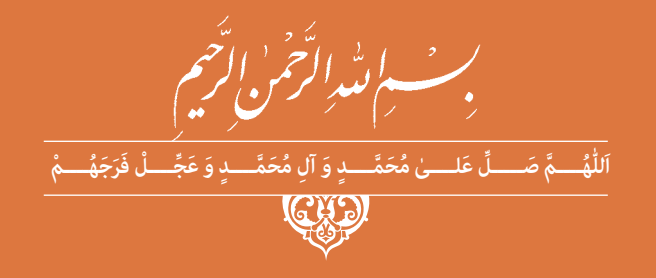

**تجارت الکترونیک و امنیت شبکه**

**رشتۀ شبکه و نرمافزار رایانه گروه برق و رایانه شاخۀ فنی و حرفهای پایۀ دوازدهم دورۀ دوم متوسطه**

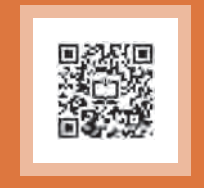

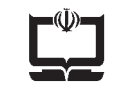

### **وزارت آموزش و پرورش سازمان پژوهش و برنامهريزي آموزشي**

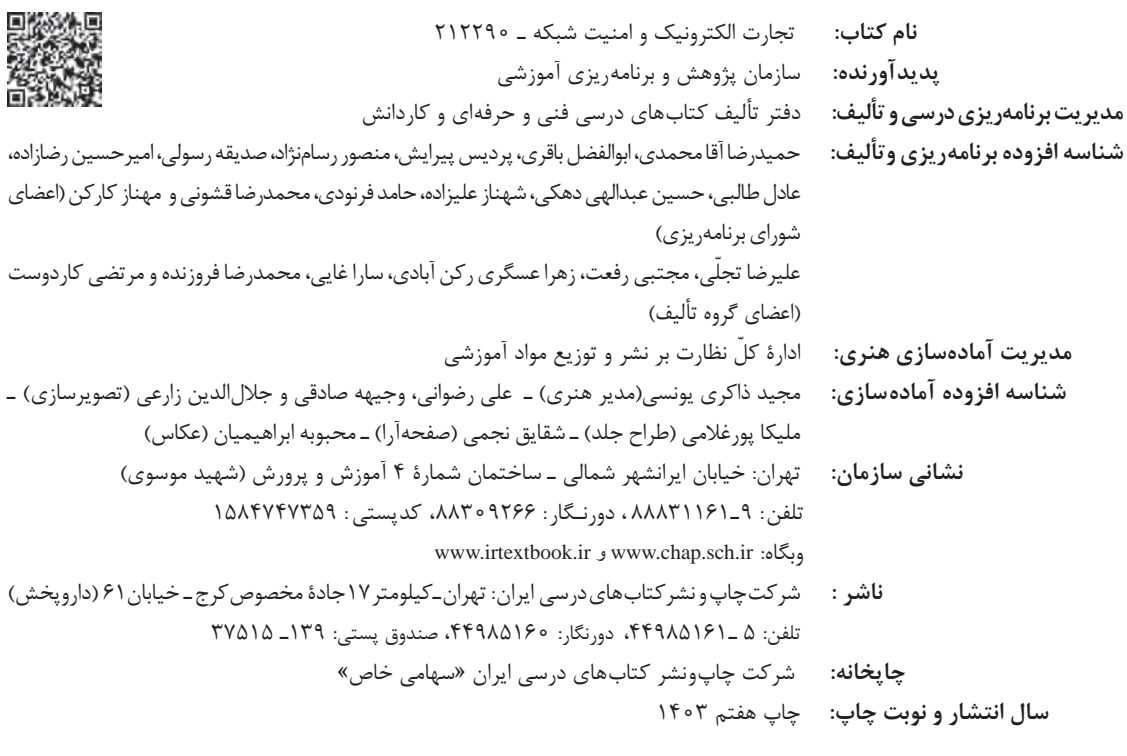

کلیه حقوق مادی و معنوی این کتاب متعلق به سازمان پژوهش و برنامهریزی آموزشی وزارت آموزش و پرورش است و هرگونه استفاده از کتاب و اجزای آن بهصورت چاپی و الکترونیکی و ارائه در پایگاههای مجازی، نمایش، اقتباس، تلخیص، تبدیل، ترجمه، عکسبرداری، نقاشی، تهیه فیلم و تکثیر به هر شکل و نوع بدون کسب مجوز از این سازمان ممنوع است و متخلفان تحت پیگرد قانونی قرار میگیرند.

**شابک -6 3069 - 05 - 964 - 978 3069-6 - 05 - 964 - 978 ISBN**

ملت شریف ما اگر در این انقالب بخواهد پیروز شود باید دست از آستین برآرد و بهکار بپردازد. از متن دانشگاهها تا بازارها و کارخانهها و مزارع و باغستانها تا آنجا که خودکفا شود و روی پای خود بایستد.

**ُّ ُه( امامخمینی ُ)ق ِدّ َس ِ سر**

<del>سى سىلى سىلى</del><br>سىلەت سىلىمات قەرست<br>سىلىمات سىلىمات سىلىمات قەرست

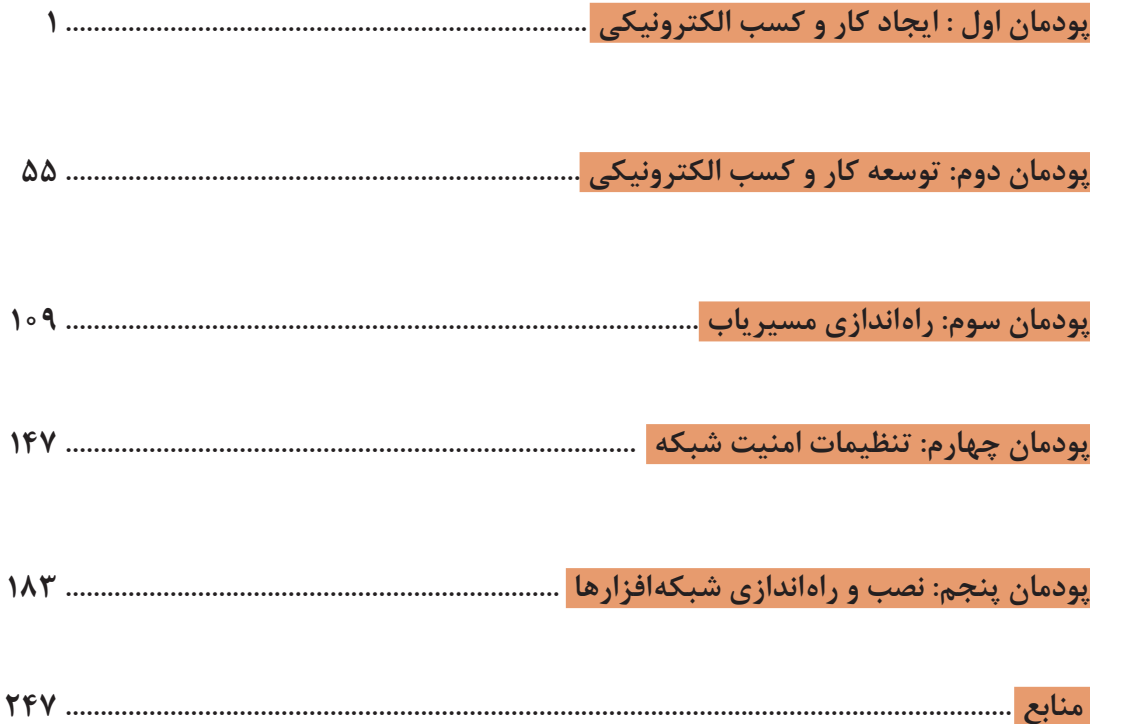

## **سخني با هنرجویان عزیز**

شرايط در حال تغيير دنياي كار در مشاغل گوناگون، توسعه فناوريها و تحقق توسعه پايدار، ما را بر آن داشت تا برنامههاي درسي و محتواي كتابهاي درسي را در ادامه تغييرات پايههاي قبلي براساس نياز كشور و مطابق با رويكرد سند تحول بنيادين آموزش و پرورش و برنامه درسي ملي جمهوري اسالمي ايران در نظام جديد آموزشي بازطراحي و تأليف كنيم. مهمترين تغيير در كتابها، آموزش و ارزشيابي مبتني بر شايستگي است. شايستگي، توانايي انجام كار واقعي بهطور استاندارد و درست تعريف شده است. توانايي شامل دانش، مهارت و نگرش ميشود. در رشته تحصيلي ـ حرفهاي شما، چهار دسته شايستگي در نظر گرفته شده است: **1** شايستگيهاي فني براي جذب در بازار كار مانند توانايي ایجاد و توسعه کار و کسب الکترونیکی و برقراری امنیت شبکه **2** شايستگيهاي غير فني براي پيشرفت و موفقيت در آينده مانند اخالق حرفهای در کار و کسبهای الکترونیکی **3** شايستگيهاي فناوري اطالعات و ارتباطات مانند كار با نرم افزارها

**4** شايستگيهاي مربوط به يادگيري مادامالعمر مانند كسب اطالعات از منابع ديگر

بر اين اساس دفتر برنامهریزی و تأليف كتابهاي درسي فني و حرفهاي و كاردانش مبتني بر اسناد باالدستي و با مشاركت متخصصان برنامهريزي درسي فني وحرفهاي و خبرگان دنياي كار مجموعه اسناد برنامه درسي رشتههاي شاخه فني و حرفهاي را تدوين نمودهاند كه مرجع اصلي و راهنماي تأليف كتابهاي درسي هر رشته است.

اين كتاب ششمین كتاب كارگاهي است كه ويژه رشته شبکه و نرمافزار رایانه تأليف شده است. كسب شايستگيهاي اين كتاب براي موفقيت در شغل و حرفه براي آينده بسيار ضروري است. هنرجويان عزيز سعي نماييد؛ تمام شايستگيهاي آموزش داده شده دراين كتاب را كسب و در فرايند ارزشيابي به اثبات رسانيد.

كتاب درسي تجارت الکترونیک و امنیت شبکه شامل پنج پودمان است و هر پودمان داراي يك يا چند واحد يادگيري است و هر واحد يادگيري از چند مرحله كاري تشكيل شده است. شما هنرجويان عزيز پس از يادگيري هر پودمان ميتوانيد شايستگيهاي مربوط به آن را كسب نماييد. هنرآموز محترم شما براي هر پودمان يك نمره در سامانه ثبت نمرات منظور مي نمايد و نمره قبولي در هر پودمان حداقل 12 ميباشد.

همچنين عالوه بر كتاب درسي امكان استفاده از ساير اجزای بسته آموزشي كه براي شما طراحي و تأليف شده است، وجود دارد. يكي از اين اجزاي بسته آموزشي كتاب همراه هنرجو ميباشد كه براي انجام فعاليتهاي موجود در كتاب درسي بايد استفاده نماييد. كتاب همراه خود را ميتوانيد هنگام آزمون و فرايند ارزشيابي نيز همراه داشته باشيد. ساير اجزاي بسته آموزشي ديگري نيز براي شما در نظر گرفته شده است كه با مراجعه به تارنمای رشته خود به نشاني ir.oerp.tvoccd.www ميتوانيد از عناوين آن مطلع شويد.

فعاليتهاي يادگيري در ارتباط با شايستگيهاي غيرفني از جمله مديريت منابع، اخالق حرفهاي، حفاظت از محيط زيست و شايستگيهاي يادگيري مادامالعمر و فناوري اطالعات و ارتباطات همراه با شايستگيهاي فني طراحي و در كتاب درسي و بسته آموزشي ارائه شده است. شما هنرجويان عزيز كوشش نماييد اين شايستگيها را در كنار شايستگيهاي فني آموزش ببينيد، تجربه كنيد و آنها را در انجام فعاليتهاي يادگيري به كار گيريد.

رعايت نكات ايمني، بهداشتي و حفاظتي از اصول انجام كار است لذا توصيههاي هنرآموز محترمتان در خصوص رعايت مواردي كه در كتاب آمده است، در انجام كارها جدي بگيريد.

اميدواريم با تالش و كوشش شما هنرجويان عزيز و هدايت هنرآموزان گرامي، گامهاي مؤثري در جهت سربلندي و استقالل كشور و پيشرفت اجتماعي و اقتصادي و تربيت مؤثر و شايسته جوانان برومند ميهن اسالمي برداشته شود.

**دفتر تأليف كتابهاي درسي فني و حرفهاي و كاردانش**

## **سخني با هنرآموزان گرامی**

در راستای تحقق اهداف سند تحول بنیادین آموزش و پرورش و برنامه درسی ملی جمهوری اسالمی ایران و نیازهای متغیر دنیای کار و مشاغل، برنامه درسی رشته شبکه و نرمافزار رایانه طراحی و براساس آن محتوای آموزشی نیز تألیف شد. کتاب حاضر از مجموعه کتابهای کارگاهی است که برای سال دوازدهم تدوین و تألیف شده است این کتاب دارای 5 پودمان است که هر پودمان از یک یا چند واحد یادگیری تشکیل شده است. همچنین ارزشیابی مبتنی بر شایستگی از ویژگیهای این کتاب است که در پایان هر پودمان شیوه ارزشیابی آورده شده است. هنرآموزان گرامی میبایست برای هر پودمان یک نمره در سامانه ثبت نمرات برای هر هنرجو ثبت کنند. نمره قبولی در هر پودمان حداقل 12 است بهطوریکه نمره هر پودمان از دو بخش تشکیل میشود که شامل ارزشیابی پایانی در هر پودمان و ارزشیابی مستمر برای هریک از پودمانها است. از ویژگیهای دیگر این کتاب طراحی فعالیتهای یادگیری ساخت یافته در ارتباط با شایستگیهای فنی و غیرفنی از جمله مدیریت منابع، اخالق حرفهای و بحثهای زیستمحیطی است. این کتاب جزئی از بسته آموزشی تدارک دیده شده برای هنرجویان است که الزم است از سایر اجزای بستۀ آموزشی مانند کتاب همراه هنرجو و نرمافزار و فیلم آموزشی در فرایند یادگیری استفاده شود. کتاب همراه هنرجو در هنگام یادگیری، ارزشیابی و انجام کار واقعی مورد استفاده قرار میگیرد. شما میتوانید برای آشنایی بیشتر با اجزای بستۀیادگیری، روشهای تدریس کتاب، شیوه ارزشیابی مبتنی بر شایستگی، مشکالت رایج در یادگیری محتوای کتاب، بودجهبندی زمانی، نکات آموزشی شایستگیهای غیر فنی، آموزش ایمنی و بهداشت و دریافت راهنما و پاسخ فعالیتهای یادگیری و تمرینها به کتاب راهنمای هنرآموز این درس مراجعه کنید. کتاب شامل پودمانهای زیر است:

**پودمان اول:** با عنوان »ایجاد کار و کسب الکترونیکی« با استفاده از تکنیکهای ایدهپردازی و تدوین بوم مدل کار و کسب، پرسونا و نقشه سفر مشتری؛ حداقل محصول پذیرفتنی یک کاال یا خدمت را در قالب یکی از بسترهای تجارت الکترونیکی، به عنوان راهحل یک مسئله به مخاطب ارائه می کند.

**پودمان دوم:** عنوان »توسعه کار و کسب الکترونیکی« دارد که با توجه به رعایت الزامات قانونی یک کاروکسب الکترونیکی و مفهوم سئو و بازاریابی دیجیتالی، با استفاده از نرمافزار فروشگاه ساز، شایستگی ایجاد یک فروشگاه اینترنتی را کسب میکند. **پودمان سوم:** »راهاندازی مسیریاب« نام دارد که در آن، اجزای یک مسیریاب مورد شناسایی قرار گرفته و در شبکه راهاندازی

میشود. سپس با استفاده از مسیریابی به شبکههای دیگر متصل شده و سرویسهای یک مسیریاب را راهاندازی میکند. **پودمان چهارم:** با عنوان »تنظیمات امنیت شبکه« به مراحل تست آسیبپذیریهای شبکه و شناسایی روشهای مقابله با حمالت، پیکربندی فایروال ویندوز و پیکربندی فایروال میکروتیک میپردازد.

**پودمان پنجم:** عنوان»نصب و راهاندازی شبکه افزارها« را دارد که در آن هنرجو ضمن آشنایی با انواع دوربینهای تحت شبکه و تجهیزات ضبط تصاویر آنها، برای یک فضای محدود بهوسیله نرمافزار جانمایی دوربین را انجام میدهد و با استفاده از امکانات نرمافزاری دوربین، تصاویر دوربینها را از طریق شبکه محلی و اینترنت انتقال میدهد.

**دفتر تأليف كتابهاي درسي فني و حرفهاي و كاردانش**

<span id="page-6-0"></span>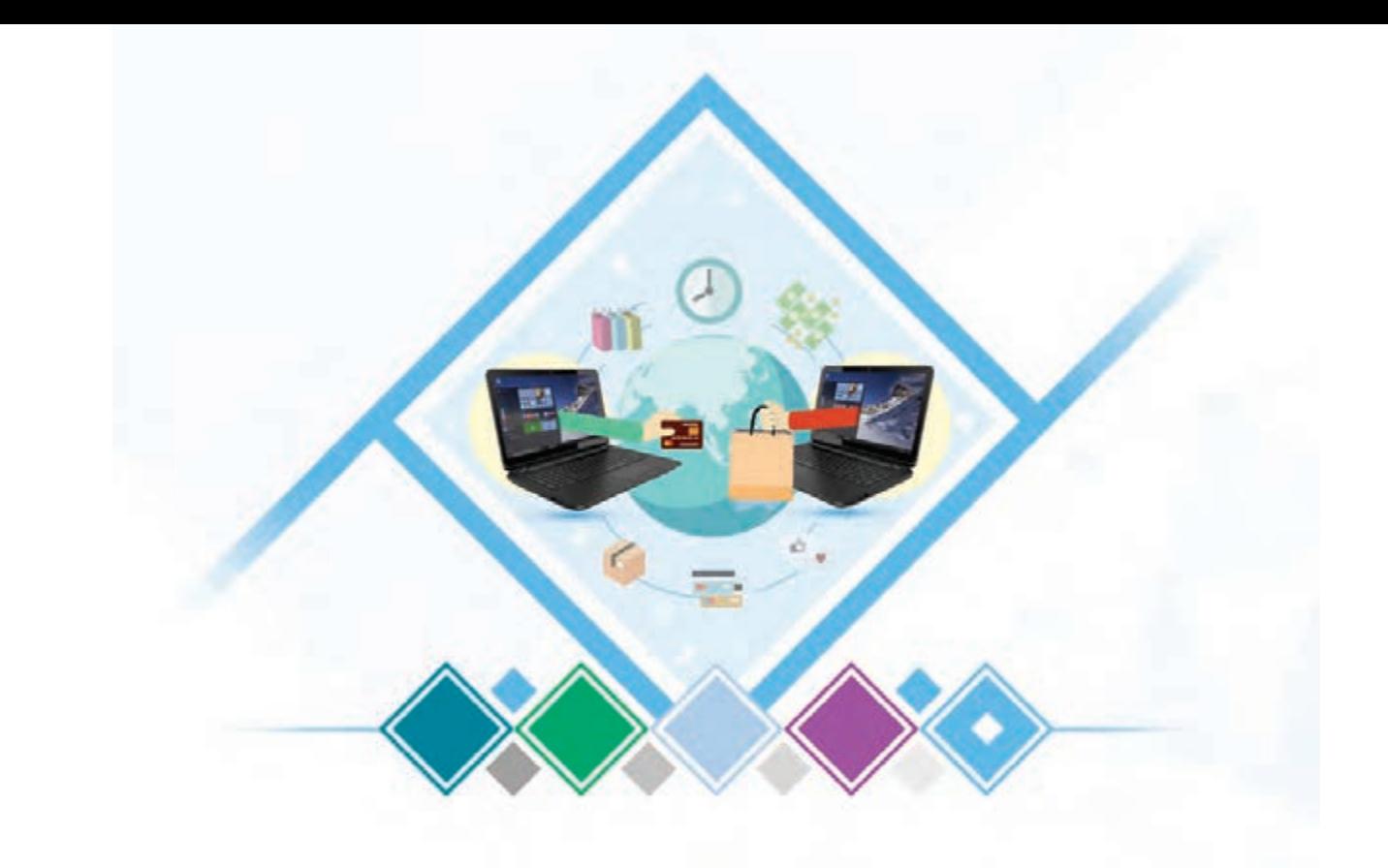

**پودمان 1**

**ایجاد کار و کسب الکترونیکی**

ایدۀ کاروکسب نوین همیشه به معنای خلق ناگهانی الگوی خالق و بدیع نیست بلکه میتوان با مطالعۀ الگوی کاروکسبهای موجود، به تقویت یا اصالح آنها پرداخت و با نوآوری، نیازسنجی و تعیین راهبرد کاروکسب جدیدی راهاندازی کرد. برای این کار بوم مدل کاروکسب ابزار قدرتمندی است که امکان ایدهپردازی در منابع مالی، ارزش پیشنهادی، مشتری و کانال توزیع را میدهد و همچنین استفاده از ابزارهای دیجیتالی در تحلیل الگوی کاروکسب، رضایت مشتری و سرعت خدمات الکترونیکی تأثیر بسزایی دارد. در این پودمان هنرجویان با اتکا بر دانش و مهارت قادر خواهند بود با شناخت اجزا و تدوین بوم کاروکسب ضمن شناسایی ابعاد و انواع مدلهای تجارت الکترونیک از فنون ایدهپردازی و ترکیب و سازگار کردن ایدهها استفاده کنند و پس از تدوین پرسونا و نقشه سفر مشتری با طراحی کمینه محصول پذیرفتنی در مرحله MVP و مدیریت آن، الگویی از کاروکسب را پیادهسازی کرده، با انتخاب نام دامنه و میزبان و زیرساخت مناسب فناوری آن را به مرحله اجرا برسانند.

# **واحد یادگیری 1**

# **شایستگی ایجاد کاروکسب الکترونیکی**

**آیا تا به حال پی برده اید**

- آیا تاکنون به ایجاد یک کاروکسب اندیشیدهاید؟
- برای شروع یک کاروکسب الکترونیکی چه مسیری را باید طی کنید؟
- برای توسعه یک کاروکسب به یک کاروکسب الکترونیکی چه باید کرد؟
- پیش از راهاندازی یک فروشگاه اینترنتی چه گامهایی موردنیاز است؟

هدف از این واحد شایستگی، طراحی یک کاروکسب برای عرضه یک محصول یا خدمت بهصورت الکترونیکی است.

**استاندارد عملکرد**

ایجاد بوم مدل کاروکسب با استفاده از تکنیکهای ایدهپردازی و ارزیابی آنها جهت آمادهسازی یک محصول یا خدمت برای فروش و عرضه از طریق کانالهای الکترونیکی

**حل مسئله و ایدهیابی**

ماهر وطنخواه هنرجوی سال دوازدهم رشتۀ شبکه و نرمافزار رایانه در هنرستان فنیوحرفهای دارالفنون یزدانشهر و ساکن روستای علیآباد در 30 کیلومتری هنرستان محل تحصیلش است. پدر وی کشاورزی **دارای** باغهای میوه و مادرش زنی هنرمند است که با کمک دخترش لباسهای محلی، **سنتی و صنایعدستی**  تولید میکنند. مبینا خواهر دوقلوی ماهر که هم رشتۀ برادرش در هنرستان دخترانه پروین اعتصامی یزدان شهر است؛ در تولید طرحهای گرافیکی و نرمافزارهای چندرسانهای **مهارت** پیدا کرده است. پدر مبینا و ماهر هر ساله پس از برداشت **محصول** باغهای خود با **دغدغه فروش** میوهها به **مشتری**، با قیمت **مناسب**، روبهرو است. مادر میوههایی که به فروش نرفته است را در دو اتاق خالی خانهشان خشک میکند. اما پس از آمادهشدن و بستهبندی **میوههای خشک** باید به دنبال جایی برای **فروش** و مشتری **عالقهمند** به این محصوالت بگردند. **گردشگرانی** که به روستای آنها سفر میکنند؛ با **پرسوجوی محلی** به محصوالت تولیدشده این خانواده علاقه نشان میدهند و خرید می کنند. چنین وضعیتی تقریباً در بین اکثر ساکنان روستای ماهر وجود دارد. مبینا و ماهر قصد دارند با بهکارگیری تواناییهایی که در سالهای گذشته در رشته شبکه و نرمافزار رایانه کسب کردهاند، آموختههای خود را برای رفع مشکالت **روستای** خود بهکار بگیرند.

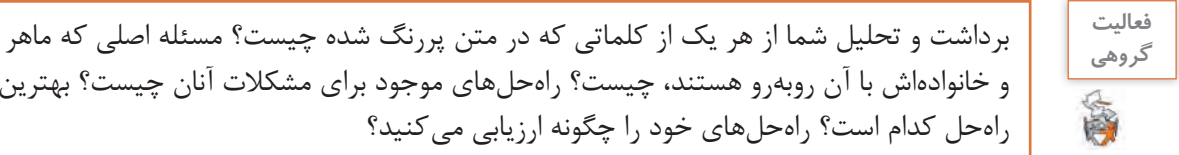

راهحل کدام است؟ راهحلهای خود را چگونه ارزیابی میکنید؟

**گام 1 پروژه**

در بین اقوام و دوستان خود جستوجو کنید. اگر شخصی در کاروکسب خود دچار مسئله یا مشکل است، داستان وی را با شناسایی مشکالت و تشخیص نکات اصلی بیان کنید. بهترین راهحل کدام است؟ راهحلهای خود را چگونه ارزیابی میکنید؟

و خانوادهاش با آن روبهرو هستند، چیست؟ راهحلهای موجود برای مشکالت آنان چیست؟ بهترین

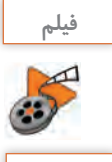

**پویانمایی شماره:12201 معرفی تکنیکهای مؤثر در ایدهپردازی** 

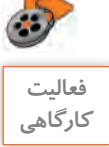

**كارگاهي** یک روش را برای ایدهیابی و حل مسئله انتخاب و داستان خود را با آن تحلیل و بررسی کنید.

مبینا و ماهر با یکی از گردشگران در مورد راهحلهای ممکن برای رفع مشکالت و ارتقای سطح درآمدی و رونق اقتصادی روستا مشورت میکنند. استاد فرهمند معلمی عالقهمند و مطلع در حوزه کاروکسب است. او به آنها پیشنهاد میدهد که هر دو بهعنوان یک تیم، میتوانند برای حل اکثر مسائلی که با آن روبهرو میشوند، از یکی از روشهای ایدهپردازی مانند اسکمپر )SCAMPER )استفاده کنند که تکنیکی ساده، کاربردی و قدرتمند است. استاد فرهمند میگوید: تکنیک اسکمپر بر پایۀ خالقیت فردی طراحی شده است ولی میتواند برای تیمها و کار گروهی نیز مفید باشد. در این روش مجموعهای از واژههای سؤالبرانگیز موجب میشود با تصور مسائل و محدودیتها در جهات و ابعاد مختلف، راهحلها و ایدههای بیشتر و با کیفیتتری برای حل مسئله ارائه و حتی فرصتهایی جدید شناسایی شود.

شما با این روش میتوانید ایدههای خود را برای بهبود محصوالت موجود و یا ایجاد و تولید یک محصول جدید ثبت کنید. در ابتدا مسئلهای را که مایلید حل کنید و یا ایدهای را که میخواهید توسعه دهید، اظهار کنید. این ایده یا مسئله، هر چیزی میتواند باشد؛ میتواند چالشی در زندگی شخصی یا کاری شما و یا یک **محصول**، **خدمت** یا فرایند باشد که تصمیم دارید آن را بهبود دهید. سپس برای هدایت خود، بهوسیله فهرست اسکمپر، درباره آن سؤال بپرسید. پرسشهای متعددی میتوانید مطرح کنید. واژگان کلیدی و محرک را با پرسشها مطابقت دهید؛ طوری که در پاسخ به آنها به یک ایدۀ جدید برسید. می توانید هفت نوع پرسش با موضوعات زیر در مورد محصول یا خدمات موجود طرح کنید.

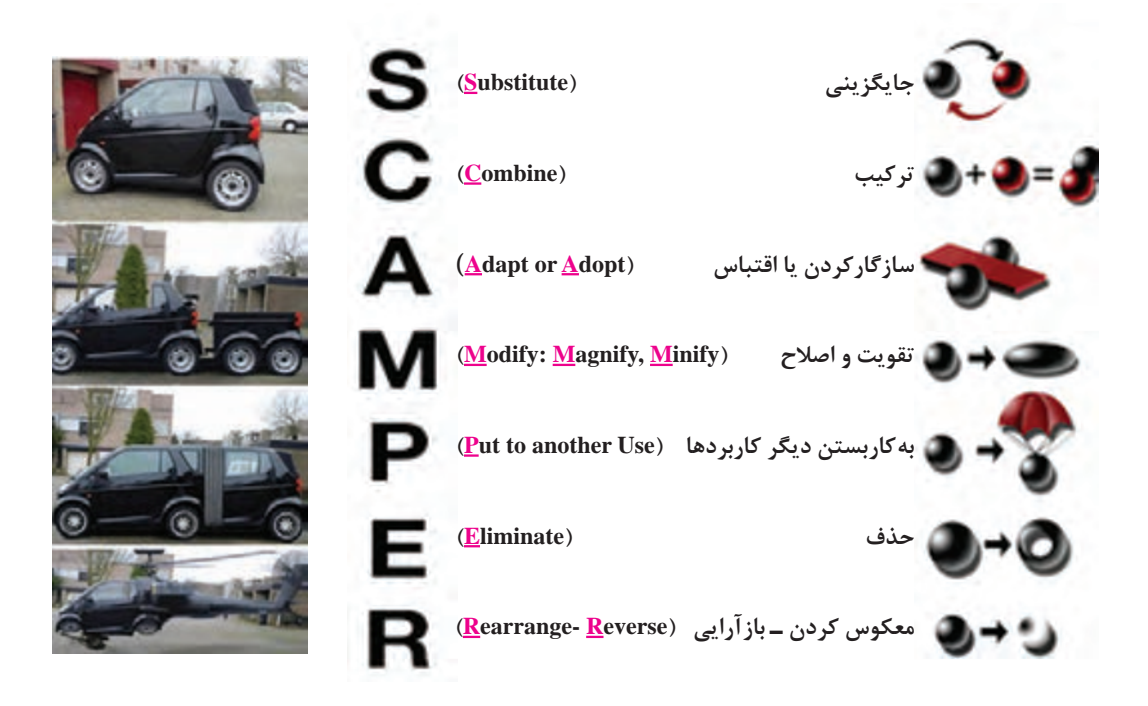

**1 جایگزینی)Substitute):** در مورد جایگزین کردن بخشی از مسئله، محصول یا فرایند با چیز دیگر، فکر کنید. با جستوجو کردن جایگزینها، میتوانید به ایدههای جدید برسید. میتوانید اشیا، مکانها، فرایندها، افراد، ایدهها و حتی احساسات را تغییر دهید و جایگزین کنید. جانشینی تا آنجا پیش میرود که میتوان یکچیز را با هیچ و سپس هیچ را جانشین چیز دیگری کرد.

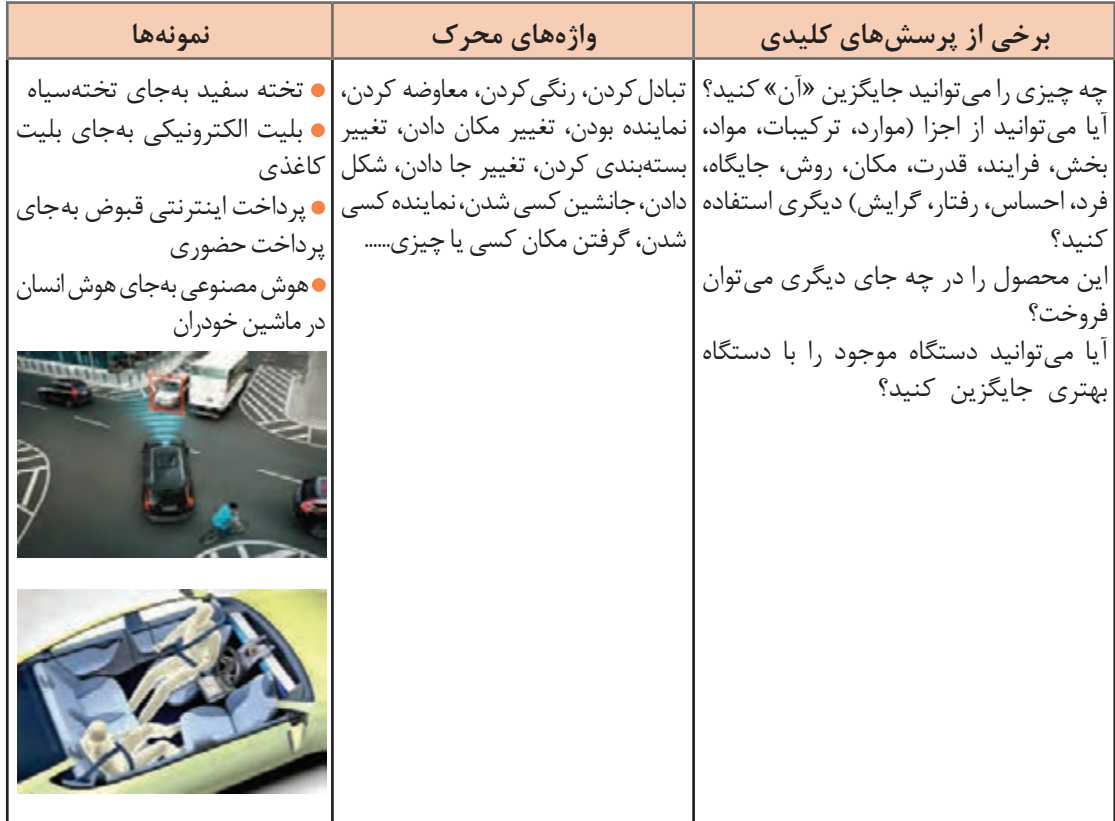

**جدول 1ـ برخی پرسشهای جایگزینی**

شرکت تولیدکننده نرمافزاری که استاد فرهمند مشاور آن است؛ در ارائه خدمات پس از فروش خود از قبیل نگهداری، آموزش و.... دچار مشکل مالی شده بود. مدیران شرکت ابتدا تصمیم گرفتند بهطورکلی خدمات پس از فروش را حذف کنند. پس از مشاوره نتیجه گرفتند که میتوانند شرکتهای خدماتی وابستۀ خود را حذف کنند و از طریق اینترنت خدمات شرکت را ارائه دهند.

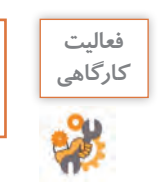

**فعاليت** مبینا و ماهر جدول 2 را تنظیم میکنند. جدول را تکمیل کنید.

**جدول 2ـ روش جایگزینی**

| باسخها                                                                                                    | پرسش های کلیدی                                                                                                    |
|----------------------------------------------------------------------------------------------------|----------------------------------------------------------------------------------------------------|
| استفاده از پارچه با رنگ ثابت گیاهے ِ<br>• عسل بهجای شکر در تولید لواشک<br><b>•</b> تهیه مربا بهجای خشک <i>ک</i> ردن میوه | ● کدام مواد اولیه، ذخایر و منابع (میوههای باغ یدر و صنایعدستی مادر) را<br>مے توان با چیز دیگری جایگزین کرد تا محصول بھتر شود؟<br>• از چه محصول یا فرایند ساخت دیگری می توان استفاده کرد؟<br>● آیا می توان همین محصول (میوه و صنایعدستی) ,ا برای یک کاربرد دیگر<br>به خدمت گرفت یا آن ,ا بهجای یک محصول دیگر استفاده کرد؟<br>● از چه فرایند فروش دیگری مے توان استفاده کرد؟<br>● اگر نگرش و حس گردشگران روستا و مشتریان را نسبت به این محصول<br>(میوەها و صنایعدستی) تغییر بدهیم، چه اتفاقی می فتد؟<br>● مېينا در توليد محتواهاي آموزشي چندرسانهاي از چه نرمافزارها و يا<br>شیوہھای دیگری مے تواند استفادہ کند؟ |

**گام 2 پروژه**

در مورد داستان و ایده خودتان جدول 2 را تنظیم کنید. بررسی کنید میتوانید در داستان خود یکی از عناصر از قبیل شیء، فکر، روش، سیستم، واحد، راهبرد، هدف، بستهبندی، شخص و... را جایگزین عنصر دیگری کنید؟

# **2 ترکیب )Combine)**

هدف از ترکیبکردن، تحلیل امکان ادغام دو ایده، دو مرحله فرایند یا دو محصول در یک خروجی کارآمد و مفیدتر است. گاهی ترکیبکردن دو ایدۀ نوآورانه میتواند منتهی به تولید یک محصول، خدمت یا فناوری جدید شود. به ترکیب دو یا تعداد بیشتری از اجزای مسئله فکر کنید تا یک محصول متفاوت بسازید یا هماهنگی آنها را افزایش دهید.

# **جدول 3ـ برخی پرسشهای ترکیب**

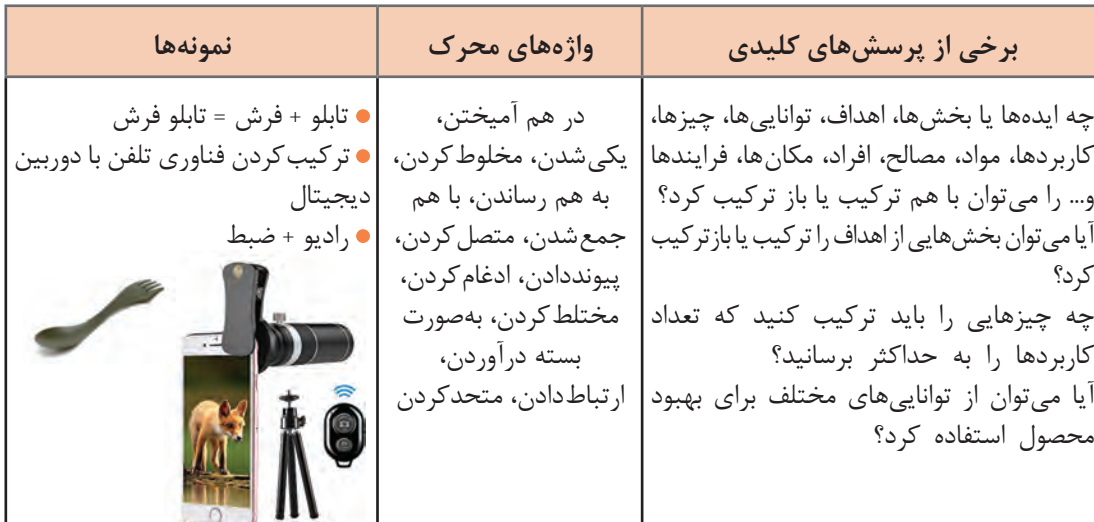

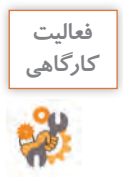

**فعاليت** مبینا و ماهر جدول4 را تنظیم میکنند. جدول را تکمیل کنید.

# **جدول 4ـ روش ترکیب**

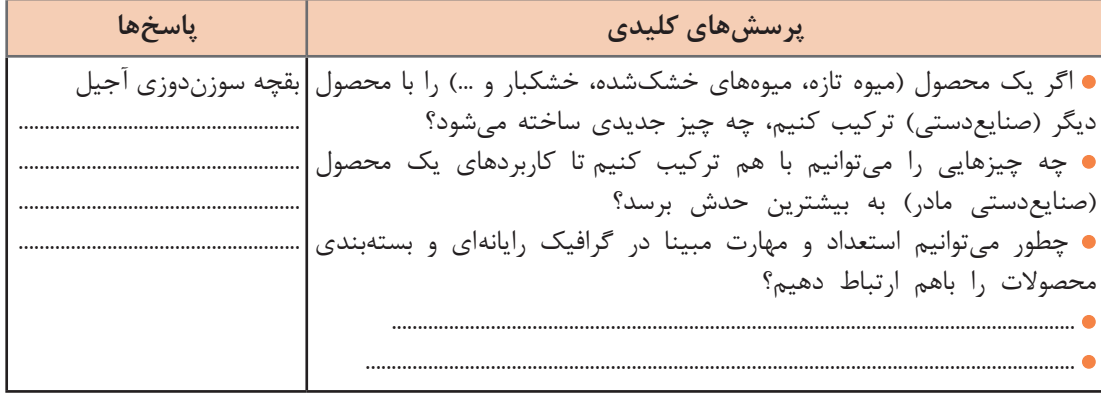

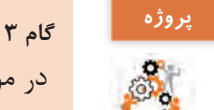

در مورد داستان و ایده خود جدول 4 را تنظیم کنید. در مورد کاال یا خدماتی که کاروکسب شما ارائه می کند، تدبیری اتخاذ کنید که ضمن افزایش کیفیت، هزینهها کاهش یابد.

# **3 سازگار کردن یا اقتباس )Adopt or Adapt)**

سازگارکردن، شامل اصالحکردن یا بهبود دادن محصوالت یا خدمات، برای دستیابی به خروجی بهتر است. اصالح كردن شامل ایجاد تغییرات کوچک تا تغییراتی اساسی در کل پروژه، محصول یا خدمت است. به قتباس کردن از ایدههای موجود، برای حل مسئله خود بیندیشید. احتمالاً راهحل شما پیش از این وجود داشته است. بسیاری از ایدهها و اختراعات، آثار هنری و موسیقی تا درجهای اقتباس شدهاند.

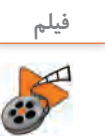

# **پویانمایی شماره :12202 کاربرد روش اسکمپر**

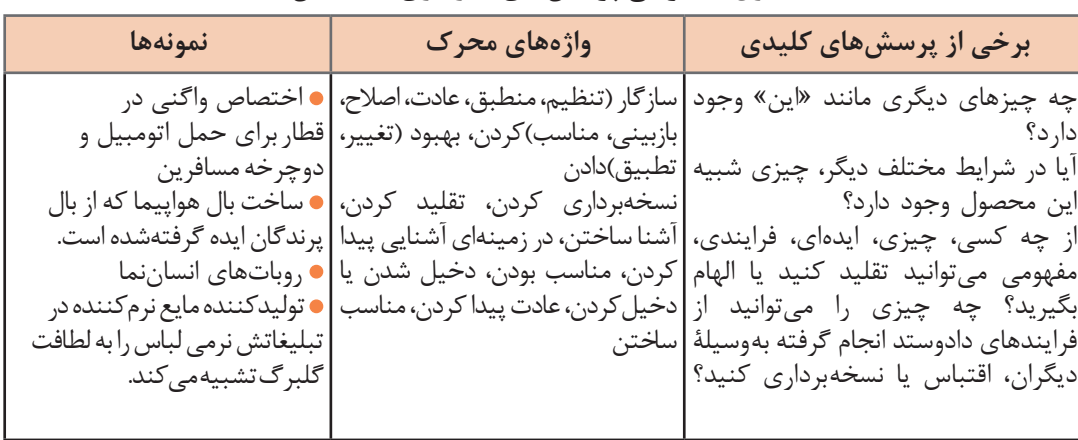

# **جدول 5ـ برخی پرسشهای سازگاری یا اقتباس**

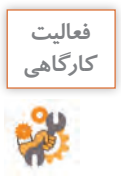

**فعاليت** مبینا و ماهر جدول 6 را تنظیم میکنند. جدول را تکمیل کنید.

# **جدول 6ـ روش سازگاری یا اقتباس**

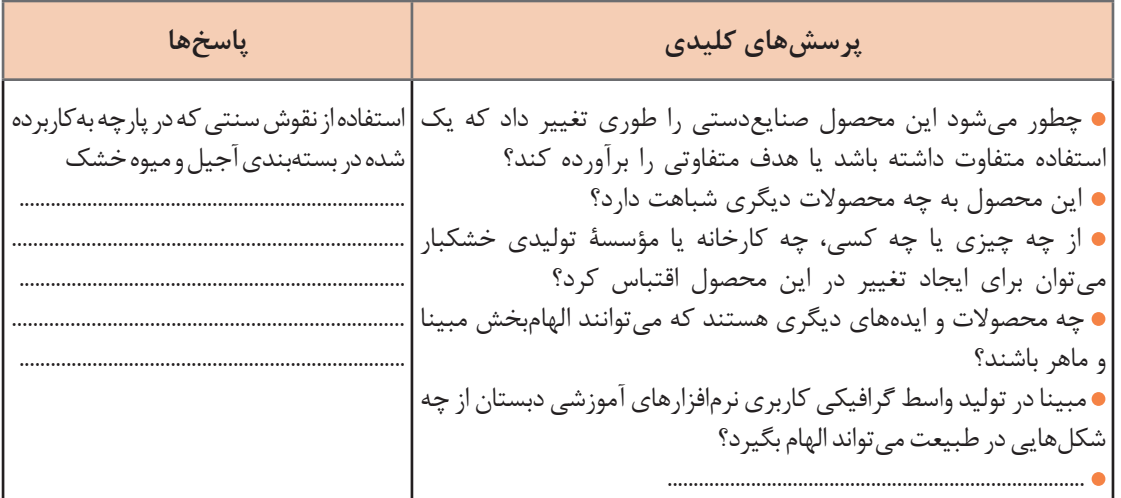

**گام 4 پروژه**

در مورد داستان و ایده خود جدول 6 را تنظیم کنید. کارکرد و نقش محصول یا خدمات تولیدی کاروکسب خود را با الهام از نقشهای دیگر شرح دهید.

# **4 تقویت و اصالح )(Minify ,Magnify (:Modify(**

در این روش با کاهش یا افزایش مراحل پروژه یا تغییر نگرش به مشکالت، بهگونهای تغییر یا اصالح ایجاد میشود که قابلیتهای نوآورانه بیشتری را فراهم کند یا مشکالت موجود را حل کند. درباره راههای تقویت یا بزرگنمایی ایده خود بیندیشید. جستوجو برای بزرگسازی، قسمت مهمی از تکنیک اسکمپر است. پرسشهای بزرگسازی شامل امکانات نامحدودی است که از طریق جمع و ضرب حاصل میشود.

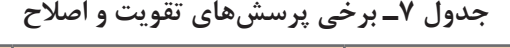

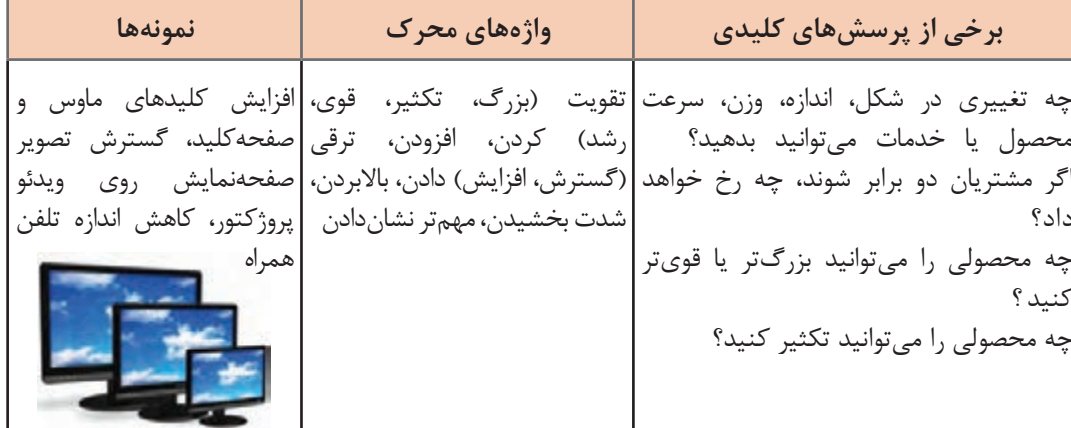

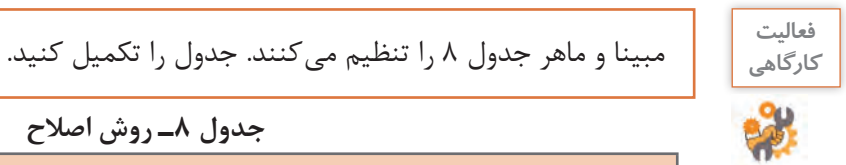

**جدول 8ـ روش اصالح**

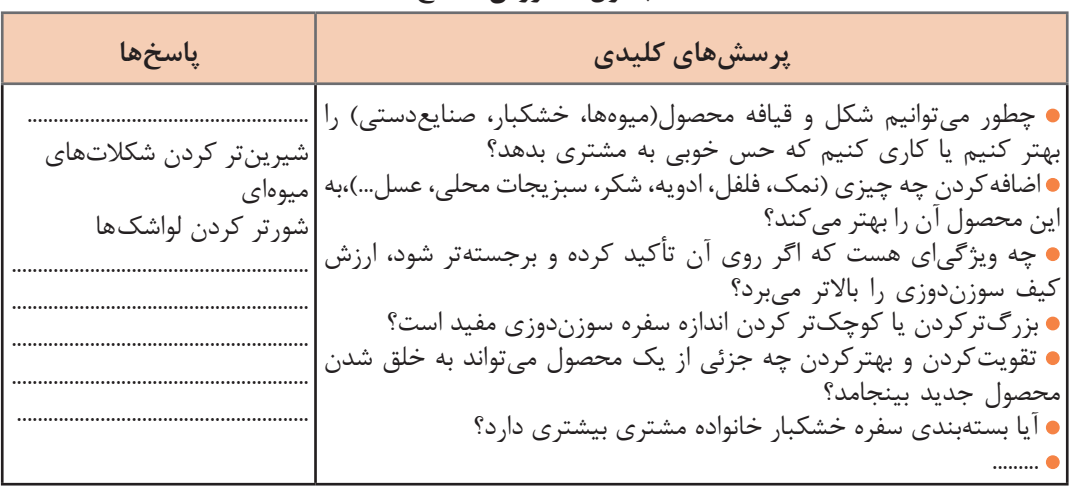

# **پروژه گام 5**

در مورد داستان و ایده خود جدول 8 را تنظیم کنید. اگر در شرایطی الزم باشد که کاالی تولیدی خود را از نظر مقیاس (حجمی یا وزنی یا طولی و... برحسب نوع کالا یا خدمات شما) دو برابر وضع فعلی تولید و عرضه کنید، چهکار خواهید کرد؟

# **5 بهکاربستن در دیگر کاربردها)Use Another to Put )**

مهمترین گام در اين مرحله چگونگي استفاده از يك محصول يا فرایند براي هدف ديگر است. چطور میتوانید ایده فعلی خود را در دیگر مصارف بهکار ببندید، یا اینکه چطور میتوانید از چیز دیگری برای حل مسئله خود بهگونهای دیگر استفاده کنید؟ در بسیاری از موارد یک ایده را فقط میتوان با بهکار بردن آن بهصورت متفاوتی از تصویر اولیه، بزرگتر کرد یا بهصورت جدیدی بهکار برد.

# **جدول 9ـ برخی پرسشهای بهکار بستن در دیگر کاربردها**

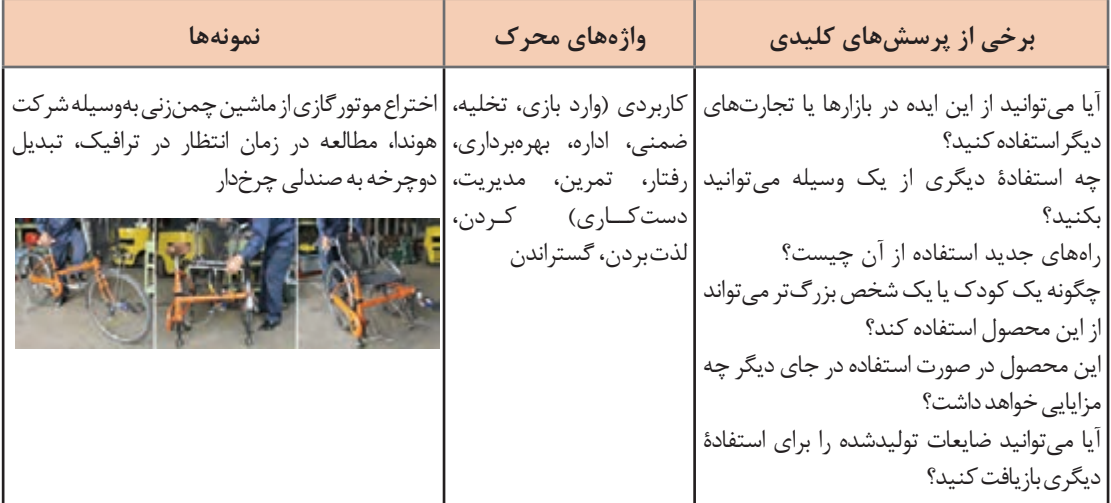

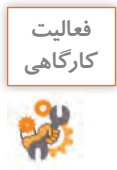

**فعاليت** مبینا و ماهر جدول 10 را تنظیم میکنند. جدول را تکمیل کنید.

## **جدول 10ـ روش بهکار بستن در کاربرد دیگر**

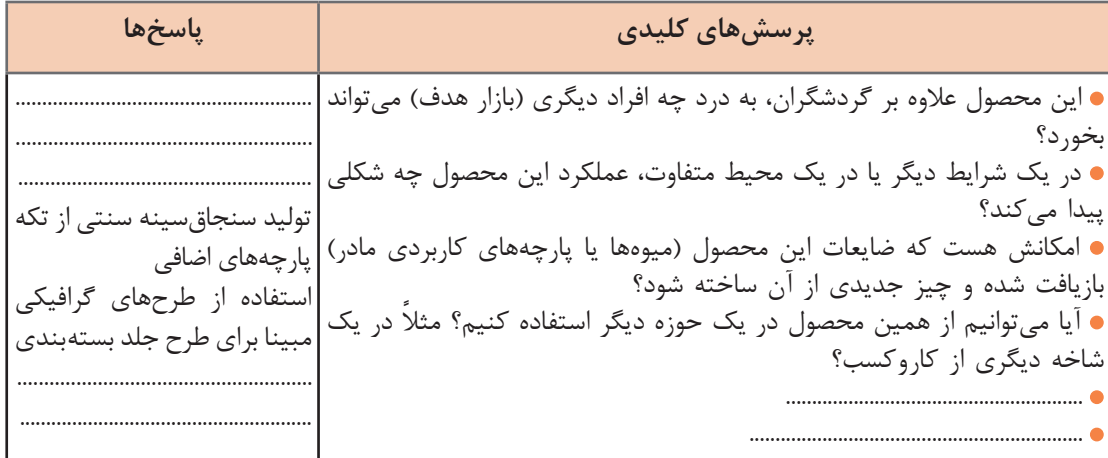

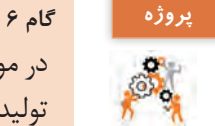

در مورد داستان و ایدۀ خود جدول 10 را تنظیم کنید. چه تغییری در کاالها یا خدماتی که کاروکسب شما تولید یا ارائه میکند، میتوان ایجاد کرد که به محصول یا خدمات شما کاربرد تازهای اضافه شود؟

## **6 حذف )Eliminate )**

هدف شناسایی بخشهایی از فرایند، محصول یا خدمت است که میتوان برای بهبود، آنها را حذف کرد. این کار به بررسی بخشهای غیرضروری کاروکسب یا پروژه نیز کمک میکند. گاهی اوقات حذف منابع یا مراحل غیرضروری موجود، باعث افزایش توانایی برای رسیدن به نوآوری شده؛ موجب تخصیص منابع بیشتری برای خالقیت در کاروکسب میشود. اگر بخشهایی از ایده را حذف کنید، چه اتفاقی میافتد؟ در این روش میتوان از سؤال تقسیمی، تفریقی و حذفی برای هدایت ذهن به سمت ایدهسازی کمک گرفت. سادهسازی کنید و اجزا را کاهش داده و حذف کنید.

## **جدول 11ـ برخی پرسشهای حذف**

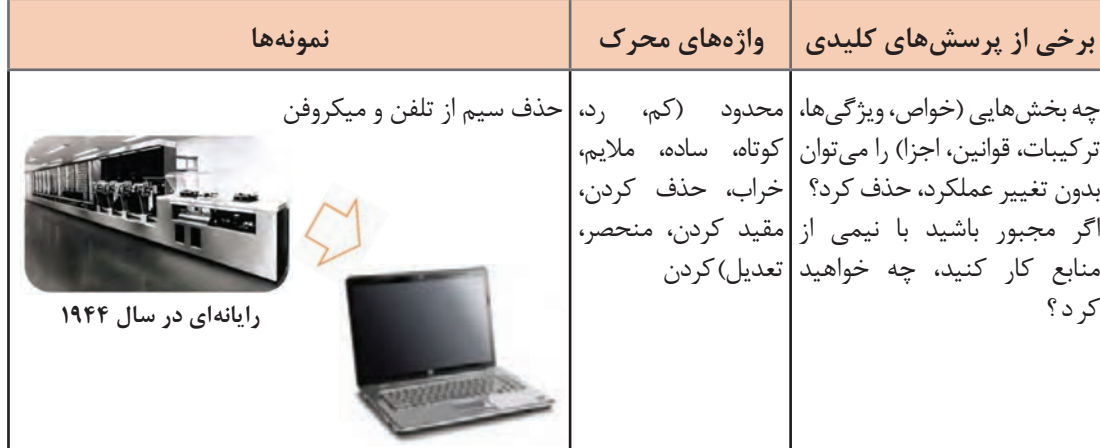

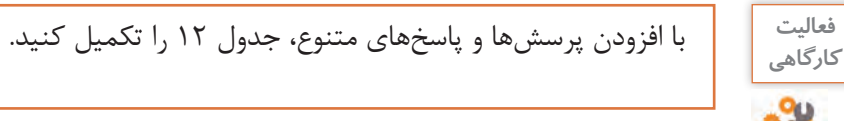

# **جدول 12ـ روش حذفکردن**

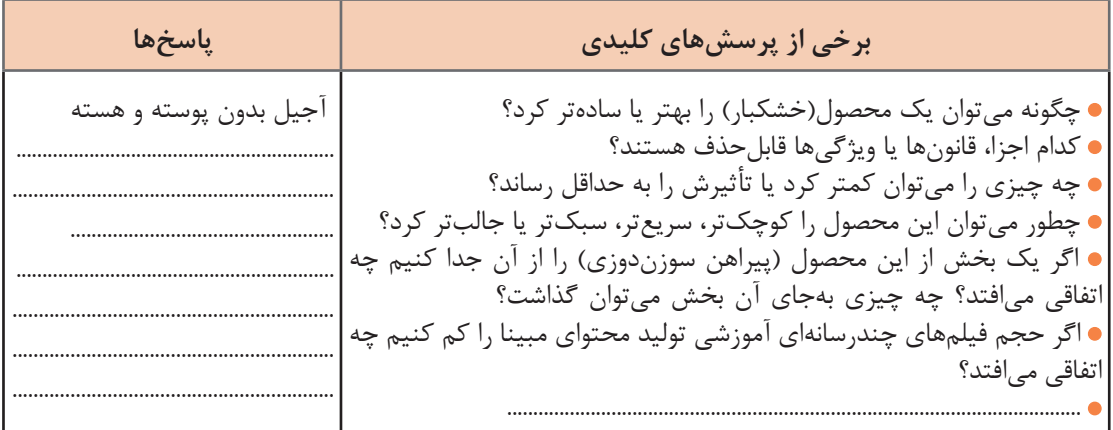

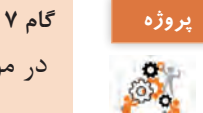

در مورد داستان و ایده خود جدول 12 را تنظیم و تکمیل کنید.

**7 معکوس کردن ـ بازآرایی)Rearrange ـ Reverse)**

در بازآرایی یا معکوسسازی مراحل کار، احتمال کسب خالقیت در زمان تغییر ترتیب مراحل کار وجود دارد. معکوس کردن فرایند یا بخشی از آن، میتواند به حل مشکلات یا تولید خروجی خلاقانهتر کمک کند.

# **جدول 13ـ برخی پرسشهای معکوس کردن ـ بازآرایی**

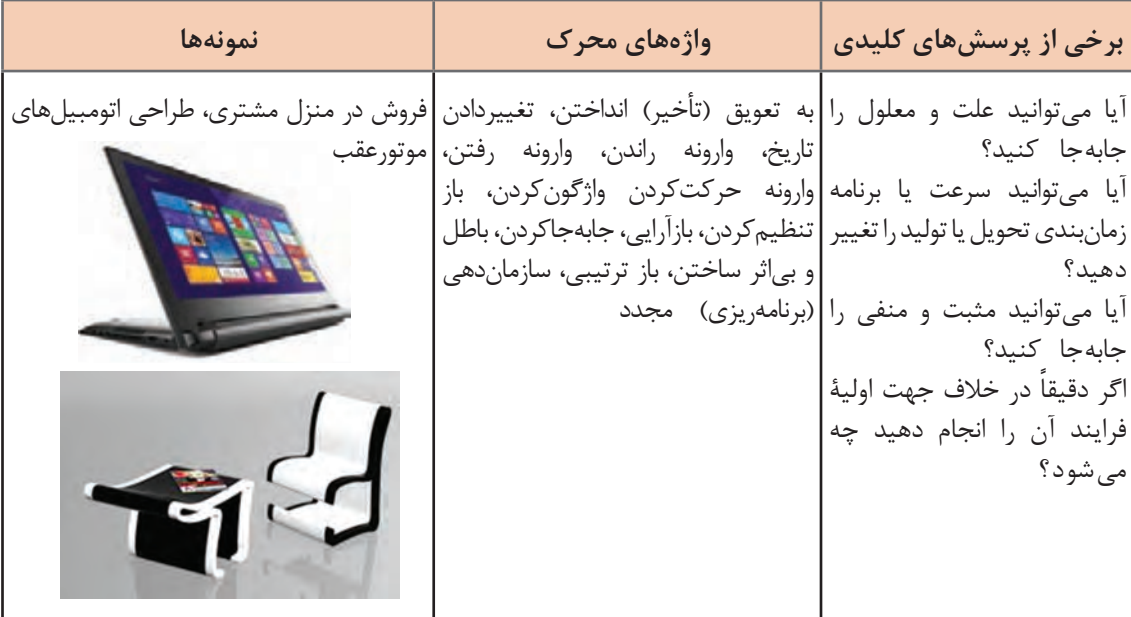

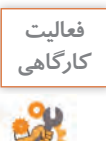

# جدول 14 را با پرسشها و پاسخهای بیشتری کامل کنید.

# **جدول 14ـ روش معکوسکردن یا بازآرایی**

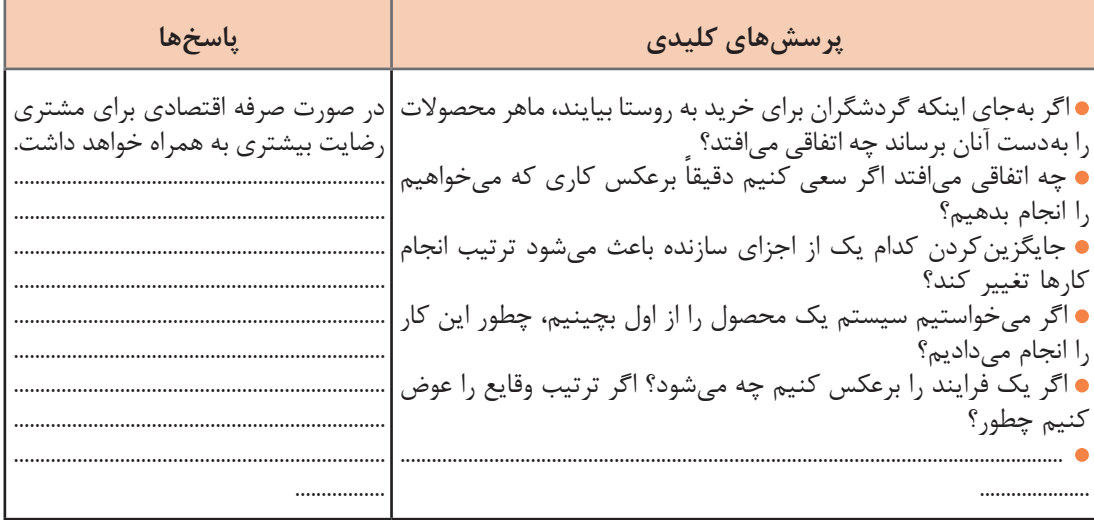

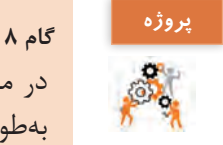

در مورد داستان و ایدۀ خود جدول 14 را تنظیم کنید. اگر بخشی از مشکل، محصول یا خدمت شما بهطور معکوس عمل میکرد یا به ترتیب متفاوتی صورت میگرفت، چه میکردید؟

کن<sup>جکاوی</sup> اگر مبینا و ماهر با استفاده از روش موم و تکنیک تریز بخواهند مسئله را تعریف کنند مراحل کار<br>**اگه**ا چگونه است؟

## **شناسایی نیازها**

استاد فرهمند به مبینا و ماهر گوشزد میکند که توجه داشته باشید هر ایده کاروکسب، باید براساس نیاز و تقاضای موجود بازار شکلگرفته، راهکاری بهینه و مطلوب برای آن ارائه شود. اگر نیاز و خواستهای در مشتری وجود نداشته باشد، مسلماً محصولی نیز به وجود نخواهد آمد. محصول هر چیزی است که بتواند خواستهای را پاسخ دهد. باید بین مفاهیم **نیاز، خواسته و تقاضا** تفاوت قائل شوید. نیاز(Need) اقلام اصلی مورد احتیاج هر فرد است. نیازها در انسانها نسبتاً مشابه هستند. هنگامی که نیاز در جهت تأمین هدف یا اهداف خاصی قرار گیرد تبدیل به خواسته )Want )میشود. نیاز به غذا برای یک فرد ایرانی، ژاپنی و نیجریهای مانند هم است. اما هر یک برای رفع نیاز، خواستههای متفاوتی دارند. مبینا تأیید میکند که گردشگران روستای علیآباد ذائقههای متفاوتی در خرید خشکبار دارند.

در مورد اینکه آیا جامعه توان شکل دادن به خواستههای افراد را دارد با دوستان خود بحث و گفتوگو کنید.

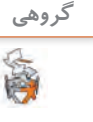

**فعاليت** 

تقاضا )Demand )یعنی خواستن محصوالتی خاص که برای داشتن آنها باید مقدار مشخصی پول پرداخت شود. بهعبارت دیگر، اگر مشتریان مایل و قادر به خرید یک خواسته باشند، به این معنی است که آنها تقاضا ً برای این خواسته را دارند. مثال ممکن است بسیاری از افراد خواستار خرید نوع خاصی از رایانه قابل حمل باشند ولی همه توان پرداخت هزینه و خرید آن را ندارند.

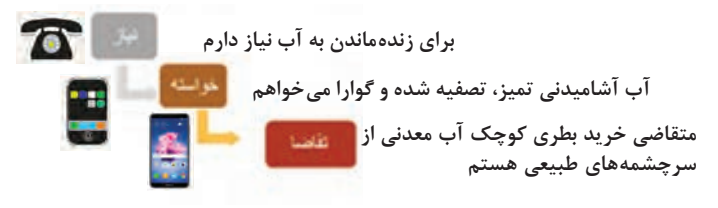

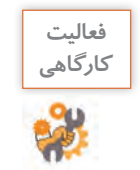

**فعاليت** جدول مربوط به نیازها، خواستهها و تقاضای داستان مبینا و ماهر را تکمیل کنید.

**جدول 15ـ نیاز، خواسته، تقاضا**

| گردشگران و مشتریان روستای علی آباد | معيار توليد محصول يا خدمت |  |  |
|------------------------------------|---------------------------|--|--|
|                                    | نياز                      |  |  |
|                                    | خواسته                    |  |  |
|                                    | تقاضا                     |  |  |

# **گام 9 پروژه**

جدول 15 را برای نیازها، خواستهها و تقاضای مشتریان ایده کاروکسب خود ایجاد کنید.

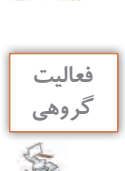

در مورد چگونگی ایجاد نیاز جدید در جامعه با دیگر هنرجویان همفکری کنید. یک نیاز جدید برای **گروهی** جامعه هدف کاروکسب خود تعریف کنید.

## **ارزیابی ایدهها**

مبینا و ماهر در جلسه همفکری با یکدیگر چندین ایده را که به ذهنشان رسیده است، مینویسند؛ اما نمیدانند که کدام ایده بهتر و عملیتر از دیگری است. استاد فرهمند در راهنمایی به آنها میگوید که باید با رتبهبندی ایده)ها( یا فکر)ها(؛ ایده/ فکر تجاری خود را تعریف و مزیت آن را تشریح کنید. ایده شما ممکن است شامل پاسخ یا تکمیل یک نیاز پاسخ داده نشده یا تکمیلنشده در بازار باشد. روشهای پاسخ به این نیاز عبارتاند از: ارائه یک محصول جدید، ارائه محصول موجود با شکل جدید، تولید یک محصول بهتر یا ارزانتر نسبت به رقبا یا سایر روشهایی که میتواند منجر به ایجاد ارزش افزوده شود. یک ایده فقط زمانی مناسب

است که مردم برای خدمات یا محصوالتی که این ایده به آنها عرضه میکند، حاضر به پرداخت پول به شما باشند. استاد فرهمند توصیه میکند مبینا و ماهر ایدههای خود را که در مورد فروش اینترنتی 3 نوع محصول و 2 نوع خدمت است، در جدولی مانند جدول 16 فهرستبندی، ارزیابی و امتیازدهی کنند و در ارزیابی و امتیازدهی به ایدهها موارد زیر را در نظر بگیرند. ایده زمانی خوب و مناسب است که: مشتری برای آن وجود داشته باشد. مشتریان عالقهمند، دارای توان مالی خرید و در دسترس باشند )بازار هدف( ایده شما نسبت به محصوالت مشابه، برتری و رقابتپذیری داشته باشد. ارزش ویژهای برای مشتری ارائه دهد و بتواند در وی اشتیاق خرید ایجاد کند. دالیل متعددی برای خریدن محصول از جانب مشتریان وجود داشته باشد. ایده زمانی امکان عملی شدن خواهد داشت که : سرمایهگذاری موردنیاز خیلی زیاد نباشد. نیاز به هزینههای زیادی نباشد.

با امکانات موجود بتوان آن را اجرا کرد.

|  | جدول ۱۶ـ ارزيابي ايدهها |  |  |
|--|-------------------------|--|--|
|--|-------------------------|--|--|

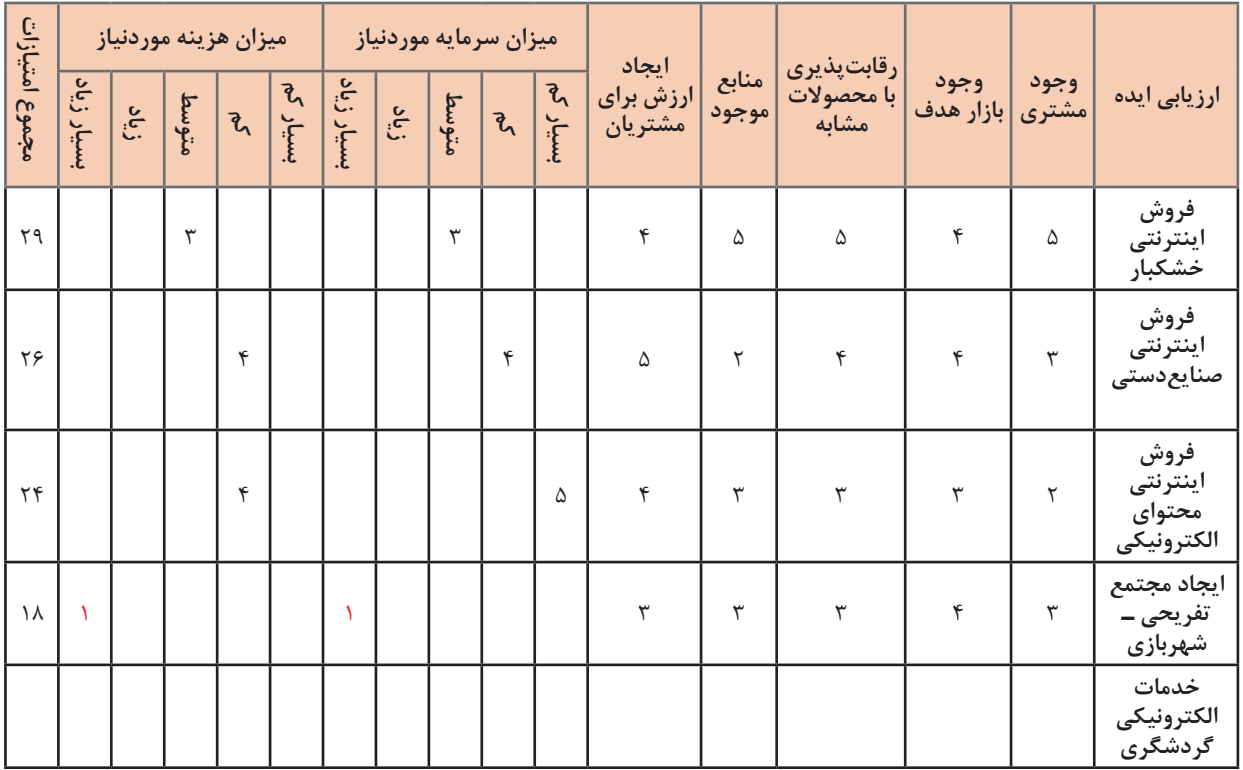

5= بسیار زیاد4،= زیاد3،= متوسط2،= کم1،= بسیار کم

\* در مورد میزان سرمایه و هزینه موردنیاز این امتیازات برعکس است

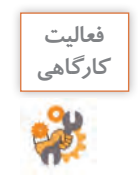

ـ جدول امتیازبندی ایدههای مبینا و ماهر را کامل کنید. ـ با توجه به امتیازات جدول 16 دالیل برتری ایدۀ برگزیدۀ مبینا و ماهر را تشریح کنید.

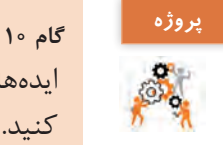

ایدههایی را که برای راهاندازی یک کاروکسب به ذهنتان رسیده است، در جدول 16 ارزیابی و امتیازبندی کنید. در مورد ایدههایی که برای کاروکسب خود انتخاب می کنید؛ دلایل برتری ایده برگزیده را تشریح و بررسی کنید.

استاد فرهمند اضافه میکند، در نظر داشته باشید که در ایدهیابی کاروکسب تنها نباید به نتایج چنین جدولی اکتفا کنید. روشهای دیگری نیز برای ارزیابی ایده وجود دارد. همچنین میتوانید با نظرسنجی از خبرگانی که در اطراف خود میشناسید و یا صاحبان کاروکسب به نتایج مفیدی برسید.

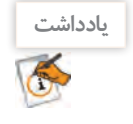

 $A^{\circ}$ 

شروع یک کاروکسب جدید خطرپذیریهای زیادی را به همراه دارد. البته با برنامهریزی میتوان احتمال موفقیت را باال برد. بنابراین بهترین نقطه شروع آن است که نقاط قوت و ضعف و تهدیدها و فرصتهای خود را بهعنوان صاحب یک کاروکسب بشناسید.

# **جدول ارزشیابی شایستگیهای غیرفنی،ایمنی و بهداشت و توجهات زیستمحیطی**

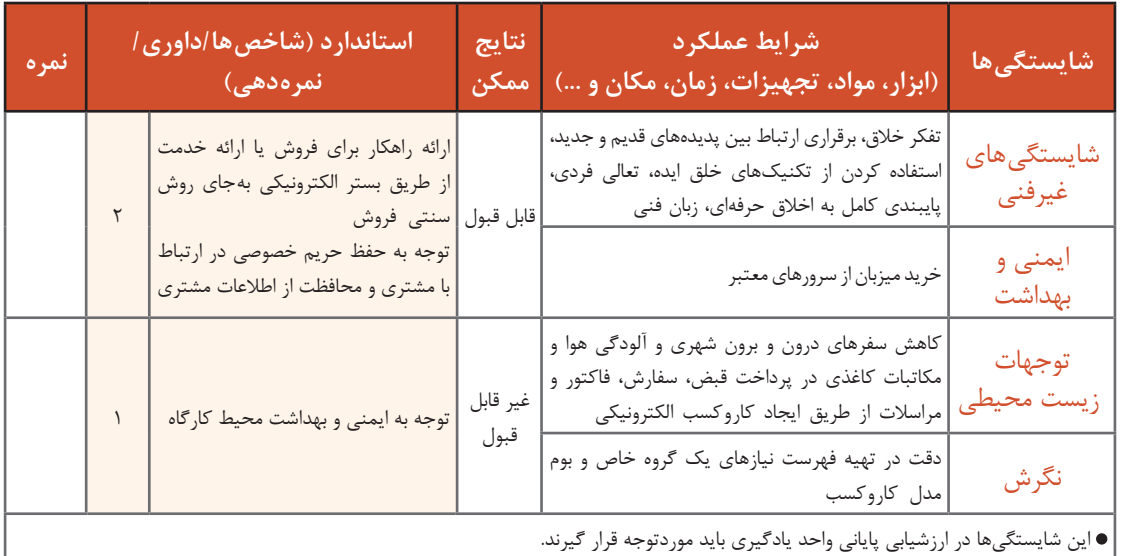

# **ارزشیابی مرحله 1**

 $\sigma^{\prime}$ 

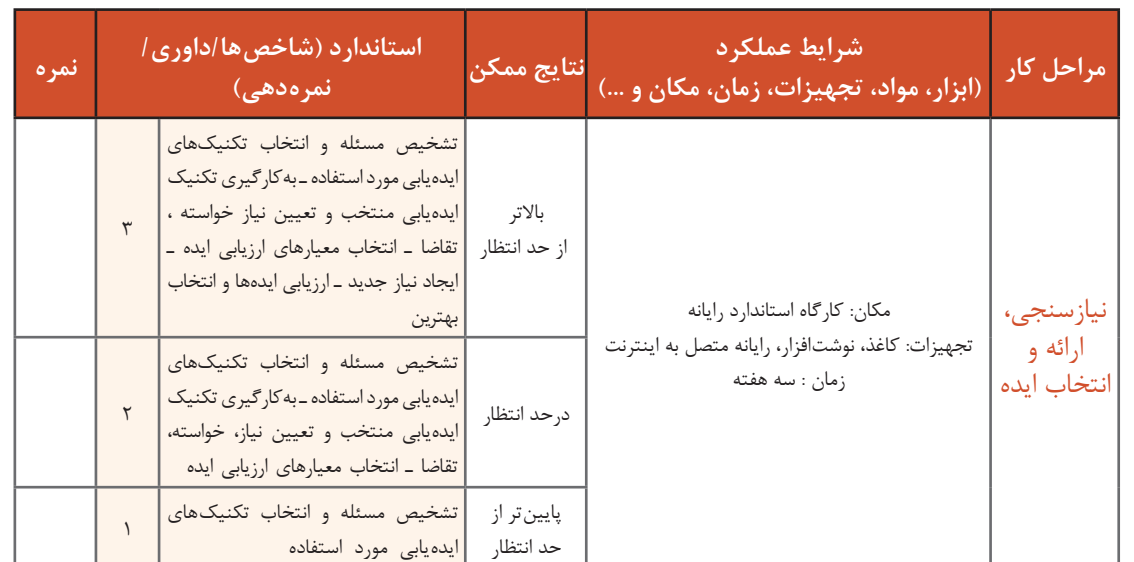

استاد فرهمند به مبینا و ماهر متذکر میشود که شما با توجه به تفاوت بین خواستهها و تمایالت مشتریانتان و همچنین ویژگیهای فرهنگی، اقتصادی، جغرافیایی و... آنها باید برای هر بازار، متناسب با ویژگیها و خصوصیات خودش عمل كنید. هر كاروكسبی كه با شناخت اصولی همراه باشد، احتمالاً نتیجه آن موفقیت آمیز است. شما نیز بايد تالش کنيد که بازار کاروکسب خود و مشتريان، رقبا، فروشندگان، واسطهگران، نياز بازار، بانکها و خدمات آنها، قوانين و مقررات و... را بهخوبی بشناسيد. ماهر از استاد فرهمند میپرسد آیا راهی برای شناخت مفید و منظم مواردی که ذکر کردید وجود دارد؟ استاد

فرهمند پاسخ میدهد یکی از راههای نمایش منطق یک کاروکسب، نمایش مدل آن کاروکسب بر روی بوم است. قبل از شروع به هر کاروکسبی باید به سؤاالت اساسی در مورد چگونگی خلق، ارائه و کسب ارزش و درآمد پاسخ دهید.

**مدل کاروکسب**

**16**

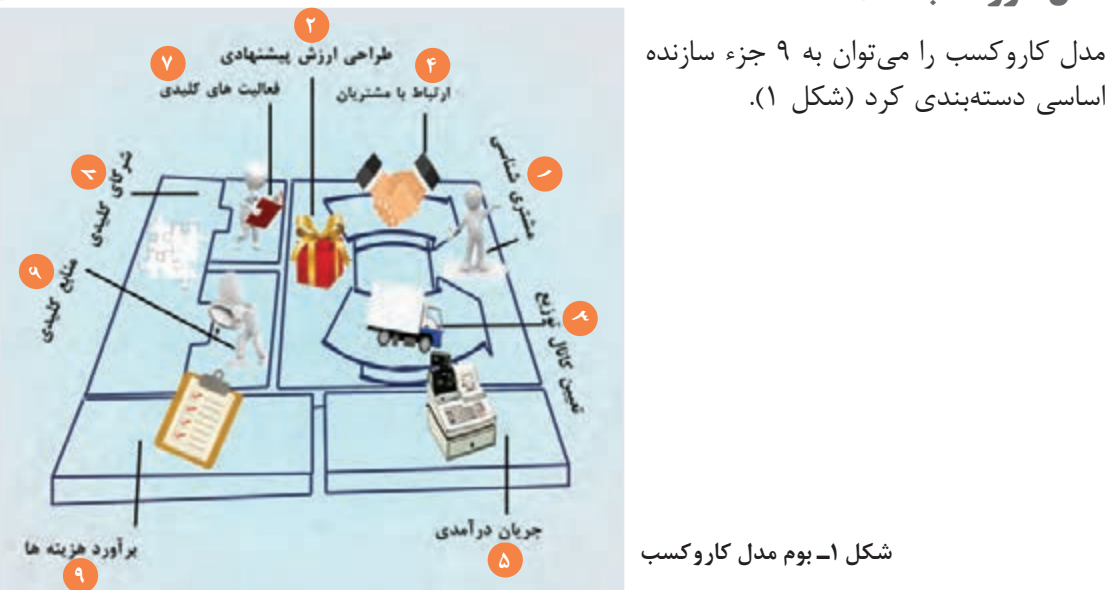

**1 مشتری شناسی** ینکه دقیقاً بدانید، چه کسی میخواهد محصولتان را بخرد و چرا به آن نیاز دارد، به شما کمک خواهد کرد تا کاروکسب خود را بهعنوان بهترین راهحل برای نیازهای شخصی افراد متمایز سازید. در نتیجه، نسبت به رقبای خود بهتر عمل خواهید کرد و برای مشتری رضایت بیشتری به وجود میآورید. مشتری قلب هر کاروکسبی است. بدون مشتری و سودآوری هیچ کاروکسبی نمیتواند در بلندمدت دوام بیاورد.

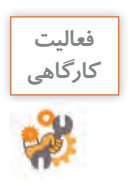

**فعاليت** جدول 17 را در مورد مشتریان روستای مبینا و ماهر تکمیل کنید.

**جدول 17ـ انواع مشتری**

| مشتریان روستای مبینا و ماهر                    | محصول     | تعريف                                                                                                    | مفهوم                         |
|------------------------------------------------|-----------|----------------------------------------------------------------------------------------------------|-------------------------------|
| گردشگران بزرگسال (پدر و مادر)                  | لواشک     | کسی است که از مغازه، فروشگاه، بنگاه و                                                                                                |                               |
|                                                |           | یا شرکت، محصول، کالا و یا خدماتی را  <br> مشتری (Customer)    خریداری میکند. خریدار کالا یا خدمت<br>را میخرد و شاید استفاده هم بکند. |                               |
| كودكان (هدف تبليغات بازاريابي<br>مبينا و ماهر) | لواشک<br> | مصرفکننده کالا یا خدمت را استفاده<br> میکند و شاید هم بخرد.                                                                          | مصرف كنندهنهايي<br>(Consumer) |

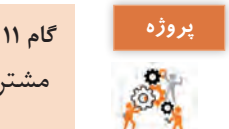

مشتریان و مصرفکنندگان کاروکسب خودتان را در جدول 17 مشخص کنید.

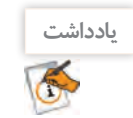

از چرخه تولید )Production )تا مصرف )Consumption )ممکن است یک کاال بهوسیلۀ چندین مشتری (Customer) خریداری شود تا به دست مصرفکنندۀ نهایی (Ultimate Consumer) برسد.

مبینا از استاد فرهمند می پرسد آیا می توان مشتریان را به تفکیک سن، جنسیت، سطح درآمد، نوع شغل و محل زندگی دستهبندی کرد؟ استاد فرهمند ضمن تأیید این دستهبندی توضیح میدهد در هر مرحله از کاروکسب میتوان مشتریان را برحسب نیاز به شیوههای گوناگون دستهبندی کرد و نسبت به آنان شناخت الزم را بهدست آورد. استاد فرهمند جدول زیر را به مبینا و ماهر برای دستهبندی مشتریان از دیدگاه فروش پیشنهاد میکند.

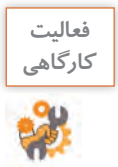

**فعاليت** جدول 18 را در مورد انواع مشتریان روستای مبینا و ماهر تکمیل کنید.

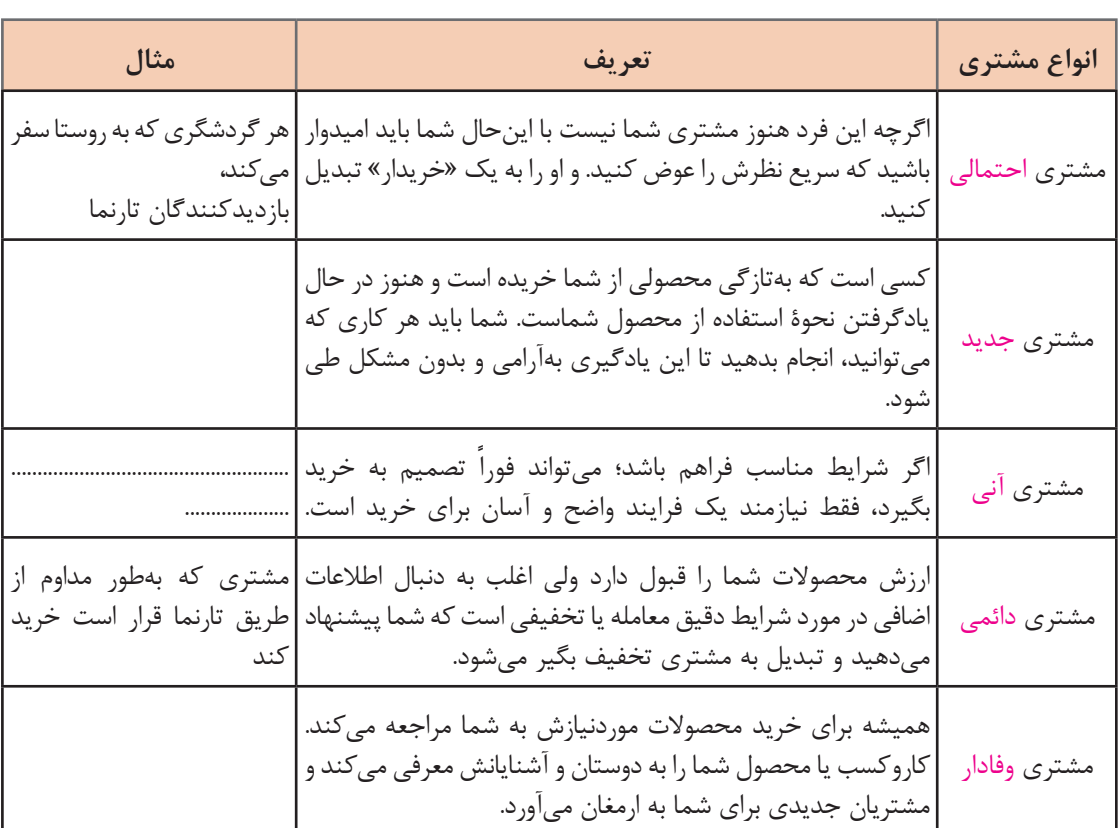

## **جدول 18ـ دستهبندی مشتریان از دیدگاه فروش**

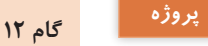

مشتریان کاروکسب خود را از دیدگاه فروش دستهبندی کنید.

# **2 طراحی ارزش پیشنهادی**

استاد فرهمند میگوید آنچه در دومین سفر من به روستای شما، باعث شد من دوباره از محصوالت شما خریداری کنم، اطمینان از کیفیت محصول شما و همچنین قیمت مناسب و خالقیتی بود که در بستهبندی آجیل با بقچه سوزندوزی و ترکیب آن با صنایعدستی صورت گرفته بود. در صورتیکه شرایط خرید اینترنتی برای من فراهم شود مسلماً برای من بسیار سودمندتر خواهد بود. اینها همان ارزشهای پیشنهادی هستند که سبب خواهد شد مشتریان خدمات شما را ترجیح داده، به شما وفادار بمانند. مزیتهایی که کاروکسب شما را از سایر رقبا متمایز میکند، در بخش ارزشهای پیشنهادی قرار خواهند گرفت. هر ارزش پیشنهادی شامل بستهای منتخب از محصوالت یا خدمات است که نیازهای بخش خاصی از مشتریان را برآورده میکند.

**فعاليت** جدول 19 را در مورد پارامترهای توسعه ارزش پیشنهادی در داستان مبینا و ماهر تکمیل کنید.

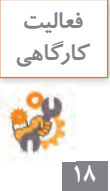

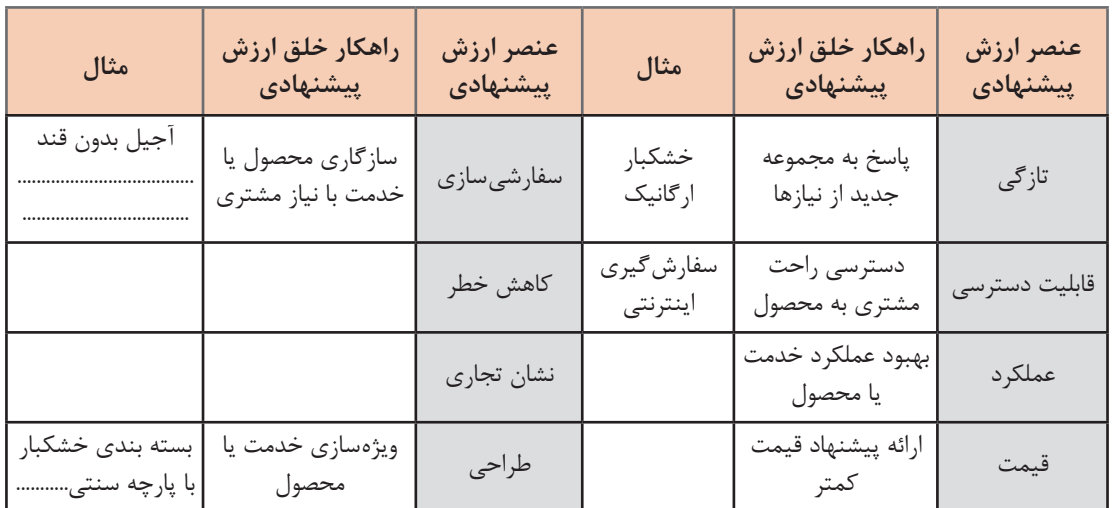

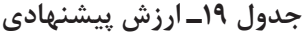

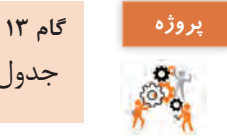

جدول ارزش پیشنهادی کاروکسب خود را ایجاد و تکمیل کنید.

## **3 تعیین کانال توزیع**

کانالهای توزیع، مجراهای ارتباطی هستند که قرار است محصول یا خدمات ارائهشده در کاروکسب شما را بهدست مشتریان برسانند. کانالهای ارتباطی نقاط تماس با مشتری هستند و نقش مهمی در تجربه مشتری)Experience User )دارند. کانالها از نظر مالکیت کاروکسب به دو صورت شخصی و شریکی و از نظر نوع ارتباط با مشتری به دو صورت مستقیم و غیرمستقیم تقسیمبندی میشود.

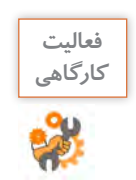

**فعاليت** کانالهای توزیع کاروکسب مبینا و ماهر را در جدول20 تکمیل کنید.

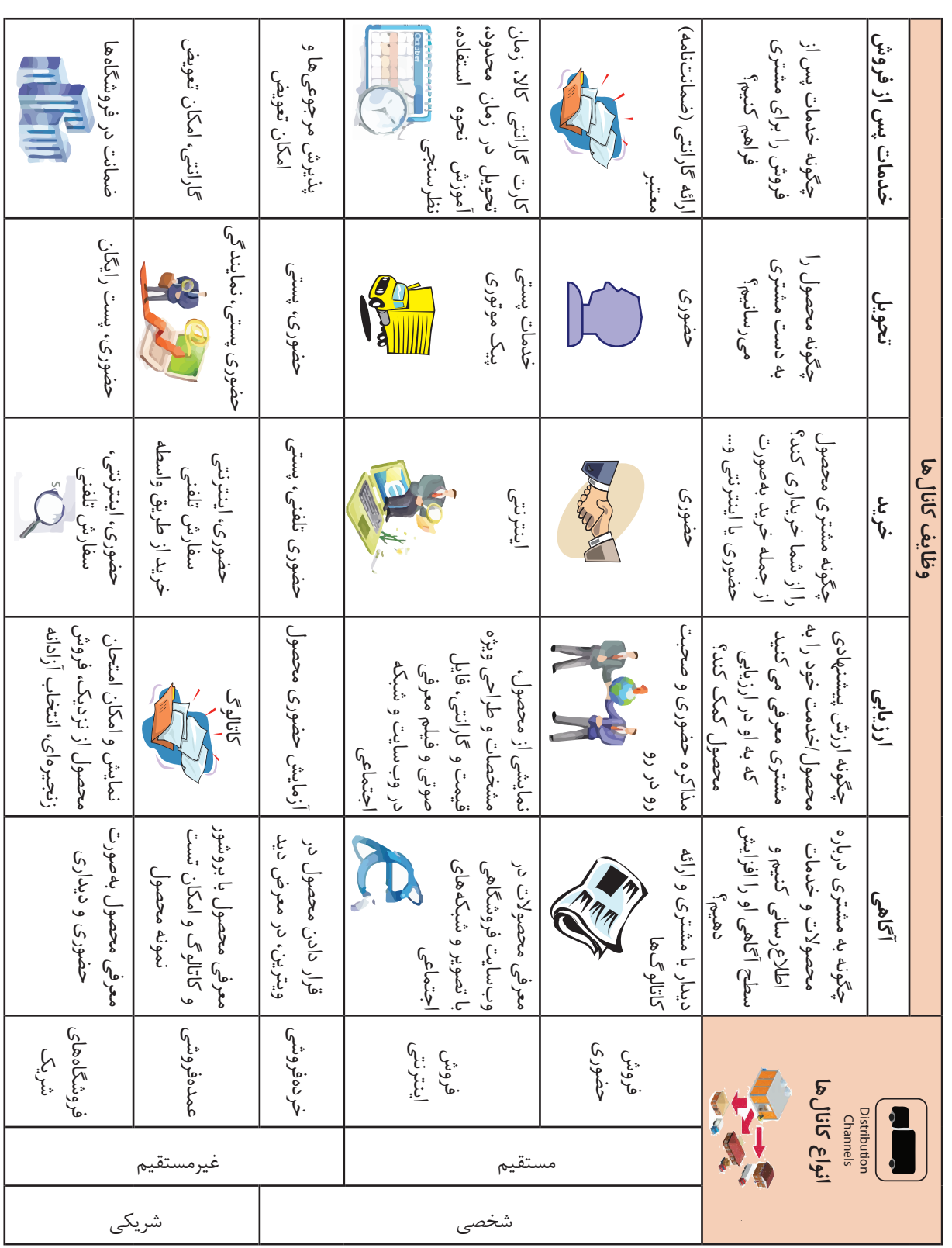

جدول 10- كانالهاى توزيع **جدول 20ـ کانالهای توزیع**

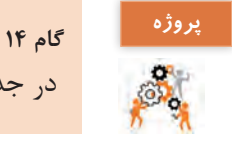

# در جدول 20 کانالهای توزیع کاروکسب خود را تعیین و تکمیل کنید.

# **4 ارتباط با مشتریان**

نوع ارتباط شما با مشتریان و تداوم این ارتباط یکی از عناصر کلیدی است که آینده کاروکسب به آن وابسته است. این بخش نحوه عملکرد این ارتباط را بیان میکند. برای اجرای مشتری مداری و شناخت مشتری و نیازهایش باید ارتباط درست و مناسب با او برقرار کنید.

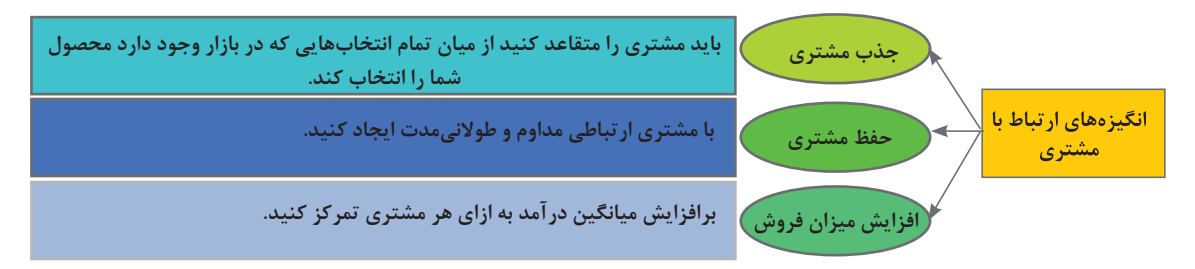

# **جدول 21ـ انواع ارتباط با مشتری**

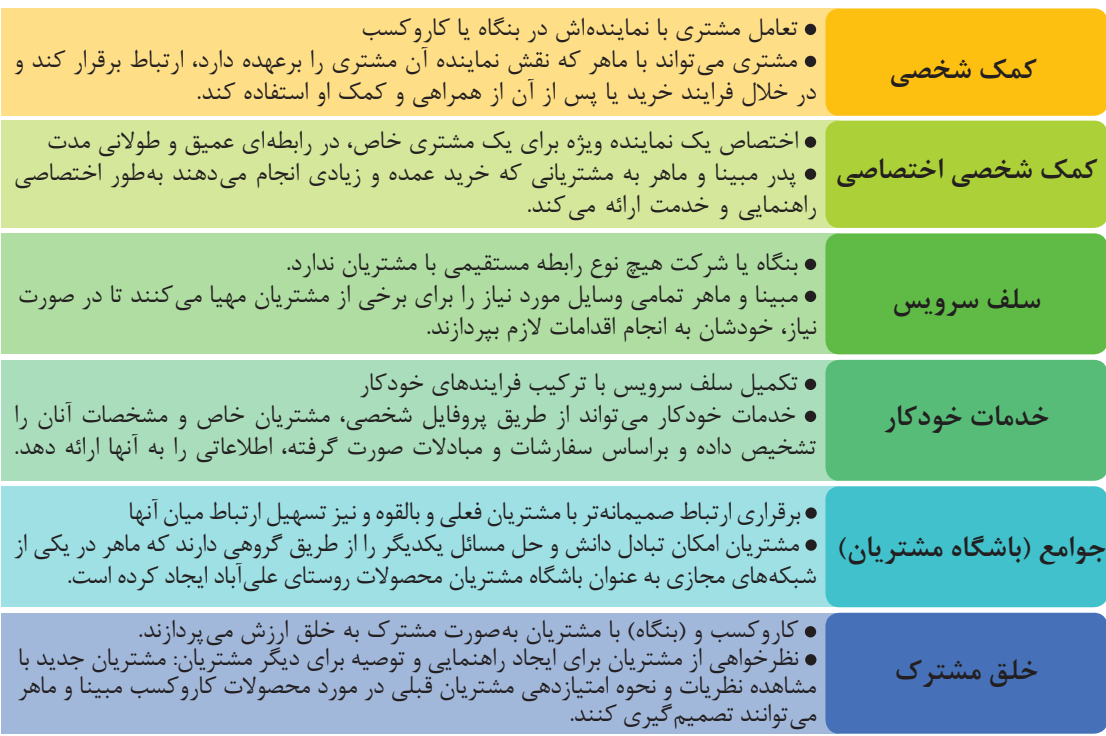

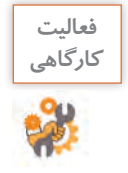

بازاریابی مبینا و ماهر و ارتباط با مشتری برای ترویج و تبلیغات فروش باید به چه صورتی باشد؟ رایانامه، پیامکهای تبلیغاتی، تیم پشتیبانی..................................................

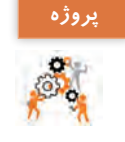

**گام 15**

**5 جریان درآمدی)درآمدزایی(**

روشهای ارتباط با مشتریان در کاروکسب خودتان را تشریح کنید.

مهمترین بخش و هدف اصلی کاروکسب، درآمد است. جریان درآمدی مخرج مشترک تمام ارزشها و هزینههای خلقشده در کاروکسب شما است. حیات کاروکسب شما به نحوه تشریح و عملکرد این بخش وابسته است. اگر مشتری را قلب کاروکسب بدانید، الگو و جریان درآمدی، شریانهای کاروکسب را تشکیل میدهند. سازوکار قیمتگذاری با توجه به جریان درآمدی متفاوت است. دو نوع قیمتگذاری مقطوع )تعیین قیمتها از قبل) و قیمتگذاری پویا (تعیین قیمتها براساس شرایط بازار) متداول است.

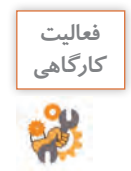

با توجه به روشهای درآمدزایی جدول ،22 جریانهای درآمدی کاروکسب مبینا و ماهر را تکمیل کنید.

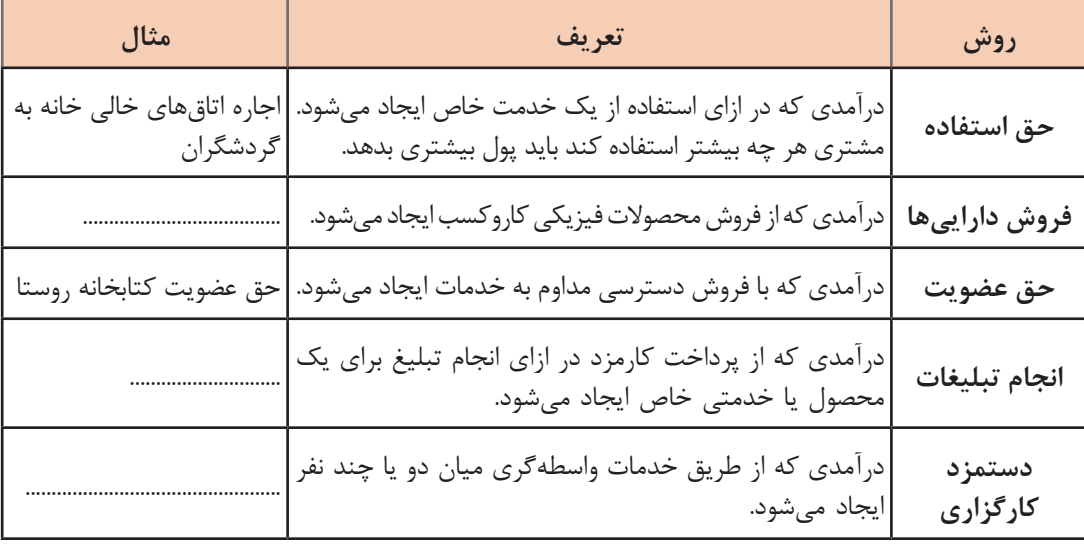

## **جدول 22ـ جریانهای درآمدی کاروکسب**

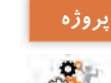

جدول 22 را برای جریان درآمدی ممکن از کاروکسب خودتان تکمیل کنید.

### **6 منابع کلیدی**

**گام 16**

ضرورتهای مالی، انسانی، فیزیکی، تجهیزاتی و معنوی هستند که برای پیادهسازی و عرضه ارزشهای تعریفشده به آن نیازمند هستید.

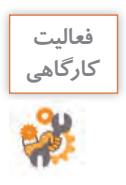

منابع کلیدی کاروکسب مبینا و ماهر را در جدول 23 تکمیل کنید.

# **جدول 23ـ منابع اصلی**

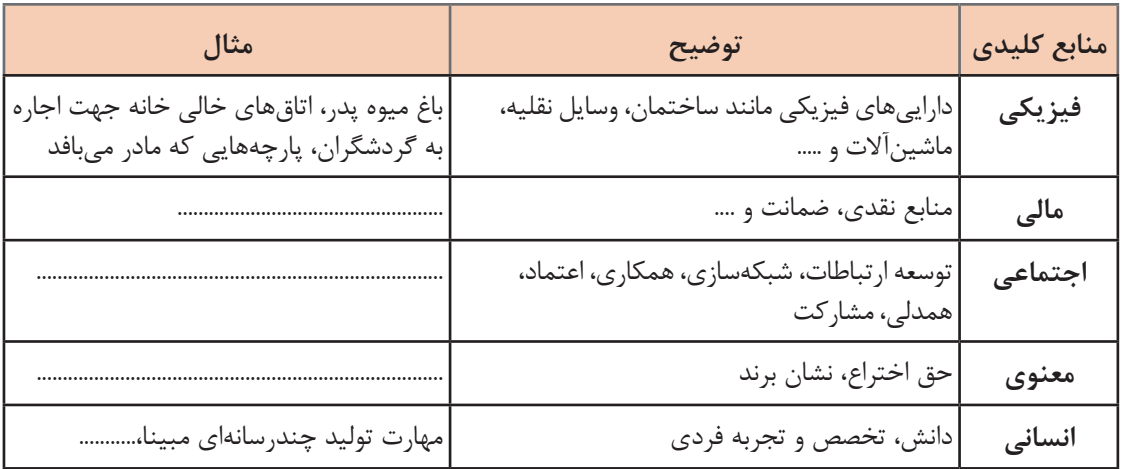

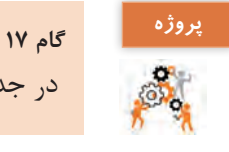

در جدول ۲۳، منابع کلیدی کاروکسب خودتان را تکمیل کنید.

**7 فعالیتهای کلیدی** فعالیتهای اصلی یا کلیدی مهمترین اقداماتی هستند که برای خلق و ارائه ارزش پیشنهادی، دستیابی به حفظ ارتباط با مشتری و کسب درآمد ضروری هستند و باعث میشوند ارزشها و منابع اصلی تبدیل به خدمات یا محصول قابلفروش شود.

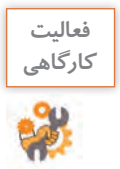

به نظر شما فعالیتهای کلیدی که در کاروکسب مبینا و ماهر انجام میشود، چیست؟ جدول 24 را تکمیل کنید.

## **جدول 24ـ فعالیتهای کلیدی**

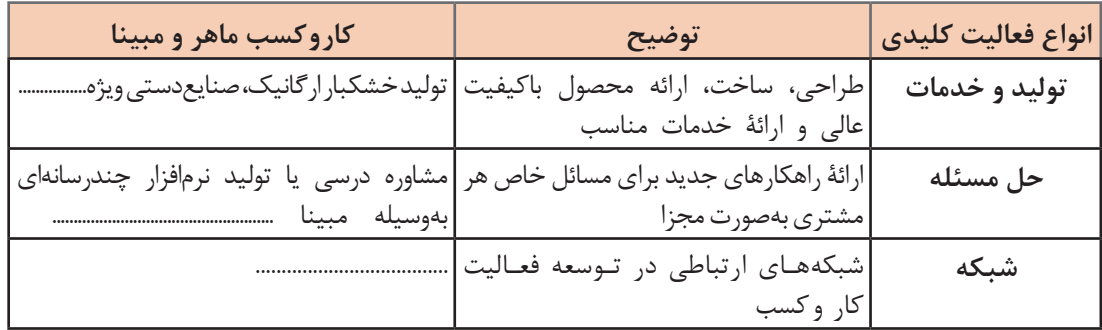

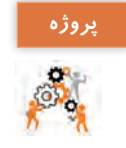

**گام 18** فعالیتهای کلیدی کاروکسب خودتان را در جدول 24 شناسایی و تکمیل کنید.

## **8 شرکای کلیدی**

قرار است با چهکاروکسبهایی و در چه زمینههایی و چگونه شریک شوید؟ صاحبان کاروکسب بهمنظور بهینهسازی نمودن کاروکسب خود، کاهش خطر یا کسب منابع، مشارکتهایی را ایجاد میکنند.

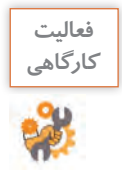

**فعاليت** انگیزههای شریکیابی کاروکسب مبینا و ماهر را در جدول 25 تکمیل کنید.

**جدول 25ـ انگیزههای شریکیابی**

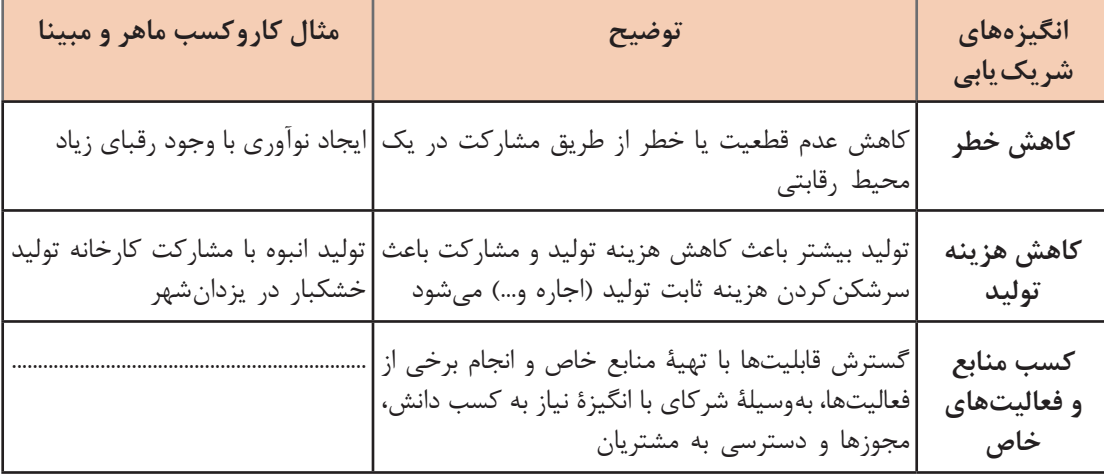

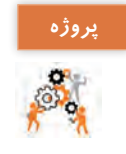

**گام 19**

انگیزههای شریکیابی کاروکسب خودتان را با شناسایی شرکا در جدول 25 تدوین و تکمیل کنید.

**9 جریان هزینه** هزینههایی که برای ایجاد، رشد، توسعه و پایداری کاروکسب پیش روی شماست، در این بخش تشریح و مشخص میشود. خلق و ارائه ارزش، حفظ ارتباط با مشتری و ایجاد درآمد، همگی هزینههایی در بردارند. برخی از مدلهای کاروکسب هزینهمحور و برخی ارزشمحور هستند. همچنین برخی از هزینهها مانند دستمزد و اجاره و یا امکانات فیزیکی و... ثابت هستند و برخی از هزینهها با توجه به میزان کاال و خدمات تولیدشده متغیر هستند.

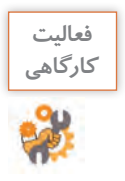

**فعاليت** با توجه به دو نوع برآورد هزینه، جدول 26 را برای کاروکسب مبینا و ماهر تکمیل کنید.

# **جدول 26ـ انواع برآورد هزینه**

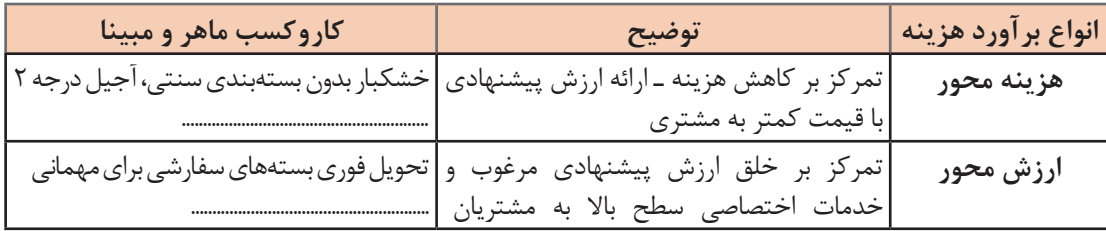

**هزینه ثابت:** هزینه ثبت دامنه، خرید میزبان، نرمافزار، تبلیغات، حقوق کارکنان ..................................... **هزینه متغیر:** هزینه حملونقل سفارشها، .................................................................................

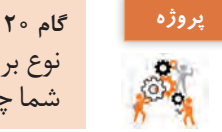

نوع برآورد هزینه کاروکسب خودتان را در جدول 26 مشخص کنید. هزینههای ثابت و متغیر کاروکسب شما چیست؟

برای تشکیل بوم مدل کاروکسب )Canvas Model Business )تکمیل جدولهای 9 مرحله قبل الزم است. مبینا و ماهر به توصیه استاد فرهمند برای اینکه در یک ساختار بصري ساده و قابلفهم ایدهای که تصمیم به پیادهسازیاش را دارند و نیز کل اجزا و فرایندها و تصمیمهای خود را برای پدر و بزرگترهای فامیل توضیح دهند؛ بوم مدل کاروکسب خود را روی وایت برد طراحی می کنند.

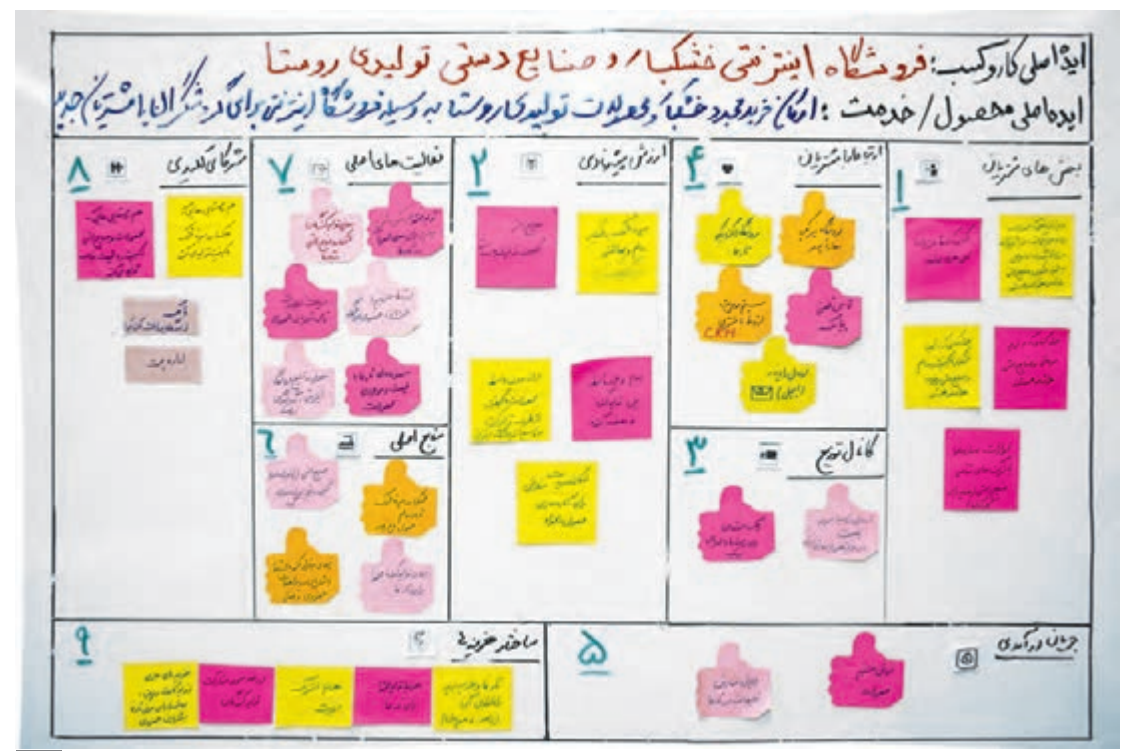

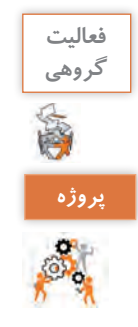

در مورد بوم مدل کاروکسب پیشنهادی خود با پاسخدهی به سؤاالت شکل 2 با هنرآموز خود و هنرجویان دیگر گفتوگو کنید.

**گام 21** بوم مدل کاروکسب پیشنهادی خود را تکمیل و در کارگاه رایانه در محل مناسبی نصب کنید.

**تعیین راهبرد)Strategy)** استاد فرهمند پس از مشاهده بوم مدل کاروکسب مبینا و ماهر از آنان در مورد هدف نهاییشان از ایجاد یک کاروکسب میپرسد و هر دو پاسخ میدهند که تالش آنان برای ارتقای وضعیت اقتصادی روستا و کسب درآمد از طریق منابع موجود است. استاد فرهمند تأکید میکند که آنان باید راهبرد یا استراتژی کاروکسبشان را مشخص کنند. راهبرد )Strategy )به معنی استفاده از منابع محدود، با بهرهگیری از فرصتهای موجود در محیط کاروکسب است، بهگونهای که بتوانید برای خود مزیت رقابتی بهوجود بیاورید و از این طریق به تمایز در کاروکسب خود برسید. بنابراین بهمنظور موفقیت در کاروکسب باید راهبردهای صحیحی تعیین کنید تا بتوانید ابتدا بقا و سپس توسعه خود را تضمین کنید. مبینا و ماهر راهبرد زیر را برای کاروکسب خود تعیین میکنند: ایجاد فروشگاه اینترنتی بهمنظور فروش محصوالت تا گردشگرانی که به روستا سفر کردهاند و بهعنوان مشتری حضوری خریدار محصوالت خشکبار ارگانیک و صنایعدستی هستند به مشتری دائمی و وفادار فروشگاه اینترنتی روستا تبدیل شوند، بهنحوی که هر مشتری با تکرار خرید محصوالت ویژه از این فروشگاه اینترنتی این محصوالت را به دیگران نیز توصیه کند. مزیت رقابتی مبینا و ماهر در مالکیت منابع اولیه و تأمین مواد اولیه سالم در روستای علیآباد و فروش اینترنتی آینده آن است.

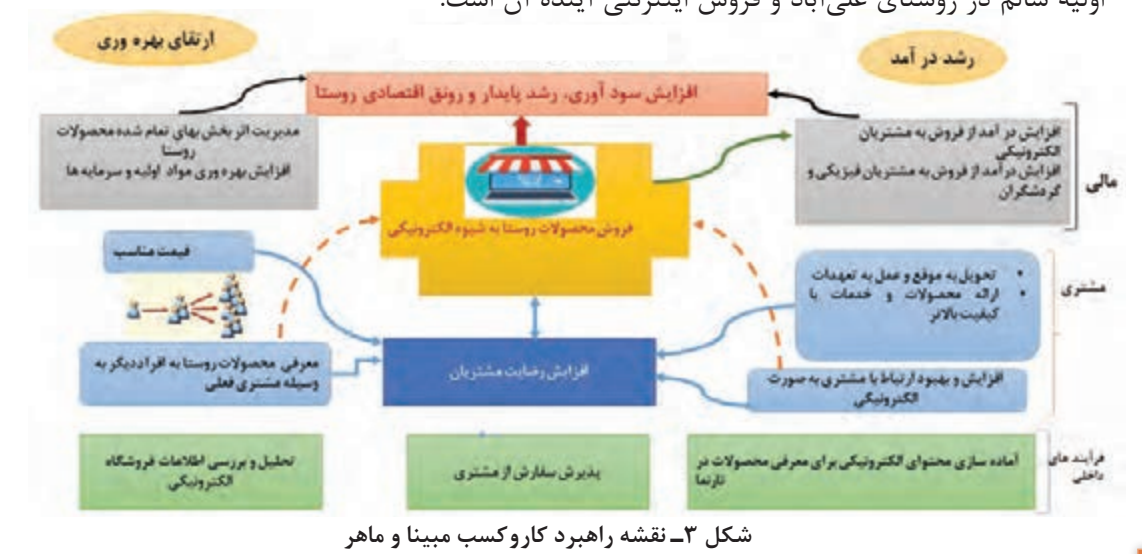

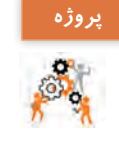

**گام 22**

# **ارزشیابی مرحله 2**

 $6<sup>6</sup>$ 

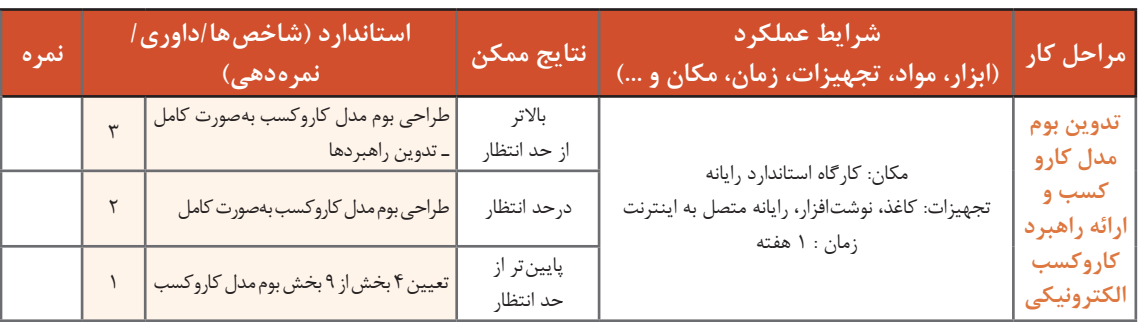

# **تجارت الکترونیکی**

مبینا و ماهر تصمیم میگیرند فرایند فروش محصوالت و تولیدات روستای خود را الکترونیکی کنند. استاد فرهمند برای آنان شرح میدهد که خریدوفروش اینترنتی بخشی از تعریف عام و کلی در مورد تجارت الکترونیکی است. تجارت الكترونيكی)Commerce Electronic )عبارت است از انجام فرایند خريد، فروش، انتقال و مبادله كالاها، خدمات و اطلاعات از طريق شبكههاي رايانهاي از جمله اينترنت. بهطور خلاصه انجام هرگونه امور تجاري و بازرگاني از طريق شبکههای رايانهاي از جمله اينترنت را تجارت الکترونیکی میگویند. کاروکسب الکترونیکی(Blectronic Business) تعریف وسیعتری از تجارت الکترونیکی است که علاوه بر خریدوفروش کاال و خدمات، خدماترسانی به مشتریان، همکاری با شرکای تجاری، برگزاری دورههای آموزشی الکترونیکی و انعقاد قراردادهای همکاری الکترونیکی در درون یک بنگاه، کاروکسب یا سازمان را نیز شامل میشود.

### **ابعاد تجارت الکترونیکی**

پرسشی که برای مبینا مطرح میشود این است که تا چه اندازه فروش سنتی محصوالت پدر یا صنایعدستی مادر را میتوانند الکترونیکی کنند؟ استاد فرهمند پاسخ میدهد که آنان باید با ابعاد تجارت الکترونیک آشنا شوند. در هر تجارتی سهوجه وجود دارد: محصول یا خدمت فروختهشده، فرایند فروش و عامل تحویل یا واسطه. اگر دستکم یک وجه الکترونیکی وجود داشته باشد؛ وضعیت موجود را تجارت الکترونیک مینامند. براساس میزان دیجیتالی شدن یعنی انتقال از شکل فیزیکی به شکل دیجیتال، میتوان تجارت الکترونیک را به شکلهای مختلفی دستهبندی کرد.

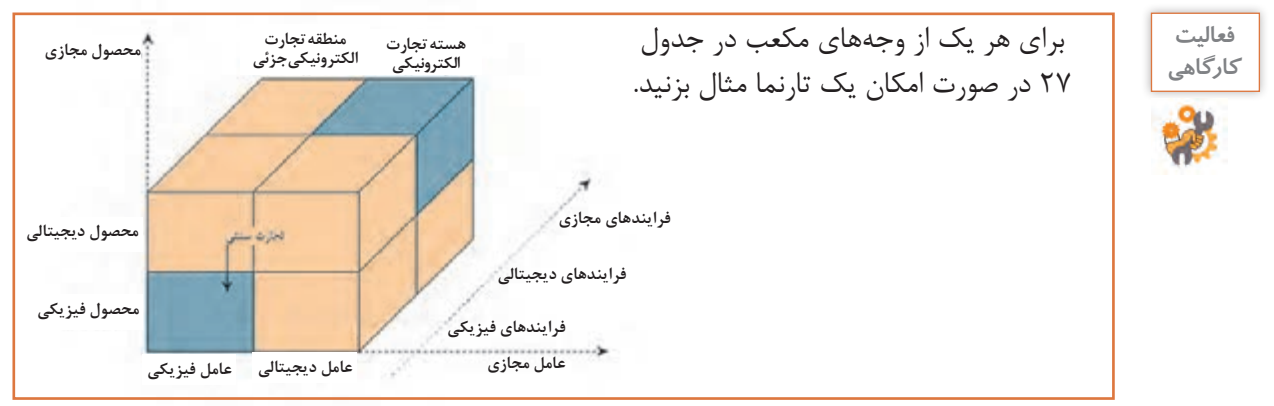

| تارنما | مثال                                                                                                    | فرايند   | محصول<br>(خدمت) | عامل تحويل<br>يا واسطه |
|--------|----------------------------------------------------------------------------------------------------|----------|-----------------|------------------------|
| $**$   | تجارت سنتی ــ فروش میوههای خشک در خانه روستایی                                                                                                    | فيزيكي   | فيزيكي          | فيزيكي                 |
|        | خريد كتاب و تحويل بهوسيله پست.                                                                                                    | ديجيتالى | فيزيكي          | فيزيكي                 |
|        | اختصاص میزبان از طریق مراجعه به شرکت و تنظیم و دریافت<br>قرارداد بهصورت حضوري<br>درخواست طراحی تارنما یا پنل پیامکی با قرارداد حضوری بین<br>فروشنده و خریدار دریافت قرارداد به صورت حضوری                                        | فيزيكي   | ديجيتالى        | فيزيكي                 |
|        | قرارداد تولید محتوای الکترونیکی یا تهیه یک تارنما و ارسال و<br>تحویل قرارداد بهصورت فیزیکی ـ صدور بیمهنامه الکترونیکی و<br> دريافت بەوسيلە مأمور پست                                                                             | ديجيتالى | دیجیتالی        | فيزيكي                 |
|        | ارائه رسید و فاکتور فروش یک محصول از طریق رایانامه<br>تارنمای حراجی اجازه میدهد که فروشنده قیمت اولیه خود را در<br>حراجی قرار دهد و سپس شرکتکنندگان در حراج قبل از اتمام<br>مدت باید روی کالای به حراج گذاشته شده اظهارنظر کنند. | فيزيكي   | فيزيكي          | ديجيتالى               |
|        | در برخی مؤسسات یا دانشگاههایی که واحد الکترونیکی یا آموزش<br>مجازی دارند فرایند ثبتنام اولیه و تحویل مدارک برای ورود<br>به دانشگاه حضوری انجام میشود ولی دریافت خدمات بعدی و<br> فرایندهای ثبتنام دیجیتالی است.                  | ديجيتالى | فيزيكي          | ديجيتالى               |
|        | عضویت در بازار بورس، تحویل حضوری مدارک، پس از عضویت<br>محصول تبدیل میشود به کار در بازار بورس از طریق تارنما                                                                                                    | فيزيكي   | دیجیتالی        | ديجيتالى               |
|        | تجارت الکترونیک خالص ـ فروش و بارگیری محتوای آموزشی<br>الکترونیکی دبستان از طریق تارنما و پرداخت با ارز یا پول دیجیتالی                                                                                                    | ديجيتالى | دیجیتالی        | ديجيتالى               |

**جدول 27ـ ابعاد تجارت الکترونیک**

# **گام 23 پروژه**

S.

مشخص کنید نوع کاروکسب پیشنهادی شما در کدام یک از وجههای مکعب تجارت الکترونیک است؟ به کدام نوع دیگر میتواند تبدیل شود؟

# **مدلهای تجارت الکترونیک**

استاد فرهمند به مبینا و ماهر توضیح میدهد که با توجه به اینکه کاروکسب پیشنهادی آنان از نوع خردهفروشی الکترونیکی (e\_tailing) است، باید قانونمند باشد و در قالب یک فروشگاه الکترونیکی ثبت شود. در خردهفروشی الکترونیکی، یک بنگاه (Business) با استفاده از اینترنت محصولات یا خدماتی را به مشتریان ارائه میدهد.همچنین توصیه میکند مبینا و ماهر با انواع مدلهای تجارت الکترونیک آشنا شوند.

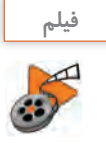

## **پویانمایی شماره :12203 انواع مدلهای تجارت الکترونیک**

تجارت الکترونيک را ميتوان از نظر تراکنشها به انواع مختلفي تقسيم کرد. در جدول 28 اين مدلها بر مبناي دو طرف معامله تعریف شدهاند.

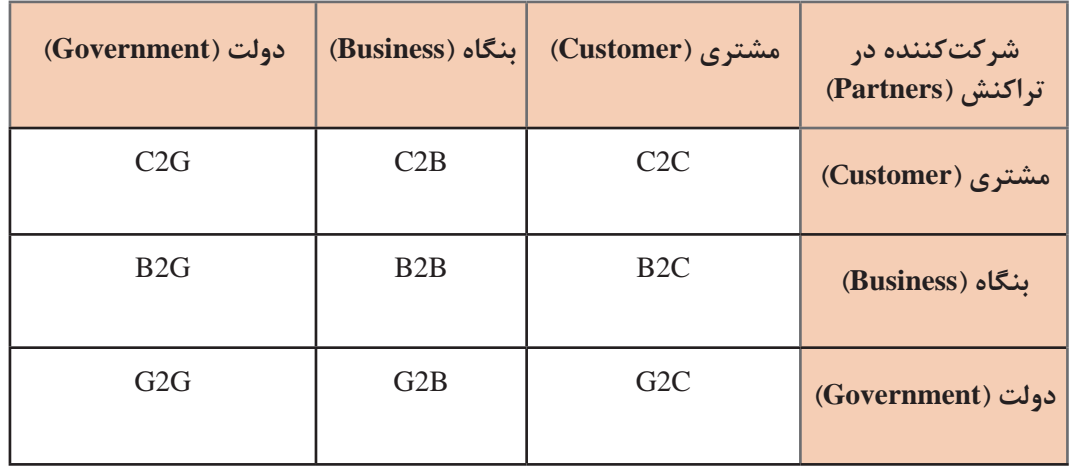

## **جدول 28ـ مدلهای تجارت الکترونیک**

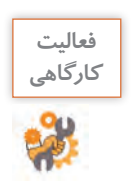

پس از مشاهده فیلم نمونهای برای هر یک از سلولهای جدول 28 بنویسید.

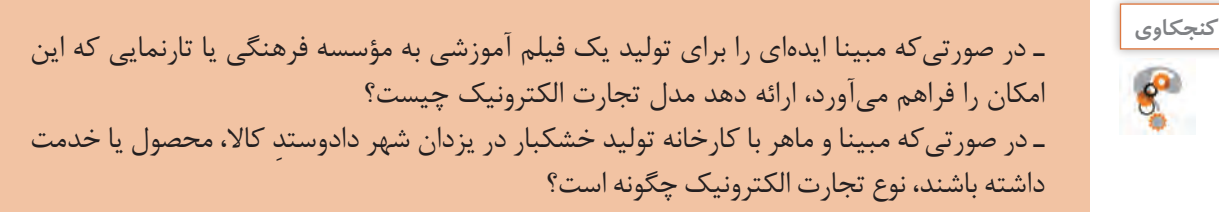

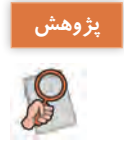

تحقیق کنید که مدلهای دیگر تجارت الکترونیک چیست؟ تجارت اجتماعی و تجارت سیار چیست؟

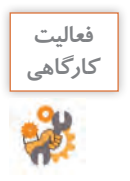

با جستوجو در اینترنت تارنماهایی که خدمات تجارت الکترونیکی ویژه را ارائه میدهند، متناسب با **كارگاهي** نوع آن در جدول 29 وارد کنید.

# **حوزههای تجارت نوع خدمت اصلی نشانی تارنما الکترونیک** بانکداری الکترونیکی EـBanking آموزش الکترونیکی EـLearning گردشگری الکترونیکی EـTourism شهرداری الکترونیکی EـMunicipality پرداخت الکترونیکی عوارض سالمت الکترونیکی EـHealth سامانه پرونده الکترونیک سالمت)سپاس( بیمه الکترونیکی EـInsurance درخواست، پیشنهاد، مذاکره و صدور ر کر در سبب می در مصورت برخط کرانی است.<br>قرارداد بیمهنامه بهصورت برخط کرانی است که به علم به سفر گمرک الکترونیکی EـCustoms انجام تشریفات گمرکی صادرات کاال دولت الکترونیکی EـGovernment خریدوفروش الکترونیکی EـBusiness کتابخانه الکترونیکی EـLibrary

## **جدول 29ـ حوزههای تجارت الکترونیک**
**مزایای تجارت الکترونیکی**

ماهر به استاد فرهمند میگوید ایجاد فروشگاه اینترنتی که نوعی تجارت الکترونیکی است، حتماً مزایایی هم برای ما و هم برای مشتریان دارد. درست است؟ استاد فرهمند پاسخ میدهد بله، هم برای فروشندگان و هم برای خریداران مزایایی دارد.

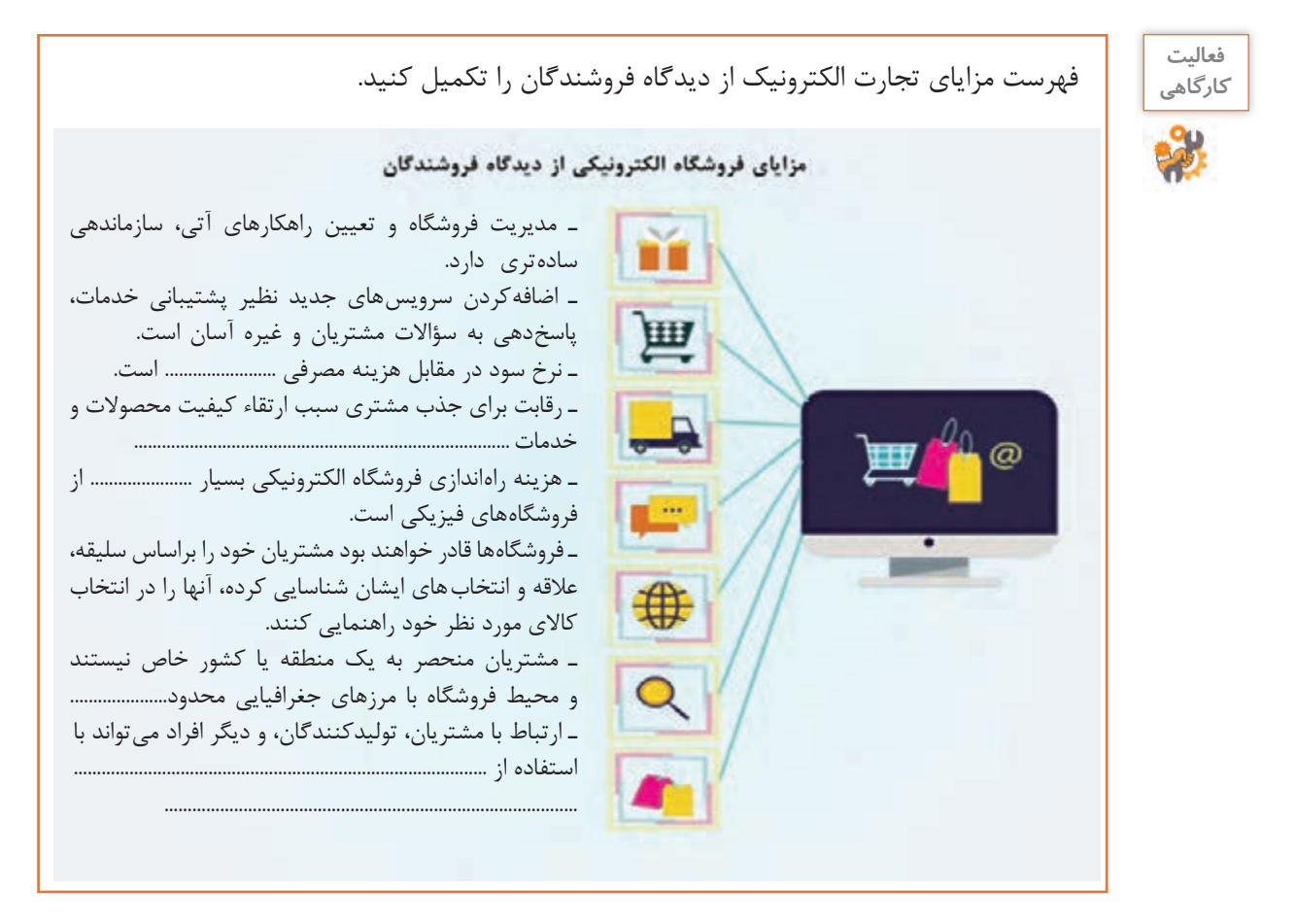

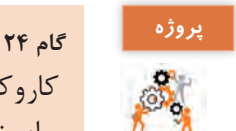

کاروکسب الکترونیکی شماکدامیک از مزایای تجارت الکترونیکی از منظر فروشنده را ایجاد خواهد کرد؟ برای تحقق هر یک از این مزیتها چه راهی پیشنهاد میکنید؟

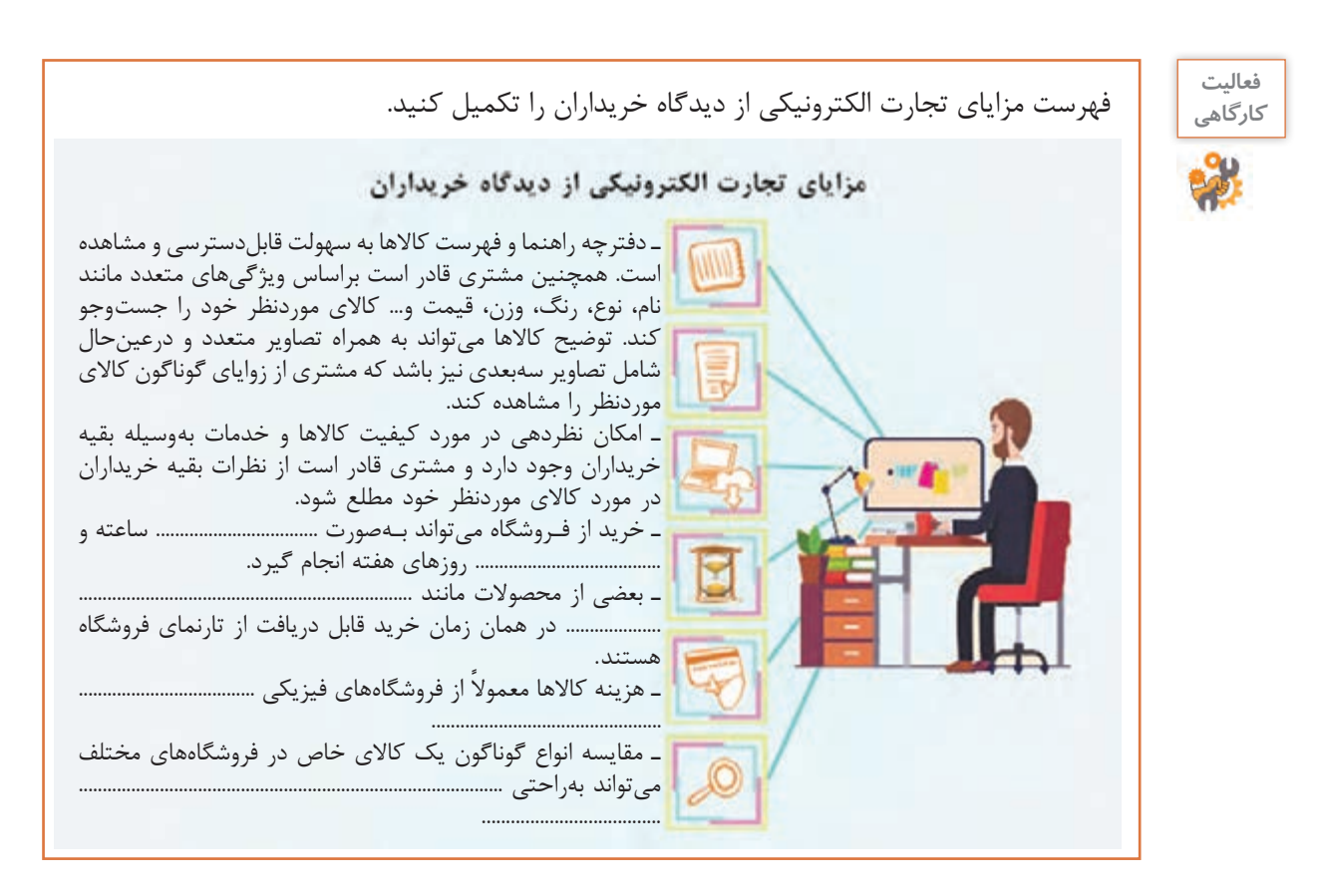

# **گام 25 پروژه**

مزیتهایی را که کاروکسب الکترونیکی شما از دیدگاه خریدار ایجاد خواهد کرد، بیان کنید. برای تحقق هر یک از این مزیتها چه راهی پیشنهاد میکنید؟

# **پرداخت الکترونیکی**

مبینا از استاد فرهمند در مورد روشهای پرداخت الکترونیکی میپرسد. استاد فرهمند پاسخ میدهد: روش پرداخت در سیستمهای تجارت الکترونیکی نسبت به روشهای مرسوم شبیه پول نقد و چک، متفاوت است.

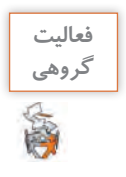

آیا تاکنون خرید اینترنتی داشتهاید؟ چه روشهای پرداختی را تجربه کردهاید؟ هنگام پرداخت چه **گروهی** مسائلی توجه شما را به خود جلب کرده است؟ در صورت عدم موفقیت شما در هر مرحله از پرداخت، چه اتفاقی افتاده است؟

پرداخت الکترونیکی به معنی پرداخت از سوی یک شخص به شخص دیگر بهوسیلۀ شبکههای رایانهای بدون مواجهه مستقیم طرفین است. در کلیه روشهای پرداخت الکترونیکی 4 گروه شرکت دارند: الف) بانک ب) مشتری یا پرداختکننده ج) فروشنده، یا دریافتکننده د) قانونگذار.

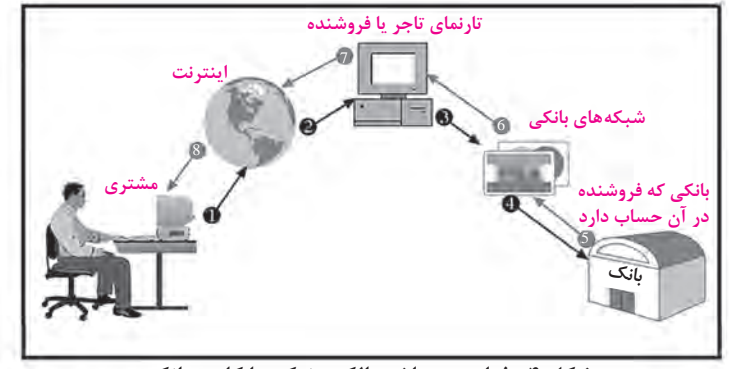

**شکل 4ـ فرایند پرداخت الکترونیکی با کارت بانکی**

سیستمهای پرداخت الکترونیکی متنوعی مانند کارتهای اعتباری، کارتهای نقدی یا بدهی، کارتهای هوشمند، چک الکترونیکی و کیف پول الکترونیکی وجود دارد. البته برخی از این سیستمها در ایران استفاده نمیشوند.

بررسی کنید کدام یک از سیستمهای پرداخت متداول ایمنتر است؟ چرا؟ **كنجكاوي**

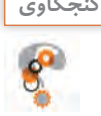

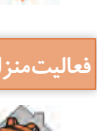

در مورد فرایند پرداخت الکترونیکی و مراحل آن تحقیق کنید. **فعاليت منزل**

................................................................

ً مبینا در مورد معایب احتمالی تجارت الکترونیک از استاد فرهمند میپرسد. وی در پاسخ میگوید، مسلما با توجه به در نظر گرفتن مسائل امنیت در تجارت الکترونیک، برقراری امنیت بسیار مهم و حیاتی است. همچنین هر کاروکسب در بستر الکترونیکی، معایبی هم دارد.

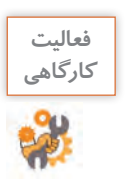

فهرست معایب تجارت الکترونیکی را تکمیل کنید. **مقایسهپذیری:** در فضای مجازی همهچیز بهآسانی مورد مقایسه قرار میگیرد. چنانچه نحوۀ خدماترسانی و پشتیبانی شما ضعیف باشد و یا پایینتر از استانداردهای رقبایتان باشید؛ مشتریان خود را برای همیشه از دست خواهید داد. **امنیت دادهها:** فراهم کردن امنیت مشتریان و حفاظت از حریم خصوصی، دادهها و اطالعات آنها امری بسیار ضروری است و باعث جلب اعتماد آنها میشود. عدم موفقیت در این زمینه به معنی طرد شدن از دنیای تجارت الکترونیک است. **معایب تجارت الکترونیک برای فروشندگان و صاحبان فروشگاههای اینترنتی:** نیاز به تخصیص هزینۀ بیشتر برای زیرساختهای تجارت الکترونیک، مسائل امنیتی، مسائل پرداختی و مالی..................، .................................................................................................................................... **معایب تجارت الکترونیک برای مشتریان :** نیاز به اینترنت، نبود تعامل شخصی، هزینههای پنهان،

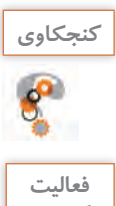

<sub>کنجکاوی</sub><br>الکترین المبرداری این کلاهبرداری مایی در تجارت الکترونیک ممکن است اتفاق بیفتد؟ چه راهکارهای حمایتی برای<br>الکل كن معقدله با این کلاهیدهای ها میتوانید، نظر گرفت؟ مقابله با این کالهبرداریها میتوان در نظر گرفت؟

کدام زیرساخت را برای کاروکسب خود انتخاب میکنید؟ در مورد مزایا و ویژگیهای آن با هنرآموز و **گروهی** دوستان خود گفتوگو کنید.

**ارزشیابی مرحله 3**

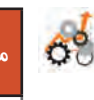

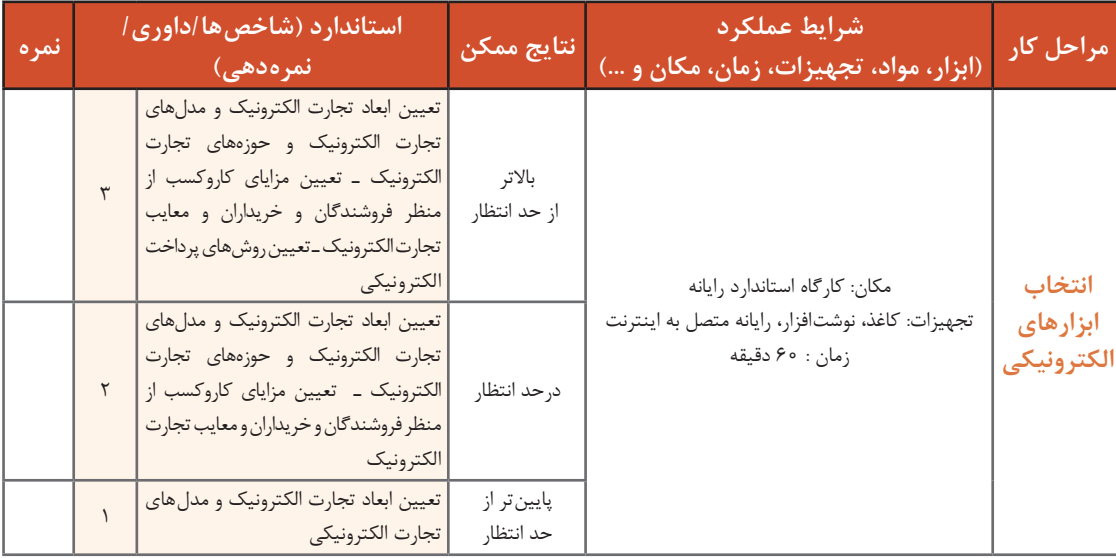

# **پرسونای مشتری**

مبینا و ماهر تصمیم میگیرند که فروش محصوالت خشکبار و صنایعدستی روستای خود را از طریق یک تارنما و بهصورت الکترونیکی انجام دهند. مبینا با توجه به عالقهمندیاش به طراحی گرافیکی در مورد اینکه »طراحی یک تارنما باید بر چه اساسی باشد تا مشتری ترغیب به خرید شود؟« از استاد فرهمند پرسوجو میکند. استاد فرهمند پاسخ میدهد، یکی از عوامل موفقیت برنامهریزی یک کاروکسب توانایی درک دیدگاه مخاطب و مشتری درباره محصول یا خدماتی است که قرار است به او ارائه کنید. برای اینکه متوجه شوید مشتری از محصول شما رضایت خواهد داشت یا خیر، باید خودتان را جای آن مشتری قرار داده، کاروکسب خود را ارزیابی کنید. **پرسونای** مشتری )مخاطب،کاربر،خریدار( نمایانگر تجربه و خواستههای مشتری از محصولات یا خدمات یک کاروکسب است، شخصیتی خیالی که سلیقه افراد موجود در یک گروه مشتری را شبیهسازی میکند. هر پرسونا به شما کمک میکند تا رفتارها و شیوههای زندگی هر گروه را تعریف کرده و جایگاه محصول یا خدمت خود را در زندگی آنها پیدا کنید.

بین خواسته مشتریان و محصول یا خدماتی که شما به آنها ارائه میکنید، وجه اشتراکی وجود دارد که مفهوم مزیت رقابتی شما را تعیین میکند. مزیت رقابتی، مجموعه عوامل یا توانمندیهایی است که شما را قادر میسازد از رقبایتان عملکرد بهتری داشته باشید. اگر شما درصد بیشتری از نیازهای مشتری را پاسخ دهید، مشتری، اول شما را انتخاب خواهد کرد. به همین دلیل در کارو کسب، تأکید زیادی بر مفهوم پرسونای مشتری میشود.

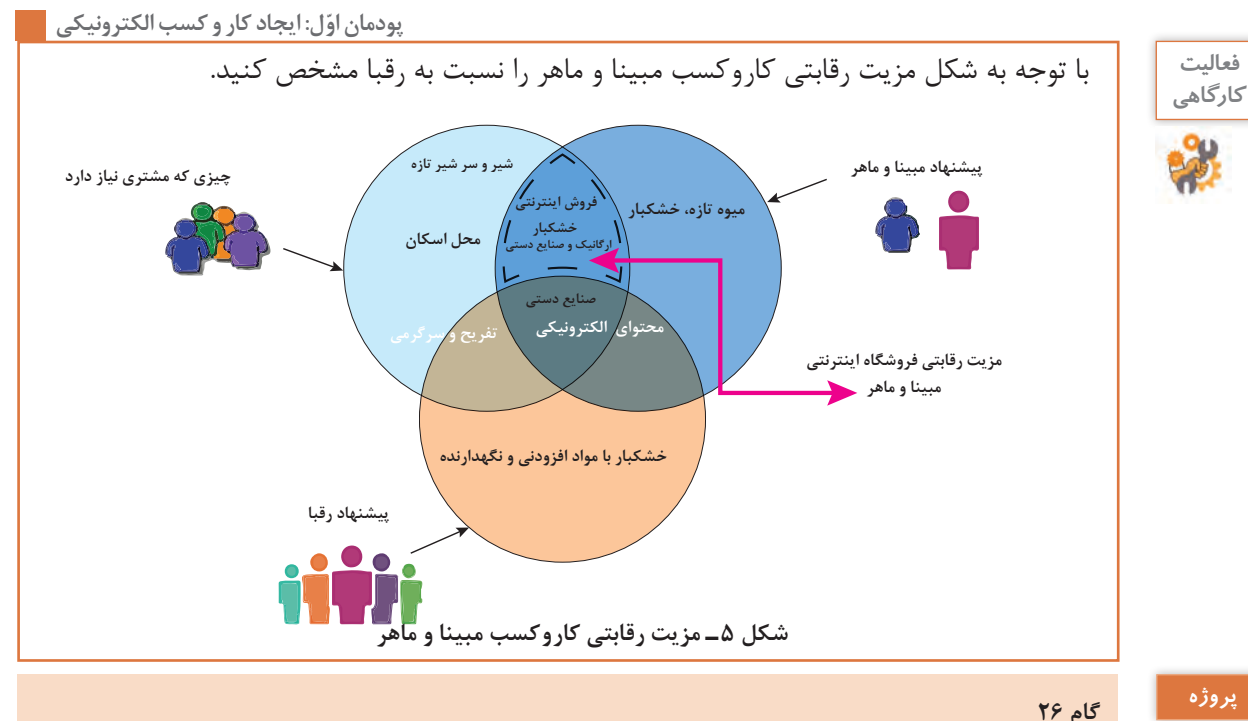

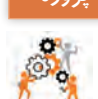

# ترسیم کنید.

#### **تدوین پرسونا**

پرسونا یک تصویرسازی فرضی از ویژگیهای مشتریان هدف شما است. این فهرست ویژگیها شامل رفتار گذشته مخاطبان، الگوی هزینهکردن آنها، خواستهها و دغدغههای آنها و حتی الگوهای ارزشی آنها است. برای تدوین پرسونایی اثرگذار، باید مخاطب هدف را خوب بشناسید. ساخت پرسونا با فرضیات، شما را به پرسونایی می رساند که «فکر می کنید مشتری شماست» اما شما نیاز

مانند شکل 5 پیشنهاد ویژه خودتان به مشتری، پیشنهاد رقبایتان و مزیت رقابتی کاروکسب خود را

دارید بدانید که «واقعاً چه کسی مشتری شماست». بنابراین نیاز به منابع مطمئنی دارید که اطلاعات را از آن استخراج کنید.

#### **روشهای دستیابی به اطالعات پرسونا**

برای ساخت پرسونا به شناخت رفتار، نیازها، دغدغهها و ویژگیهای شخصیتی مشتری نیاز داریم. برای جمعآوری این اطالعات از روشهای زیر استفاده میکنیم.

**1 نظرسنجی:** نظرسنجی حضوری یا برخط برگزار کنید تا نیازها و انگیزههای مخاطبانتان را بشناسید. هدف از این کار، رسیدن به چیزی است که «مشتریان فکر می کنند» نه «آنچه شما تصور می کنید که فکر می کنند». **2 مصاحبه حضوری و تلفنی:** با مشتریان فعلی، مشتریان سابق، مشتریان تازه، کسانی که هنوز مشتری شما نیستند و همکاران خود، صحبت کنید. مسیر صحبت باید بهگونهای باشد که مشتری به سمت اطالعاتی که نیاز دارید، هدایت شود. در نهایت پاسخها را بررسی کنید و در ساخت پرسونا استفاده کنید.

**3 مصاحبه با افراد، بنگاه، شرکت یا سازمان، کاروکسب:** تیم پشتیبانی یا فروش در بنگاه یا کاروکسب شما افرادی هستند که دائماً با مشتری سروکار دارند و اگر با آنان مشورت کنید، میتوانید اطلاعات ارزشمندی در مورد مشتریان و کاربران واقعی محصول استخراجکنید.

**4 مشاهده:** روشی بلندمدت و زمانبر است، تا اطالعات جمع شوند. در صورتیکه فروشگاه الکترونیکی راهاندازی شود بعدها میتوانید از بعضی از امکانات مانند سرویس Analytics Google استفاده کنید. میتوانید ببینید مشتریان از کجا وارد میشوند، با جستوجوی چه کلماتی وارد میشوند و به شما میرسند. به چه بخشهایی سر میزنند؟ نمون برگهای »ثبتنام« و »تماس با ما« را چک کنید و ببینید کسانی که ً از محصول شما استفاده میکنند، چه کسانی هستند و چه میخواهند. واقعا روشهای متعددی برای جمعآوری اطالعات وجود دارد. اینکه از چه روشی استفاده کنید، به خالقیت، زمان و بودجه شما بستگی دارد. دقت داشته باشید اطالعات بهدستآمده در هر روش، میتواند کمی یا کیفی باشد. مهم، تحلیل شما از آن است و اینکه به شیوه صحیح از آنها استفاده کنید.

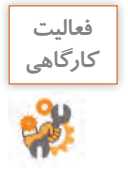

**فعاليت** مراحل تدوین پرسونا برای کاروکسب مبینا و ماهر را در جدول30 تکمیل کنید.

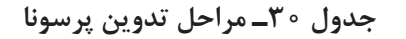

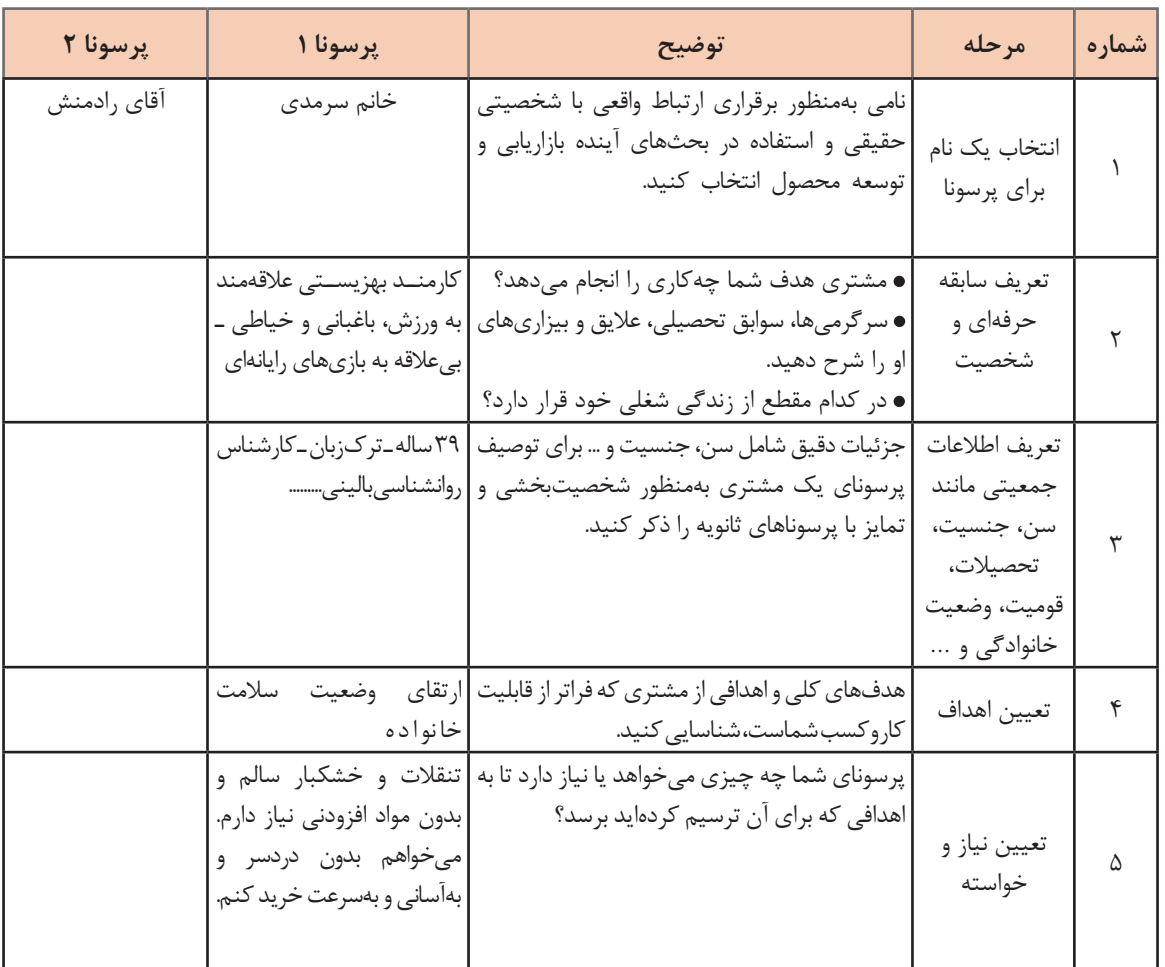

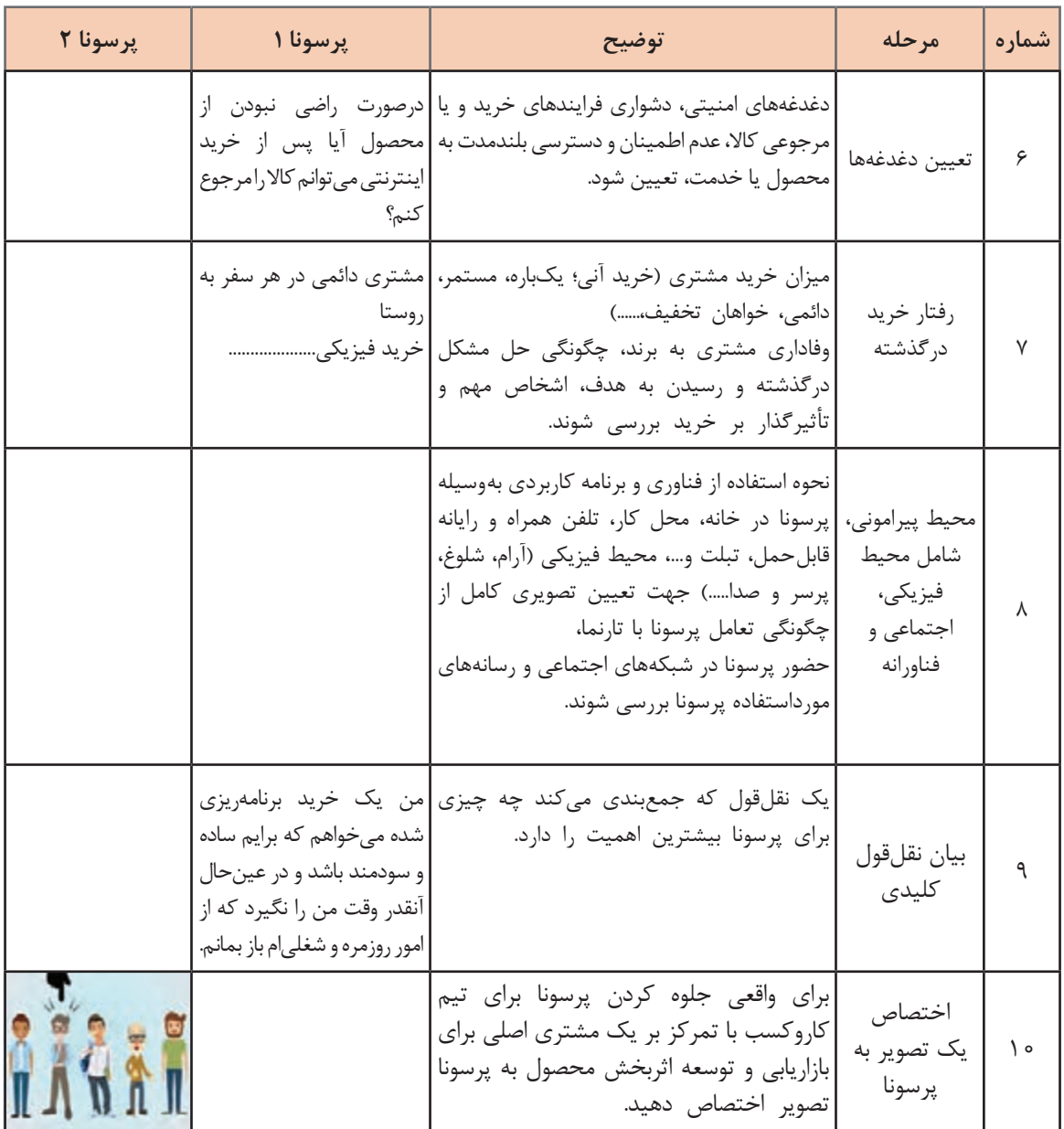

متناسب با نوع کاروکسب خودتان حداقل دو پرسونا طراحی کنید.

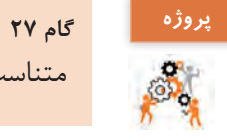

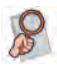

در مورد روشهای دیگر تعیین پرسونا تحقیق کنید. **پژوهش**

**نقشه سفر مشتری** مبینا از استاد فرهمند میپرسد چگونه متوجه شویم مشتریانی که از تارنمای ما قرار است خرید کنند چه سؤاالتی دارند؟ چه احساسی در آنها نسبت به محتوای تارنمای ما و محصول ما ایجاد خواهد شد؟ استاد فرهمند در پاسخ تدوین نقشه سفر مشتری (Customer Journey Map) را بخش مهمی از شناخت تعامالت مشتری با کاروکسب مبینا و ماهر میداند. وی توضیح میدهد که نقشه سفر یا »سیاحت ذهن مشتری« داستان و فرایند تجربۀ مشتری، از ارتباط اولیه، فرایند مشارکت و درگیری او تا رابطه بلندمدت وی با کاروکسب شما را تعریف میکند. هدف اصلی این نقشه، شناسایی و معرفی تعامالت اصلی است که مشتری با کاروکسب شما دارد. نقشه سفر درباره احساسات، انگیزهها و سؤاالت مشتری در رابطه با هر یک از نقاط تماس او با کاروکسب شما است.

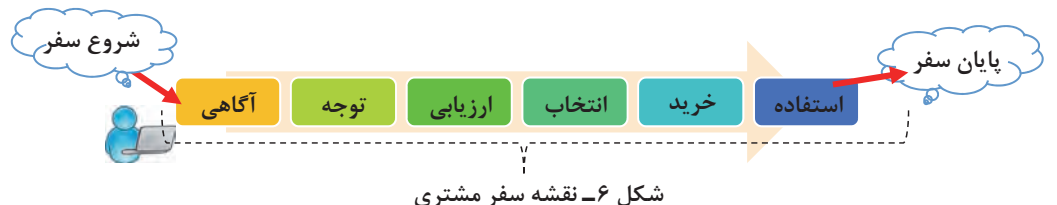

مبینا و ماهر میپرسند: اکنون پس از تدوین پرسونای کاروکسب چگونه نقشه سفر مشتری را ترسیم کنیم؟ پاسخ استاد فرهمند این است که در نقشهسازی مسیر )Mapping Journey )تمامی نقاط ارتباط یا نقاط تماس )Touchpoint )با مشتری را مشخص کنید، مسیری که قرار است هر پرسونا طی کرده تا محصول شما را کشف، خرید و از آن استفاده کند و نشان دهید که کی و کجا پرسونا با کاروکسب شما ارتباط برقرار کرده است.

مشتریان کاروکسب شما از زمان آشنا شدن با محصولی که شما در فروشگاهتان خواهید فروخت تا زمانی که به خریدار نهایی تبدیل میشوند، مسیرهای متفاوتی را طی میکنند. برای آگاهی از نقشه سفر مشتری در خرید الکترونیکی، استفاده از مدل لحظات حقیقی (Moments Of Truth) یا MOT یکی از راههای مفید است. در این مدل سعی میشود نقاط تماس مشتری با تارنمای کاروکسب درجاهای مختلف شناسایی شود و با سرمایهگذاری بهتر در آنها، فرایند بازاریابی و فروش آسانتر شود.

### **پویانمایی شماره :12204 نقشه سفر مشتری**

مبینا و ماهر به کمک استاد فرهمند نقاط ارتباط مسیر طی شده بهوسیله پرسونای خانم سرمدی را بهصورت زیر تعیین میکنند: **<sup>1</sup>** خانم سرمدی میخواهد برای خودش میوه خشک و برای یکی از دوستانش بهعنوان سوغاتی خشکبار و صنایع دستی تهیه کند. وی در آخرین سفر و خرید از روستا از ایجاد فروشگاه الکترونیکی محصوالت روستا خبردار میشود. **<sup>2</sup>** تارنمای فروش محصوالت مبینا و ماهر را پیدا میکند. **<sup>3</sup>** انواع محصوالت را مشاهده میکند. **<sup>4</sup>** سفارش بقچه سنتی آجیل را میدهد.

**فیلم**

ه) هزینه سفا<sub>ر</sub>ش را پرداخت م*ی ک*ند. **<sup>6</sup>** منتظر میشود. **<sup>7</sup>** سفارش را دریافت میکند. **<sup>8</sup>** محصول را استفاده میکند. **<sup>9</sup>** محصول را به دیگران معرفی میکند. مبینا و ماهر باید ببینند در هر کدام از این نقاط ارتباط، کاروکسب و بازاریابی آنها به چه صورتی با خانم سرمدی ارتباط برقرار کرده است. این موارد شامل: تبلیغات اینترنتی، صفحه اصلی تارنما، منوی محصوالت، راحتی سفارش محصول برای خانم سرمدی، مدتزمان انتظار، تحویل سفارش، نحوه برخورد مأمور پست و کیفیت محصول میشوند. نقشه مسیر باید نحوه تعامل با پرسونا پس از انجام خرید را هم نشان بدهد. بنابراین مبینا و ماهر باید فهرستی از کارهایی که قرار است خانم سرمدی بعد از خرید انجام دهد را هم تهیه کنند. برای مثال با فرستادن رایانامه از او بخواهند در مورد تجربه خرید کردن از فروشگاه آنها نظر بدهد و...

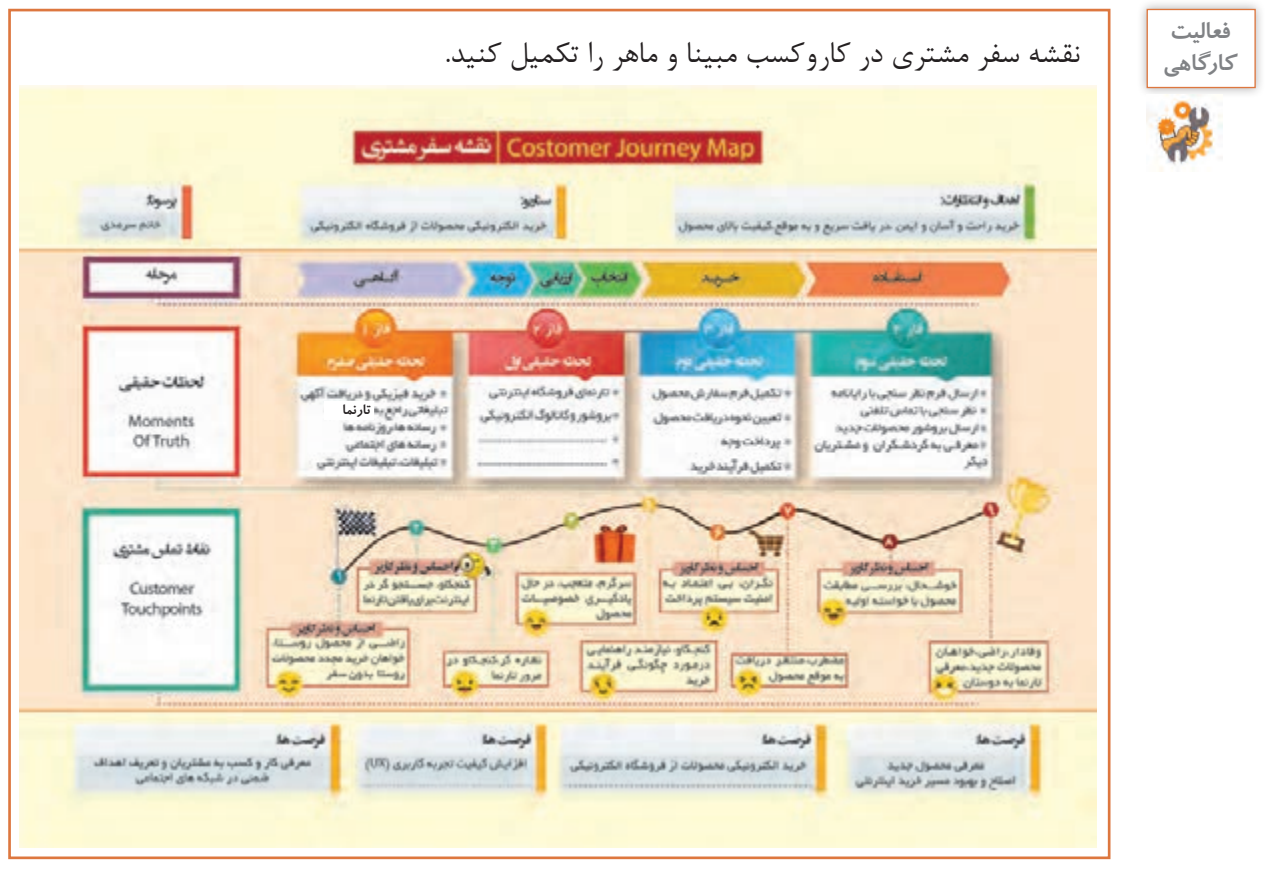

#### **گام 28 پروژه**

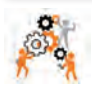

نقشه سفر مشتری را که در انتهای پودمان قرار دارد، از کتاب جدا کنید و برای کار و کسب الکترونیکی پیشنهادی خودتان آن را تکمیل کرده، در کالس نصب کنید.

# **ارزشیابی مرحله 4**

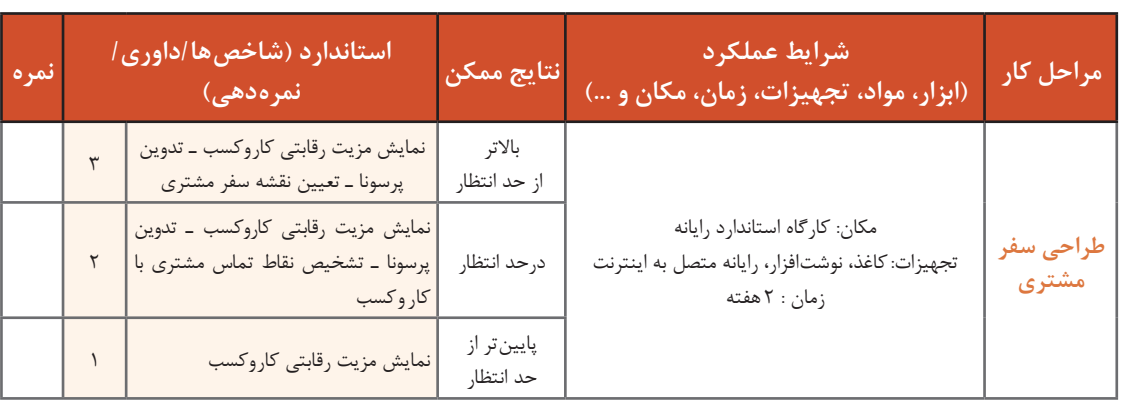

#### **MVP**

استاد فرهمند توصیه میکند مبینا و ماهر برای ایجاد یک تارنمای الکترونیکی ابتدا تمام شرایط را بررسی کنند. هر دو میپرسند آیا در ابتدای ایجاد یک کاروکسب الکترونیکی باید شروع به تولید تارنمای نهایی کرد؟ استاد فرهمند پاسخ می ِ دهد، هرگز همۀ سرمایۀ خود را برای تهیۀ یک محصول نهایی کامل خرج نکنید. به قول قدیمیها هرگز همه تخممرغهایتان را در یک سبد نگذارید. ابتدا نیازهای بازار و مشتری را بشناسید و سپس با ارائۀ یک تارنمای قوی و کامل، فروش خود را تضمین کنید. تولید یک تارنما با ویژگیهای زیاد کاری زمانبر است و همچنین امکان کمتر دیده شدن و دیر بازده بودن آن وجود دارد. اما تولید یک تارنمای حداقلی، به شما کمک میکند که کاروکسب خودتان را با تالش و هزینۀ کمتری راهاندازی و آزمایش کنید. درواقع MVP یا Product Viable Minimum« کمینه محصول پذیرفتنی«، به محصولی گفته میشود که دارای حداقل ویژگیهای الزم برای عرضه به مشتریها باشد و هدف از ارائۀ آن، مشاهدۀ بازخورد مشتریها نسبت به محصول است.

کمینه محصول پذیرفتنی یک تارنما، درواقع نسخهای نمونه، ساده و اولیه است که یک تیم میتواند به کمک آن، بیشترین اطالعات الزم دربارۀ بازخورد مشتریها را بهدست آورد.

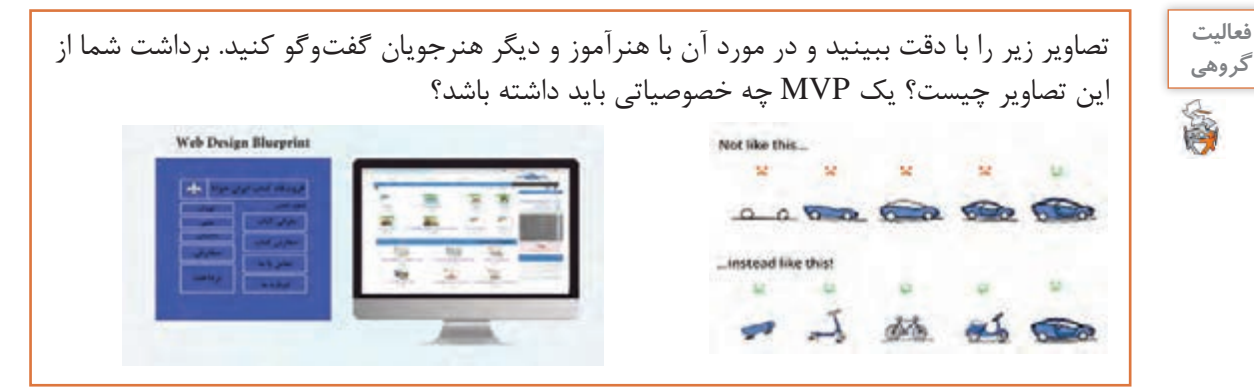

یکی از علتهای شکست برخی از کاروکسبها، سرمایهگذاری روی تولید محصولی است که خریدار زیادی ندارد. ساختن یک MVP میتواند خطر این اشتباه را برای شما کاهش دهد. **فعاليت** 

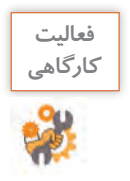

جدول 31 را در مورد هدفهایی که از ساخت تارنمای حداقلی کاروکسب مبینا و ماهر میتوانید متصور شوید کامل کنید.

### **جدول 31ـ هدف و مزیتهای MVP**

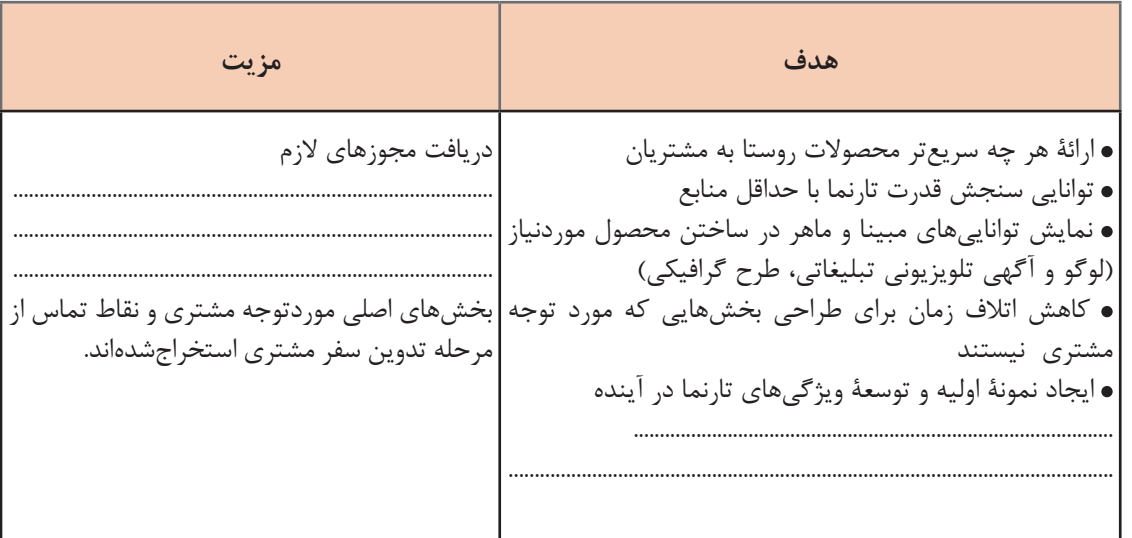

#### **گام 29 پروژه**

حداقل محصول پذیرفتنی در مورد الکترونیکیکردن کاروکسب شما چیست؟

# **مراحل ساخت يک MVP 1 تعریف هدف و مشتریان** استاد فرهمند به ماهر و مبینا توصیه میکند در اولین گام برای طراحی MVP، طرح یا ایده کاروکسب خود را بیان کنند. خود را بهجای مشتریانی بگذارند که قرار است از تارنمای آنان خرید کنند. پرسشهای زیر و پاسخ آن، هدف از ساخت تارنما را مشخص میکند.

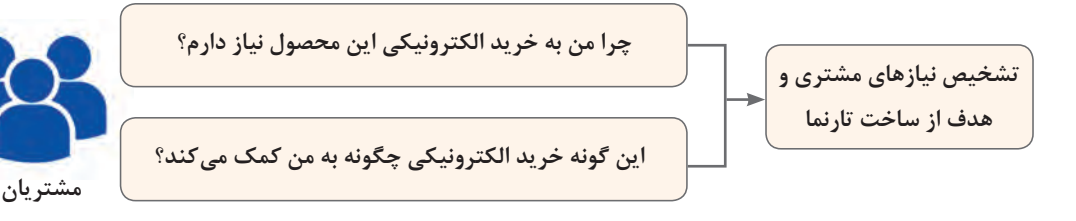

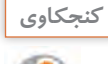

پاسخ مبینا و ماهر به این دو سؤال چیست؟ **كنجكاوي**

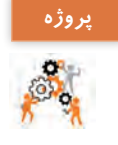

براساس پرسونای مشتریان کاروکسب خود به دو سؤال صفحه قبل پاسخدهید.

# **2 شناسایی و تحلیل رقبا**

**گام 30**

اگر در حال حاضر تارنماهایی مشابه با محصول یا خدمات شما در بازار وجود دارد، باید آنها را بهخوبی تحلیل کنید. ممکن است ایده شما خیلی خاص و منحصربهفرد نباشد و رقبای قدرتمندی در بازار داشته باشید. ترافیک تارنمای رقبای خود را بررسی کنید. ترافیک تارنما میزان اطالعات تبادل شده از قبیل متن، تصویر، ویدئو، پرونده و.... بین تارنما و بازدیدکننده تارنما است.

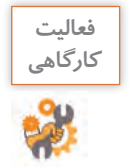

**فعاليت** جدول 32 را در تحلیل رقبای کاروکسب الکترونیکی تکمیل کنید.

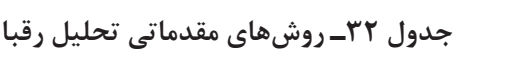

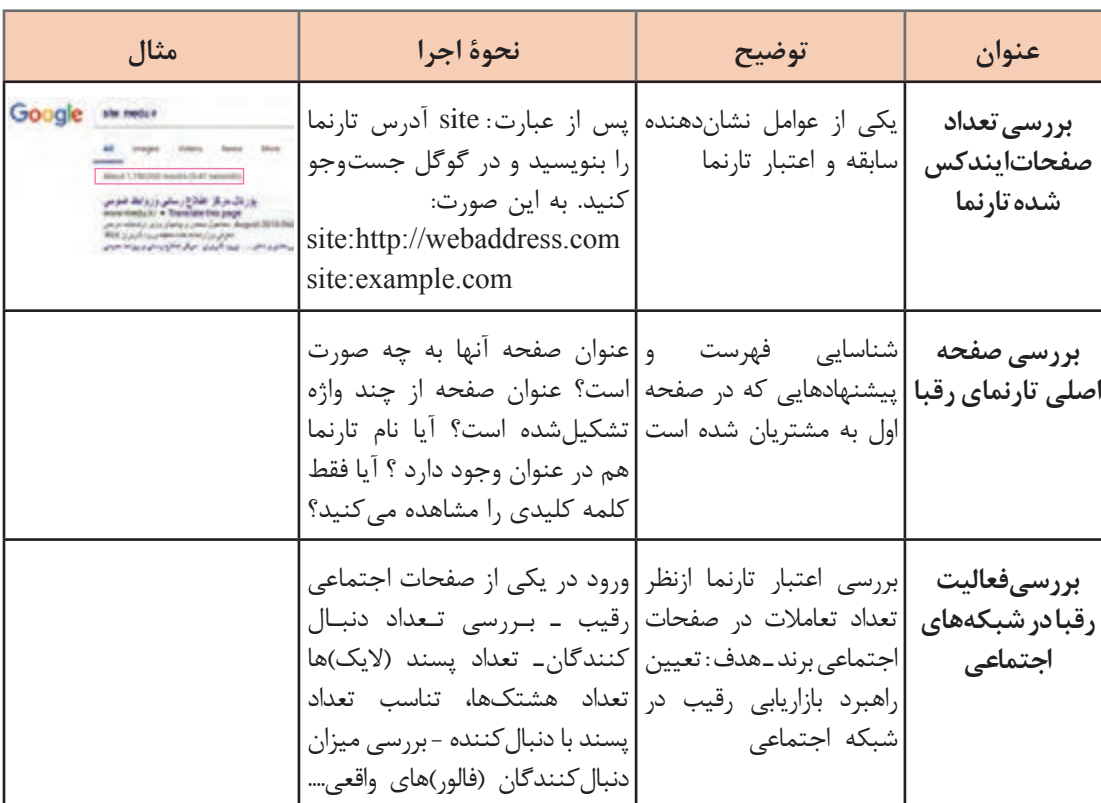

#### **گام 31**

با جستوجوی عبارت اصلی هدف کاروکسب خودتان در گوگل، سه رقیب اصلی خود را شناسایی کنید. تعداد صفحات ایندکس شده تارنمای رقیب خود را بررسی کنید.

**پروژه**

**3 تعیین مسیر حرکت مشتری**

با بررسی مسیر حرکت مشتریها )flow user )در تارنما متوجه میشوید کدام قسمتهای تارنمای خود را باید تقویت کنید. تارنمایی که یک فروشگاه برخط خرید خشکبار و صنایعدستی است باید بر مواردی مانند: پیدا کردن خشکبار سالم، خرید آجیل، خرید چیپس میوه، خرید صنایعدستی سوغاتی، مدیریت سفارشها و تحویلدادن سفارشها تمرکز کند.

**4 تهیه فهرست امکانات ضروری** 

بعد از اینکه مسیر حرکت مشتری را تعیین کردید، باید فهرستی از امکانات ضروری هر بخش تهیه کنید. معمولاً هر بخش از یک سری امکانات اصلی و فرعی تشکیلشده است. آنها را بهصورت یک فهرست مشخص کنید. امکاناتی را که دارای بیشترین ضرورت هستند، در باالی فهرست و موارد کم اهمیتتر را در پایین فهرست قرار دهید. در نهایت با توجه به اولویت ویژگیها برای ساختن آنها اقدام کنید. برای مثال معرفی محصوالت امکان اصلی و تعیین رنگ محصول یا دستهبندی مردانه، زنانه، بچگانه، امکان فرعی است. دقت داشته باشید که باید به همۀ موارد فهرست خود رسیدگی کنید.

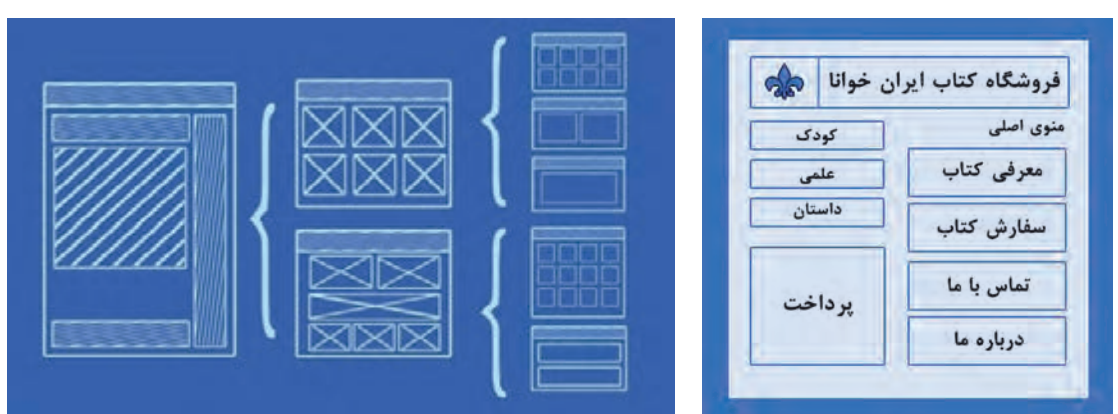

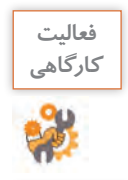

**فعاليت** فهرستی از امکانات ضروری اصلی و فرعی کاروکسب مبینا و ماهر تهیه کنید.

**گام 32 پروژه**

فهرستی از امکانات ضروری اصلی و فرعی کاروکسب خود تهیه کنید.

### **5 ساخت، امتحان و یادگیری**

پس از مشخصشدن طرح اولیه و ساختهشدن تارنمای اولیه، باید تارنما امتحان شود. این بخش به دو مرحلۀ آلفا و بتا تقسیم میشود. در بخش آلفا بهعنوان یک مهندس کیفیتسنجی، تارنما یا محصول را امتحان و مشکالت آن را مطرح میکنید. پس از رفع مشکالت و در بخش بتا، تارنما در اختیار کاربران قرار میگیرد و بازخوردهای آنها طی یک یا دو هفته بررسی میشود. در نهایت مشکالت مطرحشده برطرف میشوند و محصول ارائه میشود. مراحل امتحان کردن و یادگرفتن می توانند بعد از عرضۀ محصول، چندین بار تکرار شوند.

استاد فرهمند به مبینا و ماهر پیشنهاد میکند، در این مرحله از ایجاد کاروکسب الکترونیکی خود و قبل از مراحل خرید و آمادهسازی تارنما، دریکی از فضاهای سرویسدهنده رایگان وبالگ، بهعنوان MVP وبالگ طراحی کنند و در صفحۀ نخست آن به معرفی محصوالت اصلی و متمایز خود اقدام کنند. همچنین به هر دو توصیه میکند که برای تحلیل و توسعه کاروکسب اینترنتیشان از ابزارهای موتور جستوجوی Google استفاده کنند و برای استفاده از این امکانات باید حساب کاربری گوگل و رایانامه Gmail داشته باشند.

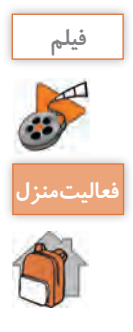

#### **فیلم شماره :12205 ایجاد رایانامه**

یک رایانامه و یک حساب کاربری گوگل برای خود ایجاد کنید. **فعاليت منزل**

# **آزمون MVP**

آزمایش B/A برای آزمایش اثربخشی هرگونه تغییر در محصول یا خدمت شما استفاده میشود. برای آزمایش اینکه چگونه بازدیدکنندگان به تصمیمهای طراحی شما واکنش نشان میدهند. باید دو نسخه از محصول، صفحه یا نسخه بازاریابی را آزمایش کنید و اجازه دهید تا تعامالت بازدیدکنندگان تعیین کنند کدام بهترین عملکرد را داشته است.

 **نسخه A :** ماهر به کمک استاد فرهمند وبالگی در مورد محصوالت و تولیدات روستای علیآباد ایجاد میکند و در قسمت پروفایل مدیر وبلاگ، رایانامه و اطلاعات تماس خود را برای تماس و دسترسی بازدیدکنندگان قرار می دهد. دستهبندی و فهرست امکانات وبالگ ماهر، براساس معرفی محصوالت از گرانترین تا ارزانترین و... است.  **نسخه B:** مبینا هم وبالگی دیگر ایجاد میکند و در قسمت پروفایل مدیر وبالگ و رایانامه اطالعات تماس خود را قرار میدهد. چیدمان و نحوه معرفی و فهرستبندی امکانات اصلی و فرعی در وبالگ مبینا متفاوت است. استاد فرهمند با توجه به توانمندی مبینا در تولید تصاویر گرافیکی توصیه میکند که تصاویری که در صفحه اصلی وبالگ یا تارنما بهکار میبرید، باید مناسب و مرتبط بهکاروکسب شما باشند. اگر در وبالگ یا تارنمایتان محصولی را به فروش میرسانید، صفحه اصلی شما حتماً باید تصویری از آن محصول داشته باشد کیفیت این تصاویر نیز اهمیت بسیار زیادی دارد. همچنین ساخت یک ویدئو و بارگذاری آن بسیار مفید است. یک ویدئو میتواند چندین هزار کلمه را در مدتزمان خیلی کمی به مخاطب منتقل کند. پیام اصلی کاروکسب و مزیت رقابتی خود را که ارزش پیشنهادی برای مشتری دارد، دقیقاً مشخص کنید و آن را در قالب یک ویدئو درست کنید.

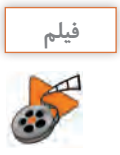

#### **فیلم شماره :12206 ایجاد وبالگ**

#### **گام 33 پروژه**

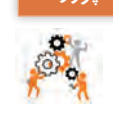

نسخه A و B کاروکسب الکترونیکی خود را ایجاد کنید. با ایجاد یک ویدئو کوتاه پیام اصلی کاروکسب خود را معرفی و در یکی از نسخهها بارگذاری کنید.

 استاد فرهمند به مبینا و ماهر توصیه میکند که به مدت یک هفته نتایج بازدید از نسخههای تولیدیتان را در نظر بگیرید؛ زیرا بخشی از بازدیدکنندگان شما نسخه A را مشاهده میکنند، در حالی که بقیه نسخه B را میبینند. در پایان مدت معین، با استفاده از میزان تماسهای گرفتهشده بهوسیله مشتریان برای سفارش کاال، مقایسه دادههای جمعآوریشده در رایانامهها و یا ابزارهای پیشرفتهتر تجزیهوتحلیل، عملکرد هر یک از نسخهها را براساس مجموعهای از معیارها بررسی و گزینه بهتر را انتخاب کنید.

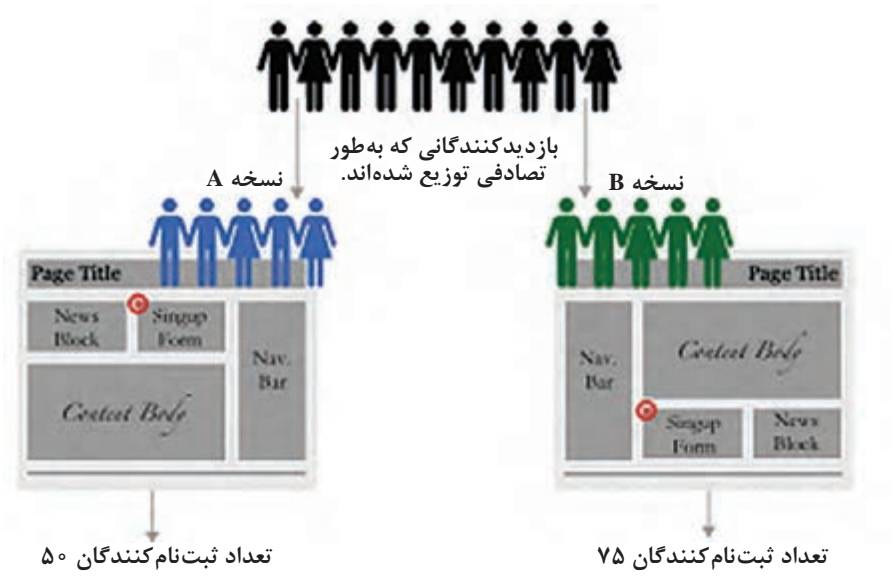

**شکل 7ـ مقایسه نسخه A و B**

جدول 33 در مقایسه نسخه A و B کاروکسب مبینا و ماهر کامل شده است.

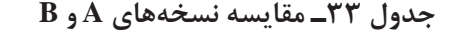

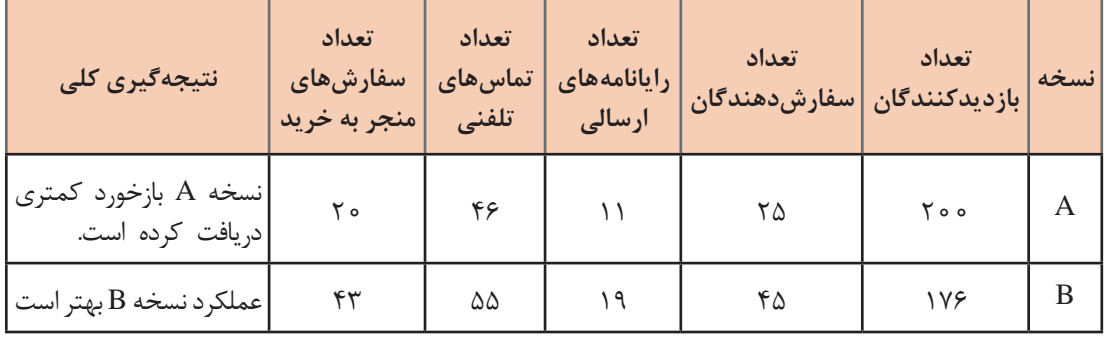

# **گام 34 پروژه**

**فعاليت منزل**

ـ عملکرد نسخه A وB از MVP کاروکسب خود را در یک بازۀ زمانی در نظر بگیرید و در جدول °۳۲ ثبت کنید.

ـ عملکرد نسخه A و نسخه B کاروکسب خود را مقایسه کنید . با بررسی و تجزیه و تحلیل عملکرد کدام نسخه را برای کاروکسب الکترونیکی خود مناسب میدانید؟

# **ارزشیابی مرحله 5**

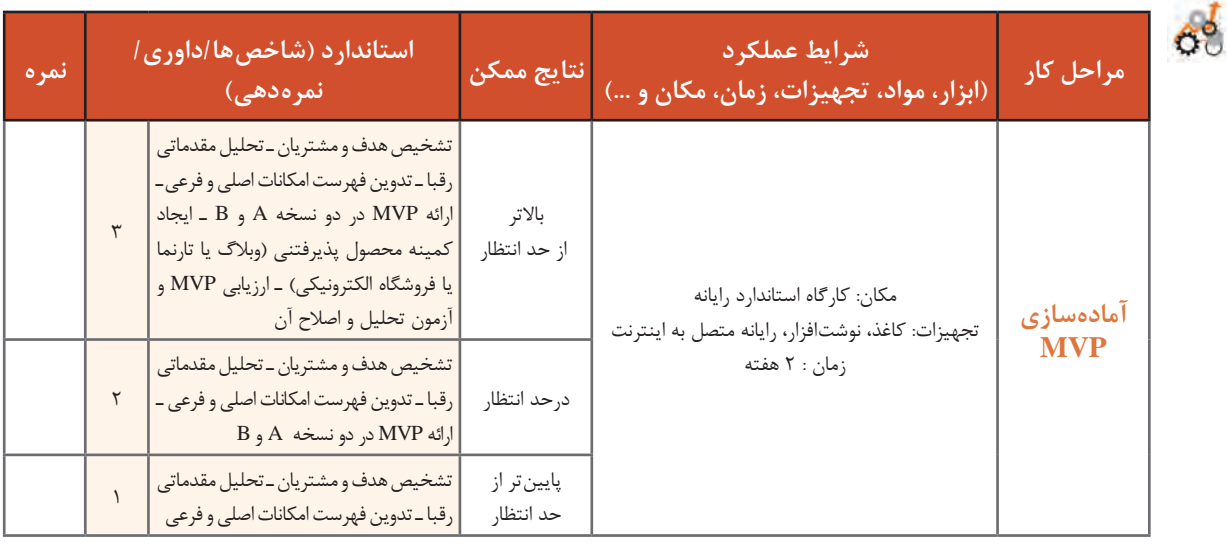

# **مقدمات ایجاد فروشگاه الکترونیکی**

مبینا و ماهر نتایج مرحله MVP را به استاد فرهمند ارائه میدهند. وی توصیه میکند با توجه به ماندگاری، پایداری و اعتبار بیشتر تارنما و همچنین جهت تنظیم پرداختهای الکترونیکی و دریافت درگاه بانکی؛ مبینا و ماهر تمرکز اصلی کاروکسب الکترونیکیشان را بر ایجاد تارنمای فروشگاه الکترونیکی قرار دهند و برای توسعه و بهبود کاروکسبشان از دیگر ابزارهای تجارت الکترونیک مانند شبکههای اجتماعی یا اپلیکیشنهای تلفن همراه و... در کنار تارنما استفاده کنند. استاد بیان میکند که مشتریان باید فروشگاه شما را در اینترنت پیدا کنند. پس شما باید یک نشانی داشته باشید.

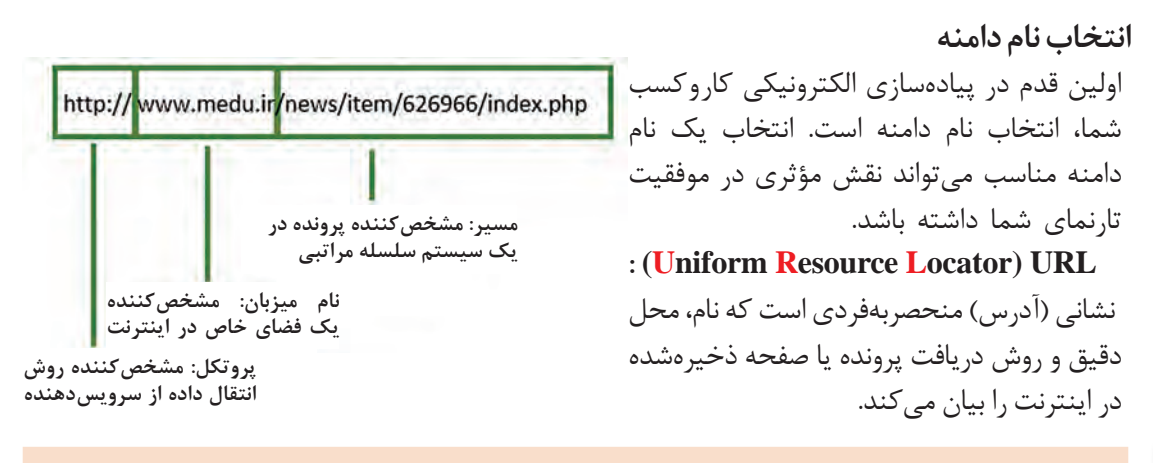

نام دامنه URL نیست و در حقیقت بخشی از یک URL هست. **یادداشت**

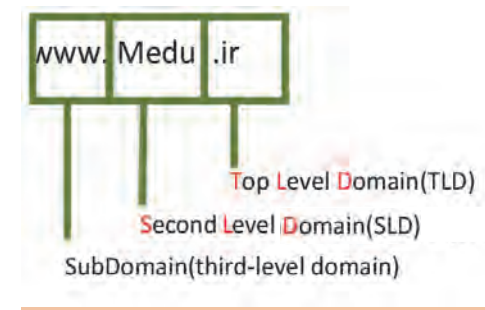

نام دامنه رشتهای منحصربهفرد است که تارنمای شما از طریق آن قابلدسترسی خواهد بود. منظور از انتخاب نام یک دامنه، انتخاب SLD و TLD است. شما نگرانی از بابت انتخاب SubDomain نخواهید داشت چرا که بعد از ثبت دامنه خود میتوانید به هر میزان که خواستید SubDomain ایجاد کنید.

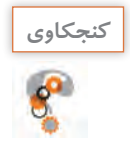

با کمک هنرآموز خود نام تعدادی از تارنماهای موفق را بررسی کنید. چه رفتار مشترکی در انتخاب **كنجكاوي** نام دامنه از صاحبان این تارنماها دیده میشود؟

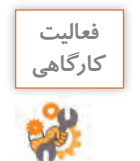

# **فعاليت** جدول زیر را تکمیل کنید.

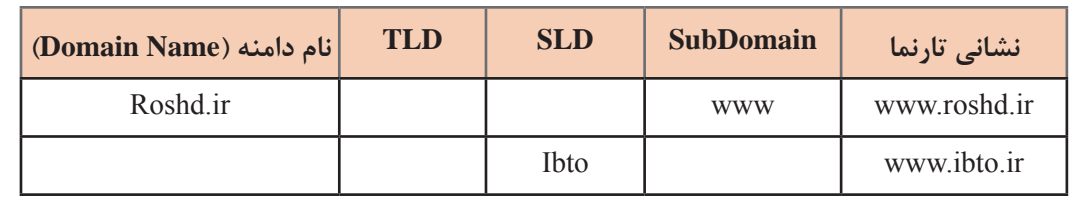

### **انتخاب TLD**

 ccTLD(country code top-level domain)و gTLD(generic top-level domain) نوع دو به بهطورکلی هاTLD تقسیم میشوند.

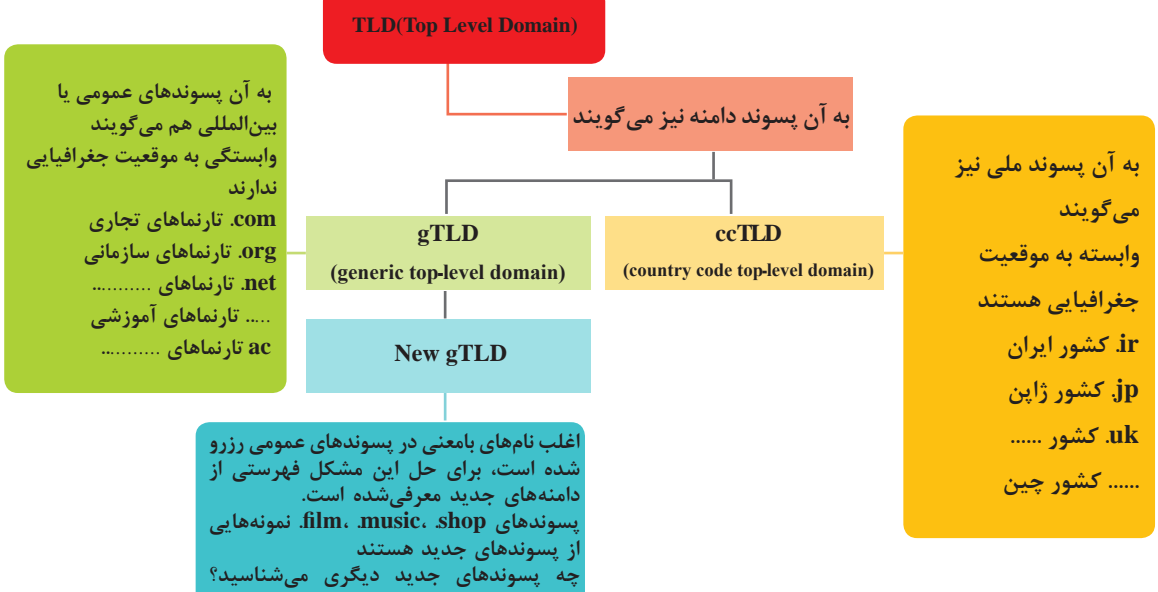

**.........................**

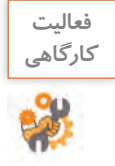

**فعاليت** جاهای خالی در شکل 8 را تکمیل کنید.

استاد فرهمند تأکید میکند که اگرچه com. محبوبترین و پرطرفدارترین TLD دنیا به شمار میآید، رایجترین دلیل استفاده از TLDهای جایگزین مانند info ،net و ... بهجای com. این است که نام دامنه موردنظر با com. رزرو شده باشد. در این صورت استفاده از نام مشابه رزرو شده اشتباه است. چون استفاده ز com. بسیار رایج است و این احتمال وجود دارد که شما تصادفاً مشتریان خود را به دامنه com. مشابه تارنمای خود هدایت کنید. پیشنهاد میشود برای کاروکسبهایی که حوزۀ فعالیت آنها داخل ایران است از ir. استفاده کنید. شما مستقیماً و بدون هیچ واسطهای میتوانید بهسادگی از طریق پژوهشگاه دانشهای بنیادی به نشانی ir.nic.www نام دامنه موردنظر خود را ثبت کنید.

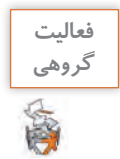

اگر مبینا و ماهر بخواهند تارنمایی باهدف فروش صنایعدستی و خشکبار داشته باشند، TLD پیشنهادی **گروهی** شما چیست؟

# **انتخابSLD**

برخالف پسوند دامنه )TLD )که مجبور هستید از میان اسامی تعریفشده، نام موردنظر خود را انتخاب کنید؛ برای انتخاب نام SLD( Domain Level Second )قدرت بیشتری خواهید داشت، با اینحال محدودیتهایی در انتخاب SLD وجود دارد از جمله: منحصربهفرد باشد یعنی از قبل بهوسیلۀ شخص دیگری رزرو نشده باشد. بیشتر از 63 نویسه نباشد. شامل حروف، اعداد و نویسه خط تیره باشد. استفاده از نویسه فضای خالی مجاز نیست. نمیتواند با نویسه خط تیره شروع و یا تمام شود. قبل از ثبت یک نام برای دامنۀ خود باید از ثبت نشدن آن بهوسیلۀ دیگران مطمئن شوید.

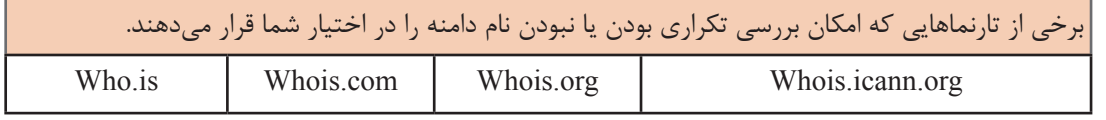

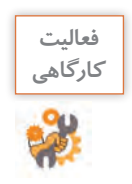

ـ بررسی کنید نام دامنه موردنظر شما از قبل ثبتنشده باشد. ـ با مراجعه به نشانی Contracts\_and\_Rules/ir.nic.www://http و باز کردن پیوند »نامهای ممنوعه مربوط به ایران« بررسی کنید چه نامهایی را نمیتوانید برای پسوند ir. ثبت کنید.

انتخاب یک نام دامنه مناسب میتواند نقش مؤثری در موفقیت کاروکسب شما داشته باشد. برخی از قواعد نامگذاری دامنه در جدول 34 آمده است.

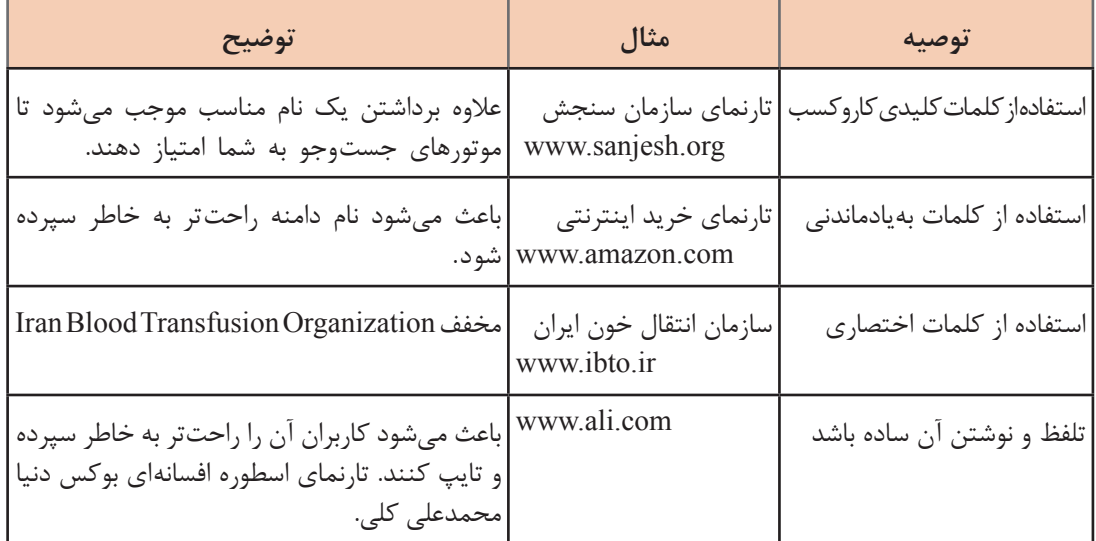

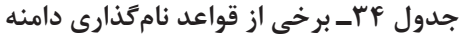

مبینا و ماهر چندین نام پیشنهاد میدهند. استاد فرهمند گوشزد میکند که تغییر در نام دامنه پس از راهاندازی کاروکسب اینترنتی، ممکن است منجر به از دست دادن مشتریان فعلی شما شود، پس در انتخاب نام دامنه دقت کنید و یک نام مناسب انتخاب کنید.

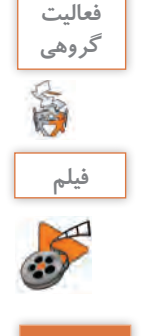

بررسی کنید برای داشتن یک نام دامنه مناسب چه قواعد دیگری را باید رعایت کرد.

**فیلم شماره :12207 ثبت دامنه در سامانه ایرنیک )IRNIC)**

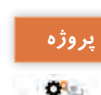

**گام 35 پروژه** یک نام دامنه برای کاروکسب الکترونیکی خودتان ثبت کنید.

# **انتخاب میزبان**

مبینا و ماهر از استاد فرهمند میپرسند که تارنمای ما کجا باید ذخیره شود تا مشتریان با واردکردن نشانی تارنما آن را ببینند. پاسخ استاد فرهمند »میزبان« یا Host است. میزبان فضایی است که تارنمای شما، مهمان اوست، آنجا قرار میگیرد و از طریق میزبان برای هرکسی در هر جایی از دنیا بهوسیله اینترنت قابلدسترسی است. میزبان باید همیشه به اینترنت پرسرعت متصل باشد.

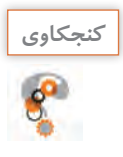

# آیا میتوانید از رایانه شخصی خود بهعنوان میزبان استفاده کنید؟ **كنجكاوي**

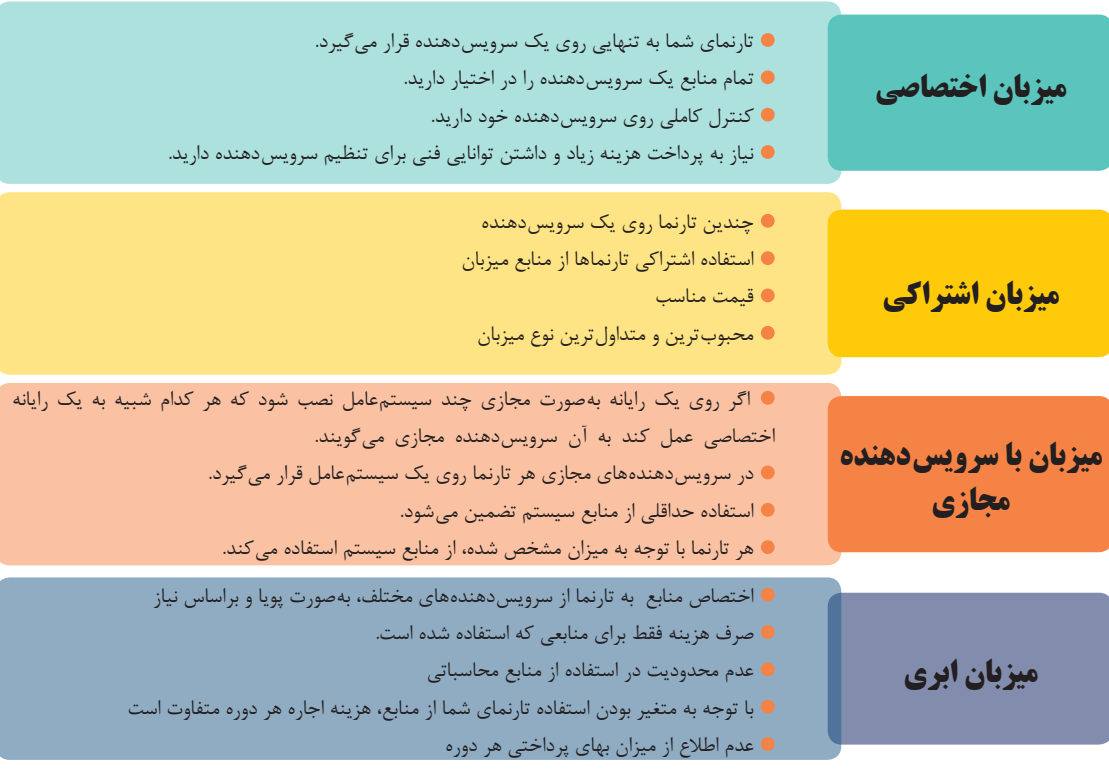

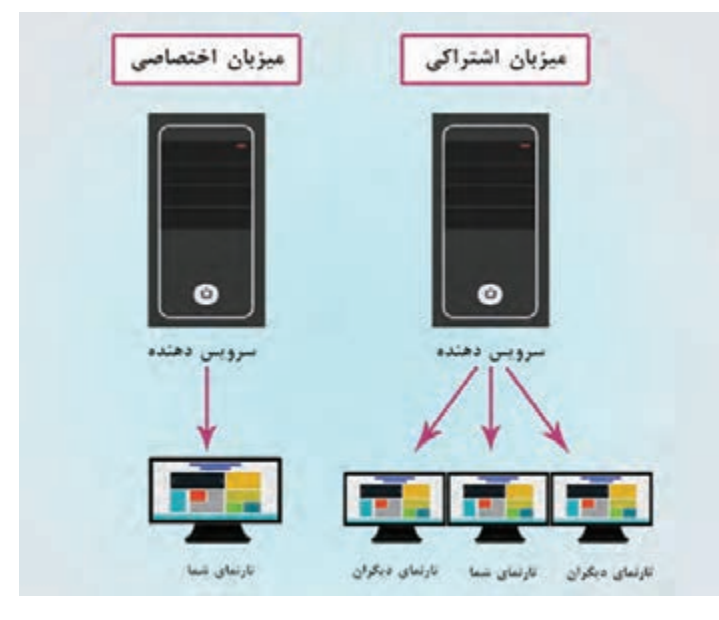

**شکل 9ـ مقایسه میزبان اختصاصی و اشتراکی**

سیستمعامل میزبان میتواند ویندوز یا لینوکس باشد. میزبانها با سیستمعامل ویندوز برای پشتیبانی از تارنماهایی مناسب هستند که با زبان های برنامهنویسی ASP و ASP.NET نوشته شدهاند و برای تارنماهایی که با زبان برنامهنویسیPHP نوشته شدهاند، بهتر است از میزبان لینوکس استفاده کنید. در ابتدای راهاندازی کاروکسب خودتان به علت هزینه مناسب سرویسدهندههای اشتراکی، بهتر است از آنها استفاده کنید. پس از اطمینان از موفقیت کاروکسب و با توجه به نیاز آن، یکی از سرویسهای میزبان دیگر را انتخاب و تارنمای خود را به آن منتقل کنید. ضمناً ارتباط با رایانه میزبان از طریق یک کنترل پنل فراهم میشود و نیاز به مهارت کار کردن با سیستمعامل رایانه میزبان نیست.

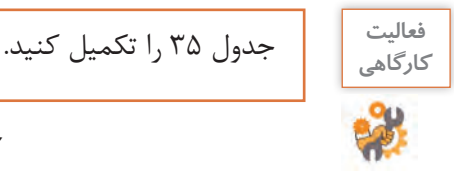

**جدول 35ـ مزایا و معایب انواع میزبانهای وب**

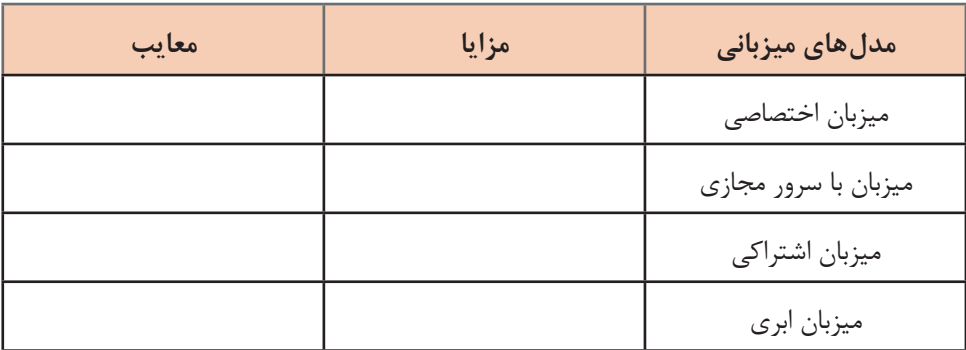

# **گام 36 پروژه**

یک میزبان مناسب برای کاروکسب خود انتخاب و تهیه کنید.

# **ایجاد ارتباط بین دامنه و میزبان**

مبینا و ماهر از استاد فرهمند میپرسند: اکنونکه ما نام دامنه کاروکسب خودمان را ثبت و فضای میزبانی را نیز تهیه کردیم؛ آیا مشتریان با ورود نشانی تارنما آن را میبینند؟ چطور تشخیص داده میشود که این میزبان متعلق به این نام دامنه است؟ استاد فرهمند پاسخ می دهد: بعد از ثبت دامنه و اجاره میزبان باید بین نام دامنه و میزبان ارتباط برقرار کنید تا با واردکردن نام دامنه در مرورگر به تارنما هدایتشده و محتویات آن را مشاهده کنید.

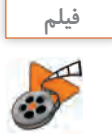

 **فیلم شماره :12208 ایجاد ارتباط بین دامنه و میزبان** 

**کنترل پنل میزبان** نرمافزار واسط گرافیکی تحت وبی را که شرکت ارائهدهنده خدمات میزبانی وب برای مدیریت خدمات میزبان در اختیار کاربران قرار میدهد، کنترل پنل میزبان میگویند. خدمات میزبانی وب شامل مدیریت پایگاه داده، مدیریت رایانامه تارنما، ایجاد SubDomain برای نام دامنه، مشاهده رویدادها و گزارشهای سرویسدهنده و.... میشود.

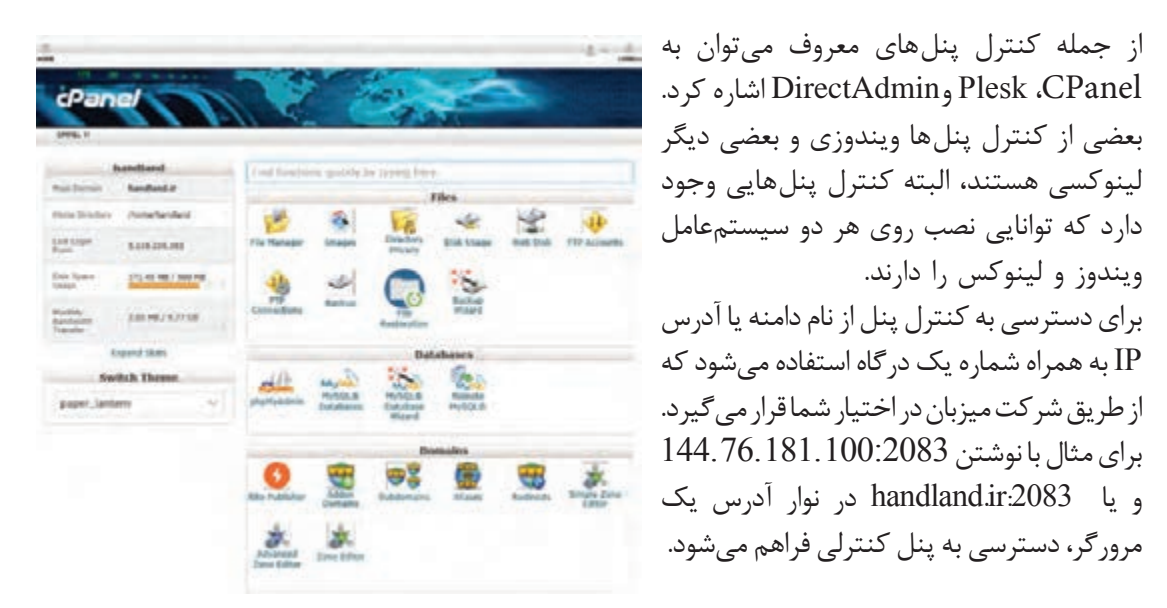

**شکل 10ـ نمایی از کنترل پنل CPanel**

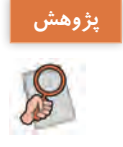

 $\epsilon^{\prime}$ 

در مورد ویژگیهای محیط یکی از کنترل پنلهای موجود تحقیق کنید.

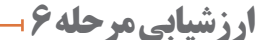

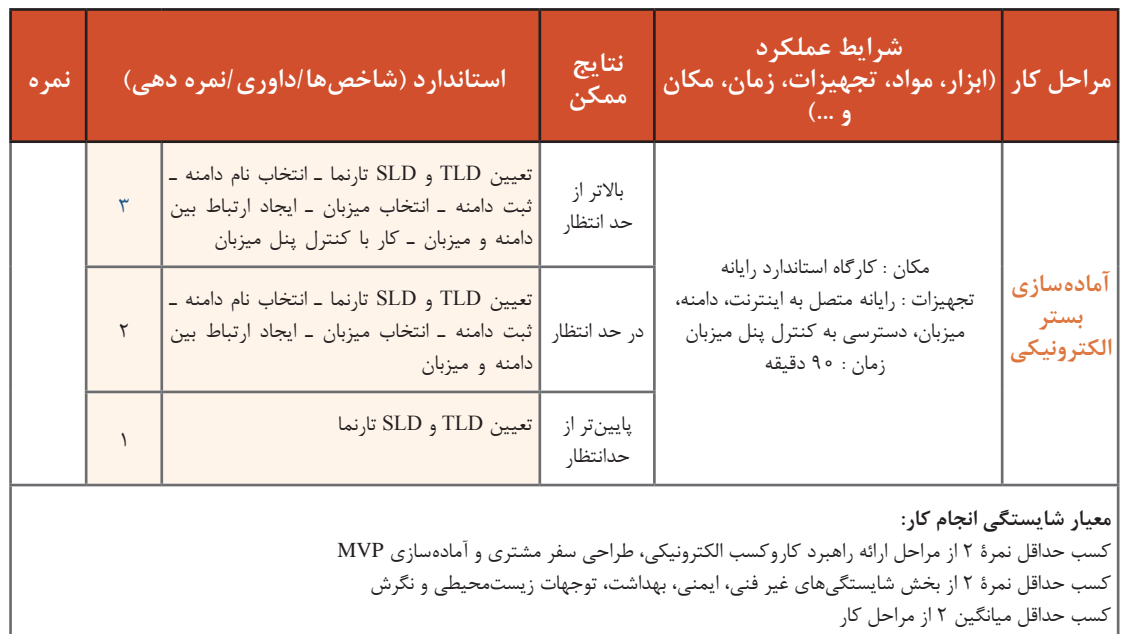

# **جدول ارزشیابی پایانی**

**ّل: ایجاد کار و کسب الکترونیکی پودمان او**

**شرح کار:**

3ـ انتخاب ابزارهای الکترونیکی 4ـ طراحی سفر مشتری

1ـ نیازسنجی، ارائه و انتخاب ایده 2ـ ارائه راهبرد کاروکسب الکترونیکی 5ـ آمادهسازی MVP 6ـ آمادهسازی بستر الکترونیکی

#### **استاندارد عملکرد:**

ایجاد بوم مدل کاروکسب با استفاده از تکنیکهای ایدهپردازی و ارزیابی آنها جهت آمادهسازی یک محصول یا خدمت برای فروش و عرضه از طریق کانالهای الکترونیکی **شاخصها:**

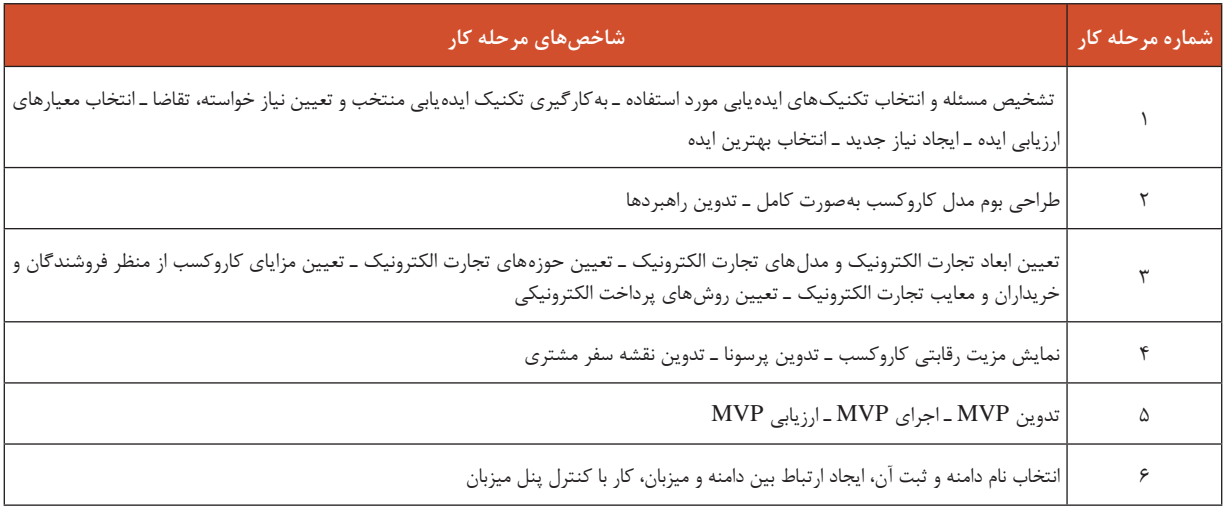

#### **شرایط انجام کار و ابزار و تجهیزات:**

**مکان:** کارگاه رایانه مطابق استاندارد تجهیزات هنرستانها

**تجهیزات:** نوشتافزار، کاغذ، دامنه، میزبان، دسترسی به اینترنت

**زمان**: ۸ هفته (نیازسنجی، ارائه و انتخاب ایده ۳هفته ـ بازارسنجی، ارائه راهبرد و کسب الکترونیکی ۱ هفته ـ انتخاب ابزارهای الکترونیکی ۶۰ دقیقه ـ طراحی سفر مشتری 2 هفته ـ آمادهسازی MVP 2 هفته ـ آمادهسازی بستر الکترونیکی 90 دقیقه(

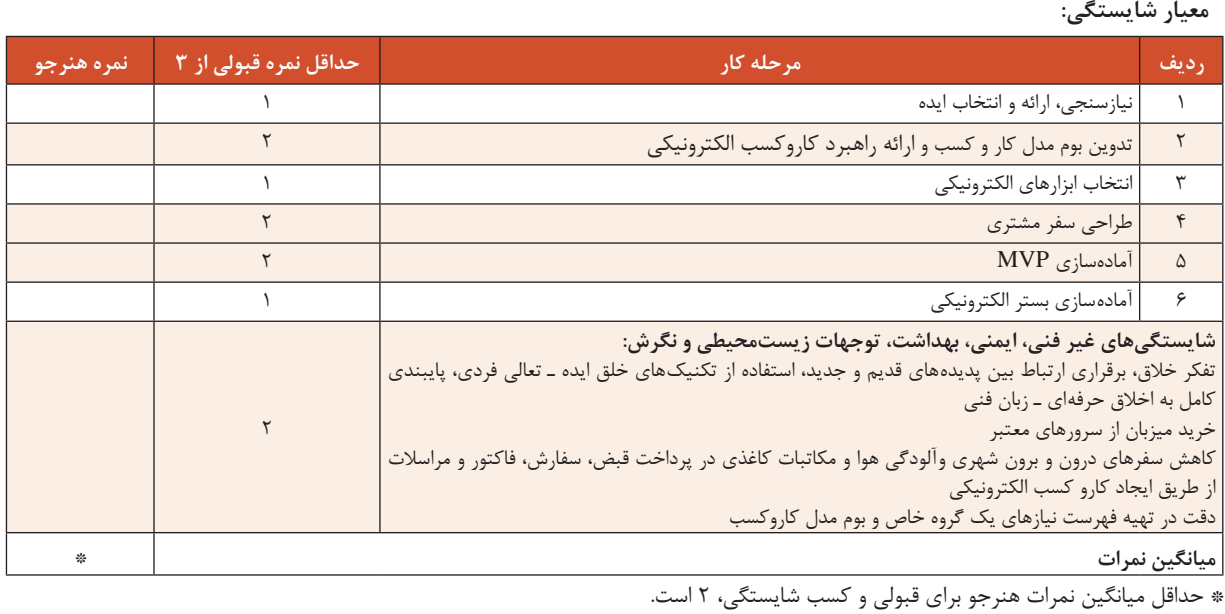

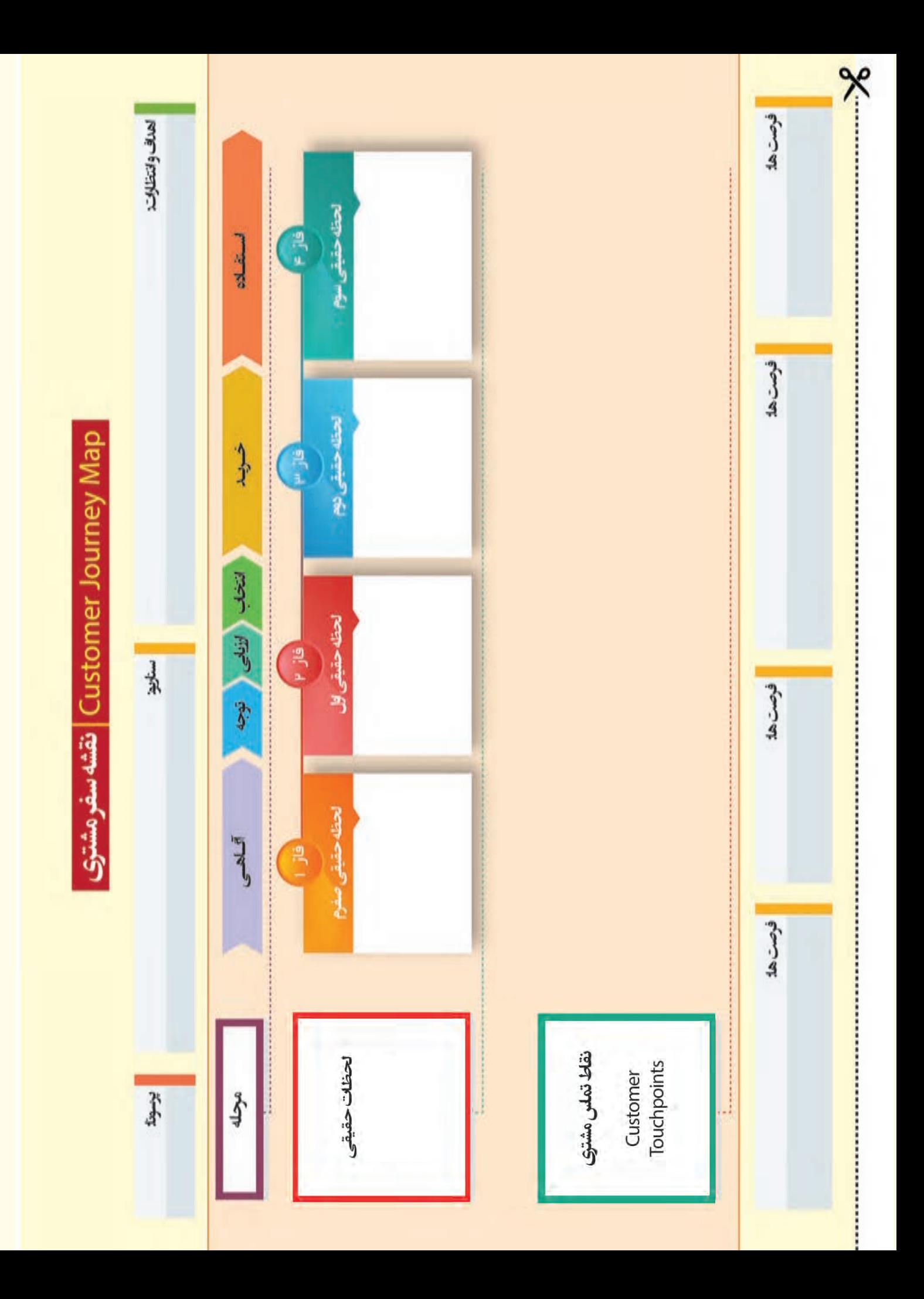

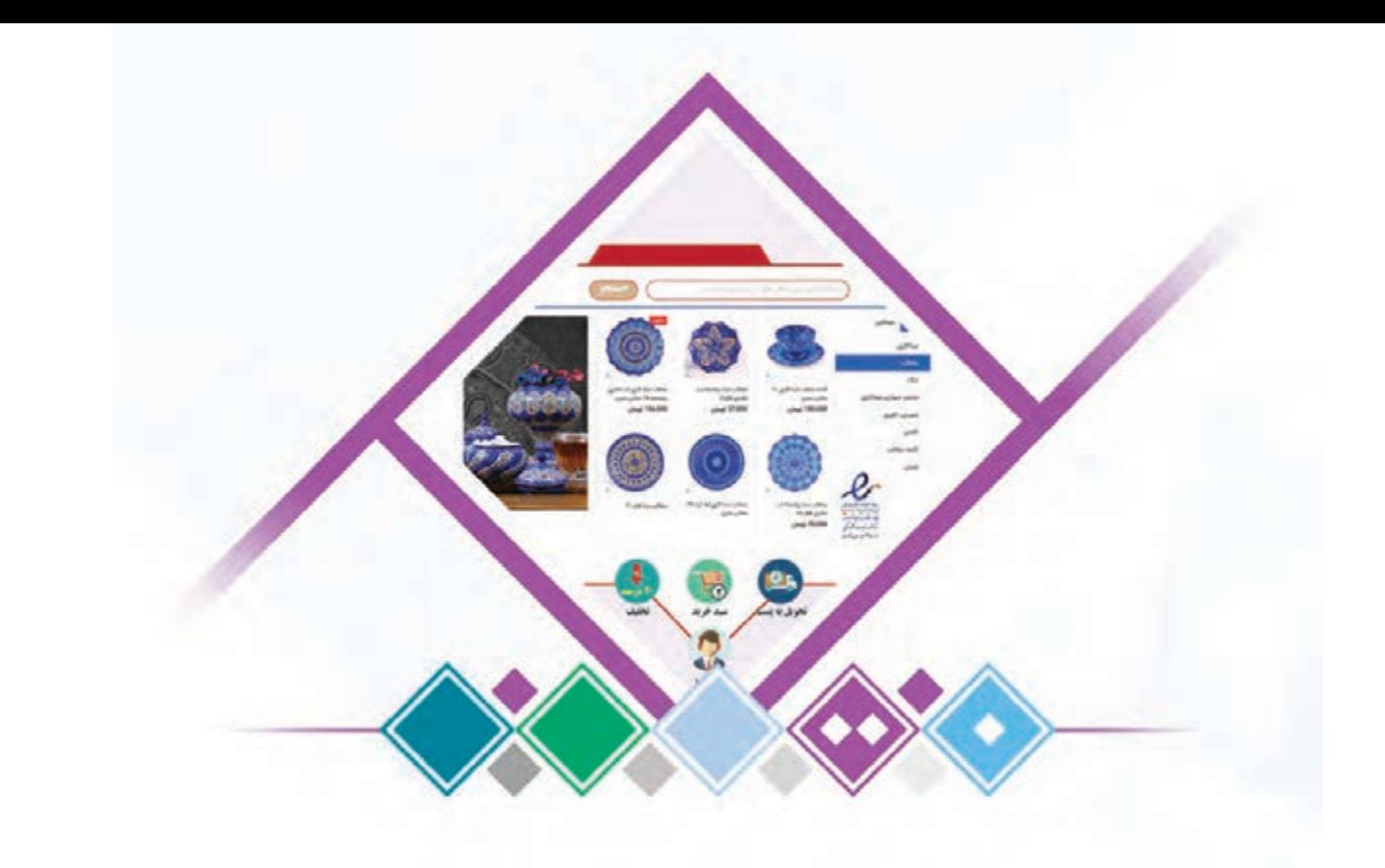

**پودمان 2 توسعه کار و کسب الکترونیکی**

گسترش و توسعه فناوری اطالعات و فضای مجازی انقالبی در حوزه کاروکسب از جمله خردهفروشی ایجاد کرده است، بهطوری که با استفاده از ابزارهای الکترونیکی موانعی مانند محدودیتهای جغرافیایی را میتوان رفع کرد. همچنین کاهش هزینهها و جذب مشتری بهتر صورت میگیرد. سیستم مدیریت محتوای وب با قابلیت ایجاد فروشگاه اینترنتی، نرمافزاری است که به کمک آن محتوای الکترونیکی فروشگاه مدیریت میشود و امکان ثبت و بهروزرسانی محتوا در فروشگاه اینترنتی به وسیلة صاحبان مشاغل فراهم میشود. انعطافپذیری، پشتیبانی مطمئن و امنیت از ویژگیهای بارز سیستمهای مدیریت محتوا است. پرستاشاپ یک نرمافزار فروشگاهساز متن باز است که به کاروکسبهای بزرگ و کوچک کمک میکند تا یک فروشگاه اینترنتی را راهاندازی و مدیریت کنند. در این پودمان هنرجویان با نصب نرمافزار پرستاشاپ و اتکا بر دانش و مهارت قادر خواهند بود پیکربندی تنظیمات عمومی و مدیریت محصوالت، حاملها و روشهای پرداخت را انجام دهند و با رعایت مسائل امنیتی وارد بازار کاروکسب الکترونیکی شوند.

# **واحد یادگیری 2**

# **شایستگی توسعه کاروکسب الکترونیکی**

**آیا تا به حال پی برده اید**

- یک فروشگاه اینترنتی چه امکاناتی باید داشته باشد؟
- تحویل محصول در فروشگاه اینترنتی چه تفاوتهایی با فروشگاه فیزیکی دارد؟
	- چه محصوالتی را در اینترنت نمیتوان فروخت؟
	- مشتریان چگونه فروشگاه شما را در اینترنت پیدا میکنند؟
	- خریداران چگونه به فروشگاه اینترنتی شما اعتماد میکنند؟

هدف از این واحد شایستگی، راهاندازی یک فروشگاه الکترونیکی با استفاده از نرمافزار فروشگاهساز است.

# **استاندارد عملکرد**

پیادهسازی کاروکسب الکترونیکی از طریق کانالهای ارتباطی، توسعه و بهبود آن

# **فروشگاه الکترونیکی**

مبینا برای آمادهسازی تصاویر و نمونه تبلیغاتی که قرار است برای معرفی کار وکسبشان آماده کنند، نیاز به رایانه قابل حمل با قابلیت های گرافیکی ویژه دارد. او و ماهر تصمیم به جستوجو در اینترنت و خرید الکترونیکی می گیرند. فروشگاه های اینترنتی متعددی پیش روی آنها برای مقایسه و انتخاب وجود دارد. شباهت و تفاوت هایی هم بین این فروشگاه های اینترنتی وجود دارد. آنها از کدامیک از فروشگاه ها خرید خواهند کرد؟ چه عواملی در انتخاب آنان اثرگذار خواهد بود؟

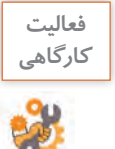

در مورد خرید اینترنتی یک کاال یا خدمت موردنیاز خود یا خانواده، در اینترنت جستوجو کنید. حداقل 5 تارنمای فروشگاه الکترونیکی را بررسی و جدول زیر را تکمیل کنید.

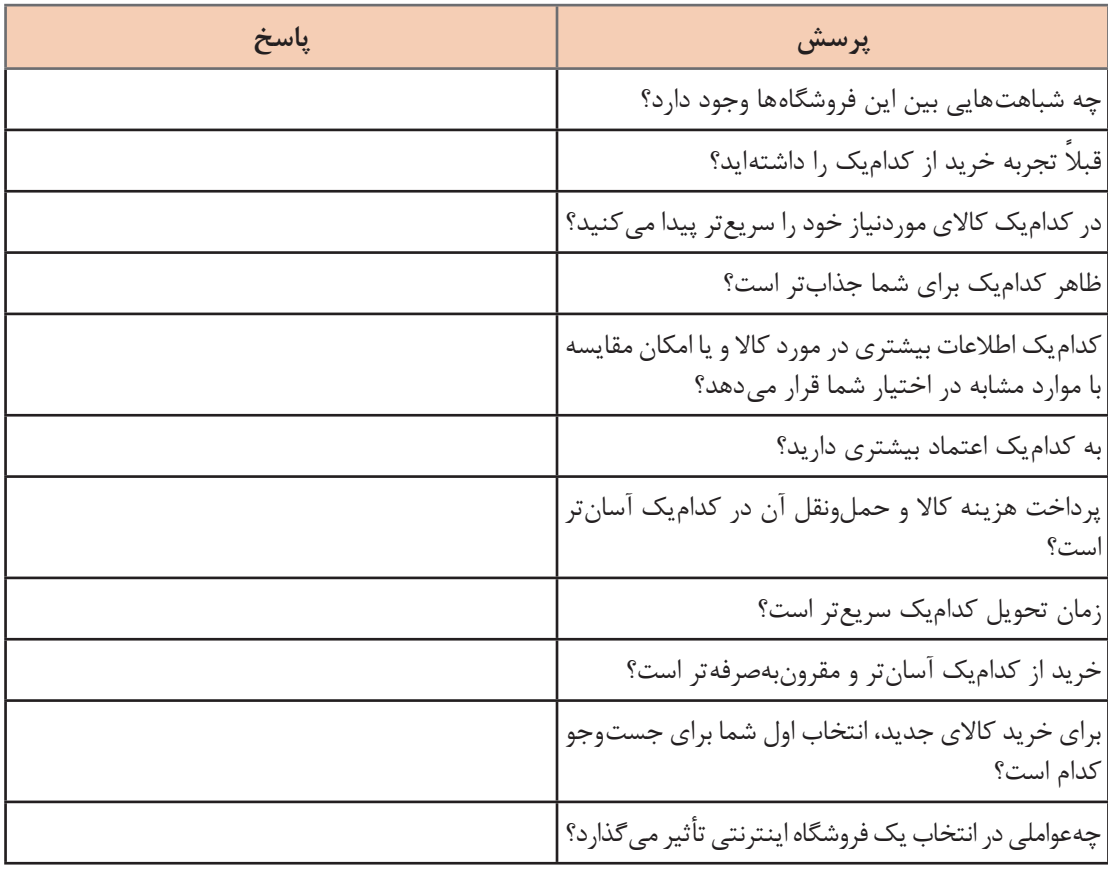

**سیستم مدیریت محتوا )CMS )** مبینا و ماهر از استاد فرهمند میپرسند، چطور میتوانیم فروشگاه اینترنتی با امکانات کاربردی ایجاد کنیم. استاد فرهمند به آنها میگوید: تارنماها متناسب با نوع کاروکسب و با اهداف متفاوتی ایجاد میشوند. سیستم های مدیریت محتوا )System Management Content )نرمافزارهایی هستند که به کاربران کمک میکنند تا بدون بهکارگیری علم طراحی و برنامهنویسی وب، تارنمایی پویا و دارای امکانات کاربردی ساخته و محتوای آن را مدیریت و المستخدم المستخدم المستخدم المستخدم المستخدم المستخدم المستخدم المستخدم المستخدم المستخدم المستخدم المستخدم ال<br>والمستخدم المستخدم المستخدم المستخدم المستخدم المستخدم المستخدم المستخدم المستخدم المستخدم المستخدم المستخدم ا بهروزرسانی کنند. با استفاده از سیستمهای مدیریت محتوا با قابلیت ایجاد فروشگاه الکترونیکی یا اصطالحا فروشگاهسازها میتوانید یک فروشگاه الکترونیکی راهاندازی کنید. به این منظور یکی از فروشگاهسازهای مستقل مانند پرستاشاپ)PrestaShop)، اپن کارت )OpenCart)، مجنتو )Magento )و... را انتخاب کنید یا افزونهای روی سیستمهای مدیریت محتوا مانند وردپرس )WordPress )یا جومال )Joomla )نصب کنید.

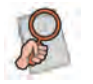

بررسی کنید اگر خواهان تارنمایی در زمینۀ مدیریت پرسش و پاسخ، وبالگ، شبکه های اجتماعی و یا **پژوهش** آموزشی باشید از چه سیستم مدیریت محتوایی می توانید استفاده کنید؟

# **نصب پرستاشاپ**

مبینا و ماهر به توصیه استاد فرهمند نرمافزار پرستاشاپ را از نشانی اینترنتیdownload/en/com.prestashop.www بارگیری میکنند. پرستاشاپ نرمافزاری متنباز (Open Source)است که کدهای آن برای استفاده یا ویرایش در دسترس عموم قرار دارد. در زمان نگارش کتاب آخرین نسخه پرستاشاپ نسخه 7 1. است. بیشتر نرمافزارهای تجاری در 4 مرحله (Candidate Release(RC ،beta ،alpha وstable منتشر میشوند. نسخه پایدار و قابل|طمینان یک نرم|فزار نسخه stable است. برای راه|ندازی کاروکسب الکترونیکی حتماً از نسخه stable یک فروشگاهساز استفاده کنید. پرستاشاپ را میتوان روی رایانه محلی و میزبان نصب کرد. اگر قصد راهاندازی یک کاروکسب الکترونیکی را دارید، پیشنهاد میشود از ابتدا پرستاشاپ را روی میزبان نصب کنید.

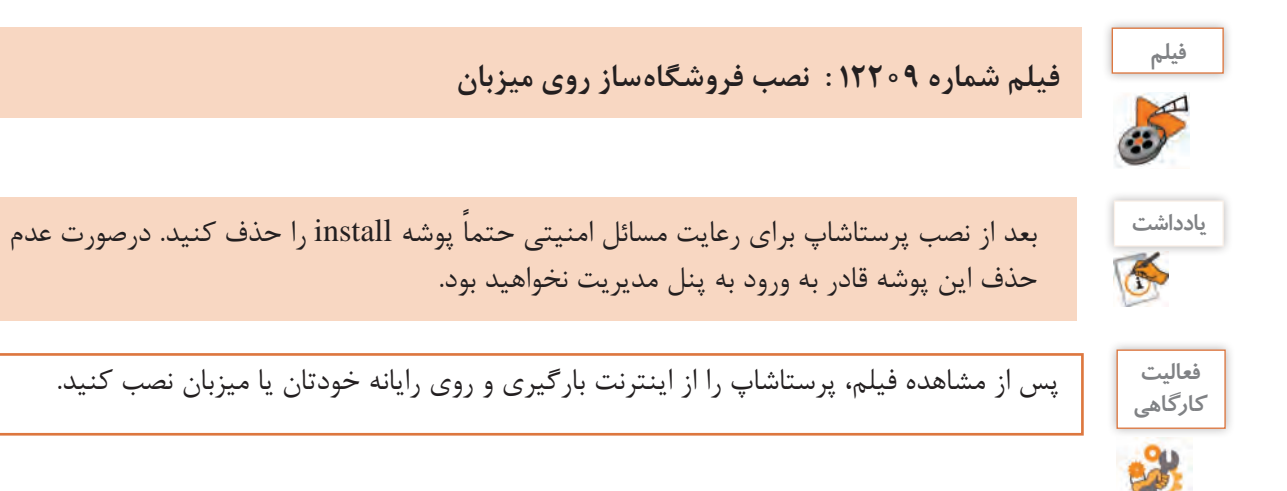

**پودمان دوم: توسعه کار و کسب الکترونیکی**

**نمای فروشگاه و پنل مدیریت** 

فروشگاهساز پرستاشاپ مانند سایر سیستمهای مدیریت محتوا شامل یک نمای فروشگاه (Front office) و پنل مدیریت (Back office) است (شکل ۱). نمای فروشگاه برای دسترسی مشتریان به فروشگاه است و در حقیقت همانجایی است که مشتریان هنگام مراجعه به نشانی اینترنتی فروشگاه آن را خواهند دید. پنل مدیریت امکان دسترسی مدیران فروشگاه برای ایجاد و تغییر تنظیمات مدیریتی را فراهم میکند.

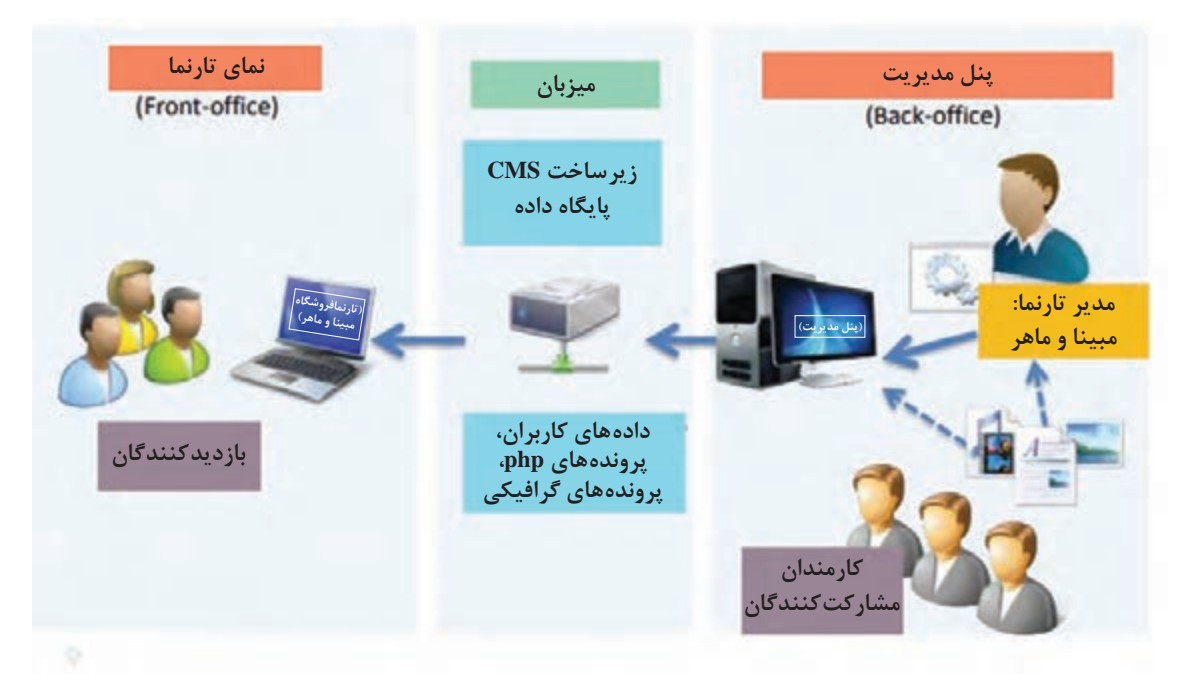

**شکل1ـ ارتباط مدیر و کاربران فروشگاه اینترنتی با میزبان**

برای دسترسی به نمای فروشگاه، نشانی فروشگاه را در نوار آدرس مرورگر وارد کنید. اگر پرستاشاپ را روی رایانه محلی نصبکردهاید، نشانی: » نام پوشه نصب /localhost »را در نوار آدرس مرورگر وارد کنید.

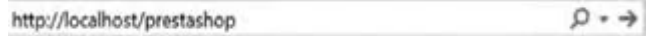

و اگر پرستاشاپ را روی میزبان نصبکردهاید، برای مشاهده نمای فروشگاه » نام دامنه فروشگاه« را در نوار آدرس مرورگر وارد کنید.

 $\rho \rightarrow$ http://handland.ir/

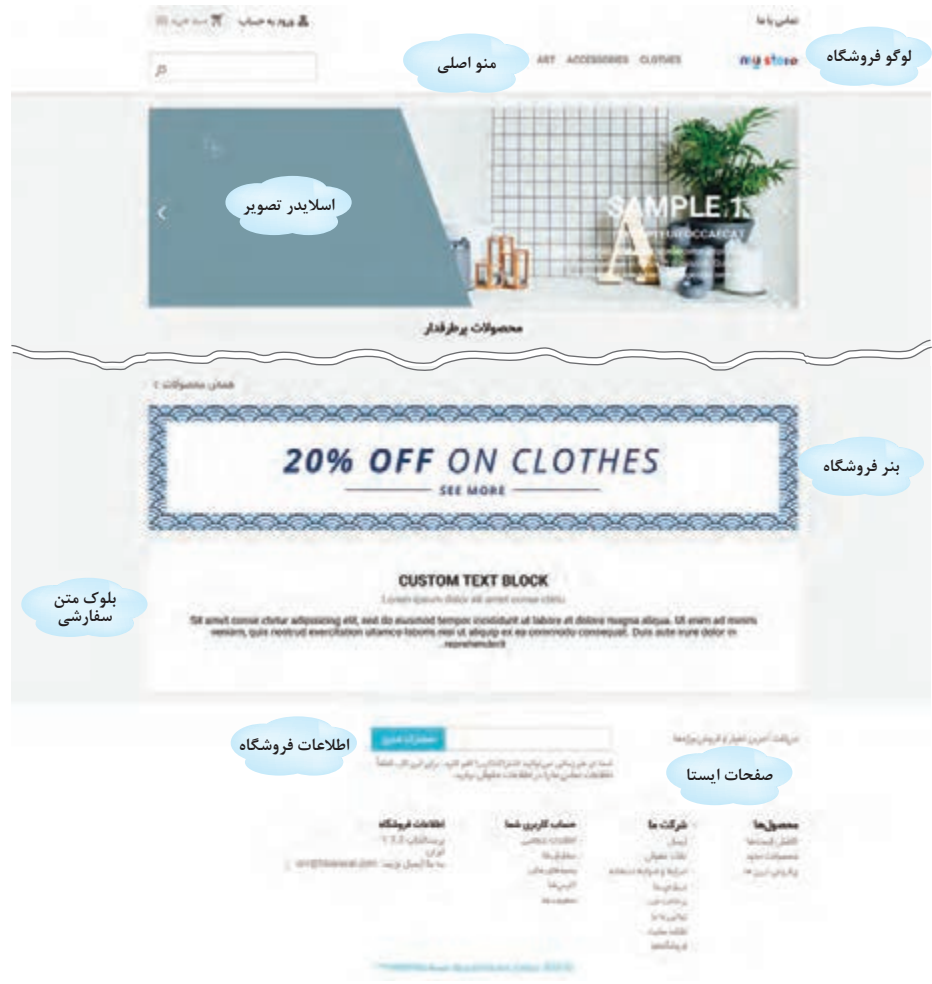

**شکل ٢ـ نمای پیشفرض فروشگاه در پرستاشاپ**

با نصب پرستاشاپ دادههای پیشفرض مانند شاخهها، محصوالت و ... در فروشگاه بارگذاری میشوند. بخشهای مختلف یک فروشگاه از پنل مدیریت قابل تنظیم است )شکل 2(.

**فعاليت** نمای فروشگاه را بازکنید و به کمک هنرآموز خود بخشهای مختلف آن را بررسی کنید.

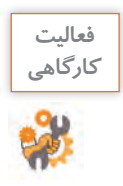

با واردکردن نشانی پوشه admin در نوار آدرس مرورگر میتوان به پنل مدیریت فروشگاه دسترسی داشت. بعد از نصب پرستاشاپ به دلیل مسائل امنیتی، پوشه admin به نامی تصادفی مثل pzawx6226admin تغییر نام خواهد داد. شما میتوانید نام این پوشه را تغییر دهید و از طریق نام جدید به پنل مدیریت فروشگاه دسترسی داشته باشید. سعی کنید نامی که برای پوشه admin انتخاب میکنید، قابل حدس زدن نباشد. اگر پرستاشاپ را روی رایانه خودتان نصبکردهاید، برای دسترسی به پنل مدیریت: » نام پوشه ادمین/ نام فروشگاه/ localhost »را در نوار آدرس مرورگر وارد کنید.

> $Q \rightarrow$ http://localhost/prestashop/myadmin0101

**پودمان دوم: توسعه کار و کسب الکترونیکی**

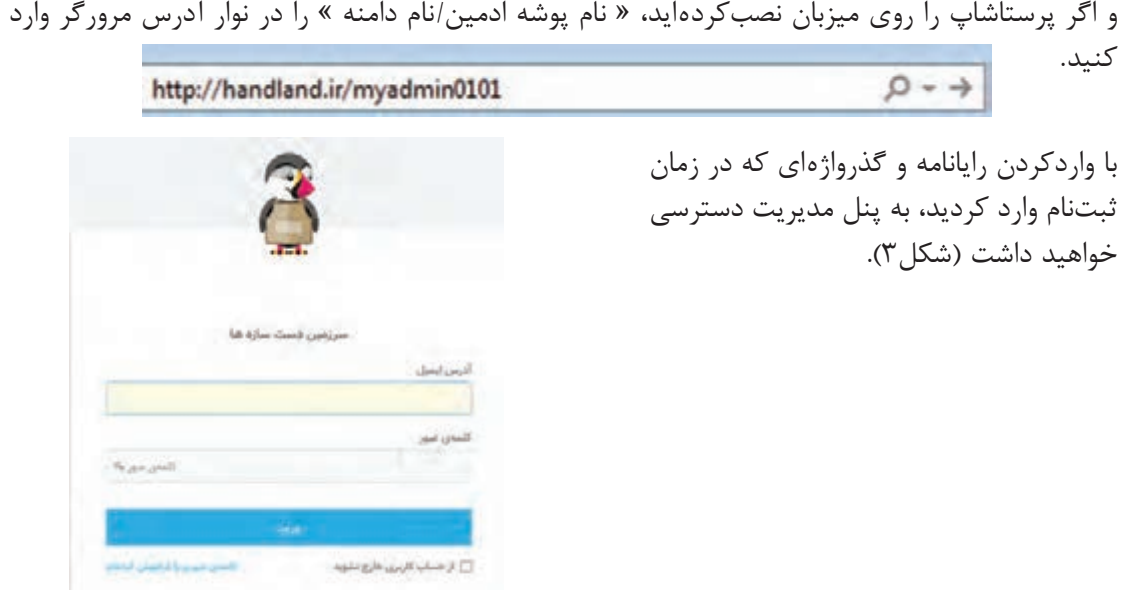

**شکل3ـ صفحه ورود به پنل مدیریت**

پس از ورود به پنل مدیریت با صفحهای شامل نوار باالیی، منوها، پیشخوان و دکمه ها مواجه می شوید (شکل ۴).

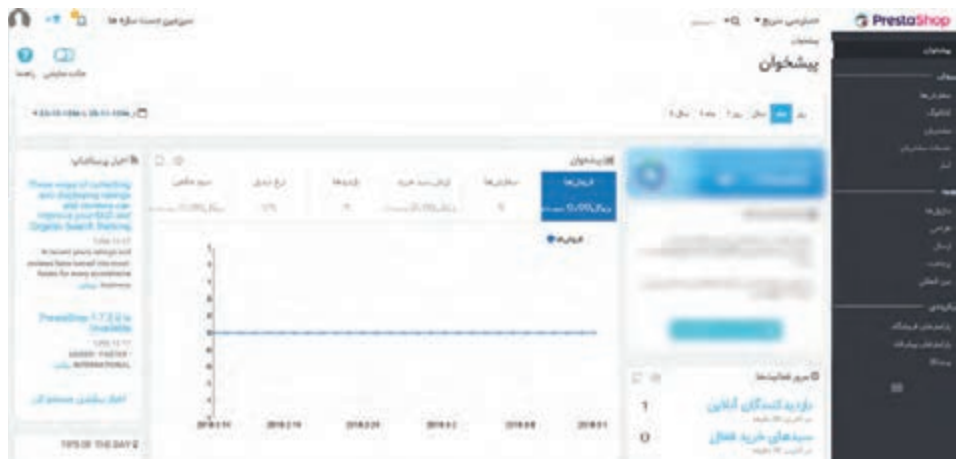

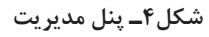

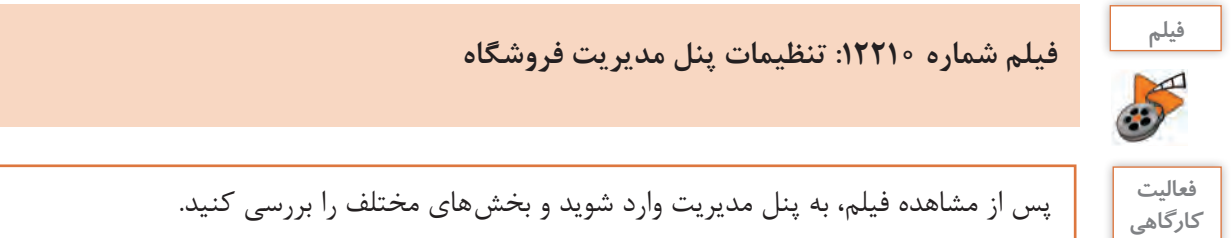

**62**

**مدیریت کارمند** مبینا و ماهر میخواهند برای راهاندازی فروشگاه یا مدیریت بخش های آن از افراد دیگری کمک بگیرند، برای این کار باید برای آن افراد حساب کاربری جداگانه ایجاد کنند. استاد فرهمند به آنها میگوید، برای ایجاد هر حساب کاربری، نیازهای آن افراد را برای دسترسی به پنل مدیریت شناسایی کنید. براساس نیاز هر فرد به او مجوز دسترسی بدهید. بنابراین قبل از ایجاد کارمند جدید باید با ایجاد نمایه جدید و سطوح دسترسی آشنا شوید. **کارگاه 1 ایجاد نمایه** 

هر کارمند در گروهی قرار میگیرد که به آن نمایه یا profile میگویند. در زبانه نمایه ها میتوان پروفایلهای تعریفشده را مشاهده و نسبت به تغییر نام، حذف و یا افزودن آنها اقدام و همچنین از زبانه دسترسیها میتوان سطح دسترسی آنها را تعیین کرد.

 $-1$ در بخش پیکربندی از منو »پارامترهای پیشرفته« گزینه »تیم« را انتخاب کرده، روی زبانه نمایهها کلیک کنید. نمایههای پیشفرض پرستاشاپ در زبانه نمایهها

**شکل5 ـ نمایههای پیشفرض پرستاشاپ**

**2 نمایه جدید ایجاد کنید.**

نمایش داده می شود (شکل۵).

**1 زبانه نمایهها را انتخاب کنید.**

روی دکمه »افزودن جدید« کلیک کنید. نام »توسعهدهنده« را برای نمایه موردنظر وارد کرده، روی دکمه »ذخیره« کلیک کنید )شکل6(.

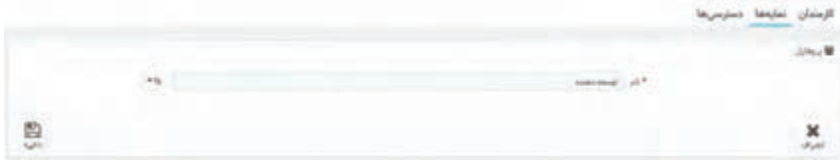

**شکل6 ـ ایجاد نمایه جدید**

**3 دسترسیهای نمایه را تعیین کنید.**

در زبانه «دسترسیها» روی نمایه «توسعهدهنده» کلیک کرده، دسترسیهای لازم را برای آن انتخاب کنید (شکل ۷).

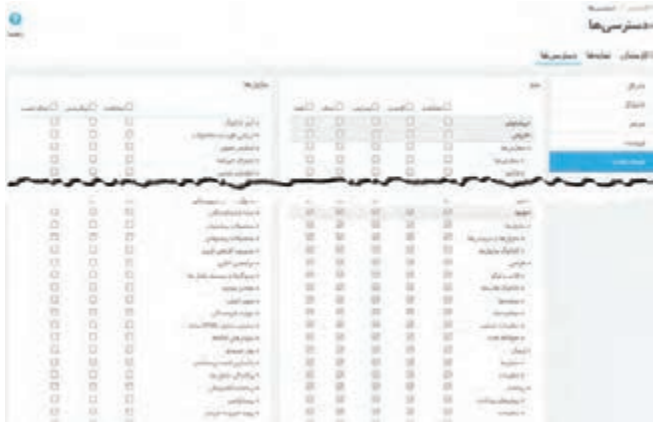

**پودمان دوم: توسعه کار و کسب الکترونیکی**

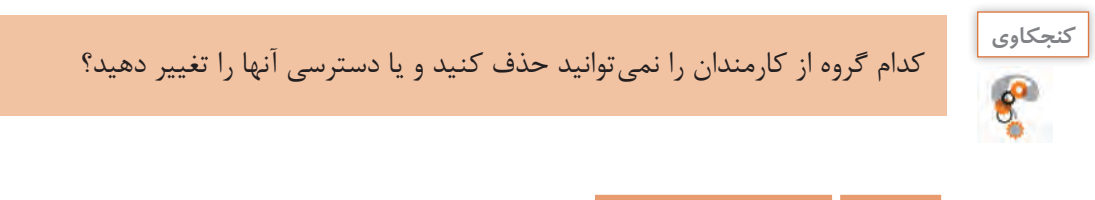

**کارگاه 2 ایجاد کارمند جدید** 

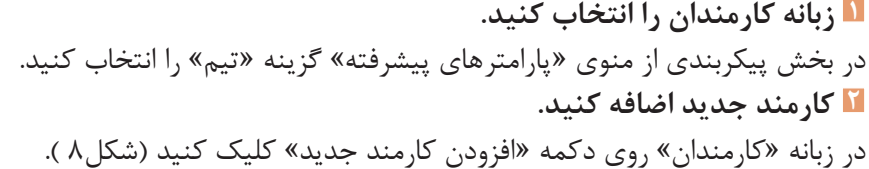

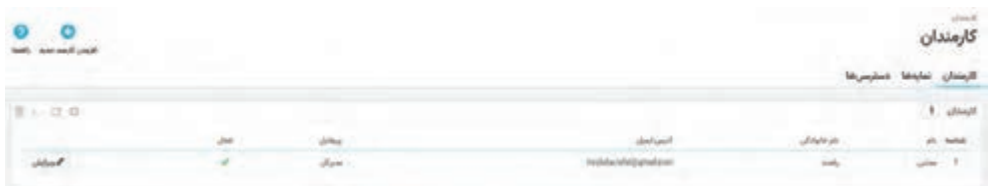

**شکل8 ـ افزودن کارمند جدید**

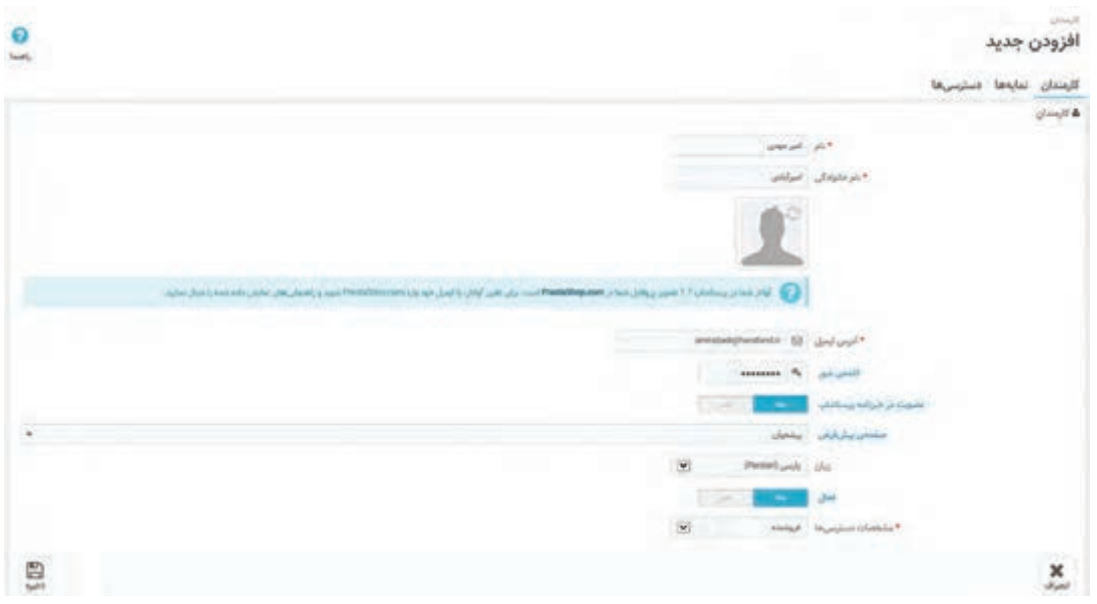

اطالعات کارمند جدید را وارد کنید )شکل9(.

**شکل9ـ واردکردن مشخصات کارمند**

# **3 دسترسیهای کارمند را تعیین کنید.** از فهرست مشخصات دسترسیها نمایه »توسعهدهنده« را انتخاب کرده، روی دکمه »ذخیره« کلیک کنید )شکل9(.

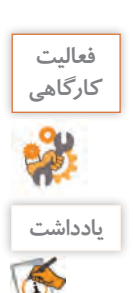

**فعاليت** کاربری با نام دلخواه و سطح دسترسی فروشنده ایجاد کنید.

با نگهداشتن ماوس روی واژگان با پسزمینه آبی میتوانید توضیحات مربوط به آنها را مشاهده کنید.

#### **کارگاه 3 غیرفعال کردن فروشگاه**

 استاد فرهمند به مبینا و ماهر پيشنهاد ميکند که قبل از اينکه شروع به ايجاد تغييرات در فروشگاه کنند آن را غیرفعال کنند تا کسی نتواند به نماي فروشگاه دسترسي داشته باشد و درصورت واردکردن نشانی فروشگاه با پيامي نظير »فروشگاه درحال بهروزرسانی است« مواجه شوند. وقتي فروشگاه غیرفعال ميشود موتورهاي جستوجو نيز صفحات شما را نخواهند ديد و صفحات شما ایندکس نميشود.

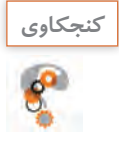

ایندکس شدن صفحات تارنما در موتور جستوجو چيست؟ **كنجكاوي**

**1 به صفحه تنظیمات عمومی فروشگاه وارد شوید.** در بخش پیکربندی از منوی »پارامترهای فروشگاه« گزینه »عمومی« را انتخاب و روی زبانه تعمیرات کلیک کنید. **2 فروشگاه را غیرفعال کنید.** گزینه »فعال کردن فروشگاه« را روی »خیر« تنظیم کرده، روی دکمه »ذخیره« کلیک کنید. **3 به نمای فروشگاه بروید و نتیجه را مشاهده کنید. 4 IPهای مجاز برای دسترسی به فروشگاه را تعیین کنید.** دوباره وارد زبانه «تعمیرات» شده و در قسمت «IP تعمیرات» روی دکمه +Add my IP کلیک کنید(شکل ۱۰).

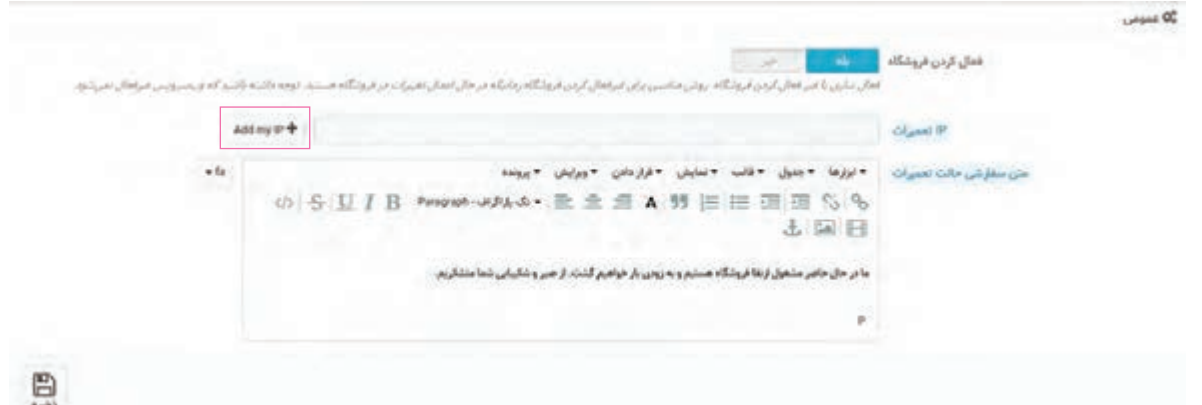

**پودمان دوم: توسعه کار و کسب الکترونیکی**

در قسمت IP تعمیرات، آدرس IP سامانههایی مانند رایانه، تلفن همراه، تبلت و غیره را که میخواهید در زمان تعمیرات به نمای فروشگاه دسترسی داشته و تغییرات را مشاهده کنند، بهصورت دستی وارد کنید. آدرس ها را با عالمت کاما),( از هم جدا کنید. **5 متن جایگزین نمایش فروشگاه در زمان تعمیرات را تعیین کنید.** متنی را که بازدیدکنندگان از فروشگاه در زمان تعمیرات خواهند دید، در کادر »متن سفارشی حالت تعمیرات« وارد کرده، روی دکمه »ذخیره« کلیک کنید. **6 نمای فروشگاه را بازکرده، نتیجه را مشاهده کنید.**

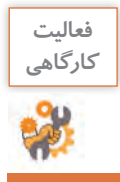

**فعاليت** تنظیماتی انجام دهید که فروشگاه فقط از طریق آدرس IP رایانه شما قابلدسترس باشد.

**پيکربندي اطالعات فروشگاه** استاد فرهمند مبینا و ماهر را با پيکربندي تنظيمات اوليه فروشگاه آشنا می کند و از آنجاییکه اين تنظيمات در نماي فروشگاه به مشتريان نمايش داده ميشود، از آنان میخواهد اين تنظيمات را با دقت انجام دهند.

**کارگاه 4 تنظيم نام و اطالعات فروشگاه** 

**1 به صفحه پیکربندی اطالعات فروشگاه وارد شوید.** در بخش پيکربندي از منوی »پارامترهاي فروشگاه« گزينه »تماس« را انتخاب کنيد. در صفحه تماسها زبانه تماسهای مغازه را انتخاب کنيد )شکل11(. **2 نام و اطالعات فروشگاه را وارد کنيد.**

**3 نشانی رایانامه فروشگاه را تعیین کنید.**

نشانی رایانامه را در کادر ايميل فروشگاه وارد کنيد. روي دکمه »ذخيره« کليک کنيد.

|                 | تباني ما <sub>-</sub> تباني ماي بنتزه .<br><b>4</b> -باباد ارتاط |
|-----------------|------------------------------------------------------------------|
|                 |                                                                  |
|                 | * تابۇلۇپنىڭ ( ئايۇلۇقلاقلىقى) بىش                               |
| interegrantalia | Wellach Josef #                                                  |
|                 | plema spine                                                      |
|                 |                                                                  |
|                 |                                                                  |
|                 | أ أمرض في التأثير :<br> -<br>  The office of court               |
|                 | $\frac{1}{2\sqrt{2}}$                                            |
|                 | dol-                                                             |
|                 | $-11$                                                            |
|                 | لمكان                                                            |
|                 | ish                                                              |
|                 | $\omega\mathrm{d}k$                                              |
|                 |                                                                  |
| e               |                                                                  |

**شکل 11ـ تنظیم اطالعات فروشگاه**

بعد از نصب پرستاشاپ در قسمت »ايميل فروشگاه« نشانی رایانامه مدير وارد شده است. ایمیل فروشگاه عالوهبر اینکه در نمای فروشگاه به مشتریان نمایش داده میشود، با توجه به تنظيماتي که مدير فروشگاه انجام ميدهد براي مشتريان در زمان ثبت سفارش، پرداخت وجه يا ارسال کاال از این نشانی، رایانامه ارسال ميشود.

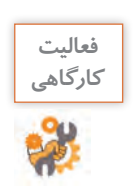

نام و اطالعات فروشگاه خود را تنظيم کنيد.

#### **کارگاه 5 تنظيم لوگو و فاوآيکن)Icon Favorites )**

فاو آيکن (favicon) نماد بسيار کوچکي است که نمايانگر تارنمای شما است. فاو آيکن معمولاً در نوار آدرس مرورگر و يا در محل نمايش Bookmarkها در کنار نام صفحه نشان داده ميشود.

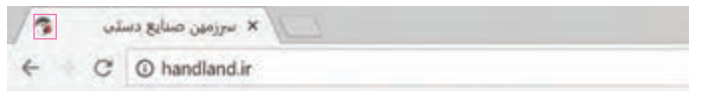

**1 لوگوی سربرگ را انتخاب کنید.** در بخش بهینهسازی از منوی »طراحي« گزينه »قالب و لوگو« را انتخاب کرده، از زبانه آرم، نشان تصويري سربرگ را انتخاب و روی دکمه »ذخيره« کليک کنيد )شکل12(. **2 لوگو ایمیل و فاکتور را انتخاب کنید.** از زبانه »لوگو ایمیل و فاکتور« نشان تصويري رایانامه و برگخرید را انتخاب و روي دکمه »ذخيره« کليک کنيد. **3 فاوآیکن را تعیین کنید.**

از زبانه »فاوآيکن« نماد موردعالقه خودتان را بارگذاري و روي دکمه »ذخيره« کليک کنيد.

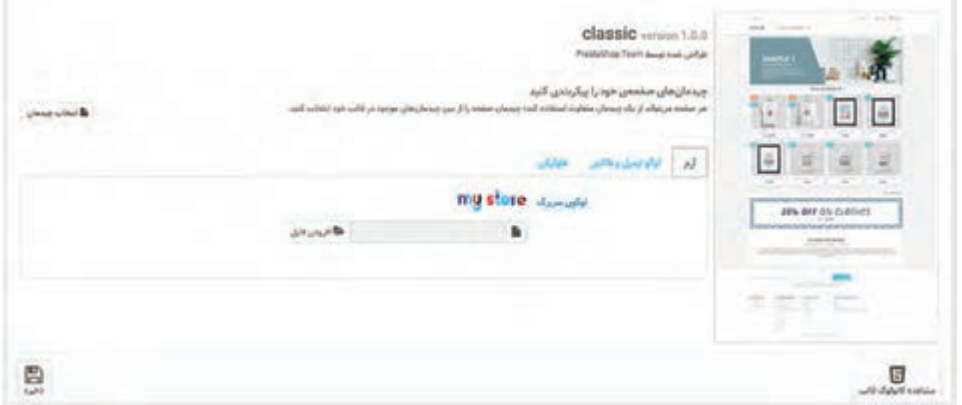

**شکل 12ـ انتخاب نشان تصویری سربرگ**

اگر لوگو ايميل و فاکتور را انتخاب نکنيد، از لوگوي سربرگ براي رایانامه و برگ خرید استفاده ميشود.

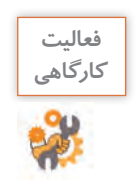

لوگوي سربرگ و فاوآيکن فروشگاه خود را تنظيم کنيد.
**کارگاه 6 تنظيم محتواي صفحات ايستا )Static )**

استاد فرهمند به ماهر و مبینا ميگويد در راهاندازي فروشگاه الزم است صفحاتي با عنوان شرايط و ضوابط استفاده، تماس با ما و روش ارسال داشته باشيد. **1 وارد نماي فروشگاه شويد. 2 محتوای صفحات فروشگاه را بررسی کنید.** در بخش پاصفحه فروشگاه )Footer)، صفحات ارسال، نکات حقوقي، شرايط و ضوابط استفاده، درباره ما و پرداخت امن را بازکرده و محتوای هر يک از صفحات را بررسي کنيد. **3 وارد پنل مديريت شويد. 4 صفحات را ویرایش کنید.**

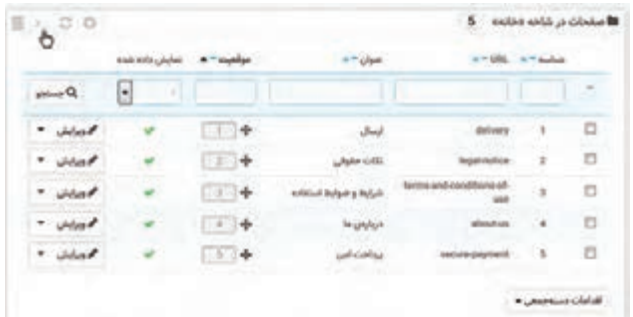

در بخش بهینهسازی از منوی »طراحي« گزينه »صفحهها« را انتخاب کنيد )شکل13(.

**شکل13ـ ویرایش صفحات بخش پاصفحه**

با کلیک روي دکمه »ويرايش« صفحه موردنظر را ویرایش کنيد )شکل14(.

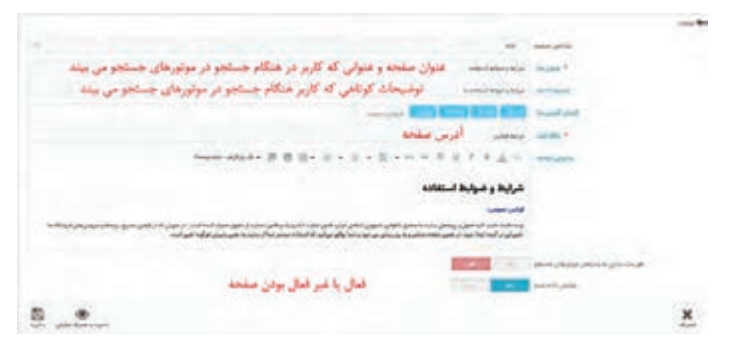

**شکل14ـ ویرایش صفحه خانه**

عنوان متا و توضیحات متای تنظیمشده، در موتورهای جستوجو مشاهده میشود )شکل15(.

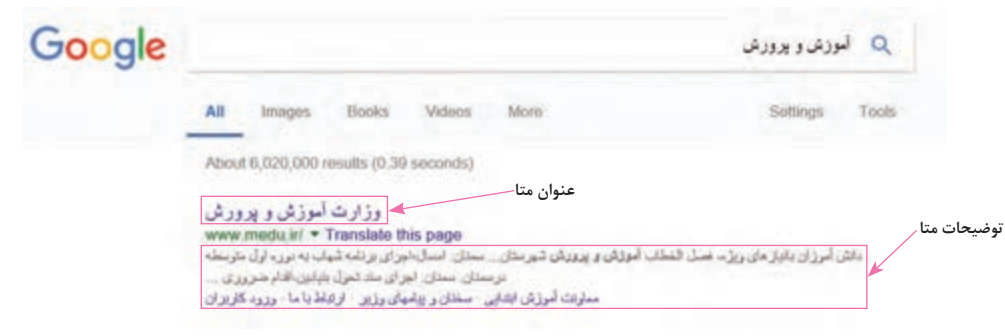

**شکل15ـ نمایش عنوان و توضیحات meta صفحه در موتور جستوجو**

**5 URL فروشگاه را برای استفاده از حروف فارسی تنظیم کنید.** نشانی وبي که خواندن آن ساده و دربرگیرنده کلمات کليدي صفحه وب است را **URL** آشنا ميگويند. با تنظيم URL آشنا هم به بازديدکنندگان صفحات کمک ميکنيد تا نشانی صفحات وب شما را بهخاطر بسپارند و هم بهموتورهاي جستجو کمک ميکنيد تا محتوای صفحات وب را درک کنند. در پرستاشاپ برای استفاده از حروف فارسي در URL آشنا، از منوی »پارامترهاي فروشگاه« گزينه »بازديد و سئو» را انتخاب کرده، در صفحه بازشده گزينه URL بومي(محلي) را فعال کنيد. استفاده از نويسه فاصله، نیمفاصله و اعداد فارسي مجاز نيست. بهجای نویسه فاصله و نیمفاصله از خط تيره استفاده کنيد.

**کارگاه 7 پيکربندي اساليدر تصوير** 

### **1 به صفحه ماژولها وارد شوید.**

ماژولها در پرستاشاپ برنامه های کوچکي هستند که استفاده از آنها منجر به توسعه و افزايش کارايي پرستاشاپ ميشود. در بخش بهینهسازی از منوی »ماژولها« گزينه »ماژولها و سرويسها« را انتخاب کنيد. **2 ماژول اسالیدر تصویر را ویرایش کنید.**

از زبانه » ماژولهاي نصبشده« ماژول اساليدر تصوير را جستوجو و روي دکمه »پيکربندي« کليک کنيد. تنظيمات اساليدر تصوير را با توجه به راهنماي زير هر بخش انجام داده، روي دکمه »ذخيره« کليک کنيد )شکل16(.

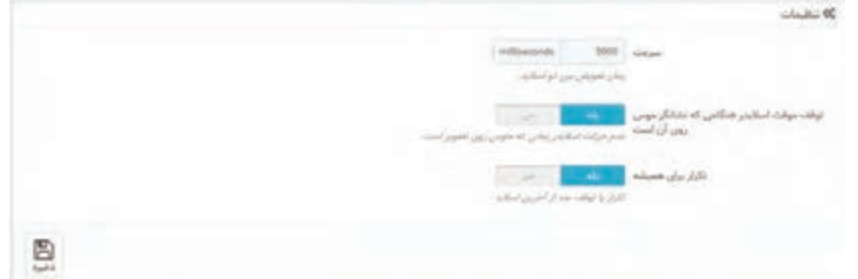

**شکل16ـ تنظیمات اسالیدر تصویر**

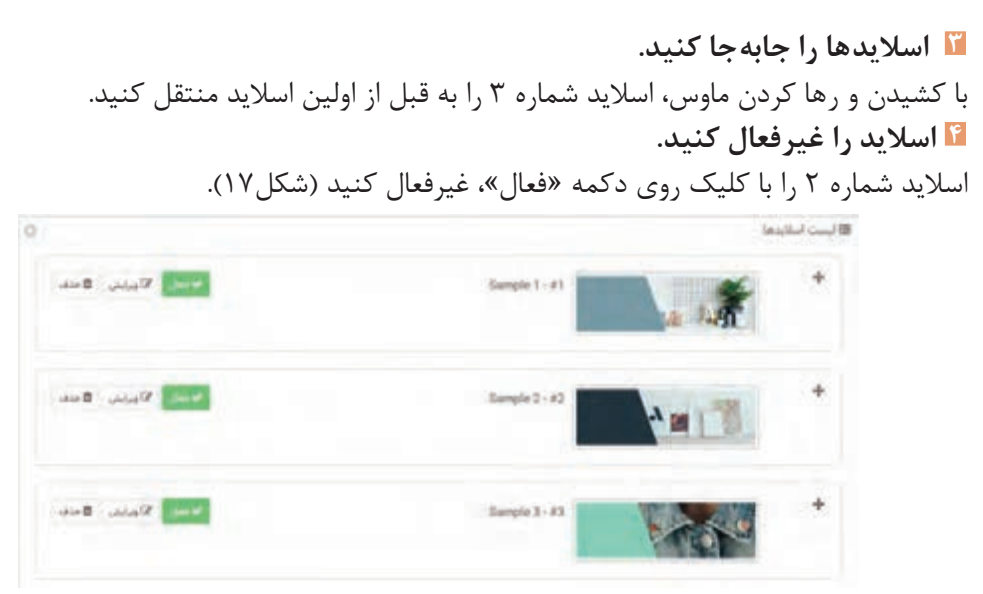

**شکل17ـ فهرست اسالیدها**

**5 اسالید جدید اضافه کنید.** روي دکمه »افزودن اساليد جديد« کليک کنيد)شکل17(. در صفحه جديد اطالعات مربوط به اساليد موردنظر را وارد کرده و روي دکمه »ذخيره« کليک کنيد )شکل18(. **6 اطالعات اسالید را ویرایش کنید.**

از فهرست اساليدها، روي دکمه »ويرايش« اساليد شماره 1 کليک کرده، اطالعات آن را ويرايش و روي دکمه »ذخيره« کليک کنيد.

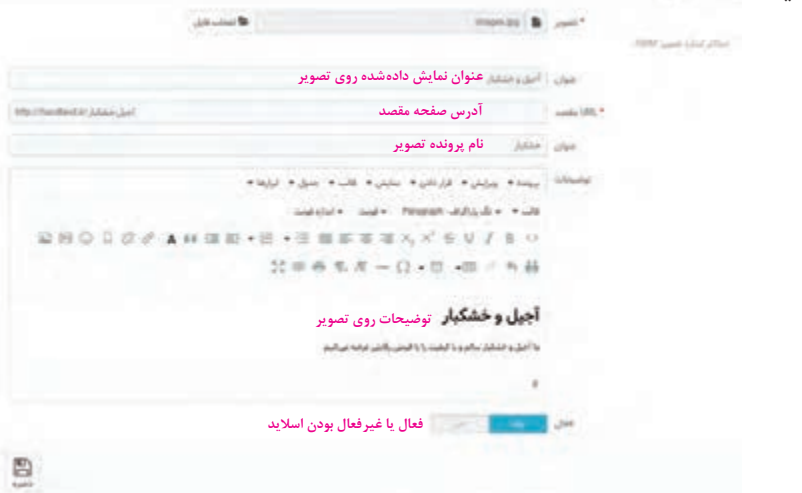

**شکل18ـ تعیین اطالعات اسالید**

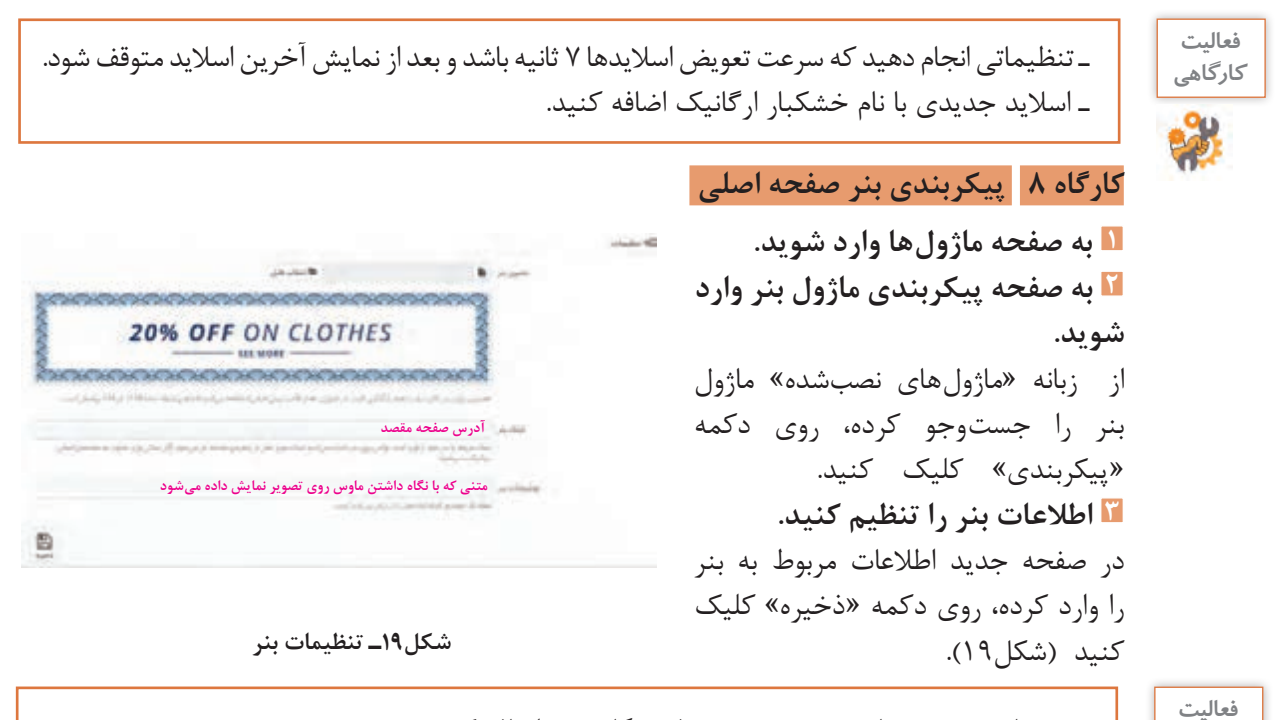

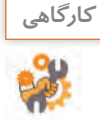

بنري با موضوع صنایعدستی جديد به فروشگاه خود اضافه کنيد.

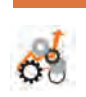

 $\sigma^{\prime}$ 

# **جدول ارزشیابی شایستگی های غیرفنی، ایمنی ، بهداشت و توجهات زیست محیطی**

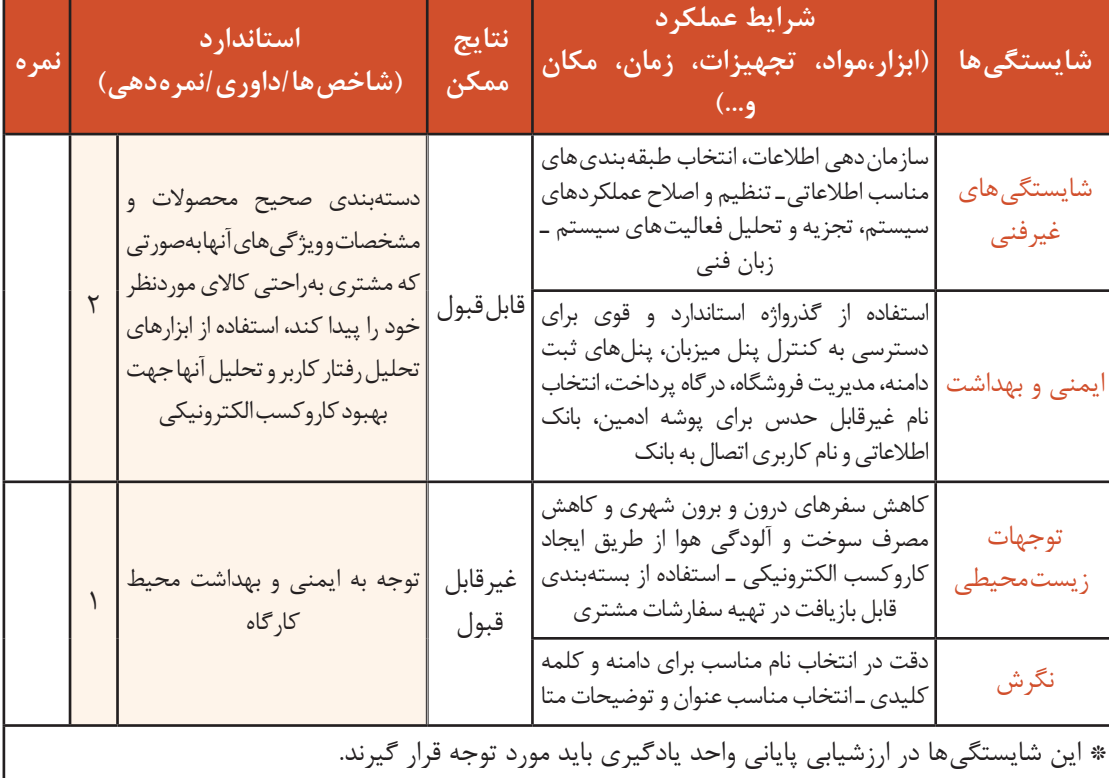

# **ارزشیابی مرحله 1**

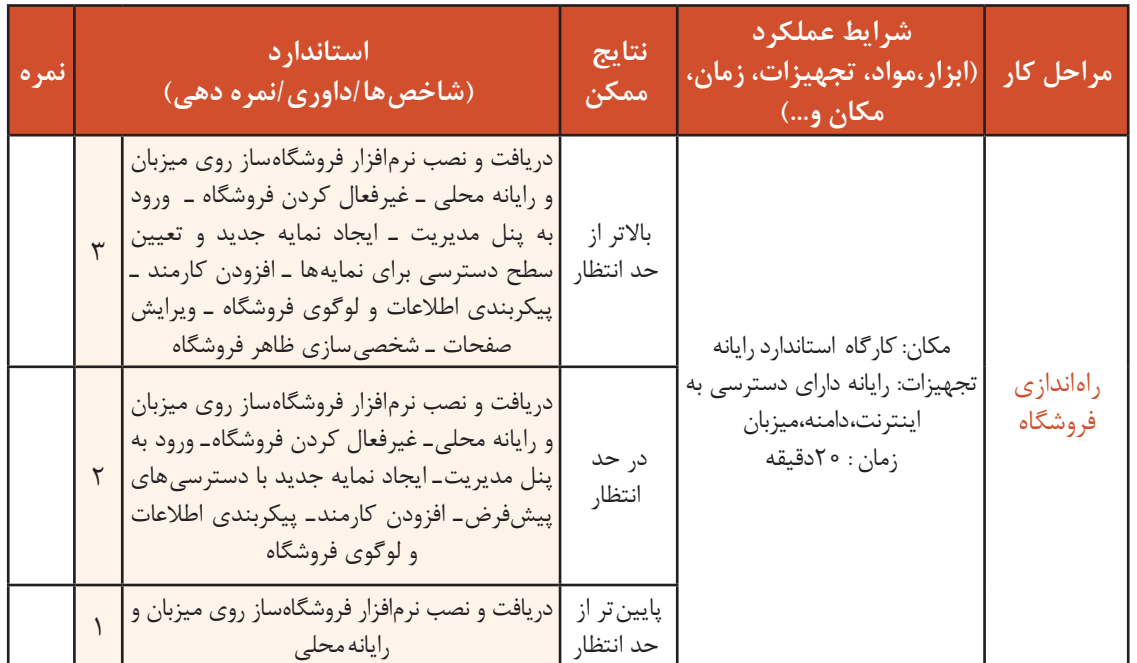

**کارگاه 9 حذف محتواي پیشفرض فروشگاه**

قبل از ورود محصوالت به فروشگاه الزم است، اطالعات پیشفرض فروشگاه را حذف کنيد. پس از پاک کردن دادههاي موجود برگشت بهوضعيت قبل غیرممکن است. **1 به صفحه ماژولها وارد شوید. 2 ماژول پاکسازیکننده را نصب کنید.** در زبانه «انتخاب ماژول»، ماژول پاکسازیکننده پرستاشاپ (Database Cleaner) را جستوجو و نصب کنيد (شکل ٢٥).

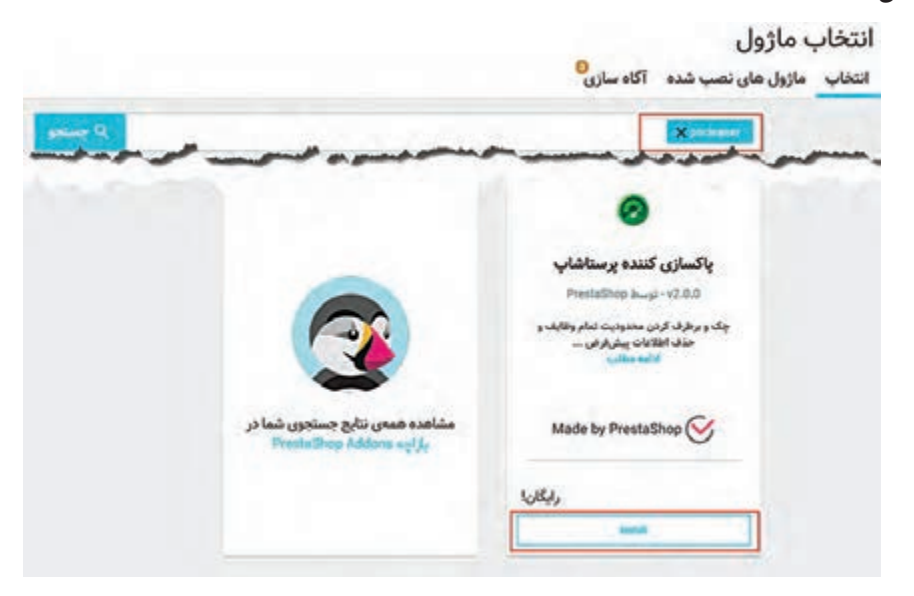

**شکل20ـ جستوجوی ماژول پاکسازیکننده**

**3 به صفحه پیکربندی ماژول پاکسازیکننده وارد شوید.** پس از نصب ماژول پاکسازیکننده پرستاشاپ روی دکمه «پیکربندی» کلیک کنید.

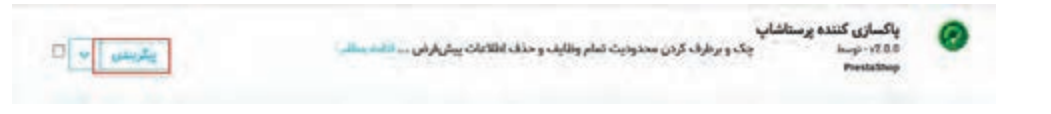

#### **4 کاتالوگها را پاککنید.**

اگر از حذف دادههاي بخش کاتالوگ اطمينان داريد، در این بخش پس از انتخاب دکمه »بله« روي دکمه «پاکسازی کاتالوگ» کليک کنيد (شکل ٢١).

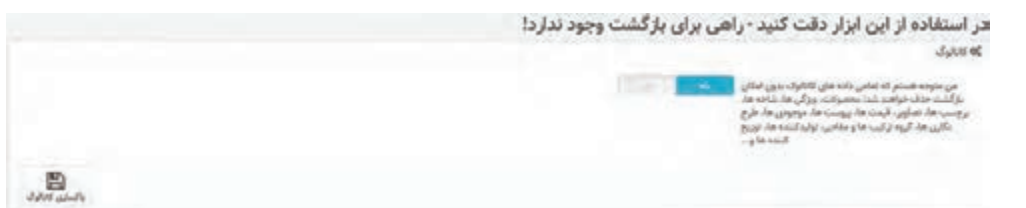

**شکل21ـ حذف کاتالوگ**

**5 سفارش ها و مشتریان را حذف کنید.** اگر از حذف دادههاي بخش سفارش ها و مشتريان اطمينان داريد در بخش »سفارش ها و مشتريان« پساز انتخاب دکمه «بله» <sub>ر</sub>وي دکمه «پاک کردن سفارشها و مشتريان» کليک کنيد (شکل ٢٢).

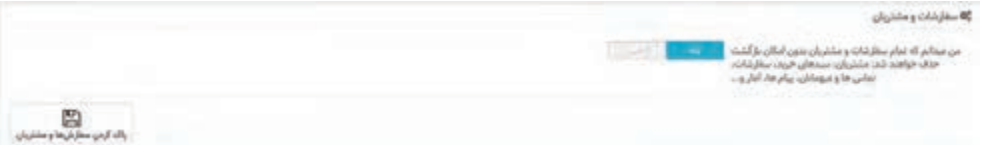

**شکل22ـ حذف سفارش ها و مشتریان**

**6 بانک اطالعاتی فروشگاه را بهروز کنید.**

پس از حذف دادههاي بخش کاتالوگ و سفارش های مشتريان در بخش »محدوديت يکپارچگي کاربردي« روي دکمه »کنترل و رفع عيب« کليک کنيد )شکل23(.

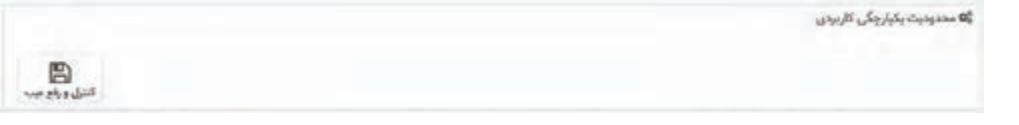

**شکل23ـ کنترل و رفع عیب**

در بخش «پاکسازی ديتابيس» روي دکمه «تميز کردن و بهينهسازی» کليک کنيد (شکل ٢۴).

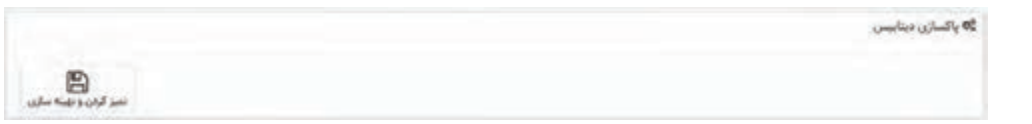

**شکل24ـ حذف اطالعات از بانک اطالعاتی**

**پيکربندي حملونقل**

يکي از مراحل کليدي کاروکسب اينترنتي مديريت تحويل محصوالت است. درحال حاضر تحويل بهموقع و محاسبه هزينه ارسال کاال چالش بسياري از فروشگاههاي اينترنتي است. موضوع حملونقل در تجارت الکترونيک، موضوع بسيار مهمي است و هر فروشگاه اينترنتي که امروزه ميخواهد در دنياي تجارت الکترونيک صاحبنام شود، بايد به موضوع حملونقل توجه زيادي داشته باشد. ماهر و مبینا از استاد فرهمند ميپرسند چرا از مديريت تحويل محصوالت بهعنوان مرحله کليدي کاروکسب

نام برديد؟ استاد فرهمند پاسخ میدهد که تأخیر در ارسال سفارش باعث نارضايتي مشتريان شما ميشود و حتي ممکن است مشتريان خريد حضوري گرانتر را به خريد آنالين ترجيح بدهند.

**فعاليت گروهی**

در خصوص پرسشهاي زير با ديگر هنرجويان صحبت کنيد. ـ چه روش هایی براي تحويل محصوالت به مشتريان ميشناسيد؟ ـ چه عواملي در انتخاب شيوه حملونقل محصوالت ميتوان درنظر گرفت؟ ـ چه محصوالتي احتياج به حملونقل ندارند؟

شرکتهاي متعددي وجود دارند که مسئوليت تحويل محصول بهمشتريان را در قبال دريافت وجهی برعهده مي گيرند. معمولاً نرخ حملونقل محصول با توجه به **مسافت مشتريان** متغير است. بنابراين لازم است با توجه به شرايط شرکت حامل، منطقههايي را تعريف کنيد. ممکن است شرکت حامل براي شهرستانهاي استان بومي از يک نرخ و براي شهرستانهاي استان همجوار و غير همجوار از نرخ ديگري استفاده کند.

**کارگاه 10 پيکربندي مناطق**

**1 فهرست مناطق پیشفرض را مشاهده کنید.**

در بخش بهینهسازی از منوی »بینالملل« گزينه »مکانها« را انتخاب کنيد. در زبانه »منطقهها« تمامي مناطق پیشفررض قابل مشاهده است(شکل۲۵).

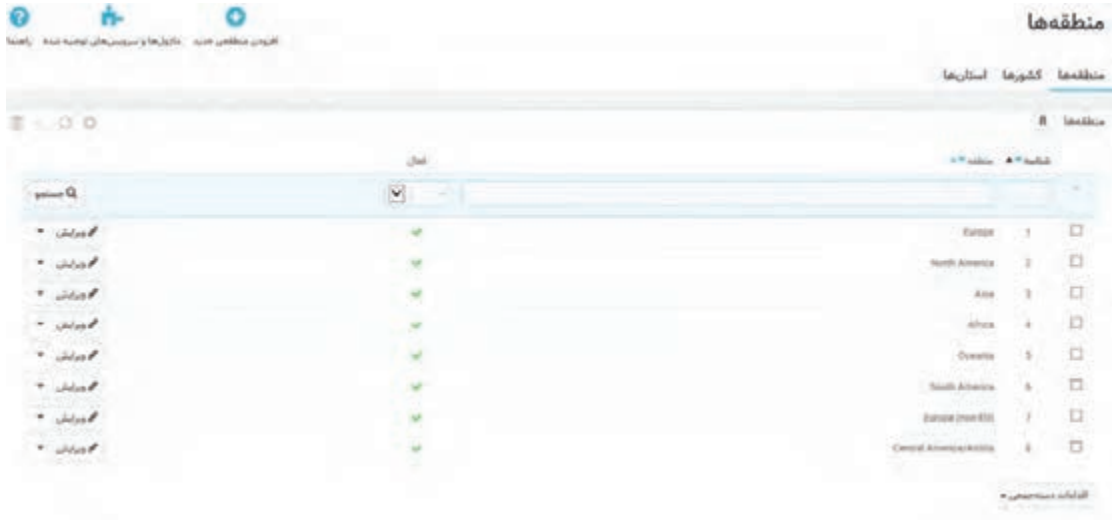

**شکل25ـ فهرست منطقهها**

**2 مناطق پیشفرض را حذف کنید.**

 تمامي مناطق پیشفرض را انتخاب کرده، از قسمت اقدامات دسته جمعي روي گزينه »حذف انتخابشده ها« کليک کنيد.

**3 منطقه جدید اضافه کنید.**

روي دکمه »افزودن منطقه جديد« کليک کنيد. نام منطقه جديد برای مثال استان بومي را وارد کرده، روي دکمه «ذخيره» کليک کنيد (شکل ۲۶).

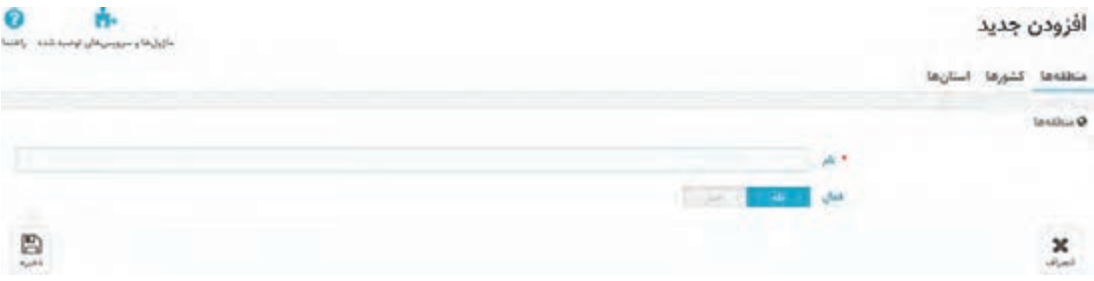

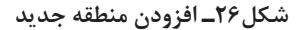

**4 استان های منطقه را مشخص کنید.**

اکنون بايد مشخص کنيد که هر استان مربوط به کدام منطقه است. در زبانه «استانها» تمامي استانها قابلمشاهده است. از فهرست کشور، ايران را انتخاب کنيد تا فقط استانهاي ايران قابلمشاهده باشد (شکل ۲۷).

|                                                            |                                                                                                    |                                      |                                |                         | منطقه كشورها استليها |                                      |              |  |  |  |  |
|------------------------------------------------------------|----------------------------------------------------------------------------------------------------|--------------------------------------|--------------------------------|-------------------------|----------------------|--------------------------------------|--------------|--|--|--|--|
| $B = 0.010$                                                |                                                                                                    |                                      |                                |                         |                      | استان ها + فيلتر توسط كشور: 112 . 31 |              |  |  |  |  |
|                                                            | $_{\rm{obs}}$                                                                                       | $4.9 - 2.3$                          |                                | . Valley . 1700 af      |                      | avyl available                       |              |  |  |  |  |
| $D_{\text{fluid}}$<br><b>THE AMERICAN</b>                  | Y<br>$\overline{\mathbf{y}}$<br>$\frac{1}{2} \left( \frac{1}{2} \right) \left( \frac{1}{2} \right)$ | dd                                   | $\overline{\mathbf{v}}$<br>64) |                         |                      |                                      | ×            |  |  |  |  |
| $\bullet$ -plane                                           | ×                                                                                                   | $\partial \tilde \omega$             | Asta:                          | $-11$                   | الاءابجان شاف        | 339                                  | o o          |  |  |  |  |
| $"$ $ideal'$                                               | ۴                                                                                                   | as.                                  | Asja                           | $-$                     | الارباروان ابرب      | 216                                  |              |  |  |  |  |
| * shak                                                     | $\omega$                                                                                            | dul                                  | Asia                           | 12                      | <b>JAK</b>           | 36F                                  | IJ           |  |  |  |  |
| - shint                                                    | w.                                                                                                  | $\partial \omega$                    | Asia                           | $\overline{\mathbf{z}}$ | stud                 | 352                                  | $\Box$<br>×. |  |  |  |  |
| $-$ interior                                               | $\mathcal{C}$                                                                                       | ild                                  | Asia -                         | $-21$                   | <b>UGASS</b>         | 531                                  | Ð            |  |  |  |  |
| * Jeal                                                     | w                                                                                                   | w                                    | A66                            | 20                      | sto                  | <b>SENT</b>                          | ò<br>×       |  |  |  |  |
| $ \omega$                                                  |                                                                                                    | Ust.                                 | Ailè                           | 23                      | <b>Style</b>         | 201                                  | D            |  |  |  |  |
| * ideal                                                    |                                                                                                    | iht.                                 | Astr.                          | $-34$                   | مندان                | 354                                  | O            |  |  |  |  |
| $"$ index                                                  | $\mathcal{P}_{\mathcal{C}}$                                                                         | sh                                   | Asia.                          | $^{16}$                 | OW                   | $30\,$                               | D            |  |  |  |  |
| $\sigma \in \mathcal{C}$ is $\mathcal{C} \neq \mathcal{C}$ |                                                                                                    | <b>STORAGE</b><br>while BEW 198 same |                                |                         |                      | اقدامات دستهجمين =                   |              |  |  |  |  |

**شکل 27ـ نمایش استان های کشور ایران**

روي دکمه »ويرايش« مقابل استان خود کليک کنيد. در فهرست منطقه، گزینه »استان بومي« را انتخاب کنيد (شکل۲۸).

|    |                         | $-46.7$<br>نبدان   |   |
|----|-------------------------|--------------------|---|
|    |                         | $u$ max $\epsilon$ |   |
|    | $\overline{\mathbf{v}}$ | $-10^{-4}$         |   |
|    | ī9                      | $\sim$             |   |
|    | $\sim$                  | curing*            |   |
| £® |                         | w                  | × |

**شکل28ـ تعیین منطقه استان**

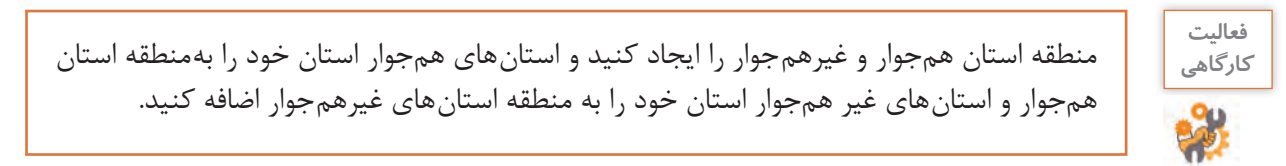

**افزودن حامل**

بعد از افزودن منطقهها نوبت به افزودن حامل یا کانال توزيع ميرسد.

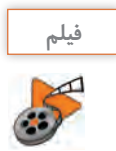

**فيلم شماره :12211 افزودن حامل به فروشگاه**

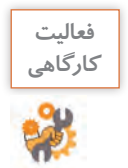

پس از مشاهده فیلم، حاملي به نام پست پيشتاز ايجاد کنيد که براي سفارشهاي بين صفرتا 5000 گرم در دسترس و براي سفارش هاي بالاي ۵۰۰۰ گرم غيرفعال باشد.

### **تنظيم واحدهاي پولي**

ماهر و مبینا به استاد فرهمند ميگويند، ما ميخواهيم واحد پولي تومان را براي فروشگاه خود فعال کنيم. واحد پول رسمي کشور ما ريال، اما واحد پول رايج تومان است و مردم در ادبيات روزانه خود از واژه تومان بهجای ريال استفاده ميکنند. استاد فرهمند آنها را به ديدن فيلم تنظيم واحدهاي پولي دعوت ميکند.

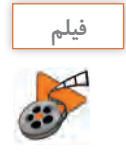

**فيلم شماره :12212 تنظيم واحدهاي پولي** 

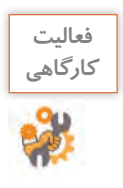

پس از مشاهده فیلم، واحد پولي تومان را بهعنوان ارز پیشفرض فروشگاه تعريف کنيد و واحد پولي ريال را غيرفعال کنيد.

## **مدیریت کاتالوگ**

استاد فرهمند به ماهر و مبینا تأکید می کند، افزودن محصول به فروشگاه در اضافه کردن نام، قيمت و توضيحات محصول خالصه نميشود. محصوالت پايه و اساس يک فروشگاه هستند. پيش از اضافه کردن يک محصول به فروشگاه شما بايد اطالعات کاملي از خصوصيات، ويژگيها، نام تأمینکننده، برند محصول و بسياري موارد از این دست داشته باشيد. هرگز پيش از درنظر گرفتن تمامي اين موارد اقدام بهاضافه کردن محصول نکنيد. استاد فرهمند نظر ماهر و مبینا را به مثال زير جلب ميکند: يک فروشگاه بزرگ را درنظر بگيريد که وقتي وارد آن ميشويد تمام شويندهها در يک قفسه، نوشيدنيها در قفسه ديگر، لوازمآرایشی و بهداشتي و ساير اقالم نيز بهصورت مرتب قفسهبندی شده باشند. چقدر زمان براي پيدا کردن محصول موردنظر خود صرف ميکنيد؟ اگر اين فروشگاه قفسهبندي نشده بود و ترتيب قرارگيري محصوالت مشخص نبود نيز به همين ميزان زمان ميگذاشتيد؟ در فروشگاهی که قفسهبندي شده باشد راحتتر به محصوالت دسترسي داريد؛ ميتوانيد محصوالت مشابه را مقايسه کنيد و در نهایت از مراجعه به

آن فروشگاه رضايت بيشتري خواهيد داشت. قبل از اينکه محصولي را وارد فروشگاه الکترونيکي کنيد، بايد بدانيد که محصول موردنظر چه ويژگيهايي دارد و بر اساس آن در کدام شاخه (قفسه) قرار مي گيرد. شاخهها را مي توان قلب يک فروشگاه درنظر گرفت و تعريف درست شاخه ها از اهميت زيادي برخوردار است. محصوالتي که داراي ويژگيهاي مشترکي باشند و بتوان آنها را مقايسه کرد در يک شاخه قرار ميگيرند.

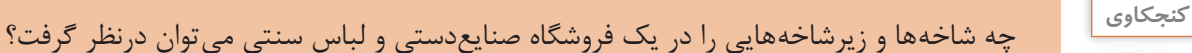

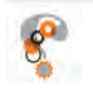

شاخه ها به مشتریان کمک می کند جستوجوی خود را در نوع خاصی از محصولات محدود کنند و بهاین ترتیب سریعتر به محصول موردنظر دسترسي داشته باشند. از قسمت شاخه ها در منوي کاتالوگ ميتوانيد شاخهها را پيکربندي کنيد.

- **کارگاه 11 افزودن شاخه جديد**
- **1 به صفحه شاخهها وارد شوید.**
- در بخش فروش از منوی »کاتالوگ« گزينه »شاخه ها« را انتخاب کنيد.
	- **2 شاخه جدید اضافه کنید.**
	- در صفحه جديد روي دکمه »افزودن شاخه جديد« کليک کنيد.
		- **3 مشخصات شاخه موردنظر را وارد کنيد )شکل29(.**

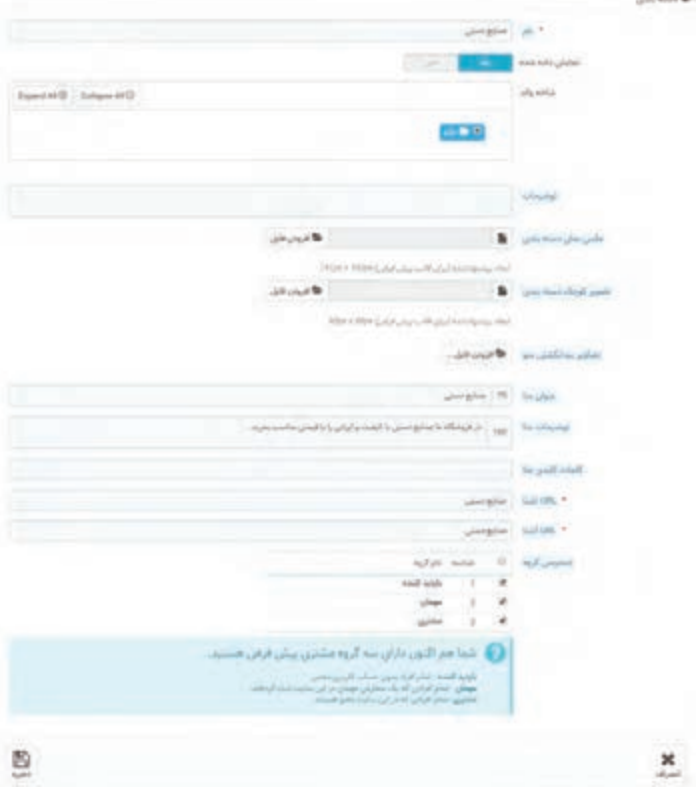

**شکل29ـ تنظیم مشخصات شاخه جدید**

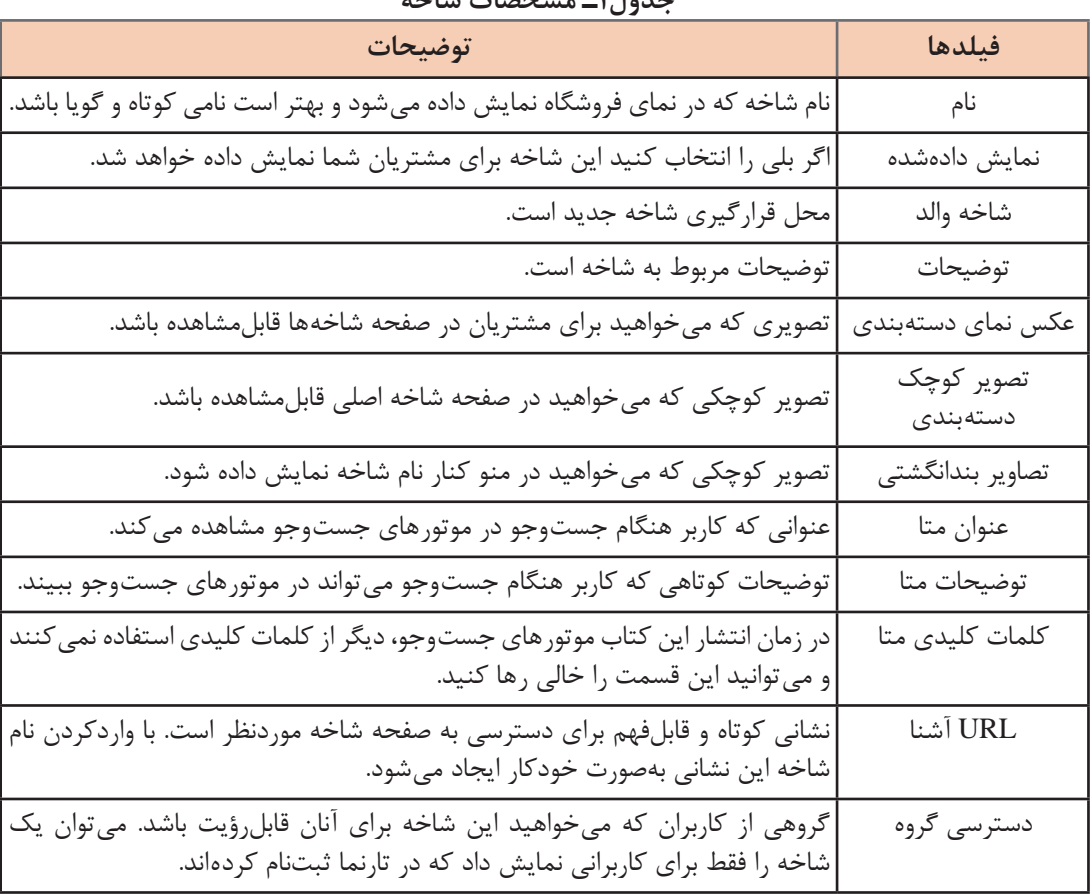

برای تنظیم مشخصات شاخه، از جدول 1 کمک بگیرید. **جدول1ـ مشخصات شاخه**

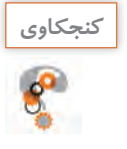

انواع گروههاي مشتريان پیشفرض و تفاوت آنها را بنويسيد.

## **4 شاخه والد را مشخص کنید.**

 موقعیت شاخه جدید را تعیین کنید. اگر شاخه جدید زیرشاخه یک شاخه موجود است باید نام موردنظر را در قسمت شاخه والد عالمتدار کنید.

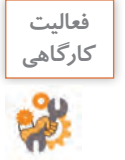

شاخهاي با عنوان صنایعدستی و شاخهاي ديگر با عنوان محصوالت دستباف با زيرشاخههاي پارچه قلمکار و محصوالت ترمه به فروشگاه خود اضافه کنيد.

# **5 به نمای فروشگاه بروید.**

 آیا شاخهاي که ايجاد کردید در منوی باالي صفحه نمایش داده میشود؟ با پیکربندی ماژول منوی اصلي میتوانید شاخه هاي ایجادشده را در منوي اصلي فروشگاه نمايش دهيد.

#### **کارگاه 12 پيکربندي منوی اصلي تارنما**

**1 به صفحه ماژولها وارد شوید.**

**2 به صفحه پیکربندی ماژول منوی اصلی وارد شوید.** 

از زبانه »ماژولهاي نصبشده« ماژول منوي اصلي را جستوجو کنيد. روي دکمه »پيکربندي« مقابل ماژول منوي اصلي کليک کنيد(شکل ٣٥).

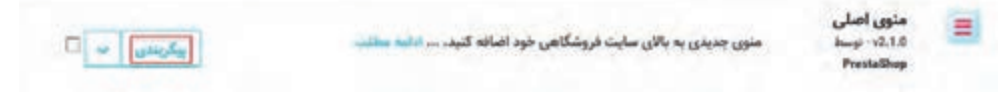

**شکل30ـ ماژول منوی اصلی**

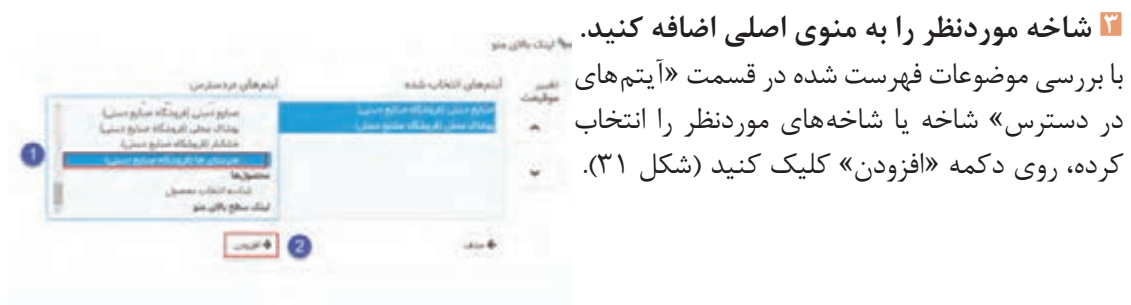

**شکل31ـ افزودن شاخه به منوی اصلی**

منظور از آيتمهاي در دسترس، تمام صفحاتي مانند شاخهها، صفحات ايستا، توليدکنندهها و ... است که در پرستاشاپ ایجادشده است.

**4 نماي فروشگاه را بازکرده، نتيجه تغييرات را مشاهده کنيد.**

شاخه صنایعدستی و محصوالت دستباف را در منوی اصلي فروشگاه نمايش دهيد، سپس تغييراتي ايجاد کنيد که شاخه محصوالت دستباف اولين گزينه منوی اصلي باشد.

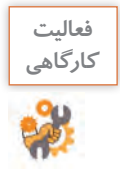

### **تعريف مشخصهها و ويژگيهاي محصول**

پس از تعريف شاخهها نوبت به تعريف مشخصهها و ويژگيهاي محصول ميرسد. **مشخصهها )Attributes)** درحقيقت همان خصوصيات محصول است که تغيير در آنها محصول متفاوتي ايجاد مي کند. مثلاً براي کيف سنتي مشخصههايي مثل سایز و رنگ را مي توانيد درنظر بگيريد. وقتي خريدار يک محصول را انتخاب مي کند در همان صفحه ميتواند مشخصههاي محصول را تغيير دهد و خريد خود را تکميل کند. براي يک محصول ميتوان ترکيبي از مشخصهها نظير کيف سنتي با سایز متوسط و رنگ آبي يا لباسي با سایز متوسط و رنگ سبز داشت.

**ويژگيها )Features )**در تمام ترکيبهاي مختلف يک محصول همواره ثابت است. کيف سنتي ممکن ست از جنس کتان، پارچه نخي يا چرمي باشد. جنس کيف يک ويژگي است. معمولاً وقتي خريدار يک محصول را انتخاب ميکند ویژگی های آن را در يک جدول ميبيند و امکان تغيير ويژگيها را نخواهد داشت.

**کارگاه 13 تعريف مشخصهها**

**1 به صفحه مشخصهها و ویژگیها وارد شوید.**

 براي تعريف مشخصهها و ويژگيهاي يک محصول، در بخش فروش از منوی »کاتالوگ« گزينه »مشخصهها و ويژگي ها» <sub>ر</sub>ا انتخاب کنيد.

**2 مشخصه جدید اضافه کنید.**

براي تعريف مشخصه از زبانه «مشخصهها» روي دکمه «افزودن مشخصه جديد» کليک کنيد (شکل ٣٢).

| ø<br>o<br>o<br>التروس مقدار جديد<br><b>Bilde Adams Little</b><br>Taskel, |                                                                                                | Minimize / Mullion Minimize<br>مشخصه ها |
|--------------------------------------------------------------------------|------------------------------------------------------------------------------------------------|-----------------------------------------|
|                                                                          |                                                                                                | مشخصه ها <sub>ف</sub> یزگی ها           |
| 0.000                                                                    |                                                                                                | 4 la salva                              |
|                                                                          | <b>Skillake</b>                                                                                | <b>STARK</b><br>19.1                    |
| $D = -\infty$                                                            | $\frac{1}{2} \left( \frac{1}{2} \right) \left( \frac{1}{2} \right) \left( \frac{1}{2} \right)$ |                                         |
| $\mathbf{D}$ which $\mathbf{v}$                                          | $\cdot$<br>÷<br>(1, 1)                                                                         | alut.<br>亘<br>18                        |
| $\bullet$ - sinkin $\mathbb{Q}$                                          | 54<br>$-1 +$                                                                                   | 贤<br>$\mathcal{S}_2$<br>$\overline{z}$  |
| $\Phi$ said $\Phi$                                                       | a<br>×                                                                                         | - 0<br>a.<br><b>SAL</b>                 |
|                                                                          |                                                                                                |                                         |

**شکل32ـ زبانه مشخصهها**

**3 اطالعات مشخصه جدید را وارد کنید.**

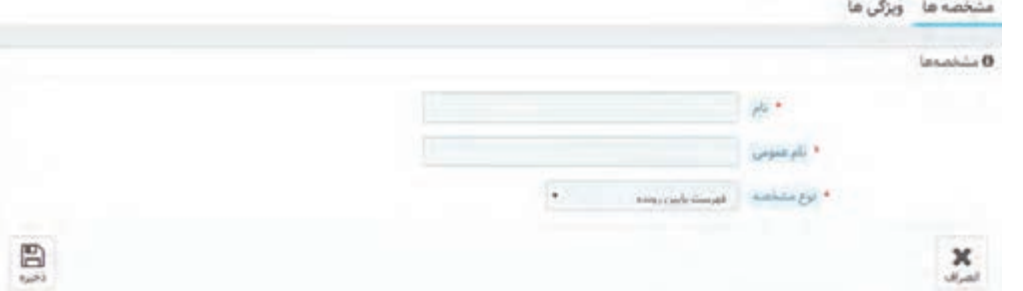

**شکل 33ـ تنظیم اطالعات مشخصه جدید**

عبارت کادر نام فقط برای مديران تارنما در پنل مديريت قابلمشاهده است. نامي که بازديدکنندگان تارنما آن را خواهند ديد، در کادر نام عمومي وارد کنيد. فيلد نوع مشخصه، نحوه نمايش مشخصه در صفحه محصوالت را تعيين میکند. اين فيلد چه مقادیری دارد؟ روي دکمه »ذخيره« کليک کنيد. **4 مقادیر مشخصه جديد را ثبت کنيد.**  در زبانه »مشخصهها« روي نام مشخصه موردنظر کليک کنيد. در صفحه جديد روي دکمه »افزودن مقدار جديد« کليک کنيد. با توجه به مقداري که براي نوع مشخصه وارد کرديد، با دو صفحه متفاوت مواجه خواهيد شد. اگر مقدار رنگ يا طرح را انتخاب کرده باشيد با شکل34 و درغير اين صورت با شکل35 مواجه خواهيد شد. براي افزودن چند مقدار براي يک مشخصه پس از تکميل فرم ميتوانيد روي دکمه »ذخيره و افزودن مقدار ديگر« کليک کنيد.

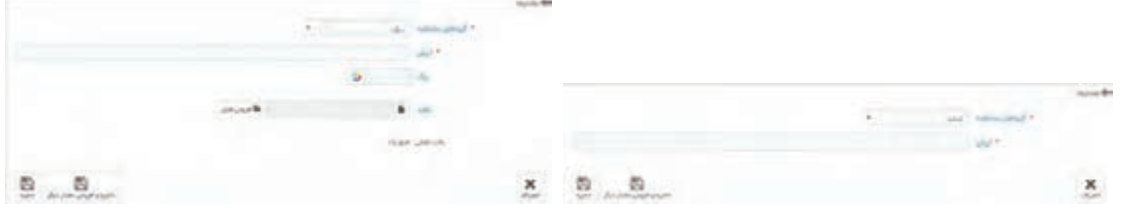

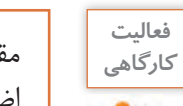

مقادير بزرگ، متوسط و کوچک را براي مشخصه سایز و مقادير سفيد، آبي و قرمز را براي مشخصه رنگ اضافه کنيد.

**شکل 35ـ تعیین مشخصهها بهجز طرح و رنگ شکل 34ـ تعیین رنگ و طرح**

# **کارگاه 14 تعريف ويژگيها**

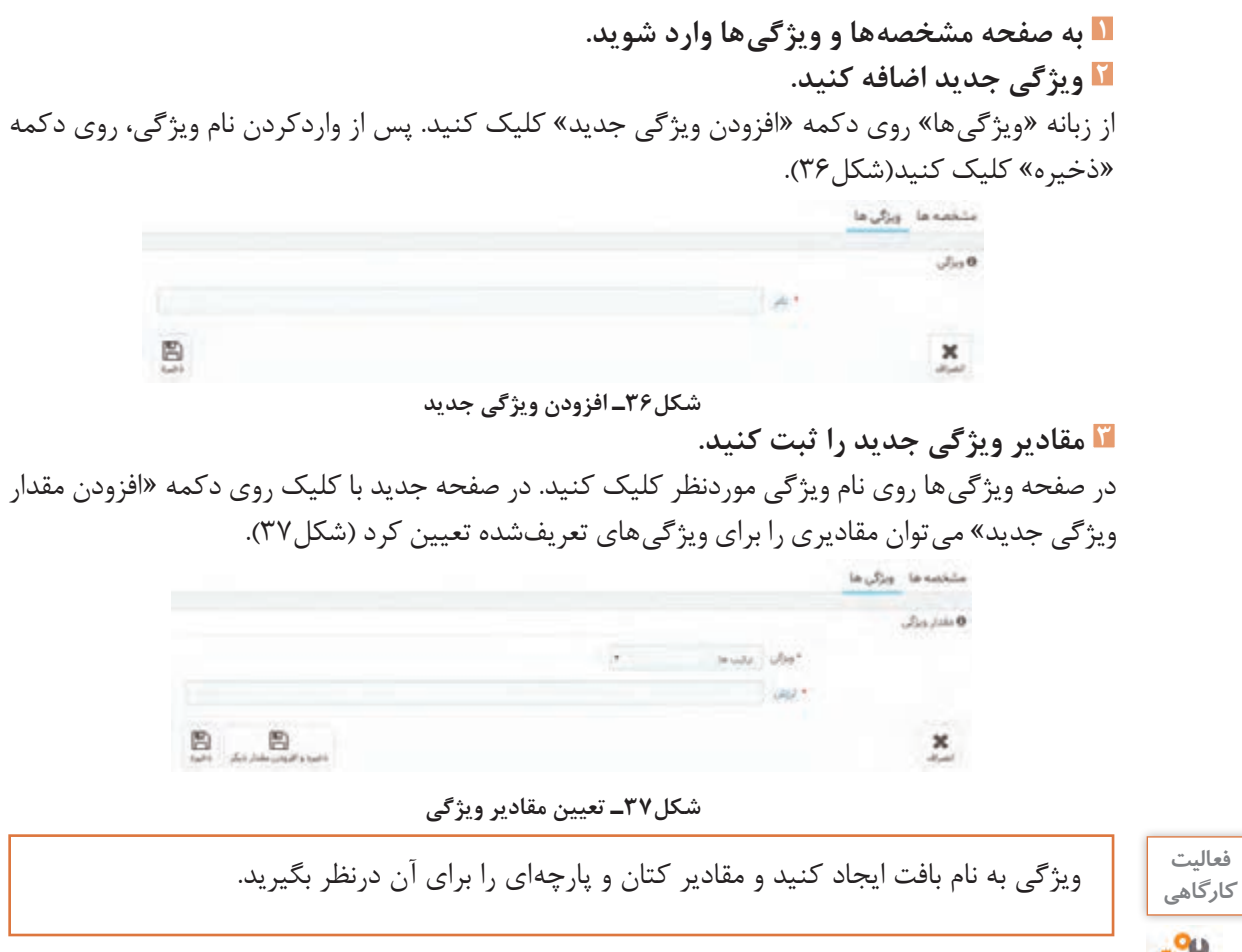

# **تعريف برندها و تأمینکننده ها**

استاد فرهمند به ماهر و مبینا ميگويد که پس از تعريف شاخهها، مشخصهها و ويژگيهاي محصول نوبت به تعريف برندها و تأمینکننده ها ميرسد. ماهر و مبینا از ضرورت ايجاد برندها و تأمینکننده ها ميپرسند، استاد فرهمند پاسخ ميدهد که در بسياري از موارد وقتي در يک فروشگاه برخط به دنبال رايانه موردنظرتان هستيد، نتايج نمايش دادهشده را براساس نشانه تجاری )brand )محدود ميکنيد. برندها نامهاي تجاري توليدکننده محصول هستند. با واردکردن برندها شما به مشتريان اين امکان را ميدهيد تا سریعتر به محصول موردنظرشان دسترسي پيدا کنند. هميشه براي صاحب يک کاروکسب امکان تهيه محصول از توليدکننده وجود ندارد. در این صورت محصول را از تأمین کنندهها تهیه می کنند که شر کتهاي واسطهاي ميان فروشگاه و توليدکننده محصول هستند.

# **کارگاه 15 افزودن برند**

**1 به صفحه مدیریت برندها وارد شوید.** از منوي «کاتالوگ» گزينه «برندها و تأمين *ک*نندهها» و پس از آن زبانه «برندها» را انتخاب کنید (شکل۳۸). **2 برند جدید اضافه کنید )شکل38(.** روی دکمه »افزودن یک برند جدید« کلیک کنید.

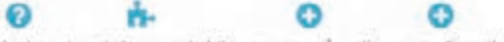

#### برندها

.<br>افزودن یک برند جدید - افزودن آدرس برند جدید - ماژول ها و سرویس های توصیه شده - راهنما

|                                                                                                   |    | $J$ lail            | $\alpha = \log_2(\max \alpha)$ | <b>A # la<sub>uru</sub>si</b> |              | $4 - \mu$      | ù             | 47433                                |    |
|---------------------------------------------------------------------------------------------------|----|---------------------|--------------------------------|-------------------------------|--------------|----------------|---------------|--------------------------------------|----|
| $Q$ emissi                                                                                        |    | ۰<br>3              | ×                              | ÷                             |              |                | $\sim$        |                                      |    |
| $\begin{array}{ll} \mathbf{Q}_{\text{multi}} & \mathbf{w} \\ \mathbf{w} & \mathbf{w} \end{array}$ |    | ų.                  | s.                             |                               |              | Graphic Corner | ₽             | 2.                                   | 庭  |
| $\mathfrak{g}_{\text{full}}$ .                                                                    |    | v.                  | ä                              | ٧                             |              | Studio Design  | g,            | $\langle \hat{q}^2 \rangle$          | 单。 |
| 三 30000                                                                                           |    |                     |                                |                               |              |                |               | اقدامات دستهجمي –<br>$2 + \log_{10}$ |    |
|                                                                                                   |    | $-7.645$            | $\sim$ 140                     | $ \sim$                       | Je - July 10 | $+7,0$         |               | Article - Article                    |    |
| $m-2$                                                                                             | ý. |                     |                                |                               |              |                |               |                                      |    |
| * silval                                                                                          |    | أبالات متحفة امريكا | New York                       | 10153                         | hupplier     | supplier       |               | $\mathcal{X}$                        | 一點 |
| $-$ and                                                                                           |    | ابالات متحفة امريكا | New York                       | 10154                         | manufacturer | manufacturer   | Studio Design | $\mathbb{Z}$                         | 顶  |

**شکل38ـ زبانه برندها**

**3 اطالعات برند را وارد کنید )شکل39(.** 

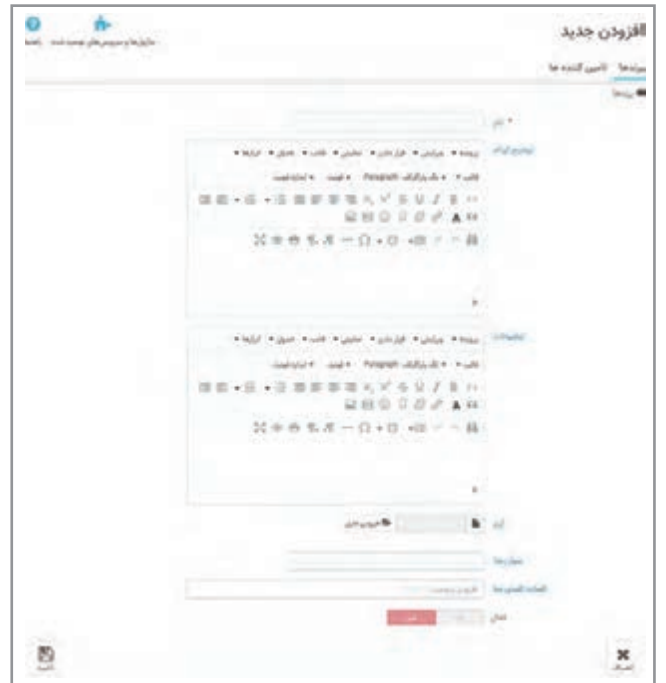

**شکل39ـ تعیین اطالعات برند**

نام و نشانی برندها در زبانه برندها قابلمشاهده و ويرايش است. نشانیهايي که براي برندها وارد ميکنيد براي بازديدکنندگان فروشگاه قابلمشاهده نيست. اين نشانیها تنها در پنل مديريت قابلدسترس بوده و مانند يک دفترچه تلفن در اختيار مديران فروشگاه است. **4 نشانی برند جدید را وارد کنید.**

در صفحه برندها روی دکمه »افزودن آدرس برند جدید« کلیک کنید. سپس اطالعات برند جدید را وارد کنید.

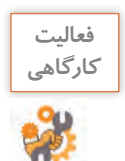

برند »ايران سوغاتي« را بهفروشگاه خود اضافه کنيد. **كارگاهي**

# **کارگاه 16 افزودن تأمینکننده**

ايجاد تأمینکنندهها و ارتباط بين آنها و محصوالت در پرستاشاپ عالوهبر امکان مشاهده توليدکنندگان و محصولات آنها در فروشگاه، به شما در انبارداري نيز کمک مي کند.

 **به صفحه مدیریت برندها وارد شوید.** در بخش فروش از منوی «کاتالوگ» گزينه «برندها و تأمين کنندهها» و سپس زبانه «تأمين کنندهها» را انتخاب کنيد. **تأمينکننده جدید اضافه کنيد. اطالعات تأمینکننده را وارد کنید.**

AY **فعاليت** 

**كارگاهي** تأمینکننده هايي با نامهاي تهران، اصفهان و سمنان را براي برند ايران سوغاتي ايجاد کنيد.

**مدیریت محصول**

پس از ايجاد شاخهها، مشخصهها و ويژگيهاي محصول، برندها و تأمين كنندهها نوبت به افزودن محصولات به فروشگاه ميرسد. مديريت محصول در صفحه محصولها فراهمشده است. در صفحه محصولها امکاناتي نظير مشاهده فهرست محصوالت، ويرايش، حذف، پیشنمایش محصوالت، نسخهبرداری و ايجاد محصول جديد در دسترس است.

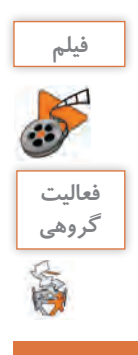

 $\delta^l$ 

**فيلم شماره :12213 افزودن محصول جديد** 

پس از مشاهده فیلم، محصولي با نام پيراهن سوزندوزی به فروشگاه خود اضافه کنيد.

# **ارزشیابی مرحله 2**

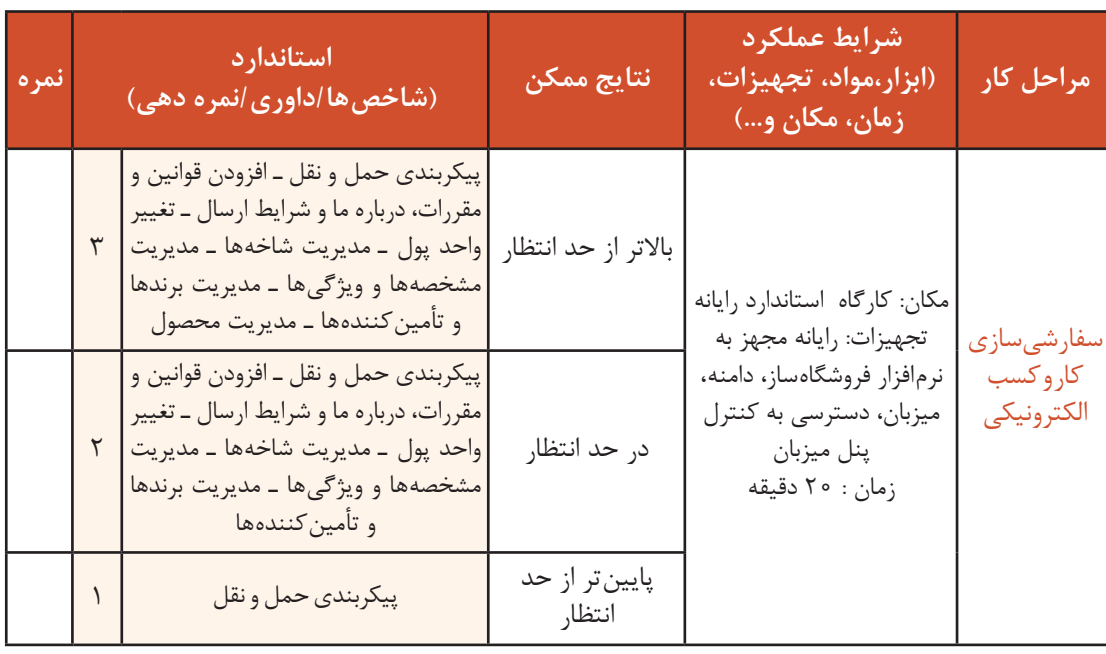

# **پیکربندی پرداخت**

استاد فرهمند به ماهر و مبینا ميگويد: با توجه به خريد غيرحضوري مشتريان در فروشگاههاي اينترنتي بايد امکان پرداخت وجه محصول را براي مشتريان فراهم کرد. براي پرداخت وجه محصول روش های متفاوتي ازجمله پرداخت از طريق چک، فيش بانکي و پرداخت آنالين وجود دارد. بهصورت پیشفرض ماژول پرداخت از طريق چک و فيش بانکي روي پرستاشاپ 7 1. فعال است. اگر مشتري گزينه پرداخت توسط چک يا فيش بانکي را انتخاب کند، وضعيت سفارش به وضعيت در انتظار پرداخت تغيير خواهد کرد. بنابراين، مدير تارنما يا کارمندي که مسئول بخش مديريت سفارش است، بايد سفارش را بهصورت دستي و پس از دريافت اطالعات پرداخت، تأیید کند.

**کارگاه 17 پيکربندي پرداخت از طريق فيش بانکي**

**1** در بخش بهینهسازی، از منوی پرداخت گزینه «روش های پرداخت» را انتخاب کنید (شکل ۴۰).

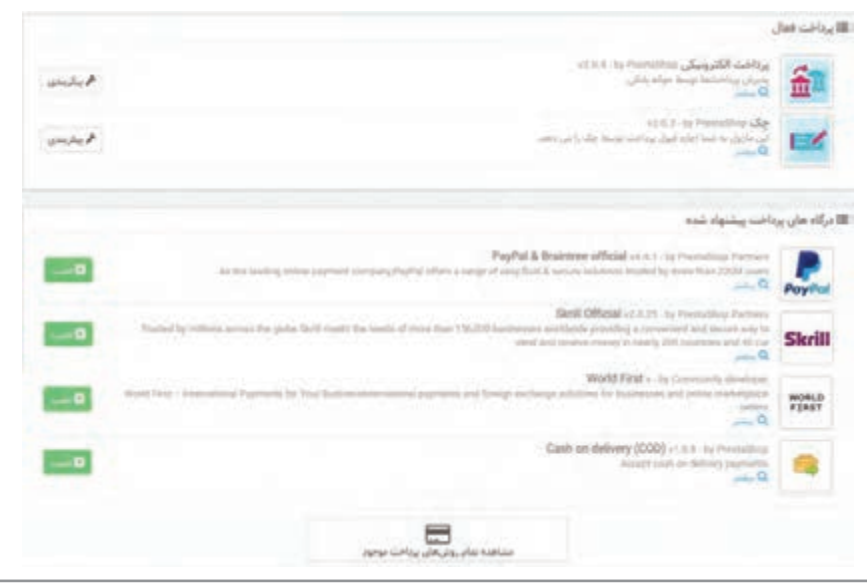

**شکل40ـ صفحه انتخاب روش پرداخت**

**2 روي دکمه »پيکربندي« مقابل ماژول پرداخت الکترونيکي کليک کنيد. 3 اطالعات حساب را تکميل کنيد )شکل41(.**

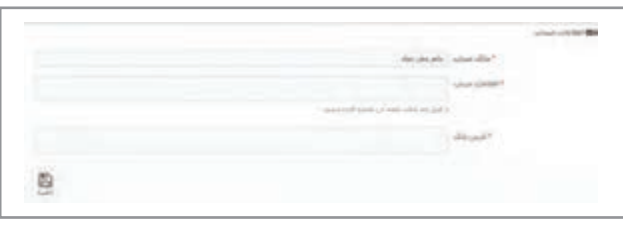

**شکل41ـ تعیین اطالعات حساب**

**درگاه پرداخت اینترنتی**

ً روش ديگر پرداخت وجه بهوسیله مشتريان، پرداخت وجه از طريق درگاه پرداخت اينترنتي است. معموال مشتريان تمايل بيشتري به استفاده از این روش دارند. درگاه های پرداخت اينترنتي امکان پرداخت آنالين وجوه مشتريان را براي فروشگاه هاي مجازي فراهم ميکنند. مشتري پس از تکميل مراحل انتخاب محصول يا خدمت موردنظر، در مرحله آخر وارد درگاه پرداخت اينترنتي شده، با واردکردن اطالعات کارتبانکی خود شامل شماره کارت، رمز دوم، تاريخ انقضا و کد اعتبارسنجي )2cvv )پرداخت خود را بهآسانی انجام ميدهد. براي دريافت درگاه پرداخت اينترنتي بايد با يک بانک قرارداد ببنديد و يا از خدمات شرکتهاي واسط ارائهدهنده خدمات درگاه پرداخت اينترنتي استفاده کنيد.

دريافت درگاه پرداخت اینترنتی از بانک مستلزم عقد قرارداد با بانک و تابع قوانين بانک مربوطه است. ولي در تمامي بانکها داشتن شرايط زير الزامي است:

- فعال بودن تارنما
- داشتن نماد اعتماد الکترونيک
- داشتن حساب بانکي در بانک مربوطه
	- ارائه مدارک هويتي

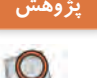

با مراجعه به تارنمای شاپرک، نام شرکتهاي واسط ارائهدهنده خدمات پرداخت اينترنتي مجاز به انجام **پژوهش** فعاليت در ايران را بنويسيد.

برای اضافهکردن امکان پرداخت وجه از طریق درگاه پرداخت اینترنتی باید ماژول درگاه پرداخت اینترنتی را نصب کنید.

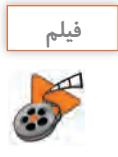

**فيلم شماره :12214 نصب ماژول درگاه پرداخت اينترنتي** 

# **ماژول جستوجوی اليهاي**

ماهر و مبینا تصويري از يک تارنما را به استاد فرهمند نشان ميدهند و از او ميخواهند به آنها در ساخت چنين امکاني براي تارنمای خودشان کمک کند.

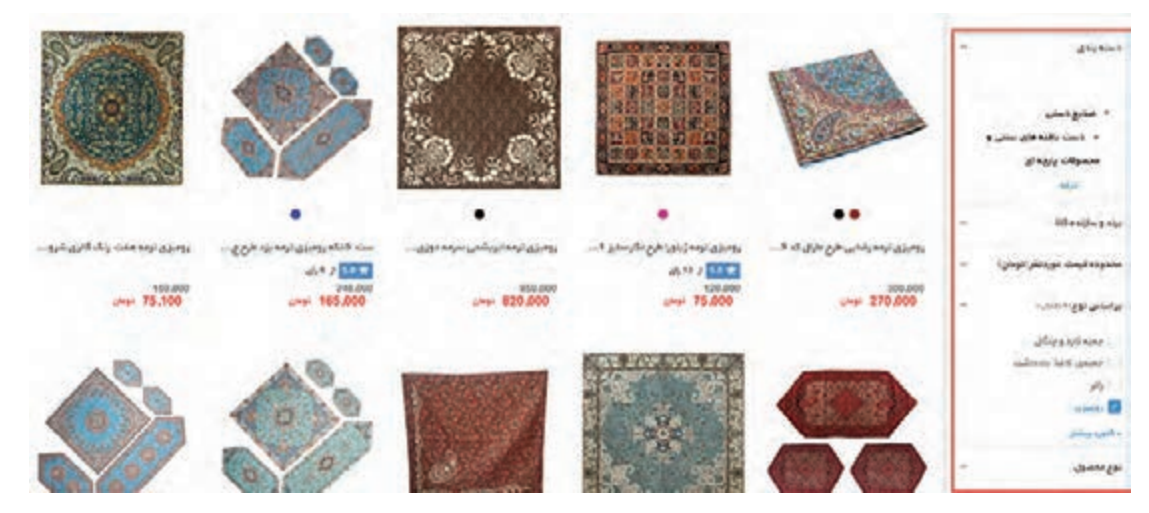

استاد فرهمند به آنها ميگويد که با استفاده از ماژول جستوجوی اليهاي در پرستاشاپ، مشتريان فروشگاه قادر خواهند بود محصوالت نمايش دادهشده در فروشگاه را بر اساس معيارهايي که در نظر گرفتهشده فيلتر کنند و دامنه محصوالت نمايش دادهشده را محدود کنند. ماژول جستجوی اليهاي امکان دسترسي سريع مشتريان به محصوالت موردنظر خود را از ميان انبوه محصوالت فراهم ميکند.

**کارگاه 18 پيکربندي ماژول جستوجوی اليهاي**

**1 به صفحه ماژولها وارد شوید.**

**2 به صفحه پیکربندی ماژول جستوجوی الیهای وارد شوید.**

ماژول جستوجوی اليهاي را از زبانه »ماژولهاي نصبشده« جستوجو کرده و روي دکمه »پيکربندي« کليک کنيد.

 $\frac{\partial \phi(\theta)}{\partial t} = \frac{\partial \phi(\theta)}{\partial t} \frac{\partial \phi(\theta)}{\partial x} = \frac{\partial \phi(\theta)}{\partial x} \frac{\partial \phi(\theta)}{\partial x} \frac{\partial \phi(\theta)}{\partial x} = \frac{\partial \phi(\theta)}{\partial x} \frac{\partial \phi(\theta)}{\partial x} \frac{\partial \phi(\theta)}{\partial x} = \frac{\partial \phi(\theta)}{\partial x} \frac{\partial \phi(\theta)}{\partial x} \frac{\partial \phi(\theta)}{\partial x} = \frac{\partial \phi(\theta)}{\partial x} \frac{\partial \phi(\theta)}{\partial x} \frac{\partial \phi(\theta)}{\partial x} = \frac{\partial \phi(\theta)}{\partial x} \frac{\partial \phi$  $\Box$  or  $\Box$ 

**3 قالب جدید ایجاد کنید.**

در صفحه پيکربندي جستوجوي لايهاي روي دکمه «افزودن قالب جديد» کليک کنيد (شکل ۴۲).

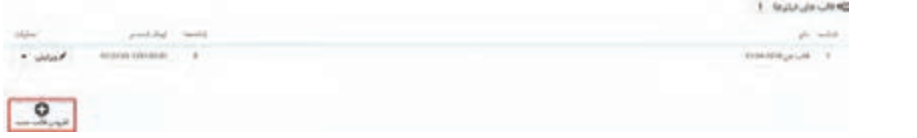

**شکل42ـ صفحه پیکربندی جستوجوی الیهای**

**4 تنظیمات قالب را تعیین کنید.**

نام قالب را وارد کرده، شاخههاي مورداستفاده یعنی شاخههايي که میخواهید جستوجوی اليهاي براي آنها فعال باشد را تعيين کنيد.

**5 فیلترهای موردنیاز را فعال کنید.**

با کشيدن و رها کردن ماوس اولویت نمایش فيلترها را تعیین کرده، فيلترهاي قالب موردنظر را با کليک روي دکمه «بله»فعال کنید(شکل ۴۳). مستند

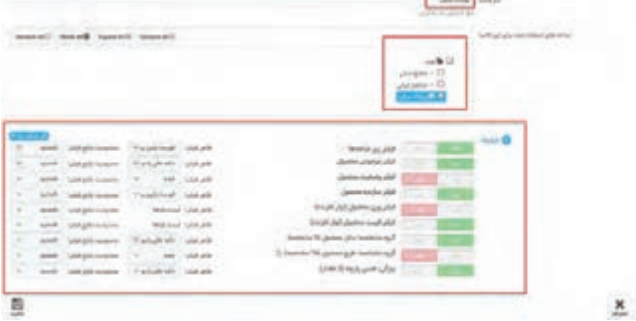

**شکل43ـ فعال کردن فیلترها**

اگر بعد از پيکربندي ماژول جستوجوي لايهاي محصولي با قيمت جديد به شاخهاي که قبلاً براي آن جستوجوي اليهاي ساختيد اضافه کرديد ولی قیمت جدید در بخش جستوجو از نمای فروشگاه نمایش داده نمیشود، روي دکمه «نمایه کردن قیمتهای ازدسترفته» کلیک کنید تا قیمتهای جدید مجدداً ایندکس شود.

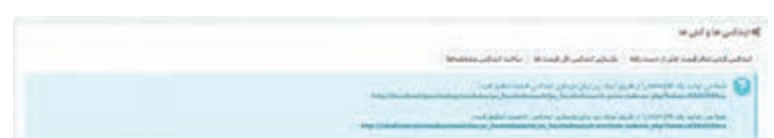

**شکل44ـ نمایهکردن قسمتهای از دسترفته**

همچنين اگر بعد از پيکربندي ماژول جستوجوی اليهاي، مشخصهاي به محصوالت خود اضافه کردید ولی مشخصه جدید در بخش جستوجو نمایش داده نمیشود، روي دکمه »ساخت نمایه مشخصهها« کليک کنيد تا مشخصههاي محصول مجدد ایندکس شود.

#### **کارگاه 19 ترجمه قالب**

ماهر و مبینا از استاد فرهمند مي پرسند که چطور مي توانيم جملات بخش هايي از فروشگاه را مطابق سلیقه خودمان عوض کنيم؟ بهعنوانمثال ميخواهيم عبارت »محصوالت پرطرفدار« در نماي فروشگاه را به »محصوالت پيشنهادي« تغيير دهيم. استاد فرهمند ميگويد که اين امکان در بخش ترجمهها در پرستاشاپ فراهمشده است. **1 عبارت موردنظر برای ترجمه را انتخاب کنید.** نماي فروشگاه را بازکرده، عبارت »محصوالت پرطرفدار« را ببينيد. **2 به صفحه اصالح ترجمهها وارد شوید.** پنل مديريت را بازکرده، در بخش بهینهسازی از منوي »بينالمللي« گزينه »ترجمهها« را انتخاب کنيد.

**3 نحوه ترجمه را تعیین کنید )شکل45 (.**

روی دکمه اصالح کلیک کنید.

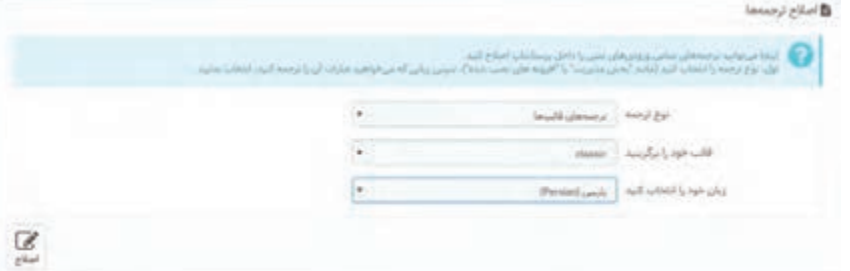

**شکل45ـ تنظیمات ترجمه**

**4 عبارت موردنظر برای ترجمه و عبارت جایگزین آن را تعیین کنید.** عبارت »محصوالت پرطرفدار« را جستوجو کنيد. در نتیجه نمايش دادهشده عبارت »محصوالت پرفروش« را جايگزين عبارت »محصوالت پرطرفدار« کنيد )شکل46(.

|             |                                                     | a clane,<br>World   |
|-------------|-----------------------------------------------------|---------------------|
|             | [1] [ الشعبه يا حسنجون حير طرف اربه شعا مطابقت دارو | ed just in          |
| تتسب        | ShopThemeCatalog - عبارت 1                          | ×<br>Midules        |
|             | <b>Pondar Phildrets</b>                             |                     |
|             | مخضولات يبشنهادى                                    |                     |
| John public | <b>Sing 4 Yerne 4 Co</b>                            | Nonfinations<br>ivi |
| ٠           |                                                     |                     |

**شکل 46ـ صفحه ترجمههای جستوجو**

**5 نماي فروشگاه را بازکرده، نتيجه را مشاهده کنيد.**

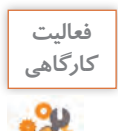

**فعاليت** در نماي فروشگاه عبارت »کاهش قيمتها« را به عبارت »پيشنهاد شگفتانگيز« تغيير دهيد.

**ارتقای پرستاشاپ**

براي ارتقای پرستاشاپ به نسخه باالتر بهتر است از اطالعات فروشگاه نسخه پشتيبان تهيه شود تا درصورت عدم تطابق نسخه جديد پرستاشاپ با نسخه فعلي فروشگاه بتوانيد فروشگاه را به وضعيت قبل بازگردانيد. قبل از ارتقای فروشگاه به نسخه جديد حتماً آن را غيرفعال كنيد تا بازديدكنندگان در اين فاصله به نمای فروشگاه دسترسي نداشته باشند.

**کارگاه 20 تهيه نسخه پشتيبان** 

**1 وارد کنترل پنل ميزبان خود شويد. 2 عملیات پشتیبانگیری را شروع کنید.** روي دکمه Backup کليک کنيد)شکل47(.

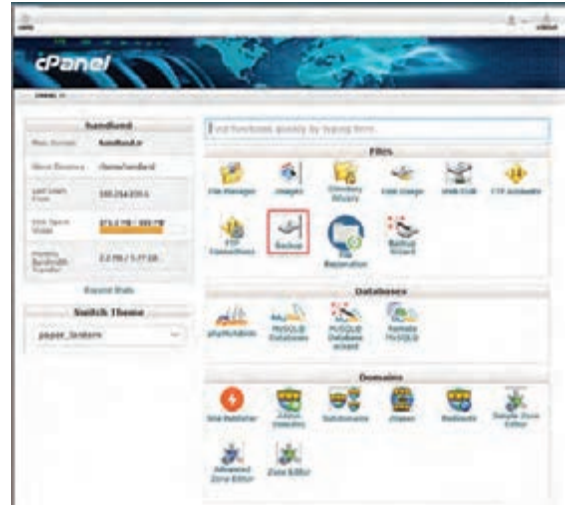

**شکل47ـ انتخاب عملیات پشتیبانگیری در کنترل پنل 3 نوع پشتیبانگیری را انتخاب کنید.**

در صفحه جديد روي دکمه Download a Full Website Backup کليک کنيد (شکل48).

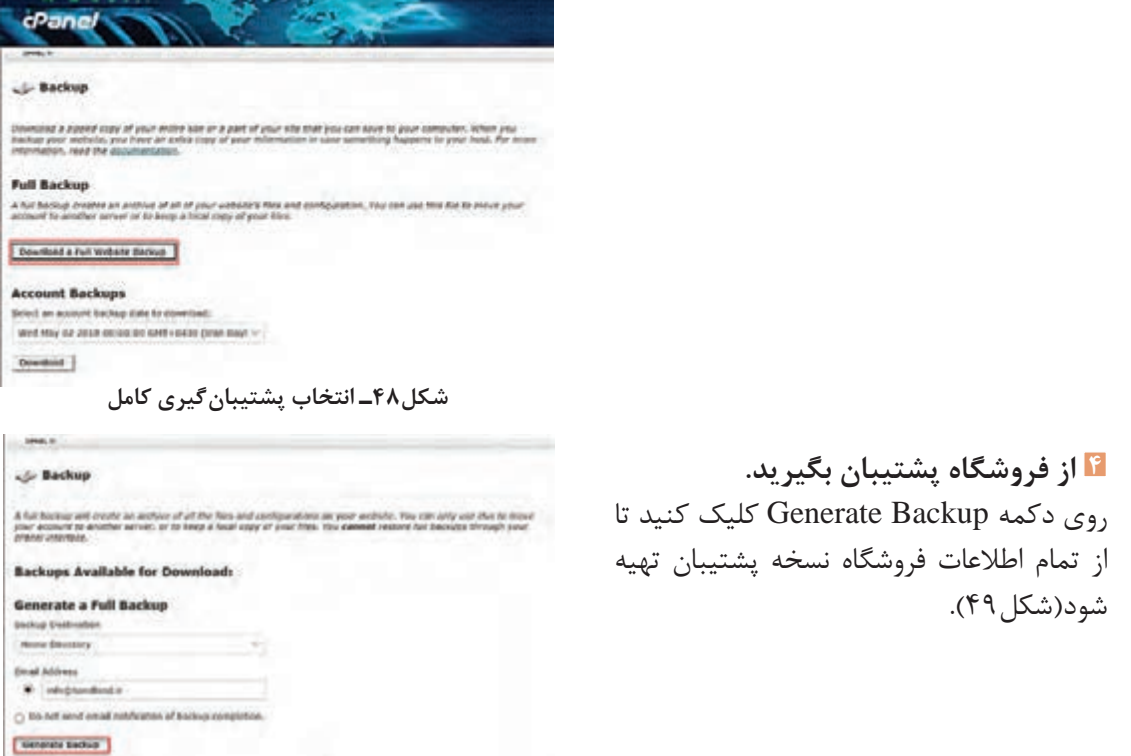

**شکل49ـ ایجاد پشتیبان**

**کارگاه 21 ارتقا به نسخه جديد** 

**1 فروشگاه خود را غیرفعال کنيد. 2 ماژول ارتقا را نصب کنید.** از منوی »ماژولها« گزينه »ماژولها و سرويسها« را انتخاب کنيد. ماژول 1 ـ Upgrade Click را جستوجو کرده، <sub>رو</sub>ي دکمه «Install» کليک کنيد (شکل ۵۰).

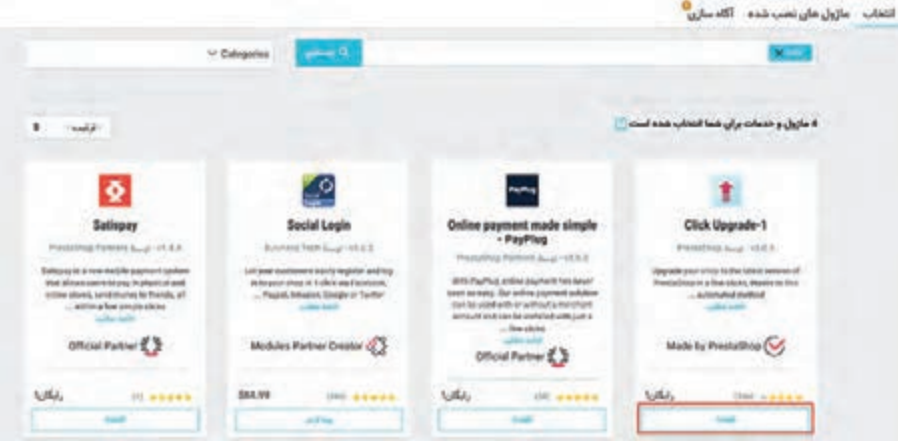

**شکل50ـ انتخاب ماژول ارتقا برای نصب**

**3 به تنظیمات ماژول ارتقا وارد شوید.**

از قسمت ماژولهاي نصبشده ماژول »ارتقا با يک کليک« را جستوجو کرده و روي دکمه »پيکربندي« کليک کنيد.

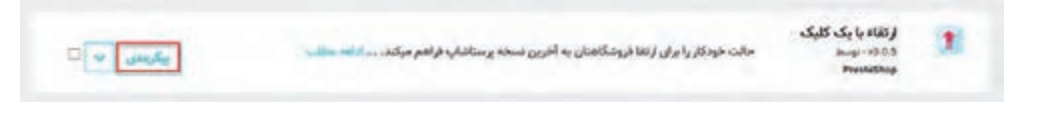

# **4 شرایط پیش ارتقا را بررسی کنید.**

همه گزينههاي چکليست پيش ارتقا بايد فعال باشد (شکل ۵۱) در غيراين صورت به شما اجازه ارتقای پرستاشاپ داده نخواهد شد.

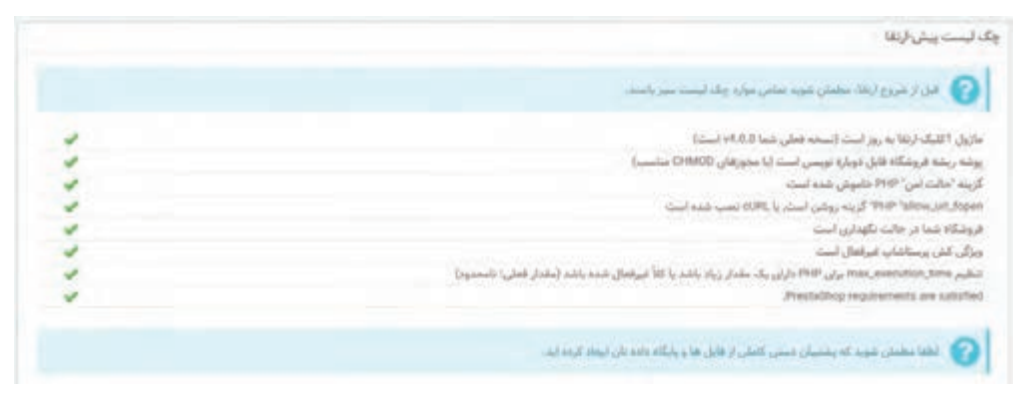

**شکل51ـ چکلیست پیش ارتقا**

**5 با توجه به اينکه نسخه پشتيبان تهیهکردهاید، گزينههاي پشتیبانگیری را غیرفعال کنيد** 

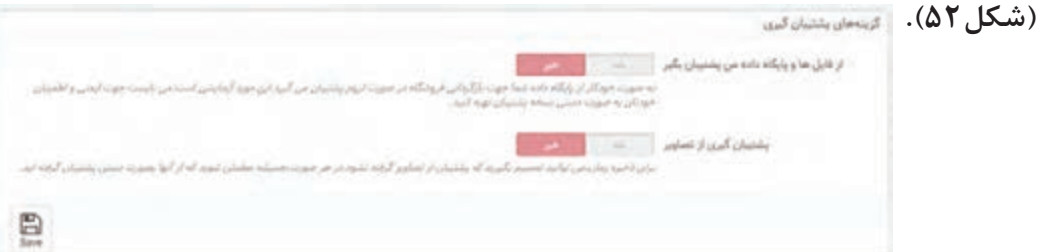

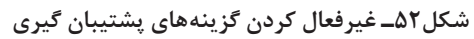

**6 تنظیمات ارتقا را انجام دهید.**

با خواندن توضيحات هر گزينه، گزينههاي ارتقا دادن را تنظيم کنيد )شکل53(.

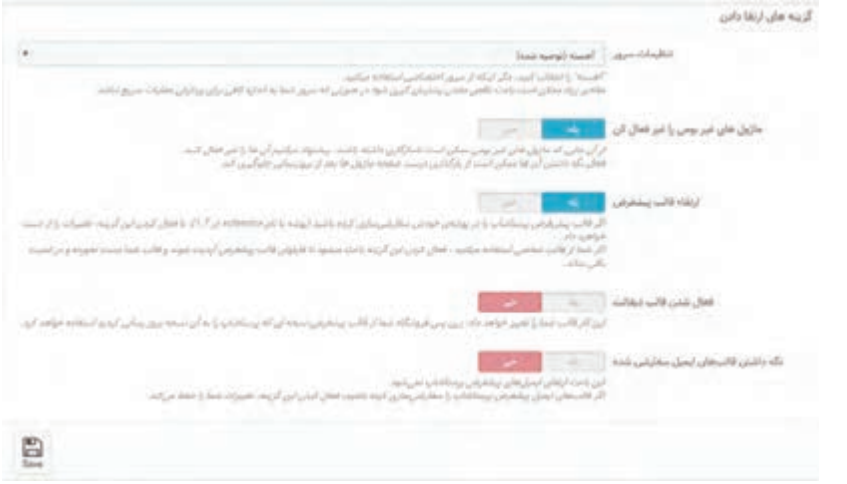

**شکل53ـ تعیین تنظیمات ارتقا**

اگر از سازگاري ماژولهاي بومي با نسخه جديد اطمينان نداريد، گزينه »ماژولهاي غيربومي را غیرفعال کن« را روي بله تنظيم کنيد و پس از ارتقا به نسخه جديد، ماژولهاي بومي را فعال کنيد.

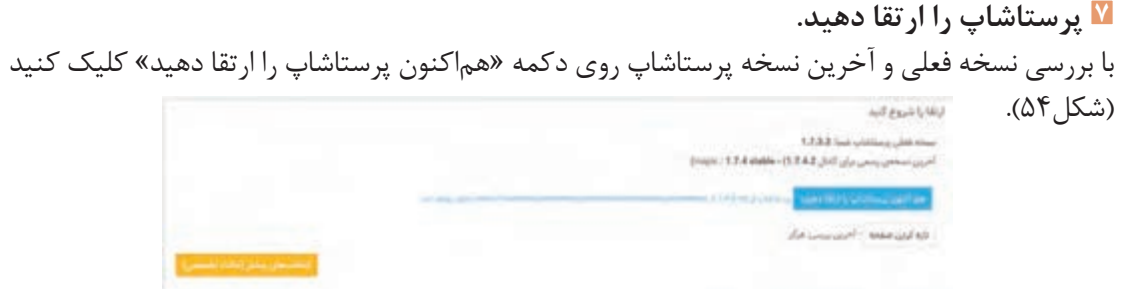

**شکل54ـ ارتقای پرستاشاپ**

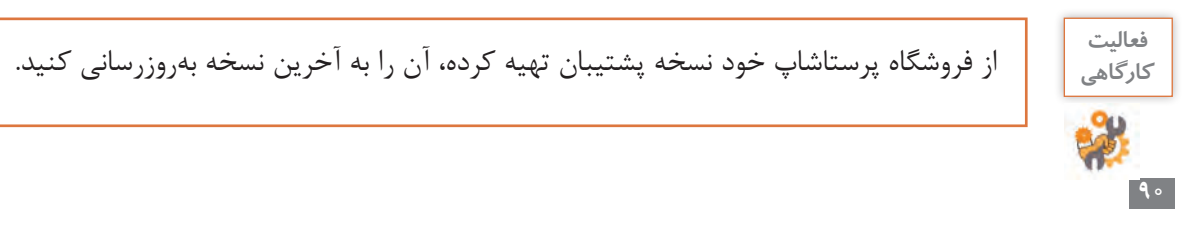

**کارگاه 22 آزمایش صحت ارتقا** 

**1 بخش مدیریت را آزمایش کنید.** یک محصول جدید به فروشگاه اضافه کنید. **2 بخش فروشگاهی را آزمایش کنید.** بهعنوان یک مشتری در فروشگاه ثبتنام و اقدام به ثبت یک سفارش کنید. **3 فروشگاه را فعال کنید یا نسخه پشتیبان را برگردانید.** اگر نتیجه آزمایش ارتقای فروشگاه قابلقبول بود، فروشگاه را فعال کنید و در غیراین صورت نسخه پشتیبان را بازگردانید.

**فعاليت كارگاهي**

پس از آزمایش صحت ارتقای فروشگاه درصورتیکه فروشگاه شما با موفقیت بهروزرسانی شده، فروشگاه خود را فعال کنید. درغیر این صورت با کمک هنرآموز خود فروشگاه را از طریق نسخه پشتیبانی که تهیهکردهاید، بازگردانی کنید.

**قانونمندسازی کاروکسب**

مبینا از استاد فرهمند ميپرسد که آيا هر چيزي را می توان در يک فروشگاه اينترنتي فروخت؟ استاد فرهمند با دقت و تأکید روي لزوم قانونمندسازی کاروکسب بيان ميکند که بعد از راهاندازي کاروکسب اينترنتي بايد به دنبال ايجاد اعتماد و اطمينان براي مشتريان بود. درحال حاضر يکي از روش های اعتمادسازی در مشتريان دريافت مجوز نماد اعتماد الکترونيک است. نماد اعتماد الکترونيک نشانهاي نمادين است که با هدف ساماندهي، احراز هويت و صالحيت بهکاروکسبهاي اينترنتي مجاز اعطا ميشود. آن دسته از کاروکسبهايي که در تارنمای خود کاال يا خدمتي عرضه ميکنند و در قبال آن وجهي دريافت ميکنند، بايد اين نماد را دريافت کنند. نماد اعتماد پس از بررسي تارنما و احراز هويت و صالحيت مالک آن براي مدت يک سال صادر ميشود. عالوه بر ايجاد اعتماد و اطمينان براي مشتريان، امکان دريافت درگاه بانکي از بانکهاي کشور و قرارداد با شرکت پست براي تحويل محصوالت از ديگر مزاياي دريافت نماد اعتماد الکترونيک است.

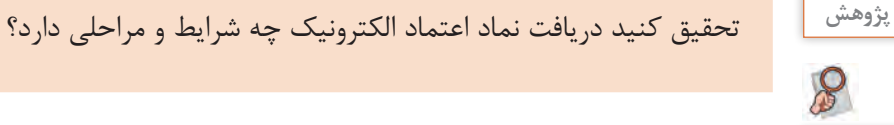

نعاليتمنزل<mark>ي المردر خصوص اقلام ممنوعه پستي تحقيق کنيد و نتيجه آن را در کلاس ارائه دهيد. **اف**عاليت</mark>

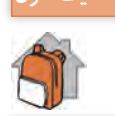

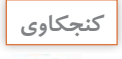

بررسي کنيد براي کاروکسب های فعال در زمینۀ گردشگري دريافت نماد اعتماد الکترونيک کفايت مي کند؟

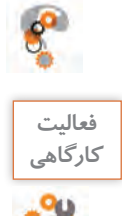

**فعاليت** صفحه قوانين را در سامانه enamad بررسي کنيد.

**پليس فتا** جرائمی که در فضاي مجازي رخ ميدهد را جرائم رايانهاي يا جرائم سايبري ميگويند. وظيفه کشف و گزارش جرائم سايبري به دادسراي جرائم رايانهاي، برعهده پليس فضاي توليد و تبادل اطالعات نيروي انتظامي جمهوري اسالمي ايران است که بهاختصار پليس فتا ناميده ميشود. افزايش روزافزون کاربران فضاي توليد و تبادل اطالعات نظیر رایانه، تلفن همراه و اينترنت و همچنين توسعه خدمات الکترونيک نظير دولت الکترونيک، بانکداري الکترونيک، تجارت الکترونيک و... از یکسو و افزايش جرائم در فضاي توليد و تبادل اطلاعات(فتا) لزوم ايجاد پليسي تخصصي در مجموعه نيروي انتظامي جمهورياسالمي ايران براي تأمین امنيت و مقابله با جرائمی که در اين فضا به وقوع ميپيوندند را آشکار ميکند. مرجع تخصصي رسيدگي به جرائم سايبري دادسراي جرائم رایانهای است.

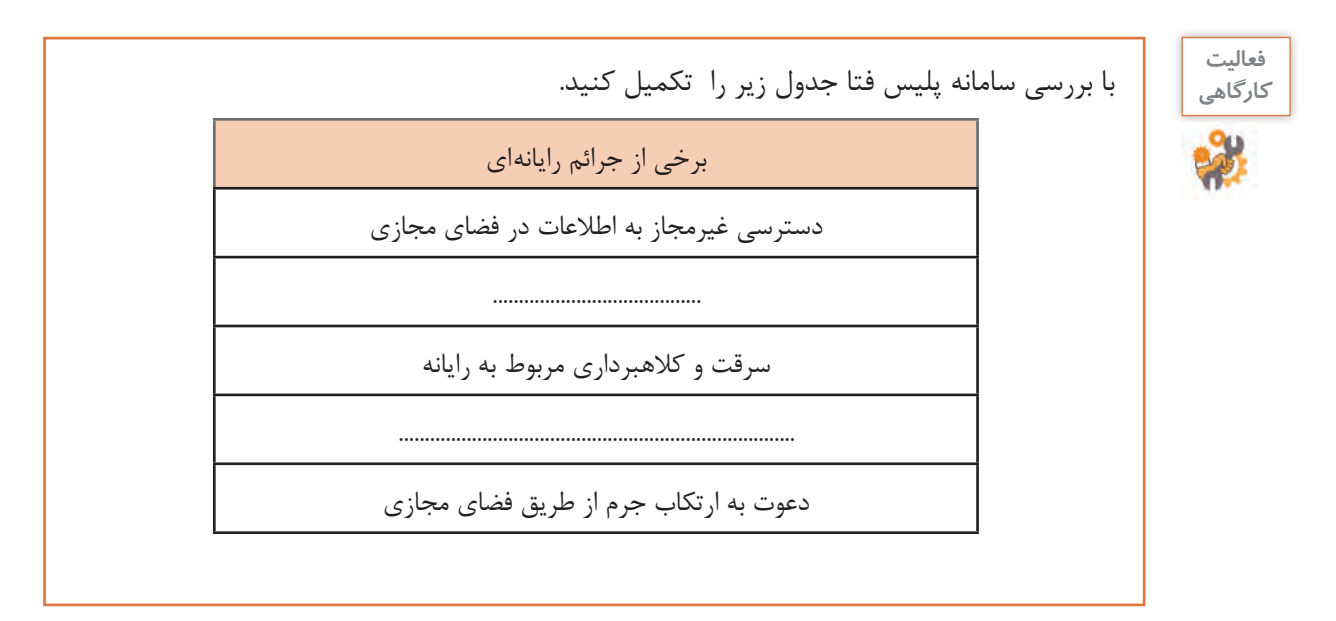

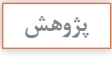

 $\mathcal{S}$ 

آيا همه جرائم ميتواند در فضاي مجازي رخ دهد؟ چه جرائمی در تجارت الکترونيک رايجتر هستند؟ **پژوهش**

بهطورکلی هر آنچه در بازار جمهوري اسالمي ايران ممنوعيت فروش داشته باشد را در فضاي مجازي نميتوان فروخت. عالوه بر آن ممکن است براي فروش بعضي کاالها از طريق اينترنت نياز به دريافت مجوزهاي الزم از نهادهاي مربوطه باشد. براي اطالعات بيشتر بهصفحه قوانين در سامانه اینماد )enamad )مراجعه کنيد.

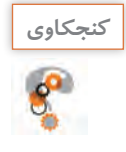

چه محصوالتي را در اينترنت نميتوان فروخت؟ **كنجكاوي**

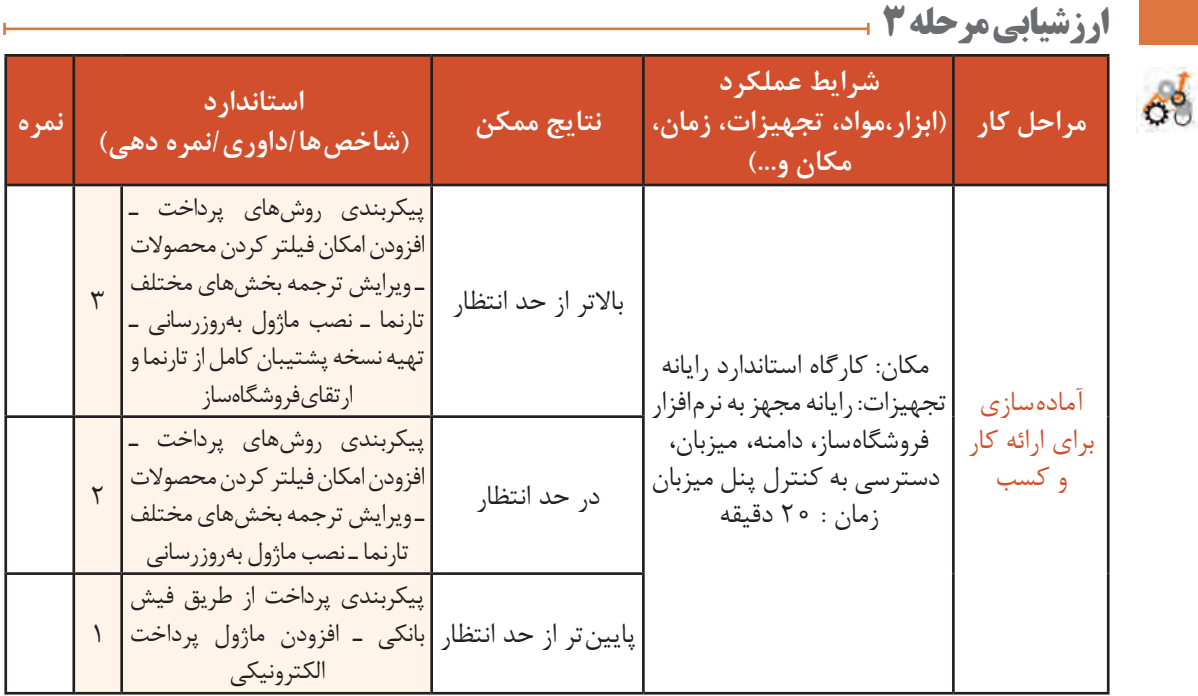

## **کارگاه 23 ايجاد کد تخفيف براي مشتريان**

استاد فرهمند توصیه میکند برای ايجاد جذابيت خريد براي برخی مشتريانی که تمايل به گرفتن تخفيف دارند، ميتوانيد کد تخفيف در اختيار آنها قرار دهيد.

**1 صفحه قوانین سبد خرید را بازکنید.**

۔<br>اولین سید خرید ۔ اولین قیمت کانالوگ

در بخش فروش از منوی »کاتالوگ« گزينه »تخفيفها« و سپس زبانه »قوانین سبد خرید« را انتخاب کنيد. **2 اطالعات کد تخفیف را تعیین کنید.**

اطلاعات کد تخفيف را در زبانه «قانون سبد خريد» وارد کرده، روي دکمه «ذخيره و ماندن» کليک کنيد (شکل۵۵).

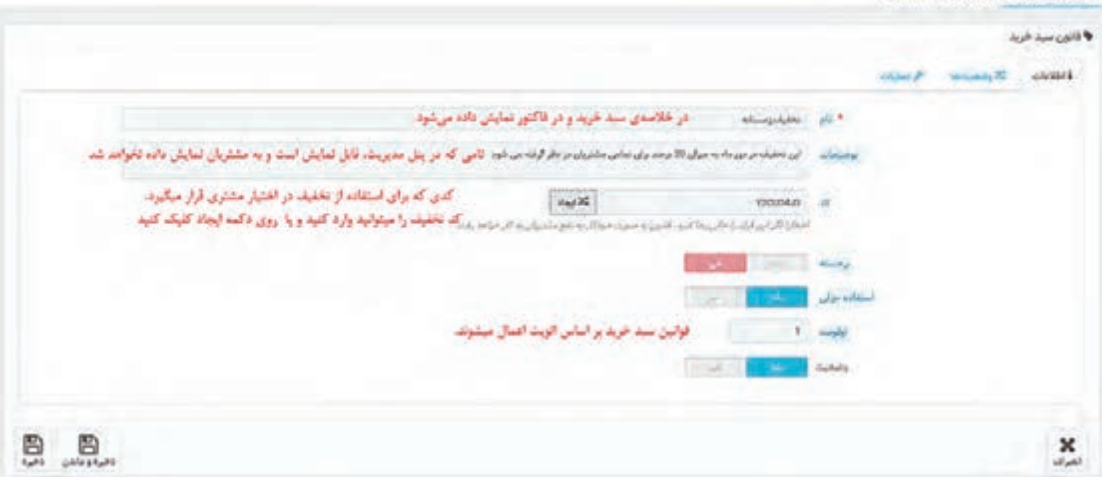

**شکل55ـ تعیین اطالعات سبد خرید**

**3 محدودیتهای کد تخفیف را تعیین کنید )شکل56(.**

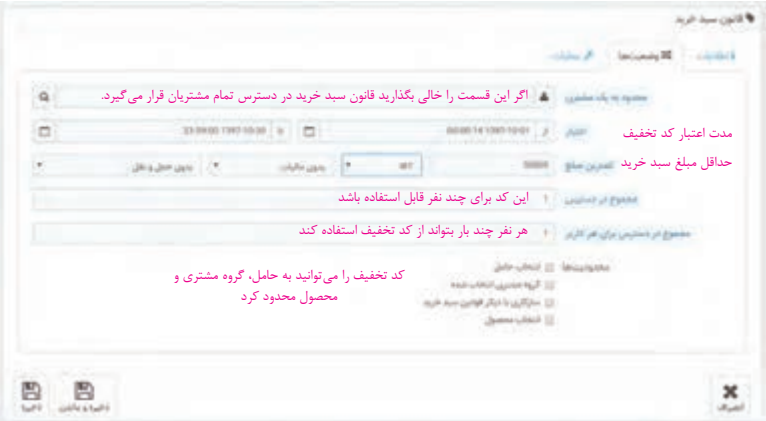

**شکل56ـ تعیین محدودیتهای کد تخفیف**

**4 عملیات مربوط به تحویل محصوالت دارای کد تخفیف را تعیین کنید)شکل57(.**

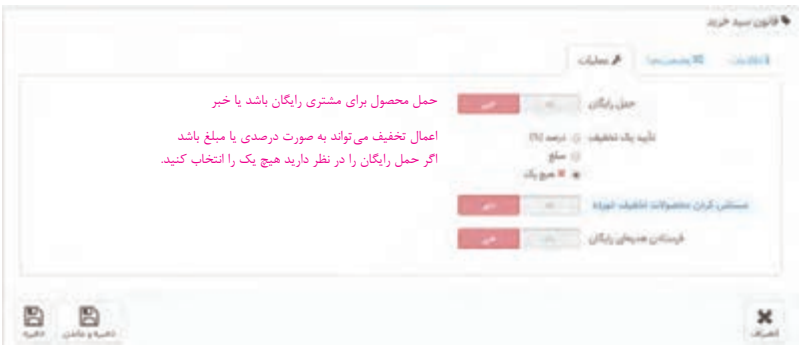

**شکل57ـ تعیین عملیات تحویل محصول دارای کد تخفیف**

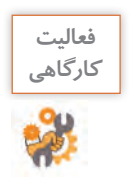

کد تخفیف 10 درصدی با شماره 970725 و شرایط زیر ایجاد کنید. این کد از تاریخ 25 مهرماه ، به مدت یک هفته، برای مشتریان عضوشده در فروشگاه و محصوالت شاخه صنایعدستی، فعال باشد. همچنین اگر محصولی که مشتری انتخاب کرده از قبل شامل تخفیف بوده، کد تخفیف قابل|عمال نباشد.

#### **کارگاه 24 مدیریت سفارشها**

استاد فرهمند به ماهر و مبینا توصيه ميکند که با توجه به اينکه شما بهعنوان صاحب يک فروشگاه هر روز با پردازش سفارشها درگير هستيد، بايد سفارش ها را بهنحوي مديريت کنيد. **1 در نماي فروشگاه يک سفارش براي يکي از محصوالت فروشگاه ثبت کنيد.** پرداخت از طريق فيش بانکي را بهعنوان روش پرداخت انتخاب کنيد. **2 به نماي مديريت وارد شوید. 3 در بخش »فروش« از منوي »سفارشها« گزينه »سفارشها« را انتخاب کنيد.**

**4 وضعيت سفارش ثبتشده را بررسي کنيد.**

با کليک روي دکمه »مشاهده« مقابل هر سفارش، امکان مشاهده جزئيات و تغيير وضعيت سفارش را خواهيد داشت (شکل ۵۸).

| CCDD       |                            |              |                  |                                                                   |                   |              |      |                         |    |                      | $6 - \ln(\mu)/\hbar$ |
|------------|----------------------------|--------------|------------------|-------------------------------------------------------------------|-------------------|--------------|------|-------------------------|----|----------------------|----------------------|
|            | FOR AT BUD.                |              | <b>INT Conde</b> | #Tripling: #T Essax:                                              | $=$ $V_{15,00,0}$ |              |      | கூடுவும் அவர்களுகிறதும் |    | "Table " " " Andala" |                      |
| $Q$ extent | i th                       | $\mathbf{v}$ |                  |                                                                   |                   | $\checkmark$ |      | ×                       | m. |                      |                      |
|            |                            |              |                  |                                                                   |                   |              |      |                         |    |                      |                      |
|            | AMAL Q   D 2025381297-0120 |              |                  | 11 ريال - براشت الكترونيكي - <mark>- منتقر برجامت فيش بانا</mark> | أمرء والخذون      |              | أمان | ski                     |    | NFZUDKROY            |                      |

**شکل 58ـ صفحه سفارشها**

**5 وضعیت سفارش را در صورت نیاز تغییر دهید.**

اگر از پرداخت وجه بهوسیله مشتري اطمينان داريد، وضعيت سفارش را به »پرداخت از راه دور تأییدشده« تغيير داده، روي دکمه «بهروزرساني» کليک کنيد (شکل۵۹).

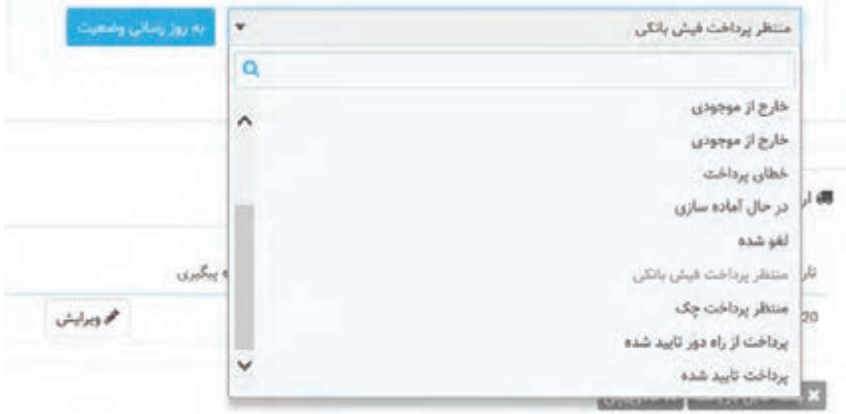

**شکل59ـ بهروزرسانی وضعیت سفارش پرداختشده**

وضعيت سفارش را متناسب با وضعيت کنوني آن تغيير دهيد. براي مثال اگر درحال آمادهسازی سفارش هستيد وضعيت آن را به «درحال آمادهسازي» تغيير دهيد. به اينترتيب مشتريان با ورود بهحساب كاربري در فروشگاه ميتوانند در جريان جزئيات وضعيت سفارش قرار گيرند.

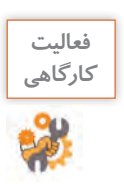

وضعيت سفارش ثبتشده را به پرداخت از راه دور تأیید شده تغيير دهيد.

**6 سفارش ها را بر اساس نیاز مدیریت کنید.**

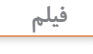

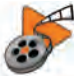

**فيلم شماره :12215 مديريت سفارش ها** 

**بستهبندی محصول**

مبینا از استاد میپرسد که آیا براي ارائه خدمت بيشتر و جلب رضايت مشتري امکان ویژهای در پرستاشاپ وجود دارد؟ استاد فرهمند پيشنهاد کادوپيچي محصول را می دهد. براي فعال کردن اين خدمت در فروشگاه از منوی »پارامترهاي فروشگاه« گزينه »تنظيمات سفارش« را انتخاب کنيد. در صفحه تنظيمات سفارش قادر به ارائه پيشنهاد کادوپيچي و بستهبندي قابل بازيافت در زمان ثبت سفارش مشتري خواهيد بود (شکل ۶۰).

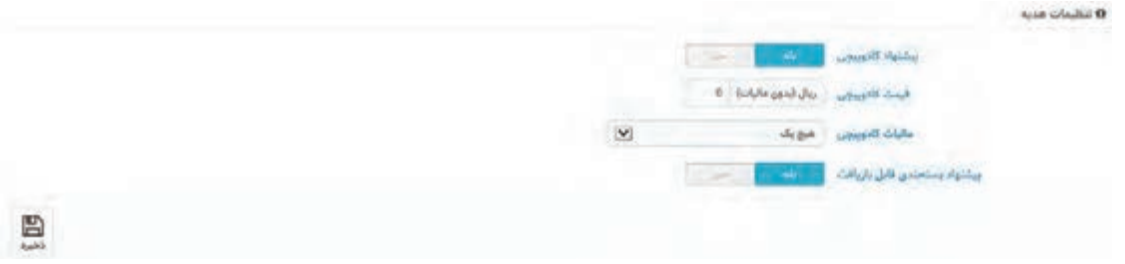

**شکل60ـ تنظیمات هدیه**

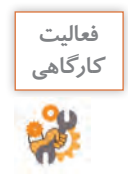

اگر قادر به انجام بستهبندی قابل بازيافت هستيد؛ اين گزينه را براي فروشگاه خود فعال کنيد.

# **ورود به بازار کاروکسب الکترونيکي**

ماهر و مبینا پس از فعالسازی فروشگاه خود، با جستوجوي کلمه »فروش ميوه خشک« انتظار دارند که در نتايج جستوجوی يک موتور جستوجو، تارنمای فروشگاهی خود را سريعاً بهعنوان اولين پاسخها ببينند. اما نتيجه برايشان قابل تأمل است! علت را از استاد فرهمند جويا مي شوند. پاسخ استاد فرهمند اين است که کاربران در بيشتر مواقع از موتورهاي جستوجو مانند گوگل، ياهو و ... براي رسيدن بهمطلب يا محصول موردنظر خود استفاده مي کنند. بسیاری از کاربران فقط به صفحه اول نتايج جستوجو نگاه مي کنند. تارنماهايي که داراي بالاترين مکان و بيشترين تکرار در صفحه نتايج موتورهاي جستوجو باشند، بازديدکننده بيشتري از طريق موتورهاي جستوجو به دست ميآورند. از طرف ديگر هر تارنمایي که به کاروکسب خاصي می پردازد درصدد جلب مشتريان بيشتر است و براي اين هدف بايد صفحات وب خود را براي موتورهاي جستوجو بهینهسازی کند.

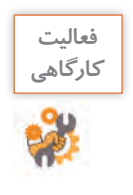

عبارت موردنظر خود را در حداقل سه موتور جستوجوي متفاوت جستوجو کنید. ده نتيجه اول اين موتورهاي جستوجو را با يکديگر مقايسه کنيد. آيا ترتيب نمايش نتايج در همه اين موتورهاي جستوجو يکسان است؟ آيا تارنمایي وجود دارد که در حداقل سه موتور جستوجو در رديف اول قرار بگيرد؟ بررسي کنيد آيا اين تارنما بهترين پاسخ براي عبارت مورد نظر شما بوده است.

**بهینهسازی تارنما براي موتورهاي جستوجو)SEO)**

عبارت سئو SEO یا (Search Engine Optimization) به معنی بهینهسازی تارنما برای موتورهای جستوجو است. منظور از بهینهسازی، مجموعه فعاليتهایی است که در تارنما و بیرون از تارنما مانند ایجاد پیوندهای برگشتی (Link Back (و توليد محتوا انجام میشود. هدف این فعالیتها کسب جايگاه بهتر در نتايج جستوجوی مخاطبان در موتورهاي جستوجو و جذب بازديدکننده بيشتر براي بازديد از تارنما است. در مباحث مرتبط با سئو، ما در مورد روش های فني مانند عنوان مناسب صفحه، تگ ها و متا تگ ها، کلمات کليدي، عبارات کليدي و توضيحات مناسب تارنما و بهطورکلی محتوايي که موتورهاي جستوجو دوست دارند، مطالعه، اقدام و عمل می کنیم. موتورهاي جستوجو صفحات وب را بهوسیله نرمافزار خزندگي )Crawler ) کاوش، فهرستبندي)Indexing )و رتبهبندي )Ranking )کرده، نتايج را در پايگاه داده خود ذخيره می کنند (شکل ۶۱).

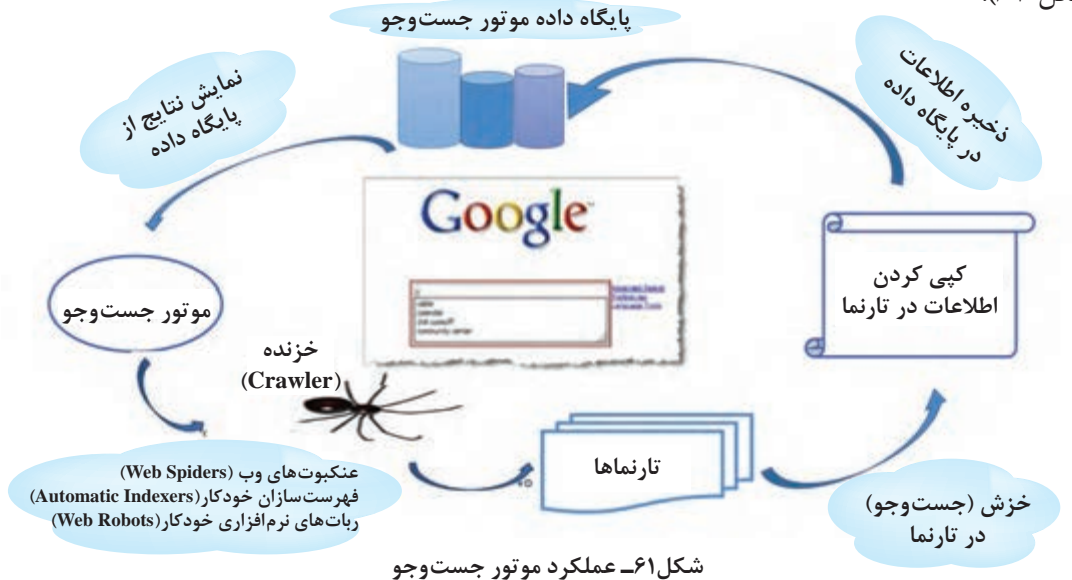

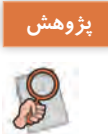

در مورد عملکرد موتورهاي جستوجو تحقيق کنيد.

**راهکارهای افزایش سئو**

دو راهکار افزایش سئو عبارتاند از: 1ـ اطمینان از نمایش صحیح تارنما در دستگاههای مختلف 2ـ ثبت تارنما در گوگل بسياري از کاربران از تلفن همراه و يا تبلت براي جستوجو در اينترنت و خريد الکترونيکي استفاده ميکنند. اين مسئله براي موتورهاي جستوجو مهم است. تارنمای شما در تمامي اين دستگاه ها بايد به شکل مناسب، واکنشگرا )Responsive )و کاربرپسندی نمايش داده شود. اگر کاربر با تلفن همراه وارد تارنمای شما شود و بهراحتی بتواند بهمطالب شما دسترسي پيدا کند، احتمال اينکه دوباره به تارنمای شما سر بزند، خريدي انجام دهد و مشتري ثابت شما شود، بیشتر می شود. همين حضورهاي مداوم باعث **افزايش سئوي** تارنمای شما خواهد شد.

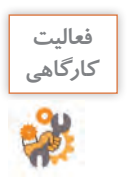

ـ در مورد واکنشگرا بودن چهار تارنمای فروشگاهي که میشناسید، تحقيق کنيد و جدول زير را کامل کنيد. براي استفاده از ابزارهاي گوگل بايد با حساب کاربري گوگل وارد شويد.

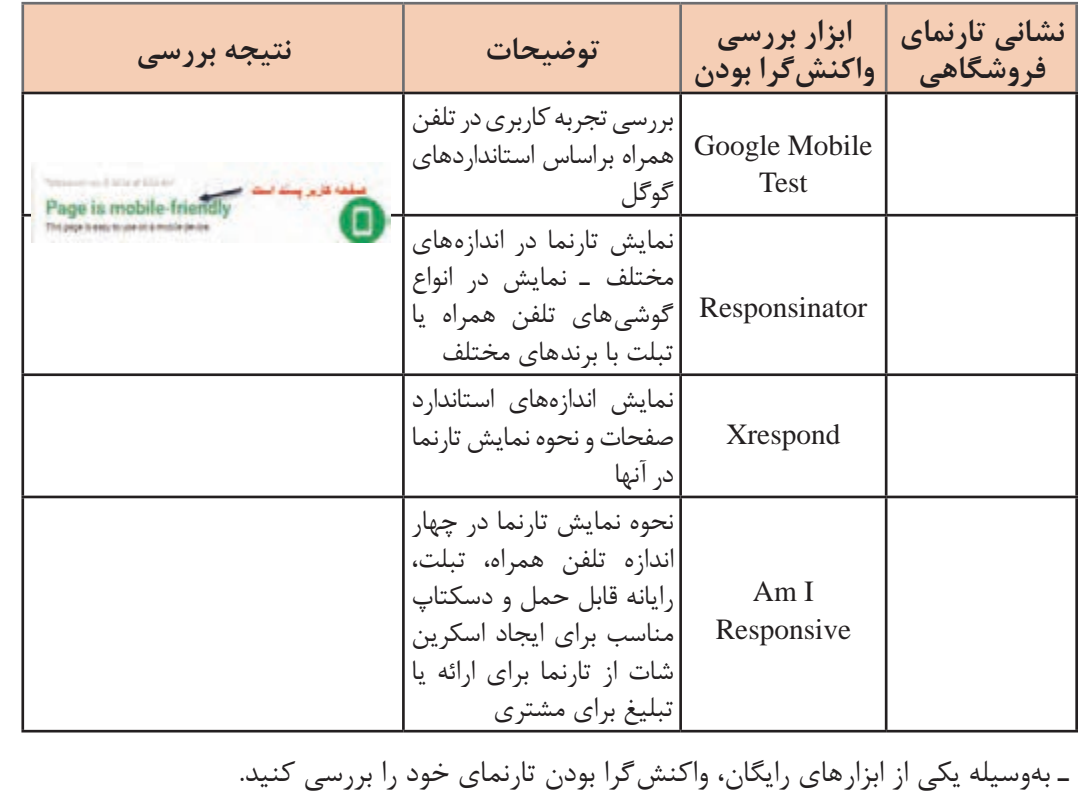

### **کارگاه 25 کار با ابزار Element Inspect Chrome**

این ابزار که بهوسیله مرورگر گوگل ارائه شده است برای بررسی نمایش تارنما در دستگاههای مختلف به کار میرود. **1 صفحه وب را در مرورگر گوگل کروم بازکنید. 2 روي صفحه راستکليک کرده، گزينه Inspect را انتخاب کنيد. 3 نحوه نمايش تارنما در تلفن همراه و تبلت را بررسی کنید.** در پنجرهاي که نمايش داده مي شود نماد تلفن همراه را انتخاب کنيد (شکل ۶۲).

| لننا <mark>(مترنامیٹ کی دی می می د</mark> ون<br>$\label{eq:2} \mathcal{G}^{\mathcal{M}}\mathcal{G}^{\mathcal{M}}_{\mathcal{M}}\mathcal{G}^{\mathcal{M}}_{\mathcal{M}}\mathcal{G}^{\mathcal{M}}_{\mathcal{M}}\mathcal{G}^{\mathcal{M}}_{\mathcal{M}}\mathcal{G}^{\mathcal{M}}_{\mathcal{M}}$<br><i><b>Sandirland</b></i> | <b>Elements Concert</b><br>Paines, sisterious cycle do reno, slideshow block, 1<br>Bulga Eukolt Listenant, DOM Bingkowster, Properties, Alchol   | A MAIN AND CONTINUES AND RESOLUTIONS IN THE ART V. SIX LONG THE RESIDENCE IN A 1990<br>Views_slidesmow_cycle_slide_views_slidesmow_slide_views-ruw<br>ving cliceres colle time convergence colle-<br>and the summer was and more further more of any around the |
|----------------------------------------------------------------------------------------------------|----------------------------------------------------------------------------------------------------|----------------------------------------------------------------------------------------------------|
| $1 - 1 - 1 - 1 = 1$                                                                                                    | Filippi<br>sexition: absety<br><b>INSTERNET</b><br><b>Derfitt</b> Maker<br><b>ELSELAUT MORE</b><br>E-LABOR'S (A)<br>necitive B.<br>telger: Elden | $-134$                                                                                                    |

**شکل62ـ انتخاب نمایش تارنما در تلفن همراه**

**4 در صورت نیاز اندازه صفحه تارنما را تغییر دهید.** اندازه را بهصورت دستي انتخاب کنيد. **5 جهت نمايش را از افقي به عمودي و برعکس تغيير دهيد و نتیجه را بررسی کنید.**

**کارگاه 26 ثبت نشانی دامنه در گوگل**

يکي از مهمترین اقدامات پس از فعال سازی فروشگاه اينترنتي و تنظیمات آن برای افزایش سئو، معرفي و ثبت تارنما در گوگل است. براي جذببازديدکننده از طريق گوگل قبل ازهر چيز بايد صفحات شما در گوگل ایندکس شوند. براي ثبت تارنما در گوگل میتوانید نشانی تارنمای خود را بدون هیچ اطالعات اضافه دیگری در صفحهای که گوگل برای این منظور درنظر گرفته معرفي کرده، درخواست ارسال رباتهاي خزنده و ایندکس آن را به گوگل بدهيد. این روش سریعترین روش ثبت تارنما است.

**.برويد https://www.google.com/webmasters/tools/submit-url نشانی به 1**

- **2 با حساب کاربری گوگل وارد شوید. 3 در قسمت URL نشانی تارنمای خود را وارد کنيد.**
	- **4 ربات نبودن خود را تأیید کنید.**
	- .بزنيد تيک I'm not a robot قسمت در

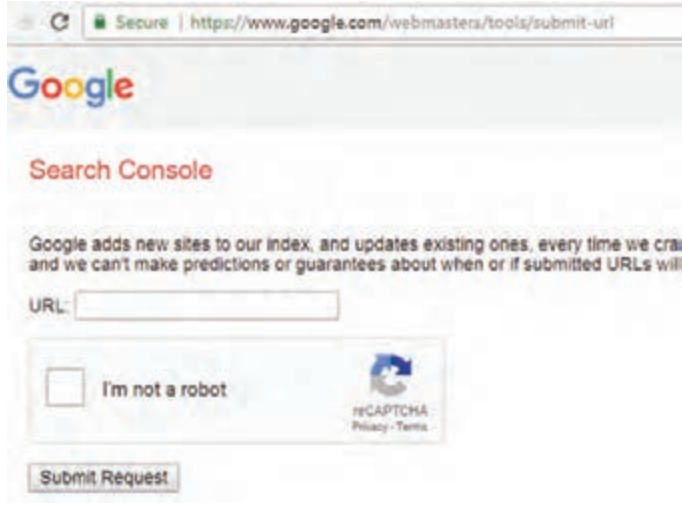

**شکل 63ـ ثبت تارنما در گوگل**

**5 درخواست خود را ثبت کنید.** روي دکمه Request Submit کلیک کنيد. پيام زير را بهعنوان موفقیت ارسال درخواست خواهيد ديد.

Your request has been received and will be processed shortly.

اين روش ثبت تارنما در گوگل معمولاً براي تارنماها و فروشگاههاي الكترونيكي تازه تأسيس پيشنهاد ميشود و بهتنهایی نميتواند تأثیری بر سئو تارنما داشته باشد.

**واژگان کليدي و تأثیر آن در سئو** استاد فرهمند به ماهر و مبینا تأکید ميکند شما بهعنوان مديران يک کاروکسب داراي تارنما، بايد به نحوي فعاليت کنيد که تارنمای شما هم براي موتورهاي جستوجو و هم براي کاربران جذاب باشد تا امکان جذب بازدیدکننده و افزايش فروش محصوالت يا معرفي خدمات به کاربران فراهم شود. در تارنمای خود درباره محصوالت و کاروکسبتان توضيحاتي دادهايد، ولي ممکن است افرادي که خواهان اين محصوالت هستند، در موتورهاي جستوجو با واژگان ديگري جهت رسيدن به اين محصوالت جستوجو کنند، بنابراین انتخاب واژگان کليدي مناسب براي ظاهر شدن تارنما در صفحه نتايج موتورهاي جستوجو هنگام جستوجوي مشتريان تأثیر زيادي دارد. يکي از سادهترين روش های حدس زدن واژه کليدي مناسب برای کاروکسب شما جستوجو در گوگل است )شکل64(.

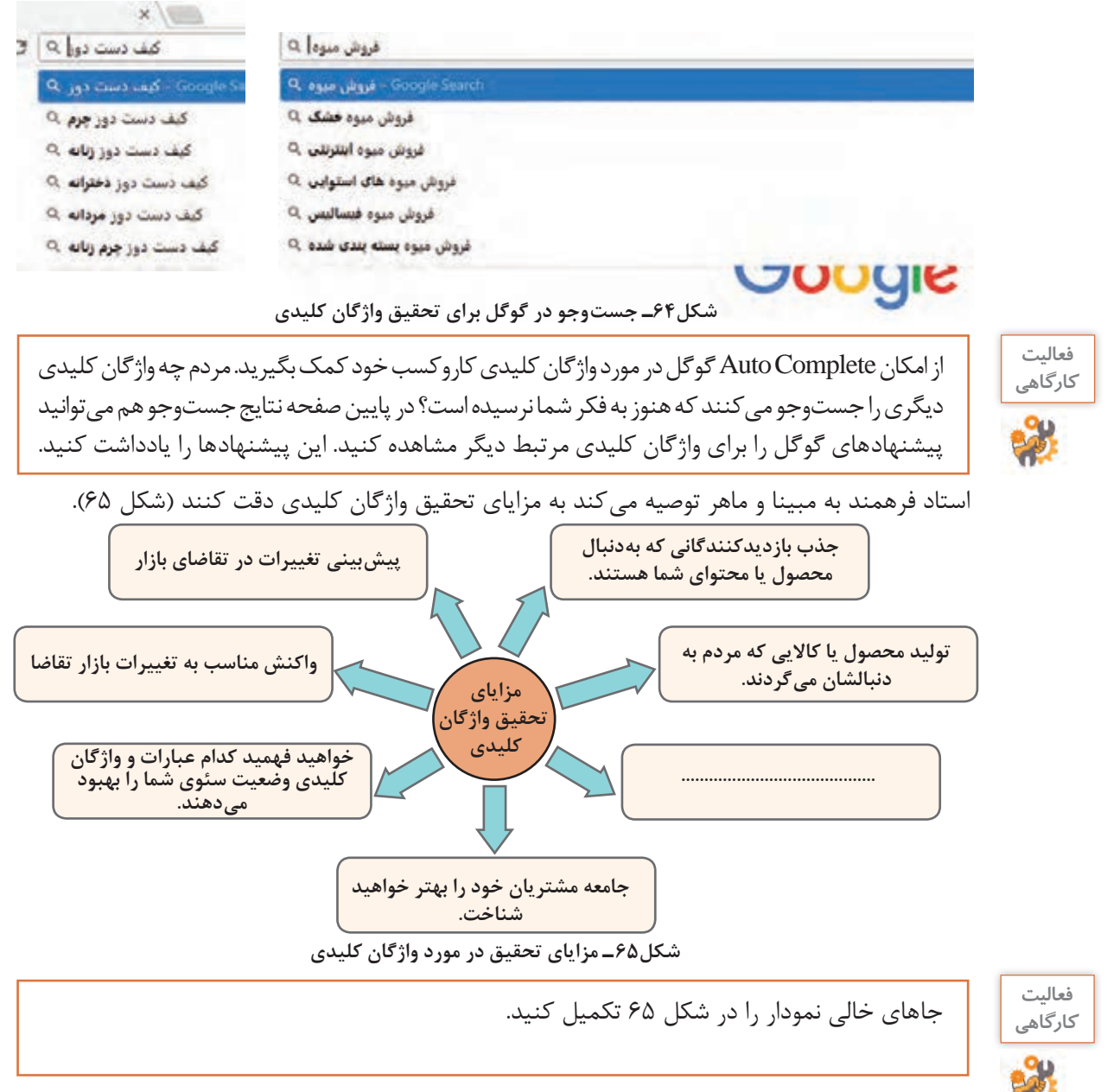

**کارگاه 27 تحقيق واژههای کليدي با ابزار KWFinder**

**پودمان دوم: توسعه کار و کسب الکترونیکی**

ابزارهای مختلفی برای تعیین واژههایی که مردم جستوجو می کنند وجود دارد. KWFinder يکي از ابزارهايي است که عالوه بر واژههای کليدي مرتبط با واژه کليدي مورد جستوجو، برخی اطالعات دیگر را نیز نمایش میدهد. برای مثال اگر واژه کليدي »میوه خشک« را جستوجو کنيد، ابزار KWFinder واژه کليدي »خشکبار« و »آجیل« را نيز بهعنوان جستوجوهاي مرتبط نمايش ميدهد. ابزار KWFinder رايگان نيست، اما به شما اجازه ميدهد که در يک روز چند واژه کليدي را بهصورت رایگان در آن بررسي کنيد. **1 نشانی تارنمای kwfinder را در صفحه مرورگر وارد کنید.**

**2 واژه کليدي خود را در کادر suggestions تايپ کنيد.**

زبان را از Language Any به Persian تغيير دهيد و واژه کليدي موردنظر خود را وارد کنيد )شکل66(.

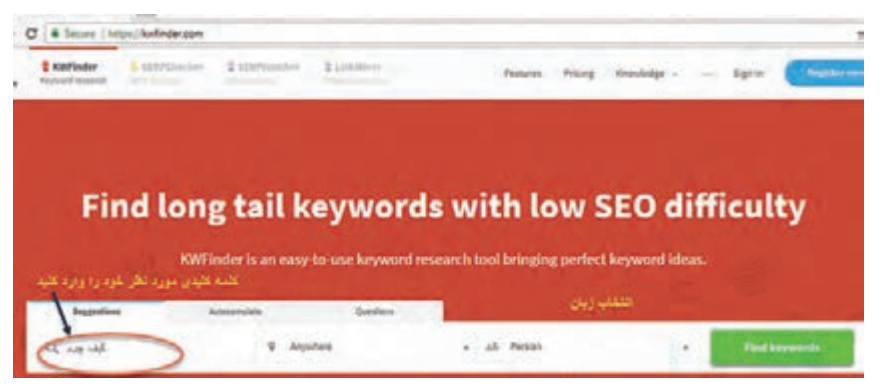

**شکل66ـ واردکردن واژه کلیدی به زبان دلخواه**

**3 واژههای کلیدی مرتبط را جستوجو کنید.**

روي گزينه keywords Find کليک کنيد. ابزار KWFinder تمام اطالعاتي که براي واژههای کليدي به آن نياز داريد را در اختيارتان قرار مي دهد (شکل ۶۷).

|      | Eugquestion                                             |             |                 |           |                |               |                                   |   | Keyword: Ax       |   |                    | میزان سفتی در رئیه گیر، |             |                |                           | إلقولش         | سرسی Trend واژه در |
|------|---------------------------------------------------------|-------------|-----------------|-----------|----------------|---------------|-----------------------------------|---|-------------------|---|--------------------|-------------------------|-------------|----------------|---------------------------|----------------|--------------------|
| Ade- | $-45$<br>suts filter                                    | واژه الله ا |                 |           | <b>Férsian</b> |               | اسار مرتبط با واژه کلیدی و خبارات |   | 32                |   | 131<br><b>MAIL</b> |                         |             |                |                           |                |                    |
|      |                                                         |             | <b>Service</b>  | 1 Years # | <b>TERCH</b>   | <b>LIVCY</b>  | 下班子                               |   | still easy        |   |                    |                         |             |                |                           |                |                    |
| n    | <b>EALL</b>                                             |             |                 |           | \$5.05         |               |                                   |   |                   |   |                    |                         |             |                | Cut"                      |                |                    |
|      | GL = AP                                                 | ÷           |                 |           | 61.9           |               |                                   |   | Keyword BDO DIR   |   |                    |                         |             |                | Manthly Swarch Wellanes @ |                |                    |
| o    | Latinical pide<br>٠                                     | No.<br>ست   |                 |           |                |               |                                   |   |                   |   |                    |                         | <b>MARK</b> |                | Lease for profits.        | <b>/LES 07</b> | Eur Annis          |
|      | ED - 10 - Level                                         | m.<br>-     |                 | 176       | 10.02          | $\frac{1}{2}$ | $\blacksquare$                    |   |                   |   |                    |                         |             |                |                           |                | 114                |
|      | (i) = who saysed                                        | $+1$        |                 |           | 34.54          |               | $\blacksquare$                    | × |                   |   |                    |                         |             |                |                           |                |                    |
| ٠    | ARC AVE MA                                              |             | <b>CONTRACT</b> |           | 20.08          |               |                                   |   |                   | w |                    |                         |             | $\mathbb{Z}^n$ |                           |                | $\overline{10}$    |
|      | $D = 362e$                                              |             |                 |           | 14.15          | M             |                                   |   | <b>LET E POSS</b> | u | u                  |                         |             | ٠              |                           |                | 28                 |
|      | William J. A. Ltd. Au                                   |             |                 | b4        |                |               |                                   |   |                   |   |                    |                         |             |                |                           |                |                    |
|      | Doe or to 250 min's respect in support to contact time. |             |                 |           | --             |               |                                   |   | Wratcow SERP      |   | <b>D</b> Louisians |                         |             |                |                           |                |                    |

 **شکل67ـ اطالعات مرتبط با واژه کلیدی مورد جستوجو**

هر چه عدد میزان سختی در رتبهگیری بیشتر باشد، رقابت سئو سختتر خواهد بود.

 Trend شدن به معنای فراگیر و پربازدید شدن یک موضوع است، بنابراین ميزان Trend شدن يک واژه، سطح مرتبطي از تمايل و گرايش افراد براي جستوجوي يک واژه کليدي يا عبارت در يک دوره خاص را نشان مي دهد.

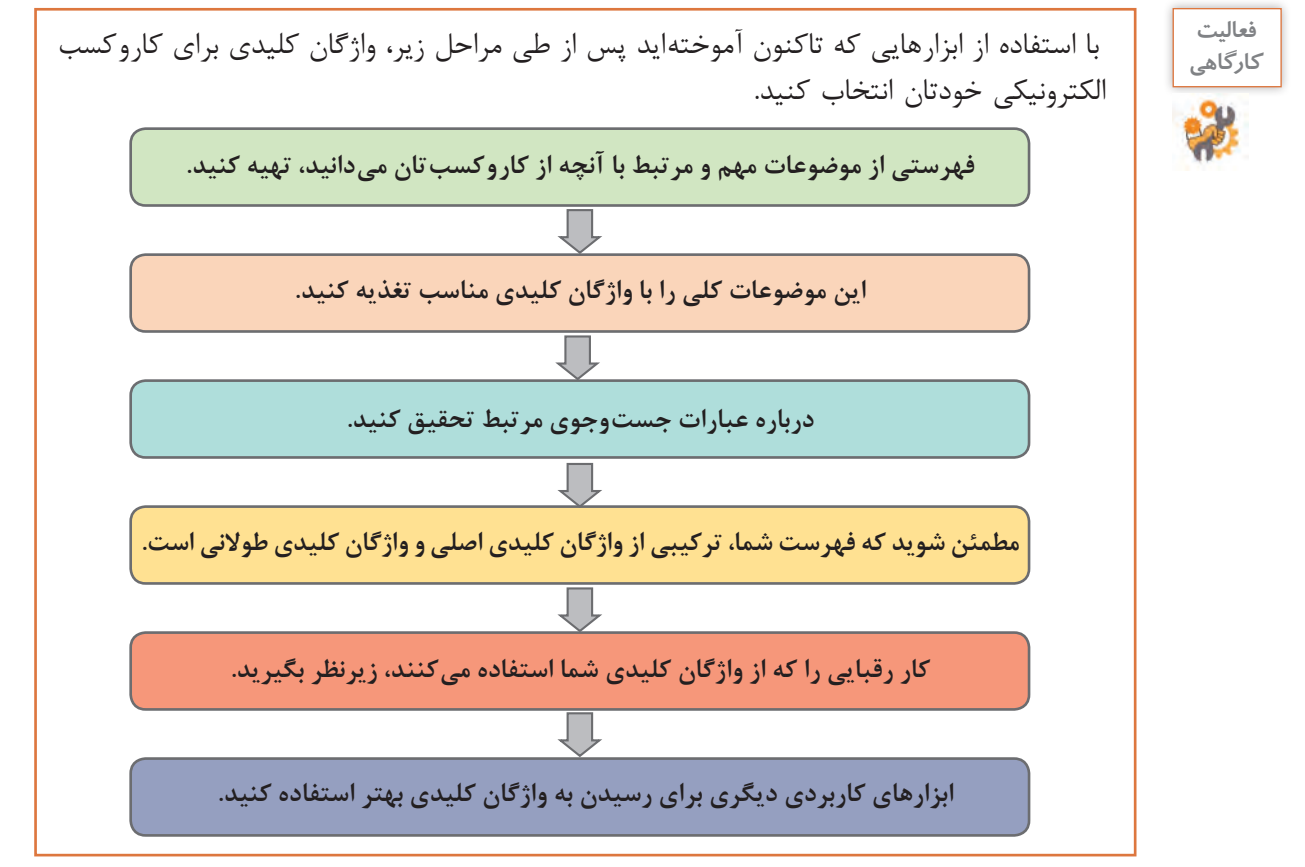

استاد فرهمند به ماهر و مبینا خاطرنشان ميکند که در نظر داشته باشيد که عمليات و ابزارهاي **بهینهسازی موتور جستوجو** و بهینهسازی تجربه کاربري از جستوجو و فرايندهاي آن بسيار متنوع و گسترده است. همچنين اين عمليات، فرايندي مداوم و مشاهده نتيجه آن اغلب نیازمند زمان است.

**تحليل ترافيک و رفتار کاربر در فروشگاه**

ماهر و مبینا از استاد فرهمند ميپرسند که چطور بررسي کنيم فروشگاه مورد استقبال کاربران قرارگرفته است يا خير؟ استاد فرهمند پاسخ ميدهد که استفاده از ابزارهاي تحليل ترافيک و تحليل رفتار کاربران نقش مهمي در موفقيت کاروکسب شما خواهد داشت. اين ابزارها به بسياري از سؤاالت شما پاسخ ميدهند و براساس اين پاسخها ميتوانيد برنامهریزی الزم را براي آينده کاروکسب خود داشته باشيد. **ابزار بررسي رفتار مشتري Hotjar** Hotjar يک ابزار قدرتمند براي تحليل رفتار مشتري است و به شما امکان مشاهده رفتار کاربر در تارنما را

ميدهد. اين ابزار از رفتار هر بازديدکننده در تارنما فيلم تهيه ميکند و شما با کمک فيلمها ميتوانيد رفتار کاربر را از لحظه ورود به تارنما تا زمان خروج بررسي کنيد. يکي ديگر از امکانات اين ابزار امکان مشاهده نقشه حرارتي )Heatmap )است.
**پودمان دوم: توسعه کار و کسب الکترونیکی**

نقشهحرارتي تصويرگرافيکي است که ميزان تعامل کاربر يعني حرکت، کليک و پيمايش ماوس را در قسمتهاي مختلف صفحه تارنما نمايش ميدهد. تعامل کاربر بهوسیلۀ نقاطي در طيف رنگي آبي تا قرمز نمايش داده ميشود. قسمتهايي از صفحه تارنما که بيشتر موردتوجه کاربران بوده به رنگ قرمز نمايش داده مي شود (شکل ۶۸).

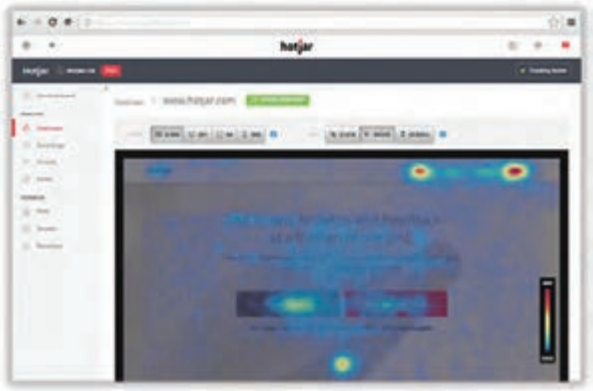

**شکل68 ـ نقشه حرارتی**

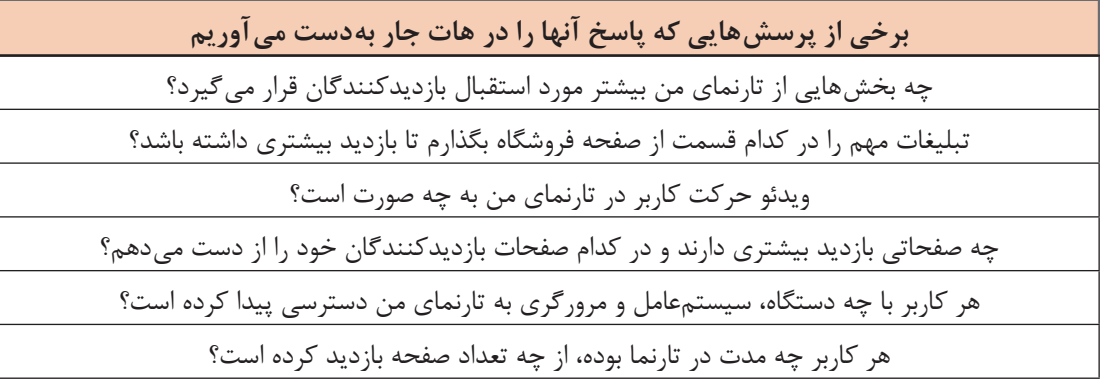

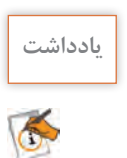

اين ابزارها دادهها و نمودارهاي موردنیاز براي تحليل را در اختيار شما قرار ميدهند. برای مثال در **یادداشت** ابزار هات جار از طريق مشخص شدن نقاط داغ صفحه، شما تصميم ميگيريد تبليغات مهم را در کدام قسمت از صفحه فروشگاه بگذاريد.

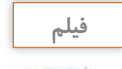

### **فيلم شماره :12216 استفاده از ابزار Hotjar**

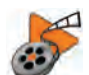

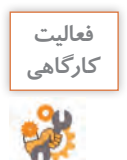

**فعاليت** پس از مشاهده فیلم ابزار هات جار را روي تارنمای خود فعال کنيد.

**بازاریابی دیجیتال**

ماهر از استاد فرهمند میپرسد، حال که ما تا اينجا تارنمای فروشگاهیمان را تنظيم و فعال کرديم و براي بهینهسازی رتبه آن در موتور جستوجو تالش هایی انجام داديم و مشتری هایی هم از ما خريد کردند، کاروکسب ما به مرحله ثابت و سوددهي رسيده است؟ استاد فرهمند پاسخ میدهد که اکنون نوبت نوع ديگري از فعالیت ها است. مديريت بازار و بازارگردانی که مرتبط با دانش وسيع بازاريابي )Marketing ) است. برخي از صاحبنظران، بازاريابي را تبادل ارزش و ايجاد ارتباط بين مشتري و محصول و نيز بازارداری را بهمعناي حفظ سهم بازار يا حفظ مشتري میدانند. استاد در پاسخ به سؤال مبینا که میپرسد با توجه به اینکه فروشگاه ما الکترونيکي است، در بازار پر از رقباي قدرتمند چگونه ماندگار و پيروز شويم؟ در مورد مفهوم بازاريابي ديجيتال يعني دستيابي به اهداف بازاريابي با استفاده از روش ها و ابزار دنياي فناوري ديجيتال توضيح می دهد.

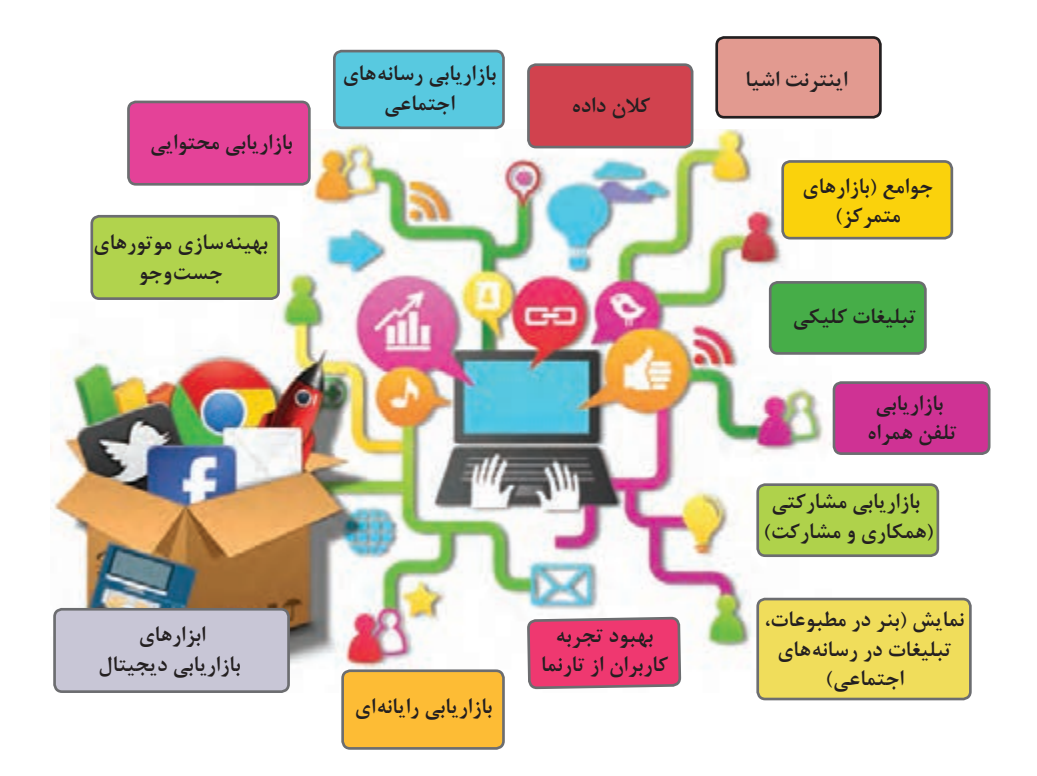

**شکل 69 ـ ابزارهای بازاریابی دیجیتال**

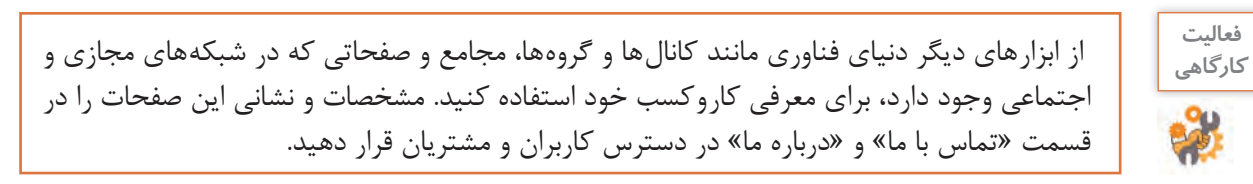

### **پودمان دوم: توسعه کار و کسب الکترونیکی**

استاد فرهمند ضمن آرزوي موفقيت براي مبینا و ماهر در کاروکسبشان بيان می کند که در این مدت تالش کردم شمارا باکاروکسب الکترونیکی آشنا کنم. اما تأکید می کنم که تمام مواردی که بیان شد، فقط مقدمهای بر کاروکسب در فضای برخط )online )بود. واقعیت این است که در عمل، همیشه مشکالت بسیاری وجود دارند که در کتابها و دورههای آموزشی و کالسها، یا فرصت مطرح کردن آنها وجود ندارد و یا پرداختن به آنها بهدلیل محدودیت های مختلف امکانپذیر نیست. آنچه در این مدت آموختید، تنها بخشی از چیزی است که در دنیای واقعی با آن روبرو خواهید شد.

نکته دیگر این است که تنها چیزی که در دنیا تغییر نمی کند، اصل تغییر است. بهعبارتی همهچیز تغییر می کند. این موضوع را در فضای کاروکسب خواهید فهمید. شما کاروکسب خود را با پیشفرض ها راه میاندازید. با تحقیقات، مطالعه، نظرسنجی ها، طرح اولیه کاروکسب خود را تدوین می کنید و پا در این حوزه میگذارید. اما باید بدانید آنچه اهمیت دارد، بازخورد مخاطب است. در فضای برخط، قدم اول را شما برمیدارید و برای برداشتن قدم های بعدی منتظر بازخوردهای مخاطب میمانید. سپس براساس بازخوردهایی که از مخاطبان دریافت می کنید، تغییر می کنید. این تغییر ممکن است در حوزه محصول یا در حوزه رویه های اجرایی باشد. حتی ممکن است در حوزه زیرساختی باشد که برای ارتباط با مشتریان انتخاب کردهاید. به این تغییرات »چرخش« )Pivot )گفته میشود.

همچنین باید بدانید که موفقیت در کاروکسب، فقط به انجام درستکارها بهوسیله شما بستگی ندارد. شما در یک محیط رقابتی فعالیت می کنید. بنابراین عملکرد رقبا هم در موفقیت شما تأثیرگذار است. چه بسیار کاروکسب هایی که با وجود اشکاالت بسیار، به دلیل عدم وجود رقیب جدی موفق شدهاند و چه بسیار کاروکسبهایی که با وجود در نظر گرفتن و رعایت اصول علمی و اجرایی باز هم در عمل بهدلیل عملکرد بهتر رقبا موفق نبودهاند. فراموش نکنید که موفقیت یا عدم موفقیت شما، عالوه بر تالش و جدیت شما بستگی به پارامترهای بسیاری دارد که برخی از آنها مانند حوزه رقبا یا قوانین در کنترل شما نیستند. آنچه باید به آن متعهد باشید این است که عدم موفقیت خودتان را تبدیل به پلهای برای موفقیت های بعدی کنید و نام آن را »تجربه« بگذارید.

اکنون وظيفه شما تحقیق، مطالعه بيشتر و آشنايي با فنون بازارداری و بازاريابي و بهکارگیری مداوم آنها و کسب تجربه است.

مبینا و ماهر با چالش جديدي مواجه ميشوند. پدر برای آبياري باغ های ميوه دچار مشکل شده است. ميزان آب ذخیرهشده در پشت سد نزديک روستا و درنتیجه آب ورودي به روستاهاي منطقه براي آبياري بسيار کاهشیافته است. پدر ميگويد شايد ميزان کشت و محصول برداشتي از باغ ميوه به یکسوم سال گذشته کاهش پيدا کند.

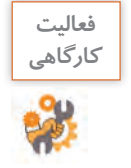

راهبرد مبینا و ماهر در کاروکسبشان در مواجهه با اين چالش چيست؟ راهحل های پیشنهادی خود را ارائه دهید. دالیل انتخاب این راهحل چیست؟ برای نحوه اجرای آن، چه راهبردی را پیشبینی میکنید.

# **ارزشیابی مرحله 4**

 $\sigma^{\prime}$ 

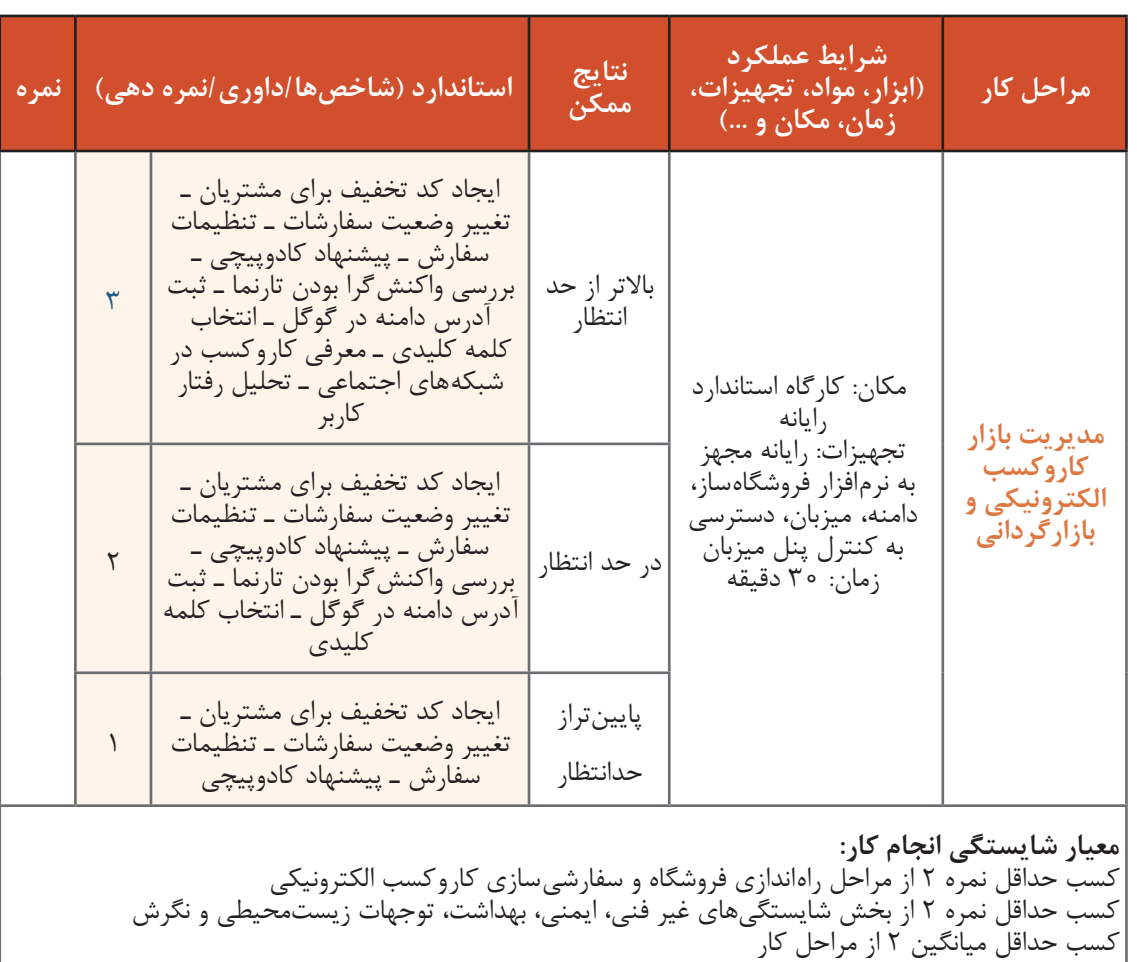

### **جدول ارزشیابی پایانی**

#### **شرح کار:**

1ـ راهاندازی فروشگاه 2ـ سفارشیسازی کاروکسب الکترونیکی 3ـ آمادهسازی برای ارائه کاروکسب 4ـ مدیریت بازار کاروکسب الکترونیکی و بازارگردانی

#### **استاندارد عملکرد:**

پیادهسازی کاروکسب الکترونیکی از طریق کانالهای ارتباطی، توسعه و بهبود آن

#### **شاخصها:**

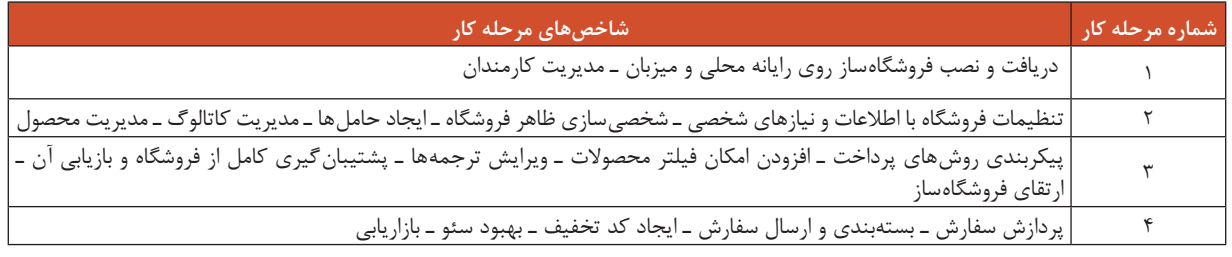

### **شرایط انجام کار و ابزار و تجهیزات:**

**مکان:** کارگاه رایانه مطابق استاندارد تجهیزات هنرستانها

**تجهیزات:** رایانهای که نرمافزار فروشگاهساز روی آن نصب باشد، دامنه، میزبان، دسترسی به اینترنت و کنترل پنل میزبان **زمان:** 90 دقیقه )راهاندازی فروشگاه 20دقیقه ـ سفارشیسازی کاروکسب الکترونیکی 20 دقیقهـ آمادهسازی برای ارائه کاروکسب الکترونیکی 20 دقیقهـ

مدیریت بازار کاروکسب الکترونیکی و بازارگردانی 30 دقیقه(

**معیار شایستگی:**

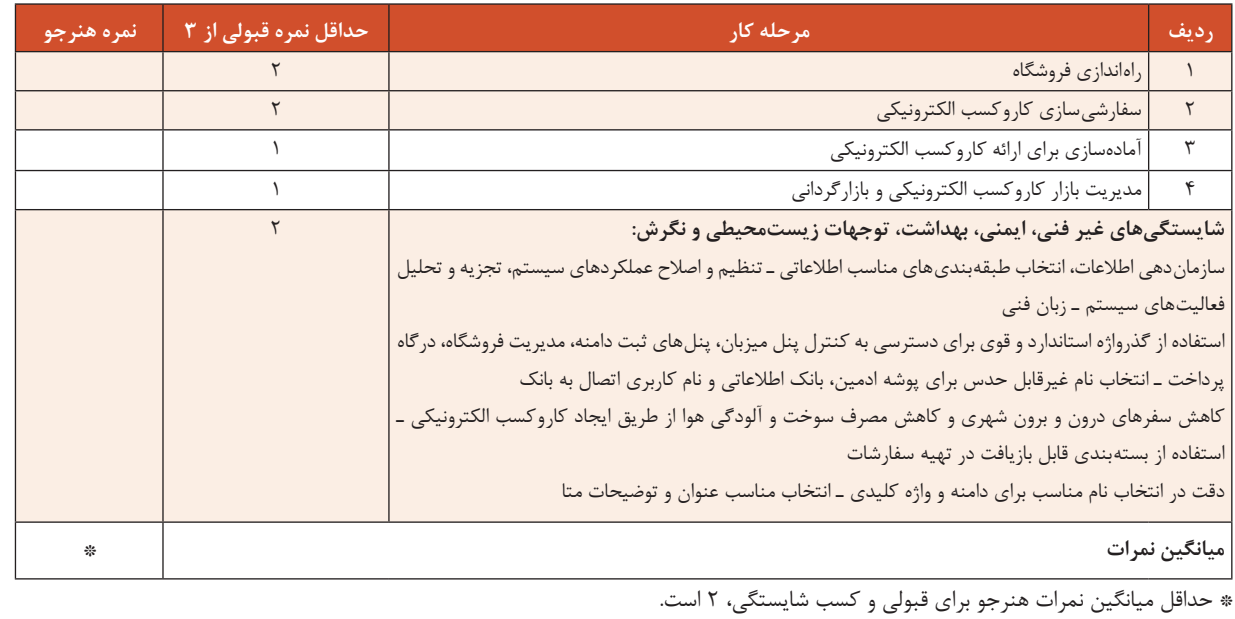

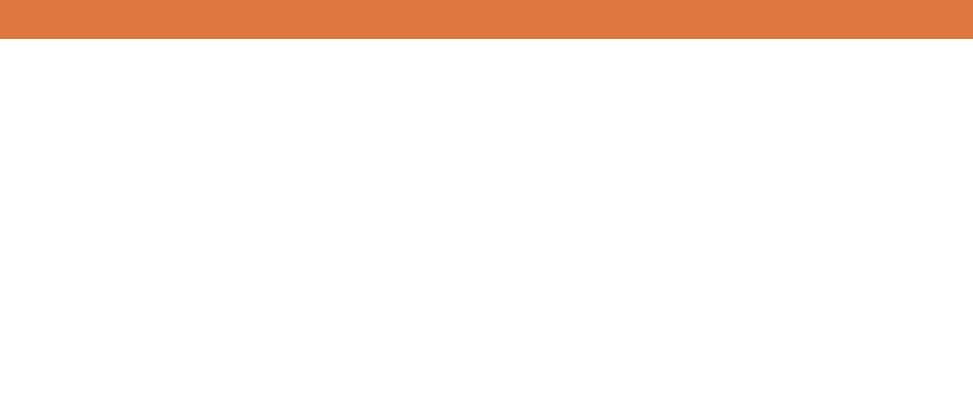

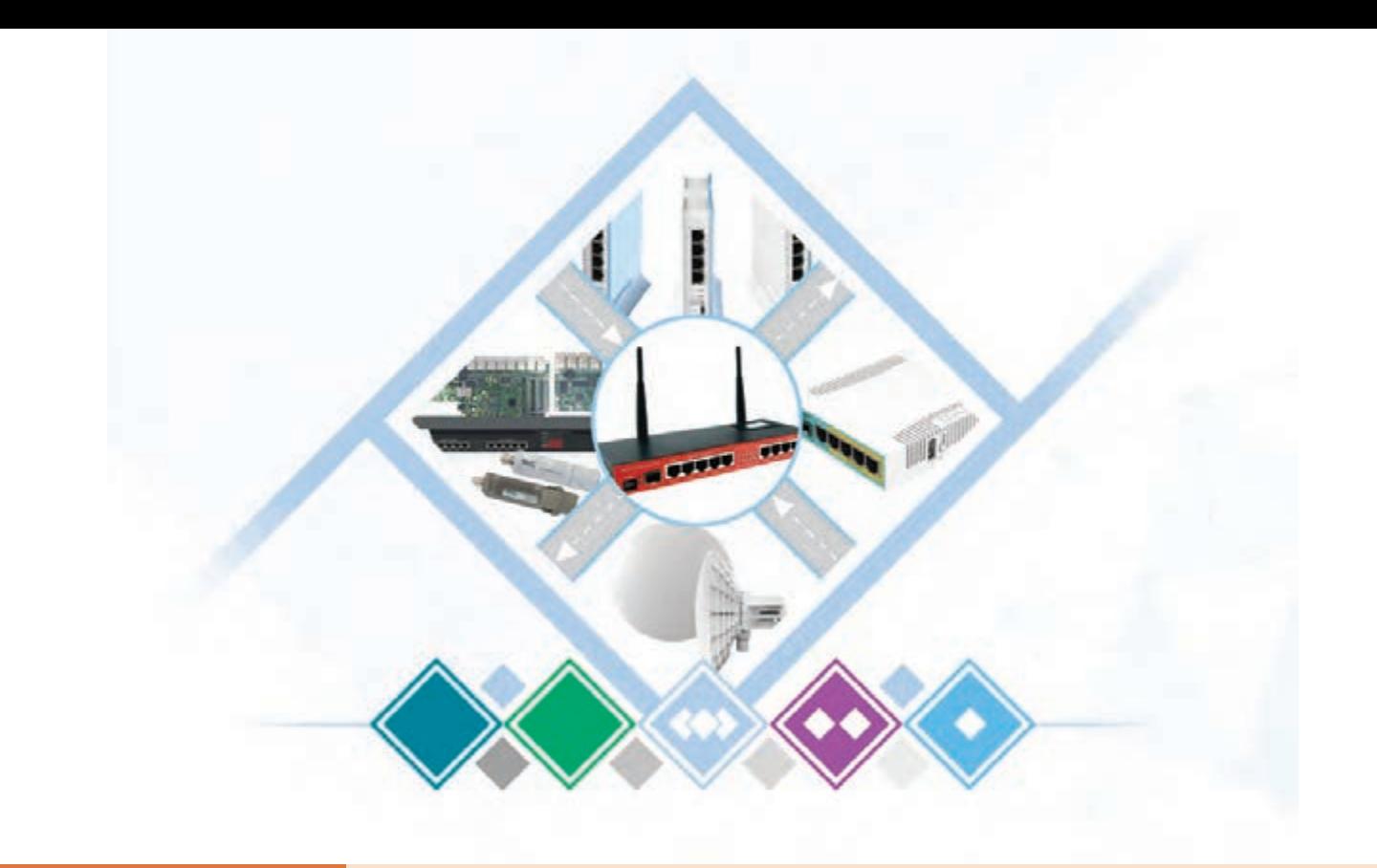

**پودمان 3 راهاندازی مسیریاب**

مسیریابها از مهمترین اجزای شبکه هستند. کار اصلی مسیریاب انتقال بستههای اطالعاتی از یک شبکه به شبکه دیگر است. انواع مختلفی از مسیریابها برای کار و کسبهای بزرگ و کوچک وجود دارد. همه این مسیریابها از یک ساختار و الگوی استاندارد پیروی میکنند و توانایی ارسال ترافیک ورودی و خروجی بستههای داده به فرستنده و گیرنده را دارند. برخی از مسیریابها به ابزارهای دیگری مانند فایروال یا سیستمهای نظارت بر شبکه نیز مجهز شدهاند. در این پودمان هنرجویان با اتکا بر دانش و مهارت قادر خواهند بود، راهاندازی و پیکربندی مسیریابها را انجام دهند و توانایی مدیریت پهنای باند، احراز هویت کاربران و اتصال انواع مودمهای سیمی و بیسیم به مسیریاب را به دست آورند.

### **واحد یادگیری 3**

**شایستگی راهاندازی مسیریاب**

**آیا تا به حال پی برده اید** ـ چگونه شبکه یک سازمان را به اینترنت متصل کنیم؟ ـ چگونه شبکه شعبههای مختلف یک سازمان به هم متصل میشوند؟ ـ در چه شرایطی و چگونه میتوان دسترسی کاربران به شبکه را مدیریت کرد؟ ـ چگونه میتوان سرعت اتصال کاربران به شبکه را کنترل کرد؟

هدف از این واحد شایســتگی، استفاده از مسیریاب برای اتصال شــبکهها به یکدیگر و مدیریت دسترسی به شبکه است.

**استاندارد عملکرد**

اتصال به اینترنت از طریق مسیریاب، ایجاد نقطه دسترسی عمومی و احراز هویت کاربران

تاریخچه ارسال مرسوالت پستی به زمان هخامنشیان و چاپارها در سالیان دور باز میگردد که در آن چاپارها در میان راه با استفاده از ایستگاههای میانی و با اعالم کردن مسیر به یکدیگر بستهها را جابهجا میکردند و مسیر خود را تارسیدن به مقصد یافته، مرسوله را تحویل گیرنده میدادند. سیستمهای پستی امروزی با تغییر و بهینهسازی این روش، سریعتر و در مقیاس وسیعتر کار ارسال مرسوالت پستی را انجام میدهند.

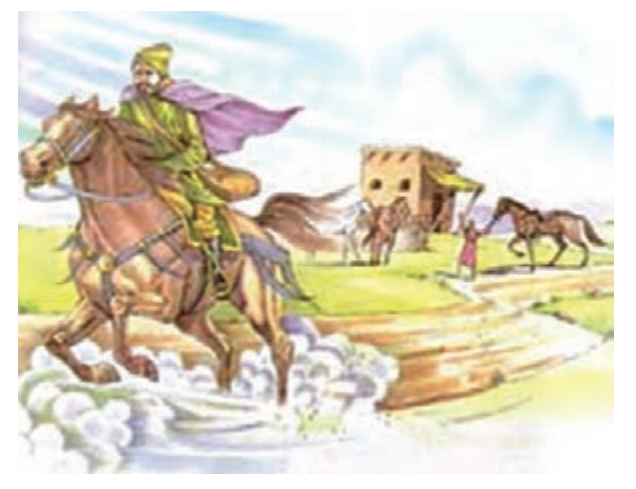

شهر یزد یکی از شهرهای با قدمت بسیار زیاد ایران است که گم شدن در بافت تاریخی آن بسیار آسان است. عرض برخی از راهها تنها به اندازه دو نفر بوده، بسیار پر پیچ و خم است. انتهای بسیاری از کوچهها نیز بنبست است. ورودی برخی خانهها داالنهای طوالنی است. اگر مأمور پستی بخواهد بستهای را در این شهر به مقصد برساند، باید در پیدا کردن مسیر بسیار ماهر باشد. دانا میخواهد از مشهد برای پسرخاله خود کوشا سوغات متبرک ارسال کند. اتفاقاً خانه کوشا در بافت تاریخی شهر یزد قرار دارد. دانا سوغات متبرک را تهیه کرده، سپس بستهبندی میکند. نشانی فرستنده و گیرنده را روی بسته مینویسد و به اداره پست میرود.

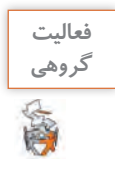

ـ راههای ارسال بسته پستی را بیان کنید.ـ بررسی کنید چه مراحلی طی میشود تا یک بسته پستی بهدست گیرنده برسد؟

کارمند اداره پست شهر مشهد براساس مقصد مرسوالت پستی آنها را دستهبندی کرده، بسته سوغاتی را برای ارسال از مسیر مناسب آماده میکند. پس از ارسال از طریق مسیر هوایی ـ ریلی یا زمینی کارمند اداره پست شهر یزد با دریافت بسته سوغاتی با توجه به نشانی مقصد آن را تحویل مأمور پستی میدهد. مأمور پستی هم بسته را از بهترین مسیر به دست کوشا میرساند. مأمور پست شهر یزد الزم نیست از آدرس فرستنده آگاه باشد. بهطور متقابل مأمور پست شهر مشهد نیز نمیداند بسته در شهر یزد چگونه به مقصد خود میرسد.

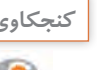

چه شباهتهایی بین ارسال مرسوالت پستی و ارسال دادهها در شبکه میتواند وجود داشته باشد؟ **كنجكاوي**

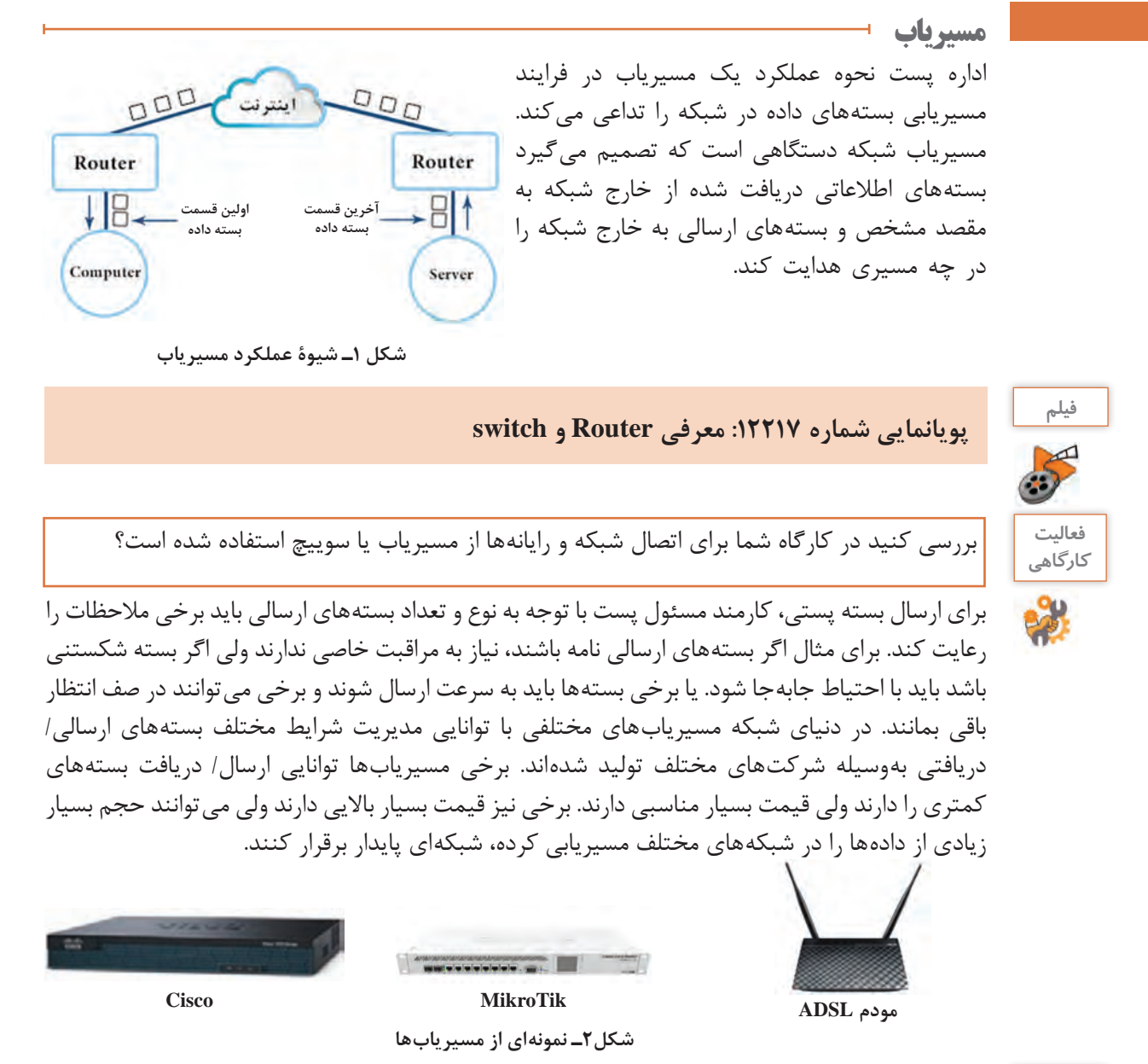

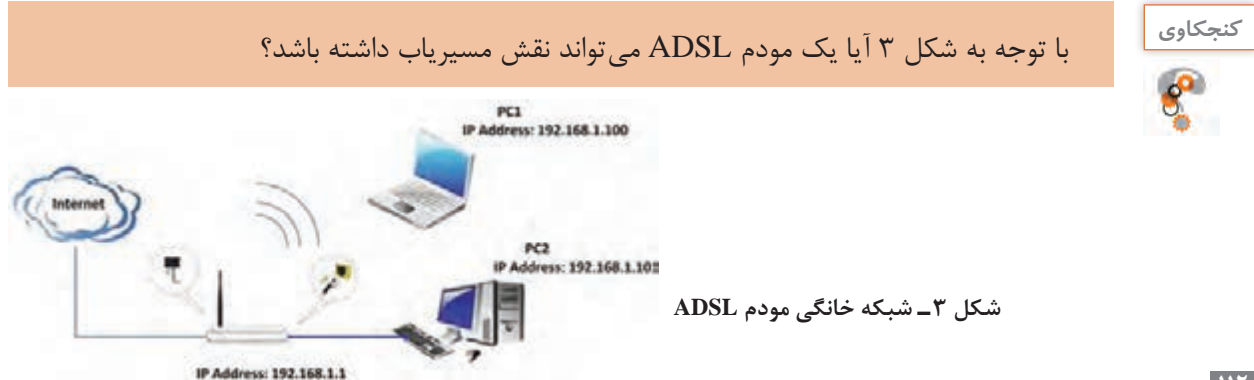

**112**

**شاخصهای انتخاب مسیریاب** آیا تاکنون یک مسیریاب را از نزدیک دیدهاید؟ یک مسیریاب از چه اجزایی تشکیل شده است؟ آیا مسیریاب از نظر قطعات تشکیلدهنده میتواند رایانه محسوب شود؟

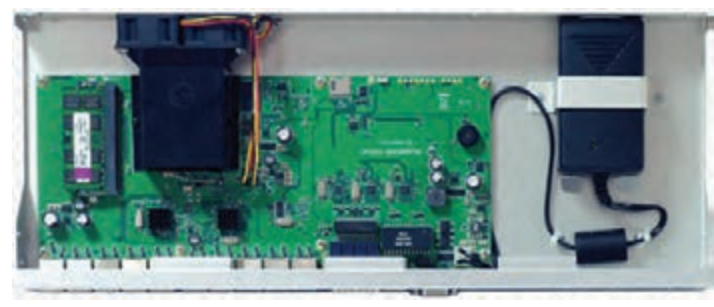

**شکل4ـ نمای داخلی مسیریاب میکروتیک**

مسیریاب یک دستگاه الکترونیکی است که مانند هر رایانه دیگری از برد الکترونیکی، پردازنده، RAM، حافظه ذخیرهسازی، درگاههای شبکه و منبعتغذیه تشکیل شده و دارای سیستمعامل است. **برد اصلی:** مانند برد اصلی یک رایانه عمل کرده، وظیفه اتصال سایر قطعات الکترونیکی مسیریاب را برعهده دارد. **پردازنده:** مسیریاب برای عبور دادن بستههای اطالعاتی نیاز به پردازش دارد. هر چه میزان پهنای باند ورودی و خروجی و عملیات مسیریابی مانند ترجمه آدرس بیشتر باشد نیاز به قدرت پردازش بیشتری دارد. **RAM:** محل ذخیرهسازی موقت اطالعاتی مانند جدولهای مسیریابی، بارگذاری سیستمعامل مسیریاب، ذخیرهسازی تنظیمات و ... است.

**حافظه:** این حافظه محلی برای نگهداری پروندههای مسیریاب است و میتواند با کارتهای MicroSD افزایش یابد.

**درگاههای شبکه:** از نوع درگاه 10/100/1000 LAN و یا درگاههای فیبر نوری SFP است. برخی مسیریابها دارای یک یا چند کارت شبکه بیسیم هستند.

**منبع تغذیه:** مانند هر دستگاه رایانه یک منبع تغذیه برای تأمین برق دستگاه وجود دارد که بسته به توان مصرفی قطعات ظرفیت آن میتواند متغیر باشد. در برخی از دستگاهها برای اطمینان یک منبع تغذیه اضافی هم درنظر میگیرند. برخی دستگاهها نیز برق خود را از طریق کابل شبکه تأمین میکنند.

**سیستمعامل:** مهمترین بخش دستگاه است که ویژگیهای نرمافزاری مسیریاب را مشخص میکند. در حقیقت سیستمعامل کنترل تمامی عملیات مسیریاب را برعهده دارد.

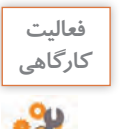

**فعاليت** جدول مقایسه زیر را با جستوجو در اینترنت تکمیل کنید.

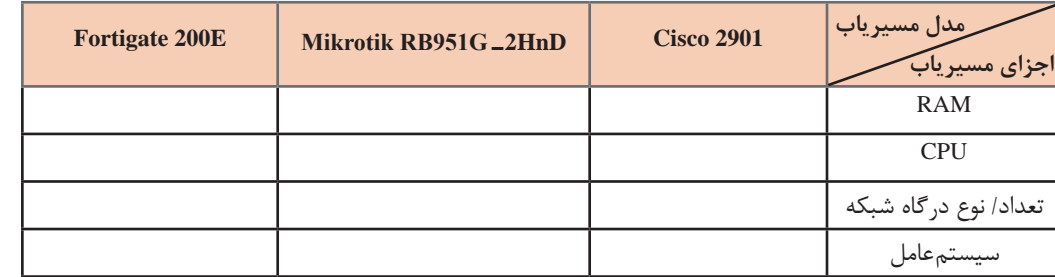

**تاریخچه مسیریابهای میکروتیک** شرکت میکروتیک با هدف تولید تجهیزات شبکه بیسیم در سال 1996 در لیتوانی تأسیس شد. اما بهتدریج در بازار سوییچها و مسیریابهای شبکه نیز ورود پیدا کرده، محصوالتی برای نیازهای مختلف عرضه کرد. محصول اصلی شرکت میکروتیک سیستمعاملی مبتنی بر هسته لینوکس به نام RouterOS Mikrotik است. این سیستمعامل قابلیت نصب روی مسیریابهای تولیدی شرکت و نیز رایانههای استاندارد 86x را دارد که در این صورت رایانه را تبدیل به یک مسیریاب شبکه میکند.

RouterOS براساس سطح سرویس دارای الیسنسهای)License )متفاوتی است که هر کدام امکانات بیشتری از RouterOS را در اختیار مصرفکننده قرار میدهد. الیسنسهای نرمافزاری اصوالً برای دستهبندی مشتریان هدف تعریف می شوند و در محصولات مختلف مورد استفاده قرار می گیرند. بسته به امکاناتی که این الیسنسها ارائه میدهند، هزینه آنها متفاوت است. بهصورت کلی 6 سطح 0 و 1 و 3 و 4 و 5 و 6 برای الیسنسهای مسیریاب میکروتیک وجود دارد.

در مورد الیسنسهای سطوح مختلف با استفاده از تارنمای ویکی com.MikroTik تحقیق کنید و جدول زیر را کامل کنید.

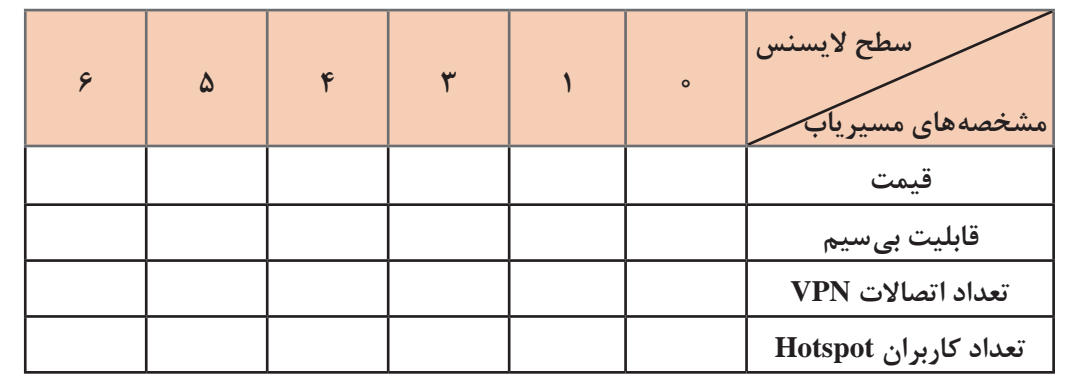

### **نامگذاری مسیریابها**

نام مسیریاب میکروتیک مطابق با مجموعه ویژگیهای آنها انتخاب میشود؛ بنابراین نام مسیریاب برخی از ویژگیهای آن را نشان میدهد. این نامگذاری با استفاده از مجموعه اعداد و حروف انگلیسی است که معموالً از سه بخش **802.11n support** تشکیل شده است. بخش اول نوع برد، بخش دوم ویژگیهای برد و بخش سوم ویژگیهای شبکه بیسیم را بیان میکند )شکل 5(. **شکل5 ـ نامگذاری مسیریاب**

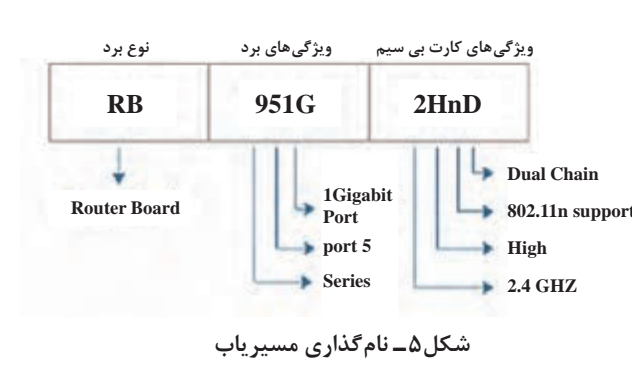

با استفاده از تارنمای ویکی com.MikroTik ویژگیهای مسیریاب HnD2  ـ UiAS2011RB را بنویسید.

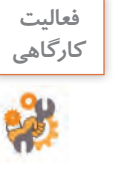

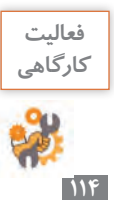

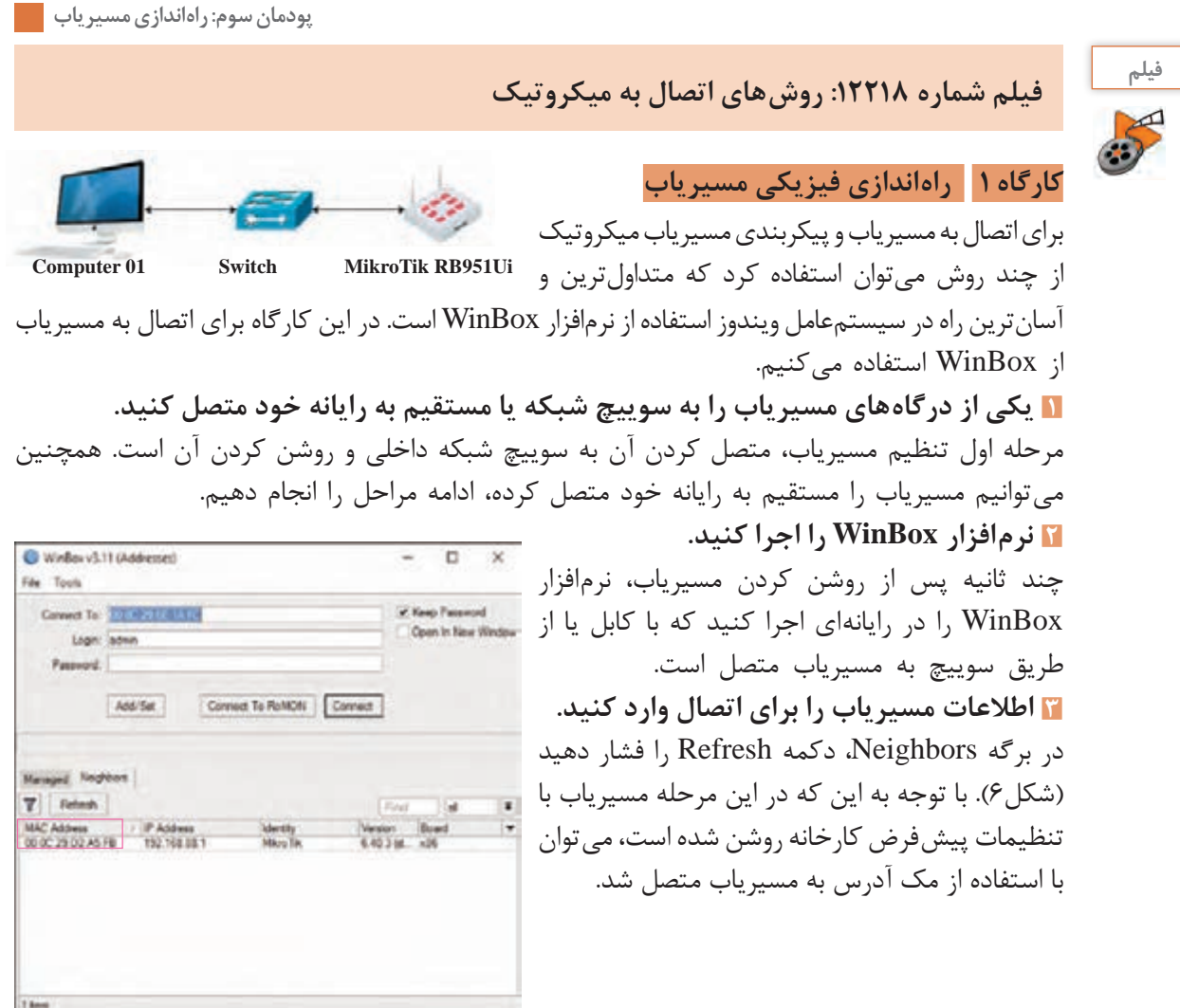

**شکل6 ـ اتصال به مسیریاب از طریق Address MAC** 

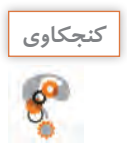

دلیل استفاده از مک آدرس برای اتصال به مسیریاب چیست؟ **كنجكاوي**

**4 به مسیریاب متصل شوید.**

روی مک آدرس در قسمت Neighbors دابلکلیک کنید تا مک آدرس در قسمت To Connect نوشته شود. برای اولین اتصال با استفاده از نامکاربری پیشفرض admin و بدون گذرواژه، دکمه Connect را فشار دهید (شکل6). بعد از گذشت چند ثانیه به محیط مسیریاب وارد خواهید شد. **5 مشخصات مسیریاب را در خط عنوان مشاهده کنید.** خط عنوان نرمافزار WinBox را یادداشت کرده، مفهوم هر بخش را بنویسید.

**115 راهاندازی مسیریاب بهصورت مجازی** امروزه با استفاده از فناوری مجازیسازی بسیاری از پیچیدگیهای خرید سختافزار موردنیاز برای اجرای محصول نرمافزاری خاص، از میان برداشته شده است. این شیوه به حدی محبوب شده است که حتی

شرکتهـای بـزرگ حـوزه شبکه و رایـانه مـانند **IBM Cloud Q** Office 355 و ... تمرکز خود را بر توسعه و Cisco, google, amazon پیادهسازی شبکهها و مراکز داده مجازی معطوف کردهاند. به aws این ترتیب مشتریان تجاری نیازی به خرید سختافزار گرانقیمت و نصب آن در یک مکان ندارند و با خرید الیسنسهای مناسب میتوانند در هر مکان و روی هر **C3AlbabaCout** سرویس دهندهای، نسخه مجازی مسیریاب، فایروال و سایر تجهیزات Active شبکه را پیادهسازی کنند. **شکل 7ـ فناوری مجازیسازی** برای نصب RouterOS میکروتیک روی رایانه شخصی از نسخه 86x استفاده میکنیم. نرمافزاری که در این کتاب برای مجازیسازی مورد استفاده قرار میگیرد Workstation VMware است. مانند هر سیستمعاملی که برای نصب، نیاز به ایمیج راهانداز دارد، برای راهاندازی مسیریاب بهصورت مجازی نیز باید از ایمیج راهانداز استفاده کرد. برای این کار دو روش مرسوم است: **استفاده از ایمیج iso**: در این روش ایمیج iso سیستمعامل را از تارنمای مبدأ بارگیری کرده، فرایند نصب مسیریاب را مانند نصب هر سیستمعامل دیگری انجام می دهیم. **استفاده از پرونده ایمیج vmdk ,ovf ,ova**: در این روش از سیستمعامل مسیریاب نصب شده روی ماشین مجازی ایمیج تهیه میشود و برای استفاده نیاز به نصب مجددآن نیست.

ـ با استفاده از گزینه Center Sharing and Network در کنترل پنل نام کارتهای شبکه رایانه خود را بنویسید. ـ نرمافزار VMware را نصب کنید. ـ دوباره نام کارتهای شبکه رایانه خود را مشاهده کنید، نام کارتهای اضافه شده را یادداشت کنید.

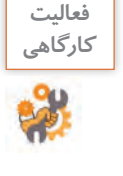

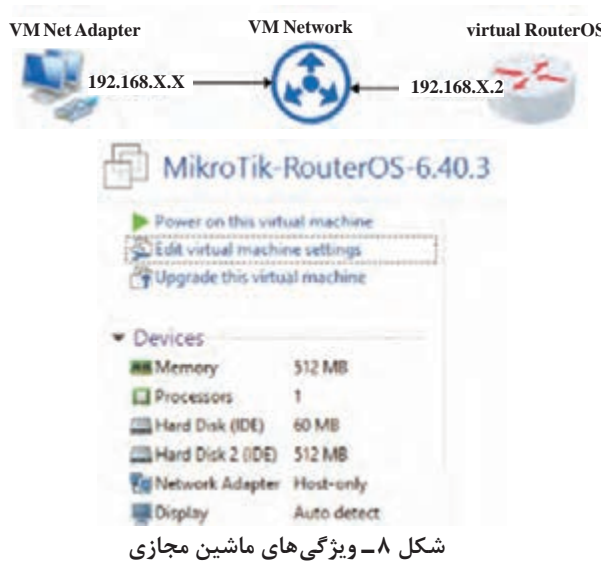

**کارگاه 2 راهاندازی مسیریاب مجازی**

در این کارگاه مسیریاب مجازی را در نرمافزار VMware راهاندازی میکنیم. **1 یک ماشین مجازی ایجاد کنید.** New Virtual Machine گزینه file منوی از را انتخاب کرده، ماشین مجازی با ویژگیهای شکل 8 ایجاد کنید.

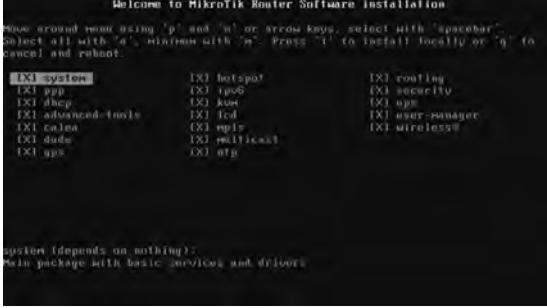

**2 سیستمعامل RouterOS را روی ماشین مجازی نصب کنید.** ایمیج iso را به عنوان دیسک راهانداز مسیریاب انتخاب کرده، ماشین مجازی را روشن کنید. در صفحه ظاهر شده برای انتخاب تمامی بستههای نرمافزاری سیستمعامل میکروتیک نویسه A از صفحهکلید را فشار داده، سپس برای شروع نصب نویسه i را فشاردهید

)شکل 9(. سؤالی مبنی بر حفظ تنظیمات و سپس پاک **شکل 9ـ نصب بستههای نرمافزاری سیستم عامل میکروتیک**  شدن دیسک سخت و نصب سیستمعامل پرسیده میشود. با زدن نویسه y به آنها پاسخ مثبت دهید. بعد از طی فرایند نصب همه بستهها، برای راهاندازی مجدد ماشین مجازی کلید Enter را فشار دهید. ماشین مجازی راهاندازی مجدد شده، صفحه ورود بارگذاری میشود.

**3 کارت شبکه را برای مسیریاب مجازی تنظیم کنید.**

**Nat:** تمام فعالیت شبکه ماشین را به صورتی

اطالعات ارسال و دریافت میشود و ماشین مجازی از طریق سیستمعامل میزبان به شبکه محلی متصل

**Only Host:** در این حالت ماشین مجازی به سیستمعامل میزبان و دیگر ماشین مجازیهای در

**شبکه VMNet بهصورت دستی:** در این حالت سوییچ مجازی است (شبکه مجازی) و ماشینهای

شوند. تنظیم شبکهها و دادن شناسه به آنها بهصورت دستی انجام میشود و برای سناریوهای پیچیده مورد

با راستکلیک روی نام ماشین مجازی و انتخاب settings برای مسیریاب مجازی خود یک کارت شبکه مجازی از نوع Host only تعریف کنید (شکل ۱۱).

مے شود.

حال اجرا متصل است.

استفاده قرار میگیرد.

از آنجا که میخواهیم یک مسیریاب کامالً مستقل را بهصورت مجازی راهاندازی کنیم، یکی از اصلیترین تنظیماتی که باید به آن دقت شود، تنظیمات مربوط به شبکه است. بهطور کلی پس از نصب یک سیستمعامل بهصورت مجازی 4 حالت برای تنظیمات شبکه آن وجود دارد )شکل 10(:

**Bridge:** یک درگاه دیگر روی کارت شبکه فیزیکی ایجاد و ماشین مجازی متصل به شبکه محلی میشود. می تواند آدرس IP را از شبکه دریافت کند.

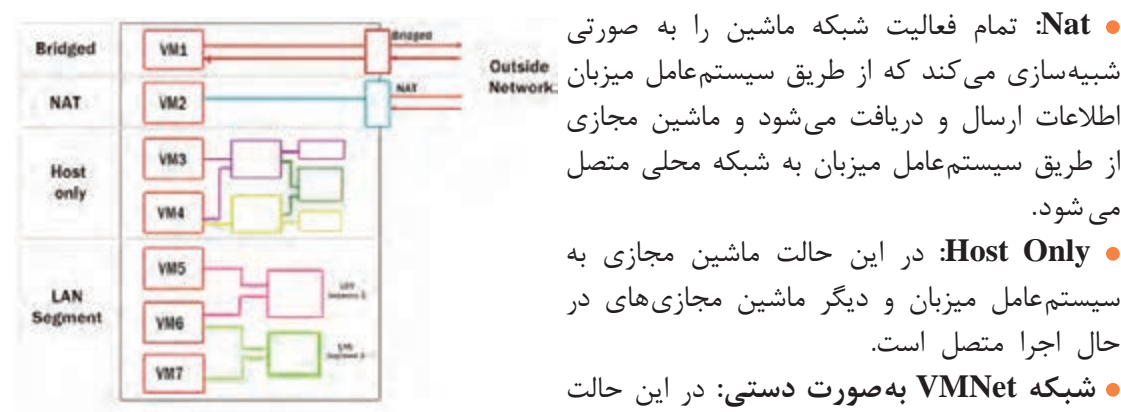

**شکل 10ـ انواع تنظیمات شبکه برای مسیریاب**

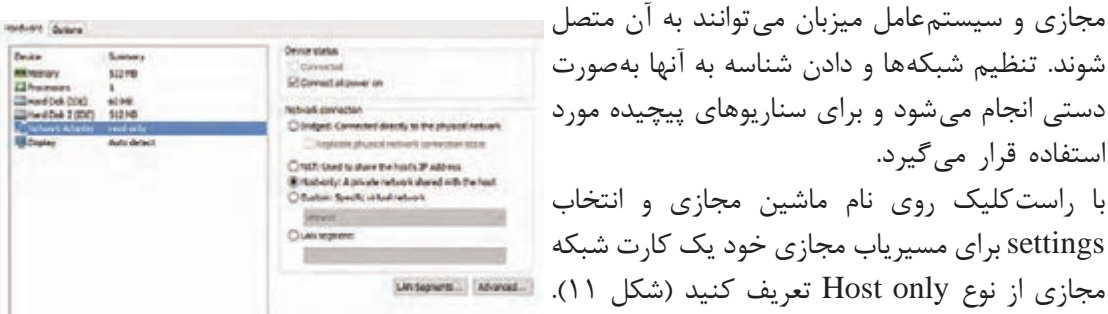

**شکل11ـ تعریف کارت شبکه only  Host**

**4 تنظیمات کارت شبکه مسیریاب را ویرایش کنید.** پس از تنظیم حالت شبکه گاهی اوقات الزم است تنظیمات کارت شبکههای مجازی ایجاد شده روی سیستم را تغییر دهیم.

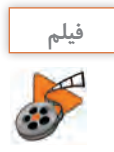

### **فیلم شماره :12219 تنظیمات شبکه مسیریاب مجازی**

یس از مشاهده فیلم از منوی Edit / virtual network editor تنظیمات مربوط به حالت Only Host را مطابق نیاز و سناریو شبکه محلی تغییر دهید )شکل 12(.

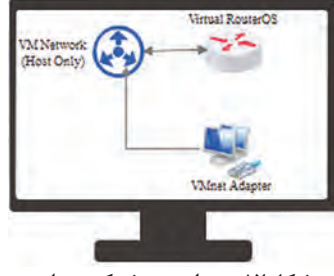

**شکل12ـ سناریوی شبکه محلی**

HHH HHHH III KKK KKK RRRRRR 000000

Mikrofik RosterOS 6.40.8 (c) 1999-2018

OUTER HAS NO SOFTWARE KEY

**5 به کنسول مسیریاب در ماشین مجازی وارد شوید.** http://www.mikrotik.com/ با نام کاربری admin و بدون گذرواژه وارد you want to see the software license? IV-al: a کنسول شوید )شکل 13(. با استفاده از دستورات have Z3h49m to configure the router to be remotely accessible,<br>to enter the bey by pasting it in a Telect window or in Winbox<br>n off the device to stop the timer.<br>wow.nikrotik.com/hoy for nore details, در این محیط میتوان تنظیمات مسیریاب مجازی را انجام داد.

urrent installation "software ID": 8450-8059<br>lease press "Eater" to continue!<br>un/06/2018 14:57:27 system.error.critical router was rebooted without proper sM

# **فعاليت كارگاهي**

#### **شکل13ـ کنسول مسیریاب مجازی میکروتیک**

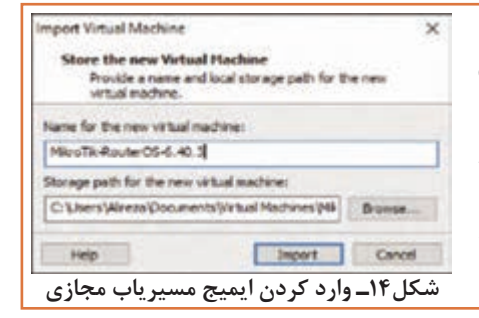

ـ پس از نصب مسیریاب مجازی بـا استفاده از منوی ovf to Export /File از آن یک ایمیج آماده با قالب ovf تهیه کنید. ـ با استفاده از منوی Open/File یک ماشین مجازی دیگر با پرونده ovf تهیه شده، ایجاد کنید )شکل 14(. ـ مسیریاب مجازی خود را راهاندازی کرده، با استفاده از WinBox به آن متصل شوید.

### **کارگاه 3 انجام تنظیمات اولیه مسیریاب**

در این کارگاه با استفاده از نرمافزار WinBox به مسیریاب متصل شده، با استفاده از واسط گرافیکی تنظیمات مسیریاب را انجام میدهیم. **1 با استفاده از WinBox به مسیریاب متصل شوید. 2 تنظیمات مسیریاب را به حالت کارخانه بازگردانید.** گاهی استفاده از ایمیج آماده سیستمعامل مسیریاب سبب میشود که راهاندازی مسیریاب به همراه یک سری تنظیمات پیشفرض انجام شود. این تنظیمات در بسیاری از موارد برای راهاندازی سناریو موردنظر کاربر

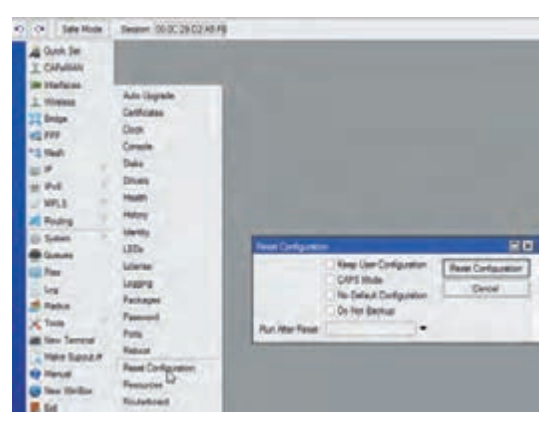

**شکل15ـ بازگرداندن تنظیمات مسیریاب به تنظیمات کارخانه**

مشکل ایجاد می کند و حتی ممکن است ندانیم چه تنظیماتی سبب ایجاد مشکل شده است. برای برگشتن به تنظیمات کارخانه از منوی System روی گزینه Configuration Reset کلیک کنید )شکل 15(. هنگام بازگرداندن تنظیمات کارخانه با انتخاب گزینه Configuration User Keep تنظیمات مربوط به نامهای کاربری حفظ شده، سایر تنظیمات دستگاه به تنظیمات کارخانه برمیگردد. با انتخاب گزینه پیشفرض تنظیمات No Default Configuration کارخانه، بعد از راهاندازی مجدد حذف میشود و مدیر شبکه میتواند تنظیمات خود را روی دستگاه انجام دهد.

**3 آدرس IP کارت شبکه را بهدست آورید.**

 .کنید کلیک Change adapter settings روی Network and Sharing Center پنجره 10 ویندوز در مشخصات آدرس IP کارت شبکه 1VMnet Adapter Network VMWare را به حالت خودکار تغییر دهید. آدرس IP اختصاص داده شده به این کارت شبکه را یادداشت کنید.

در صورت مشاهده آدرس y.x169.254. بهتر است آدرس IP کارت شبکه را به حالت دستی و دلخواه تغییر دهید.

**كنجكاوي**

آدرس  $169.254$ .x.y چهچیزی را نشان می دهد؟

**4 آدرس IP مسیریاب را تنظیم کنید.**

از آنجا که اتصال بهوسیله آدرس IP پایداری بیشتری نسبت به اتصال با استفاده از مکآدرس دارد، پس از اتصال اولیه به مسیریاب با استفاده از مکآدرس، تنظیمات آدرس IP برای مسیریاب را انجام میدهیم.

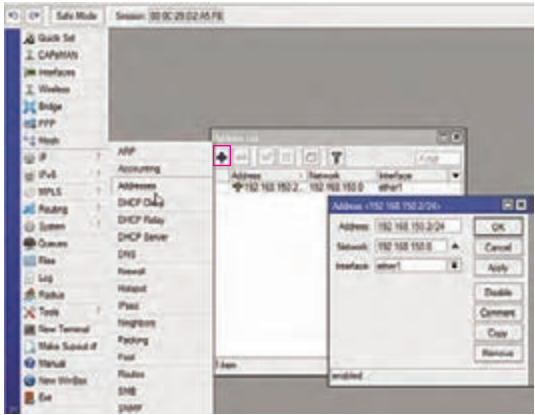

**شکل 16ـ تعیین آدرس IP مسیریاب**

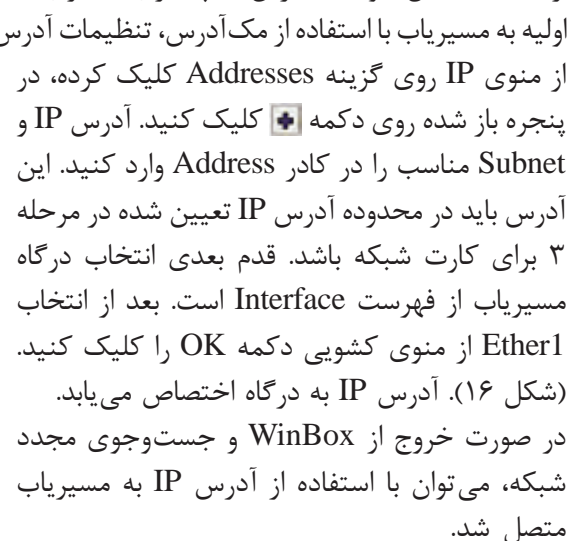

**كنجكاوي**

مفهوم /24 در آدرس IP مسیریاب و لزوم آن چیست؟

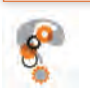

متصل شوید. شیوه اتصال به مسیریاب در نوار عنوان A Quok Set **T CAPEMAN** im interfaces Ado Unando 7 Wesleys Cethodes <sup>2</sup> Bridge Code act PPP برای مدیریت بهتر مسیریابها بهخصوص در شبکههایی Connole **CE Mexit** Date که بیش از یک مسیریاب استفاده میشود، بهتر است ligit of Drumm **BE Pv6** Heath برای هر مسیریاب با توجه به کاربرد و نام شبکه، یک  $21$  MPLS Hates **SIE Routing** 日日 derety نام مشخص انتخاب شود. از منوی System روی Identity **ED** System  $\overline{\text{CK}}$ Identity: Int class01 LEDs Q **Count** گزینه Identity کلیک کنید. نام پیشفرض دستگاه License Cancel **SIEL Files** Logging **Jecly** Leg که MikroTik است را به نام دلخواه خود تغییر دهید Packages **SR**. Radius

**شکل 17ـ تغییر نام مسیریاب**

**7 برای کاربر admin گذرواژه مناسب تعیین کنید.**

مشخص است.

)شکل 17(.

**6 نام مسیریاب را تعیین کنید.**

در اولین اتصال به مسیریاب، با نام کاربری admin و بدون گذرواژه میتوان به مسیریاب وارد شد. پس از ورود در صورتی که گذرواژهای مناسب برای مسیریاب خود تنظیم نکنیم، امنیت دستگاه و حتی کل شبکه بهخطر میافتد. در نتیجه مهمترین کار بعد از اولین ورود، تنظیم گذرواژه برای کاربر admin از مسیر Users/ System است.

روی کاربر admin دابلکلیک کرده، در پنجره باز شده روی دکمه Password کلیک کنید. در پنجره password change گذرواژه جدید را وارد کنید و روی دکمه OK کلیک کنید.

Groups SSH New SSH Paude Keys Active Users  $\overline{P} = - \overline{P}$  $\bullet = 2 \times 100$ Last Legged In 国国  $QK$ **News direct** E  $\overline{1}$ Great Curicul **Nound Address** Auto ь Last Logged In Deale Fassuard Commert Corden Password Copy

**8 کاربر جدید ایجاد کنید )شکل 18(.** برای ایجاد کاربر جدید روی دکمه کلیککنید. از دکمه برای حذف کاربر و از دکمههای و به ترتیب برای فعال و غیرفعال کردن کاربر استفاده کنید.

**شکل 18ـ ایجادکاربر جدید**

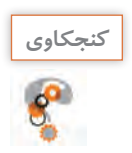

ـ چه تفاوتی بین گروههای کاربری فهرست Group در میکروتیک وجود دارد؟ **كنجكاوي** ـ آیا میتوان کاربر admin را غیرفعال و یا حذف کرد؟

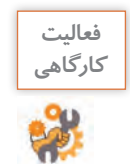

**فعاليت** یک کاربر جدید ایجاد کرده، گروه کاربری آن را full قرار دهید.

**کارگاه 4 پشتیبانگیری از تنظیمات مسیریاب**

شرایطی را در نظر بگیرید که بهعنوان مسئول شبکه، مسیریابی را در شبکه یک سازمان بزرگ فعال کرده، وقت بسیاری صرف انجام تنظیمات آن کردهاید. حال ممکن است مسیریاب به دالیل سختافزاری دچار مشکل شود و یا به خاطر خطای انسانی تنظیمات آن از بین برود.

بررسی کنید یک سازمان بزرگ در صورت از دست دادن مسیریاب اصلی شبکه خود دچار چه اختالالت **گروهی** و هزینههایی میشود؟

**فعاليت** 

راهحل مشکل ذکر شده پشتیبانگیری از تنظیمات دستگاه و بازگرداندن آن در مواقع لزوم است. برای پشتیبانگیری از مسیریاب مراحل زیر را طی کنید. **1 با استفاده از WinBox به مسیریاب متصل شوید.**

**2 از منوی اصلی گزینه Files را باز کنید.**

را نیز میتوان در آن قرار داد.

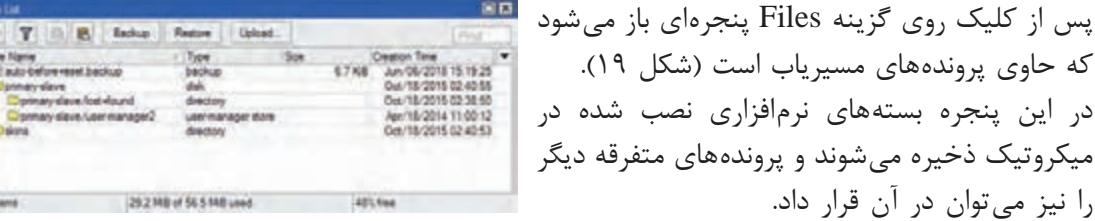

**شکل 19ـ پنجره پروندههای میکروتیک**

**3 از تنظیمات مسیریاب نسخه پشتیبان تهیه کنید.** در نوار ابزار پنجره پروندههای میکروتیک 3 دکمه وجود دارد: **Backup:** با کلیک روی این دکمه میتوان از تنظیمات فعلی پشتیبان گرفت. **Restore:** پس از انتخاب پرونده پشتیبان گرفته شده، با کلیک روی این دکمه میتوان به تنظیمات مورد نظر بازگشت. **Upload:** برای بارگذاری پروندههای متفرقه و یا حتی پرونده پشتیبانی که روی رایانه شخصی ذخیره شده

است، بهکار برده میشود.

با کلیک روی گزینه Backup پنجرهای باز میشود. نام مورد نظر برای پرونده و در صورت نیاز گذرواژه دلخواه را برای آن تنظیم کنید و روی دکمه Backup کلیک کنید )شکل20(. نسخه پشتیبان در پوشه پروندهها ایجاد میشود.

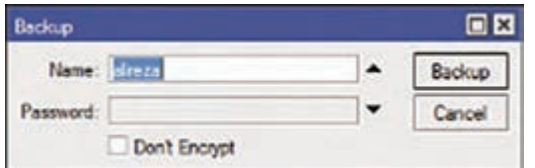

**شکل 20ـ انتخاب نام و گذرواژه برای پرونده پشتیبان**

**4 پرونده پشتیبان را روی رایانه ذخیره کنید.**

بهتر است پرونده پشتیبان را در محلی بهجز میکروتیک ذخیره کرد. برای این کار پس از گرفتن پشتیبان روی آن کلیک کرده، با انجام عمل Drop & Drag آن را در مسیری دلخواه در رایانه خود ذخیره کنید.

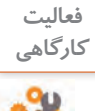

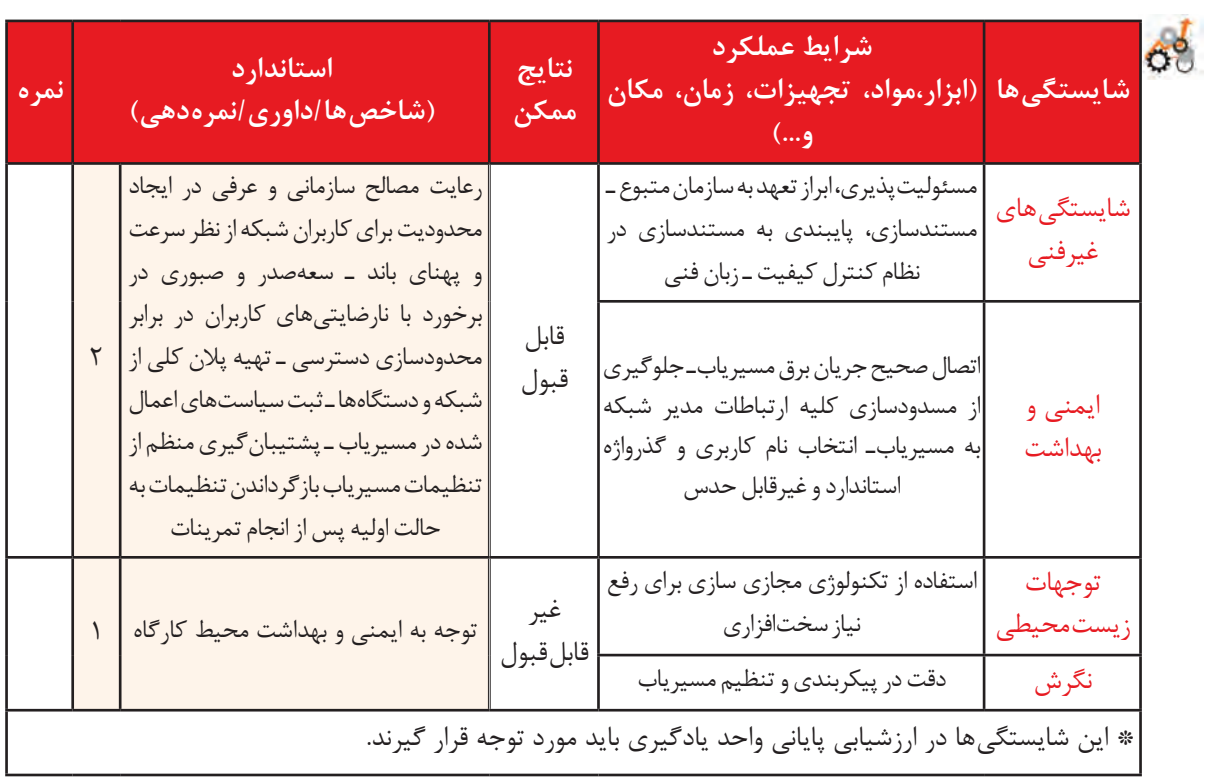

## **جدول ارزشیابی شایستگی های غیرفنی، ایمنی ، بهداشت و توجهات زیست محیطی**

### **ارزشیابی مرحله 1**

 $\sigma^{\prime}$ 

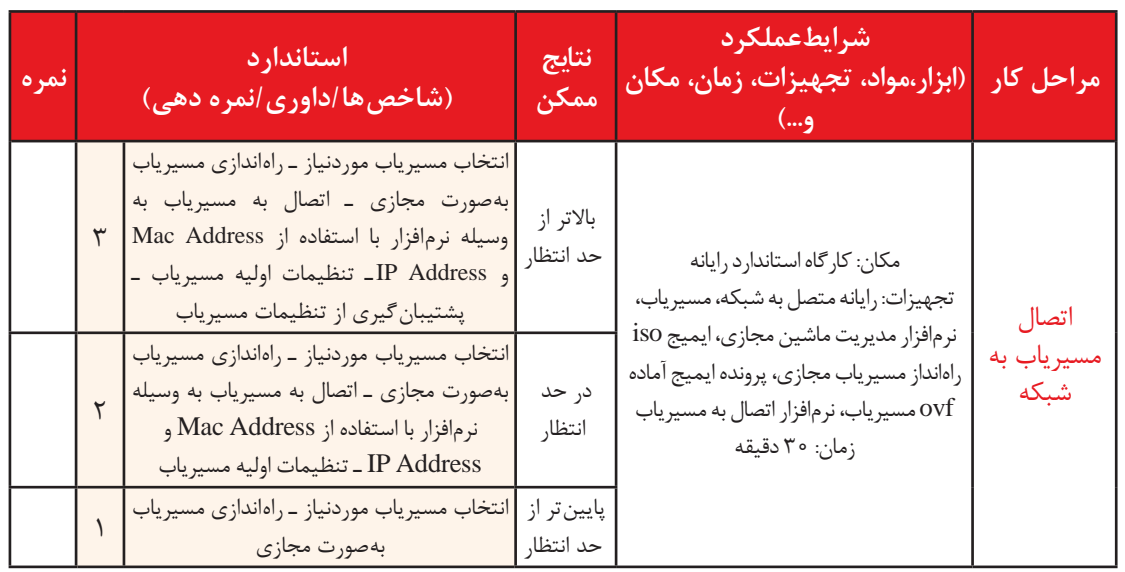

**Gateway** در فرآیند ارسال بستههای پستی مأمور پست بهعنوان یک کنترل کننده و تصمیم گیرنده عمل کرده، با توجه به نشانی که بستههای پستی باید به آنجا فرستاده شوند، بستهها را به قسمت مناسب ارجاع می۵دهد. نقش این مأمور در تصمیمگیری ورود و خروج بستههای پستی از اداره پست، همان نقش Gateway در شبکه است.

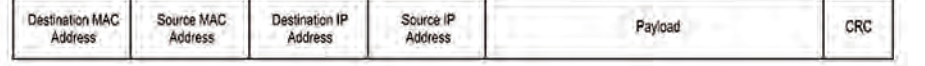

Internet

**شکل22ـ Gateway در شبکه**

**شکل21ـ بسته داده** بسته داده مشابه بستههای پستی، دارای نشانی مبدأ و مقصد است )شکل 21(. هرگاه بستهای بخواهد از شبکه خارج و یا به شبکه وارد شود و همچنین زمانی که مبدأ و مقصد یک بسته ارسالی در یک شبکه قرار نداشته باشد، Gateway وظیفه تحویل بستههای داده به مقصد و انجام عملیات مسیریابی را خواهد داشت. Gateway نقطه لبه شبکه است که مسئولیت نشان دادن مسیر ورود اطالعات به داخل شبکه و یا به خارج از شبکه یک سازمان را بر عهده دارد (شکل ۲۲).

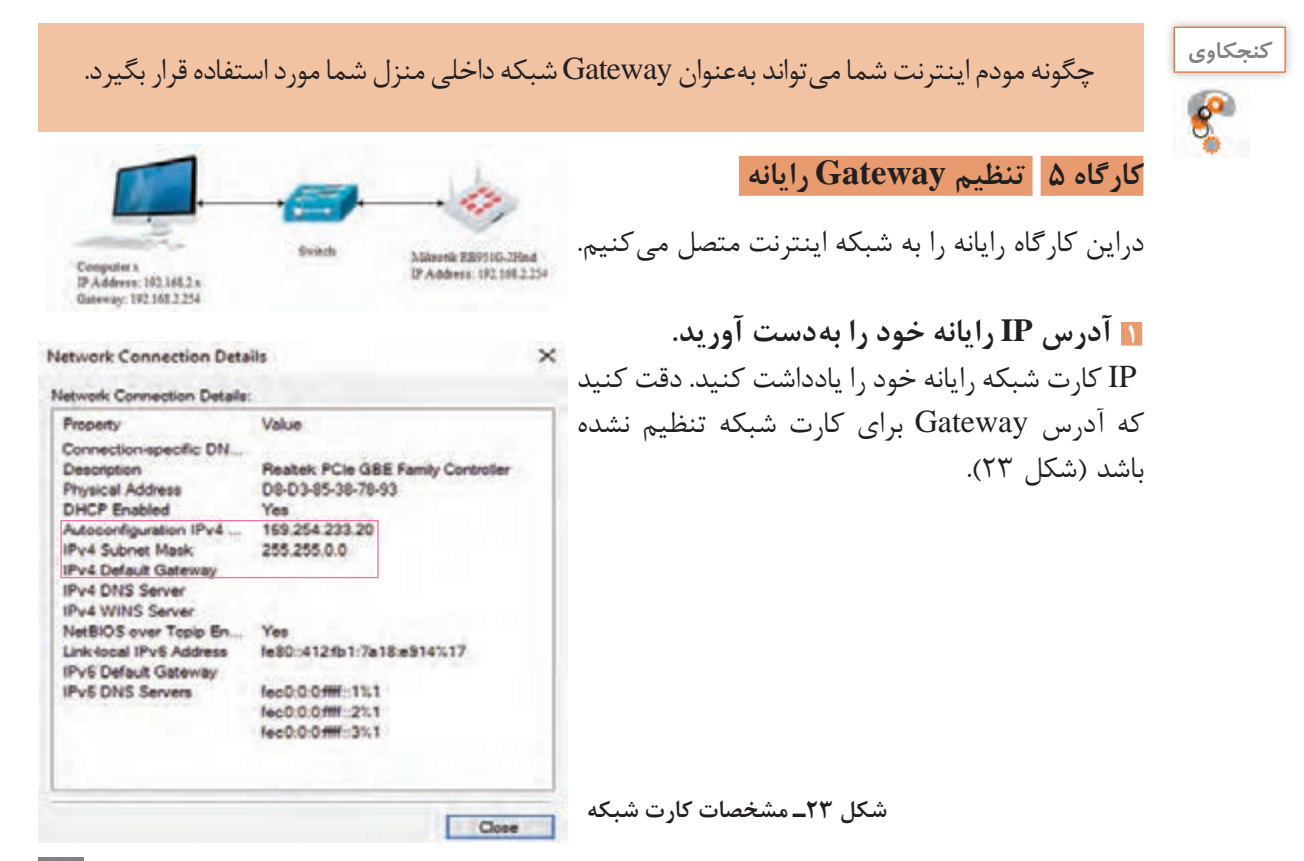

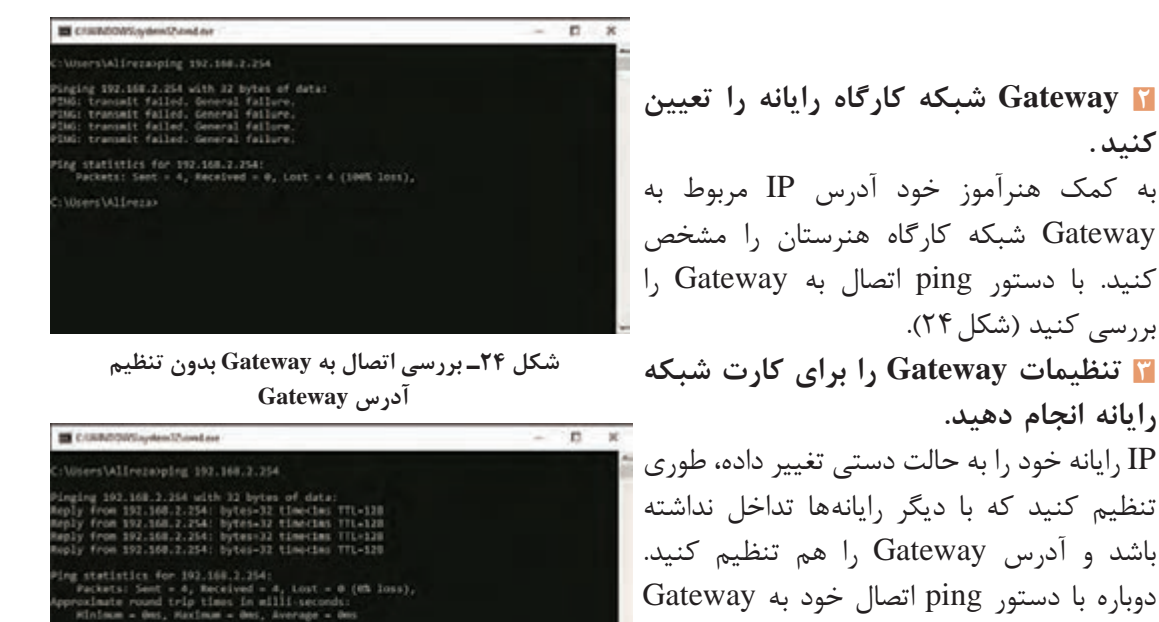

**شکل 25ـ بررسی اتصال به Gateway بعد از تنظیم آدرس Gateway**

**Unavertalizatio** 

در ارسال بستههای رایانهای همانند مرسوالت پستی چندین مسیر برای رسیدن به مقصد وجود دارد. تعیین بهترین مسیر به مقصد بر عهده مسیریاب است و فرآیند انتخاب بهترین مسیر برای بستههای داده با مقصد مشخص در شبکه را مسیریابی (Routing) می گویند. در حقیقت برای تمامی آدرس هایی که در محدوده شبکه داخلی یک سازمان نیست باید یک مسیر تعریف شود. گاهی این کار بهصورت خودکار بهوسیله مسیریاب انجام میشود و گاهی نیاز به تنظیمات دستی است. در مسیریاب میکروتیک دو نوع مسیریابی وجود دارد: **مسیریابی داینامیک**

هر مسیری که بدون دخالت مدیر شبکه و برای فرآیند مسیریابی بهوسیله مسیریاب بهصورت خودکار ایجاد شود را Route Dynamic میگویند. مدیریت این گونه مسیرها بهوسیله مدیر شبکه امکانپذیر نیست و نمیتوان آنها را حذف یا ویرایش کرد.

**مسیریابی استاتیک** برای دسترسی به شبکهای که مسیر آن روی مسیریاب بهصورت خودکار اضافه نشده است، مدیر شبکه باید بهصورت دستی مسیرهای مورد نیاز را تعریف کند، که به آن Route Static میگویند. نوع خاص و پرکاربرد از مسیرهای ایستا که با آدرس 0/0 0. 0. 0. مشخص میشود، برای عبور بستههایی که مقصد آنها مشخص نشده است مانند بستهها به مقصد اینترنت کاربرد دارد.

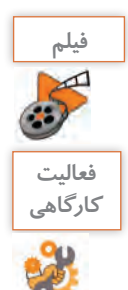

**124**

**فیلم شماره :12220 جدول مسیریابی**

**فعاليت** مسیریاب خود را راهاندازی کرده، مسیرهای ایجاد شده در جدول مسیریابی را بررسی کنید.

**مسیریابی**

کارگاه را بررسی کنید )شکل 25(.

**کنید .**

**کارگاه 6 اضافه کردن مسیر به جدول مسیریابی میکروتیک**

**1 با استفاده از WinBox به مسیریاب متصل شوید.**

**2 اتصال به اینترنت را بررسی کنید.**

از منوی اصلی مسیریاب روی گزینه Terminal کلیک کرده، در پنجره بازشده با دستور ping اتصال به اینترنت را بررسی کنید. با تنظیمات فعلی مسیریاب اتصال به اینترنت را با استفاده از دستور 8 . .8 8 . 8 ping بررسی کنید. با جواب host to route no مواجه میشوید )شکل 26(.

| Teminal                                                                               |                                                                                                    | $\square$ x                                                                                                    |
|---------------------------------------------------------------------------------------|----------------------------------------------------------------------------------------------------|----------------------------------------------------------------------------------------------------|
| 1006 10006 1006<br>MY.<br><b>MM</b><br>MM <sub>3</sub><br>MM<br>MAN!<br>30-04<br>1006 | 000000<br>KKK KKK<br><b>RRARRR</b><br>III<br>III<br><b>KIGGOK</b><br>RRR RRR<br>000 000<br>III<br>KACK KACK<br><b>RRRRRR</b><br>000 000<br>III<br>KACK KACK<br>000000<br><b>BRA RRA</b>    | <b>TIT</b><br>III<br>KKX KKX<br>٠<br>TIT<br><b>KIGGGK</b><br>H<br><b>TTT</b><br>III<br>KACK KACK<br><b>KACK KACK</b><br>TTT<br>III |
|                                                                                       | MikroTik RouterO5 6.40.3 (c) 1999-2017                                                                                                    | http://www.mikrotik.com/                                                                                                    |
| [2]<br>command [?]<br>[Tab]                                                           | Gives the list of available commands<br>Gives help on the command and list of arguments<br>Completes the command/word. If the input is ambiguous,<br>a second (Tab) gives possible options |                                                                                                    |
| /command                                                                              | Move up to base level<br>Move up one level<br>Use command at the base level<br>[administrator] > ping \$.8.8.2                                                                             |                                                                                                    |
| <b>SEO HOST</b>                                                                       | stnt=3 received=0 packet-loss=1004                                                                                                    | SIZE TTL TIME<br><b>STATUS</b><br>no route to host<br>no route to host<br>no route to host                                         |

**شکل 26ـ تست وجود مسیر به سمت اینترنت**

Terminal کنسول مسیریاب است و تمامی عملیاتی که بهصورت WYSIWYG در WinBox انجام **یادداشت** میدهیم را میتوانیم بهصورت دستور در این محیط اجرا کرده، خروجی آن را مشاهده کنیم.

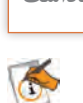

**3 مسیرهای جدول مسیریابی را بررسی کنید.** از منوی Routes/IP مسیرهای موجود در جدول مسیریابی را مشاهده کنید. **4 برای اتصال به اینترنت یک مسیر پیشفرض اضافه کنید.** از منوی Routes/IP و با کلیک دکمه یک مسیر پیشفرض )Route Default )ایجاد کنید. آدرس Gateway آن باید مسیریاب اصلی کارگاه باشد )شکل 27(.

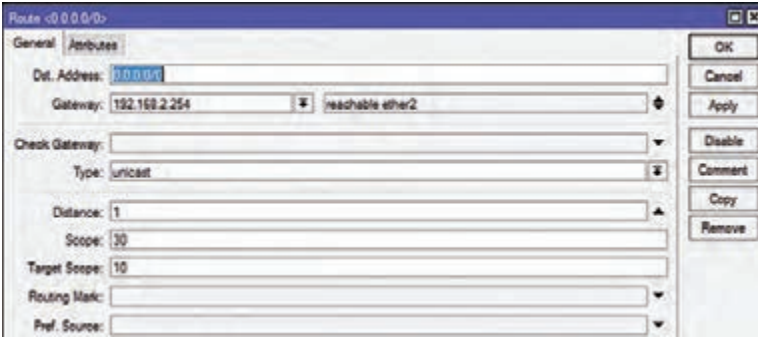

**شکل 27ـ ایجاد مسیر ایستا بهصورت دستی**

**5 صحت اتصال به اینترنت را بررسی کنید.** با توجه به تعریف کردن مسیر برای ترافیکهای خارج از شبکه این بار با وارد کردن دستور 8 . .8 8 . 8 ping در ترمینال، دیگر با دستور host to route no مواجه نمیشویم. خطای مشاهده شده timeout به این مفهوم است که از سمت Gateway پاسخ مناسبی دریافت نمیشود که نشانگر نیاز به تکمیل شدن برخی تنظیمات مسیریابها است (شکل ۲۸).

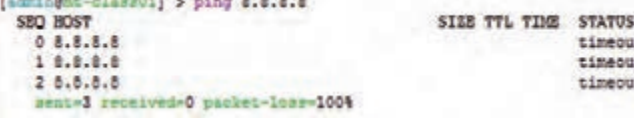

**شکل 28ـ تست اتصال به اینترنت**

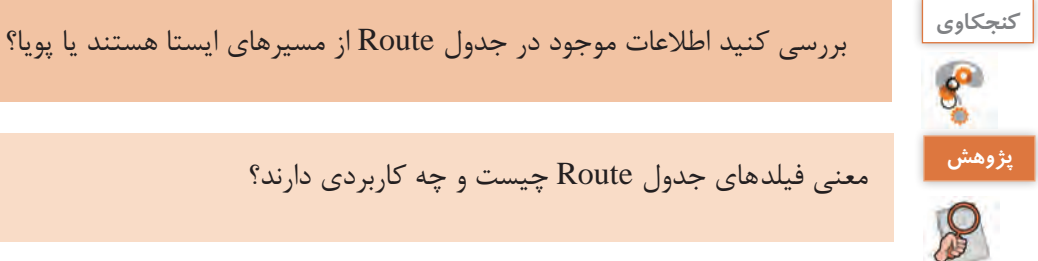

معنی فیلدهای جدول Route چیست و چه کاربردی دارند؟ **پژوهش**

timenut **Einanur** timenut

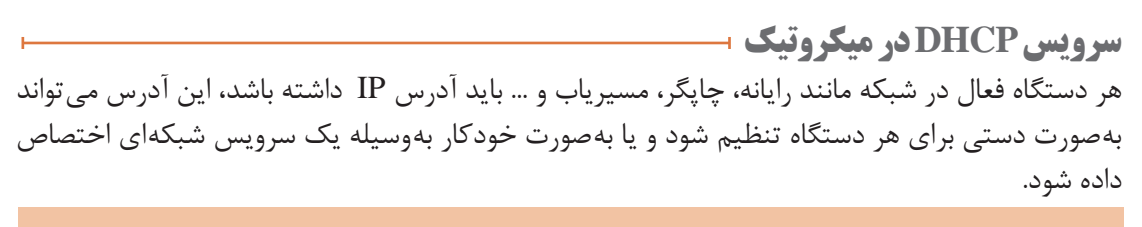

برای تنظیم IP مسیریاب بهصورت خودکار از چه سرویسی باید استفاده کنیم و مزیتهای عمده **كنجكاوي** آن چیست؟

مسیریاب میکروتیک میتواند هم به عنوان Client DHCP و هم Server DHCP عمل کند.

### **کارگاه 7 تنظیم Client DHCP در مسیریاب**

در این کارگاه با فعالسازی Client DHCP روی درگاه مسیریاب مورد نظر، مسیریاب بهصورت خودکار از آدرس IP آدرس IP دریافت می کند. DHCP Server

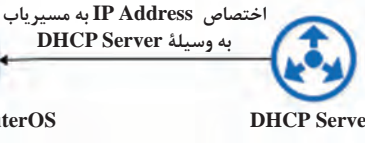

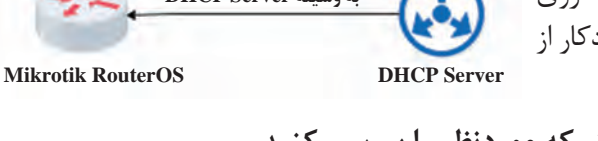

**1 فعال بودن سرویسدهنده DHCP روی شبکه موردنظر را بررسی کنید.** سرویسدهنده DHCP میتواند مسیریاب میکروتیک، مودم ADSL و یا سرویسهای نرمافزاری راهاندازی شده در کارگاه باشد؛ برای دریافت آدرس IP بهصورت خودکار باید اینترفیس مسیریاب از طریق شبکه با یک Server DHCP فعال ارتباط داشته باشد. **2 با استفاده از WinBox به مسیریاب وارد شوید.**

با استفاده از نرمافزار WinBox و مکآدرس مسیریاب به آن متصل شوید.

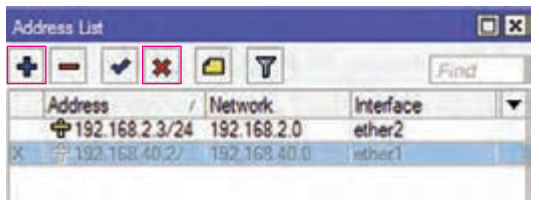

**شکل29ـ غیرفعال کردن آدرس IP روی 1ether**

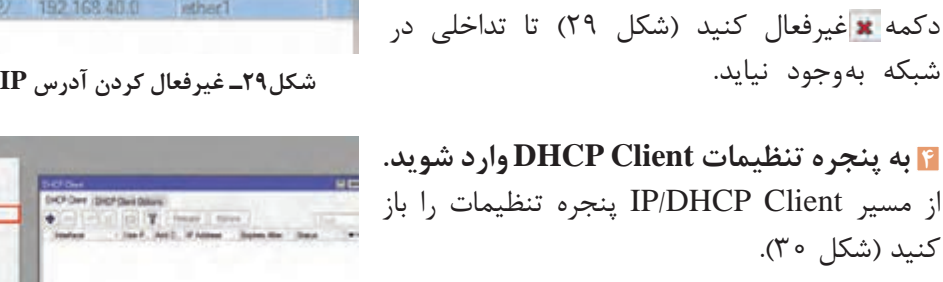

### **<sup>5</sup> Client DHCP اضافه کنید. شکل30ـ پنجره تنظیمات Client DHCP**

شبکه بهوجود نیاید.

کنید )شکل 30(.

دکمه را کلیک کنید. تا پنجره Client DHCP New باز شود. در این پنجره از فهرست کشوییInterface درگاه مورد نظر را انتخاب کنید )شکل 31(. پس از فشردن دکمه OK این سرویس روی درگاه موردنظر فعال میشود و با گذشت چند ثانیه درگاه شما از سرویسدهنده DHCP آدرس IP دریافت خواهد کرد. **شکل31ـ انتخاب اینترفیس Client DHCP**

**3 آدرس IP دستی مسیریاب را غیرفعال کنید.** آدرس IP که قبالً بهصورت دستی به مسیریاب دادهاید را با انتخاب آدرس مورد نظر و کلیک روی

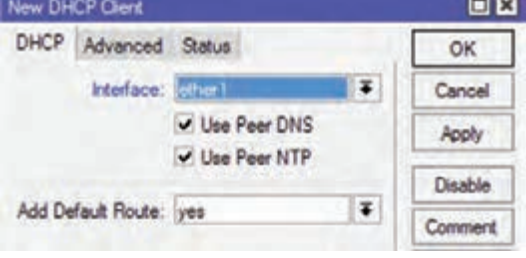

**فعاليت كارگاهي**

آدرس IP دریافت شده بهوسیله مسیریاب را یادداشت کرده، مسیر ایجاد شده در جدول مسیریابی را بررسی کنید.

### **کارگاه 8 راهاندازی Server DHCP**

**IP Address اختصاص** در کارگاه قبل مسیریاب از سرویس DHCP موجود در **به گرههای شبکه محلی** شبکه استفاده میکرد. حال این که در اغلب موارد با **شبکه محلی**راهاندازی مسیریاب در شبکه، مسیریاب باید به عنوان Mikrotik RouterOS سرویسدهنده DHCP در شبکه عمل کند. این کار را (DHCP Server) با راهاندازی سرویسدهنده DHCP روی مسیریاب انجام میدهیم. **1 از غیرفعال بودن سرویس DHCP روی شبکهای که مسیریاب به آن متصل است، اطمینان حاصل کنید. 2 از طریق WinBox به مسیریاب متصل شوید. 3 سرویس Client DHCP را از روی اینترفیس مسیریاب حذف کنید.** یک اینترفیس شبکه نمی تواند هم DHCP Server و هم DHCP Client باشد.

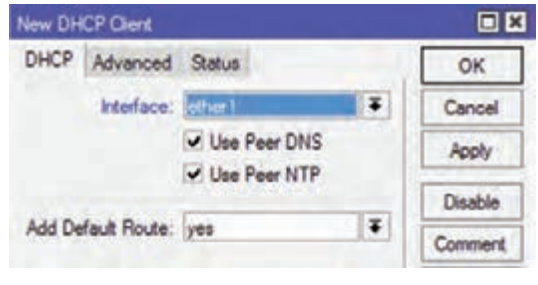

**4 به اینترفیس مسیریاب، آدرس IP اختصاص دهید.** در محدودۀ آدرسهای شبکه بهصورت دستی به اینترفیس، IP اختصاص دهید.

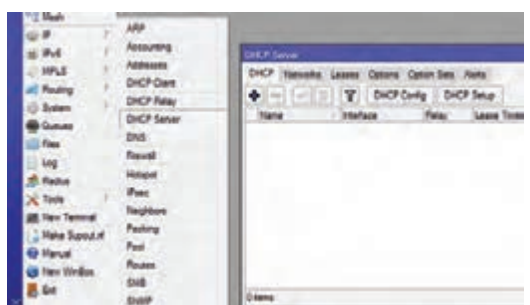

**5 Server DHCP را راهاندازی کنید.** برای راهاندازی سرویسدهنده DHCP ابتدا از مسیر IP/DHCP Server پنجره تنظیمات سرویس دهنده DHCP را باز کنید )شکل 32(. به دو شیوه میتوان تنظیمات سرویسدهنده DHCP را انجام داد. روش اول کلیک دکمه و انجام تنظیمات بهصورت دستی است. روش دوم راهاندازی سرور DHCP بهصورت خودکار و بهوسیله ویزارد Setup DHCP است.

**شکل32ـ مسیر دسترسی به تنظیمات Server DHCP**

Name

dhcp1

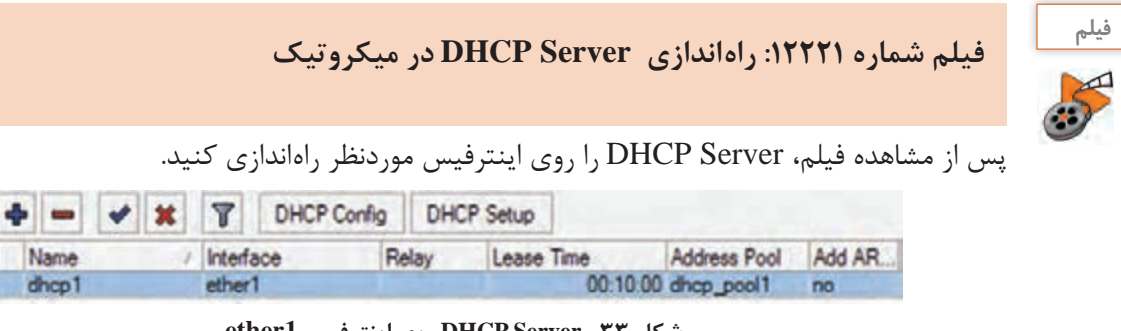

**شکل 33ـ Server DHCP روی اینترفیس 1ether**

### **6 Server DHCP را تست کنید.**

تنظیم کارت شبکه رایانه خود را از حالت آدرسدهی دستی به حالت خودکار تغییر دهید، سپس کارت شبکه رایانه را غیر فعال و مجدد فعال کنید. اطالعات شبکه خود را بازبینی کنید و IP رایانه را یادداشت کنید.

| <b>Network Connection Details</b> |                                    |
|-----------------------------------|------------------------------------|
| Network Connection Details:       |                                    |
| Property                          | Value                              |
| Connection specific DN            |                                    |
| Description                       | Realtek PCIe GBE Family Controller |
| Physical Address                  | D8-D3-85-38-78-93                  |
| <b>DHCP</b> Enabled               | Yes                                |
| IPv4 Address                      | 192.168.1.10                       |
| IPv4 Subnet Mask                  | 255.255.255.0                      |
| Lease Obtained                    | Sunday, March 4, 2018 10:22:43 PM  |
| <b>Lease Expires</b>              | Sunday, March 4, 2018 10:32:42 PM  |
| <b>IPv4 Default Gateway</b>       | 192.168.1.4                        |
| <b>IPv4 DHCP Server</b>           | 192 168 1.4                        |
| <b>IDUA DMC Capier</b>            |                                    |

**شکل34ـ دریافت آدرس IP از Server DHCP میکروتیک**

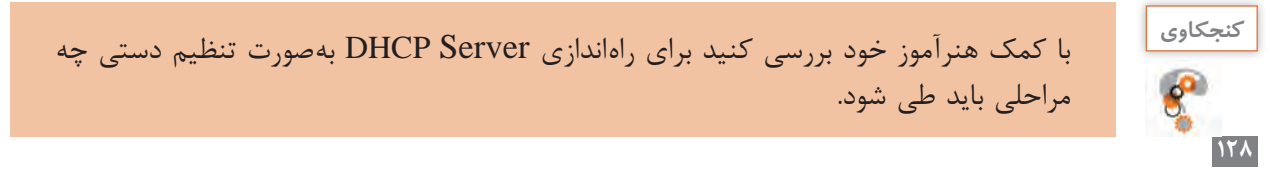

**فرایند ترجمه آدرس شبکه )NAT )** در دبیرخانه یک سازمان دولتی هر نامهای بخواهد وارد سازمان شود از طریق دبیرخانه باید وارد شود و هر نامهای بخواهد خارج شود باید از طریق دبیرخانه مسیر ارسال خود را طی کند. اگر جزئیتر نگاه کنیم: کارمند نامه اداری با مشخصات خود و گیرنده را ارسال میکند. نامه به دبیرخانه رسیده و مسئول دبیرخانه مهر و آدرس دبیرخانه را به عنوان فرستنده روی نامه مینویسد. مشخصات فرستنده به نشانی دبیرخانه سازمان تغییر میکند ولی در دبیرخانه فرستنده اصلی مشخص است. نامه به نشانی گیرنده ارسال میشود. در حقیقت دبیرخانه نشانی نامعتبر کارمندان را تغییر داده، نشانی معتبر خود را جایگزین آن میکند. NAT (Translation Adress Network (فرایندی است که روی یکی از مسیریابهای لبه شبکه فعال میشود و IP محلی کاربران داخلی شبکه که قصد استفاده از شبکه جهانی اینترنت را دارند به نشانی معتبر در شبکه

اینترنت تبدیل می کند. این فرایند برای بستههایی که از اینترنت به شبکه داخلی وارد می شوند نیز اتفاق مے افتد.

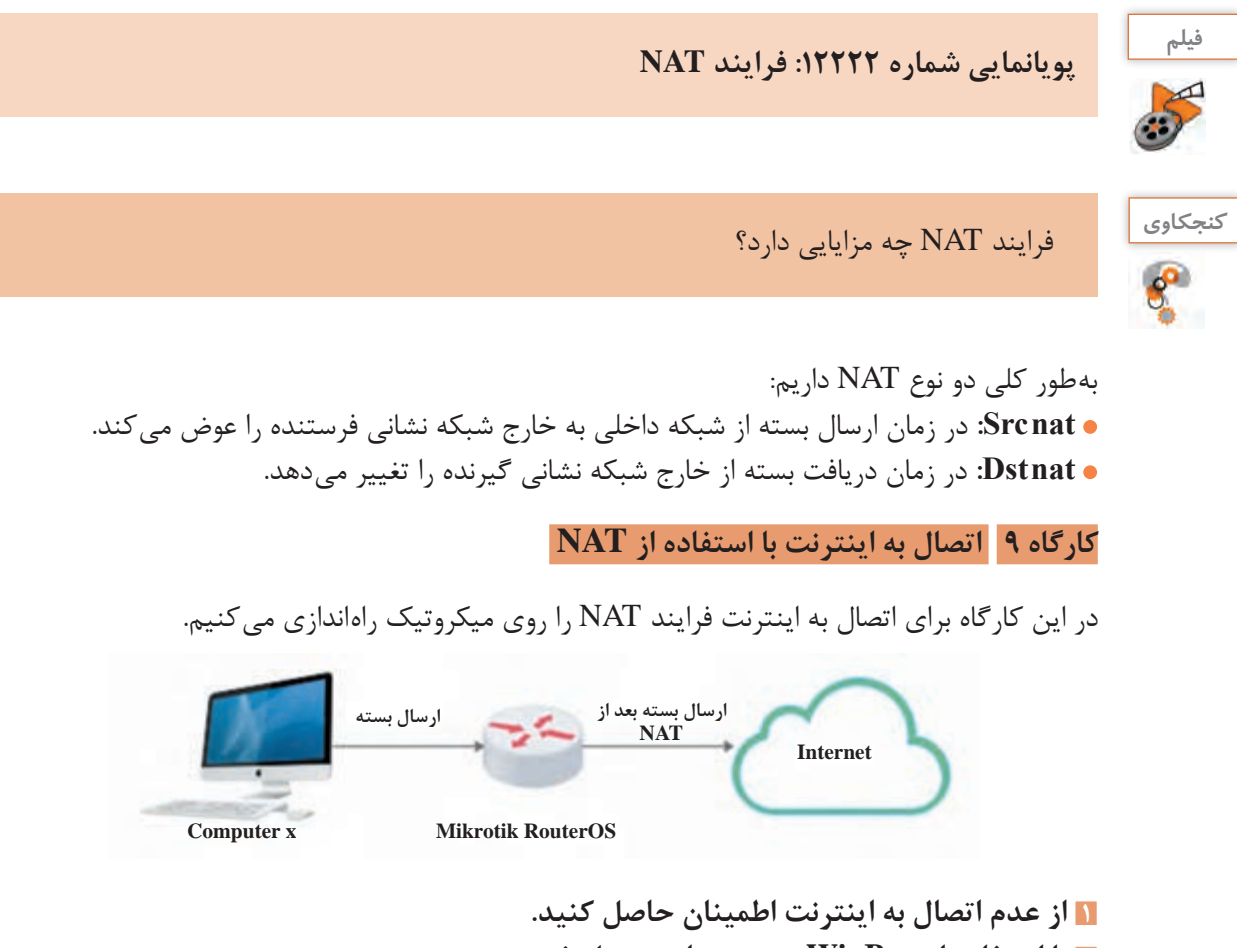

**2 با استفاده از WinBox به مسیریاب متصل شوید.**

**3 به تنظیمات فایروال مسیریاب وارد شوید.**

در میکروتیک فایروال وظیفه کنترل ارتباطات ورودی و خروجی به مسیریاب را بر عهده دارد. تغییر نشانی مبدأ و فرستادن بسته به خارج از شبکه نیز یکی از همین عملیات است. برای ورود به تنظیمات، مسیر Firewall/IP را انتخاب کنید.

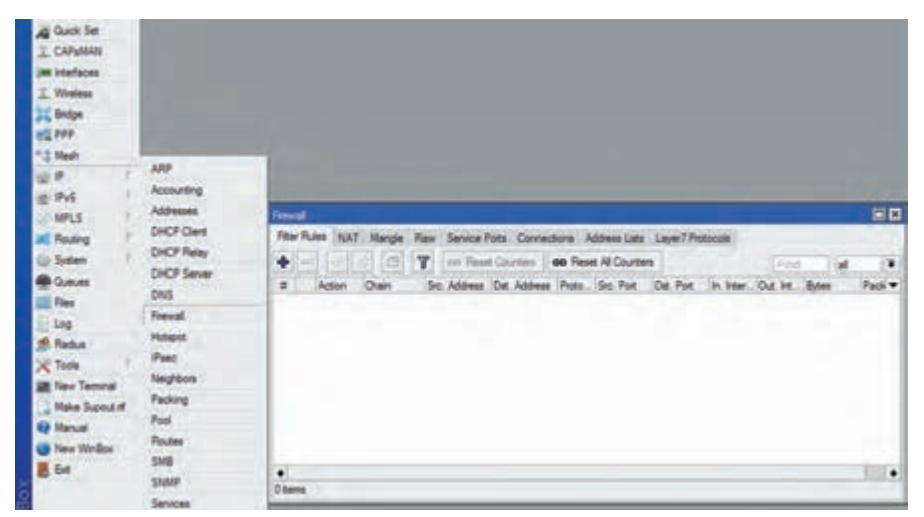

**شکل 35ـ پنجره تنظیمات فایروال**

### **4 تنظیمات مربوط به NAT را انجام دهید.**

در برگه NAT با کلیک دکمه پنجرهای برای انجام عملیات مربوط به NAT باز می شود. می خواهیم نشانی بسته ارسالی بهوسیله فرایند NAT تغییر پیدا کند و از این طریق به اینترنت متصل شود. در نتیجه باید از گزینه nat  src استفاده کنیم )شکل 36(.

بعد از مشخص کردن نوع عملیات nat باید مشخص کنیم که مسیریاب روی بستههایی که شرایط مشخص شده در nat  src را دارند، چه عملی انجام دهد. در برگه Action از فهرست کشویی Action گزینه masquerade را انتخاب کنید)شکل37(. این گزینه تعیین میکند که آدرس مبدأ یا مقصد بسته داده باید تغییر کند و با توجه به این که نوع عملیات را nat   src قرار دادیم، مسیریاب آدرس مبدأ بستههایی که از شبکه خارج میشوند را به آدرس مسیریاب تغییر می دهد.

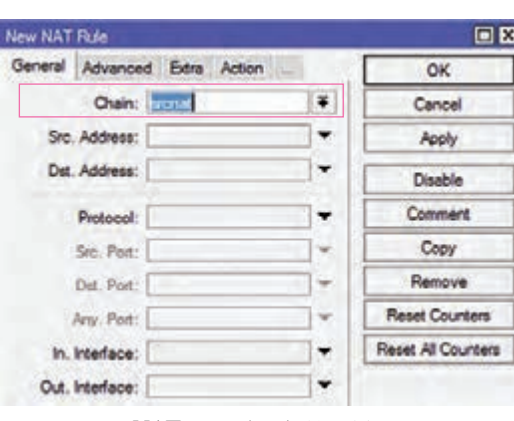

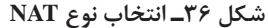

| New NAT Rule |                                   |                         | $\square$ $\times$ |
|--------------|-----------------------------------|-------------------------|--------------------|
|              | Advanced Edra Action Statistics   |                         | OK                 |
|              | Action: masquerade                | add src to address list |                    |
|              | accept<br>add det to address list | Apply                   |                    |
| Log Prefac   | dat nat<br><b>UMD</b>             | Disable                 |                    |
|              | loa :<br>nasquerade               | Comment                 |                    |
|              | netmap<br>passthrough             | Copy                    |                    |
|              | redirect<br>retum                 | Remove                  |                    |
|              | same.<br>src-nat.                 | <b>Reset Counters</b>   |                    |

**شکل 37ـ انتخاب Action برای srcnat**

**5 صحت اتصال به اینترنت را بررسی کنید.** به رایانه کاربر بازگشته، با دستور ping اتصال به مسیریاب اصلی شبکه و یا اینترنت را بررسی کنید. اتصال برقرار شده است )شکل 38(.

| EX C:\WINDOWS\system32\cmd.exe                                                                                                    |  |
|----------------------------------------------------------------------------------------------------|--|
| C:\Users\Alireza>ping 8.8.8.8                                                                                                    |  |
| Pinging 8.8.8.8 with 32 bytes of data:<br>Reply from 8.8.8.8: bytes=32 time=118ms TTL=49<br>Reply from 8.8.8.8: bytes=32 time=121ms TTL=49<br>Reply from 8.8.8.8: bytes=32 time=118ms TTL=49<br>Reply from 8.8.8.8: bytes=32 time=117ms TTL=49 |  |
| Ping statistics for 8.8.8.8:<br>Packets: Sent = 4, Received = 4, Lost = $0$ (0% loss),<br>Approximate round trip times in milli-seconds:<br>$Minimum - 117ms$ , $Maximum - 121ms$ , $Average = 118ms$                                          |  |

**شکل 38ـ بررسی اتصال به اینترنت بعد از راهاندازی NAT**

**فعاليت** فرایند اتصال به اینترنت با روش nat را با استفاده از مسیریاب خود انجام دهید.

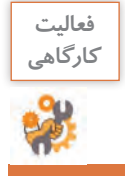

 $\sigma_0^4$ 

### **ارزشیابی مرحله 2**

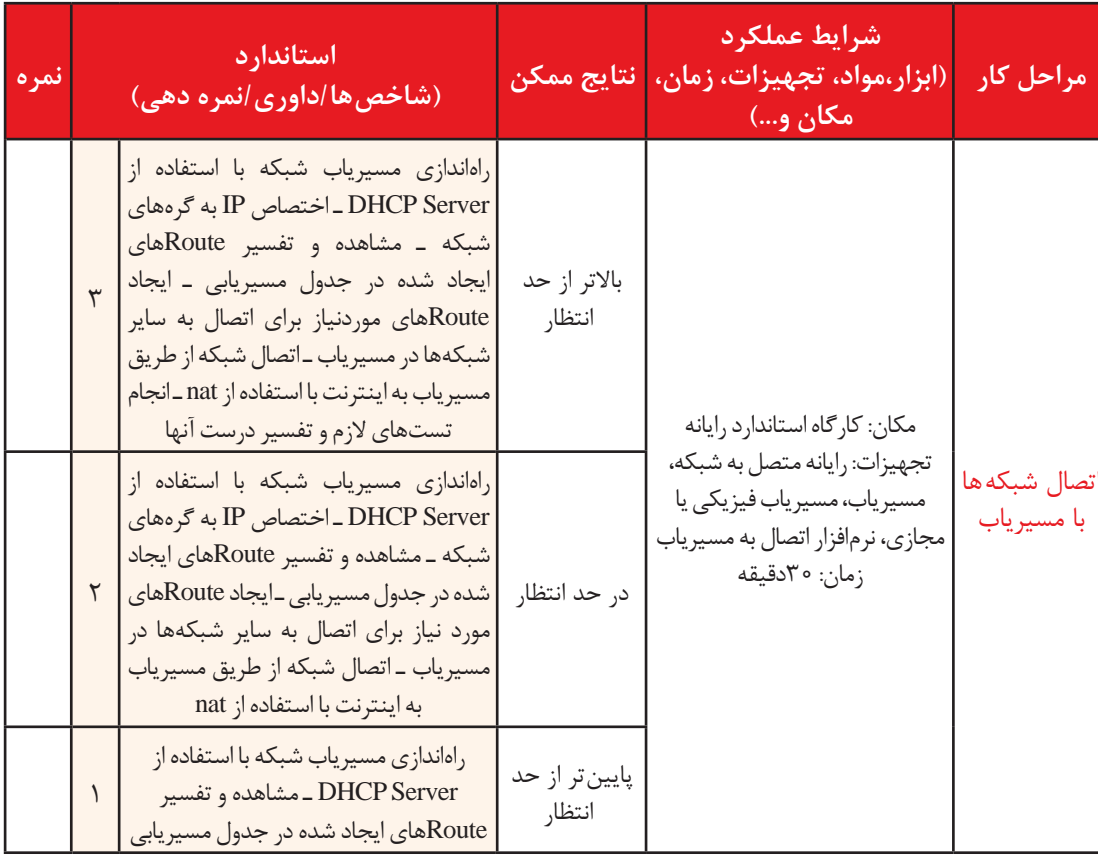

**کیفیت سرویس )QoS)**

در سالیان اخیر شاهد رشد چشمگیر در سرعت و میزان استفادة اینترنت در دنیا و بهخصوص کشورمان ایران بودهایم. با وجود بهتر شدن سرعت و پهنای باند اینترنت هنوز با وضعیت مطلوب فاصله داریم و نیاز به بهبود زیرساختهای ارتباطی است. حتی در کشورهای توسعه یافته نیز سرعت و کیفیت اتصال نامحدود نیست. در المپیک سال 2008 بژینگ چین سرویس پخش محتوای تصویری مسابقات المپیک درون تاکسیهای این شهر فراهم شد بهگونهای که 700 هزار تاکسی در مرکز شهر قابلیت دریافت و پخش همزمان برنامههای مربوط به المپیک را برای مسافرانشان داشته باشند. در پخش محتوای تصویری یکی از مهمترین عوامل توجه و لذت بردن از یک برنامه مورد نظر، کیفیت پخش آن است. اگر اتصال شما دائم قطع و وصل شود و یا با نویز همراه باشد شما قطعاً از آن محتوا لذت نخواهید برد. چالشی که در المپیک برای پخش محتوا در این گستره عظیم وجود داشت، کیفیت سرویس بود. کیفیت سرویس (Quality of Service)، کیفیت دریافت خدماتی است که شما از یک سرویس دهنده دریافت می کنید. در این مثال کیفیت سرویس، کیفیت پخش محتوای تصویری برای مسافران بود.

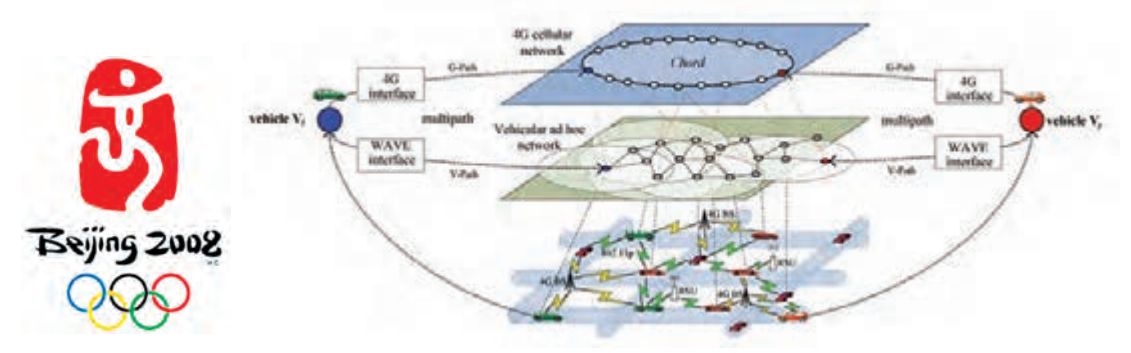

**شکل 39ـ پروتکل پیادهسازی شده برای مدیریت کیفیت سرویس پخش مسابقات در المپیک 2008 Beijing**

**فعاليت گروهی** درباره کیفیت سرویس در خدماتی که از سرویسهای اینترنتی و غیر اینترنتی دریافت میکنید، گفتوگو کنید. کیفیت سرویس در شبکه، فراهم کردن سرویس بهینه برای ترافیکهای شبکه و تکنولوژیهای مختلف است. سه هدف اصلی  $\cos$  برای ترافیک های شبکه عبارتاند از : **<sup>1</sup>** مشخص کردن اولویت برای ترافیکهای حساس **<sup>2</sup>** کنترل تأخیر **<sup>3</sup>** بهبود معیارهای کیفیت یک ارتباط برخط یکی از راههای فراهم کردن کیفیت سرویس شبکه، مدیریت سرعت و پهنای باند است. بههمین منظور در میکروتیک از سازوکار صف )Queue )استفاده میشود. شرایطی را در نظر بگیرید که در یک اداره چندین نفر به شبکهای متصل هستند و از اینترنت استفاده میکنند که بهوسیله مسیریاب مدیریت میشود. اکنون اگر یک یا چند نفر از کارمندان تصمیم بگیرند یک پرونده حجیم از اینترنت بارگیری و یا حتی در شبکه داخلی جابهجا کنند، در صورت عدم کنترل روی سرعت آنها اختالل جدی در عملکرد روزمره سایر کارمندان پیش میآید و آنها قادر به باز کردن یک صفحه اینترنتی ساده

نخواهند بود. کارشناس شبکه میتواند با استفاده از سازوکار صف برخی محدودیتها را روی حداکثر/حداقل سرعت اتصال کاربران به شبکه و اینترنت مشخص کند. به این ترتیب حداقل کیفیت سرویس کاربران در شبکه حفظ میشود. **اعمال سیاستها**

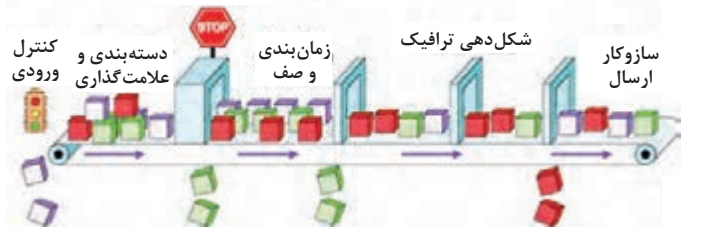

**شکل 40ـ سازوکار صف در شبکه**

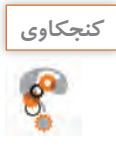

با کمک هنرآموز خود بررسی کنید: **كنجكاوي** ـ ایجاد چه محدودیتهایی در پهنای باند شبکه مفید است؟ ـ در چه مواقعی مدیریت پهنای باند مشکل ایجاد میکند؟

در میکروتیک دو نوع صف وجود دارد: **Queue Simple:** از این نوع صف برای پیادهسازی ویژگیهای ساده محدودیت پهنای باند و زمانبندی و ... استفاده میشود و در سناریوهای ساده و در شرایطی مورد استفاده قرار میگیرد که پویایی زیادی در

کنترل ترافیک الزم نیست. **Queue Advanced یا Tree Queue:** قابلیت Tree Queue در میکروتیک همراه با تقسیمبندی و نشانهدار کردن ترافیکها برای شبکههای متوسط و بزرگ بهمنظور کنترل و تقسیم پهنای باند در سناریوهای پیچیدهتر مورد استفاده قرار میگیرد.

**کارگاه 10 مدیریت پهنای باند** 

**1 با استفاده از WinBox به مسیریاب متصل شوید.**

**2 پنجره تنظیمات صف را باز کنید.**

برای راهاندازی صف در میکروتیک از منوی اصلی روی گزینه Queues کلیک کرده، در پنجره باز شده، در قسمت Queues Simple روی دکمه کلیک کنید تا پنجره تنظیمات صف باز شود )شکل 41(.

| 近中                                |                                                               |                                                     |  |            |  |  |  |                       |               |            | 50                                                            |                       |                   |        |           |                               |
|-----------------------------------|---------------------------------------------------------------|-----------------------------------------------------|--|------------|--|--|--|-----------------------|---------------|------------|---------------------------------------------------------------|-----------------------|-------------------|--------|-----------|-------------------------------|
| o PvL                             |                                                               | Single Queues Betwiew Queues Queue Tier Queue Types |  |            |  |  |  |                       |               |            |                                                               |                       |                   |        |           |                               |
| <b>NPLS</b>                       | $\bullet$<br>T (b) Rent Courtes   40 Fee Lits Septe Come<br>m |                                                     |  |            |  |  |  |                       |               |            |                                                               |                       | 間目                |        |           |                               |
| <b>JC Rodra</b>                   |                                                               | # New                                               |  | Target     |  |  |  |                       |               |            | Urbal Mar Link Download   General Advanced Summa Traffic Time |                       |                   |        |           | œ                             |
| <b>U.Symen</b>                    |                                                               |                                                     |  |            |  |  |  |                       | Name: Steamer |            |                                                               |                       |                   | Cancel |           |                               |
| <b>Comment</b><br><b>El Flore</b> |                                                               |                                                     |  |            |  |  |  |                       |               |            | Taget: 0.0.0.0/0                                              |                       |                   |        | $\bullet$ | holy                          |
| $\pm$ Leg.                        |                                                               |                                                     |  |            |  |  |  |                       |               | Date:      |                                                               |                       |                   |        | ٠         | Dealer                        |
| <b>A Fadus</b>                    |                                                               |                                                     |  |            |  |  |  |                       |               |            |                                                               | <b>Target Listead</b> | Target Develued   |        |           | Conner                        |
| $X$ Task<br><b>E</b> New Terring  |                                                               |                                                     |  |            |  |  |  |                       |               |            | <b>Hartune: Lydness</b>                                       |                       | <b>W. Lednard</b> |        | # sess    | Carr                          |
| <b>Hake Support</b>               |                                                               |                                                     |  |            |  |  |  |                       | A.544         |            |                                                               |                       |                   |        |           | <b>Renous</b>                 |
| <b>Q Hanuel</b>                   |                                                               |                                                     |  |            |  |  |  |                       |               |            | Bust Link: Lybrand                                            |                       | <b>Williams</b>   |        | # inch    | <b><i>Please Courters</i></b> |
| <b>B</b> New Vie-Box              | $\bullet$                                                     |                                                     |  |            |  |  |  |                       |               |            | Bund Threshold Luxinians                                      | $\bullet$             | university        |        | 4:5015    | <b>Flaset All Counters</b>    |
| L Cut                             | I ferra                                                       |                                                     |  | 3 B g.m.md |  |  |  | <b>Dalphells</b> game | $-$ Tate      | Bust Tea D |                                                               |                       | 1.10              |        | - 1       | Tesh                          |
|                                   |                                                               |                                                     |  |            |  |  |  |                       | ensited       |            |                                                               |                       |                   |        |           |                               |

**شکل 41ـ ایجاد Queue Simple**

**3 مبدأ و مقصد ترافیک روی مسیریاب را مشخص کنید. Target:** مشخصکننده آدرس IP و یا اینترفیسی است که میخواهیم روی آن صف را فعال کرده و محدودیت اعمال کنیم. **Dst:** مشخصکننده آدرس IP و یا اینترفیسی است که مقصد ترافیک است و میخواهیم صف روی آن محدودیت اعمال کند. **4 برای ترافیک محدودیت ایجاد کنید. download Target ,upload Target:** در این قسمت جزئیات دقیق حداکثر سرعت بارگذاری و بارگیری برای ترافیک را مشخص میکنیم. **Burst:** مشخص میکند ترافیکهای آنی و انفجاری چه محدودیتی داشته باشند و برای چه زمانی فعال شوند. **Time:** مشخص میکند صف مورد نظر در چه زمان و روزهایی فعال باشد. **5 صحت تنظیمات صف را بررسی کنید.** با انتقال یا بارگیری پرونده در صورت اتصال به اینترنت، میتوان تنظیمات صف را بررسی و از درستی آن اطمینان حاصل کرد.

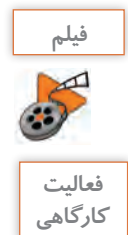

**پژوهش**

P

**فیلم شماره :12223 ایجاد محدودیت دسترسی به شبکه از طریق Queues**

پس از مشاهده فیلم همه ترافیکهای خروجی از مسیریاب را در سرعت بارگیری 128 کیلوبیت و بارگذاری 256 کیلوبیت محدود کنید. سرعت ترافیکهای وب را برای مدت مشخص محدود نکنید.

تحقیق کنید مفهوم ترافیک burst چیست و قابلیت تنظیم آن چه مزیتی برای کاربران دارد؟

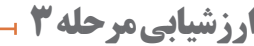

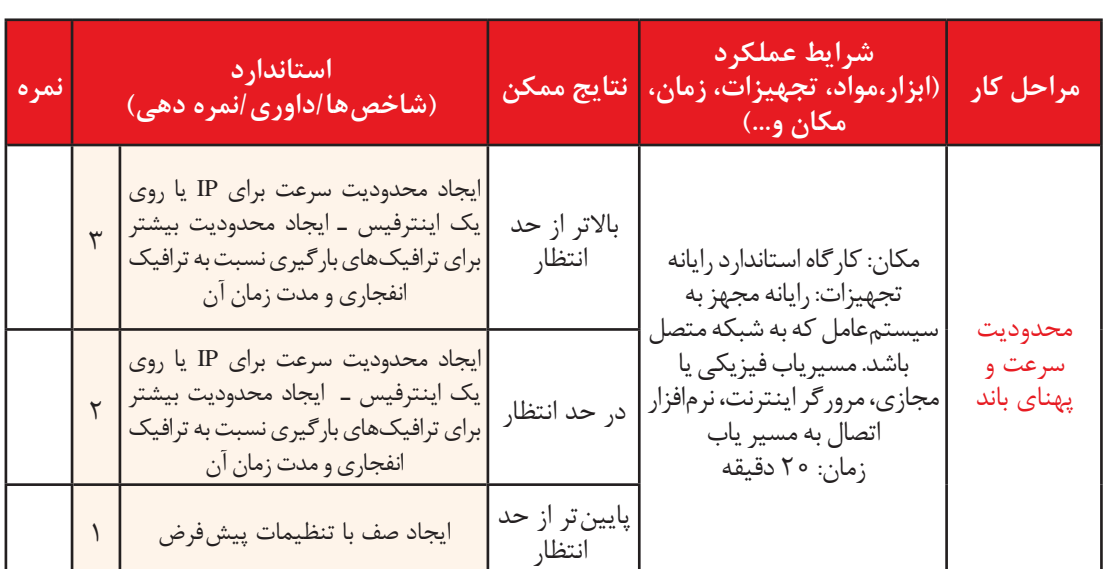

### **سازوکار AAA**

با استفاده از سازوکار صف سرعت مجموعهای از IPها و یا یک اینترفیس را محدود کردیم. فرض کنید مدیریت اتصال کاربران به شبکه تنها با استفاده از سازوکار صف مدیریت میشود. اکنون روی سناریوهای زیر تأمل کنید:

- میخواهیم هم سرعت و هم حجم مصرفی اینترنت کاربران در شبکه را مدیریت کنیم.
- میخواهیم زمان اتصال کاربران به اینترنت را مدیریت کنیم و تنها در زمانهای خاص، اینترنت وصل باشد. یک مشتری از ما درخواست کرده است که بر حسب مصرف حجم اینترنت برای کاربران صورتحساب صادر کنیم.
- میخواهیم امکان دسترسی افراد ناشناس به شبکه و اینترنت را مسدود کنیم و اتصال تنها با نام کاربری ممکن باشد.
	- میخواهیم تاریخچهای از اتصاالت کاربران در شبکه و مدت زمان این اتصاالت را داشته باشیم.

بررسی کنید که آیا با استفاده از صف و قابلیتهای آن میتوان موارد باال را انجام داد یا خیر؟ **كنجكاوي**

شبکه یک هتل را درنظر بگیرید که میخواهد دسترسی مدیریت شده به اینترنت را برای مشتریان خود راهاندازی کند. بدون کنترل روی شبکه هر کاربری میتواند به شبکه متصل شده، از اینترنت استفاده کند و حجم اینترنت را تمام کند، با استفاده از دانش فنی خود به برخی از مکانهایی که مجاز نیست، سرک بکشد و عملیات مخرب انجام دهد و پس از رسیدن به هدف محل را ترک کند و بسیاری موارد مشابه دیگر.

با دوستان خود بررسی کنید چه فرایندهایی را میتوان برای کنترل شرایطی که ذکر شد طراحی و اجرا **گروهی** کرد؟

> برای کنترل ورود و خروج و اعمال محدودیتهای مدیریتی و دسترسی کاربران شبکههای رایانهای الزم است، سازوکاری برای تصدیق هویت )Authentication)، اعتبارسنجی )Authorization )و اعمال محدودیتهای دسترسی )Accounting )طراحی و پیادهسازی شود.

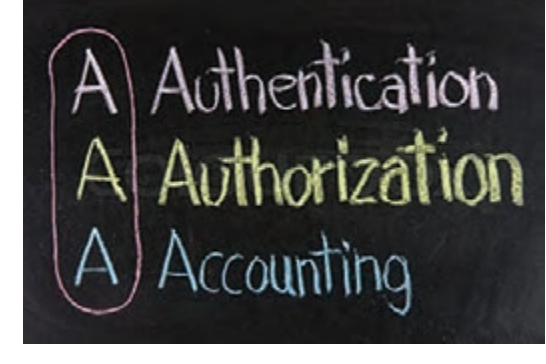

**تصدیق هویت )Authentication)** کاربری که میخواهد از سرویس مشخصی در شبکه استفاده کند، باید به روشی خود را معرفی کند. در سیستمهای رایانهای این کار را با نام کاربری و گذرواژه انجام میدهند. پس از وارد کردن نام کاربری و گذرواژه، در فرایند تصدیق هویت این اطلاعات با اطلاعاتی مقایسه می شوند که در یک پایگاه داده متمرکز ذخیره شده است و در صورت صحت اطلاعات، اجازه دسترسی کاربر به سرویس درخواستی داده می شود.

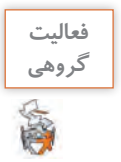

**اعتبارسنجی )Authorization)** پس از تصدیق هویت کاربر، براساس سیاستهای مدیر شبکه سازمان، دسترسیهای کاربر برای انجام برخی سرویسها و اجرای برخی دستورها تعیین میشود. فرآیند اعتبارسنجی معموالً در حین فرآیند تصدیق هویت نیز انجام میشود. **مدیریت حساب کاربران )Accounting)**

آخرین بخش از سازوکار AAA بخش مدیریت حساب کاربران است که میزان استفاده کاربر از منابع شبکه را مدیریت و کنترل میکند. این استفاده میتواند شامل زمان استفاده و یا حجم دریافت و ارسال داده کاربر در طول زمان اتصال باشد. قابلیت accounting برای کنترل ترافیک، صدور صورتحساب، نظارت استفاده از منابع و مدیریت ظرفیت شبکه مفید است.

**کارگاه 11 راهاندازی Hotspot**

نرمافزاری قابل اجراست؟

در مسیریاب میکروتیک از سرویس Hotspot برای کنترل دسترسی کاربران و تصدیق هویت و اعتبارسنجی آنها در اتصال به شبکه استفاده میشود. الصال با نام **Samuel Li** 

**1 سرویسهای Server DHCP یا Client DHCP را غیرفعال کنید.**

برای راهاندازی این سرویس بهصورت مجازی باید تنظیمات روی اینترفیس Hostonly انجام شود. **یادداشت**

**2 وجود سرویس Hotspot را بررسی کنید.** برای بررسی دقیق این که چه سرویسی برای کاربران فعال است از مسیر Packages /  System سرویسهای نصب شده و فعال در مسیریاب را مشاهده کنید )شکل 42(. اگر سرویس Hotspot در فهرست موجود نیست با کمک هنرآموز خود آن را نصب کنید.

| Interfaces                                                         | Auto Shqinda<br>Cathodes                                                                                                    |                                                                                        |                                                                                          |                       |                                                                                                    |                           |              |  |  |  |  |
|--------------------------------------------------------------------|----------------------------------------------------------------------------------------------------|----------------------------------------------------------------------------------------|------------------------------------------------------------------------------------------|-----------------------|----------------------------------------------------------------------------------------------------|---------------------------|--------------|--|--|--|--|
|                                                                    | <b>Cluck</b><br>Coruchi<br>Dake<br>Dries<br><b>Jermy</b><br>LED+<br>License<br>Legging:<br>Fachager<br><b>Fassword</b><br>Forte<br>Retired<br><b>Reset Configuration</b> | <b>WEIGHTER</b>                                                                        |                                                                                          |                       |                                                                                                    |                           |              |  |  |  |  |
| MPL3<br><b><i><u>VALIE</u></i></b><br>Riss<br><b>Ling</b><br>Fadus |                                                                                                    | James will<br>advanced L.<br>dhess.<br>furthered<br><b>Built</b><br>mala<br><b>INF</b> | Dwok Re Updates<br><b>Corporation</b><br>6.42.3<br>6.40.3<br>囍<br>at 3<br>6.40.3<br>40.3 | To store<br>Sald Time | <b>Shine</b><br>Ees: 01.0017.07.40.20<br>6/01/2017 07:00:20<br>eb-01-2017 07:45:36<br>Apr 01/2017 07:40:26<br>ALCOHOL: 0212<br>46/01/2017 07:40:26<br>eids/2017.07.40.26 | <b>Tihin</b><br>Scheduled | star it Down |  |  |  |  |
|                                                                    |                                                                                                    | <b><i><u><i><u>APR</u></i></u></i></b><br>Listen<br>Uses :                             | 6453<br>6.453<br>6.42.3<br>6.653<br>6.45.3                                               |                       | Apr/01/2017 07:40:26<br>Ap 01/2017 07:42:26<br>AU 01/2017 07:40 26<br>ALCOHOL: NO 465-066<br>e-01/2017 07:40:36                                                          |                           |              |  |  |  |  |

**شکل42ـ سرویسهای نصب شده در مسیریاب**

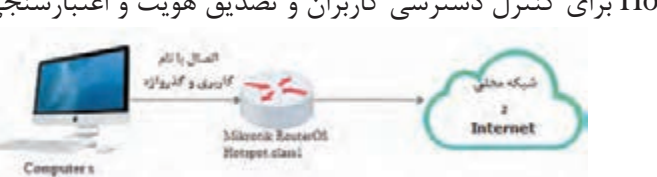

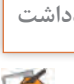

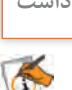

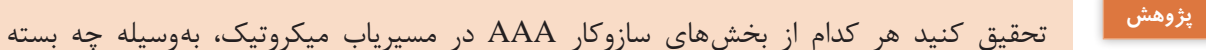

### **3 پنجره تنظیمات خودکار سرویس Hotspot را باز کنید.**

برای شروع تنظیم سرویس Hotspot منوی Hotspot / IP را باز کرده، در پنجره Hotspot روی دکمه Setup hotspot کلیک کنید )شکل 43(. با مشاهده فیلم، سرویس Hotspot را فعال کنید.

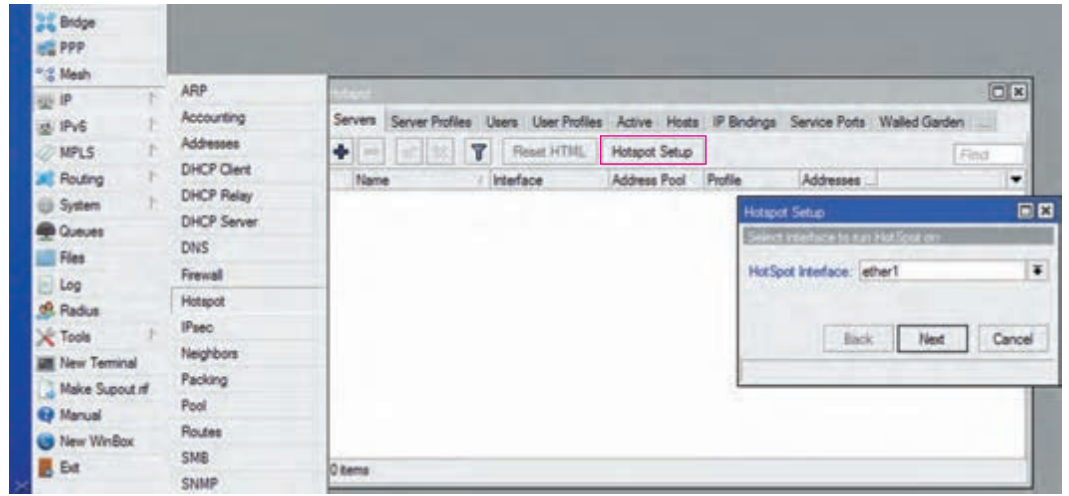

**شکل43ـ ایجاد سرویس Hotspot**

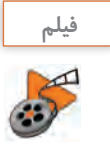

### **فیلم شماره :12224 راهاندازی Hotspot**

سرویس Hotspot شما فعال شده، میتوان به آن متصل شد. در صورت انجام درست تنظیمات و با یک بار فعال و غیرفعال کردن شبکه کاربرانی که میخواهند از این سرویس استفاده کنند، با استفاده از آدرس 1class.hotspot باید صفحه ورود به سرویس Hotspot را مشاهده کنید. این صفحه بهصورت پیشفرض داخل مسیریاب تعبیه شده است )شکل 44(.

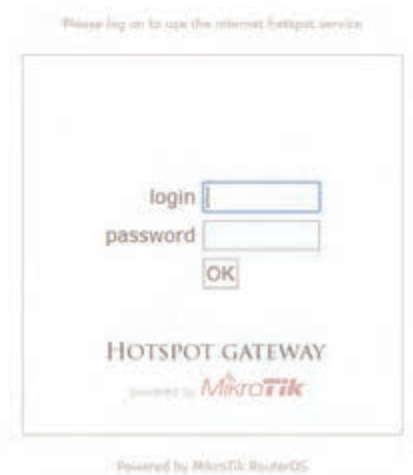

**شکل 44ـ صفحه ورود به سرویس Hotspot**

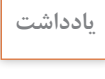

T

پس از راهاندازی سرویس Hotspot در بستر شبکه، در صورتی که بخواهید هر تارنمایی را باز کنید، **یادداشت** صفحه ورود به Hotspot بازخواهد شد. دلیل این امر لزوم تصدیق هویت و اعتبارسنجی قبل از استفاده از سرویسهای شبکه است.

پس از وارد کردن نام کاربری و گذرواژه، اتصال شبکه برقرار میشود و میتوان از اینترنت استفاده کرد. برای حصول اطمینان و رفع عیبهای احتمالی میتوان با استفاده از دستور ping اتصال به سرویس Hotspot و اینترنت را بررسی کرد )شکل 45(.

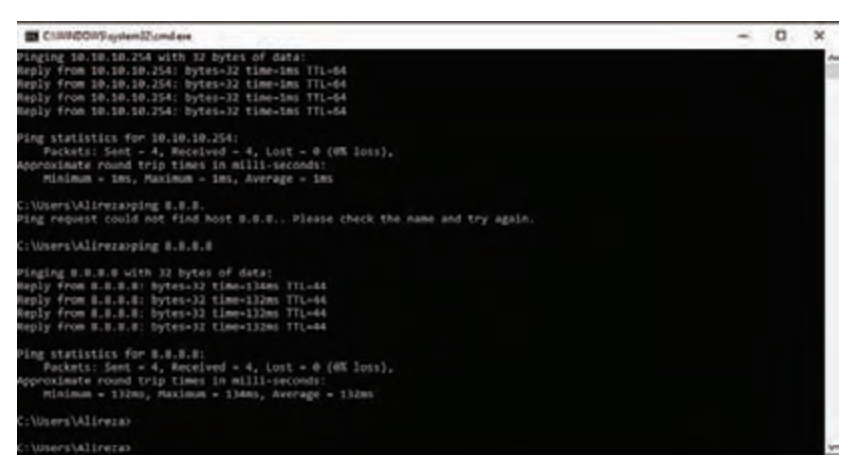

**شکل 45ـ بررسی اتصال به Hotspot و اینترنت**

با استفاده از مسیریاب مجازی خود، سرویس Hotspot را بهگونهای تنظیم کنید که رایانه شما از طریق **كارگاهي** Hotspot به شبکه محلی متصل شود.

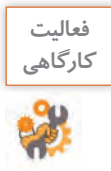

 $\delta^{\delta}$ 

### **ارزشیابی مرحله 4**

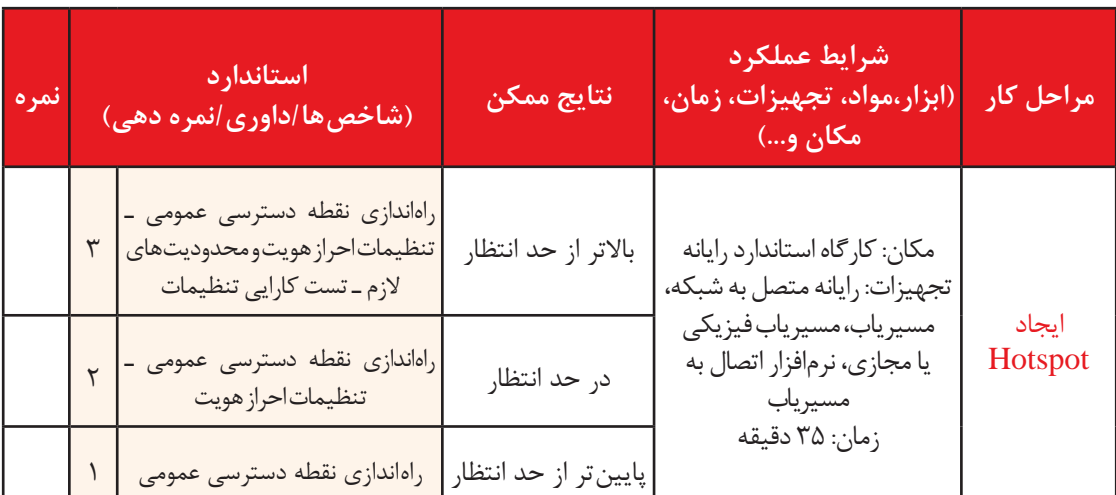
**پیکربندی درگاه بیسیم** امروزه استفاده از شبکههای بیسیم یکی از پرطرفدارترین و کاربردیترین موارد استفاده از شبکه است. شرایط زیر را در نظر بگیرید: کاربر امکان اتصال به سرویسدهنده بهوسیله بستر سیمی را نداشته باشد. کاربران زیادی بهصورت بر خط به شبکه اضافه شوند و یا از آن خارج شوند. کاربران شبکه بهطور دائم در حرکت باشند. اتصال شبکهای مستقیم بین دو نقطه مختلف شهری الزم باشد. شرایط بحرانی مانند زلزله، سیل و جنگ که امکان استفاده از بستر سیمی وجود ندارد. در تمام این شرایط راهحل ایجاد شبکه بیسیم است. راهاندازی بستر بیسیم میتواند دالیل متعددی داشته باشد. مسیریاب بیسیم ممکن است در شبکه سازمانی بهعنوان نقطه مرکزی شبکه و نقطه اتصال مورد استفاده قرار بگیرد یا برای اتصال دو شعبه از شرکتی در سطح شهر استفاده شود و یا در سادهترین حالت مصرف خانگی داشته باشد.

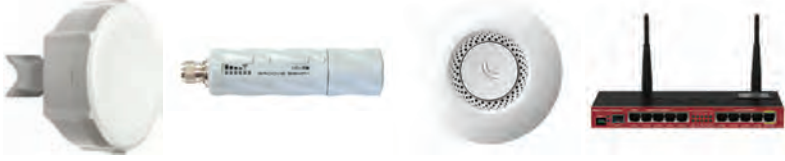

**شکل46ـ چند نمونه مسیریاب بیسیم**

**کارگاه 12 انجام تنظیمات اولیه اینترفیس بیسیم**

یکی از اینترفیسهای مسیریاب 951RBکه بهصورت پیشفرض و پس از راهاندازی فعال نیست، اینترفیس بیسیم آن است. برای شروع به کار الزم است این اینترفیس را فعال کنیم و سپس تنظیمات مربوط به آن را انجام دهیم. **1 با استفاده از WinBox به مسیریاب متصل شوید.**

**2 اینترفیس بیسیم را فعال کنید.**

از منوی اصلی گزینه Wireless و سپس گزینه WLAN را انتخاب کنید و سپس برای فعالسازی اینترفیس بی سیم دکمه **می** را کلیک کنید (شکل ۴۷).

| <b>I. CAPalAN</b><br><b>Jan Isturfaceu</b><br><b>Kinney</b><br><b>China</b> |                                                                                                    |  |    |           |                       |              |                    |  |  |             |
|-----------------------------------------------------------------------------|----------------------------------------------------------------------------------------------------|--|----|-----------|-----------------------|--------------|--------------------|--|--|-------------|
| 4.000                                                                       | Weeken Taties                                                                                                    |  |    |           |                       |              |                    |  |  | 80          |
|                                                                             | <b>WAS Interfaces</b><br>Center Lat. Secure Polley - Channels<br><b>Carried Control</b><br><b><i><u>Reservation</u></i></b> |  |    |           |                       |              |                    |  |  |             |
|                                                                             |                                                                                                    |  | CH | sirs      | <b>Secur Receiver</b> | <b>Juane</b> | <b>Reg Livings</b> |  |  | $+3442$     |
|                                                                             |                                                                                                    |  |    | Amust MTM | Hu                    |              |                    |  |  | $41 +$      |
| <b>MFLS</b>                                                                 |                                                                                                    |  |    | ٦         |                       | <b>I</b> isn | i6<br>۰            |  |  | <b>TELE</b> |
| Dientin                                                                     |                                                                                                    |  |    |           |                       |              | m                  |  |  |             |
| <b><i><u>Resident</u></i></b>                                               |                                                                                                    |  |    |           |                       |              |                    |  |  |             |
|                                                                             |                                                                                                    |  |    |           |                       |              |                    |  |  |             |
|                                                                             |                                                                                                    |  |    |           |                       |              |                    |  |  |             |
|                                                                             |                                                                                                    |  |    |           |                       |              |                    |  |  |             |
|                                                                             |                                                                                                    |  |    |           |                       |              |                    |  |  |             |
|                                                                             |                                                                                                    |  |    |           |                       |              |                    |  |  |             |
|                                                                             |                                                                                                    |  |    |           |                       |              |                    |  |  |             |
|                                                                             | Tramma of 6                                                                                                    |  |    |           |                       |              |                    |  |  |             |

**شکل 47ـ پنجره تنظیمات بیسیم مسیریاب**

**3 تنظیمات اولیه اینترفیس را انجام دهید.** با دابلکلیک روی اینترفیس میتوانید تنظیمات اولیه آن را انجام دهید. در برگه General نام و مکآدرس اینترفیس بیسیم را بررسی و در صورت لزوم تغییر دهید )شکل 48(. **Name:** در این قسمت نام اینترفیس را میتوان تغییر داد. **MACAddress:** میتوان مکآدرس اینترفیس بیسیم مسیریاب را تغییر داد. در برگه Wireless( شکل 49(: **Mode:** نوع عملکرد اینترفیس مسیریاب را تعیین مے کند. **Band:** باند فرکانسی که دستگاه در آن کار می کند. **SSID:** نامی که کاربران شبکه بیسیم برای اتصال به شبکه میبینند. **Frequency:** فرکانس دقیق که امواج بیسیم در آن فرکانس به محیط پیرامون ارسال میشوند. **Profile Security:** پارامترهای امنیتی برای اتصال کاربر را تعیین میکند. بهصورت پیشفرض پروفایل امنیتی default وجود دارد.

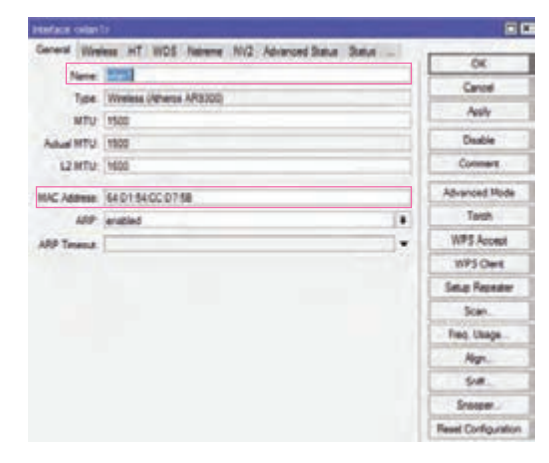

**شکل 48ـ برگه General از تنظیمات اینترفیس بیسیم**

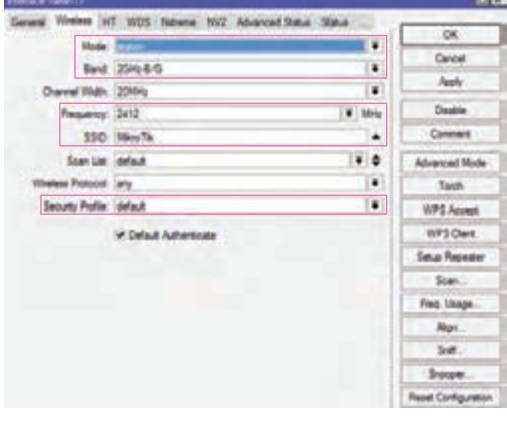

**شکل 49ـ برگه Wireless تنظیمات اینترفیس بیسیم**

با کمک دوستان خود تفاوت بین موارد Wireless Name, Wireless SSID را بررسی کنید.

#### **کارگاه 13 راهاندازی مسیریاب در حالت bridge ap**

یکی از قابلیتهای جذاب مسیریابهای بیسیم میکروتیک، تنظیم نقش عملکردی آنها در یک شبکه بیسیم است. انتخاب هر یک از گزینههای فهرست کشویی Mode در برگه Wireless باعث تغییر در نقش اینترفیس بیسیم مسیریاب میشود. دو گزینه پرکاربرد این فهرستbridge station و bridge ap است. **1 Profile Security جدید ایجاد کنید.**

برای ایجاد گذرواژه و انجام سایر تنظیمات امنیتی الزم است یک Profile Security ایجاد کنیم. از منوی اصلی روی گزینه Wireless کلیک کرده، از پنجره باز شده روی سربرگ Profile Security کلیک کنید. پروفایل امنیتی از پیش تعریف شده default وجود دارد که تنظیم خاصی روی آن فعال نیست. روی دکمه کلیک کنید )شکل .( $\Delta$   $\circ$ 

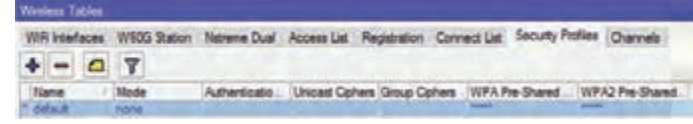

**شکل 50 ـ برگه Profile Security**

**فعاليت** 

**گروهی**

S

**پودمان سوم: راهاندازی مسیریاب**

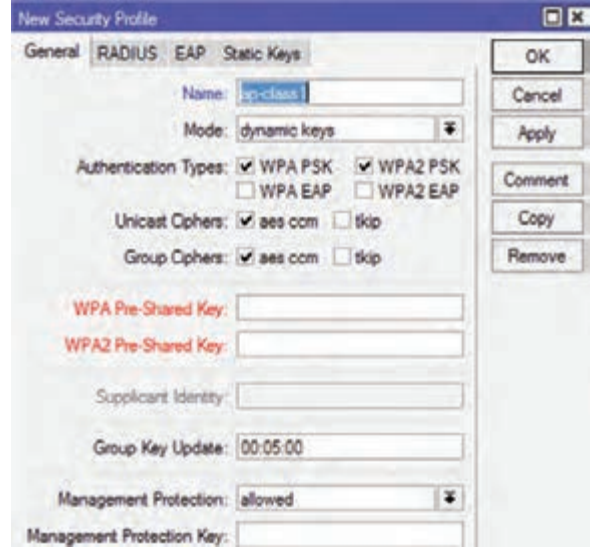

**2 مشخصات Profile جدید را تعیین کنید.**

**شکل51 ـ پنجره ایجاد Profile Security**

**Name:** نام پروفایل امنیتی است. **Mode**: نوع تعریف گذرواژه اتصال برای Access Point است که در ۴ حالت ,dynamic keys, none .است static keys optional, static keys required **Type Authentication:** نوع پروتکل رمزنگاری اتصال است. **Key Shared ـ Pre:** گذرواژه اتصال است که دوبار باید وارد شود. یک پروفایل امنیتی با نام 1classـ ap و از نوع keys dynamic و رمزنگاری PSK2/WPA PSK/WPA با رمز دلخواه ایجاد کنید. **3 حالت اینترفیس بیسیم را روی bridge  ap انتخاب کنید.** قابلیت پیشفرض مسیریاب که امکان اتصال سایر دستگاهها را به اینترفیس بی سیم مسیریاب میسر می کند، گزینه bridge  ap است. با انتخاب این گزینه به عنوان نقش مسیریاب، دستگاه ما بهعنوان یک AP عمل خواهد کرد. پس از فعال کردن این گزینه دستگاههای موجود در شبکه میتوانند بهصورت بیسیم به مسیریاب متصل شوند. پس از ایجاد پروفایل امنیتی به برگه Interfaces Wifi بازگشته، با دابلکلیک روی اینترفیس بیسیم، به برگه Wireless رفته، حالت اتصال را bridge ap قرار دهید و گزینه Profile Security را برابر 1classـ ap قرار داده، دکمه OK را فشاردهید. **4 سرویس DHCP را روی اینترفیس بیسیم فعال کنید.** با استفاده از مسیر Server DHCP/IP روی اینترفیس بیسیم مسیریاب، سرویس DHCP را فعال کنید. **5 به شبکه بیسیم متصل شوید.** با استفاده از رایانه قابل حمل و یا تلفن همراه خود شبکه را یک بار پویش کرده، به نقطه اتصال مسیریاب بیسیم وصل شوید.

#### **کارگاه 14 انجام تنظیمات اولیه برای حالت bridge station**

در حالت عملکردی دستگاه به عنوان bridge station میتوان با استفاده از قابلیت بیسیم مسیریاب به دستگاههای نقطه اتصال بیسیم دیگر وصل شد. در حقیقت دیگر مسیریاب ما بهعنوان نقطه اتصال عمل نخواهد کرد و خود مانند کاربری عادی به جستوجوی نقاط دسترسی در محدوده دامنه فرکانسی خود میپردازد.

**1 حالت اینترفیس بیسیم را روی bridge  station قرار دهید**

از گزینههای فهرست کشویی mode در برگه Wireless حالت اینترفیس را روی bridge  station قراردهید. **2 روی اینترفیس، Client DHCP ایجاد کنید.**

**3 شبکههای بیسیم اطراف خود را جستوجو کنید.**

به برگه Wifi Interfaces بازگشته، با استفاده از دکمه Scanner می توان به پویش سیگنال های بی سیم پرداخت تا نقاط اتصال در دامنه مسیریاب نمایش داده شوند (شکل ۵۲). بسته به تعداد نقاط اتصال بی سیم فعال در محدوده مسیریاب ممکن است تعداد ورودیهایی که نمایش داده میشود، متغیر باشد.

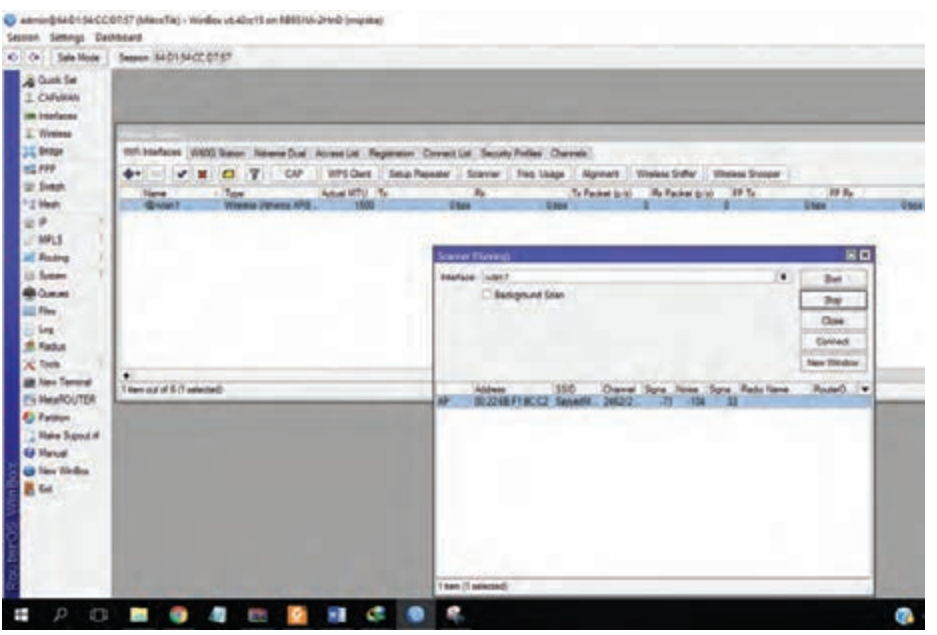

**شکل 52 ـ جستوجوی شبکه بیسیم**

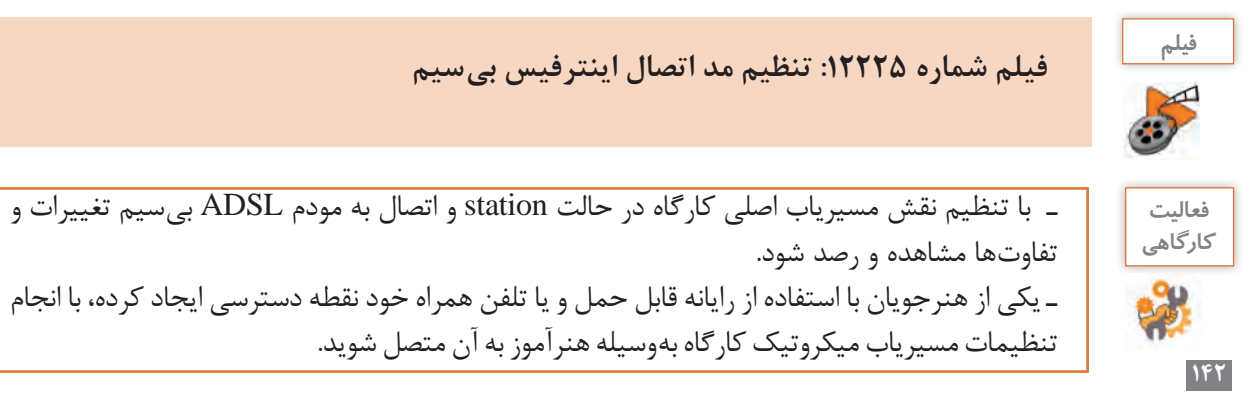

**پودمان سوم: راهاندازی مسیریاب**

**کارگاه 15 استفاده از ابزارهای بیسیم مسیریاب میکروتیک** 

 برای عیبیابی و استفاده بهتر از امکانات مسیریاب ابزارهایی تعبیه شده است. **1 ابزار Scanner را اجرا کنید.**

با استفاده از این ابزار امکان مشاهده نقاط اتصال قابل دسترس بهوسیله مسیریاب را داریم )شکل 53(.

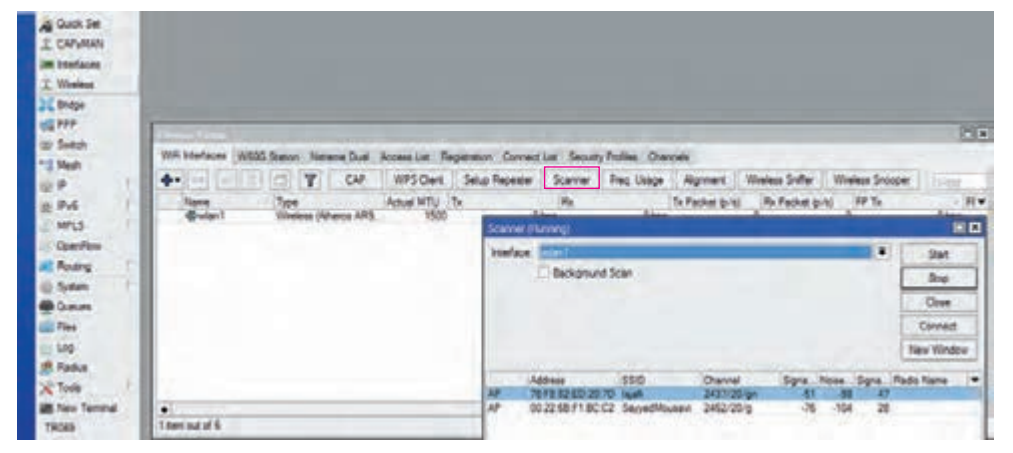

**شکل 53 ـ ابزار Scanner**

#### **2 ابزار Sniffer Wireless را اجرا کنید.**

ابزار Wireless Sniffer امکان ثبت کردن بستههایی را فراهم می کند که در بستر بی سیم از طریق مسیریاب جابهجا میشوند. اطالعات بستهها همچون سرآیند بستههای رادیویی، سرآیند 11 802. و سایر اطالعات بستههای بیسیم قابل ذخیرهسازی و مشاهده است. بستههای ثبت شده را با کلیک روی گزینه Packets Sniffed میتوان مشاهده کرد و یا میتوان با کلیک روی گزینه save در قسمت پروندههای مسیریاب ذخیره کرد (شکل ۵۴).

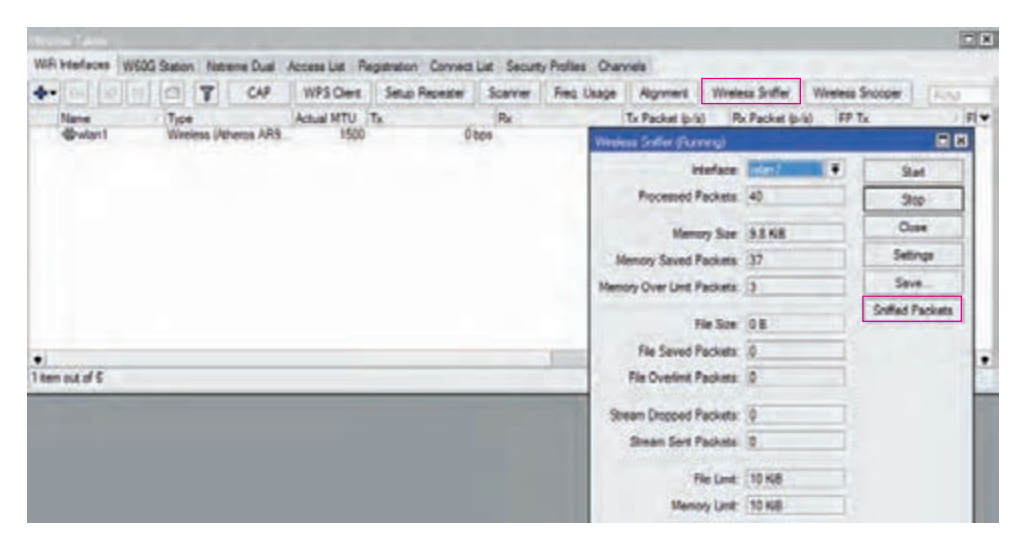

**شکل 54 ـ ابزار Sniffer Wireless**

# **3 ابزار Snooper Wireless را اجرا کنید.**

این ابزار محدوده فرکانسی استفاده شده بهوسیله دستگاههای اطراف مسیریاب و نام دستگاه ها را نمایش می دهد.

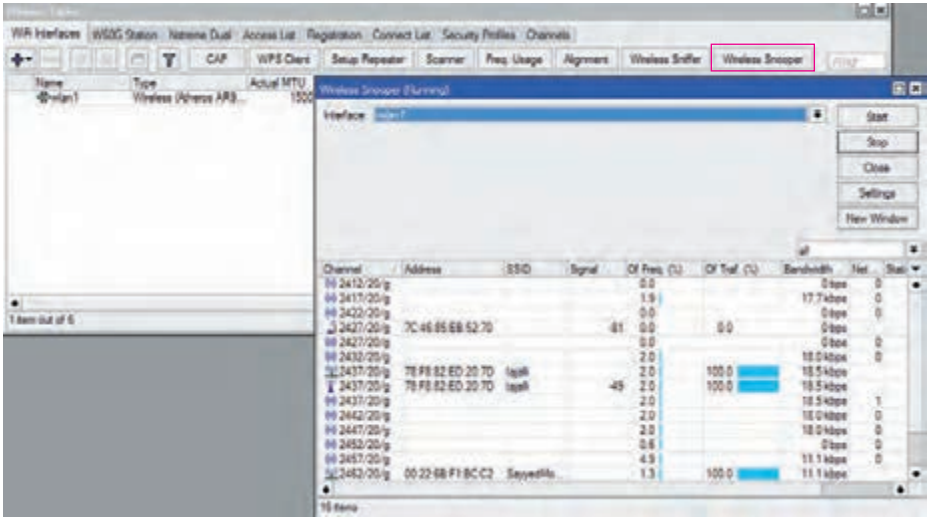

**شکل 55 ـ ابزار Snooper Wireless**

|                                                                                                    |              |                                                                                                    |                         |                                                                                                    | <b>ارزشیابی مرحله 5 5</b>             |  |  |  |  |
|----------------------------------------------------------------------------------------------------|--------------|----------------------------------------------------------------------------------------------------|-------------------------|----------------------------------------------------------------------------------------------------|---------------------------------------|--|--|--|--|
| نمره                                                                                                    |              | استاندارد (شاخصها/داوری/نمره دهی)                                                                                                    |                         | شرايط عملكرد<br>(ابزار، مواد، تجهیزات، زمان،  نتایج ممکن<br>مکان و …)                                              | مراحل کار                             |  |  |  |  |
|                                                                                                    | $\mathbf{r}$ | تست صحيح تنظيمات SSID ,password<br>برای AP - تست مسیریاب در یکی از<br>- دو مد station bridge و ap bridge<br>استفاده از ابزارهای بی سیم مسیریاب | بالاتر از حد<br>انتظار  | مکان: کارگاه استاندارد رایانه<br>تجهیزات: رایانه متصل به                                                           |                                       |  |  |  |  |
|                                                                                                    | ٢            | تست صحيح تنظيمات SSID ,password<br> برای AP ـ تست مسیریاب در یکی از دو<br>ap bridge , station bridge مد                                        | در حد انتظار            | شبکه، نرم فزار مدیریت ماشین<br>مجازی، مسیریاب با قابلیت<br>بی سیم، نرمافزار اتصال به<br>مسير ياب<br>زمان: ٣٥ دقيقه | پیکربندی درگاه<br>بیسیم در<br>مسيرياب |  |  |  |  |
|                                                                                                    |              | ESID ,password تست صحيح تنظيمات<br>برای AP                                                                                                    | پايينتر از<br>حد انتظار |                                                                                                    |                                       |  |  |  |  |
| معیار شایستگی انجام کار:<br>کسب حداقل نمره ۲ از مراحل اتصال مسیریاب به شبکه و اتصال شبکهها با مسیریاب<br>کسب حداقل نمره ۲ از بخش شایستگیهای غیرفنی، ایمنی، بهداشت، توجهات زیستمحیطی و نگرش<br>  کسب حداقل میانگین ۲ از مراحل کار |              |                                                                                                    |                         |                                                                                                    |                                       |  |  |  |  |

#### **جدول ارزشیابی پایانی**

#### **شرح کار:**

1ـ اتصال مسیریاب به شبکه

2ـ اتصال شبکهها با مسیریاب

3ـ محدودیت سرعت و پهنای باند

4ـ ایجاد Hotspot

5ـ پیکربندی درگاه بیسیم در مسیریاب

**استاندارد عملکرد:** 

اتصال به اینترنت از طریق مسیریاب، ایجاد نقطه دسترسی عمومی و احراز هویت کاربران

#### .<br>شاخ*ص ه*ا:

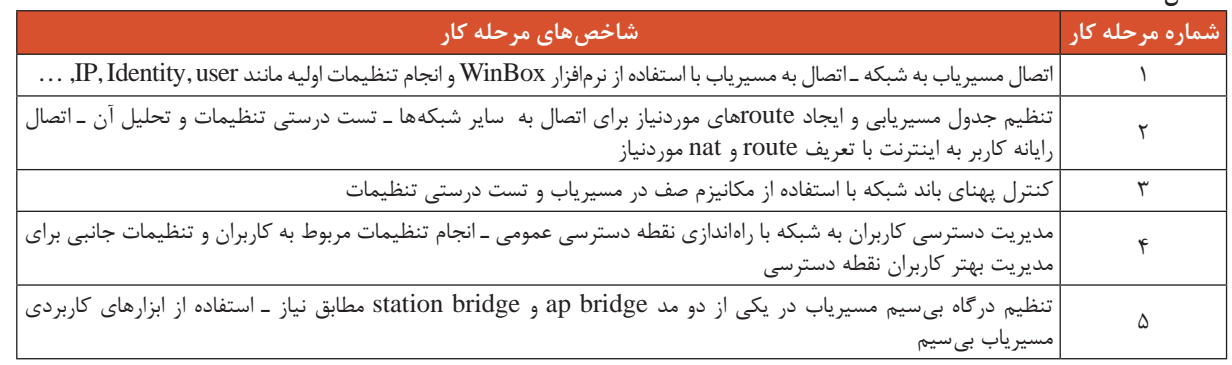

#### **شرایط انجام کار و ابزار و تجهیزات:**

**مکان:** کارگاه رایانه مطابق استاندارد تجهیزات هنرستانها

**تجهیزات:** مسیریاب فیزیکی، رایانه متصل به شبکه که نرمافزار مدیریت ماشین مجازی روی آن نصب باشد، پرونده iso راهانداز سیستمعامل مسیریاب، پرونده ایمیج آماده ovf یا vmdk، نرمافزار اتصال به مسیریاب، سوییچ شبکه که کاربران به آن متصل باشند، اینترنت، مرورگر اینترنت **زمان:** 145 دقیقه )اتصال مسیریاب به شبکه 30 دقیقه ـ اتصال شبکهها با مسیریاب 30 دقیقه ـ محدودیت سرعت و پهنای باند 20 دقیقه ـ ایجاد

HotSpot 35 دقیقه ـ پیکربندی درگاه بیسیم در مسیریاب 30 دقیقه(

#### **معیار شایستگی:**

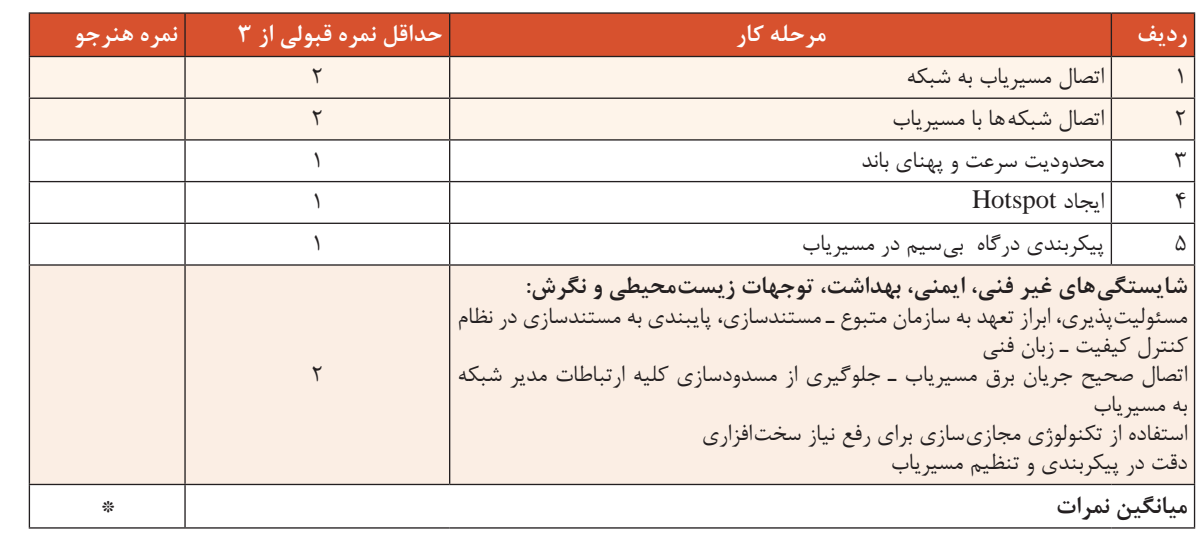

\* حداقل میانگین نمرات هنرجو برای قبولی و کسب شایستگی، 2 است.

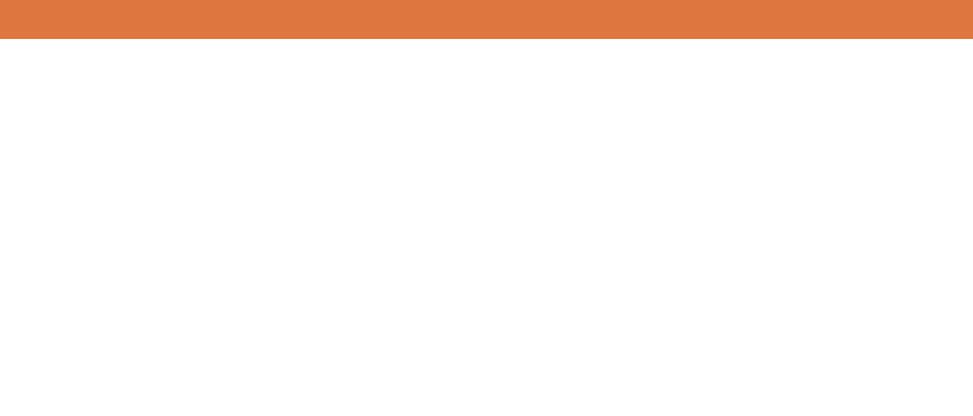

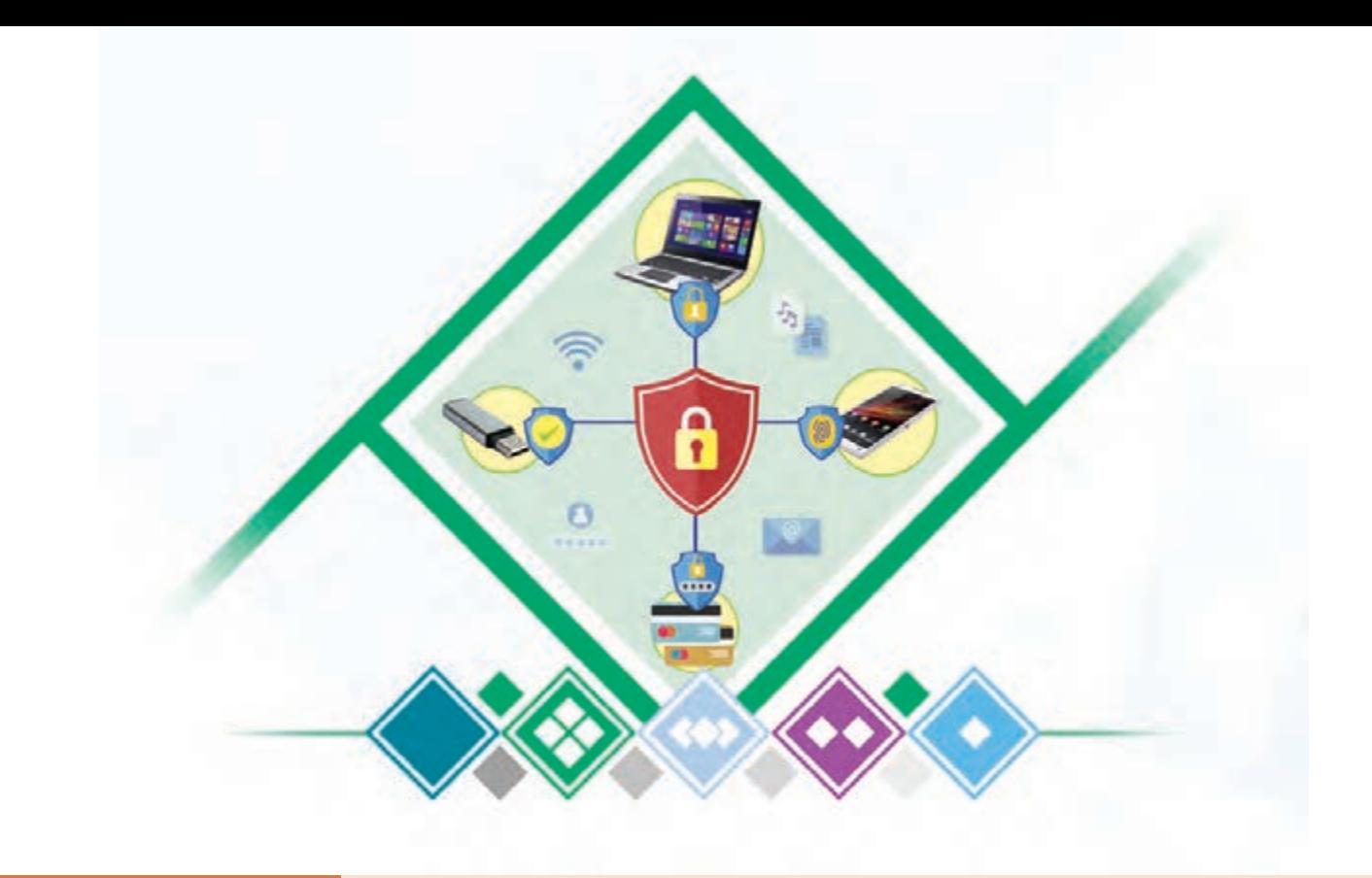

**پودمان 4 تنظیمات امنیت شبکه**

هر سازمان یا کار و کسب مبتنی بر شبکه نیاز به سیاستهای امنیتی دارد که مدبرانه تدوین شده باشند؛ زیرا انواع خطرات از بیرون و درون سازمان بهوسیله هکرها، رقبا و یا کشورهای خارجی، منافع سازمان را تهدید میکند. با اجرای دقیق سیاستهای امنیتی، سازمانها میتوانند تهدیدها را کاهش دهند. برنامههای سازمان برای محافظت از داراییهای سازمان شامل سرمایههای فیزیکی و دادهها و اطالعات، از سیاستهای امنیتی استفاده میکنند. فرایند تکمیل و اصالح سیاستهای امنیتی هیچگاه متوقف نشده، متناسب با تغییر فناوری و نیازهای کاربران بهروز میشود. راهکارهای امنیت شبکه شامل تعیین مجوزهای کاربران، آموزش کاربران برای مقابله با خطرات، تعیین معیارها و روش سنجش امنیت سازمان و مؤثر بودن سیاستهای امنیتی و بهروزرسانی آنها متناسب با اهداف سازمان و مدیریت آن است. در این پودمان هنرجویان با اتکا بر دانش و مهارت قادر خواهند بود ضمن آشنایی با مراحل تست آسیبپذیری شبکه، با استفاده از ابزارهایی مانند فایروال سختافزاری و نرمافزاری از حمالت احتمالی جلوگیری کنند.

# **واحد یادگیری 4**

# **شایستگی تنظیمات امنیت شبکه**

**آیا تا به حال پی برده اید**

- برای محافظت از شبکه کارگاه مدرسه خود چه نوع فایروالی را پیشنهاد میکنید؟ برای جلوگیری از ورود افراد خانواده به برخی از تارنماها چه راهکاری پیشنهاد میدهید؟
- مدیر شبکه یک سازمان بزرگ برای محافظت از شبکه سازمان چه راهکارهای امنیتی را باید اتخاذ کند؟
	- چگونه میتوان از دسترسی افراد غیرمجاز به فایروال شرکت جلوگیری کرد؟
	- چگونه میتوان دسترسی کارمندان به برخی از شبکههای اجتماعی را مسدود کرد؟

هدف از این واحد شایستگی، حفاظت از شبکه به کمک فایروالهای نرمافزاری و سختافزاری است.

**استاندارد عملکرد**

کشف نقاط ضعف شبکه و حفاظت از شبکه در برابر حمالت به کمک فایروال نرمافزاری و سختافزاری

**امنیت شبکه** چرا اسناد مهم خود را در گاو صندوق نگهداری میکنیم؟ چرا در اتاق بایگانی شرکت خود را قفل می کنیم؟ چرا برای ورود به رایانه خود گذرواژه تعیین میکنیم؟ آیا تاکنون اخبار سرقتهای اینترنتی را شنیدهاید؟ آیا تاکنون نگران سرقت اینترنتی از حسابتان بودهاید؟ چرا رایانه خود را بهطور منظم ویروسیابی میکنیم؟ آیا حفظ و نگهداری گذرواژه برای برقراری امنیت کافی است؟ سیستم های بانکداری، شرکتهای خدمات گردشگری، سیستم های دانشگاهی و آموزشی، سازمان بورس و همه سیستم های اداری، اقتصادی، اجتماعی و سیاسی به واسطه زیرساخت فناوری اطالعات به حیات خود دامه میدهند. اگر خللی در امنیت ایجاد شود، قطعاً صدمات زیادی به این سیستمها وارد خواهد شد؛ بنابراین امروزه متخصصان حوزه فناوری اطالعات بیشترین تمرکز خود را روی افزایش حداکثری امنیت این زیرساخت معطوف کردهاند.

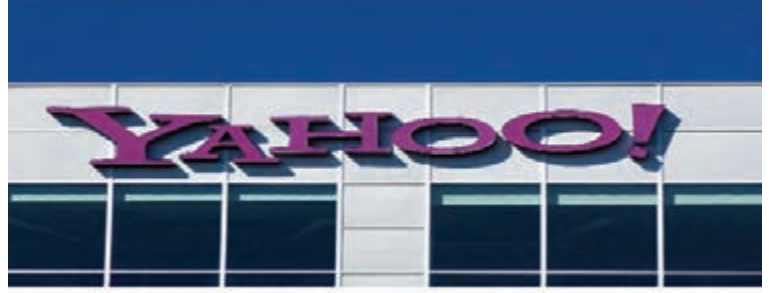

**در سال ،2014 یاهو بزرگترین هک تاریخ را تجربه کرد و اطالعات 500 میلیون کاربر آن به دست هکرها افتاد.** جلوگیری از سرقت و افشای اطالعات تنها یکی از جنبه های امنیت است. عالوه بر این، دسترسی به اطالعات در زمان مورد نیاز و عدم تغییر اطالعات در مسیر ارسال نیز از جنبه های دیگر امنیت محسوب میشوند. با این حال هیچ فرد یا سازمانی نمیتواند ادعا کند که 100 درصد امنیت را تأمین کرده است.

**فعاليت** 

با همگروهی خود، برای هر یک از موارد ستون راست، یک اقدام امنیتی مناسب از ستون چپ انتخاب **گروهی** کنید.

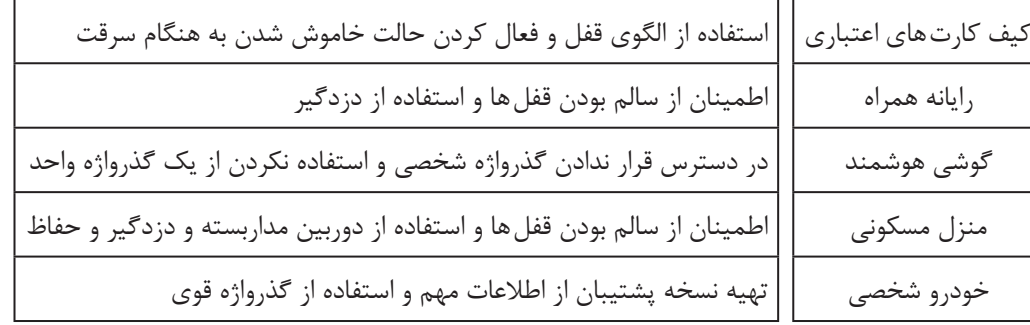

به هر فعالیتی که منجر به محافظت از شبکه شود، امنیت شبکه میگویند. امنیت شبکه شامل روش هایی است که برای محافظت از شبکه های رایانهای در مقابل دسترسی های غیرمجاز و سوءاستفاده در شبکه استفاده میشود. هر فردی که قصد دارد در حوزه شبکه و امنیت اطالعات فعالیت کند، باید با تعاریف و اصطالحات مهم در این حوزه آشنا باشد (جدول ۱).

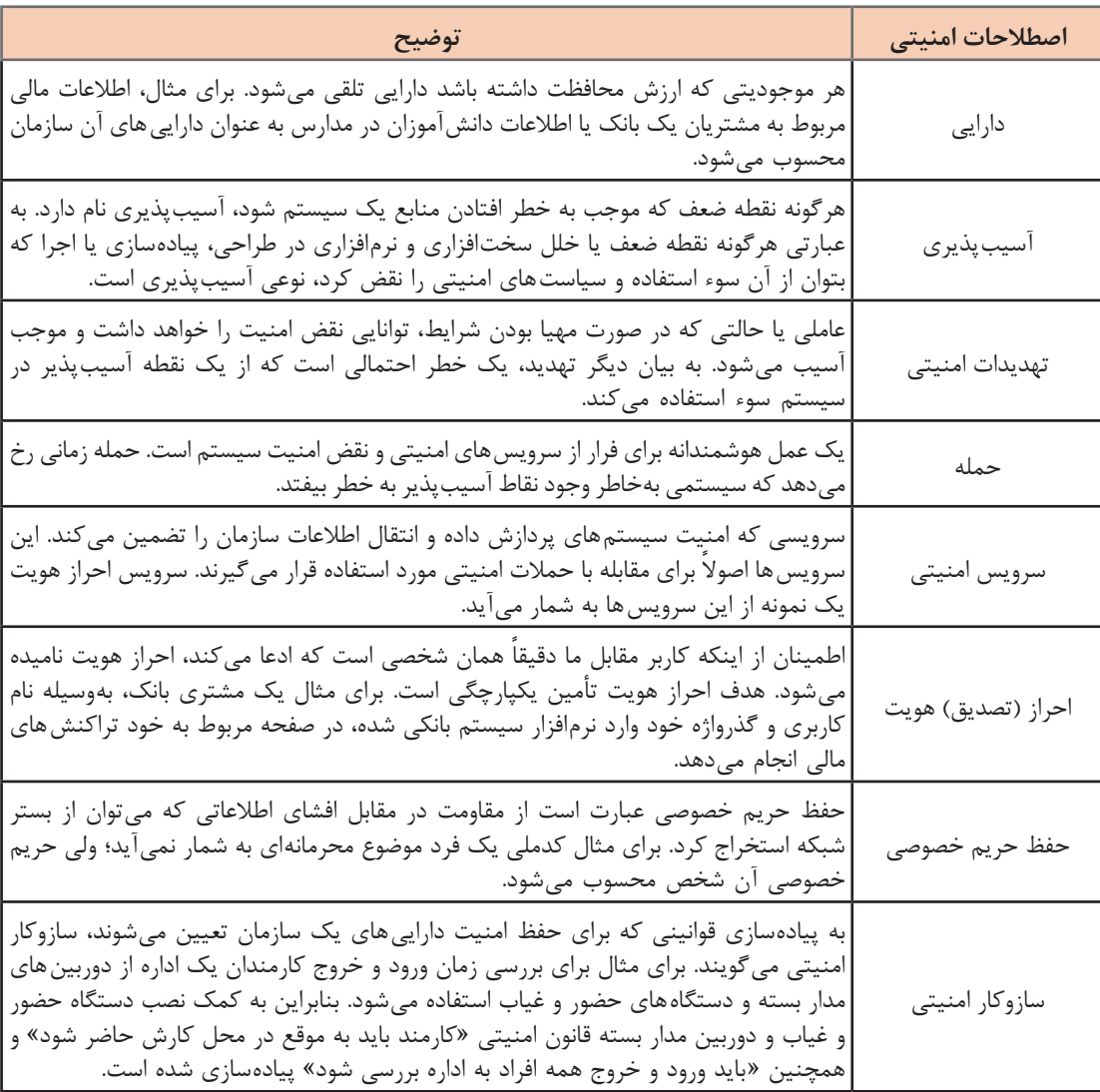

#### **جدول1ـ اصطالحات امنیتی حوزه امنیت**

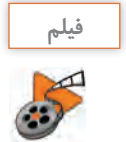

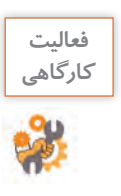

پس از مشاهده فیلم، برای هر یک از موارد ذکر شده در جدول یک مصداق بنویسید.

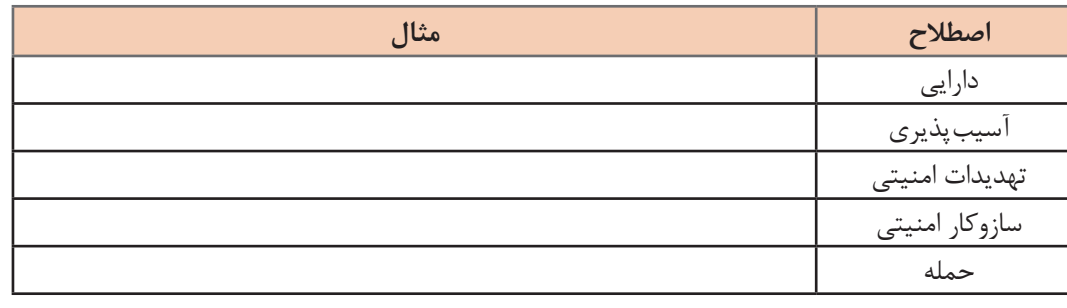

**مهاجم**

به هر شخص یا عنصر در شبکه که حملهای علیه سیستم انجام دهد، مهاجم یا نفوذگر میگویند. هر حمله دارای حمله کننده یا مهاجم است. مهاجم حمله خود را علیه یک هدف مشخص انجام می دهد. حمالت از یک آسیبپذیری برای رسیدن به نتایج مورد نظر استفاده میکنند. **انواع مهاجم یا نفوذگر**

**هکر:** هک به معنی نفوذ بدون اجازه به سیستم های رایانهای است. به افرادی که اقدام به این کار میکنند هکر گفته میشود. هکرها بر اساس اهدافی که دارند به چندین گروه تقسیم میشوند )شکل1(.

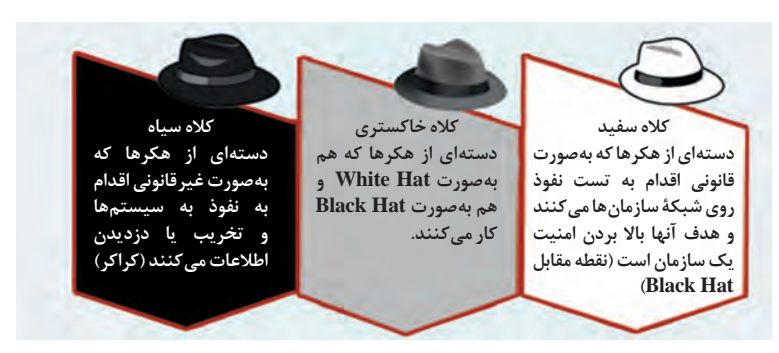

#### **شکل 1ـ انواع هکرها**

**هکر غیرقانونی )کراکر(**: در بیشتر موارد زمانی که از هکر نام میبریم این نوع از هکرها مدنظر هستند. این افراد کسانی هستند که سعی در ورود غیرقانونی به حریم شبکه سازمان ها و کاربران و به سرقت بردن اطالعات آنها دارند. به این افراد هکر مجرم ((Criminal Hacker (Cracker) می گویند و از هکرهای کلاه سیاه هستند. **هکر اخالقی )قانونمند(**: این افراد که در حوزه شبکه و امنیت متخصص هستند، با استفاده از ابزارهای هک و نفوذ، سعی در پیدا کردن نقاط آسیبپذیر در سیستم های امنیتی سازمان ها دارند تا مدیران آن سازمان ها این نقاط ضعف را برطرف کنند. هدف این افراد ارزیابی سطح امنیتی زیرساخت فناوری سازمان ها است. این هکرها از نوع هکرهای کاله سفید هستند.

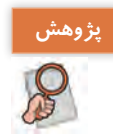

با جستوجو در اینترنت، اطالعات الزم را در خصوص انواع هکرهای کاله رنگی پیدا کنید. **پژوهش**

**تست آسیبپذیری**

معمولاً زمانی که یک هکر قصد نفوذ به یک سیستم یا شبکه اطلاعاتی را دارد، ابتدا بهوسیله حملات غیرفعال، اطالعات الزم را در مورد سیستم هدف خود بهدست میآورد. ممکن است این فرایند چندین ساعت، روز یا ماه طول بکشد. پس از اینکه نفوذگر اطالعات جامع و دقیقی از هدف خود بهدست آورد، با یک برنامهریزی دقیق، بهوسیله حمالت فعال به آن سیستم یا شبکه حمله کرده، به اهداف خود دست مییابد. امروزه با توجه به افزایش بیشمار حمالت و با توجه به اینکه کراکر ها از هر فرصتی برای سوء استفاده بهره میبرند، مدیران سازمان ها باید تمهیدات ویژهای برای حفظ و حراست از اطالعات خود داشته باشند. دستهای

از افراد و سازمان ها متخصصان حوزه امنیت هستند و فعالیت آنها تست نفوذ و آسیبپذیری سیستم ها و شبکه های رایانهای است. کارشناس تست نفوذ و آسیبپذیری یکی از مشاغلی است که در حوزه امنیت اطالعات وجود دارد و سازمان های بیشماری درصدد استخدام این افراد هستند.

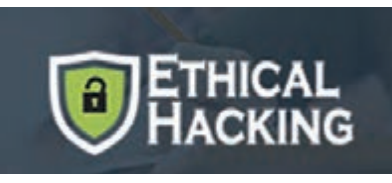

کارشناسان تست نفوذ یا هکرهای قانونمند مراحلی را که کراکرها برای نفوذ به سیستم ها انجام میدهند، طی میکنند و نتایج کار خود را در قالب گزارشی از آسیبپذیری های موجود در آن سیستم یا شبکه به مدیران آن سازمان تحویل میدهند. در تست آسیبپذیری امنیت زیرساخت ها و نرمافزارها، فازهایی که یک هکر اخالقی انجام میدهد بهصورت زیر است:

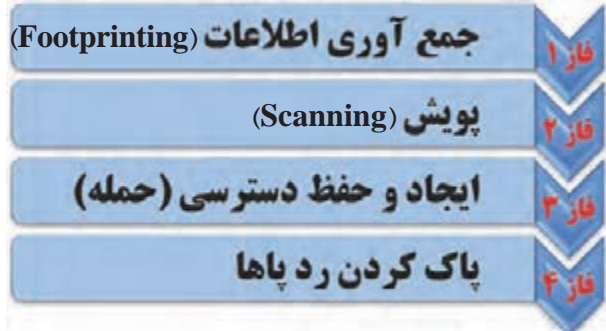

#### **فاز:1 جمعآوری اطالعات**

معموًل گام اول در حمالت، جمعآوری اطالعات است و Footprinting نامیده میشود. در این فرایند، هکر قانونمند با استفاده از ابزارهای متعدد، تا جایی که امکان دارد در مورد سازمان مورد هدف، اطالعات کسب می کند. جمعآوری اطلاعات به دو روش انجام می شود:

**ـ شناسایی غیرفعال:** هکر در این روش بهصورت نامحسوس مشغول جمعآوری اطالعات میشود و شناسایی وی بسیار مشکل است. برای مثال هکر با زیر نظر گرفتن محل کار فرد مورد هدف، از زمان ورود و خروج وی مطلع میشود و یا با جستوجو در اطالعات اینترنتی طرف مقابل، اطالعاتی از وی بهدست میآورد.

**ـ شناسایی فعال:** هکر به کاوش شبکه برای کشف رایانه های افراد، آدرس های IP و منابع شبکه میپردازد. در این روش ممکن است ردپای هکر در شبکه بماند و شناسایی شود.

ً اطالعاتی که در این مرحله بهدست میآید شامل محدوده آدرس IP  های هدف، نام دامنه، اطالعات معموال کارکنان سازمان، شماره تلفن ها و مواردی از این قبیل است. یکی از تکنیک های رایج در زمینه جمعآوری اطالعات، استفاده از موتور جستوجوی گوگل است که Hacking Google نام دارد.

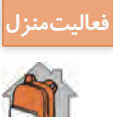

در رابطه با Hacking Google تحقیق کنید. **فعاليت منزل**

**کارگاه 1 جمعآوری اطالعات از تارنما**

هر فردی که قصد دارد یک دامنه برای تارنمای خود به ثبت برساند، باید مشخصات خود را به عنوان صاحب آن دامنه ثبت کند. این اطالعات در یک بانک اطالعاتی جامع ثبت میشود و در اختیار تمام کاربران قرار دارد و هر کاربر اینترنت قادر به مشاهده اطالعات مدیر یا صاحب دامنه تارنما است. این اطالعات شامل نام و نام خانوادگی، شماره تلفن و نمابر، نشانی پستی شرکت، رایانامه، تاریخ ثبت، تاریخ انقضای دامنه و... است. جهت مشاهده این اطالعات از ابزار Whois استفاده میکنیم.

**1 در مرورگر نشانی com.whois.www://https را وارد کنید.**

**2 تارنمای هدف را تعیین کنید.**

درکادر جستوجو، نشانی تارنمای ir.sch.chap.www را وارد کنید. **3 اطالعات تارنمای هدف را مشاهده کنید.**

روی دکمه Whois کلیک کنید. مشخصات صاحب دامنه، نشانی، نشانی رایانامه، شماره تلفن و تاریخ انقضای تارنما را به خاطر بسپارید (شکل ۲).

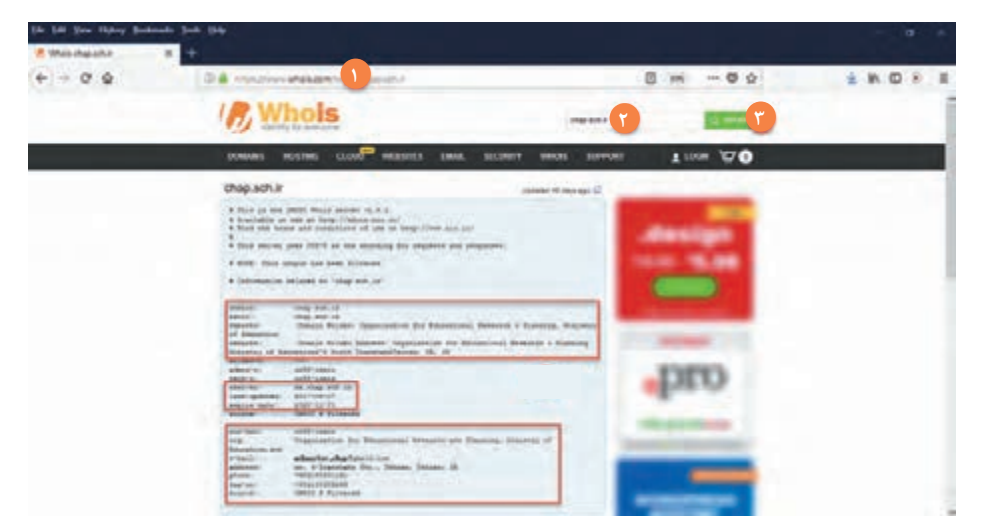

**شکل 2 ـ تارنمای** Whois

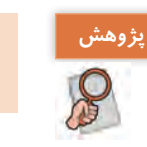

**پژوهش** کاربرد تارنمای net.ripe و net.arin چیست؟

**4 آدرس سرویسدهنده تارنمای هدف را به دست آورید.** با استفاده از دستور nslookup میتوان با داشتن Name Host یک کاربر یا تارنما، آدرس IP آن را پیدا کرد. این دستور به مدیران شبکه امکان تست و رفع اشکال سرویس DNS را میدهد. با دستور nslookup و استفاده از اطالعات بهدست آمده از Whois میتوان آدرس سرویسدهنده ها را پیدا کرد. پنجره CMD را باز کرده، دستور ir.sch.chap nslookup را اجرا کنید. آدرس IP بهدست آمده را یادداشت کنید )شکل 3(.

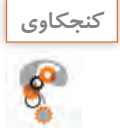

اجرای دستور nslookup به تنهایی چه کاربردی دارد؟ **كنجكاوي**

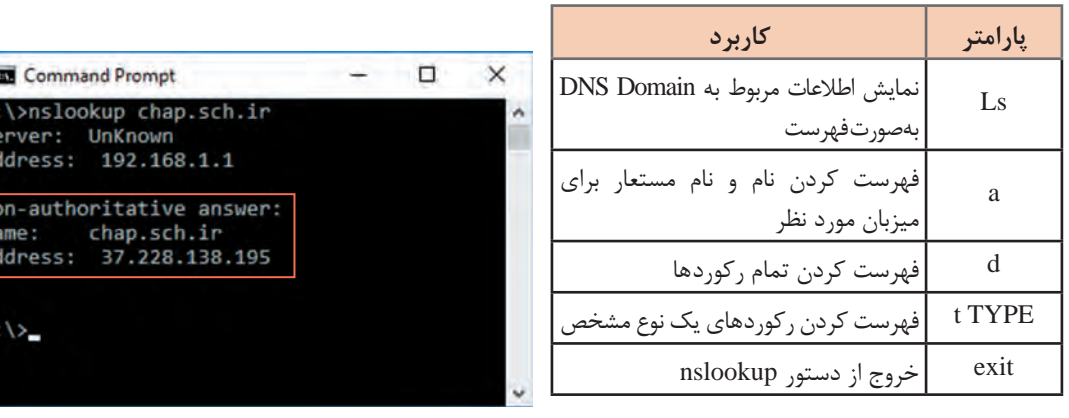

**جدول 2ـ پارامتر های کاربردی دستور nslookup**

**شکل 3ـ اجرای دستور nslookup در محیط CMD**

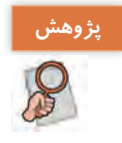

**پژوهش** تفاوت دستور ping و nslookup چیست؟

| <b>EX</b> Command Prompt                               |                                                           |                                                     |                                                                                                    | ستور امکان وجود فايروال در                 |
|--------------------------------------------------------|-----------------------------------------------------------|-----------------------------------------------------|----------------------------------------------------------------------------------------------------|--------------------------------------------|
|                                                        | tracert 37,228,138,195                                    |                                                     |                                                                                                    | نازه عبور بستههای tracert                  |
|                                                        | yver a maximum of 30 hops:                                |                                                     | Pracing route to 37.228.138.195.pol.ir [37.228.138.195]                                                                                 |                                            |
| $<1$ ms.<br>43 m<br>3<br>$43$ ms<br>43 mg<br>٠<br>43 m | $<1$ ms.<br>43.85<br>45 <sub>ms</sub><br>$43$ mt<br>44.85 | 43 m <sub>1</sub>                                   | $<1$ ms $102.168.1.1$<br>43 ms 100.116.0.1<br>43 ms 172.19.16.97<br>43 ms 172.10.18.86<br>172.19.18.89                                  | آدرس IP بەدست آمدە از                      |
| 43 m<br>6<br>×<br>44 ms<br>٠<br>54 ms<br>٠<br>A4 ms    | 43 m <sub>5</sub><br>47 ms<br>44 ms<br>44 ms              | 43 m <sub>2</sub><br><b>AR ms</b><br>44 mi<br>43 ms | 172.19.17.29<br>$-172.19.18.106$<br>172.19.12.1<br>10.201.184.106                                                                       | ئنيد (شكل۴).<br>در مورد هدف پيدا شد، البته |
| 10<br><b>46 ms</b><br>$\sim$<br>33<br>12<br>A4 ms      | 46 ms<br>$\sim$<br>44.85<br><b>44 WS</b>                  | $\cdots$                                            | 44 ms 10.234.3.81<br>Request timed out.<br>44 ms 37.220.130.195.pol.ir [37.220.130.195]<br>44 ms 37,228.138.195.pol.ir [37.228.138.195] | در این زمینه وجود دارد که                  |

**شکل 4ـ اجرای دستور tracert در محیط CMD**

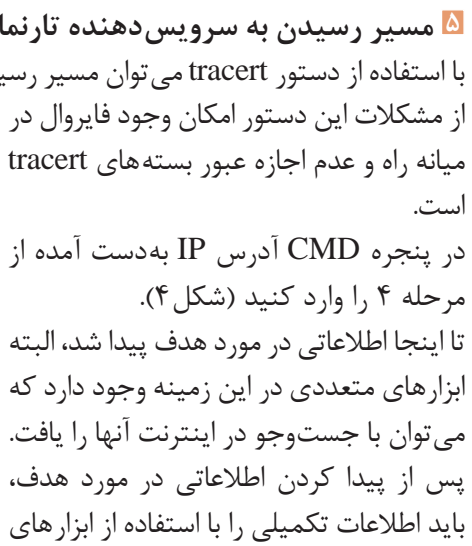

پویش بهدست آورد.

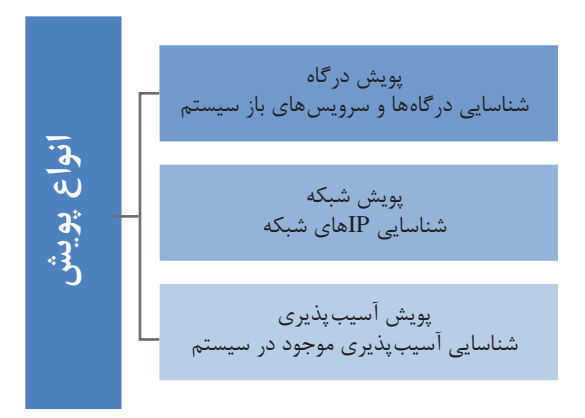

### **فاز :2 پویش )Scanning)**

در این مرحله هکر از اطالعات بهدست آمده از مرحله قبل برای پیدا کردن نقاط ضعف شبکه استفاده میکند. هکر به راحتی میتواند با ابزارهای موجود در این بخش به نقاط آسیبپذیر هدف دست پیدا کند (شکل ۵).

#### **شکل 5 ـ انواع پویش**

#### **پویش درگاه**

دانا در شهر تهران است و با کوشا در شهر شیراز در ارتباط است. دانا در حال ارسال چند پرونده برای کوشا است و هم زمان با او چت هم میکند. در این حالت دو برنامه بهصورت همزمان بین یک مبدأ و مقصد در حال اجرا است. برای تفکیک داده های ارسالی از هر برنامه، مفهومی به نام درگاه (port) مطرح می شود. به عبارتی درگاه یک آدرس مجازی برای برنامه های مبتنی بر شبکه است و یک شماره بین 1 تا 65535 برای هر برنامه اختصاص مییابد. بنابراین اطالعات هر برنامهای که بین مبدأ و مقصد رد و بدل میشود با داده های درگاه های دیگر تداخل پیدا نمی کند. دانا برای ارسال پرونده ها از درگاه شماره ٢٥ استفاده می کند و روی در گاه شماره ۱۹۴ با کوشا چت می کند.

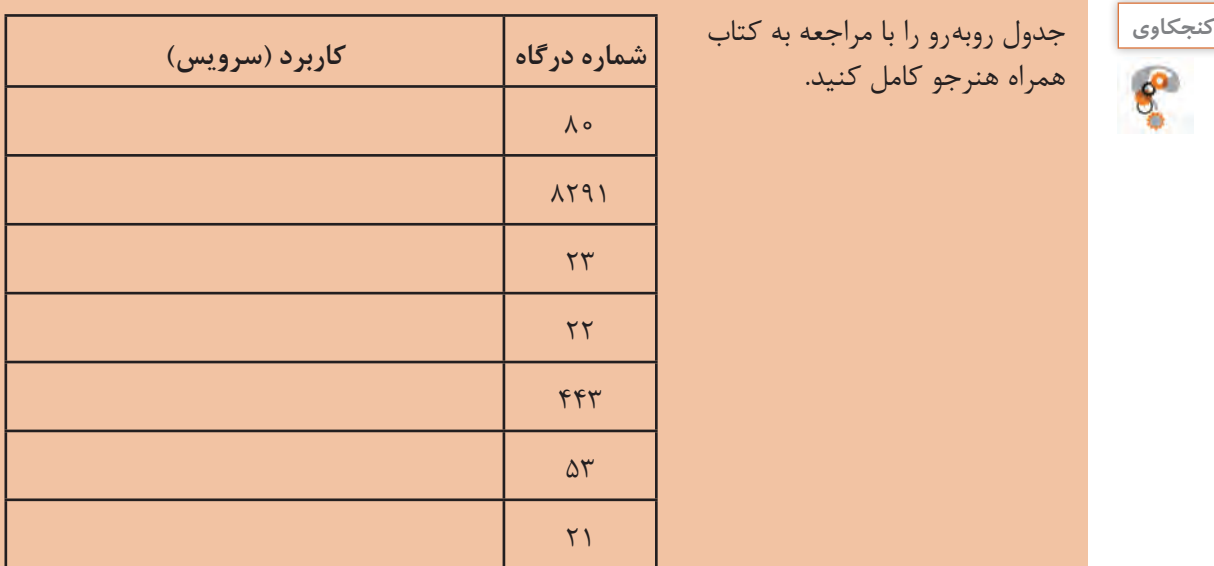

یکی از نقاط آسیبپذیر در سیستم های رایانهای، درگاه های باز و نداشتن نظارت روی آنها است. اگر درگاهی باز باشد، هکر میتواند از طریق این درگاه باز به کل سیستم نفوذ کرده، آن را مختل کند. بنابراین باید از بسته بودن درگاه هایی که استفاده نمیشوند، اطمینان حاصل کرد.

#### **کارگاه 2 پویش درگاه سیستم هدف**

**5 Tools Net** یکی از ابزارهای جامع برای پویش است. در این کارگاه فقط قصد داریم از ابزار پویش درگاه در این نرمافزار استفاده کنیم. پس از نصب برنامه، مراحل زیر را انجام دهید: **1 برنامه 5 Tools Net را اجرا کنید. 2 فرمان پویش درگاه را اجرا کنید.** از منوی Start گزینۀ Tools Network و پس از آن گزینۀ Scanner Port را انتخاب کنید )شکل 6(. **3 آدرس IP هدف و درگاه ها را برای پویش تعیین کنید.** در پنجره Scanner Port، آدرس IP هدف و محدوده شماره درگاه های موردنظر برای پویش را وارد کنید )شکل 6(.

**4 درگاه های IP هدف را پویش کنید.**

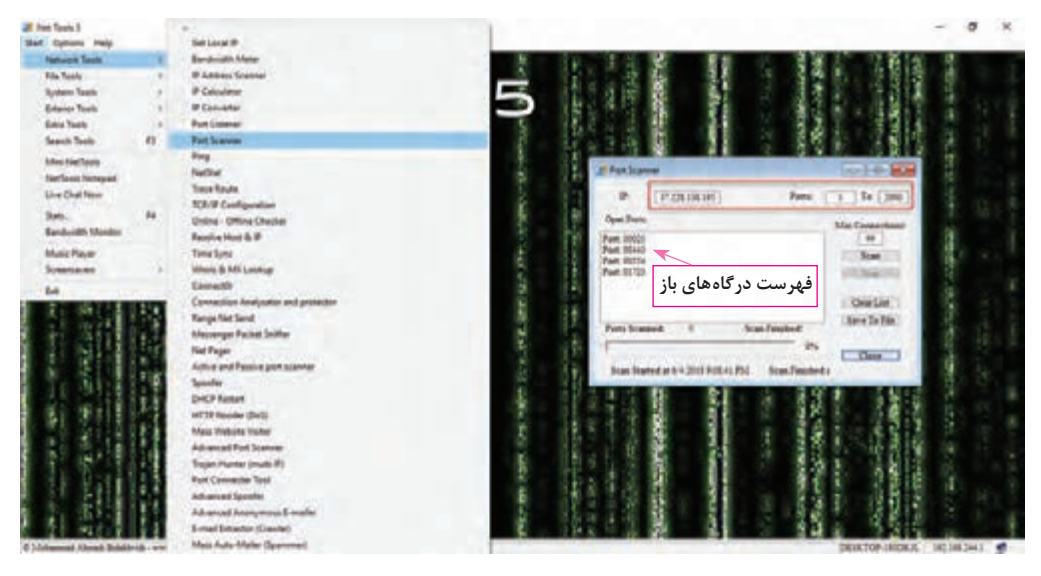

**شکل 6 ـ تعیین درگاههای باز هدف در ابزار Tools Net**

روی دکمه Scan کلیک کنید. پس از چند دقیقه، تمام درگاه های باز فهرست میشوند. **5 درگاه های رایانه خود را پویش کنید.** برای مشاهده درگاه های باز رایانه خود، آدرس IP سیستم هدف را 127.0.0.1 قرار دهید. همچنین میتوانید در محیط CMD با دستور netstat فهرست درگاه های باز را مشاهده کنید. نرمافزارهای زیادی برای پویش وجود دارند که قابلیت های مختلفی دارند. ممکن است دو ابزار پویش یک هدف را پویش کنند اما نتایج یکسانی ارائه ندهند. **پویش شبکه** با توجه به اینکه در مرحله جمعآوری اطالعات، آدرس های IP هدف مشخص شد، در این فرایند دستگاه های فعال در شبکه شناسایی میشوند. منظور از دستگاه های فعال، رایانه ها یا دیگر دستگاه هایی است که آدرس IP دارند و در شبکه فعالیت می کنند.

 **کارگاه 3 پویش آدرس های IP فعال )زنده( شبکه هدف** 

Ping Tester ابزاری است که برای مدیریت شبکه کاربرد فراوانی دارد، این ابزار واسط گرافیکی ساده و خوبی دارد و میتوان دستورات ping و tracert را درون آن اجرا کرد. از قابلیت های کاربردی این ابزار می توان به موارد زیر اشاره کرد: ـ پویش آدرس های IP بهصورت تکی و گروهی ـ زمانبندی برای انجام پویش ـ تهیه خروجی بهصورت پرونده متنی **1 پس از نصب ابزار Tester Ping آن را باز کنید. 2 آدرس IP سیستم هدف را تعیین کنید.** در کادر مشخص شده، آدرس IP سیستم هدف را که در کارگاه شماره 1 بهدست آوردید، تایپ کنید )1(. **3 آدرس IP هدف را پویش و نتیجه را مشاهده کنید.** دکمه Scan را کلیک کنید )2(. پس از چند ثانیه، گزارش پویش I, IP را مشاهده می *ک*نید (شکل ۷). این آدرس IP فعال است و میتوان روی آن تست نفوذ **1 2** 120per 00per 0 0 0 3 most انجام داد. ابزارهای دیگری مانند Scanner IP Angry، نیز NMAP و Softperfect Network Scanner **3** وجود دارند که میتوانند IP  های فعال را در شبکه هدف شناسایی کنند و یک نقشه کلی از شبکه هدف ارائه دهند.

**شکل 7ـ تعیین** IP**های فعال در ابزار Tester Ping**

یکی از مهمترین مراحل در شناسایی و پویش سیستم هدف، پویش آسیبپذیری است. پس از پیدا شدن آسیبپذیری های سیستم هدف، با انتخاب یک حمله متناسب با آسیبپذیری ها میتوان به سیستم نفوذ کرد. ابزار های متعددی برای این منظور وجود دارد، یکی از ابزارهای پرکاربرد و قوی در این زمینه ابزار Acunetix است که روی پویش آسیبپذیری تارنماها متمرکز است. پس از نصب این ابزار، واسط گرافیکی ابزار روی صفحه تارنما باز شده، تست نفوذ را آغاز میکنیم.

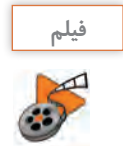

**پویش آسیبپذیری ها**

# **فيلم شماره :12227 پویش آسیبپذیری با ابزار Acunetix**

عالوه بر ابزار Acunetix، میتوانید از ابزار های متنوعی مانند Retina، Nessus، Nagios و ابزارهای دیگری استفاده کنید.

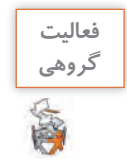

با استفاده از ابزار Acunetix تارنمای ir.sch.chap را پویش کنید و گزارش پویش را در قالب PDF آماده کنید، سپس با گزارش گروههای دیگر مقایسه کنید.

## **فاز:3 ایجاد و حفظ دسترسی )حمله(**

پس از اینکه هکر از طریق ابزارهای پویش، نقاط آسیبپذیر یک سیستم را تشخیص داد، حمله واقعی خود را آغاز می کند. پس از دسترسی به سیستم هدف، باید برای اجرای حملات بعدی، دسترسی خود را حفظ کرد. برای این کار از Backdoor  ها استفاده میشود.

Backdoor نقاطی در برنامه است که امکان دستيابی به يک سيستم را بدون بررسی و کنترل امنيتی فراهم می کند. ممکن است به دلیل ضعف برنامهها چنین نقاطی در برنامه وجود داشته باشد. همچنین نفوذگر میتواند با ارسال یک بدافزار در قالب رایانامه و... شما را به نصب آن برنامه روی سیستم خود ترغیب کند. بدین ترتیب یک درگاه برای خود باز کرده، از آن طریق وارد سیستم کاربر میشود. برای جلوگیری از این حمله باید از ابزارهای امنیتی کامل و جامع استفاده کرد و از نصب برنامه های ناشناخته جلوگیری کرد.

#### **حمالت DoS و DDoS**

در حمالت DoS( Service of Denial)، هدف هکر ایجاد اختالل و یا قطع سرویسدهی سرور به کاربران است. برای مثال دانشجویان برای مشاهده نمره امتحان خود به تارنمای دانشگاه رجوع میکنند. اکنون اگر هکر بتواند دسترسی دانشجویان به سرور را قطع کند، طوری که دانشجویان نتوانند به تارنما وصل شوند، حمله هکر موفقیتآمیز بوده است. هکر میتواند شروع به ارسال ترافیک با حجم باال به سمت سرور کند و به قدری سرور را درگیر جواب دادن به این ترافیک کند که سرور توان پاسخ دادن به کاربران مجاز را نداشته باشد!

 $\frac{1}{2}$ 

 $\mathscr{P}\varphi$ 

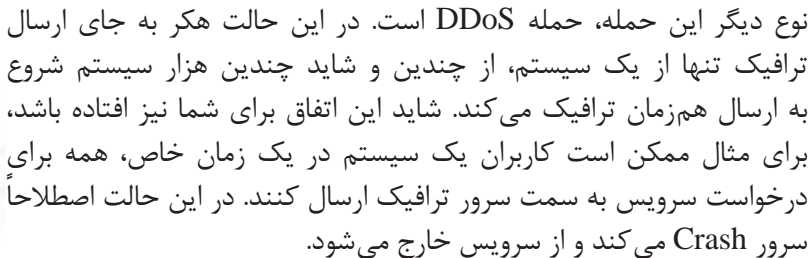

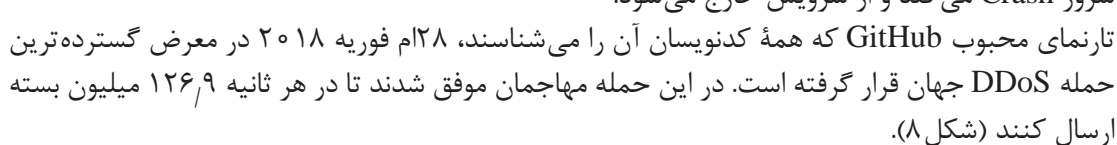

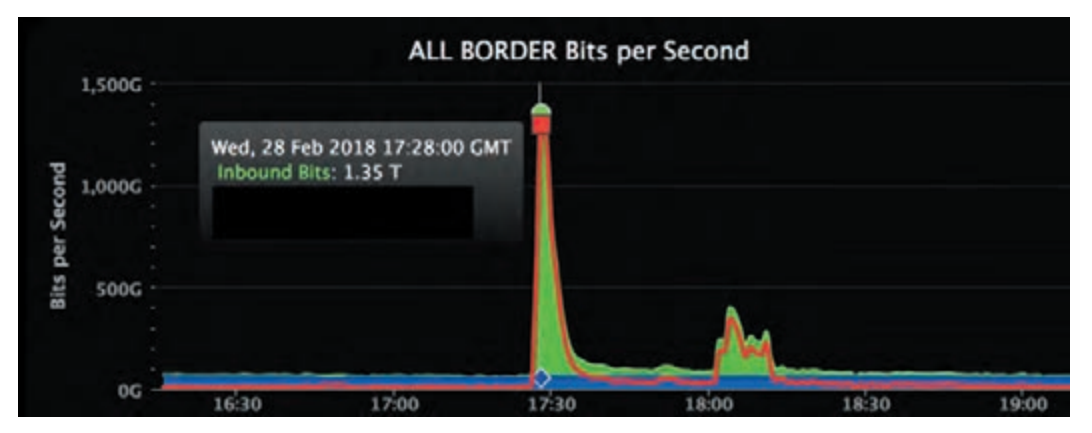

**شکل 8 ـ نمودار آمار ترافیک تارنمای** GitHub

**کارگاه 4 شبیهسازی حمله DDoS در کارگاه رایانه**

ابزار LOIC یکی از ابزارهای حمله DoS است. پس از نصب این برنامه روی تمام رایانه های کارگاه، میتوان بهطور همزمان از همه رایانه ها شروع به ارسال بسته به سمت سیستم هدف کرد. مراحل زیر را روی تمام رایانه های کارگاه انجام دهید:

**1 برنامه LOIC را نصب و اجرا کنید.** پرونده نصب ابزار در لوح فشرده همراه کتاب موجود است. آن را روی رایانه خود نصب کنید. پس از نصب آن را اجرا کنید)شکل9(.

**2 سیستم هدف را تعیین کنید.**

هدف ما تارنمای ir.sch.chap است. در قسمت انتخاب هدف نشانی این تارنما یا آدرس IP آن را وارد کرده، سپس دکمه Lock on را کلیک کنید. در کادر Selected Target آدرس IP هدف نمایش داده می شود (۱). **3 نوع و پارامترهای حمله را تعیین کنید.**

در کادر Options Attack باید نوع و پارامترهای حمله را تعیین کنید. قصد داریم یک حمله روی درگاه 80 TCP انجام دهیم. در کادر Port عدد 80 را بنویسید و TCP را درکادر Method انتخاب کنید. در کادر Threads باید تعداد جریان های ارتباطی با هدف را مشخص کنید، هرچه این عدد بزرگتر باشد، سیستم هدف بیشتر درگیر خواهد شد و زودتر از پا در میآید. عدد 15000 یا بیشتر را در این کادر وارد کنید )2(. **4 حمله را اجرا کنید.**

برای شروع حمله، دکمه کادر Ready را کلیک کنید )شکل 9(. برای مشاهده بسته های ارسالی به سمت هدف، میتوانید ابزار Wireshark را نصب کرده، ترافیک عبوری را مشاهده کنید.

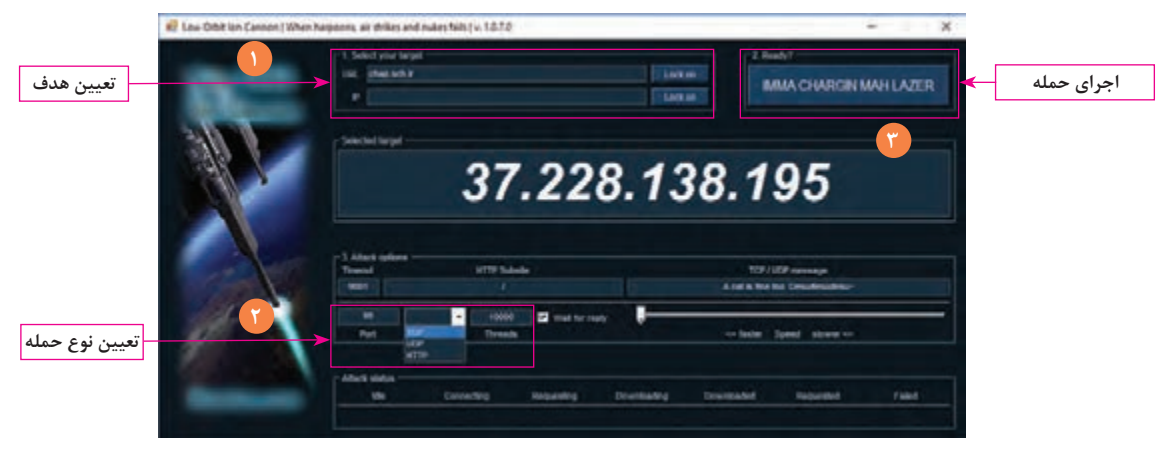

**شکل 9ـ ابزار LOIC برای اجرای حمله DoS**

 گزارش http://www.norse-corp.com تارنمای لحظهای از حمالت را به صورت برخط در اختیار شما قرار میدهد. با بررسی حملات متوجه میشوید که چه حمالتی بیشترین تکرار را دارند و چه کشورهایی بیشتر مورد هدف هستند (شکل ۱۰).

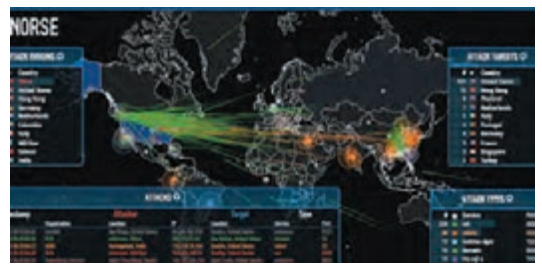

**شکل 10ـ نمای حمالت برخط در تارنمای com.corp-norse**

## **فاز:4 پاک کردن ردپاها**

آخرین فاز در حمالت، پاک کردن ردپاها برای جلوگیری از شناسایی هکر است. هکرها روش های مختلفی برای پاک کردن آثار حمله و ردپای خود بهکار میبرند. یکی از معمولترین روش ها، پاک کردن پرونده های Log در سرویس Viewer Event ویندوز است. عالوه بر این ابزارهای متعددی برای از بین بردن رد پاها وجود دارند که با جستوجو در اینترنت میتوانید آنها را دریافت و آزمایش کنید.

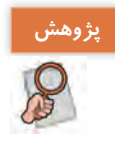

 $\sigma_0^l$ 

 $\sigma^l$ 

برخی از ابزارهای پاک کردن پرونده های Log را از اینترنت جستوجو کرده، گزارش آن را در کالس ارائه کنید.

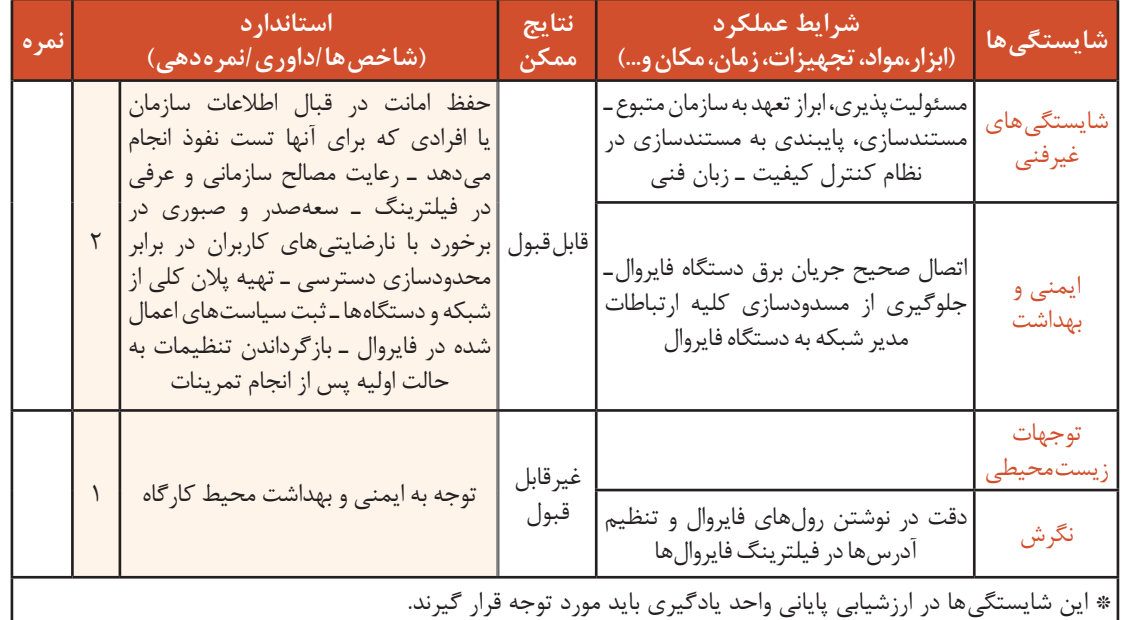

**جدول ارزشیابی شایستگی های غیرفنی، ایمنی ، بهداشت و توجهات زیست محیطی**

# **ارزشیابی مرحله 1**

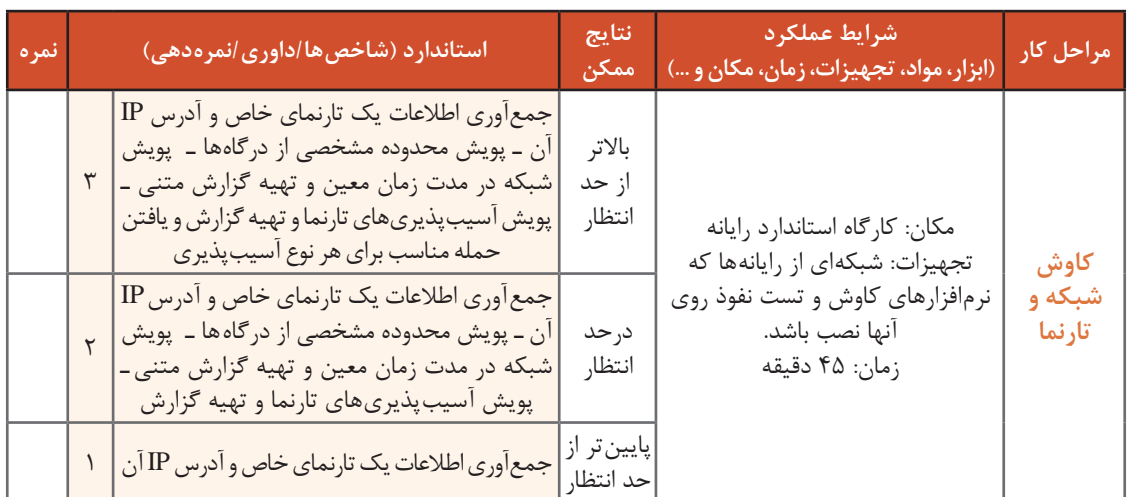

**فایروال )Firewall)**

چرا مأموران ایست بازرسی در فرودگاه یا جاده مسافران را مورد بازرسی قرار میدهند؟ چه لزومی دارد که اطالعاتی که در شبکه رد و بدل میشوند، بازرسی شوند؟ چگونه میتوان روش بازرسی در فرودگاه را در سیستم های رایانهای و شبکه پیاده کرد؟ لزوم بازرسی کاالها در گمرک چیست؟ دنیای اینترنت بسیار ناامن است و هر لحظه امکان دارد بهوسیله فرد یا گروهی هک شویم؛ بنابراین متخصصان حوزه امنیت راهکارهایی برای جلوگیری از حمالت و تهدیدات ارائه دادهاند. یکی از سرویس های تشخیص حمالت، سرویس IDS(Systems Detection Intrusion )نام دارد. این سرویس عموما با یک سرویس دیگر برای جلوگیری از حملات همراه است که IPS(Intrusion Prevention Systems) نامیده میشود. سرویس IDS با توجه به پایگاه دادهای که از الگوی حمالت دارد قادر به شناسایی انواع حمالت و سرویس IPS قادر به جلوگیری و خنثی کردن حمالت است. یکی دیگر از سرویس های مهم برای جلوگیری از حمالت در شبکه ها، آنتی ویروس و هرزنامه )Spam ) است که از ورود ویروس ها و هرزنامه ها به شبکه و سیستم ها جلوگیری می کنند. یکی از سرویس های بسیار مهم که در تمامی سیستم ها و شبکه ها وجود دارد، سرویس فایروال )Firewall )است. این سرویس توانایی های زیادی در جلوگیری از ورود بسته های مشکوک به شبکه دارد و به دلیل مقبولیت زیاد در بین سازمان ها مورد استفاده بسیاری از سازمان ها است. به همین خاطر یکی از فرصت های شغلی برای افراد فعال در حوزه امنیت، <mark>ا</mark> نصب و پیکربندی فایروال است. همانطور که در جامعه باید امنیت حاصل شود، در سیستم های رایانهای هم باید تبادل اطالعات بین رایانه ها بازبینی شود تا اطمینان از سالمت ارتباطات حاصل شود. برای بازبینی بسته های اطالعاتی در سیستم های رایانهای و شبکه ها از فایروال استفاده میشود. فایروال سرویسی است که بهصورت نرمافزاری یا سختافزاری ارائه میشود و سیستم های رایانهای را از دسترسی نفوذگران محافظت کرده، تمام بسته های عبوری را بررسی میکند و در صورت تشخیص غیرمجاز بودن بسته، از ورود آن به شبکه جلوگیری می کند.

فایروال نرمافزاری مثل بقیه نرمافزارها روی سیستمعامل نصب میشود. به بررسی بسته ها بهوسیله فایروال، فیلتر کردن بسته ها می گویند. هزینه این نوع فایروال کم است و به آسانی بهوسیله کاربر قابل تنظیم و راهاندازی است. فایروال ویندوز، نرمافزارهای Server ISA و Control Kerio و برخی از نرمافزارهای آنتیویروس نمونهای از فایروال نرمافزاری هستند.

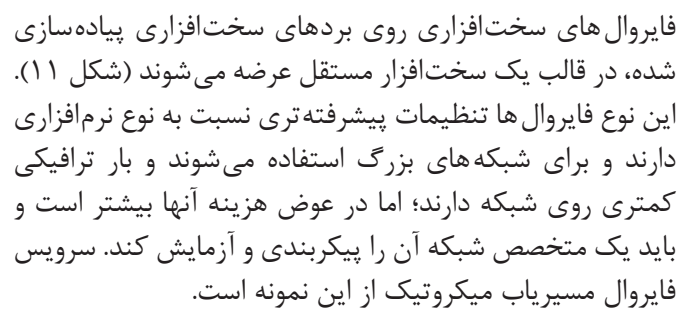

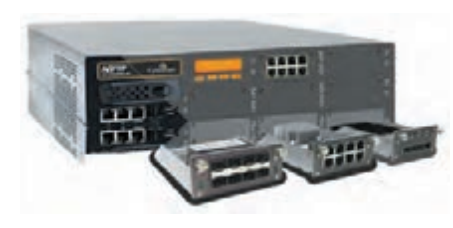

**شکل 11ـ یک نمونه فایروال سختافزاری**

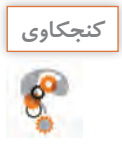

یک آموزشگاه رایانه با سه کارگاه را در نظر بگیرید که مدرسان بهصورت مستقل در این کارگاه ها تدریس **كنجكاوي** میکنند. به دلیل اتصال هنرجویان به اینترنت، حجم اینترنت مدرسه زودتر از موعد تمام میشود و دسترسی به اینترنت در برخی روزها در هنگام تدریس قطع میشود و همینطور بیشتر سیستمها ویروسی میشوند و مسئول آموزشگاه همیشه مشغول نصب ویندوز است. آیا با نصب فایروال در این آموزشگاه، مشکل حل می شود؟ اگر پاسخ شما بلی است، چه نوع فایروالی را پیشنهاد می دهید؟ چرا؟

## **انواع فایروال بر اساس فیلترینگ**

در این بخش سه نوع بسیار مهم و کاربردی فایروال ها را بررسی میکنیم:

**Packet Filter ـ**

این فایروال ها با استفاده از مجموعهای از قوانین که برای آنها تعریف میشوند، بسته های ورودی و خروجی را بررسی میکنند و تصمیم میگیرند که بسته را عبور دهند یا دور بیندازند. به این قوانین، رول )Rule )میگویند. رول های فایروال براساس اطالعات زیر نوشته میشوند:

- نوع پروتکل
- آدرس IP مبدأ
- شماره درگاه مبدأ
- آدرس IP مقصد
- شماره درگاه مقصد
- رابط کارت شبکه )اینترفیس(

در این فایروال ها تعدادی رول پشت سر هم نوشته شده است که هر بسته ورودی از ابتدای فهرست با تک تک رول ها مطابقت داده میشود و به محض اینکه با یک رول تطابق داشته باشد، بر اساس آن رول یا عبور داده میشود و یا دور انداخته میشود. بنابراین رول های بعدی بررسی نخواهند شد.

از مزایای این فایروال ها میتوان به سادگی کار با آن و سرعت عملکرد آن اشاره کرد؛ زیرا درگیر پردازش محتوای بسته ها نمیشوند. در عوض در شناسایی بسیاری از حمالت اینترنتی ضعیف هستند و توانایی مسدودسازی اکثر اپلیکیشن ها را ندارند. یک نمونه از این فایروالها، فایروال های شخصی نام دارند که روی سیستمعامل کاربر و سرورها نصب می شوند. فایروال ویندوز و برنامه های آنتی ویروس نسخه Internet Security نمونهای از فایروال شخصی هستند.

#### **Stateful Firewall ـ**

این نوع فایروال که به فایروال حالتمند هم معروف است به شیوه دقیق تری کار می کند. عملکرد این فایروال به این صورت است که در حافظه cache خود یک جدول وضعیت بسته دارد. برای هر بسته عالوه بر آدرس IP، درگاه و نوع پروتکل یک فیلد دیگر به نام state در نظر گرفته میشود. این نوع فایروال عالوه بر مواردی که در فایروالFilter Packet مطرح شد با بررسی حالتهای مختلف بسته ها، به راحتی قادر به اعمال فیلترینگ روی ارتباطات و برنامه ها است. این کار مدت زمان بیشتری برای بررسی تمام بسته ها الزم دارد در عین حال امنیت بیشتری در پی دارد و قیمت آن نیز گرانتر است. در نظر بگیرید شما در شبکه داخلی هستید و قصد دارید در فایروال رولی بنویسید که سرویسگیرنده های شبکه داخلی بتوانند بسته های TCP را به شبکه خارجی ارسال کنند؛ اما هیچ کس از طرف شبکه خارجی به شبکه داخلی

نتواند بسته TCP ارسال کند. حال اگر درون فایروال رولی بنویسید که »تمام بسته هایی که از سمت شبکه خارجی به داخل شبکه می آیند را فیلتر کن» تصور می شود که به خواسته خود می <sub>د</sub>سید اما زمانی که کاربران شبکه داخلی بسته TCP ارسال می کنند، شبکه خارجی نمی تواند جواب این بستهها را به ما برگرداند چون بستههای TCP از سمت شبکه خارجی به شبکه داخلی را فیلتر کردهایم. این مشکل بهوسیله Firewall Filter Packet قابل حل نیست و حتما باید از Stateful Firewall استفاده کرد.

#### **Application Proxy Firewall ـ**

سرویس پراکسی یک سرویس میانجی است که هم میتواند بهصورت نرمافزاری روی رایانه کاربر نصب شود و واسطهای بین کاربر و شبکه باشد، هم میتواند روی یک رایانه مستقل نصب شود و بین شبکه داخلی و خارجی قرار گیرد که در این صورت پراکسی سرور نامیده میشود.

کاربران برای دسترسی به شبکه خارجی، درخواستهای خود را به پراکسی سرور ارسال می کنند و پراکسی پس از ارسال درخواست به شبکه خارجی و برگشت پاسخ، نتیجه را برای کاربر ارسال کرده، در حافظه cache خود نیز نگهداری میکند تا در صورت درخواست مجدد از سوی کاربران، بالفاصله از آن استفاده کند؛ بنابراین امکان تهیه گزارش از ارتباطات کاربران با شبکه خارجی فراهم شده، سرعت پاسخگویی به کاربران و امنیت شبکه داخلی افزایش مییابد. Firewall Proxy Application نیز عملکردی مشابه دارد و نسبت به Filter Packet امنتر است. به جای بررسی ترافیک های مجاز یا ممنوع از روی آدرسIP و درگاه، فقط برنامه های مجاز را بررسی میکند. به دلیل اینکه این فایروال روی اپلیکیشن ها تمرکز دارد نام Gateway level Application به آن اطالق میشود. همچنین این فـایروال بهصورت پراکسی نیز عمل میکند و پیش از برقراری ارتباط بین سرویسگیرنده و سرویسدهنده راه دور، در میان آنها قرار گـرفته، اپلیکیشن ها را مدیریت مـی کند. یکی از محاسن ایـن فایروال ها توانایی cache کردن اطالعات است بنابراین سرعت پاسخگویی در شبکه باال میرود. همچنین آدرس IP مبدأ بسته نیز مخفی است و بـه همین خـاطر امنیت بیشتری خـواهند داشت. فـایـروال هـای سرویس وب WAF)Firewall Application Web (از این دسته هستند و وظیفه آنها بررسی ترافیک اپلیکیشن های وب است.

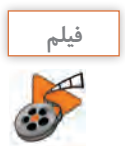

**پویانمایی شماره :12228 انواع فایروال فیلم**

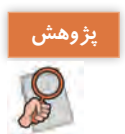

**پژوهش** درباره فایروال های GenerationـNext تحقیق کنید.

## **فایروال نرمافزاری**

متداولترین فایروال نرمافزاری فایروال ویندوز است. روش فیلترینگ در این فایروال از نوع Filter Packet است.

#### **کارگاه 5 فعالسازی فایروال سیستم عامل**

فعال بودن فایروال ویندوز، امنیت رایانه شما را چندین برابر افزایش خواهد داد. پیش از فعالسازی آن باید این نکته را مدنظر داشته باشید که در صورت نصب آنتیویروس های نسخه Security Internet، فایروال ویندوز غیرفعال شده، آنتیویروس نقش فایروال را ایفا میکند. برای کار کردن با فایروال ویندوز ابتدا باید فایروال آنتیویروس را غیر فعال کرد. **1 بررسی کنید کدام یک از فایروال های ویندوز یا آنتیویروس فعال هستند.**

برای تغییر تنظیمات فایروال وارد کنترل پَنل شده، Windows Defender Firewall را انتخاب کنید )شکل12(.

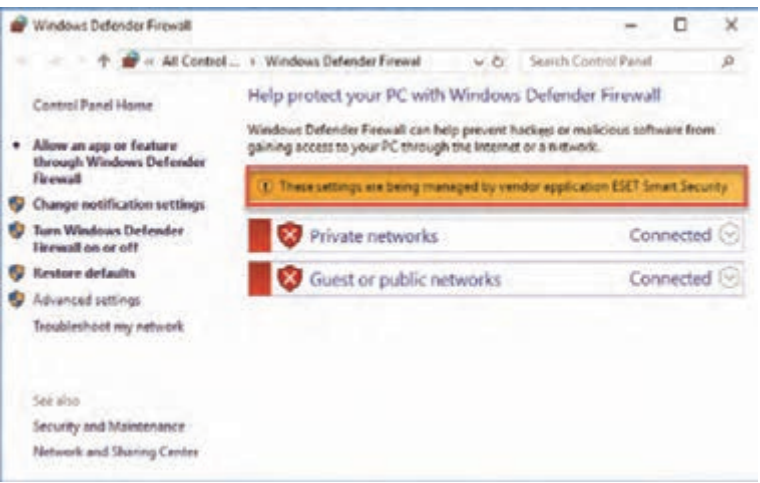

**شکل 12ـ صفحه اصلی تنظیمات فایروال ویندوز**

**2 فایروال آنتیویروس را غیرفعال کنید.** وارد تنظیمات آنتیویروس شده، پس از فشردن کلید 5F گزینه PersonalFirewall را انتخاب کنید )1(. از فهرست بازشو گزینه SystemIntegration را انتخاب کنید )2(. گزینه disabled completely is firewall personal را از بخش Integration System انتخاب کنید )3(. پس از کلیک دکمه OK امکان فعال کردن فایروال ویندوز وجود دارد )شکل13(.

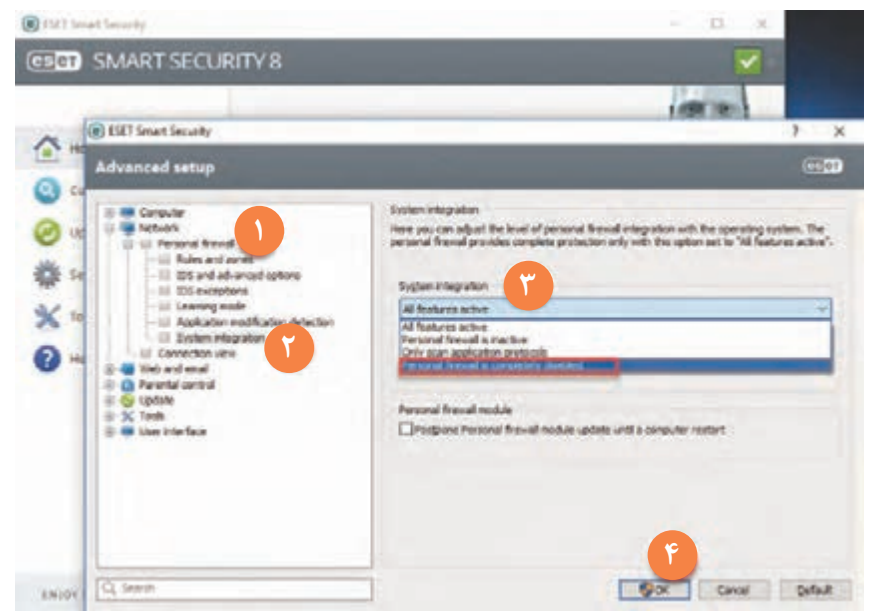

**شکل 13ـ غیرفعال کردن فایروال نرمافزار 32NOD**

#### **3 فایروال ویندوز را فعال کنید.**

مانند مرحله ۱ پنجره تنظیمات فایروال را باز کرده، گزینه Turn windows Defender firewall on or off را انتخاب کنید (١). هر دو گزینه Private Network و Public Network را روی Turn on تنظیم کنید (٢).

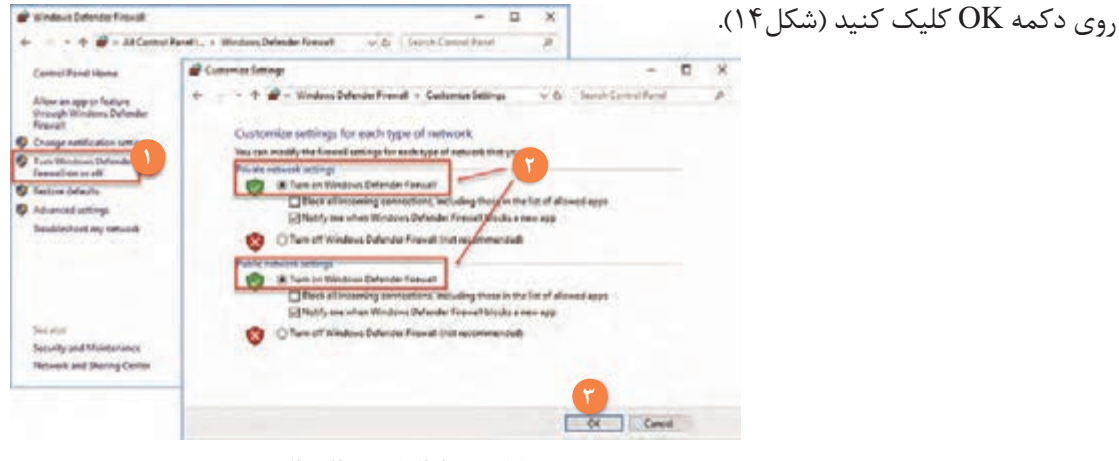

**شکل 14ـ فعال کردن فایروال ویندوز**

**پژوهش** برای فعال و غیرفعال کردن فایروال ویندوز در محیط CMD چه باید کرد؟

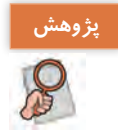

## **جریان های ورودی و خروجی در فایروال**

جریان بسته های خروجی از رایانه به سمت خارج از شبکه را ترافیک خروجی (Outbound Traffic) مینامند و جریان بسته های ورودی از شبکه بیرونی به سمت رایانه را ترافیک ورودی )Traffic Inbound ) می نامند (شکل ۱۵).

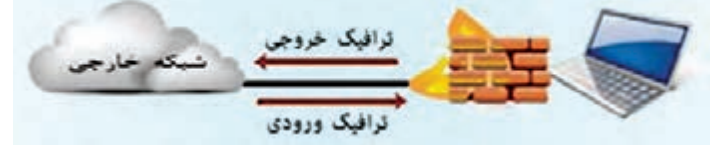

**شکل 15ـ انواع جریانها در فایروال**

فایروال ویندوز این توانایی را دارد که روی هر دو نوع ترافیک مدیریت انجام داده، آن را مورد ارزیابی قرار دهد.

برای مشاهده رول های فایروال، در Complianchung the doors they tree na an agu ar Aomain<br>Isigh Bindoisn Debrutin کنترل پنل پس از باز کردن Firewall de el l'en El en **C** Vincent Drivele Top **Company of the Atlant** روی گزینه Setting Advanced Kopen Deb **Countries** E besthing. کلیک کنید. Depress (Travel C Waters Detector Forced is an Von دو نوع رول مشاهده میشود که  $\bullet$  Handscore and A **G** Octavitie done hat als nationality Rules Inbound قوانین مربوط به Princip Profile is Active **B** He as Dalundar & dwa ba'abras why and blam ترافیک ورودی و Rules Outbound **Q** Odsoharmdasha ili stridaka **Public Postle in Active** قوانین مربوط به ترافیک خروجی است (شکل ۱۶). **شکل 16ـ انواع رولها در فایروال 165**

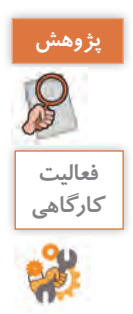

**پژوهش** قسمت Rules Security Connection برای چه نوع ارتباطاتی کاربرد دارد؟

# **فعاليت** با توجه به نوع ارتباطات، جدول زیر را کامل کنید. **نوع درخواست نوع Rule** هیچ رایانهای از اینترنت نتواند به این سیستم دسترسی پیدا کند. Inbound روی این سیستم تارنمای گوگل فیلتر شود

## **پروفایل ها در فایروال**

هنگامی که برای اولین بار به یک شبکه متصل میشوید، پنجره Location Network Set ظاهر میشود و از شما میخواهد که نوع Location خود را مشخص کنید. با این انتخاب بهFirewall اعالم میکنید که در حال حاضر به چه شبکهای متصل شده و باید چه تنظیمات امنیتی را به کار ببرد )شکل 17(.

**Outbound** 

Inbound

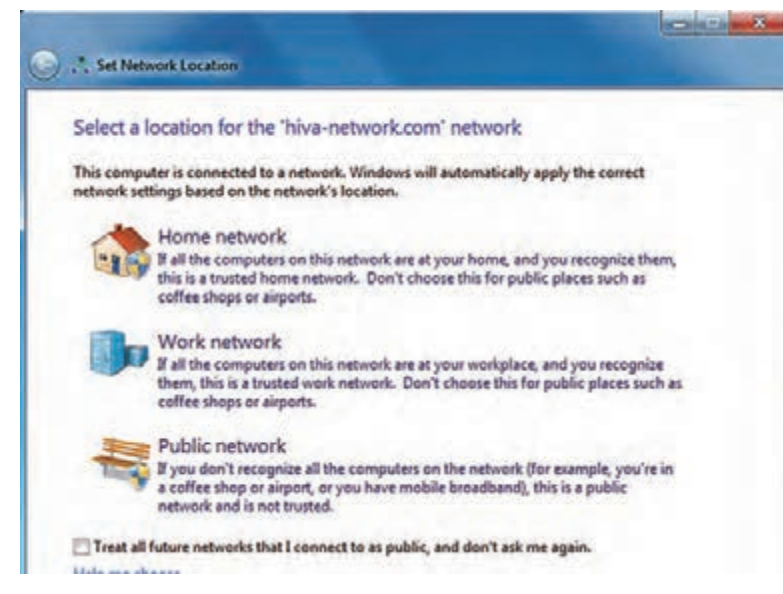

**شکل 17ـ پنجره Location Network Set**

**Network Home:** هنگامی استفاده میشود که شما تمامی کاربران شبکه را میشناسید و اطمینان دارید که افراد مطمئنی هستند. در این حالتSharing File فعال میشود، دسترسی به منابع اشتراکی بدون نیاز به گذرواژه فراهم می شود و بهوسیله دیگر سرویس گیرنده های شبکه دیده می شوید. **Network Work:** عملکرد این حالت هم مانند حالت قبلی است اما میزان اعتماد به کاربران کمتر است و احتمال حمله به سیستم شما ممکن است به میزان کمی افزایش یابد. **Network Public:** در صورت اتصال به شبکه عمومی، ویندوز محتاطتر عمل میکند چون این گزینه مربوط به مکان هایی است که قابل اعتماد نیستند و هرگونه کاربری ممکن است در شبکه عمومی وجود داشته

باشد. برای مثال زمانی که به شبکه فرودگاه متصل میشوید، باید شبکه عمومی را انتخاب کنید. در این حالت دسترسی به منابع اشتراکی فراهم نمیشود و در شبکه دیده نمیشوید. حالت Network Home و Network Work چون از سطح امنیتی باالتری برخوردار هستند با عنوان پروفایل Private شناخته میشوند و حالت Network Public با عنوان پروفایل Public شناخته میشود. بنابراین در هر رول باید مشخص کنیم که این رول روی چه شبکه ً ای اعمال شود. مثال ممکن است یک رول برای مسدودسازی دسترسی کاربران شبکه های عمومی و ناشناس به سیستم خود بنویسیم. از طرفی در شبکه خانگی خودمان، دوستان و افرادی که در Network Private ما هستند، بتوانند به سیستم ما وصل شوند. پس باید این رول را فقط برای شبکه Public بنویسیم. در فایروال سه نوع پروفایل وجود دارد: **Domain:** زمانی که رایانه شما به دامنهای متصل است. **Private:** زمانی که رایانه شما به شبکهای خصوصی مانند »work »یا »home »متصل است. ً **Public:** زمانی که رایانه شما به یک شبکه عمومی مانند یک Hotspot Fiـ Wi متصل شده یا مستقیما به اینترنت متصل است.

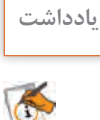

تمام رول های ثبت شده درون فایروال را میتوان بر اساس نیاز فعال یا غیر فعال کرد. برای مثال **یادداشت** برخی مواقع نیاز دارید که به وسیله یک سرویسگیرنده دیگر در شبکه Public دیده شوید و پرونده به اشتراک بگذارید. در اینجا به جای غیرفعال کردن فایروال کافی است رول مربوط به این کار را درون فایروال پیدا کرده، آن را غیرفعال کنید.

**فیلم شماره :12229 مسدودسازی درگاه در فایروال ویندوز فیلم**

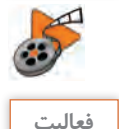

**كارگاهي**

**فعاليت** در فایروال ویندوز رولی بنویسید که رایانه شما نتواند از Server DHCP کارگاه رایانه، آدرس IP بگیرد.

### **گزارشگیری)Log )از رخدادهای فایروال** گزارش گیری از فایروال یکی از کارهای مدیریتی مهم است که به شما اطلاعات بسیار مهمی میدهد:

بررسی درستی رول هایی که اضافه شدهاند و عیبیابی رول هایی که دچار مشکل شدهاند. بررسی اینکه آیا فایروال باعث اختالل در نرمافزاری شده است یا خیر؟ بررسی درگاه هایی که بسته شدهاند و بسته هایی که حذف شدهاند. بررسی اینکه درون شبکه، یک آدرسIP و یا گروهی از آدرسهایIP در تالش هستند به فایروال و یا قسمت های مهم دیگر دسترسی پیدا کنند یا خیر.

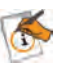

به طور پیشفرض قابلیت گزارشگیری فایروال ویندوز غیر فعال است، در صورت لزوم باید آن را تنظیم **یادداشت** و فعال کنید.

## **کارگاه 6 فعالسازی گزارشگیری فایروال ویندوز**

**1 پنجره خصوصیات فایروال را بازکنید.**

از کنترل پنل فایروال را باز کرده، از منوی سمت چپ گزینه Settings Advanced را انتخاب کنید )1(. سپس در پنجره باز شده، از سمت راست گزینه Properties را انتخاب کنید )شکل18(.

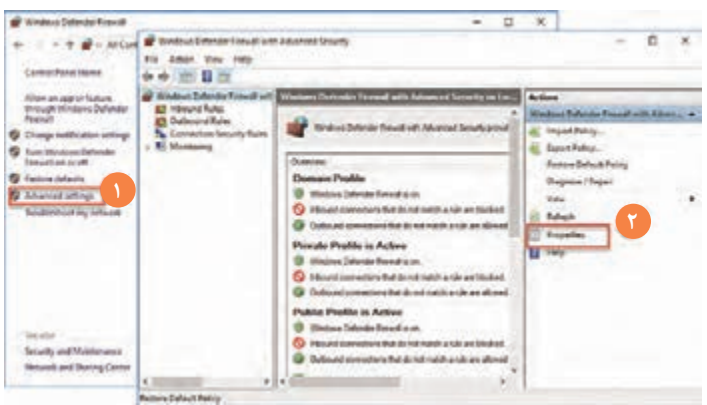

**شکل 18ـ خصوصیات فایروال**

**2 به تنظیمات Logging وارد شوید.**

در کادر باز شده، برای هر کدام از پروفایل های شبکه یک سربرگ مشاهده میشود. این مرحله را برای هر سه برگه اعمال کنید. در انتهای کادر در قسمت Logging روی دکمۀ Customize کلیک کنید تا تنظیمات گزارش گیری نمایان شود (۲).

**3 اطالعات گزارش را تنظیم کنید.**

در کادر باز شده مسیر و نام گزارش را وارد کنید و در صورت تمایل حداکثر حجم پرونده گزارش را نیز مشخص کنید. در قسمت پایین این کادر در صورت انتخاب Yes برای گزینه packets dropped Log گزارشگیری برای بسته های حذف شده انجام میشود. در صورت انتخاب Yes برای گزینه connections successful Log گزارشگیری برای بسته هایی انجام میشودکه از فایروال عبور داده شدهاند )شکل 19(.

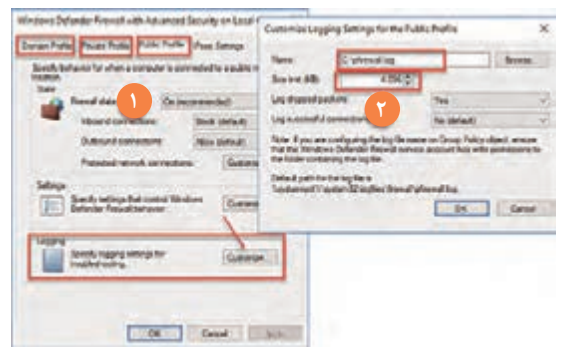

**شکل 19ـ ایجاد Log از عملکرد فایروال**

برای مشاهده پرونده Log باید با دسترسیAdministrator آن را باز کنید. **یادداشت**

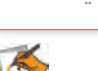

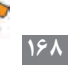

**4 گزارش ایجاد شده را بررسی کنید.**

ساختار پرونده Log از دو بخش تشکیل شده است. قسمت سرایند فیلدهای موجود در گزارش را مشخص میکند و قسمت بدنه گزارش، عملکرد فایروال را نشان میدهد. در این گزارش بسته های حذف شده و همین طور نوع بسته های ارسالی و بسته های دریافتی مشخص هستند (شکل ۲۰).

| pfire=all - Notestad                                                                                                    | ×<br>o                     |
|----------------------------------------------------------------------------------------------------|----------------------------|
| فوع القدام<br>File Edit Format View<br>Help<br>شماره يورث مبدا و مقصد<br>Werston: 1.5<br>us Firewall<br>مبدا ومقصد<br>تاریخ و زمان رخداد<br>weven protocol src-1 y are port dat-port size topflags topsyn topath  and icmptype icmpcode info path                                                                                                    | نوع بسته: ارسالی – دریافتی |
| 2018/06/08 2012/413/8000 210 210 210 210 2210 2310 2416 3516 241 37 28 20 20 20 20 20 20 20 20 20 20 20 20 20<br>2018-06-04 21:00:10 DROP TCP 127.0.0.1 127.0.0.1 17880 14260 52 5 1561140266 0 65535 - - - RECEIVE<br>2018-06-04 21:00:11 DROP TCP 127.0.0.1 127.0.0.1 17880 14260 52 5 1561140266 0 65535 - - - RECEIVE<br>$- -$ RECEIVE<br>2018-06-05 08:47:46 DROP UDP 192.168.1.1 192.168.1.102 1900 62212 325<br>2018-06-05 08:47:46 DROP UDP 192.168.1.1 192.168.1.102 1900 62212 325<br>$- - -$ RECEIVE<br>2018-06-05 08:47:48 DROP UDP 192.168.1.1 192.168.1.102 1900 53626 325 - - - - - - - RECEIVE<br>2018-06-05 08:47:48 DROP TCP 192.168.1.1 192.168.1.102 1156 2869 44 5 370688000 0 2800 - - - RECEIVE<br>2018-06-05 15:00:37 DAOP TCP 127.0.0.1 127.0.0.1 52600 14260<br>$05535 -  \cdot$ RECEIVE<br>52 5 1797565678<br>÷<br>2018-06-05 15:00:39 DROP TCP 127.0.0.1 127.0.0.1 52690 14260 52<br>- - - RECEIVE<br>5 1797565678<br>8 65535<br>2018-06-05 15:03:27 DROP TCP 127.0.0.1 127.0.0.1 52703 14260 52 5<br>- RECEIVE<br>TCP 192.168.1.102 93.90.205.228 54194<br>$  5810$<br>2018-06-05 15:19:18 DROP<br>2018-06-05 15:19:18 DROP<br>$-58100$<br>TCP 192.168.1.102.93.90.205.228.54434<br>2018-06-05 15:19:18 DROP<br>TCP 192.168.1.102 93.90.205.228 54435<br>$-$ 5.610<br>443<br>2018-06-05 15:19:18 DROP TCP 192.168.1.102 93.90.205.228 54436 443 0 - 0<br>$- - -$ 5810<br>2018-06-05 15:19:23 DRDP TCP 192.168.1.102 2.16.4.184 54447 BB<br><b>BBB - - - SEND</b><br>2018-06-05 15:19:23 DROP TCP 192,168.1.102 2.16.4.208 54448 80<br>$0.0.0 -$ SENCE<br>$- - -$ 5810<br>2018-06-05 15:19:24 DROP TCP 192.168.1.102 93.90.205.228 54453 443 | سرایند گزارش               |
| 2018-06-05 15:19:24 DROP TCP 192.168.1.102 2.16.4.184 54454 80<br>$- - -$ 5END<br>۰<br>2018-06-05 15:19:24 DROP TCP 192.168.1.102 2.16.4.208 54455 80<br>$  500$<br>۰<br>2018-06-05 15:19:24 DROP TCP 192.168.1.102 34.225.198.210 54470 443<br>$00 - - 500$<br>2018-06-05 15:19:24 DROP TCP 192.168.1.102 52.1.193.202 54471 443 0<br>$- - 5500$<br>2018-06-05 15:19:24 DROP TCP 192.168.1.102 34.235.5.195 54472 443 0<br>$- - -$ 5810                                                                                                    | بدنه کزارش                 |

**شکل 20ـ محتویات پرونده Log**

با توجه به رول هایی که تاکنون در فایروال نوشتهاید، یک گزارش از عملکرد فایروال ایجاد کنید و نتایج **گروهی** آن را با پرونده گزارش گروه های دیگر مقایسه کنید و نتیجه را در کالس بررسی کنید.

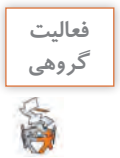

 $\sigma^{\circ}$ 

# **ارزشیابی مرحله 2**

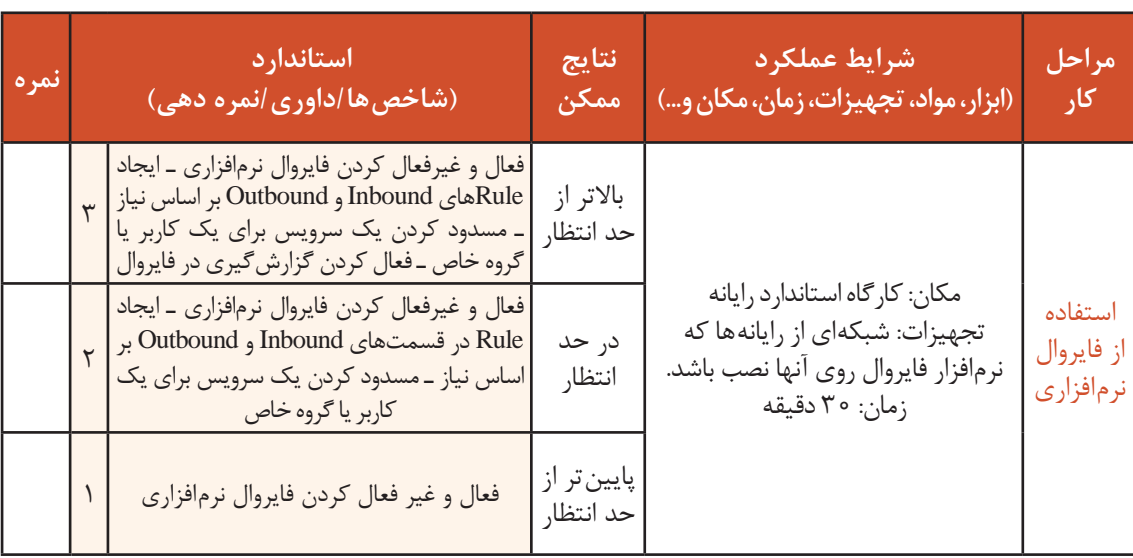

**فایروال سختافزاری** وظیفه اصلی فایروال مانند مأموران بازرسی در گیت های فرودگاه، کنترل ترافیک است. با توجه به تهدیدات و حمالتی که روزافزون بوده و بهصورت گسترده اتفاق میافتد، ساز و کارهای دفاعی و محافظتی مختلفی در سطوح مختلف در شبکه اتخاذ میشود. اولین و ساده ترین ساز و کار MAC Filtering است که دسترسی کاربران به شبکه را براساس مک آدرس $\bullet$ آنها اعتبارسنجی میکند. در دید وسیعتر و جامعتر Filtering Packet و ساز و کار هایی همچون IDS و IPS قرار میگیرند که براساس آدرس IP بسته ها تصمیم گیری می کنند که بسته به شبکه وارد شود یا خیر. بهطور اختصاصی در سطح اپلیکیشن نیز فیلترینگ Stateful انجام میگیرد و مبنای فیلترینگ، وضعیت بسته ها است که یکی از قویترین انواع فیلترینگ است. دستگاه های UTM یکی از قدرتمندترین تجهیزات فعال در شبکه هستند که انواع فیلترینگ را انجام میدهند و عالوه بر آن سرویس هایی مانند Spam ـAnti، AntiVirus، VPN/IPsec، IDPS و برخی سرویس های امنیتی دیگر را بهصورت یکپارچه ارائه می دهند. عملیات فیلترینگ در فایروال دو قسمت انجام می شود (شکل ۲۱): ورودى خروجيى 0 40000000 **شکل 21ـ نمای کلی فایروال سختافزاری**

**<sup>1</sup>** در لبه ورودی و هنگام ورود بسته ها به فایروال **<sup>2</sup>** در لبه خروجی و قبل از خروج بسته ها سرویس فایروال یکی از مهمترین سرویس های روی مسیریاب میکروتیک است که امکاناتی از قبیل موارد زیر را ارائه میدهد: فیلترینگ از نوع Stateful فیلترینگ اپلیکیشن فیلترینگ براساس آدرس IP و درگاه و اندازه و محتوای بسته به همین دلیل بسیاری از نیازمندی های امنیتی مدیران شبکه سازمان ها و شبکه های کوچک و متوسط را برآورده میکند. در فایروال میکروتیک مانند فایروال ویندوز دو نوع ترافیک ورودی و خروجی وجود دارد. در اینجا به هر یک از این نوع ترافیک ها یک زنجیره ترافیک یا chain گفته می شود (شکل ۲۲).

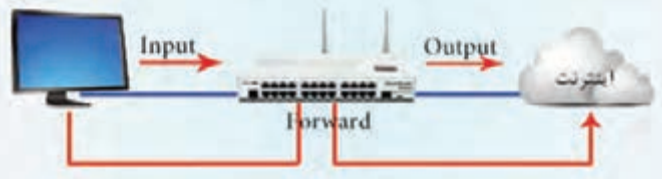

**شکل 22ـ زنجیره های ترافیک در فایروال**

**<sup>1</sup>** Chain Input: حالتی است که ترافیک از سمت یک سرویسگیرنده یا شبکه میآید و به خود فایروال ختم میشود.

**<sup>2</sup>** Chain Output: حالتی است که مبدأ ترافیک فایروال است و به سمت یک سرویسگیرنده یا شبکه بیرونی ختم میشود. در فایروال میکروتیک برخالف فایروال ویندوز یک حالت دیگر وجود دارد که Chain Forward نامیده میشود. **<sup>3</sup>** Chain Forward: حالتی است که ترافیک از یک شبکه یا سرویسگیرنده ارسال میشود و از درون فایروال عبور میکند و به مقصد خود میرسد.

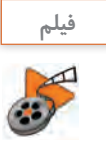

**پویانمایی شماره :12230 انواع ترافیک در فایروال سختافزاری**

#### **جایگاه فایروال در شبکه**

ممکن است برای شما سؤال پیش بیاید که برای پیادهسازی صحیح و اصولی شبکه، فایروال باید در کجا قرار بگیرد**؟**  با توجه به نوع شبکه و هدف ما از قرار دادن فایروال در شبکه ممکن است فایروال در مکانهای متفاوتی قرار بگیرد. در اینجا دو جایگاه بسیار مهم بررسی میشود:

**1 لبه شبکه:** در این سناریو، فایروال برای محافظت از شبکه داخلی، بین شبکه خارجی و شبکه داخلی قرار میگیرد. این فایروال هم ترافیکی که از سمت خارج به شبکه داخلی میآید و هم ترافیکی که از سمت شبکه داخلی به سمت خارج می رود را کنترل می کند (شکل ۲۳).

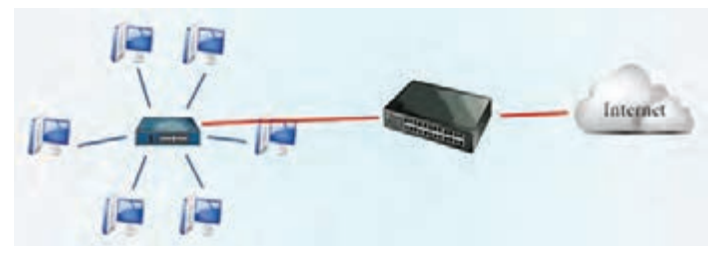

**شکل 23ـ محل قرارگیری فایروال بین شبکه داخلی و شبکه خارجی**

ً از **2 بین سرورهای شبکه و شبکه داخلی:** عموما این سناریو برای تفکیک شبکه داخلی یک سازمان از قسمت سرورهای آن سازمان استفاده میشود. فایروال در اینجا وظیفۀ تفکیک این دو شبکه و محافظت از هر دو را به عهده دارد )شکل 24(.

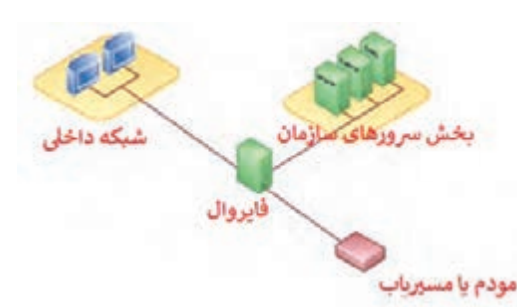

در این سناریو سرورهای سازمان بهصورت اختصاصی شکل **۲۴ـ** محل قرارگیری فایروال با تفکیک شبکه داخلی و در یک شبکه جدا قرار داده میشوند و بخش سرورها **سرورهای سازمان**

فقط پاسخگوی درخواستها هستند و عموماً خود سرورها شروع کننده ارتباط نیستند. مزیت این سناریو این است که کاربرانی که از شبکه خارجی قصد سرویسگیری از سرورها را دارند وارد شبکه داخلی سازمان نمیشوند و امنیت شبکه داخلی باالتر میرود. همچنین در برخی موارد حتی کاربران سازمان هم حق دسترسی به همه سرورها را ندارند و فقط مدیران شبکه و افرادی که آنها تعیین میکنند، میتوانند به سرورها دسترسی داشته باشند.

برای اجرای کارگاههای بعدی نیاز به پیادهسازی سناریوی شبکه با میکروتیک داریم (شکل ۲۵). اولین گام در ایجاد امنیت در شبکه برقراری امنیت خود میکروتیک است، برای این منظور باید روش های دسترسی به میکروتیک را کنترل کرد. یکی از روش های متداول دسترسی به میکروتیک از طریق برنامه WinBox است. برای ایجاد امنیت باید مشخص کنیم که چه کسانی اجازه اتصال از طریق WinBox به میکروتیک را دارند. **شبکه داخلی**

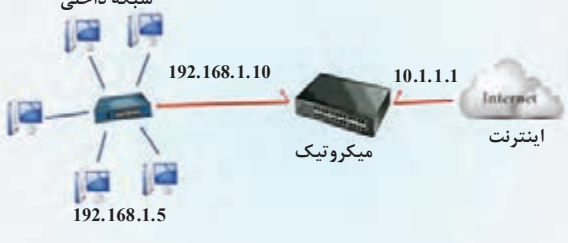

**شکل 25ـ سناریوی کاربردی پودمان**

**کارگاه 7 مسدود کردن دسترسی از طریق WinBox به میکروتیک**

با توجه به سناریوی شکل 25 قصد داریم روی فایروال میکروتیک تنظیماتی انجام دهیم که سرویسگیرنده های شبکه خارجی(اینترنت) نتوانند از طریق WinBox با مسیریاب میکروتیک ارتباط برقرار کنند. در شکل ۲۵ سرویسگیرنده های شبکه خارجی از طریق اینترفیس 10.1.1.1 مسیریاب میتوانند با آن ارتباط داشته باشند. پس باید تنظیمات موردنظر را روی این اینترفیس انجام دهیم .

#### **1 به تنظیمات فایروال میکروتیک وارد شوید.**

پس از باز کردن پنجره WinBox از منوی سمت چپ، گزینه IP را انتخاب کنید )1(. از منوی ظاهر شده Firewall را انتخاب کنید )2(.

**2 یک رول جدید ایجاد کنید.**

روی سربرگ Rules Filter کلیک کرده )3(، روی دکمه کلیک کنید )شکل26(.

admin@192.168.1.10 (MikroTik) - WinBox v6.42.3 on RB951Ui-2HnD (mipsbe)

|                                                                                                    | Session Settings Dashboard                                                                                                    |                                                                                                    |                    |                                                                                        |            |    |                                                                                                    |  |
|----------------------------------------------------------------------------------------------------|----------------------------------------------------------------------------------------------------|----------------------------------------------------------------------------------------------------|--------------------|----------------------------------------------------------------------------------------|------------|----|----------------------------------------------------------------------------------------------------|--|
| $C =$                                                                                               | Safe Mode                                                                                                    | Session: 192.168.1.10                                                                                                    |                    |                                                                                        |            |    |                                                                                                    |  |
| <b>Bridge</b><br><b>HE PPP</b><br>Switch<br><sup>o</sup> & Mech<br><b>SP</b><br>U. IPV6<br>$2$ MPLS | <b>All Quick Set</b><br>T. CAPuMAN<br><b>Mitchelages</b><br>T. Weekens<br>2 OpenFlow<br><b>BC</b> Routing<br><b>System</b><br><b>Cubues</b> | <b>ARP</b><br>Accounting<br>Addresses<br>Coud<br><b>DHCP Clerg</b><br><b>DHCP Relay</b><br><b>DHCP Server</b><br>DNS:<br>Frenzi<br><b>Hotspot</b><br>IPaco) | Firewall<br>医<br>耳 | ٣<br>Action<br>: special dunny rule to show fastback counters<br>0 D C passfly forward | c<br>Chain | 7. | Fiter Fules NAT Mangle Raw Service Ports Connections Address<br>UD Roadt Counters   00 Reset All .<br>Src Add: Dat Address Protocol |  |
| $=1.00$                                                                                             | Files                                                                                                    | Kid Control<br><b>Materials</b> and                                                                                                    |                    |                                                                                        |            |    |                                                                                                    |  |

**شکل 26ـ ایجاد رول جدید در فایروال میکروتیک**

**3 نوع chain را تعیین کنید.** سربرگ General را انتخاب کنید. مقصد ترافیک، خود میکروتیک است، پس گزینه Input را در مقابل Chain انتخاب کنید )1(. **4 آدرسIP مقصد بسته های سرویسگیرنده های خارجی را تعیین کنید.** سرویسگیرنده های شبکه خارجی از طریق آدرس 10.1.1.1 میتوانند با میکروتیک ارتباط برقرار کنند. پس آدرس مقصد بسته های آنها 10.1.1.1 خواهد بود. مقابل Dst.Address آدرس 10.1.1.1 میکروتیک را وارد کنید (۲). **5 پروتکل و درگاه مقصد را مشخص کنید.** برنامه WinBox روی پروتکل 8291TCP کار میکند. پس مقابل Protocol، گزینه TCP و مقابل Port.Dst شماره 8291 را بنویسید )3(. **6 نوع اقدام فایروال را مشخص کنید.**

سربرگ Action را انتخاب کنید. مقابل گزینه Action، عبارت drop را انتخاب کنید )4(. با انتخاب این Action هر بستهای که با این رول مطابقت داشته باشد، دور انداخته خواهد شد. این Action به صورتی است که هیچ پیام ICMP مبنی بر حذف بسته به سمت مبدأ ارسال نمیشود. دکمه Apply و سپس OK

را بزنید )شکل 27(.

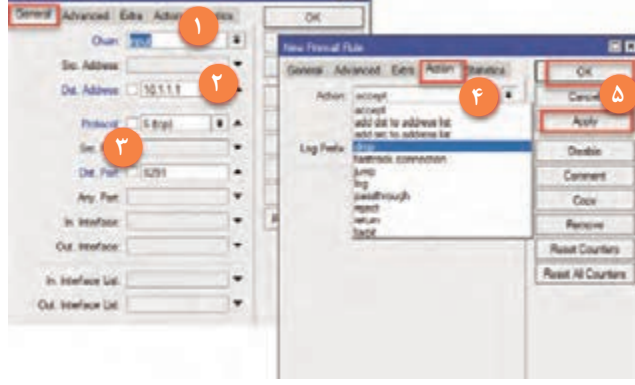

**شکل 27ـ تنظیمات رول**

**7 صحت عملکرد رول را بررسی کنید.**

پس از ایجاد رول باید مطمئن شویم که رول به درستی کار می کند. برای این منظور می توان از سمت شبکه خارجی اقدام به اتصال به WinBox کرد تا ببینیم فایروال دسترسی سرویسگیرنده خارجی را مسدود

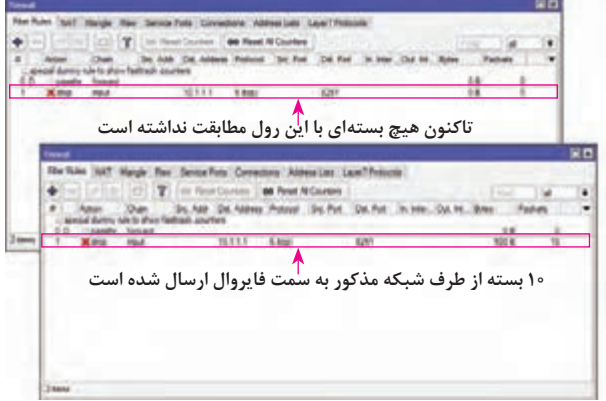

میکند یا خیر. راه دیگر این است که از روی خود رول متوجه شویم که بستهای با این رول مطابقت داده می شود یا خیر (شکل ۲۸). در انتهای هر رول فیلدی بهنام Packets وجود دارد که تعداد بسته های مطابقت داده شده با این رول را نشان میدهد. درصورتیکه عددی غیر از صفر در این فیلد باشد به این معنی است که رول ما درست کار می کند (شکل ۲۸). با تست این رول مشاهده میشود که هیچ

**شکل 28ـ نحوه بررسی صحت عملکرد رول ها**

سرویسگیرندهای از سمت شبکه خارجی نمیتواند از طریق WinBox به آدرس IP 10.1.1.1 مسیریاب متصل شود. اما اگر فردی مک آدرس اینترفیس مسیریاب را داشته باشد به راحتی از طریق WinBox به آن متصل میشود!

**کارگاه 8 مسدودسازی دسترسی به WinBox از طریق مک آدرس**

رولی که در کارگاه 7 نوشته شد فقط روی آدرس IP و درگاه انجام میشود. پس باید برای مسدود کردن دسترسی به WinBox از طریق مک آدرس هم تنظیمات جداگانهای انجام دهیم. (شکل ۲۹). **1 برنامه WinBox را باز کنید. 2 به پنجره تنظیمات Server MAC وارد شوید.**

از منوی سمت چپ گزینه Tools را انتخاب کرده )1(، از منوی ظاهر شده گزینه Server MAC را انتخاب کنید(۲).

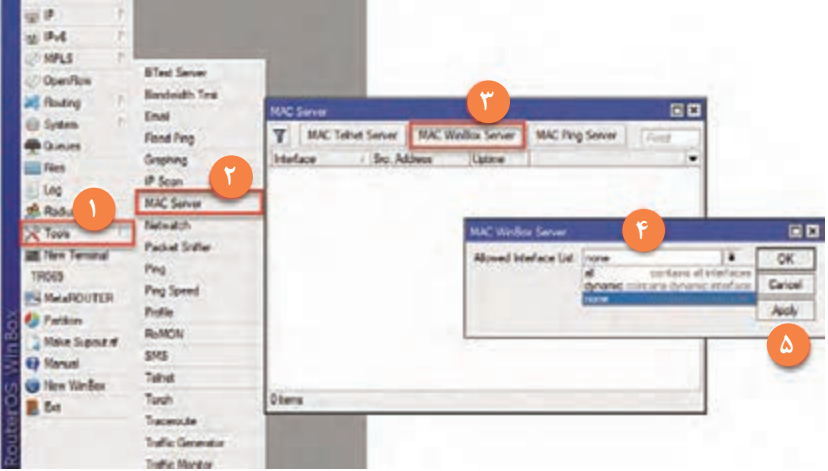

**شکل 29ـ مسدود کردن دسترسی به وسیله مک آدرس**

# **3 دسترسی WinBox از طریق Address MAC را مسدود کنید.**

در پنجرهMACServer دکمه MACWinBoxServer را انتخاب کنید )3( و در پنجره MACWinBoxServer برای عبارت List Interface Allowed گزینه none را انتخاب کرده )4(، دکمه Apply و سپس OK را بزنید (۵).

توجه داشته باشید که با این عمل دیگر هیچ کس حتی خود شما نمیتواند از طریق WinBox با استفاده از مک آدرس به میکروتیک متصل شود. پس دقت کنید که از طریق آدرس IP دسترسی خود را مسدود نکنید. با توجه به سناریوهای انجام شده، حاال فقط سرویسگیرنده های شبکه داخلی میتوانند از طریق WinBox به میکروتیک متصل شوند.

**فيلم شماره :12231 ایجاد محدودیت زمانی برای کالینتها**

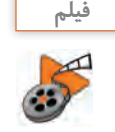
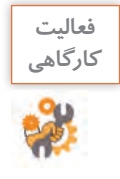

رولی بنویسید که در شبکه داخلی کاربران نتوانند از طریق Winbox به میکروتیک متصل شوند و فقط مدیر شبکه امکان اتصال داشته باشد. این تنظیمات را به شیوهای انجام دهید که اگر کاربری قصد حمله از طریق درگاه Winbox را داشته باشد، موفق به این کار نشود.

#### **کارگاه 9 مسدود سازی ping به میکروتیک**

دسترسی مدیر شبکه را فراهم کرد.

برای مسدودسازی دستور ping اقدامات جالبی میتوان انجام داد که هکر یا شخصی که میکروتیک را ping میکند به اشتباه بیفتد. میخواهیم تنظیماتی انجام دهیم که هیچکس چه از شبکه داخلی و چه از شبکه خارجی نتواند میکروتیک را ping کند. **1 وارد تنظیمات فایروال میکروتیک شوید.** پس از باز کردن پنجره WinBox از منوی سمت چپ، گزینه IP را انتخاب کنید. از منوی ظاهر شده Firewall را انتخاب کنید. **2 یک رول ایجاد کنید.** روی سربرگ Rules Filter کلیک کرده، روی دکمه کلیک کنید. **3 نوع رول را انتخاب کنید.** در این سناریو چون مقصد ترافیک به میکروتیک ختم میشود، رول باید از نوع input انتخاب شود. **4 آدرس مبدأ و مقصد ترافیک را تنظیم کنید.** برای اینکه هیچکس نتواند مسیریاب را ping کند، آدرس مبدأ و مقصد را خالی بگذارید. **5 نوع ترافیک را مشخص کنید.** دستور ping با پروتکل ICMP کار میکند. پروتکل را icmp انتخاب کنید. **6 Action مناسب را انتخاب کنید.** در برگه Action به جای گزینه Drop یا Tarpit میتوان از Reject استفاده کرد )شکل 30(. این Action دقیقاً مثل Drop عمل می کند؛ اما در عوض می توان یک پیام مشخص شده را برای کاربر ارسال کرد. زمانی که دسترسی ping مسدود باشد، با ping کردن میکروتیک، بهصورت پیشفرض پیام TimeOut Request برای کاربر ارسال میشود. اما وقتی Reject کنیم یک پیام دلخواه از فهرست پیام ها انتخاب و برای کاربر ارسال میشود. os<br>Investment در فهرست with Reject یک پیام را انتخاب **2** کنید. این فهرست شامل چند پیام است که کاربر میتواند یکی از آنها را انتخاب کند؛ اما نمیتوان موارد دلخواه را وارد این فهرست کرد. **7 رول را ذخیره کنید.** ابتدا دکمه Apply و سپس OK را بزنید. با این رول مدیر شبکه هم مانند بقیه افراد نمیتواند میکروتیک را ping کند. برای حل این مشکل میتوان یک رول جدید ایجاد کرد و

**شکل 30ـ تنظیمات Reject Action برای رول**

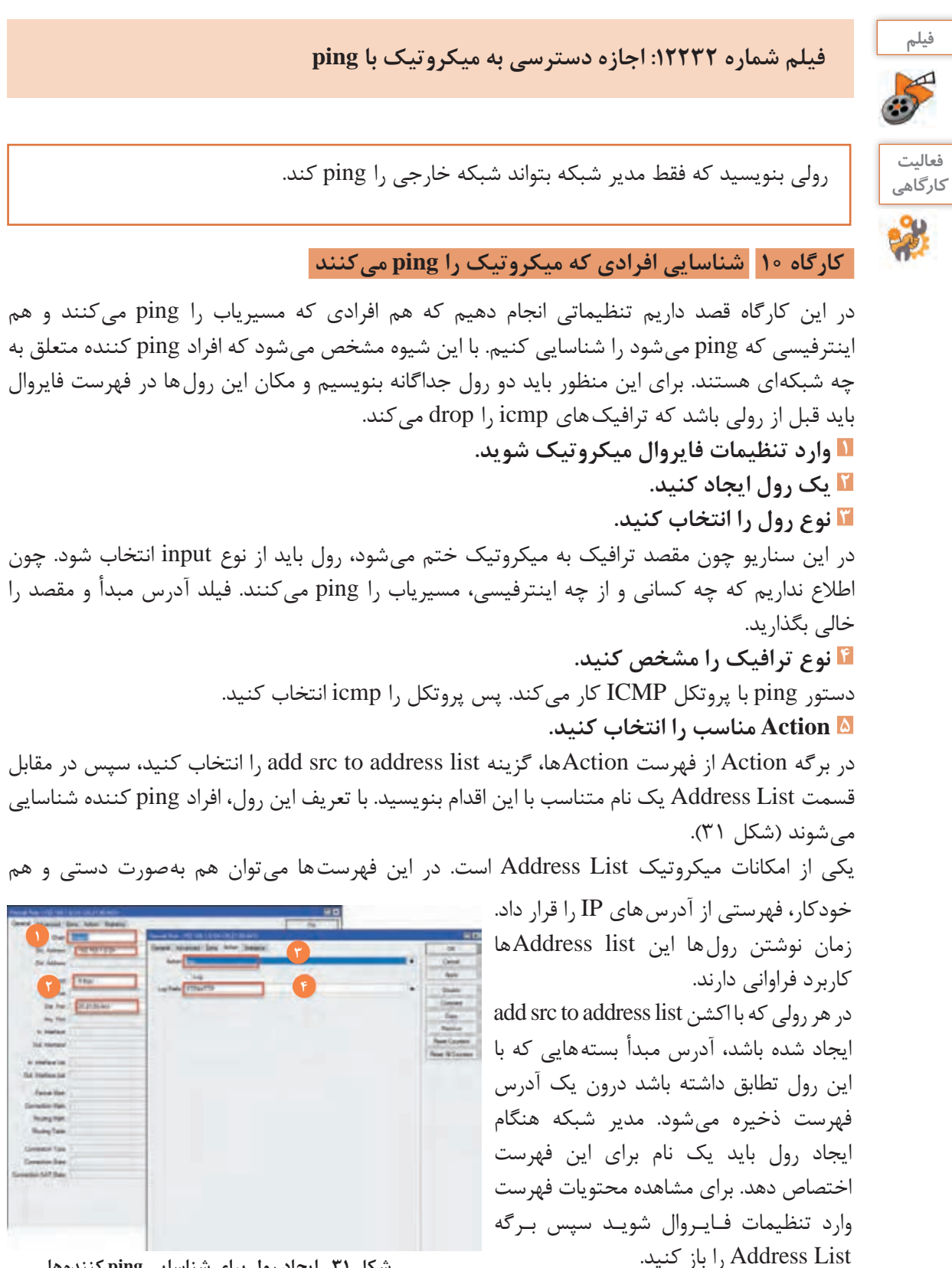

**شکل 31ـ ایجاد رول برای شناسایی ping کنندهها**

**3**

اکنون آدرس IP هر کاربری که مسیریاب را ping کند در برگه List Address فایروال قابل مشاهده است. قدم بعدی مشخص کردن اینترفیسی است که این کاربران از آنجا اقدام به ping میکنند. برای این منظور دقیقاً یک رول دیگر مانند رول قبل ایجاد کنید. فقط Action مرحله ۵ را add dst to address list انتخاب کنید و یک نام برایش بنویسید. حاال به راحتی میتوان ردگیری کرد که چه کسانی از چه شبکه هایی مسیریاب شما را ping میکنند.

**کارگاه 11 گزارشگیری از عملکرد فایروال**

**6 رول را ذخیره کنید.**

یکی از امکانات مهم میکروتیک برای مدیران شبکه، امکان گزارشگیری از رخدادها و تغییرات درون میکروتیک است. در سرویس فایروال نیز میتوان امکانی فراهم کرد تا از ترافیک عبوری Log گرفته شود، تا مدیر شبکه بررسی کند که چه اتفاقی درون فایروال در حال رخ دادن است. در این کارگاه قصد گزارشگیری و تعیین مقصد ترافیک وب و FTP را داریم که از شبکه داخلی به سمت شبکه خارجی ارسال میشود. **1 وارد تنظیمات فایروال میکروتیک شوید. 2 یک رول ایجاد کنید. 3 آدرس مبدأ بسته ها را انتخاب کنید.** چون مبدأ ترافیک شبکه داخلی است، Address Src را /24 192.168.1.0 قرار دهید )1(. **4 پروتکل و شماره درگاه ها را مشخص کنید.** هر دو سرویس وب و انتقال پرونده روی پروتکل TCP کار میکنند. در مقابل Port.Dst به ترتیب شماره  $(7)$  درگاه ها را نوشته و با کاما از هم جدا کنید: 21,20,443,80 (۲). **5 Action را روی Log قرار دهید.**

در برگه Action گزینه Log را انتخاب کنید )3(. برای اینکه Log این رول را بهصورت واضح ببینید در مقابل عبارت Prefix Log یک نام کوتاه بنویسید )شکل 32(.

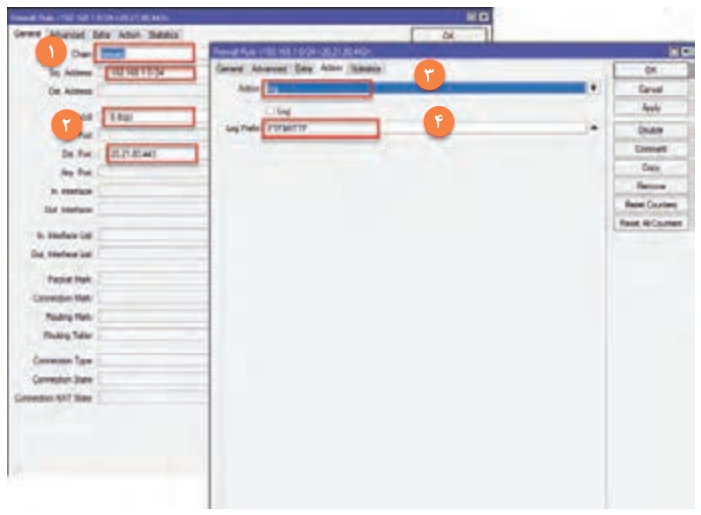

**شکل 32ـ ایجاد رول با اکشن log**

#### **6 رول را ذخیره کنید.**

برای مشاهده Log  های سیستم از منوی اصلی WinBox گزینه Log را انتخاب کنید. در اینجا همه Log  های سیستم قابل مشاهده است. Log مایی که بهوسیله رول این کارگاه تولید شدهاند، به واسطه Log Prefix قابل مشاهده هستند.

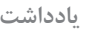

Log گرفتن روی میکروتیک بار پردازشی ایجاد میکند و زیاد بودن رول های Log ممکن است **یادداشت** عملکرد میکروتیک را با اختالل مواجه کند؛ بنابراین باید در Logگیری دقت کرد که رول ها به اندازه و به دقت نوشته شوند.

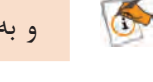

#### **فیلترینگ تارنماو اپلیکیشن**

در سناریوهایی که تا اینجا بررسی شد، فایروال از نوع Filter Packet در نظر گرفته شده بود. این نوع از فایروال ها فقط از طریق بررسی شماره درگاه و آدرس IP و بهطورکلی سرایند بسته تصمیمگیری میکنند و اقدامی روی بسته انجام مے دهند. نوع دوم فایروال یعنی Stateful  ها، با توجه به State یا وضعیت بسته تصمیمگیری میکنند. برای درک بهتر این نوع فایروال الزم است انواع وضعیت های هر بسته را یاد بگیریم: **New:** زمانی که یک سیستم، قصد ایجاد ارتباط دارد، برای اولین بار یک بسته به سمت مقصد خود ارسال می کند. در این حالت وضعیت این بسته در حالت New است. مانند کسی که به فرد دیگری سلام می کند. **Establish:** مقصد در جواب فرستنده، یک پیام تأیید ارتباط مانند جواب سالم، تحت قالب Establish ارسال می کند. در اینجا مبدأ نیز باید یک پیام Establish به سمت مقصد ارسال کند، تا مقصد هم بداند که ارتباط دوطرفه ایجاد شده است. **Related:** پس از ایجاد ارتباط، مبدأ داده های خود را تحت عنوان Related ارسال میکند و مقصد نیز

داده های درخواست شده را برای مبدأ ارسال می کند. **Invalid:** بسته هایی که وضعیت آنها بهوسیله فایروال تشخیص داده نمیشوند و یا دچار مشکل هستند،

وضعیت Invalid دارند.

**Untracked:** بسته هایی که برای عبور از سازوکار بررسی وضعیت بسته در فایروال تنظیم شدهاند.

زمانی که قصد داریم یک تارنما را مسدود کنیم، بنا به دالیل متعددی نمیتوان آدرسIP آن تارنما را مسدود کرد. برای مثال ممکن است آن تارنما IP  های زیادی داشته باشد یا IP  های آن مدام تغییر کنند و یا آن تارنما پشت یک NAT باشد و IP واقعی خودش نباشد. بنابراین باید از روش دیگری به نام فیلترینگ الیه اپلیکیشن یا فیلترینگ الیه 7 استفاده کرد. یکی از ملزومات این شیوه فیلترینگ یادگیری نوشتن )Expression Regular )Regex است. Regex شیوهای است که در برخی زبان های برنامهنویسی از جمله ++C و پایتون استفاده میشود. این شیوه عموماً برای جستوجو و یا جایگذاری یک عبارت درون یک متن استفاده میشود. برای یادگیری این شیوه باید با نمادهای آن آشنا شوید )جدول 3(. **پودمان چهارم: تنظیمات امنیت شبکه**

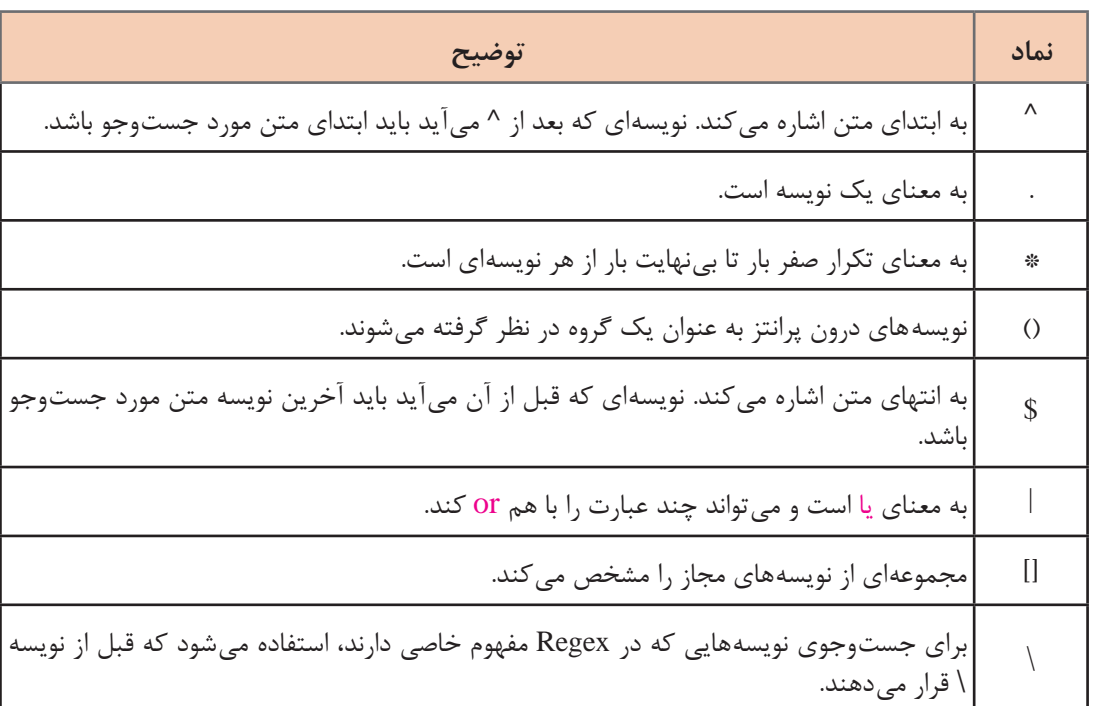

#### **جدول 3ـ نمادهای Regex**

می خواهیم رولی بنویسیم که دسترسی کاربران شبکه داخلی به تارنمای گوگل را مسدود کند. بنابراین باید یک عبارت منظم بنویسیم که عبارت com.google را شامل شود. عبارت منظم یا Regex آن میتواند بهصورت . باشد. \*(google.com). \*\$

برای مثال عبارت \$\*\*.(google\.com)\*\*.^ با عبارت های زیر مطابقت دارد:

google.com w.google.com www.google.com.1 gmail.google.com اما با عبارات زیر تطابق ندارد: Google GOOGLE.COM www.Google.com gooGle.com مشاهده میشود که Regex روی بزرگی و کوچکی حروف حساس است. برای حل این مسئله میتوان حالت های مختلفی که کاربران این عبارت را مینویسند پیدا کرد و با نماد | آنها را از هم جدا کرد. Regex آن به شکل زیر است: ^.\*(google.com|GOOGLE.COM|Google.com).\*\$

اما باید دقت کرد که تعداد حاالتی که کاربر این عبارت را وارد میکند بسیار زیاد است و باید یک راه کوتاهتر انتخاب کرد به همین دلیل میتوان از نماد ][ استفاده کرد تا این مشکل برطرف شود. ^.\*( $[gG][oO][oO][gG][lL][eE]$ .+ $[cC][oO][mM])$ .\*\$

اکنون عبارت google.com با هر حالتی که حروف آن بزرگ یا کوچک باشند در متن پیدا می شوند.

به تارنمای com101.regex یا com.regexr مراجعه کنید و صحت Regex  هایی را که مینویسید بررسی کنید.

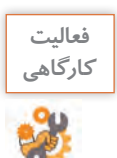

 **کارگاه 12 مسدودسازی دسترسی کاربران شبکه داخلی به تارنمای گوگل** 

به دلیل اینکه نمیتوان تارنمای گوگل را با آدرس IP فیلتر کرد، باید با استفاده از فیلترینگ الیه 7 این کار انجام شود. **1 تنظیمات فایروال را باز کنید.** 

**2 برای تارنمای گوگل یک Regex بنویسید.**

سربرگ Protocols 7 Layer را انتخاب )1( و یک Regex ایجاد کنید )2(. یک نام متناسب با Regex برای آن انتخاب کنید )3(، سپس Regex را که نوشتهاید در کادر پایین بچسبانید )Paste( )4). در انتها دکمه Apply  $\sim$  (۳۲ را کلیک کنید (شکل)

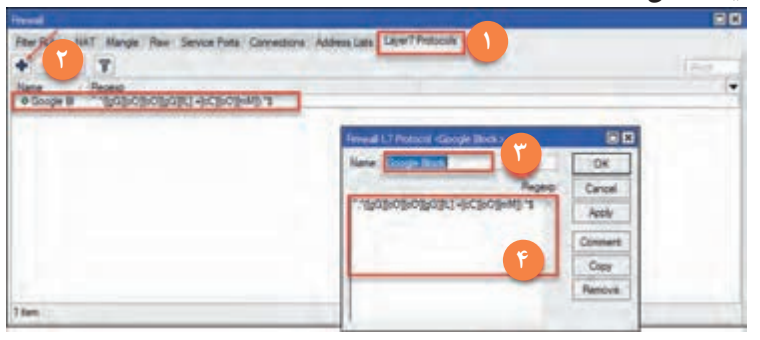

**شکل 33ـ ایجاد Regex**

**3 یک رول جدید ایجاد کنید. 4 Chain صحیح را برای رول انتخاب کنید.** به دلیل اینکه مبدأ ترافیک در شبکه داخلی و مقصد آن در شبکه خارجی است؛ بنابراین ترافیک فقط از فایروال عبور میکند و Chain آن باید forward انتخاب شود )شکل 34(. **5 آدرس مبدأ ترافیک را مشخص کنید.** آدرس مبدأ ترافیک را /24 192.168.1.0 قرار دهید )1(. **6 وضعیت ارتباط را مشخص کنید.** قصد داریم بسته هایی که از سمت شبکه داخلی به سوی تارنمای گوگل هدایت میشوند را بررسی کنیم، بنابراین در مقابل عبارت State Connection گزینه New را انتخاب کنید )2(.

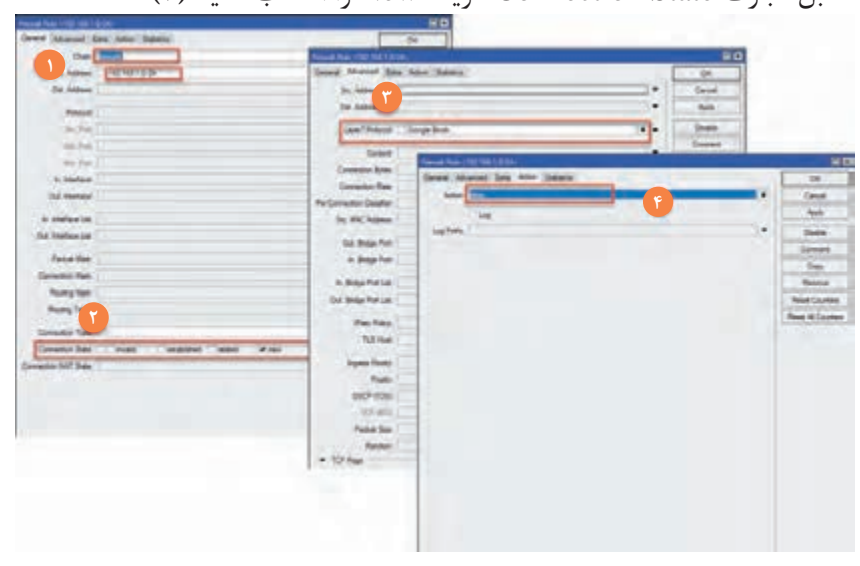

**شکل 34ـ ایجاد یک رول برای فیلترینگ گوگل**

**پودمان چهارم: تنظیمات امنیت شبکه**

**7 Regex را به رول معرفی کنید.** به سربرگ Advanced بروید و مقابل عبارت Protocol 7 Layer، نام Regex را از فهرست انتخاب کنید )3(. **8 Action رول را انتخاب کنید.** به سربرگ Action بروید و drop را انتخاب کنید )4(. **9 رول را ذخیره کنید.**

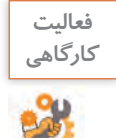

با جستوجو در اینترنت Regex  های آماده را برای اپلیکیشن های مختلف جستوجو کنید و سناریوی مسدودسازی آن اپلیکیشن ها را انجام دهید.

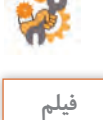

**فيلم شماره :12233 مسدودسازی پویش درگاه میکروتیک** 

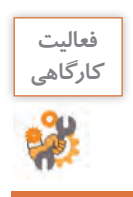

 $\sigma$ <sup> $\sigma$ </sup>

رولهای موردنیاز برای افزایش امنیت و جلوگیری از حمالت را در شبکه داخلی و مسیریاب تنظیم کنید، طوری که در نهایت تمام ترافیکهای ناشناخته را مسدود کند.

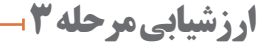

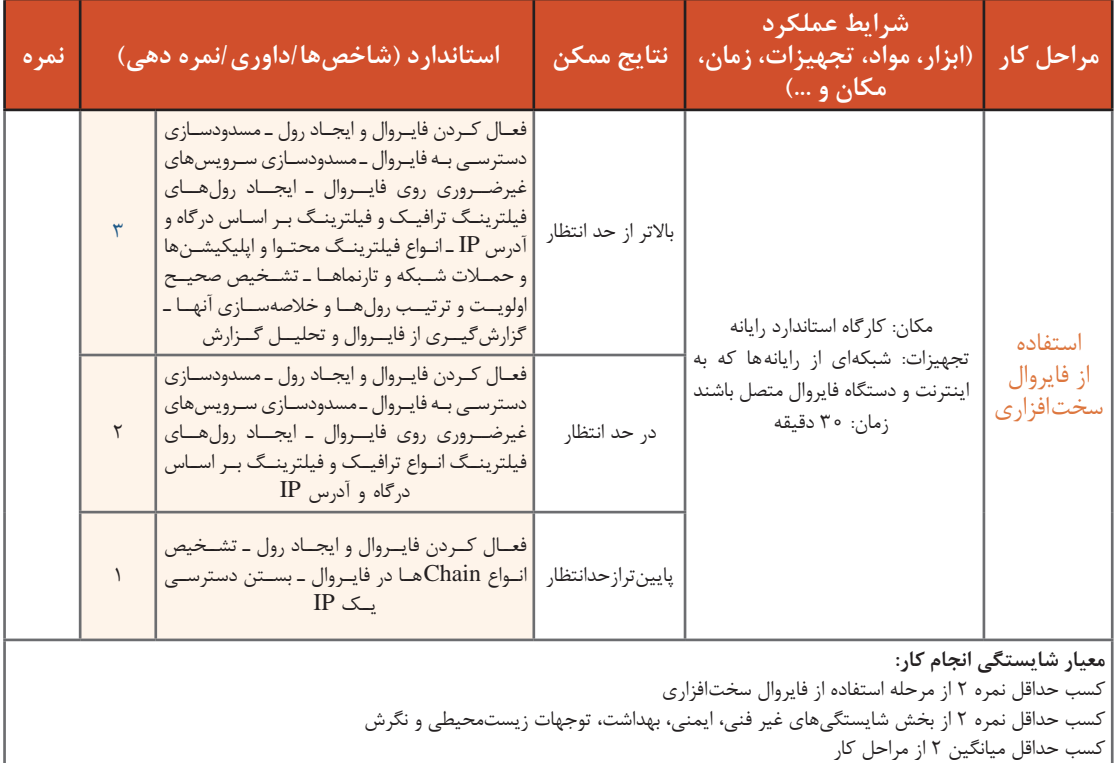

#### **جدول ارزشیابی پایانی**

**شرح کار:**

1ـ کاوش شبکه و تارنما 2ـ استفاده از فایروال نرمافزاری 3ـ استفاده از فایروال سختافزاری

**استاندارد عملکرد:** 

کشف نقاط ضعف شبکه و حفاظت از شبکه در برابر حمالت به کمک فایروال نرمافزاری و سختافزاری **شاخصها:**

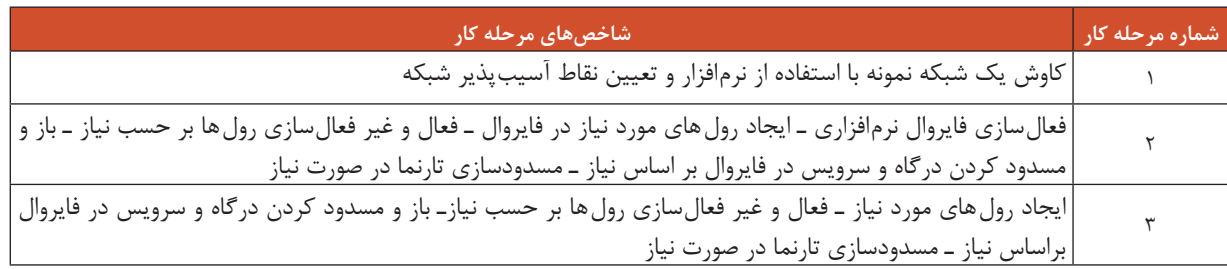

**شرایط انجام کار و ابزار و تجهیزات:**

**مکان:** کارگاه رایانه مطابق استاندارد تجهیزات هنرستان ها

**تجهیزات:** شبکهای از رایانهها که نرمافزارهای کاوش و تست نفوذ و فایروال روی آن نصب باشد ـ دستگاه فایروال ـ مودم ADSL و اینترنت **زمـان:** 105 دقیقـه )کاوش شـبکه و تارنمـا 45 دقیقـه ـ اسـتفاده از فایـروال نرمافزاری 30 دقیقـه ـ اسـتفاده از فایروال سـختافزاری 30 دقیقه( **معیار شایستگی:**

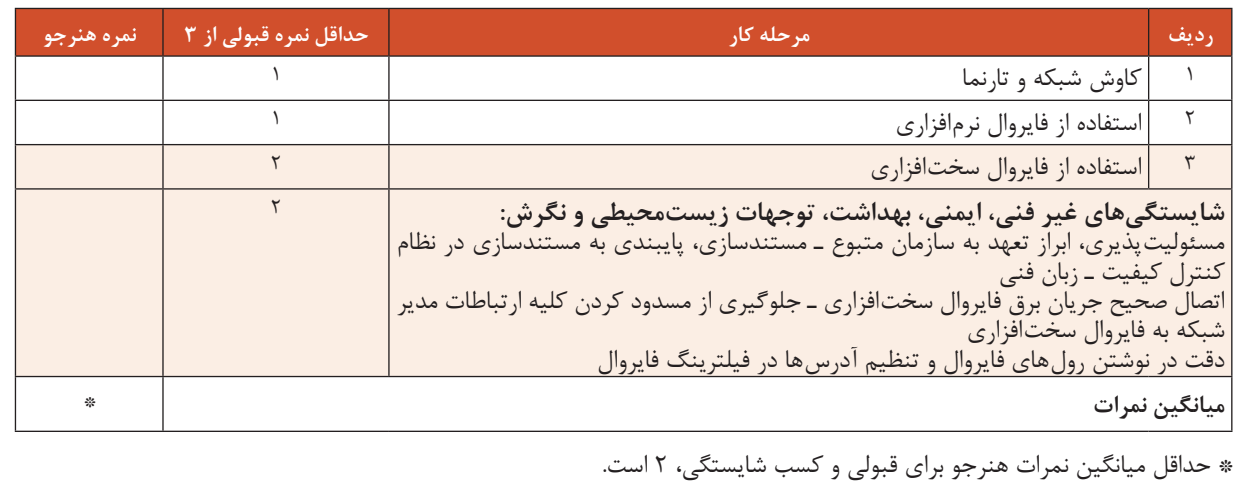

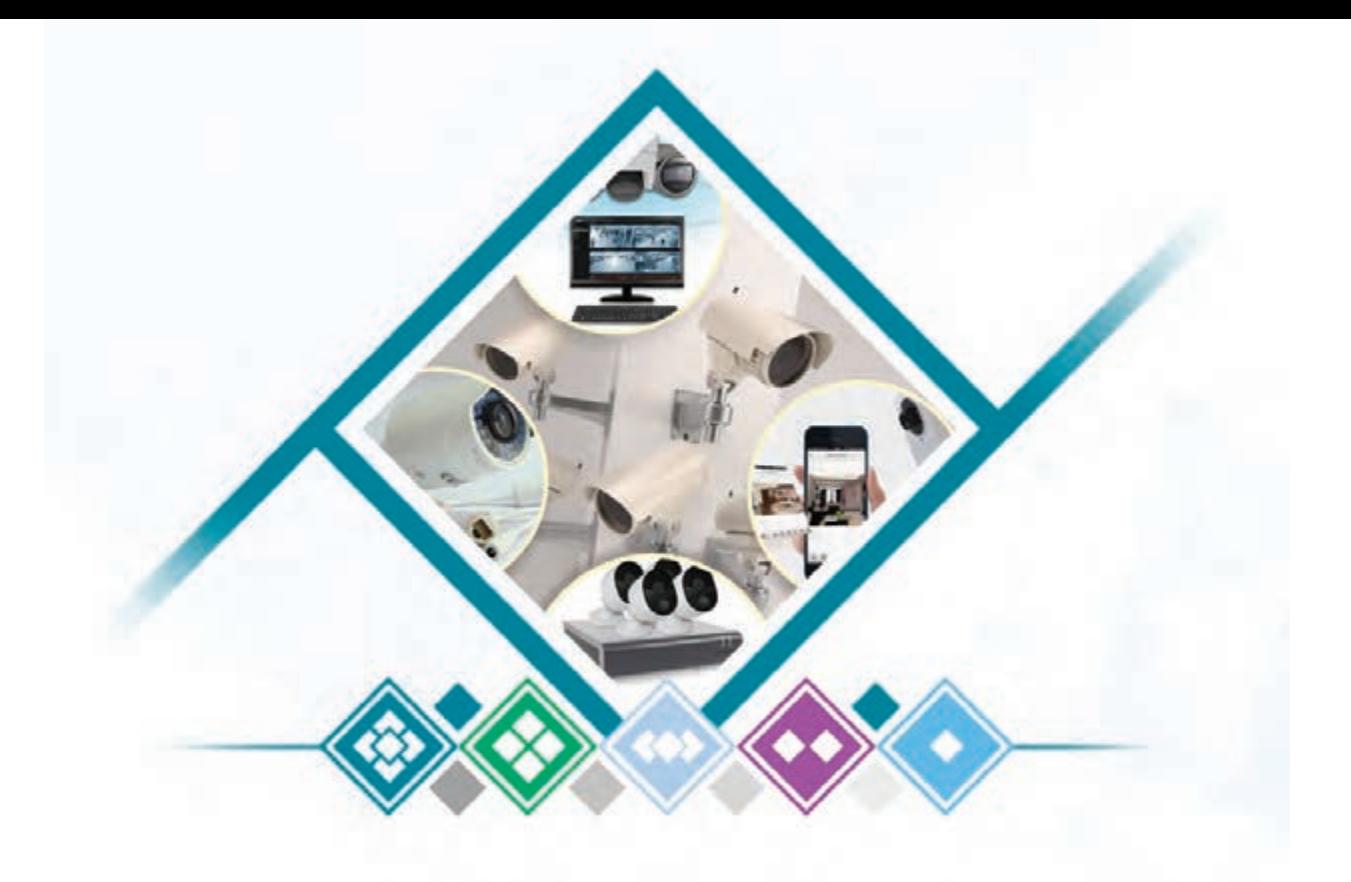

**پودمان 5**

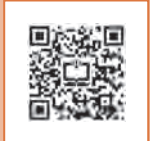

# **نصب و راه اندازی شبکه افزارها**

بسیاری از دستگاهها تحت شبکه و برای کاربردهای مختلف استفاده میشوند که از آنها با نام شبکهافزار یاد میکنند. همۀ این دستگاهها برای اتصال به شبکه دارای آدرس IP هستند. یکی از پرکاربردترین مشاغلی که در این رشته بازار خوبی را به خود اختصاص داده، مربوط به دوربینهای تحت شبکه است که کار نظارت تصویر را انجام میدهند. این دوربینها به همراه دستگاههای ضبط تصاویر تحت شبکه که به عنوان سیستمهای نظارت تصویر نیز شناخته میشوند، برای ایجاد امنیت و نظارت بر مکانهای مختلف از جمله محیطهای کار و کسب، کارخانهها، اماکن عمومی، پارکینگها و همچنین جهت کنترل عبور و مرور در خیابانها و جادهها استفاده میشوند. تنوع مدل و امکانات موجود در این تجهیزات این امکان را فراهم میکنند که بتوانیم از آنها در شرایط آب و هوایی مختلف اعم از مناطق گرم، سرد، خشک و مرطوب همچنین روز و شب استفاده کنیم. انتخاب تجهیزات و تعیین محل نصب آنها وابسته به نیازهایی است که از سیستم نظارتی وجود دارد. در این پودمان هنرجویان با اتکا بر دانش و مهارت قادر خواهند بود، انواع تجهیزات را شناسایی کرده، به صورت دستی و همچنین با استفاده از نرمافزار، محل نصب دوربینها را جانمایی کنند. عالوه بر آن خواهند توانست دوربینهای تحت شبکه و دستگاه NVR را نصب و راهاندازی، پیکربندی، مدیریت و عیبیابی کنند.

### **واحد یادگیری 5**

# **شایستگی نصب و راهاندازی شبکهافزارها**

**آیا تا به حال پی برده اید**

- مأمورین پلیس چگونه از ترافیک موجود در خیابانهای سطح شهر مطلع میشوند؟
- دوربینها در چه نقاطی از یک فروشگاه نصب شوند که تمام قسمتهای آن قابل مشاهده باشد؟
- نگهبان یک کارخانه چگونه می ً تواند بفهمد مثال 3 روز قبل چه کسی بدون اجازه وارد انبار شده است؟
- ِ اگر از نگهبان پرسیده شود سه ماه قبل ساعت 11 صبح چه کسی در انبار را باز کرده، میتواند پاسخ دهد؟
- آیا مدیر یک شرکت در طول مدت مأموریت خارج از شهر، میتواند بر کارمندان خود نظارت داشته باشد؟

هدف از این واحد شایستگی، نصب، راهاندازی و استفاده از دوربینهای تحت شبکه است.

#### **استاندارد عملکرد**

نصب و راهاندازی شبکهافزارهای تحت شبکه، مدیریت و دسترسی به آنها از طریق شبکههای محلی و اینترنت

تاکنون در جادهها تابلوهایی که روی آن نوشته » این محور با دوربین کنترل میشود« را مشاهده کردهاید؟ آیا در برخی از فروشگاهها تابلوی » این مکان مجهز به دوربین مداربسته است« را مشاهده کردهاید؟ چرا در فروشگاهها و یا جادهها دوربین نصب میکنند؟ چرا بهوسیلۀ تابلوهای مختلف، وجود داشتن دوربین را اعلام می کنند؟ در سامانههای حفاظتی و نظارت تصویری، برای اهداف خاصی از جمله کنترل ترافیک، نظارت بر عملکرد کارکنان، جلوگیری از سرقت و مواردی دیگر از دوربینهای تحت شبکه و **دوربینهای تحت شبکه این مکان مجهز به دوربین مداربسته میباشد لطفا**ً **لبخند بزنید**

از پروتکلهای شبکه برای ارسال اطالعات استفاده میکنند. در شکل 1 اجزای یک مدل از این نوع دوربینها نشان داده شده است. البته اجزایی مانند دکمه Reset و کانکتورهای In Alarm، Out Alarm، In Audio و Out Audio ممکن است در برخی از مدلها وجود نداشته باشد.

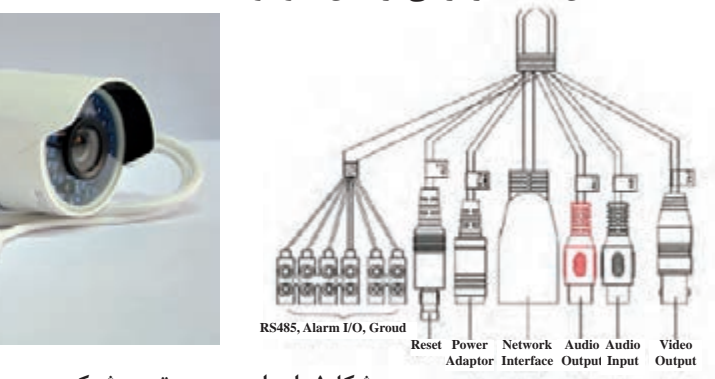

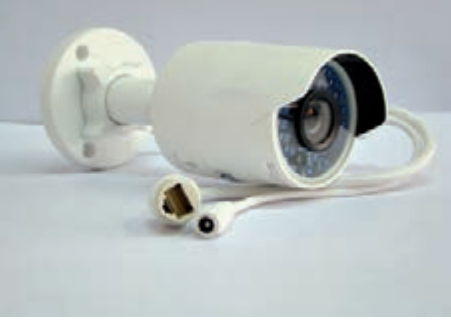

**شکل1ـ اجزای دوربین تحت شبکه**

#### **حسگر تصویر**

تصویر چگونه تولید میشود و چه پارامترهایی در کیفیت تصویر مؤثر است؟ در دوربینها یک حسگر تصویر وجود دارد که مهمترین بخش از فرایند تولید تصویر را بر عهده دارد. حسگر تصویر، قطعهای الکترونیکی است که پرتوهای نور بازتابیده از صحنه مورد نظر را به سیگنال تبدیل میکند. سیگنالهایی که بهوسیله حسگر تصویر تولید میشوند، پس از انجام یک مجموعه از پردازشها به دادههای دیجیتال تبدیل میشوند.

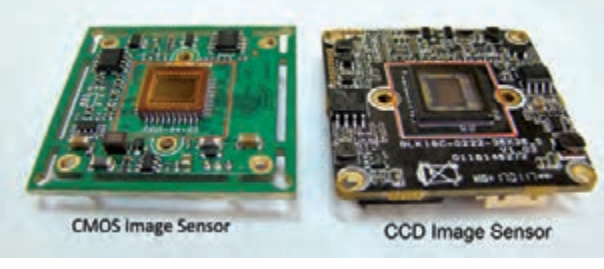

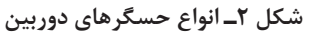

این دادهها در واقع اطالعات دیجیتالشده تصویر صحنۀ مورد نظر هستند. حسگر از میلیونها قطعه کوچک به نام پیکسل تشکیل شده است. در دوربینهای تحت شبکه از فناوریهای مختلفی برای ساخت و تولید حسگر استفاده میشود که دو نوع آنها CCD و CMOS هستند )شکل 2(. ابعاد و فناوری ساخت حسگرها در کیفیت تصویر ایجاد شده مؤثر است.

تحقیق کنید تفاوتهای دو نوع حسگر CCD و CMOS چیست؟ **پژوهش**

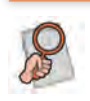

به دو تصویر روبهرو که بهوسیله یک دوربین گرفته شده است، دقت کنید. چرا تصویر سمت چپ واضح نیست؟ برای ایجاد تصویر واضح و شفاف، عالوه بر

**لنز**

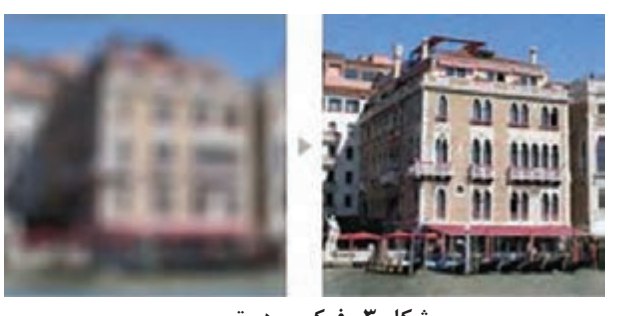

حسگر به قطعۀ دیگری به نام لنز نیاز داریم. **شکل 3ـ فوکوس در تصویر** وظیفۀ لنز متمرکز کردن پرتوهای نور بازتابی از صحنه، روی حسگر تصویر است. هر چقدر میزان تمرکز نور بیشتر باشد، تصویر واضحتر میشود. به تصویری که کاملاً واضح بوده و مات نباشد، اصطلاحاً فوکوس )Focus )گفته میشود. لنزها عالوه بر فوکوس کردن تصویر، محدوده دید را نیز مشخص میکنند. تصاویر شکل 4 بهوسیلۀ یک دوربین از یک نقطه ولی با سه لنز متفاوت گرفته شده است.

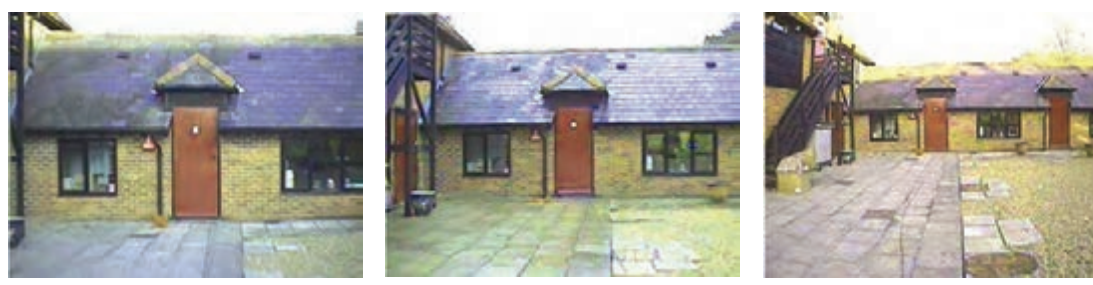

**شکل 4ـ تصویر از یک نقطه با سه لنز**

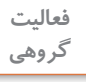

در مورد تصاویر شکل 4 در کالس بحث کنید.

به وسعت محدوده افقی از صحنه که در تصویر دیده می شود، زاویه دید (Angle of view) می گویند و واحد آن درجه است. با توجه به کاربرد و محل نصب دوربینهای تحت شبکه، شرکتهای سازنده دوربین از لنزهای مختلفی استفاده میکنند. لنزها از نظر فاصله کانونی به سه دسته اصلی تقسیم میشوند.

- **1** ثابت )Fixed) **2** متغیر )Varifocal)
- **3** موتوردار )Motorized)

#### **لنزهای ثابت**

در این لنزها فاصله کانونی ثابت است، بنابراین زاویه دید ثابت دارند. واحد اندازهگیری فاصله کانونی میلی متر (mm) است و ً در لنزهای ثابت اندازه آن معموال روی لنز نوشته میشود.

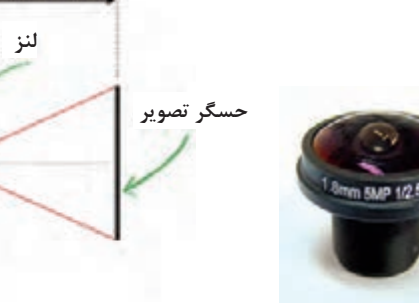

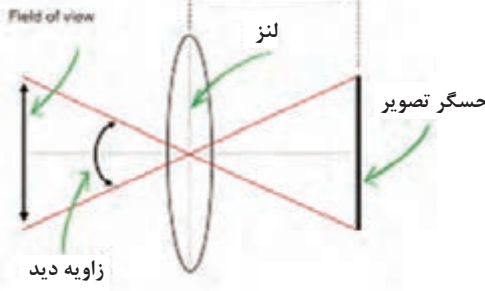

**فاصله کانونی**

**شکل 5ـ فاصله کانونی و زاویه دید**

**186**

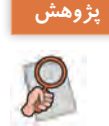

با توجه به شکل ،5 در رابطه با مفهوم فاصله کانونی تحقیق کنید. **پژوهش**

زاویه دید دوربین به اندازه فاصله کانونی لنز و حسگر تصویر بستگی دارد. در جدول 1 زاویه دید برای لنزهای Recognition مختلف با دو نوع حسگر تصویر متفاوت با اندازههای  $\frac{1}{\mathsf{P}}$  و  $\frac{1}{\mathsf{P}}$  اینچ نشان دادهشده است. ستون مقدار تقریبی فاصله یک موضوع خاص تا دوربین را برای اینکه تصویر آن قابل تشخیص باشد، نشان می۵هد.

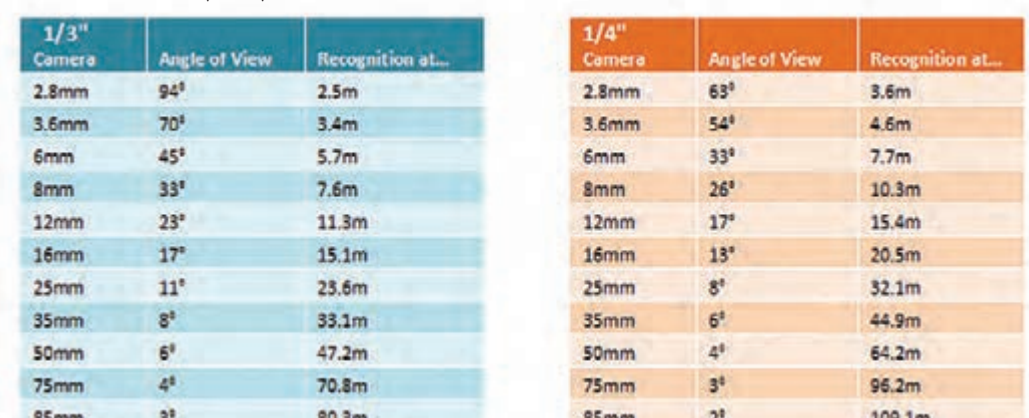

**1 اینچ و 3 1 جدول 1ـ زاویه دید برای لنزهای مختلف و حسگرهای 4**

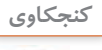

 $S^2$ 

کن<sup>جکاوی</sup> اینچهاوی کنید میخواهیم از دوربینی استفاده کنیم که اندازه حسگر آن پ<mark>ر</mark> اینچ است و از فاصله حدود ۳ ر ب سیست کی از سیار از رزیسی<br>متر زاویه دیدی حدود ۷۰ درجه داشته باشیم. با توجه به اطلاعات جدول ۱ چه لنزی پیشنهاد میکنید؟

# **لنزهایVarifocal**

در این لنزها فاصله کانونی متغیر است، به همین دلیل زاویه دید آنها قابل تغییر است. این لنزها عموماً با دو عدد معرفی میشوند که محدوده تغییر فاصله کانونی را نشان میدهند. برای مثال لنز 60ـ6 که فاصله کانونی آن از mm6 تا mm60 قابل تغییر است )شکل6(. این لنزها زمانی استفاده میشود که در انتخاب محل نصب دوربین محدودیت وجود داشته باشد و ناچار شویم دوربین را دورتر و یا نزدیکتر از مکان مورد نظر نصب کنیم، سپس بهصورت دستی فاصله کانونی لنز را تغییر دهیم تا تصویر مورد نظر حاصل شود. این لنزها دارای دو دستگیره هستند که بهوسیله یکی از آنها زاویه دید تغییر میکند و بهوسیله دیگری تصویر فوکوس میشود. به دستگیرهها در شکل 6 توجه کنید.

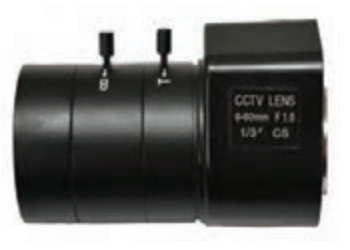

**شکل 6 ـ لنز varifocal**

### **لنزهایMotorized**

این لنزها مشابه لنزهای Varifocal هستند. با این تفاوت که فاصله کانونی آنها بهوسیله فرمان از راه دور و بهوسیله موتور تغییر میکند. فوکوس تصویر در این نوع لنز بهصورت خودکار صورت میگیرد.

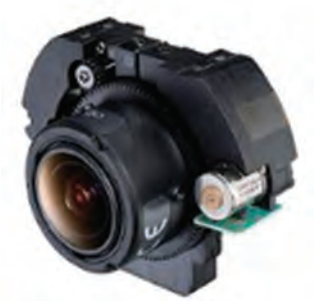

**شکل 7ـ لنز Motorized**

انواع دوربین *ه*ای تحت شبکه از نظر شکل ظاهری دوربینها از نظر شکل ظاهری دارای اشکال مختلفی هستند. **1 دوربین های Dome**

معنی واژه Dome گنبد است و به دوربینهایی میگویند که به شکل گنبد هستند. این دوربینها با اندازه و طرحهای متنوع برای نصب زیر سقف طراحی و ساخته شدهاند )شکل 8(.

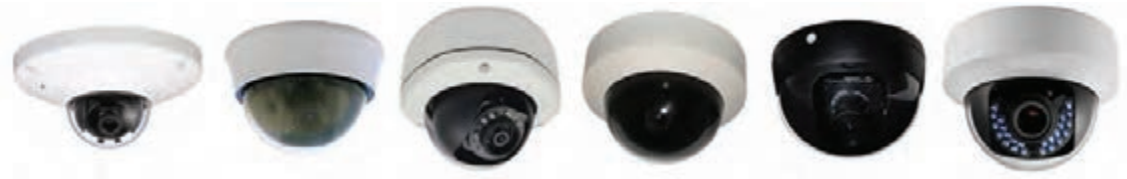

**شکل 8ـ انواع دوربین Dome**

در فضاهای تاریک یا مکانهایی که نور کافی وجود ندارد، باید حداقل روشنایی مورد نیاز دوربین فراهم شود. گاهی اوقات امکان روشن کردن المپ وجود ندارد یا برای صرفهجویی در مصرف برق المپها را خاموش میکنند، به همین دلیل شرکتهای سازنده روی برخی از این دوربینها IR-LED نصب میکنند که به آنها Dome ـ IR گفته میشود. در این دوربینها بهمحض تاریک شدن محیط، LEDها روشن شده و نور الزم را تأمین میکنند. هرچقدر تعداد و اندازه LEDها بیشتر باشد، محدوده بیشتری روشن خواهد شد که ً در مشخصات دوربین ذکر میشود. معموال

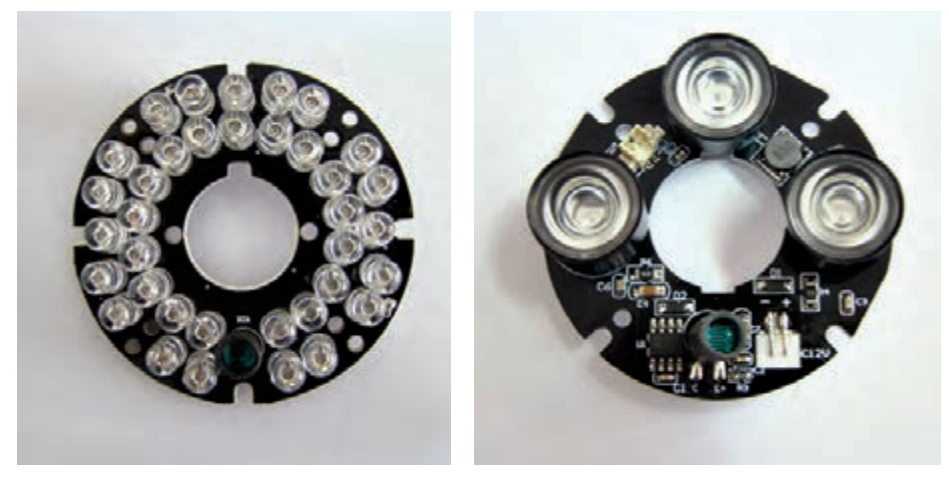

**شکل 9ـ LED های دوربین**

این LEDها نور مادون قرمز تولید میکنند و حسگر تصویر نسبت به این نور حساس است. حساس بودن حسگر به نور مادون قرمز سبب غیرطبیعی شدن رنگ تصویر در نور معمولی میشود. به تصویر زیر دقت کنید.

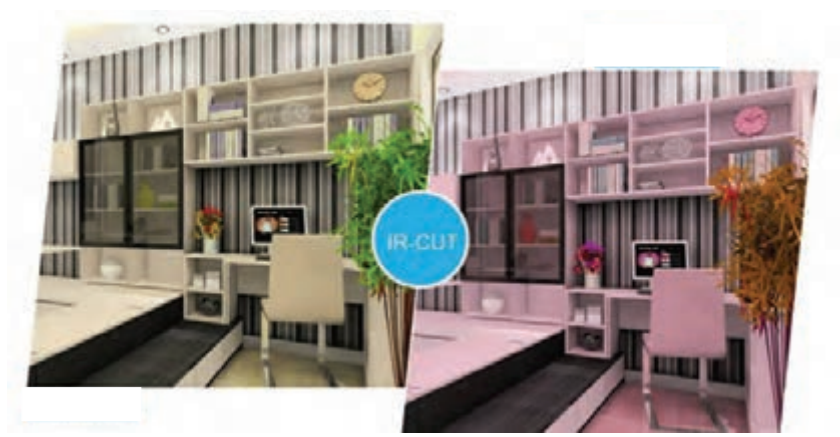

**بدون فیلتر CUT-IR با فیلتر CUT-IR**

برای حل این مشکل، از فیلتر امواج مادون قرمز در طول روز استفاده میشود. به این فیلترها CUTـ IR میگویند. فیلتر CUT  ـ IR در طول روز فعال شده، مانع رسیدن نور مادون قرمز به حسگر میشود و به محض تاریک شدن فضا غیرفعال میشود )شکل 10(. **2 دوربین های بولت IR( Bullet IR)**

ً برای این دوربین نیز به شکلهای مختلف و معموال نصب روی دیوار یا دکل طراحی شده است )شکل11(.

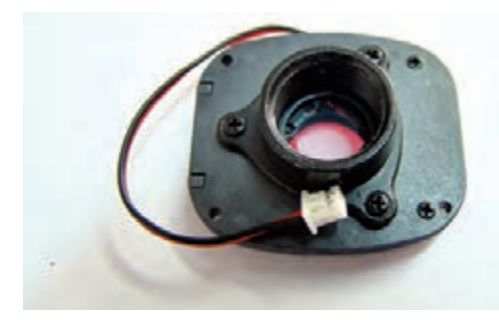

**شکل 10ـ فیلتر CUT-IR**

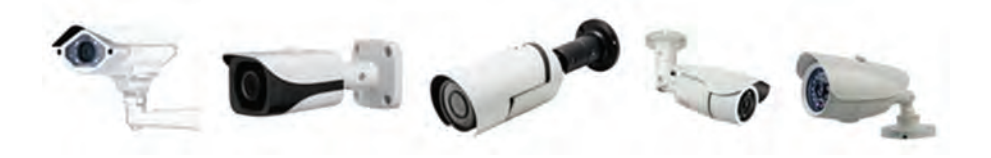

**شکل 11ـ دوربین بولت IR**

#### **3 دوربین های box( صنعتی(**

نوع دیگری از دوربینها که بیشتر برای نصب روی دیوار و یا دکل طراحی شدهاند، به دوربینهای صنعتی مشهور هستند. این دوربینها بدون IR ـ LED و لنز ساخته میشوند و با توجه به مکان نصب دوربین و صحنۀ مورد نظر، لنز مناسب روی آن نصب میشود )شکل12(.

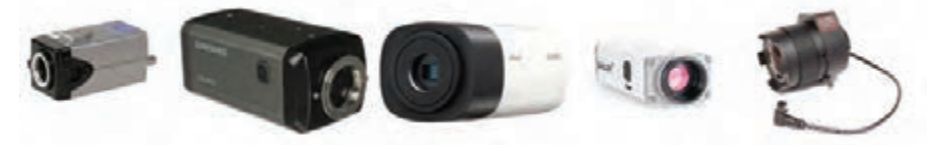

**شکل 12ـ دوربین box**

#### **4 دوربین های گردان )PTZ )یا Dome Speed**

گاهی نیاز است دوربین توانایی چرخش در جهات مختلف و امکان بزرگنمایی (zoom) روی موضوعات خاصی را داشته باشد. در این صورت از دوربینهایی استفاده میشود که به آنها PTZ میگویند. میزان بزرگنمایی و سرعت چرخش در مدل های مختلف متفاوت است. مانند XZoom که قدرت بزرگنمایی ۱۰ برابر دارد. از ین نوع دوربینها بیشتر در خارج ساختمان و فضاهای نسبتاً بزرگ استفاده می کنند و معمولاً روی دکلها یا دیوارهای بلند نصب میشوند. برخی از این نوع دوربینها IR   ـ LED دارند. این دوربینها از طریق بستر شبکه کنترل میشوند )شکل13(.

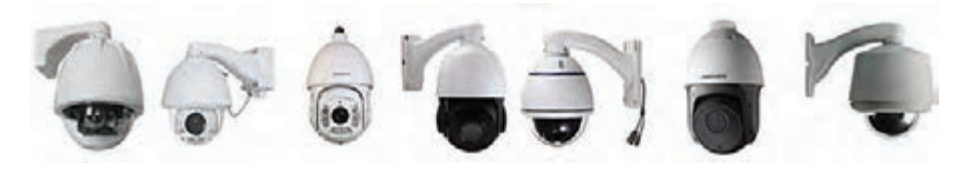

**شکل 13ـ دوربین گردان**

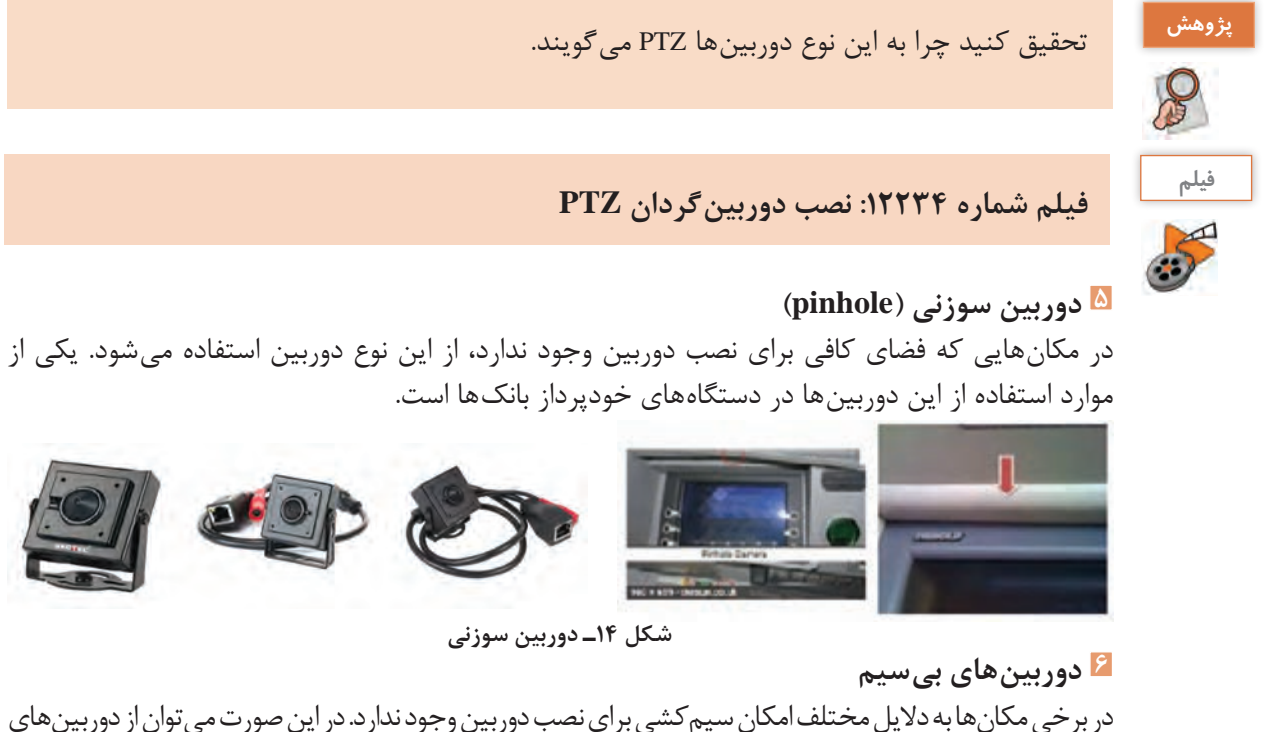

تحت شبکه بی سیم استفاده کرد (شکل ۱۵). برای تمام دوربینهایی که ذکر شد نوع بی سیم آن نیز وجود دارد.

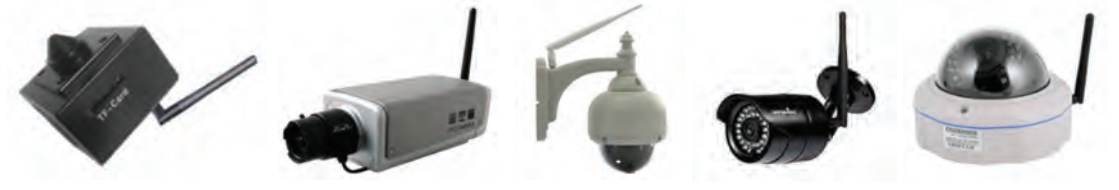

**شکل 15ـ دوربین بی سیم**

دربارة دالیل عدم امکان سیمکشی برای نصب دوربین در گروه بحث کنید و آنها را بنویسید. سپس دالیل **گروهی** خود را با گروه دیگر مقایسه کنید. 1ـ............................ 2ـ........................... 3ـ...........................

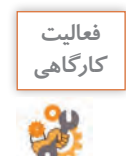

**فعاليت** 

ـ دوربین موجود در کارگاه را بررسی کرده، نوع آن را از نظر شکل ظاهری مشخص کنید. بررسی کنید آیا دارای IR-LED است؟ ـ اگر در محیط هنرستان دوربین وجود دارد، گزارش بررسی انواع دوربینهای موجود را در کالس ارائه دهید.

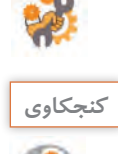

کن<sup>جکاوی</sup> اگر تلفن همراه شما ناگهان در یک ظرف آب بیفتد، چه اتفاقی خواهد افتاد؟ آیا وسیلۀ برقی میشناسید<br>**كه** كه چنانچه در معرض آب قرار گیرد، آسیب نبیند؟ که چنانچه در معرض آب قرار گیرد، آسیب نبیند؟

برخی از دوربینهای تحت شبکه این قابلیت را دارند که در فضای باز نصب شوند و درصورتیکه در معرض باران و یا گردوغبار قرار گیرند، بدون مشکل کار می کنند. دوربینهای بولت IR و دوربینهای گردان معمولاً از این نوع هستند؛ ولی دوربینهای باکس چنین ویژگی را ندارند. به همین دلیل اگر الزم شود این نوع دوربین در فضای باز مورد استفاده قرار گیرد، برای محافظت در برابر باران و گردوغبار، باید آنها را داخل روکشهای )cover )خاصی قرار دهند (شکل ۱۶). این روکش ها قابلیت نصب در فضای باز را دارند. علاوه بر این برخی از آنها مجهز به فن خنککننده برای مناطق گرم و گرماساز برای مناطق سرد نیز هستند.

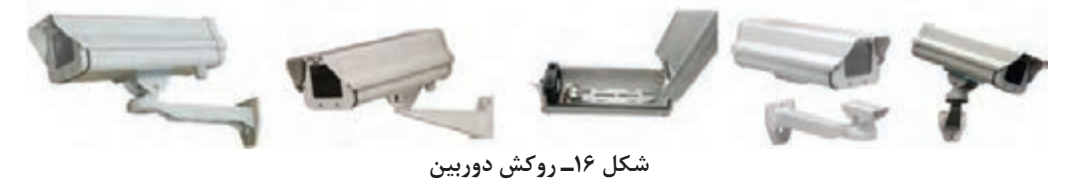

**تغذیهدوربین**

بیشتر دوربینهای تحت شبکۀ ثابت به تغذیه 12 ولت مستقیم و دوربینهای گردان به تغذیه 220 ولت جریان متناوب نیاز دارند؛ ولی بسیار مهم است که همیشه قبل از متصل کردن منبع تغذیه به دوربین با مراجعه به دفترچه مشخصات فنی دوربین و یا با مشاهده برچسب دوربین، تغذیه مورد نیاز آن را مشخص کنیم. برخی از دوربینهای تحت شبکه ویژگی PoE دارند و تغذیه مورد نیاز خود را از سوییچ شبکه تأمین میکنند. در این صورت الزم است سوییچ شبکه هم PoE بوده، ولتاژ PoE سوییچ و دوربین یکسان باشند. **جانمایی دوربین**

نصب و راهاندازی دوربینهای تحت شبکه دارای مراحل مختلفی است. یکی از مهمترین این مراحل جانمایی دوربین و انتخاب لنز مناسب است. برخی از تولیدکنندگان دوربینهای تحت شبکه، بهصورت برخط از طریق تارنما یا بهوسیلۀ نرمافزاری که میتوان آن را از تارنما بارگیری کرد، جانمایی دوربین و انتخاب لنز مناسب را برای مشتریان خود تسهیل میکنند. عالوه بر آنها نرمافزارهای زیادی در این رابطه وجود دارد که یکی از .است IP Video System Design Tool آنها

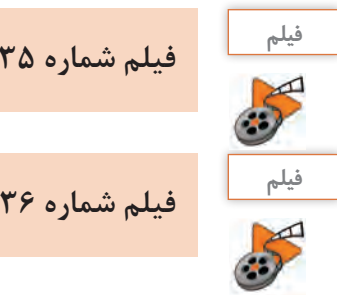

**فيلم شماره 12235 : معرفی نرم افزار جانمایی دوربین**

**فيلم شماره :12236 جانمایی دوربین به وسیله نرم افزار**

فیلمها را مشاهده کرده، با استفاده از نرم افزار tool design system Video IP فعالیت کارگاهی را انجام دهید.

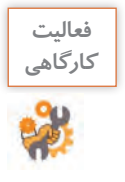

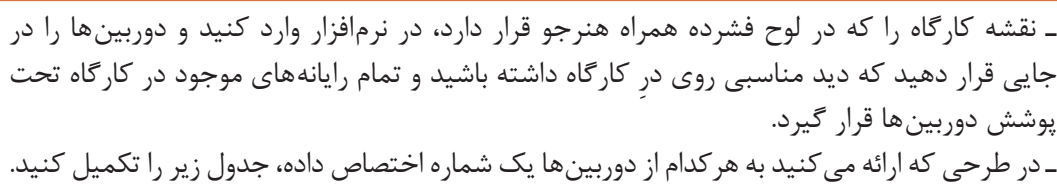

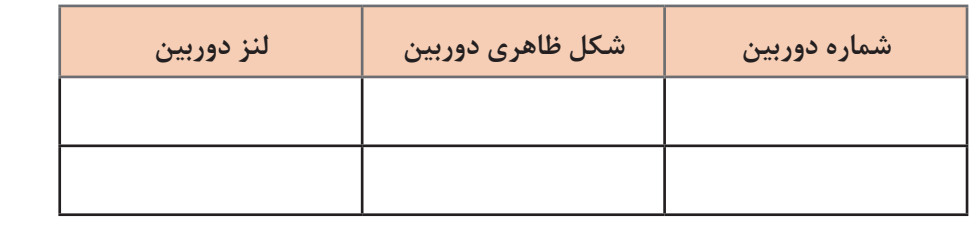

#### **NVR**

در مکانهایـی کـه دوربین نصب میشود، بـرای ضبط تصاویر از یک دستگاه مخصوص بـه نـام Network Video Recorder) NVR) استفاده می کنند که از طریق شبکه به دوربینها متصل می شود. این دستگاه معمولاً دارای درگاه HDMI و VGA است که بهصورت مستقیم به صفحهنمایش وصل شده، تصاویر دوربینها را نمایش میدهد. به همین دلیل هنگام جانمایی دوربینها و طراحی شبکه مربوط به آنها بهتر است محل نصب NVR نزدیک صفحه نمایش باشد.

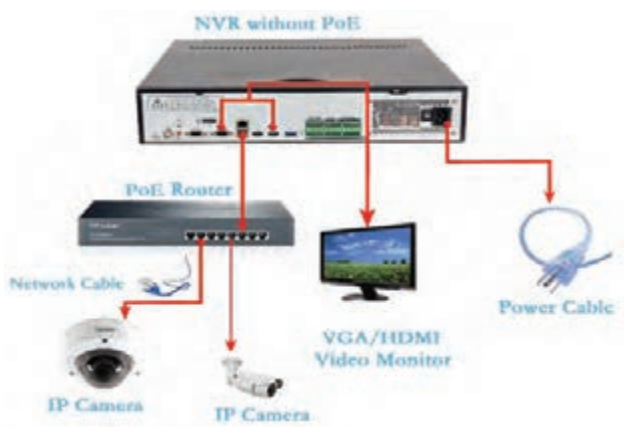

**شکل 17ـ اتصال دوربین به NVR**

# **جدول ارزشیابی شایستگی های غیرفنی، ایمنی ، بهداشت و توجهات زیست محیطی**

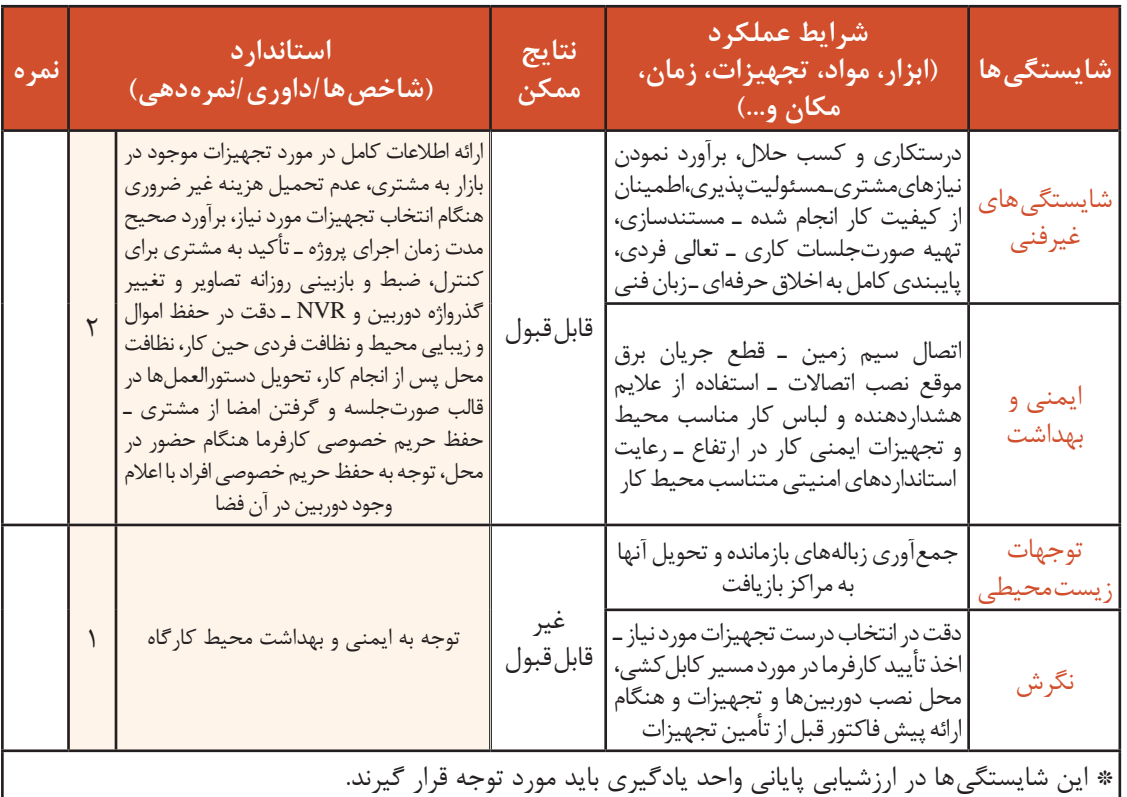

# **ارزشیابی مرحله 1**

 $\sigma_0^{\rm d}$ 

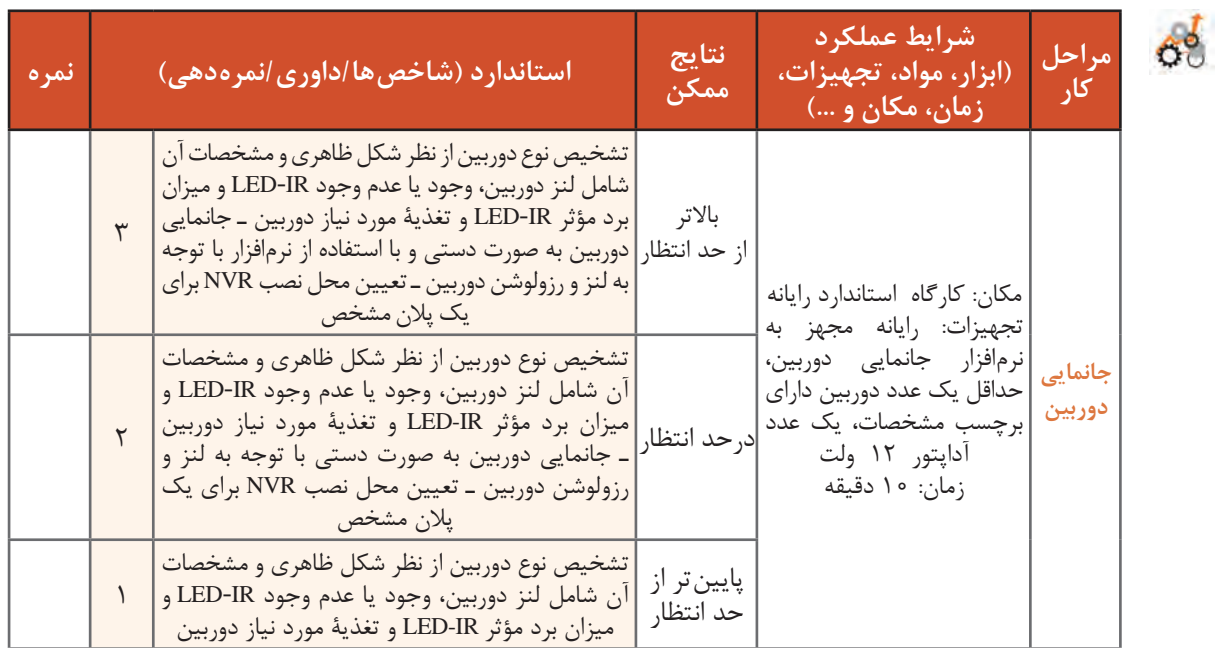

به جز حسگر تصویر، لنز دوربین و شکل ظاهری دوربینها، چه مشخصات دیگری برای انتخاب و تهیه یک دوربین تحت شبکه اهمیت دارد؟ برای یافتن پاسخ این سؤال، باید اطالعات بیشتری از مشخصات فنی دوربینهای تحت شبکه داشته باشیم. برخی از این مشخصات عبارتاند از:

**وضوح تصویر**

هرگاه یک عکس را بزرگنمایی کنیم، جزئیات موجود در تصویر با کیفیت کمتری نشان داده خواهد شد. در مکانهایی که جزئیات اهمیت دارد، باید از دوربینهایی استفاده شود که تصاویری با وضوح بیشتر تولید می کنند. دوربینهای تحت شبکه با وضوح تصویر مختلفی از جمله ۱٫۳، ۲، ۳ و… مگاپیکسل وجود دارند که بر اساس نیاز انتخاب میشوند.

#### **Minimum Illumination**

تصاویر حاصل بازتاب نور از صحنههای مورد نظر هستند، بنابراین اگر در فضای مورد نظر نور کافی وجود نداشته باشد و IR ـ LED هم نتواند نور کافی را تأمین کند، تصویر فاقد کیفیت الزم خواهد بود. برای حل این مشکل دو راهکار وجود دارد:

**راهکار اول:** با استفاده از المپ، روشنایی مورد نیاز را تأمین کنیم. این کار باعث میشود هزینه برق مصرفی زیاد شده، انرژی زیادی به هدر برود. در بعضی موارد هم تأمین نور به این روش امکانپذیر نیست.

> **راهکار دوم:** از دوربینهایی استفاده کنیم که در نورهای خیلی کم هم میتوانند تصویر خوب تولید کنند. Minimum Illumination مشخصه حداقل نوری را مشخص میکند که دوربین برای تولید تصویر با کیفیت خوب نیاز دارد و واحد آن Lux است. هر چقدر مقدار این مشخصه کمتر باشد، برای تصویر قابل قبول به شدت نور کمتری نیاز داریم.

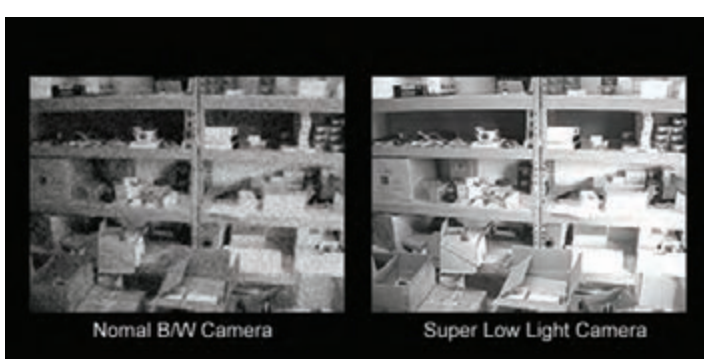

**شکل 18ـ تأثیر مشخصه Illumination Minimum در تصویر**

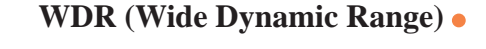

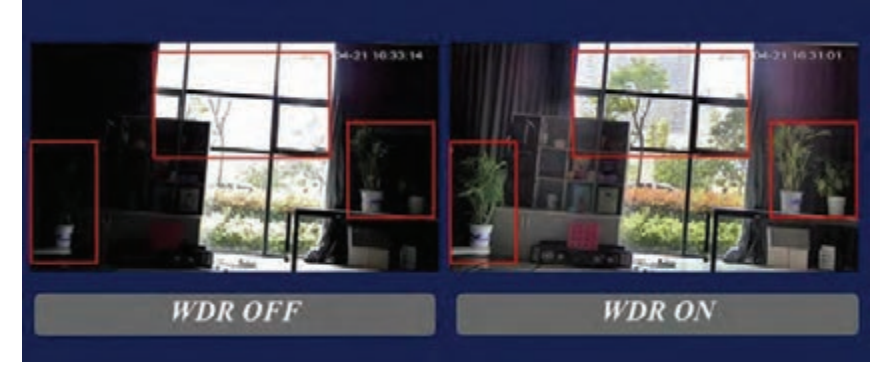

**شکل 19ـ تأثیر WDR در تصویر**

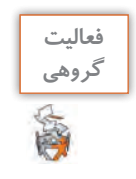

در مورد تصاویر شکل 19 با همکالس خود بحث کنید.

در مکانهایی که الزم است برای کنترل تردد افراد، دوربین را به سمت در ورودی قرار دهیم، یا ناچار هستیم دوربین را به سمت پنجره قرار دهیم؛ از آنجا که شدت نور پشت پنجره و یا در ورودی خیلی زیادتر از داخل ساختمان است صورت افراد سیاه شده، قابلتشخیص نخواهد بود. برای حل این مشکل باید از دوربینهایی استفاده کنیم که قابلیت WDR داشته باشند.

**استاندارد ONVIF**

تولیدکنندگان دوربین، NVR و نرمافزارهای مدیریت تصویر، برای اینکه محصوالتشان بتوانند با یکدیگر ارتباط برقرار کنند، باید استاندارد ONVIF را پشتیبانی کنند.

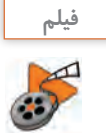

**پویانمایی شماره :12237 استاندارد ONVIF**

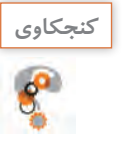

ک<sup>نجکاوی</sup> اگر یک کارخانه NVR، دوربین و نرمافزار مدیریت تصویر تولید کند و همۀ آنها بتوانند با یکدیگر<br>**اگری** از از این الزمان برقرار کنند، آیا باز هم لازم است استاندارد ONVIF را پشتیبانی کند؟ چرا؟ ارتباط برقرار کنند، آیا باز هم الزم است استاندارد ONVIF را پشتیبانی کند؟ چرا؟

#### **3D DNR**

به تصاویر شکل ۲۰ دقت کنید. چه تفاوتی بین تصویر چپ و راست مشاهده می کنید؟

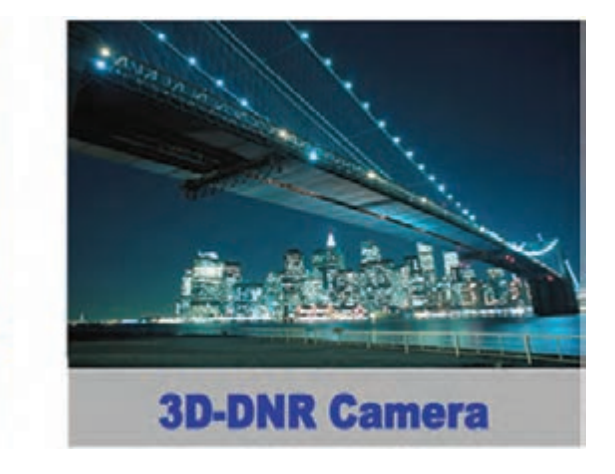

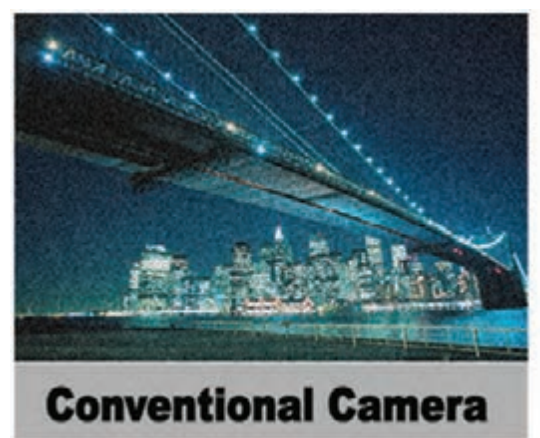

**شکل 20ـ تأثیر DNR در تصویر**

هنگامی ِ که نور محیط کم باشد، نسبت سیگنال به نویز تصویر زیاد میشود که تأثیر خود را بهصورت نقاطی در تصویر نشان میدهد. DNR به فناوری گفته میشود که بهصورت دیجیتال در هنگام پردازش تصویر، تأثیر نویزها را به حداقل میرساند. بعضی از دوربینها این قابلیت را ندارند. برخی DNR D2 دارند و برخی .است 2D DNR از بیشتر 3D DNR تأثیر .دارند 3D DNR

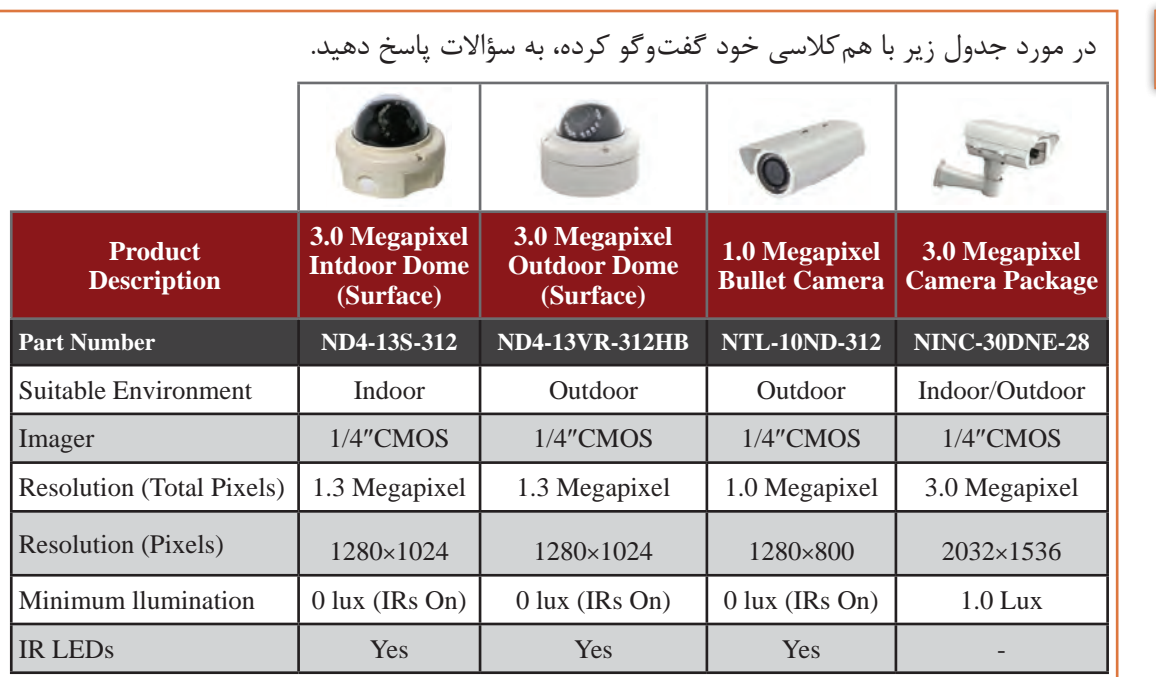

ـ کدام دوربین بیشترین و کدامیک کمترین کیفیت وضوح تصویر را دارد؟ ـ کدامیک از دوربینها را میتوان در فضای باز استفاده کرد؟ ـ برای کدامیک از دوربینها در شب باید نور کافی تأمین کرد؟

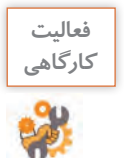

**فعاليت** 

**گروهی**

فرض کنید مدیر هنرستان تصمیم گرفته است داخل کارگاه رایانه دوربین نصب کند، بهصورتیکه بتواند رفتوآمد داخل کارگاه رایانه و همچنین رایانهها را بهوسیله دوربین تحت نظر داشته باشد، در طرحی که ً قبال آماده کردید، حداقل مشخصات مورد نیاز هر دوربین را در جدول زیر بنویسید. توجه داشته باشید که برای صرفهجویی در مصرف انرژی المپهای کارگاه در شب باید خاموش باشند.

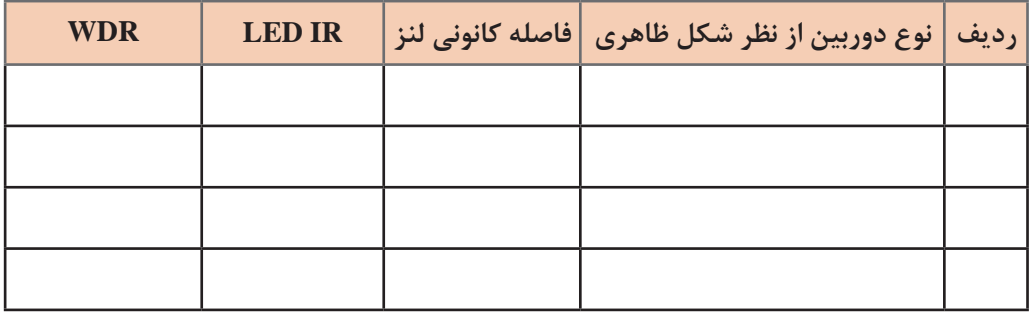

**ضبط تصاویر دوربین های تحت شبکه** برای ضبط تصاویر دوربینها از دو روش استفاده میشود:

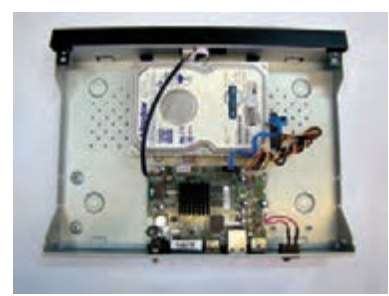

**شکل 21ـ دستگاه بازشده NVR**

**روش اول:** استفاده از دستگاه NVR **روش دوم:** استفاده از یک رایانه با مشخصات سختافزاری مناسب و نرمافزار مدیریت تصویر

**پژوهش** در مورد DVR و DVR Hybrid تحقیق کنید.

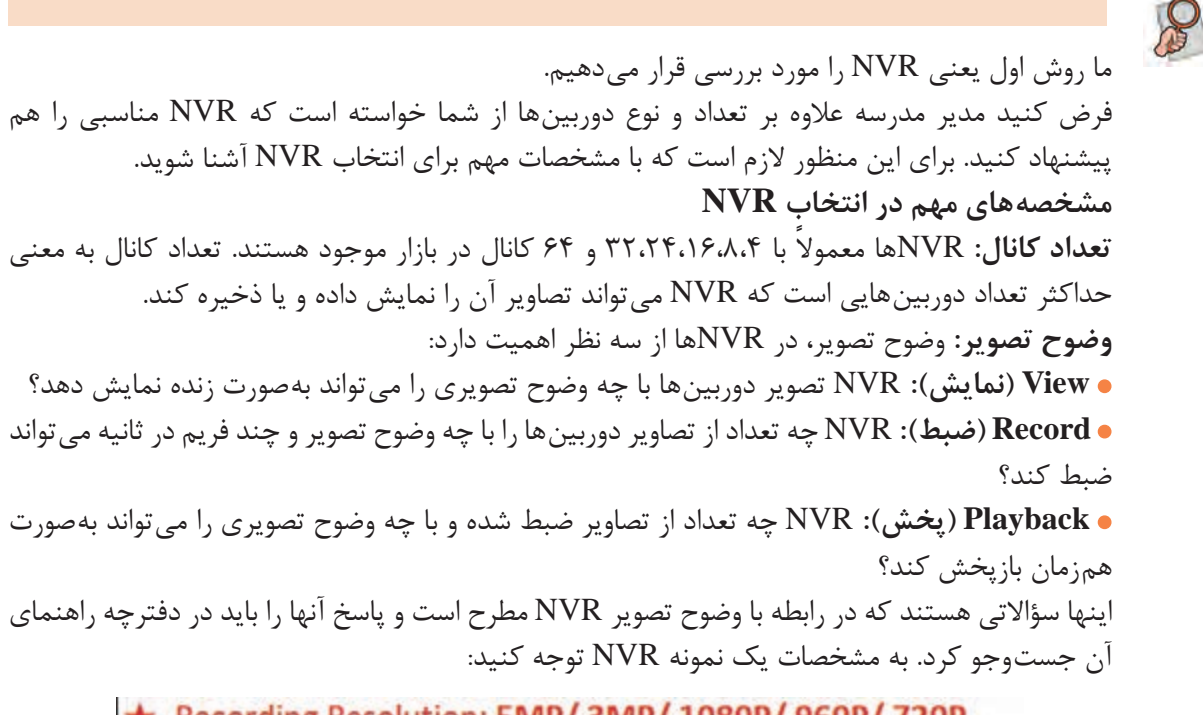

Recording Resolution: 5MP/ 3MP/ 1080P/ 960P/ 720P ★ Synchronous Playback: 9ch 960P/4ch 3MP/ 1CH 5MP

تصاویر ضبط شدۀ چند دوربین 3 مگاپیکسل را بهصورت همزمان میتوان با این NVR پخش کرد؟ **كنجكاوي**

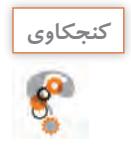

**Stream و تعداد فریم در ثانیه:** تعداد فریم در ثانیه نشان میدهد که NVR تصویر دوربینها در وضوح مختلف را با چند فریم در ثانیه ضبط و پخش کرده یا نمایش میدهد. به شکل 22 دقت کنید:

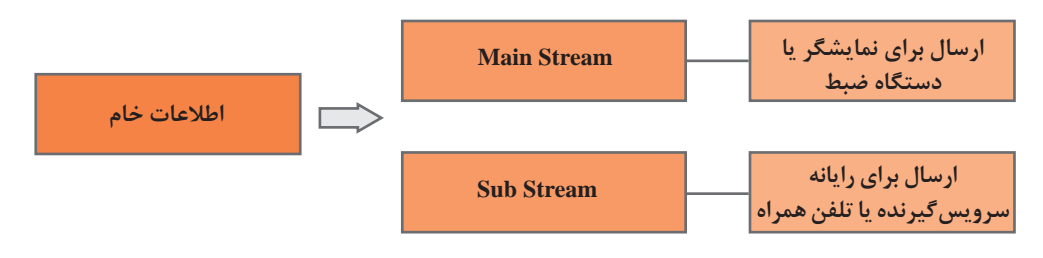

**شکل 22ـ کاربرد انواع stream**

دوربین، اطالعات خام مربوط به تصاویر را تولید کرده، در بستر شبکه ارسال میکند. NVR اطالعات دریافتی را پردازش و دو تصویر با کیفیت متفاوت ایجاد می کند. یک تصویر با کیفیت اصلی که به آن Main Stream و یک تصویر با کیفیت پایینتر که به آن Stream Sub میگویند. NVR تصاویر دوربینها را با کیفیت Stream Main ذخیره میکند و از طریق درگاه HDMI و یا VGA به صفحه نمایش ارسال میکند. Stream Sub برای تلفن همراه یا شبکههایی ارسال میشود که محدودیت پهنای باند دارند. بسیاری از دوربینهای تحت شبکه نیز امکان ارسال تصویر بهصورت Stream Main و Stream Sub را دارند که به آنها Stream Dual میگویند.

#### **اجزاومشخصاتNVR**

در شکلهای 23 و 24 پنل جلو و پشت یک مدل NVR نشان داده شده است. در جدول 2 وظیفه هریک از اجزای پنل پشت آمده است.

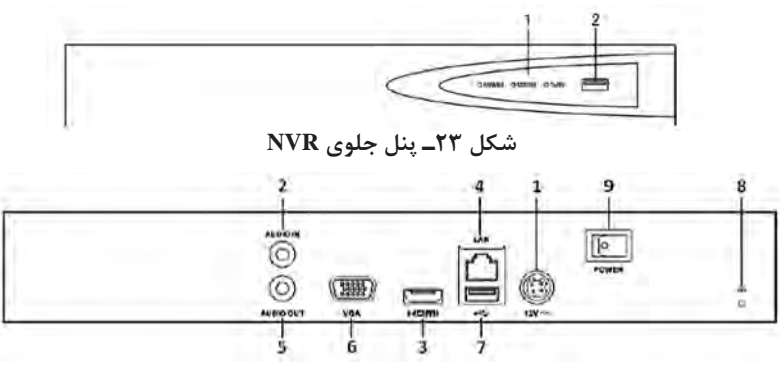

**شکل 24ـ پنل پشت NVR**

| شرح عملكرد                                                       | بخش                | شماره |
|------------------------------------------------------------------|--------------------|-------|
| DC منبع تغذيه ١٢ ولت                                             | كانكتور منبع تغذيه |       |
| رابط RCA برای ورودی صدا                                          | ورودى صدا          |       |
| رابط HDMI برای خروجی ویدئو                                       | HDMI , ابط         | ٣     |
| رابط اترنت با قابلیت سازگاری با پهنای باند Mbps ه ۰۵/۱۰۰/۰/ ۱۰/۰ | رابط LAN شبكه      |       |
| رابط RCA برای خروجی صدا                                          | خروجي صدا          | ۵     |
| رابط DB9 جهت خروجي VGA نمايش ويدئو و منو دستگاه                  | VGA رابط,          | ۶     |
| برای اتصال دستگاههای اضافی USB مانند ماوس و دیسک سخت             | USB رابط           | ٧     |
| قبل از شروع به كار NVR آن را متصل كنيد.                          | اتصال به زمين      |       |
| کلید برای قطع و وصل برق دستگاه                                   | كليد روشن و خاموش  | ٩     |

**جدول 2ـ وظیفه اجزای پنل پشت NVR**

برخی از NVRها قابلیت ضبط و پخش صدا را دارند. دوربینهایی که دارای میکروفن داخلی هستند، صدا را همراه با تصویر بهوسیلۀ بستر شبکه به NVR ارسال میکنند. عالوه بر آن، برخی از NVRها یک رابط RCA نیز برای اتصال مستقیم میکروفن دارند.

NVRها دارای درگاههای متعددی از جمله USB ،VGA ،HDMI، درگاه شبکه و ESATA هستند. هرچه کیفیت و تعداد این قبیل درگاهها بیشتر باشد، قابلیت NVR بیشتر خواهد بود.

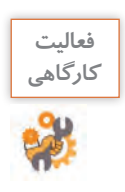

**فعاليت** نام هر بخش را روی شکل 24 بنویسید و به عالئم آن دقت کنید.

**کیس:** NVRها مانند رایانه با کیس۵ها و در اندازههای مختلفی وجود دارند. برخی از آنها قابلیت نصب در رَک را دارند که به آنها mount Rack میگویند.

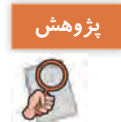

**پژوهش** در مورد ESATA تحقیق کنید.

**دیسک سخت:** در NVR تصاویر دوربینها روی دیسک سخت ذخیره میشود. هرچه حجم دیسک سخت بیشتر باشد، مدتزمان بیشتری میتوان تصاویر را ذخیره کرد، به همین دلیل تعداد و ظرفیت دیسک سختهایی که بهوسیله NVR پشتیبانی میشود، اهمیت زیادی دارد. با توجه به اینکه در NVRها ذخیره و حذف اطالعات روی دیسک سخت بهطور مداوم انجام میشود، الزم است از دیسک سخت مخصوص این کار استفاده شود. با توجه به نیاز مشتری، حجم دیسک سخت مورد نیاز متفاوت است. شرکتهای مختلف، ابزاری برای محاسبه حجم دیسک سخت در اختیار مشتری قرار میدهند. در این نرمافزارها براساس تعداد دوربین، وضوح تصویر و تعداد فریم تصاویر هر دوربین، Encoding مربوط به NVR و ظرفیت دیسک سخت، محاسبه می شود که تصاویر چند روز دوربینها ذخیره خواهد شد. همچنین می توانیم مشخص کنیم که برای چند روز به تصاویر ذخیره شده نیاز داریم و سپس نرمافزار، حجم دیسک سخت مورد نیاز را محاسبه می کند. پس از تکمیل ظرفیت دیسک سخت تصاویر قدیمی تر پاک شده، تصاویر جدید جایگزین می شود.

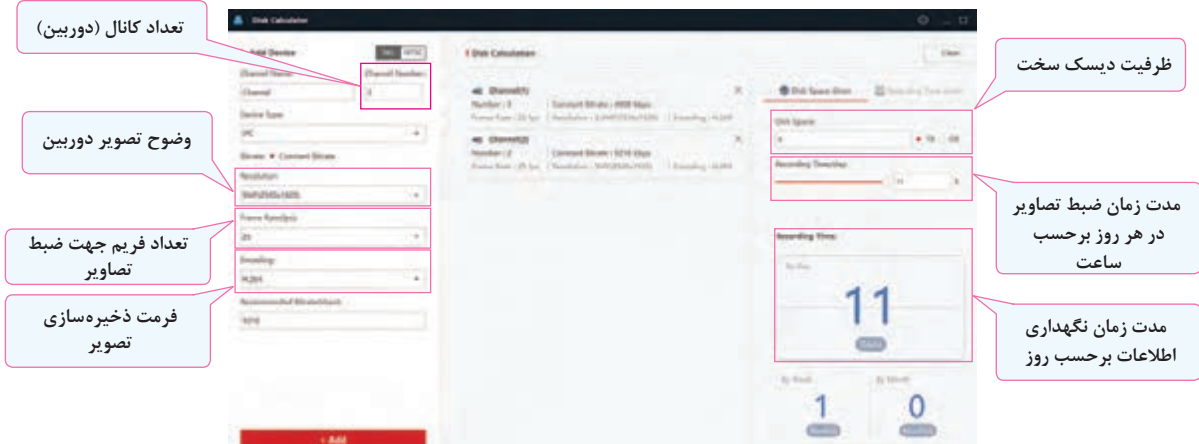

**شکل25ـ نرم افزار محاسبه ظرفیت دیسک سخت**

**قالب ذخیره سازی تصاویر:** قالب ذخیرهسازی تصاویر در حجم پروندههای ذخیره شده تأثیر میگذارد. به همین دلیل یکی از مشخصههای مؤثر در انتخاب نوع NVR میتواند قالبهای ذخیرهسازی آن باشد.

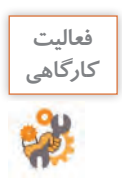

ـ اگر کالس شما به دو دوربین 5 مگاپیکسل احتیاج داشته باشد، برای اینکه تصاویر 30 روز دوربینها را با fps25 ذخیره کنیم، با استفاده از نرمافزار Calculator Disk ظرفیت دیسک سخت مورد نیاز را محاسبه کنید.

ـ در نرمافزار Calculator Disk چه قالبهایی برای ذخیرهسازی وجود دارد و کدامیک بیشترین حجم فشردهسازی را دارد؟

**پهنای باند (Bandwidth (:** پهنای باند یکی از ویژگیهای بسیار مهم در انتخاب NVR است که با واحد Mbps سنجیده میشود. تعداد دوربین و وضوح تصویر آنها، تعداد streamها، تعداد فریم تصاویر و قالب ذخیرهسازی، پارامترهای مؤثر در مقدار پهنای باند است. باید قبل از انتخاب NVR حداقل پهنای باند مورد نیاز را محاسبه کنیم. معمولاً سازندگان NVR نرمافزاری برای محاسبه پهنای باند ارائه میکنند (شکل ۲۶).

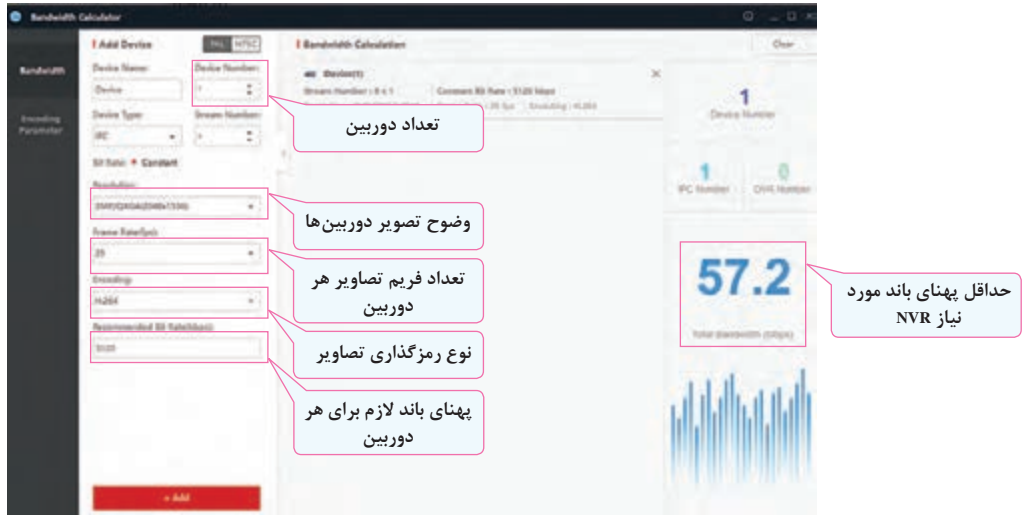

**شکل26 ـ نرم افزار محاسبه پهنای باند**

ـ نرم افزار Calculator Bandwidth را اجرا کرده، برای 8 عدد دوربین با وضوح تصویر 2 مگاپیکسل حداقل پهنای باند مورد نیاز NVR را برای حالتهای زیر محاسبه کرده، جدول را کامل کنید.

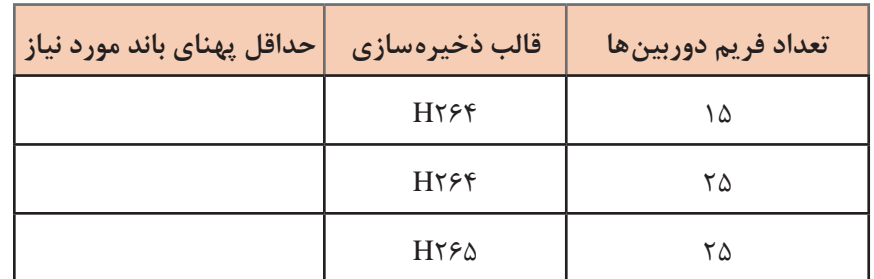

ـ میخواهیم تصاویر دو دوربین 5 مگاپیکسل و سه دوربین 2 مگاپیکسل fps25 را ضبط کنیم. در جدولی مشابه جدول باال برای هر قالب ذخیرهسازی، حداقل پهنای باند NVR را محاسبه کنید.

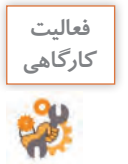

# ـ تصویر زیر مشخصات سه مدل NVR را نشان میدهد. پس از بررسی با همگروهی، جدول را کامل **گروهی** کنید.

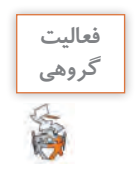

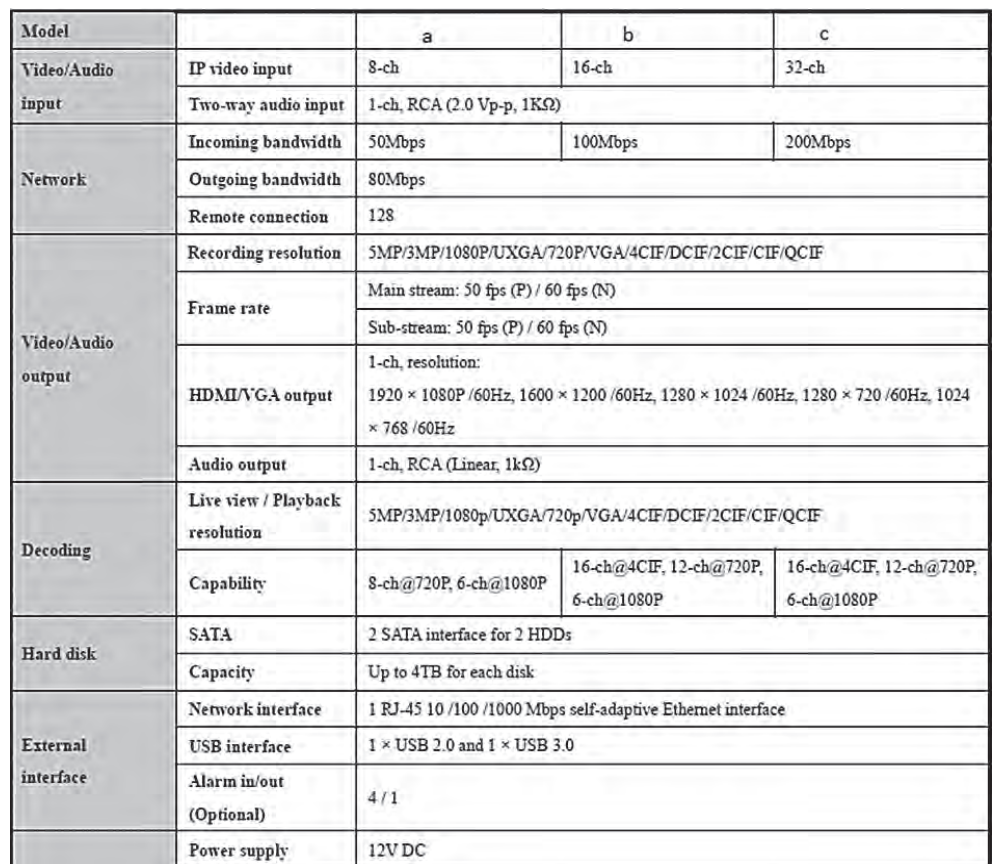

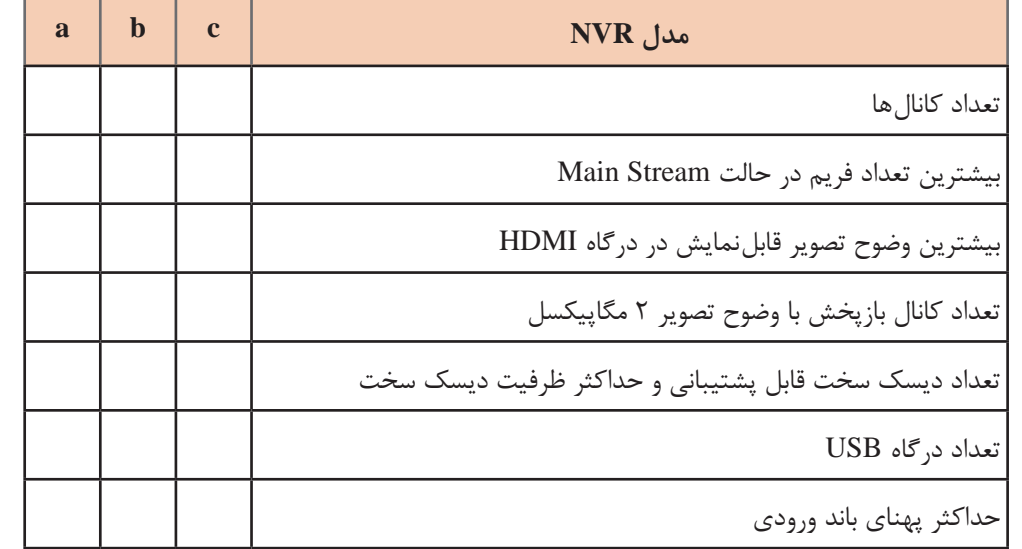

**مکانهای مشاهده تصاویر**

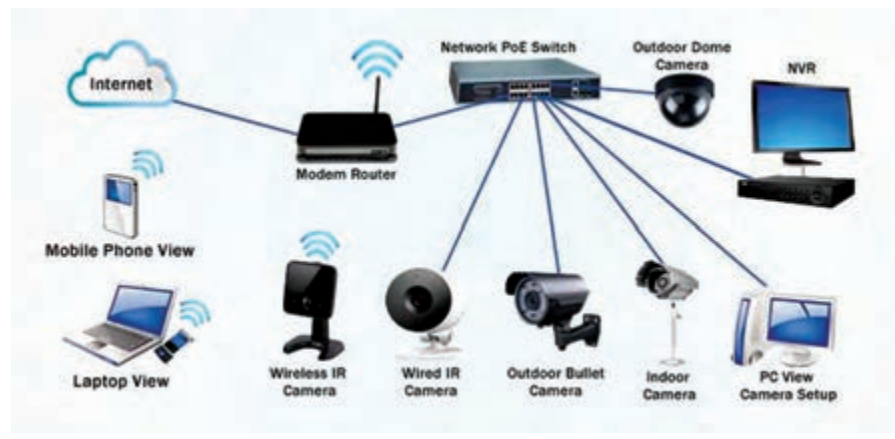

**شکل 27ـ شبکه دوربین ها**

در حالت کلی تصاویر دوربینها به روشهای زیر قابل مشاهده هستند: ً از طریق NVR با استفاده از درگاه HDMI یا درگاه VGA **1** مستقیما

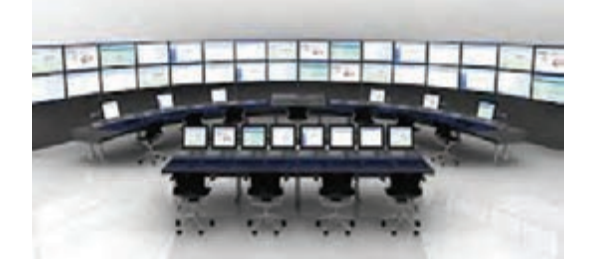

**شکل 28ـ اتاق کنترل**

**2** بهوسیلۀ نسخه سرویسگیرنده نرمافزار NVR که روی یک رایانه نصب شده است، از طریق شبکه محلی و یا اینترنت **3** بهوسیلۀ اپلیکیشن قابل نصب روی گوشیهای هوشمند با توجه به نکات باال، پس از جانمایی دوربینها، باید در طراحی شبکه نیز پیشبینیهای الزم برای اتصال NVR به اینترنت صورت پذیرد. همچنین اگر بخواهیم افرادی از طریق شبکه محلی بهوسیله نسخه کالینت به تصاویر دسترسی داشته باشند، بستر الزم برای آنان نیز تأمین شود. پس از مشخص شدن تعداد، مدل دوربینها و نوع NVR باید شبکۀ دوربینها طراحی شود. در این طراحی چند نکته باید مورد توجه قرار گیرد: **1** محل نصب NVR مشخصشده باشد. **2** مکانهای مشاهده تصاویر از قبل مشخص شده، بستر شبکه و یا تأمین اینترنت الزم برای آن پیشبینی شود. **3** درصورتیکه دوربینها PoE نباشند، باید در طرح خود پیشبینیهای الزم برای تغذیه دوربینها انجام شود. برای تأمین تغذیه دوربین دو راهحل وجود دارد: برای هر دوربین یک منبع تغذیه جداگانه در نظر گرفته شود.

با توجه به تعداد دوربینها، یک منبع تغذیه مناسب برای تمام دوربینها در نظر گرفته شود. با اطالعات کسب شده تا این مرحله میتوانیم برای یک ساختمان، مانند هنرستان خود یک سیستم دوربین مداربسته تحت شبکه طراحی کنیم.

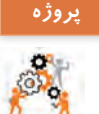

با نظر هنرآموز بخشی از ساختمان هنرستان شامل کارگاه رایانه، در ورودی هنرستان، راهپلهها را مشخص کرده، با توجه به موارد زیر نقشه و فهرست تجهیزات را آماده کنید. ـ همۀ درهای ورودی تحت پوشش دوربین قرار گیرد و تصاویر آنها در تمام طول شبانهروز واضح باشند. ـ راهپلهها تحت پوشش دوربین قرار گیرد. ـ وضوح تصویر دوربینها 2 مگاپیکسل در نظر گرفته شود. ـ تصاویر همه دوربینها با وضوح تصویر 2 مگاپیکسل و 15 فریم در ثانیه ذخیره شود. ـ تصاویر باید برای حداقل یک ماه ذخیره شود. ـ محل نصب NVR در اتاق سرپرست رایانه در نظر گرفته شود. ـ المپها در شب خاموش هستند. در گزارش خود موارد زیر را در نظر بگیرید: **1** با توجه به اینکه انتخاب مشخصات دوربین و NVR در قیمت تمام شده مؤثر خواهد بود، باید طرحی ارائه کنید که با توجه به نیاز پروژه، با حداقل قیمت قابل اجرا باشد. بنابراین دوربینها و NVR حداقل مشخصههای مورد نیاز را داشته باشند. **2** جانمایی دوربینها بهصورت دستی انجام شود. **3** شکل ظاهری، IR ـ LED، WDR برای دوربینها مشخص شود. **4** ظرفیت دیسک سخت مورد نیاز مشخص شود. **5** تعداد کانال، وضوح تصویر کانالها، پهنای باند و پشتیبانی از دیسک سخت مورد نیاز برای NVR مشخص شود.

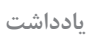

به فهرست تجهیزاتی که شما در قالب گزارش باال تهیه میکنید LOM) Material of List (میگویند. **یادداشت**

در دنیای کار علاوه بر موارد فوق یک ستون برای قیمت کالا و نهایتاً یک برآورد کلی از هزینه پروژه نیز اضافه میشود و کارفرما پس از دریافت آن معمولاً با توجه به موارد زیر در مورد واگذاری اجرای پروژه به شما تصمیم خواهد گرفت. حدود قیمت برآورد شده دقیق و کامل بودن طرح جانمایی دوربین مشخصات ذکر شده در فهرست تجهیزات برآورد حدودی از مدتزمان اجرای پروژه که این برآورد بیشتر به میزان تجربه، شرایط و محیط کار بستگی دارد.

# **ارزشیابی مرحله 2**

 $\sigma^{\prime}$ 

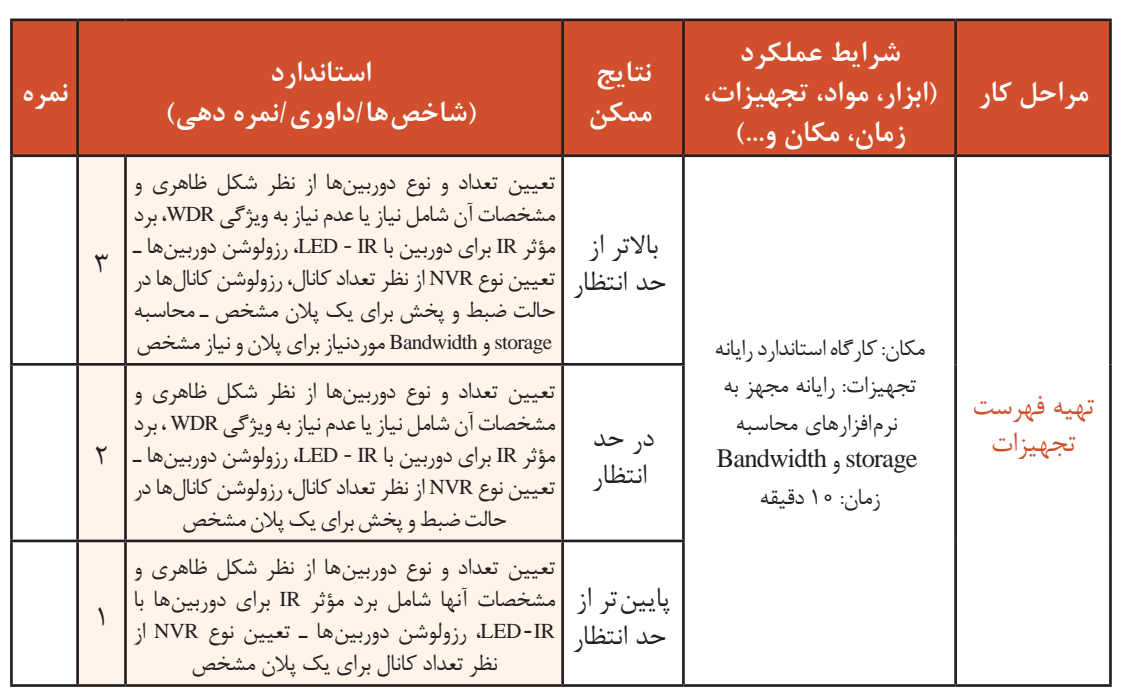

فرض کنید که مدیر مدرسه بر اساس LOM، تجهیزات الزم را تهیه و از شما خواسته است که آنها را نصب و راهاندازی کنید.

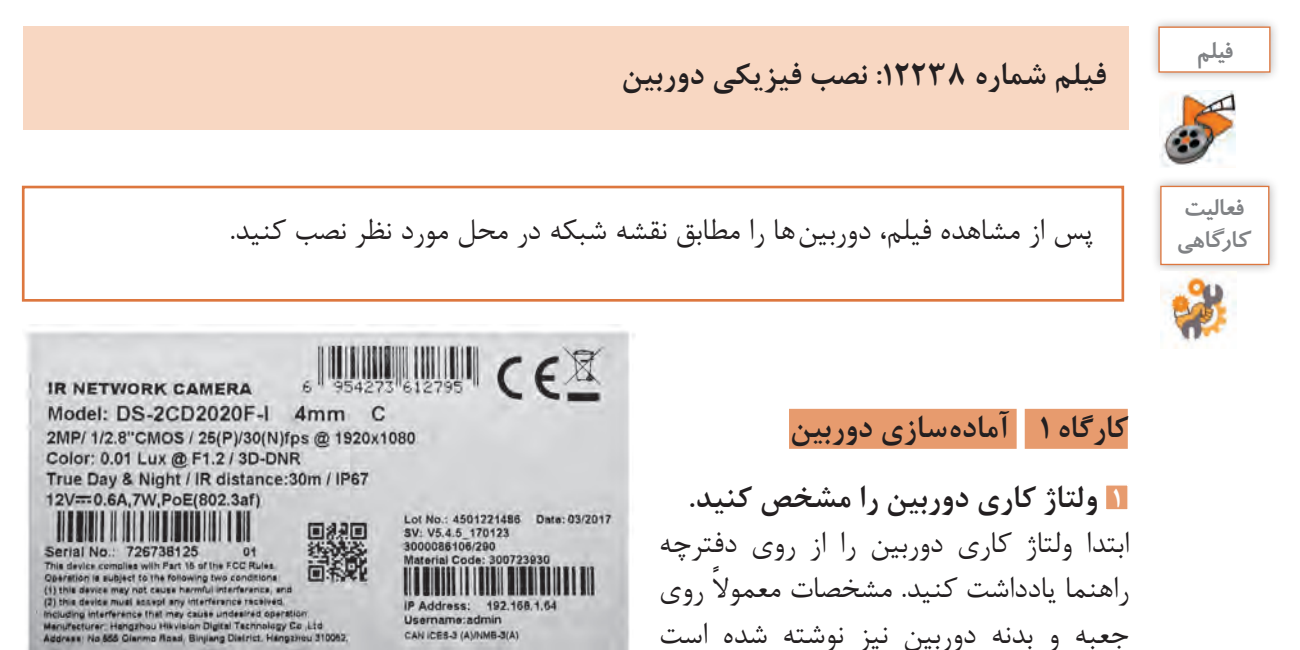

**شکل29ـ مشخصات دوربین روی جعبه**

**2 متناسب با ولتاژ کاری دوربین، منبع تغذیه مناسب تهیه کنید. 3 یک کابل شبکه یک تا دو متری آماده کنید.**

(شکل ۲۹).

**4 منبع تغذیه را به دوربین متصل کنید.** دوشاخه تغذیه را به برق و کانکتور آن را به دوربین وصل کنید. پس از حدود یک دقیقه دوربین آماده بهکار است. **5 با کابل شبکه دوربین را به رایانه متصل کنید.** یک طرف کابل شبکه را به دوربین و سمت دیگر آن را به درگاه شبکه رایانه متصل کنید.

**کارگاه 2 مشاهدۀ تصویر دوربین**

در دوربینهای تحت شبکه، برای اولین بار که از طریق Explorer Internet به دوربین متصل میشوید، یک پرونده افزونه )plugin )  برای رایانه شما ارسال میشود. این پرونده باید بارگیری و نصب شود. در دفعات بعدی به این کار نیازی نخواهد بود.

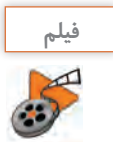

**فيلم شماره :12239 تنظیم IE جهت بارگیری و نصب افزونه فیلم**

**1 آدرس IP دوربین، نام کاربری و گذرواژه دوربین را مشخص کنید.**

در دفترچه راهنمای دوربین تحت شبکه همچنین روی برچسب موجود در بدنه دوربین آدرس IP، نام کاربری و گذرواژه نوشته شده است. در برخی از دوربینهای تحت شبکه، کارخانه سازنده برای حفظ امنیت، به دوربین گذرواژهای اختصاص نمی دهد و در اولین ورود از کاربر خواسته می شود گذرواژه دوربین را تعیین کند )شکل 30(.

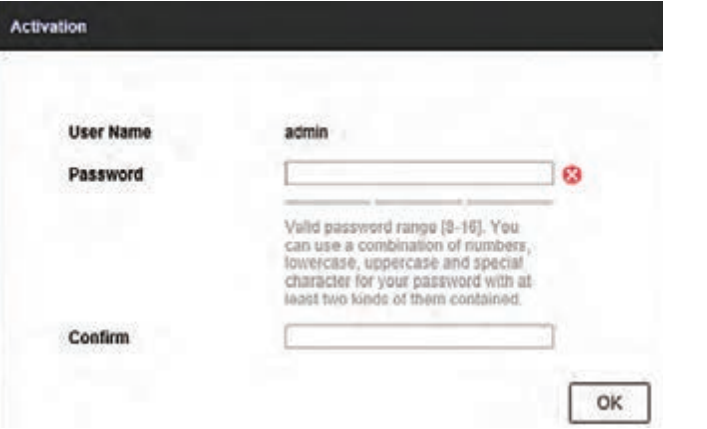

**شکل 30ـ درخواست گذرواژه**

**2 آدرس رایانه خود را در محدوده IP دوربین تنظیم کنید. 3 بهوسیلۀ IE به Firmware دوربین متصل شوید.** برای دسترسی به Firmware، آدرس IP دوربین را در نوار آدرس مرورگر IE وارد کنید. **4 گذرواژه دوربین را تعیین کنید.** در صفحهای که ظاهر میشود، گذرواژه دوربین را ssword@P قرار دهید. **5 تصویر دوربین را بهصورت زنده )View live )  مشاهده کنید.**

#### **کارگاه 3 تنظیمات اولیه دوربین**

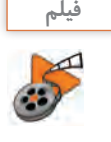

#### **فيلم شماره :12240 راه اندازی دوربین به وسیله IE**

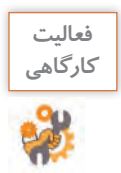

پس از مشاهده فیلم، تنظیمات زیر را انجام دهید. ـ آدرس IP دوربین را در محدوده آدرس شبکه تنظیم کنید. ـ تاریخ و ساعت دوربین را با رایانه همزمان کنید. ـ نام دوربین را به Class تغییر دهید. ـ اطالعات عمومی دوربین را بررسی و جدول زیر را تکمیل کنید.

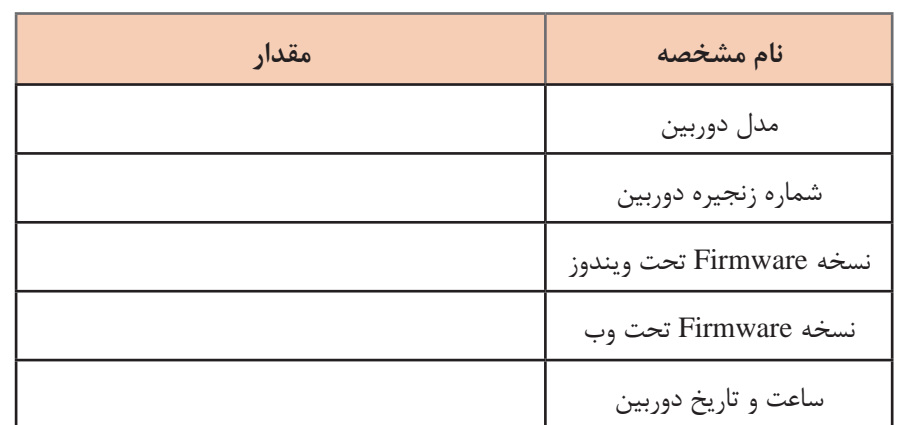

ـ دوربین را به سوییچ شبکه کارگاه وصل کنید و تصویر دوربین را همزمان بهوسیله همۀ رایانههای موجود در شبکه مشاهده کنید.

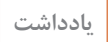

 $\bigodot$ 

 پس از تنظیم IP دوربین و اتصال آن به سوییچ، تمام رایانههای موجود در شبکه میتوانند به **یادداشت** Firmware دوربین دسترسی پیدا کنند.

**کارگاه 4 تنظیمات پیشرفته دوربین**

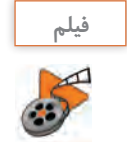

**فيلم شماره :12241 تنظیم پارامترهای دوربین به وسیله IE**

**فعاليت كارگاهي**

پس از مشاهده فیلم موارد زیر را انجام دهید. ـ یک کاربر جدید با نام کاربری test و گذرواژه 123@Test تعریف کنید. به این کاربر اجازه ندهید دسترسی Remote View live داشته باشد. ـ با نام کاربری test به دوربین متصل شده، نتیجه را مشاهده کنید. ـ با نام کاربری admin به دوربین متصل شده، وضوح تصویر را 720×1280 و تعداد فریم را 5 قرار دهید و تصویر را مشاهده کنید. ـ با نام کاربری admin وارد تنظیمات دوربین شوید و با اعمال تغییرات زیر در تنظیمات دوربین، تأثیر آن را در تصویر دوربین مشاهده کرده، نتیجه را در جدول زیر بنویسید.

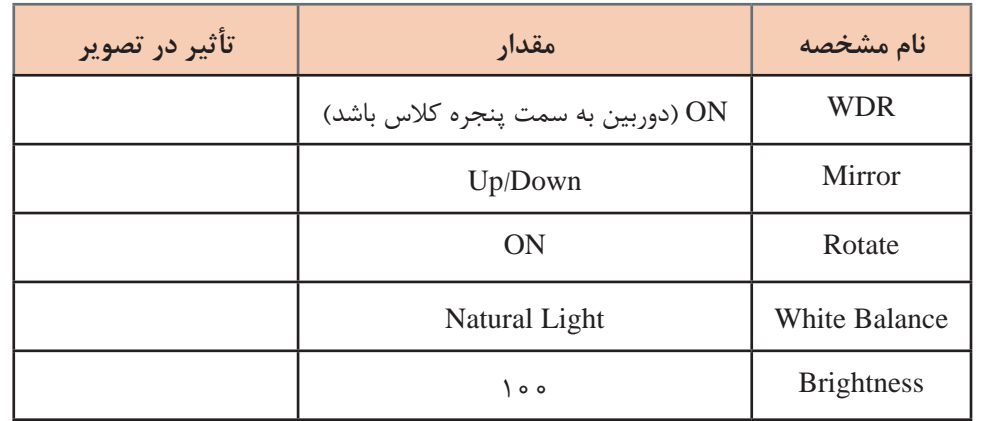

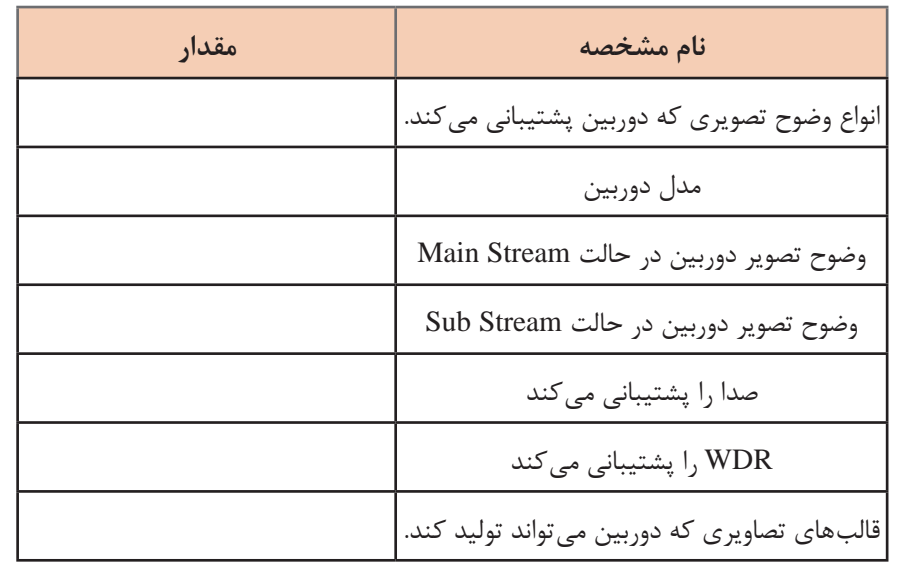

ـ در منوهای دوربین جستوجو کرده، با توجه به اطالعات بهدست آمده جدول زیر را تکمیل کنید.

اگر در یک پروژه بخواهیم چندین دوربین نصب کنیم، برای تنظیم آدرس IP دوربینها بهجز استفاده از IE راهکار دیگری وجود دارد؟ تمام کارخانههای سازنده دوربینهای تحت شبکه، یک نرمافزار همراه دوربینها ارسال میکنند که بهوسیلۀ آن میتوان بدون استفاده از مرورگر وب آدرس IP دوربینها را تنظیم کرد. پس از اجرای این نرمافزارها، فهرست دوربینهای موجود در شبکه نمایش داده خواهد شد. با انتخاب هر دوربین می توان آدرس IP آن را تغییر داد (شکل ۳۱).

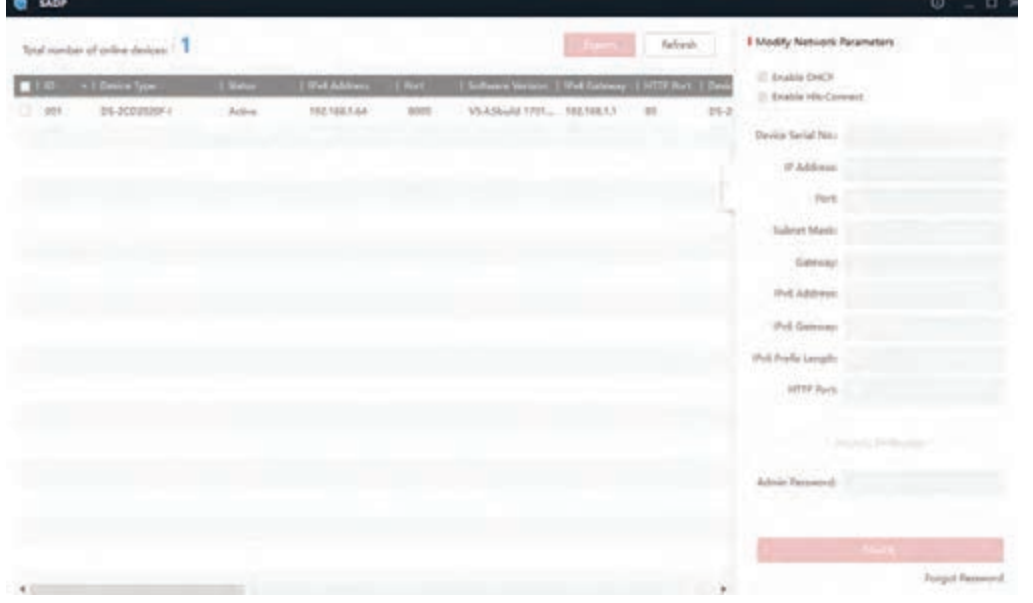

**شکل 31ـ نمایش فهرست دوربین های موجود در شبکه**

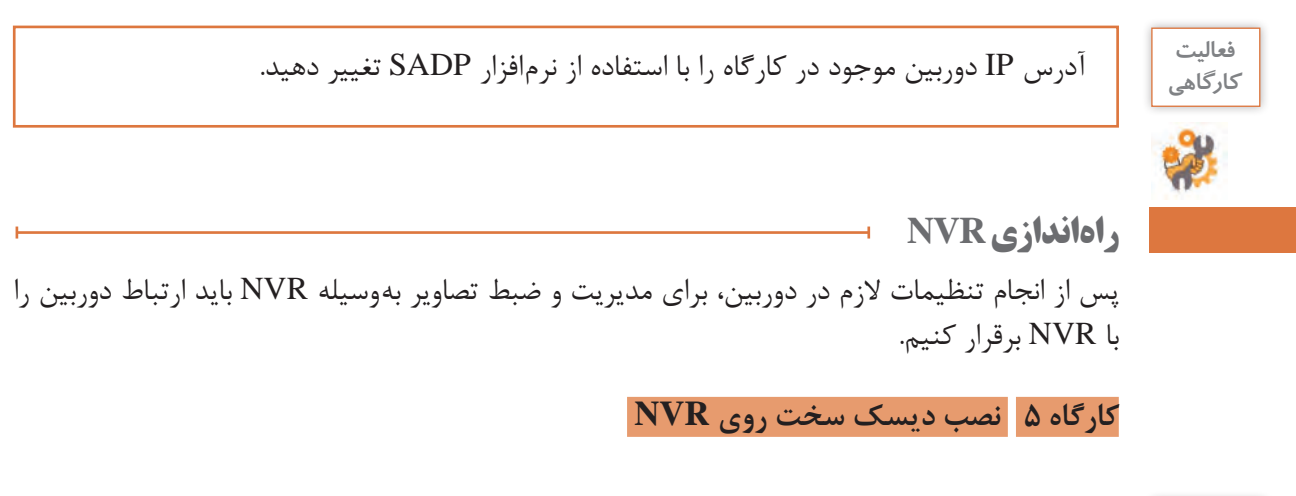

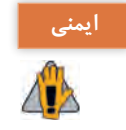

پیش از نصب دیسک سخت، کابل برق را از NVR جدا کنید. **ایمنی**

**ابزارهای مورد نیاز:** پیچگوشتی مناسب

**1 حداکثر ظرفیت دیسک سخت قابل نصب روی NVR را مشخص کنید.**

پیش از شروع، حداکثر ظرفیت دیسک سخت قابلنصب روی NVR را با توجه به نیاز و دفترچه مشخصات فنی NVR انتخاب کنید. **2 درپوش NVR را جدا کنید.** پس از باز کردن پیچهای پشت و جانبی، درپوش NVR را جدا کنید )شکل 32(.

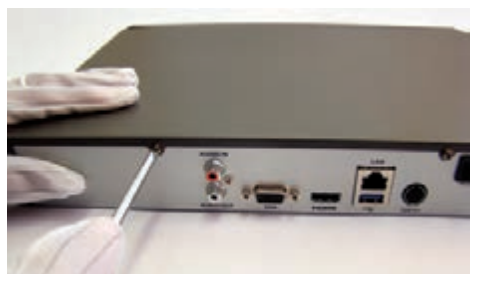

**شکل 32ـ بازکردن درپوش NVR**

**3 یک سمت کابل داده را به دیسک سخت و سمت دیگر آن را به برد اصلی NVR متصل کنید )شکل 33(.**

**شکل 33ـ اتصال کابل داده دیسک سخت**

**4 کابل تغذیه دیسک سخت را متصل کنید )شکل34(. 5 دیسک سخت را در محل خود محکم کنید )شکل35(.** دیسک سخت را در فضای خالی مخصوص نصب آن قرار داده، با بستن پیچهای زیر دستگاه، آن را در محل

خود محکم کنید.

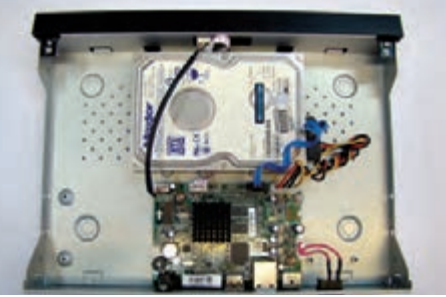

**شکل 35ـ محکم کردن دیسک سخت در محل نصب**

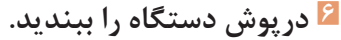

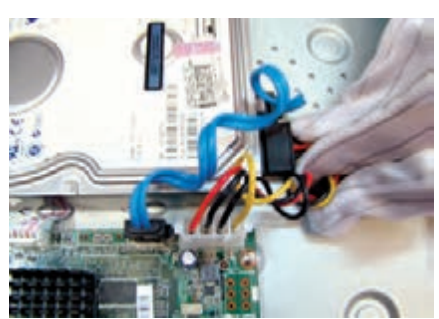

**CONTRACTOR** 

**شکل 34ـ اتصال کابل تغذیه دیسک سخت**

درپوش دستگاه را در جای خود قرار داده، پیچهایی را که بازکرده بودید، در محل خود ببندید.

#### **کارگاه 6 نصب فیزیکی NVR**

**1 امکان نصب NVR در فضای مورد نظر را بررسی کنید.** مواردی که هنگام نصب فیزیکی باید مورد توجه قرار داد عبارتاند از: از وجود فضای کافی برای قرارگیری کابلهای صدا و ویدئو اطمینان حاصل کنید. بین دستگاههای موجود در رَک حداقل ۲ سانتی متر فاصله قرار دهید. چنانچه NVR قابلیت نصب داخل رَک را دارد، حتماً از پایههای نصب برای اتصال NVR به رَک استفاده کنید. **2 زاویه خم شدن کابل های مورد استفاده NVR را بررسی کنید.** هنگام مسیردهی به کابلها مطمئن شوید که زاویه خم شدن کابل کمتر از 5 برابر قطر کابل نباشد. **3 سیم اتصال به زمین NVR را وصل کنید. 4 دمای محیط را تنظیم کنید.** دمای محیط برای NVRها معمولاً بین ۱۰- تا ۵۵ درجه سانتیگراد است. **5 رطوبت محیط را تنظیم کنید.** رطوبت محیط باید بین %10 تا %90 باشد. مشابه دوربین، NVR هم دارای نام کاربری و گذرواژه است که در دفترچه راهنمای آن نوشته شده است. هنگام ورود به منوهای NVR نام کاربری و گذرواژه از شما درخواست میشود و بسته به نوع NVR درصورتیکه سه یا چهار مرتبه گذرواژه را اشتباه وارد کنید، ناچار به راهاندازی دوباره NVR خواهید شد. جهت افزایش امنیت برخی از کارخانههای سازنده، برای NVR گذرواژه تعریف نمیکنند و کاربر باید در اولین راهاندازی گذرواژه را تعریف کند. تا زمانی که گذرواژه تعریف نشود، دستگاه قابل استفاده نخواهد بود. در برخی از مدلهای NVR، از الگو برای گذرواژه استفاده میشود.

**کارگاه 7 مشاهده تصویر دوربین از طریق درگاه HDMI یا VGA**

پس از مشاهده فیلم، مراحل کارگاه را انجام دهید.

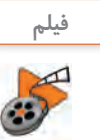

**فیلم شماره :12242 راه اندازی NVR با استفاده از wizard**

 **تاریخ و ساعت NVR را تنظیم کنید. آدرس IP را برای NVR در محدوده آدرس شبکه کارگاه تنظیم کنید. دیسک سخت را قالب بندی کنید. دوربین را روی کانال شماره یک NVR اضافه کرده، تصویر آن را روی صفحه نمایش مشاهده کنید.**

**کارگاه 8 برخی امکانات کانال ها در NVR**

فیلم را مشاهده کنید و مراحل کارگاه را انجام دهید.
**پودمانپنجم: نصبوراه اندازیشبکه افزارها**

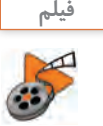

**فیلم شماره :12243 دسترسی سریع به برخی امکانات NVR**

- **1 به صورت دستی 5 ثانیه ضبط کنید.**
- **2 تصاویر ضبط شده را مشاهده کنید.**
- **3 تصویر را به صورت دیجیتال بزرگ نمایی کنید.**
	- **4 مشخصات تصویر را بررسی کنید.**

روی دکمه Information کلیک کرده، مشخصات تصویر در این حالت را در جدول زیر وارد کنید.

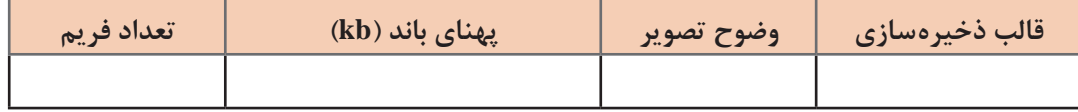

**5 مشخصات stream تولید شده را بررسی کنید.**

روی دکمه تبدیل stream کلیک کرده، بار دیگر جدول زیر را تکمیل کنید.

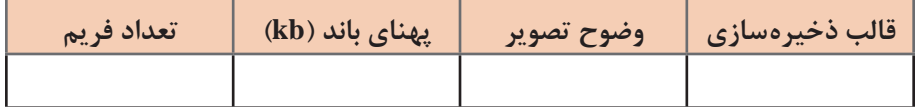

**6 دو جدول فوق را مقایسه کنید.**

**کارگاه 9 تنظیمات NVR با استفاده از منو**

فیلم را مشاهده کنید و مراحل کارگاه را انجام دهید.

**فیلم شماره :12244 معرفی رابط کاربری NVR**

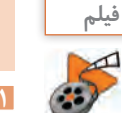

**1 تاریخ و ساعت NVR را تنظیم کنید.**

- **2 زبان NVR را به فارسی تغییر دهید.**
- **3 وضوح تصویر خروجی را روی 768×1024 تنظیم کنید.**
	- **4 موقعیت جغرافیایی را روی تهران تنظیم کنید.**

**5 NVR را به گونه ای تنظیم کنید که تصویر یکی از کانال ها 5 ثانیه نمایش داده شده، سپس دوربین بعدی نمایش داده شود.**

**6 یک کاربر با نام Student و گذرواژه @Stu1234 از نوع مهمان تعریف کنید، سپس با کاربر تعریف شده وارد NVR شده، جدول زیر را تکمیل کنید.**

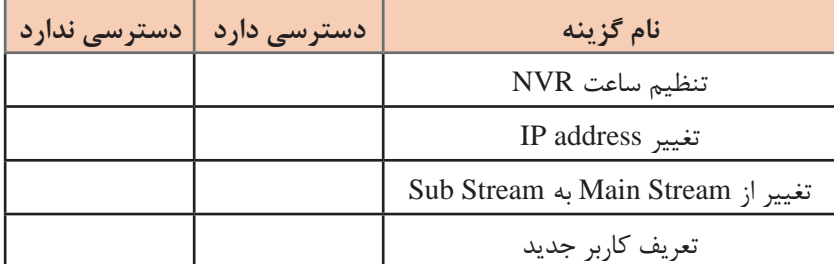

**تنظیمات ضبط تصاویر** یکی از اهداف اصلی نصب دوربین، ضبط تصاویر محیط مورد نظر است. ضبط تصاویر به چند روش امکانپذیر است: **ضبط دائم:** تا زمانی که NVR و دوربینها روشن است، تصاویر دوربینها ضبط میشود. **ضبط زمان بندی شده:** ساعات و روزهای خاصی از ایام هفته برای ضبط تصاویر مشخص میشود. **ضبط حساس به حرکت )Detection Motion):** هر زمان که شیء یا شخصی مقابل دوربین حرکت کند، NVR شروع به ضبط تصاویر می کند. **ضبط در حالت تشخیص اعالن خطر )Detection Alarm):** چنانچه از یک حسگر بیرونی مانند حسگر تشخیص دود، فرمانی برای NVR ارسال شود، NVR ضبط را شروع میکند.

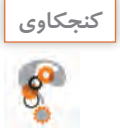

ضبط حساس به حرکت چه مزیتی دارد؟ **كنجكاوي**

## **کارگاه 10 تنظیم روش ضبط NVR**

پس از مشاهده فیلم مراحل کارگاه را انجام دهید.

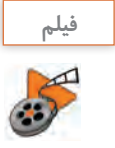

## **فیلم شماره :12245 تنظیمات NVR و دوربین برای ضبط**

**1 از شنبه تا چهارشنبه از ساعت 7:30 صبح تا 14:45 تصاویر دوربین ها را به صورت دائم ضبط کنید.**

 **روزهای شنبه تا چهارشنبه، از ساعت 0:00 تا 7:30 و از ساعت 14:45 تا 24 ضبط تصاویر در حالت حساس به حرکت باشد. روزهای پنجشنبه و جمعه به صورت ضبط حساس به حرکت تنظیم شود. مقابل دوربین حرکت کرده، به نشانه ضبط روی صفحه نمایش توجه کنید. یک قسمت از تصویر را ماسک )mask )کنید. حداقل 5 دقیقه تصویر دوربین را ضبط کنید.** مقابل آن قسمت از تصویر که ماسک شده یک شیء را حرکت دهید، آیا نشانگر ضبط روی صفحه نمایش

> **کارگاه11 بازپخش تصاویر و تهیه نسخه پشتیبان** ظاهر میشود؟

پس از مشاهده فیلم مراحل کارگاه را انجام دهید.

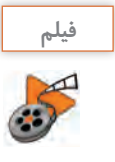

**فیلم شماره :12246 بازبینی تصاویر ضبط شده**

**1 تصاویر ضبط شده را بازپخش کنید. 2 از یک دقیقه از تصاویر ضبط شده، روی حافظه فلش پشتیبان بگیرید.** **پودمانپنجم: نصبوراه اندازیشبکه افزارها**

بررسی کنید فیلمی که روی حافظه فلش ذخیره شده است، روی رایانه قابل مشاهده است؟ با توجه به اینکه NVR تصاویر را با قالب 264H ذخیره میکند، برای اینکه بتوانیم آنها را در رایانه مشاهده کنیم، باید از Player کارخانه سازنده استفاده کنیم و یا با استفاده از نرمافزار کارخانه، قالب آن را به قالب 4mp یا قالب قابلپخش در دستگاههای player media تبدیل کنیم. این نرمافزار در لوح فشرده همراه NVR وجود دارد.

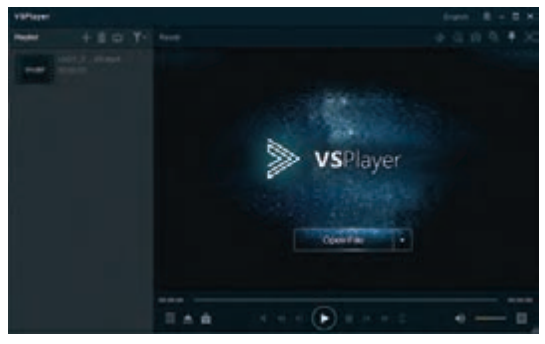

**شکل 36ـ نرم افزار پخش فیلم**

**3 نرم افزار VSplayer را نصب وپرونده ای که از NVR به صورت پشتیبان تهیه کرده اید را بازبینی کنید.**

**بازگشت به تنظیمات پیش فرض کارخانه** ممکن است اطالعاتی راجع به نسخه نرمافزار NVR احتیاج داشته باشیم یا بخواهیم تنظیمات انجام شده را به تنظیمات پیشفرض کارخانه برگردانیم. برای این منظور امکاناتی در قسمت maintenance پیشبینی شده است.

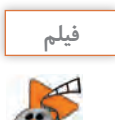

**فعاليت** 

**فیلم شماره :12247 تنظیمات نگهداری و پشتیبانی NVR**

پس از مشاهدۀ فیلم، وارد گزینه maintenance شده، جدول زیر را تکمیل کنید. **كارگاهي**

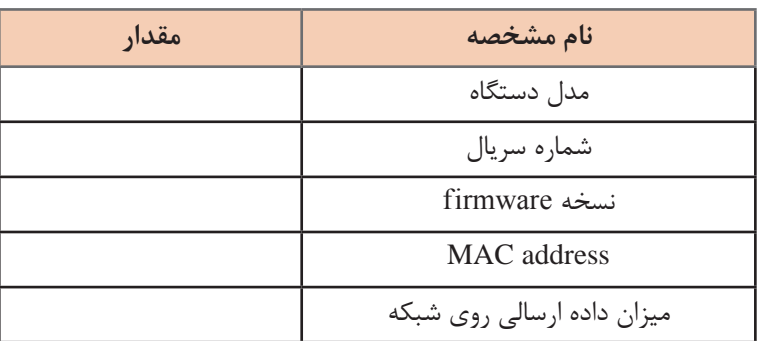

 $\bigodot$ 

با توجه به اینکه همه هنرجویان برای آموزش از NVR و دوربین موجود در کارگاه استفاده میکنند. پس **یادداشت** از پایان کار، کلیه تنظیماتی که روی NVR و دوربینها انجام شده است باید به تنظیمات پیشفرض کارخانه برگردانده شود.

# **ارزشیابی مرحله 3**

 $\sigma^{\prime}$ 

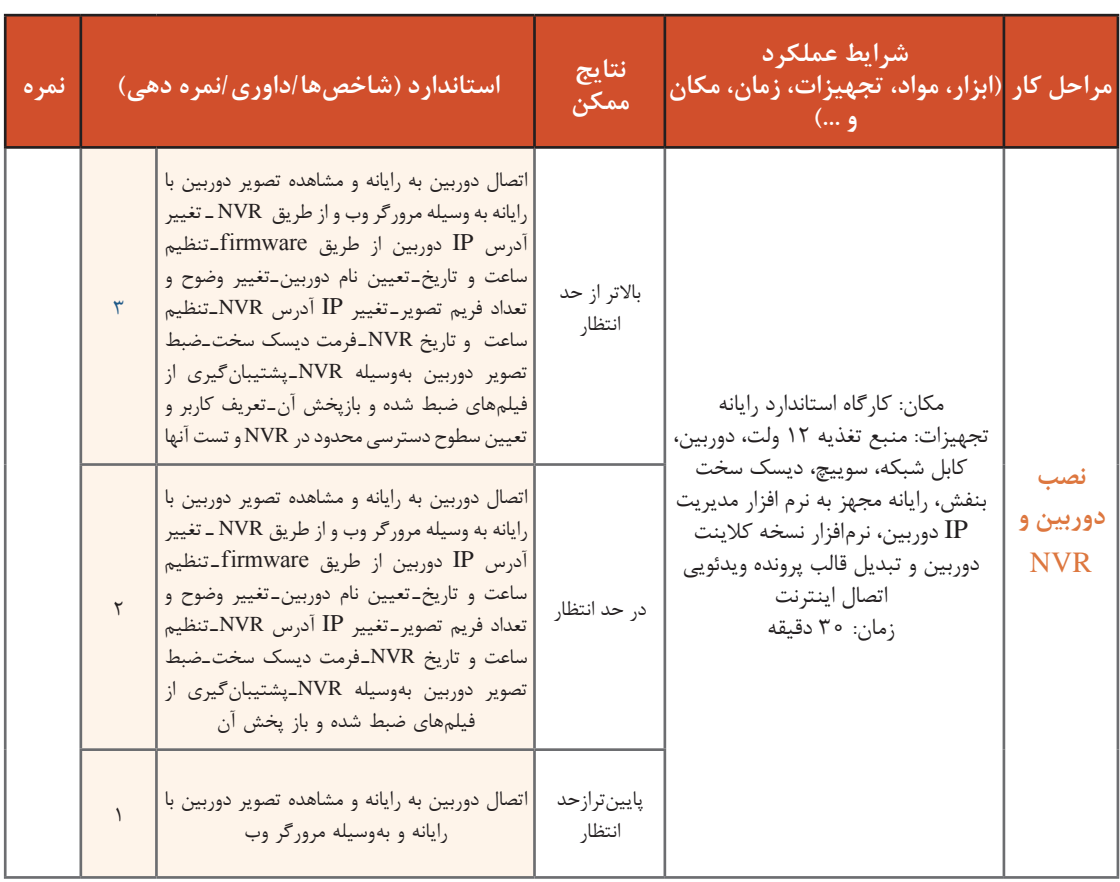

# **نسخه سرویسگیرنده نرمافزار NVR**

در پروژهای که مدیر هنرستان تعریف کرده بود، پس از نصب همه دوربینها و NVR انجام تنظیمات نرمافزاری و تنظیم جهت دوربینها، مکانهای مورد نظر مدیر هنرستان تحت پوشش نظارت قرار گرفته، NVR شروع به ذخیرهسازی تصاویر میکند. اکنون فرض کنید الزم باشد مدیر هنرستان و برخی از معاونان از دفترشان تصاویر دوربینها را مشاهده کنند راهحل چیست؟ برای این منظور رایانه مدیر و معاونان باید به شبکه دوربینها متصل باشند و نسخه سرویسگیرنده نرمافزار NVR را روی رایانه آنها نصب کنیم.

## **کارگاه 12 استفاده از نسخه سرویس گیرنده نرم افزار NVR**

**1 نرم افزار 4200iVMS را از روی لوح فشرده همراه NVR روی رایانه خود نصب کنید.**

**پودمانپنجم: نصبوراه اندازیشبکه افزارها**

## **2 برای ورود به نرم افزار 4200iVMS نام کاربری و گذرواژه تعریف کنید.**

پس از نصب نرمافزار هنگامی که اولین بار برنامه را اجرا میکنید باید یک نام کاربری و گذرواژه تعریف کنید (شکا 7۷).

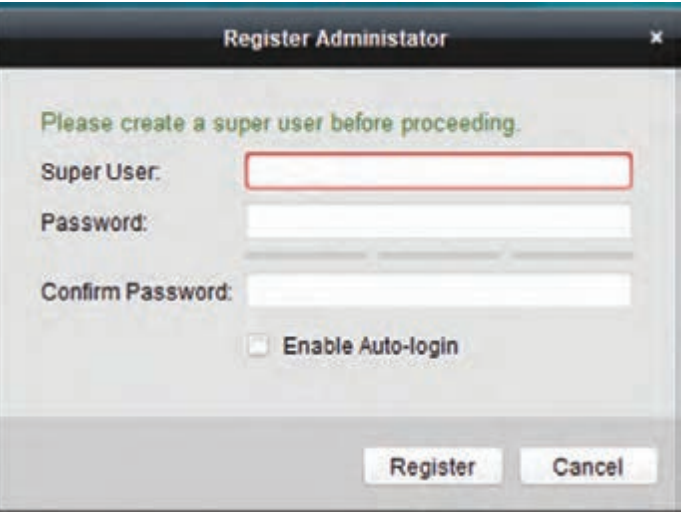

**شکل 37ـ تعیین نام کاربری و گذرواژه**

فیلم را مشاهده کرده، مراحل 3 تا 7 را انجام دهید.

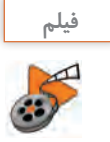

**فیلم شماره :12248 مدیریت NVR به وسیله رایانه**

بهوسیله نرمافزار 4200iVMS از روی رایانههای موجود در شبکه دوربینها، عالوه بر مشاهده زنده تصاویر دوربینها، میتوان تصاویر ضبط شده را هم مشاهده کرد. عالوه بر این میتوان به تنظیمات NVR هم دسترسی پیدا کرد.

**3 NVR موجود در کارگاه را به نرم افزار 4200iVMS اضافه کرده، تصاویر ضبط شده را بازپخش کنید.**

**4 مشخصات NVR را از طریق نرم افزار 4200iVMS مشاهده کنید.**

**5 کاربر جدید با دسترسی محدود در نرم افزار 4200iVMS تعریف کنید.**

فرض کنید مدیر هنرستان میخواهد این نرمافزار را برای نگهبان مدرسه نصب کند، تا زمانی که هنرستان تعطیل است، نگهبان از طریق دوربینها وضعیت مدرسه را کنترل کند. البته نگهبان نباید به تنظیمات NVR دسترسی پیدا کند و تصاویر دوربینهای کالس را مشاهده کند. نگهبان فقط اجازه دارد دوربینهای درون َ حیاط مدرسه و دوربین دِر ورودی را مشاهده کند. برای این کار باید بتوانیم یک کاربر جدید در نرمافزار 4200iVMS تعریف کنیم که دسترسی محدود داشته باشد. بنابراین یک کاربر جدید با نام Negahban و دسترسی Operator تعریف کنید.

**6 با کاربر Negahban وارد نرم افزار 4200iVMS شوید و میزان دسترسی آن را بررسی کنید.** آیا این کاربر اجازه خروج از برنامه را دارد؟

**7 نرم افزار Connect ـ Hik را روی گوشی همراه خود نصب کنید.** مدیر مدرسه عالوه بر دفتر خود عالقهمند است که روی گوشی تلفن همراه خود نیز تصویر دوربینها را داشته باشد. به همین دلیل باید تنظیمات خاصی روی NVR صورت پذیرد. عالوه بر آن باید یک نرمافزار مخصوص مشاهده تصاویر روی گوشی همراه خود نصب کند. **8 تصاویر دوربین ها را روی گوشی همراه مشاهده کنید.** برای انجام این مرحله، فیلم زیر را مشاهده کنید.

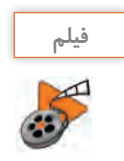

**فيلم شماره :12249 مشاهده تصاویر روی گوشی هوشمند**

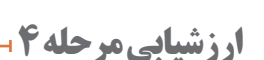

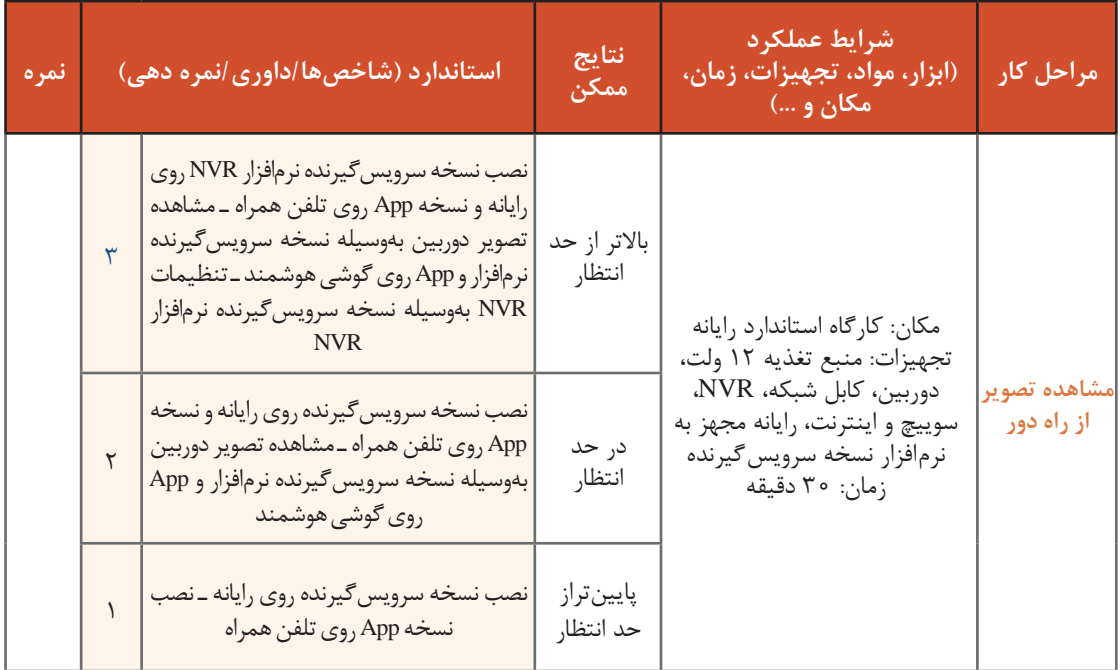

# **عیبیابی و پشتیبانی**

در هنگام نصب به اشکاالتی برخورد خواهیم کرد که باید توانایی برطرف کردن آنها را داشته باشیم، عالوه بر آن یکی از وظایف افراد یا شرکتهایی که دوربینهای تحت شبکه را نصب میکنند، پشتیبانی و خدمات پس ز نصب و راهاندازی است؛ زیرا معمولاً به مرور زمان مواردی رخ میدهد که نصب کنندگان دوربین موظف به رفع عیب هستند. برای مثال در مورد دوربینهایی که در مدرسه نصبکردهاید، ممکن است مشکالت زیر به وجود آید: **پودمانپنجم: نصبوراه اندازیشبکه افزارها**

تصویر یکی از دوربینها قطع شود. روی NVR تمام تصاویر وجود دارد؛ ولی مدیر مدرسه قادر نباشد تصاویر دوربینها را در دفتر خود مشاهده کند. تصاویر دوربینها روی NVR قابل مشاهده باشد؛ ولی ضبط نشود. به نظر شما چه موارد دیگری ممکن است رخ دهد؟ دالیل گوناگونی ممکن است وجود داشته باشد که تصویر یک دوربین قطع شود.

سه مورد از عواملی که میتواند باعث قطع تصویر دوربین شود را در جدول زیر وارد کنید.

**شرح ایراد رخداد احتمالی**

برای آنکه مشکل حل شود و تصویر دوربین دوباره مشاهده شود، باید مواردی که در جدول باال مطرح کردهاید، بررسی شود و پس از مشخص شدن علت عیب، رفع مشکل صورت پذیرد.

آیا ترتیب بررسی مشکالت احتمالی اهمیت دارد؟ اگر بخواهید عیبیابی کنید به چه ترتیبی عمل می کنید؟ در این مورد با همگروهی خود بحث کنید و نتیجه آن را به ترتیب در جدول زیر وارد کنید. سپس

اولویتهای گروه خود را با گروه دیگر مقایسه کنید.

**ردیف شرح بررسی و نتیجه**

ً نظرات خود را با نظرات سایر هنرجویان کالس مقایسه کنید، آیا همگی به یک نتیجه رسیدهاید؟ پاسخ قطعا منفی خواهد بود. عیبیابی نه تنها در بحث دوربینهای تحت شبکه بلکه در سایر موارد از جمله کارهایی است که روش و دستورالعمل مدون و مشخصی برای آن وجود ندارد و هر شخصی ممکن است با شیوه و روش خاصی نسبت به رفع عیب اقدام کند. مهم آن است که بر اساس یک نقشه و روش صحیح، با کمترین هزینه

**فعاليت گروهی**

**فعاليت گروهی** و در کوتاه ترین زمان، علت عیب مشخص شود. اگر برای عیب یابی روندنما رسم شود قطعا در زمان کوتاه تری به نتیجه مطلوب خواهید رسید. در این کتاب مشکالتی که در سیستم دوربینهای تحت شبکه بهوجود میآید، را به سه دسته تقسیم مے کنیم: **<sup>1</sup>** اشکال در بستر شبکه شامل کابل، سوییچ و کانکتورها **<sup>2</sup>** عیبهای نرمافزاری دوربینها و NVR **<sup>3</sup>** عیبهای سختافزاری مانند سوختن دوربین، NVR، سوییچ، منبع تغذیه و... ما باید قادر باشیم عیبهایی که در گروه اول و دوم قرار دارند را برطرف کنیم ولی در مورد عیبهای دسته سوم در بیشتر مواقع مجبور خواهیم شد قطعه معیوب را تعویض کنیم. تشخیص و رفع عیبهای بستر شبکه در این پودمان توضیح داده نمی شود. در این بحث فرض ما بر این است که کابل های شبکه، سوییچها و تمامی اتصاالت شبکه سالم هستند. پس عیبهای دسته دوم و سوم را بررسی میکنیم.

**یادداشت**

 $\bullet$ 

رفع عیب از جمله کارهایی است که تجربه در آن نقش بسیار زیادی دارد. گاهی دو تجربه زیر میتواند در عیبیابی کارگشا باشد: ـ در بسیاری از مواقع منبع تغذیه NVR و دوربین میتواند علت عیب باشد و با تعویض آن ممکن است عیب برطرف شود. ـ چون NVRها پیوسته تصاویر دوربینها را روی دیسک سخت ذخیره می کنند، میزان خرابی دیسک سخت نیز زیاد است و برخی از مشکالت از جمله ضبط نشدن تصاویر به علت خراب شدن دیسک سخت است.

# **اشکاالت نرم افزاری**

در بسیاری از موارد مشکالت موجود در سیستمهای نظارت تصویر، مربوط به تنظیمات irmware f دوربین و NVR است. به همین دلیل برگرداندن تنظیمات کارخانه (reset to factory) می تواند اشکالات مربوط به تنظیمات را از بین ببرد.

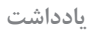

 $\bigodot$ 

هنگام عیبیابی در هر لحظه فقط یک احتمال را مورد بررسی قرار دهید و پس از بررسی، چنانچه ٔیرادی در مورد مشکوک مشاهده نکردید، حتماً تغییرات احتمالی را به حالت قبل برگردانده، سپس موارد بعدی را بررسی کنید.

#### **کارگاه 13 برگرداندن تنظیمات کارخانه دوربین**

برای بازگشت به تنظیمات کارخانه از گزینه reset to factory در منوهای firmware دوربین استفاده می کنیم. برای برگرداندن برخی تنظیمات به تنظیمات کارخانه به روش زیر عمل می کنیم: **1 آدرس IP دوربین را در IE وارد کنید. 2 نام کاربری و گذرواژه را وارد کرده، روی Login کلیک کنید.**

**پودمانپنجم: نصبوراه اندازیشبکه افزارها**

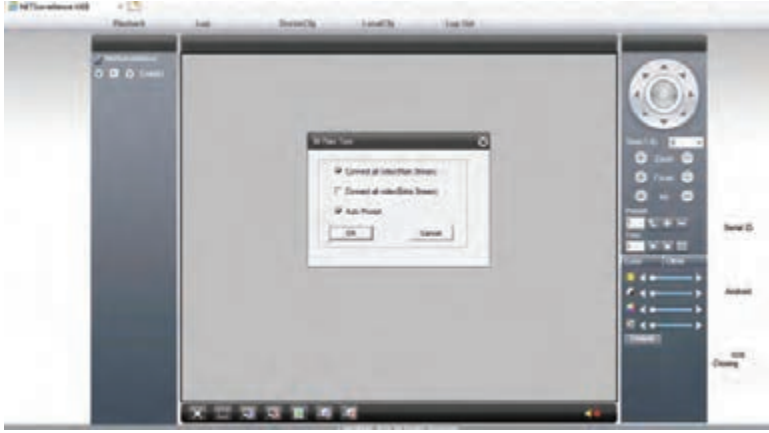

**3 دکمه OK کادر Type Rate Bit را کلیک کنید )شکل 38(.**

**شکل 38ـ کادر Type Rate Bit** 

**4 به تنظیمات پیش فرض وارد شوید.** در کادر ig Conf Device گزینه advanced و سپس Default را انتخاب کنید )شکل 39(.

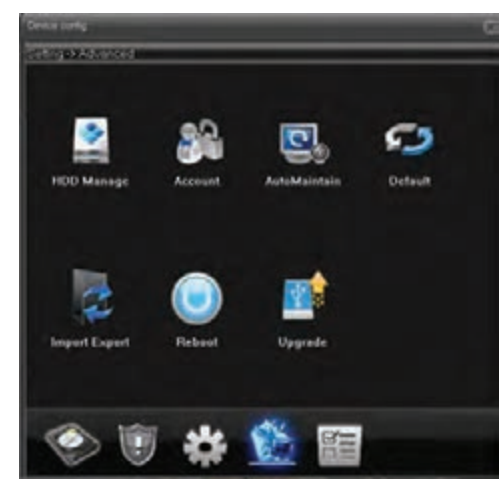

**شکل 39ـ انتخاب گزینه default در کادر advanced**

**5 موارد دلخواهرا به تنظیماتکارخانه بازگردانید.** در کادر محاورهای Default با انتخاب هر یک از تنظیمات دوربین میتوان آن را به تنظیمات کارخانه برگرداند )شکل 40(. کاربرد گزینه all select چیست؟

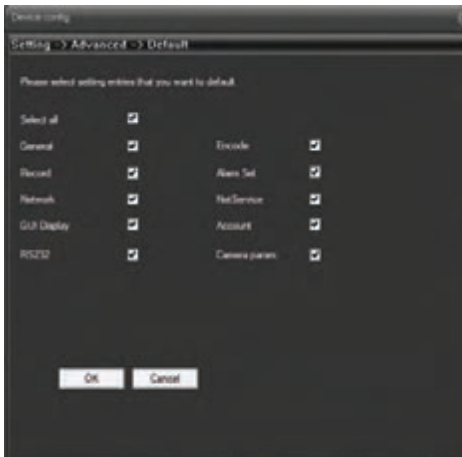

**6 آدرس IP دوربین را از طریق نرم افزار پیدا کنید.**

گاهی اوقات ممکن است آدرس IP دوربین را نداشته باشیم. در این صورت وارد شدن به منوها از طریق IE امکانپذیر نخواهد بود. برای پیدا کردن آدرس IP دوربین باید از نرمافزارهایی استفاده کرد که کارخانه سازنده در اختیار کاربران قرار می ً دهد. قبال با نرمافزار SADP آشنا شدهاید در اینجا یکی دیگر از نرمافزارهای موجود در بازار به نام Manager Device معرفی میشود.

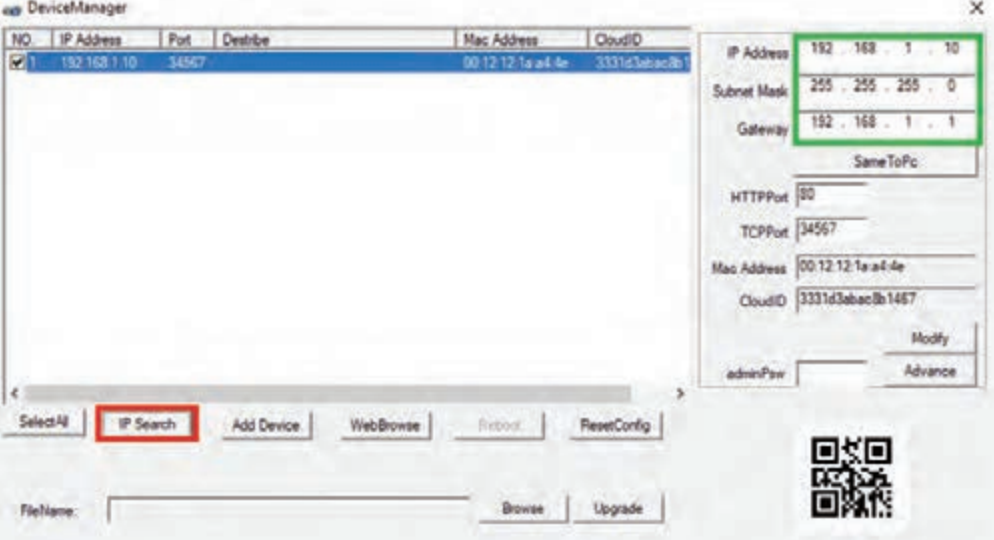

**شکل 41ـ نرم افزار Manager Device**

پس از اجرای این نرمافزار روی دکمه Search IP کلیک کنید، تا فهرست دوربینهای موجود در شبکه نمایش داده شود. با انتخاب هرکدام از دوربینها در منوی سمت چپ آدرس IP و سایر مشخصات دوربین نمایش داده خواهد شد. از طریق گزینه Reset Config می توان تنظیمات را به تنظیمات پیشفرض کارخانه برگرداند )شکل 41(.

 $\bullet$ 

در صورت فراموش کردن گذرواژه کاربر admin دسترسی به منو و تصویر دوربین از طریق IE و **یادداشت** همچنین NVR امکانپذیر نخواهد بود و از طریق نرمافزارهای جستوجوی آدرس IP نیز نمیتوان دوربین را به تنظیمات پیشفرض کارخانه برگرداند.

برخی کارخانهها بهمنظور افزایش امنیت دسترسی به تصاویر دوربین، در صورت فراموش کردن گذرواژه کاربر admin امکان تغییر گذرواژه یا پیدا کردن آن را از طریق نرمافزار در اختیار کاربران قرار نمیدهند و تنها راهحل مشکل این است که با ارائهکنندگان خدمات پس از فروش دوربین تماس گرفته شود، این رائه کنندگان معمولاً برگ خرید، شماره زنجیره و مدل دوربین را درخواست می کنند و یک پرونده برای تغییر گذرواژه دوربین برای شما ارسال میکنند. **برگرداندن تنظیمات کارخانه NVR** NVRها نیز گزینه مربوط به برگرداندن تنظیمات کارخانه را دارند و با ورود به منوی آنها امکان factory to reset وجود دارد. ممکن است کاربران گذرواژه NVRها را فراموش کنند، در چنین حالتی نیز امکان دسترسی به منوهای NVR وجود نخواهد داشت. در این صورت شرکتهایی که خدمات پس از فروش NVRها را انجام میدهند بهوسیله نرم افزارهای خاص خود میتوانند گذرواژه و سایر تنظیمات را به پیشفرض کارخانه برگردانند. **به روز رسانی irmware f**

کارخانههای سازنده، نسخههای جدید irmware f تجهیزات خود را از طریق تارنمای خود در اختیار کاربران قرار میدهند. معمولاً نسخههای جدید firmware امکانات بیشتری دارند و در صورت وجود نسخه جدید، بهتر است نسخه قدیمی ارتقا داده شود. ضمن اینکه برخی از مشکالت غیرمعمول در NVRها با ارتقای نسخه میانافزار حل میشود.

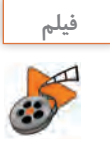

## **فيلم شماره :12250 ارتقای irmware f NVR**

irmware f NVR موجود در کارگاه را ارتقا دهید.

# **ارزشیابی مرحله 5**

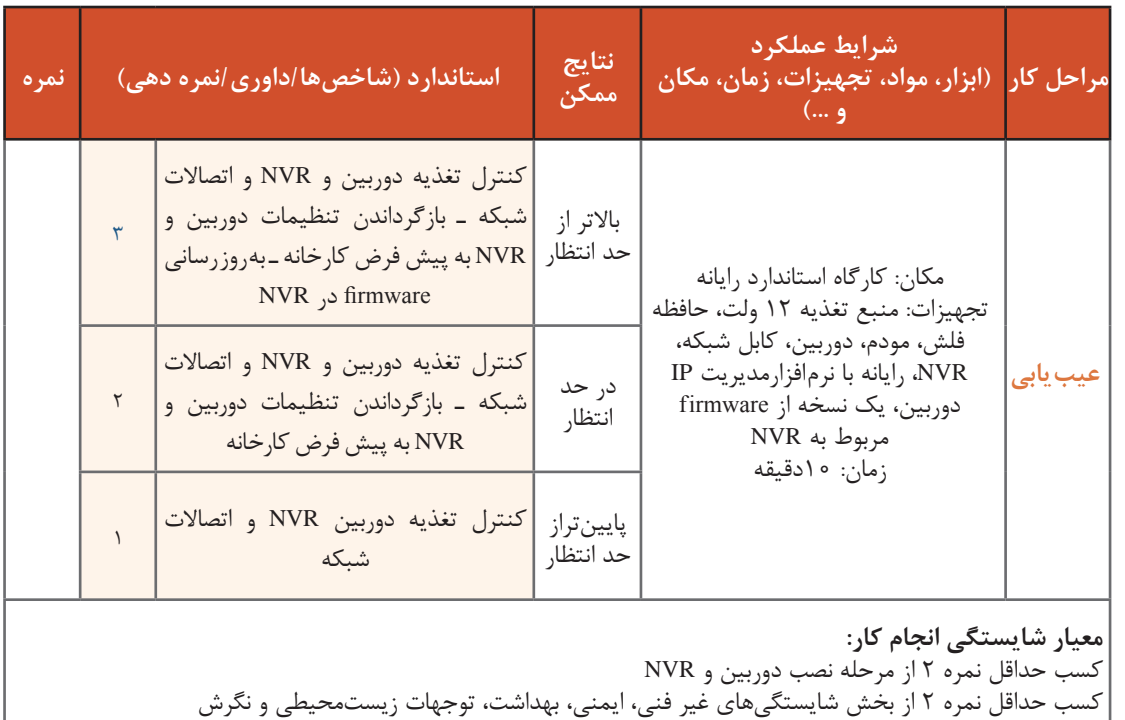

کسب حداقل میانگین 2 از مراحل کار

## **جدول ارزشیابیپایانی**

**شرح کار:** 1ـ جانمایی دوربین 3ـ نصب دوربین و NVR 5ـ عیبیابی

2ـ تهیه فهرست تجهیزات 4ـ مشاهده تصویر از راه دور

#### **استاندارد عملکرد:**

نصب و راهاندازی شبکه افزارهای تحت شبکه، مدیریت و دسترسی به آنها از طریق شبکههای محلی و اینترنت

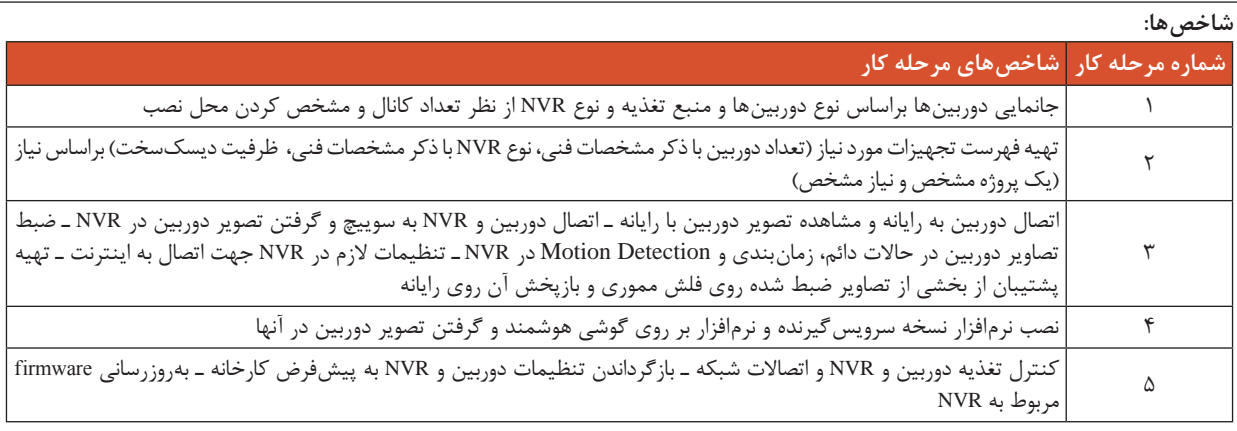

**شرایط انجام کار و ابزار و تجهیزات:**

**مکان:** کارگاه رایانه مطابق استاندارد تجهیزات هنرستانها

**تجهیزات:** منبع تغذیه 12 ولت، دوربین، NVR، سوییچ، دیسک سخت بنفش، صفحه نمایش، کابل شبکه، رایانه مجهز به نرمافزارهای جانمایی دوربین، محاسبه ظرفیت دیسک سخت، محاسبه Bandwidth، نسخه سرویسگیرنده نرمافزار NVR، آخرین نسخه firmware مربوط به NVR نرمافزار مدیریت IP دوربین، نرمافزار نسخه کالینت دوربین و تبدیل قالب پرونده ویدئویی

**زمان:** 90 دقیقه )جانمایی دوربین 10 دقیقه ـ تهیه فهرست تجهیزات 10 دقیقه ـ نصب دوربین و NVR 30 دقیقه ـ مشاهده تصویر از راه دور 30 دقیقه ـ عیب یابی ۱۰ دقیقه)

**معیار شایستگی:**

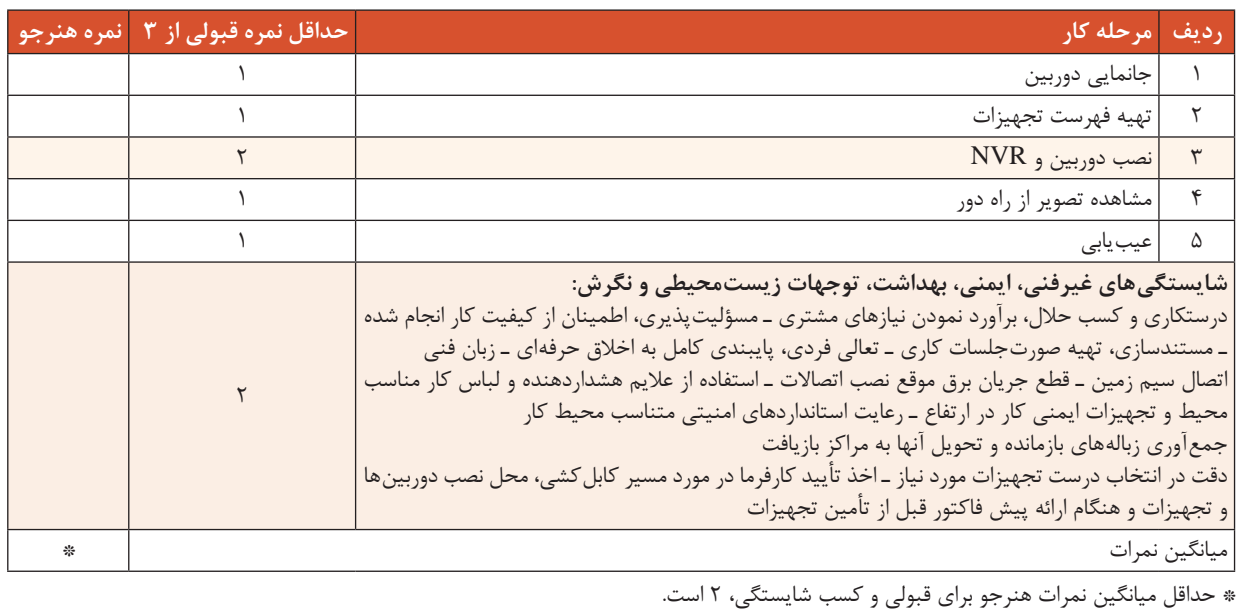

**دفتر کار و کسب ما**

امام رضا (ع) بهترین زندگی و معاش را کسی دارد که در پرتو معاش او معاش دیگران نیز به خوبی تأمین شود. )خیر او به دیگران میرسد(

> «پیامبر (ص)» به دنبال روزی حالل رفتن، جهاد در راه خدا است.

> > نام و نام خانوادگی:

# نام پیشنهادی برای کار و کسب :

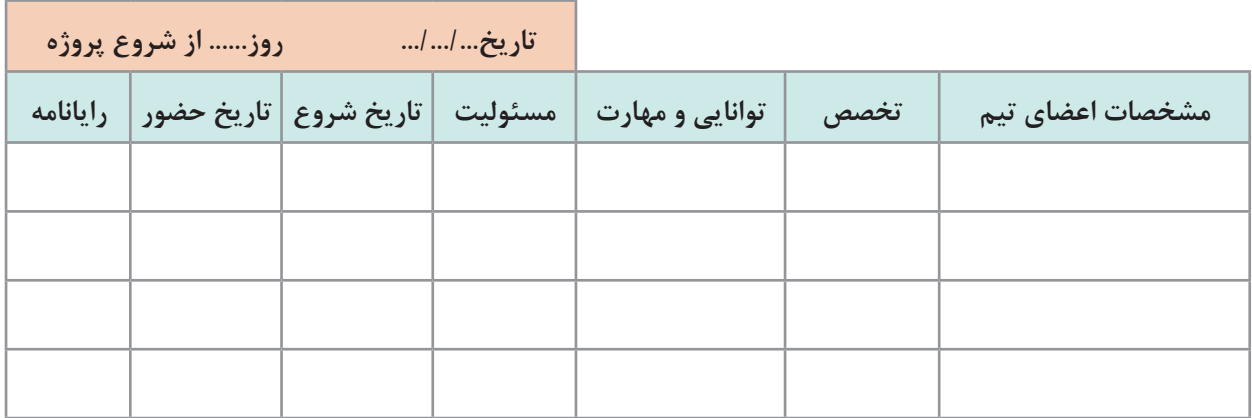

 $\frac{\sum_{i=1}^{n} a_i}{\sum_{i=1}^{n} a_i}$ 

شغل شما بخش عمدة زندگیتان را تشکیل خواهد داد، پس باور داشته باشید در حال انجام کار بزرگی هستید. بهترین راه برای انجام یک کار بزرگ نیز لذت بردن از آن کار است.

**گام :1**

**تاریخ.../.../... روز...... از شروع پروژه**

در بین اقوام و دوستان خود جستوجو کنید. در صورتی که شخصی از آنها در کار و کسب خود دچار مسئله یا مشکل است، داستان وی را با شناسایی مشکالت و تشخیص نکات اصلی بیان کنید. به نظر شما بهترین راهحل کدام است؟ راهحلهای خود را چگونه ارزیابی میکنید؟

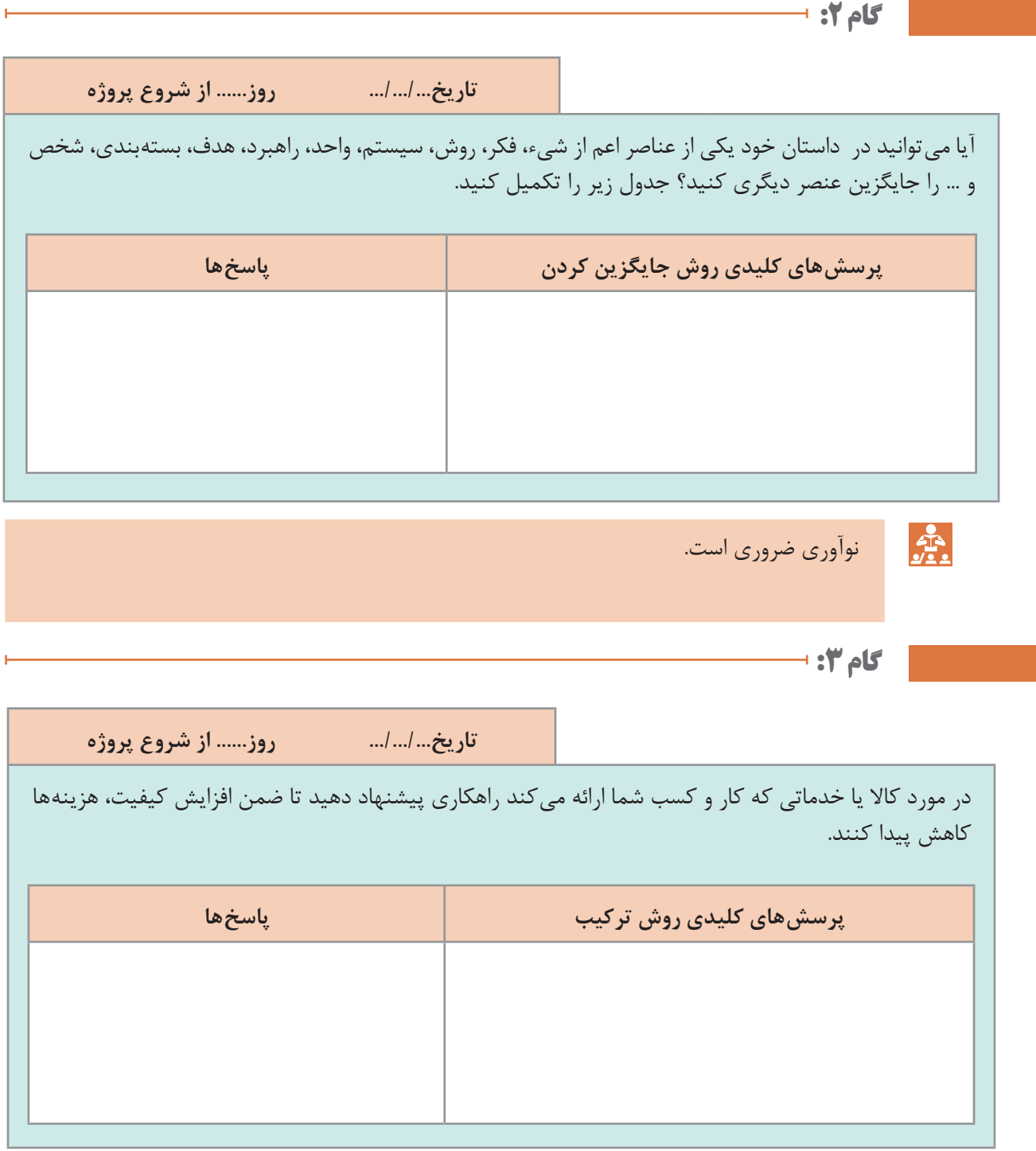

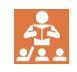

زاویه دیدتان را تغییر دهید.

**تاریخ.../.../... روز...... از شروع پروژه**

در مورد داستان و ایده خود جدول زیر را تکمیل کنید. کارکرد و نقش محصول یا خدمات تولیدی کار و کسب خود را با الهام از نقشهای دیگر شرح دهید.

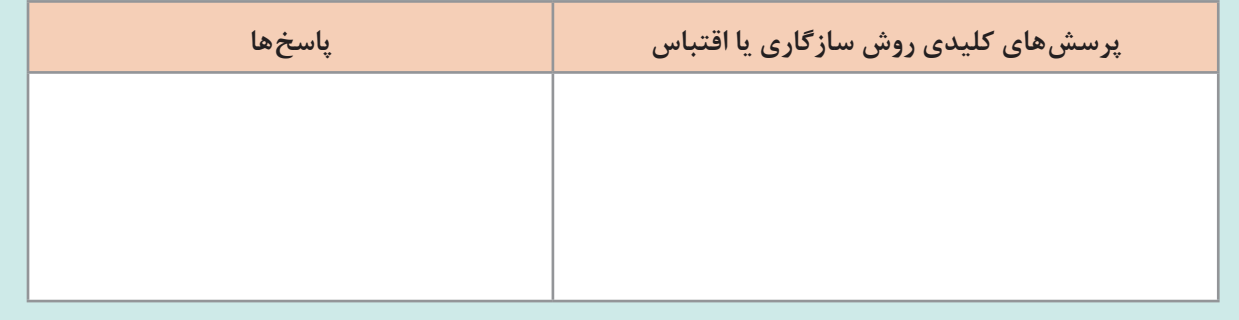

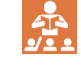

برای ایجاد استانداردی جدید، چیزی که کمی متفاوت باشد کافی نیست. بلکه نیاز به چیزی واقعاً تازه است که به راستی قدرت تخیل مردم را تحت تأثیر قرار دهد.

**گام 5:** ۲

**تاریخ.../.../... روز...... از شروع پروژه**

اگر در شرایطی ملزم باشید که کالای تولیدی خود را از نظر مقیاس (حجمی یا وزنی یا طولی و... برحسب نوع کالا یا خدمات) دو برابر حالت فعلی، تولید و عرضه کنید چه کار خواهید کرد؟

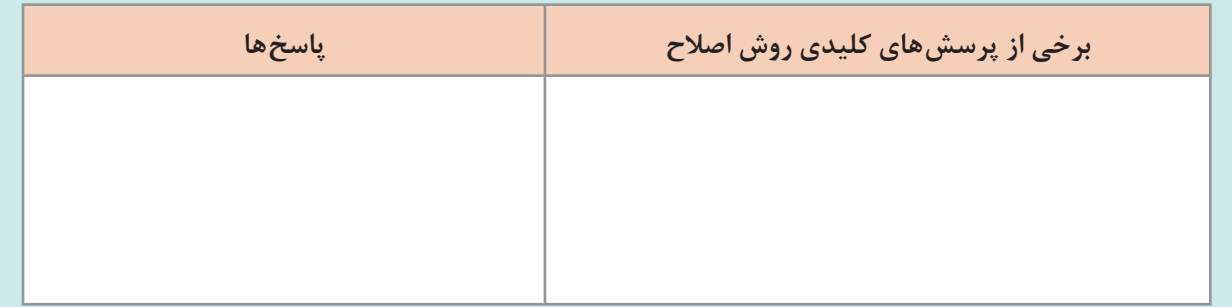

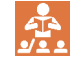

کارهای سخت را زمانی که آسان هستند و کارهای بزرگ را زمانی که کوچک هستند انجام بده.

گام **۶:** ⊢

**تاریخ.../.../... روز...... از شروع پروژه** چه تغییری میتوان در کاالها یا خدماتی که کار و کسب شما تولید یا ارائه میکند، ایجاد کرد تا به محصول یا خدمات شما کاربرد تازهای اضافه شود؟ **پرسشهای کلیدی روش بهکار بستن در کاربرد دیگر پاسخها**

There are only two ways to establish competitive advantage do things better than others or do them differently

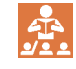

گام **7:** ⊢

**تاریخ.../.../... روز...... از شروع پروژه**

چگونه در داستان و ایده خود، میتوانید عنصر، مرحله، یا بخش دیگری را از محصول یا خدمت خود حذف کنید؟

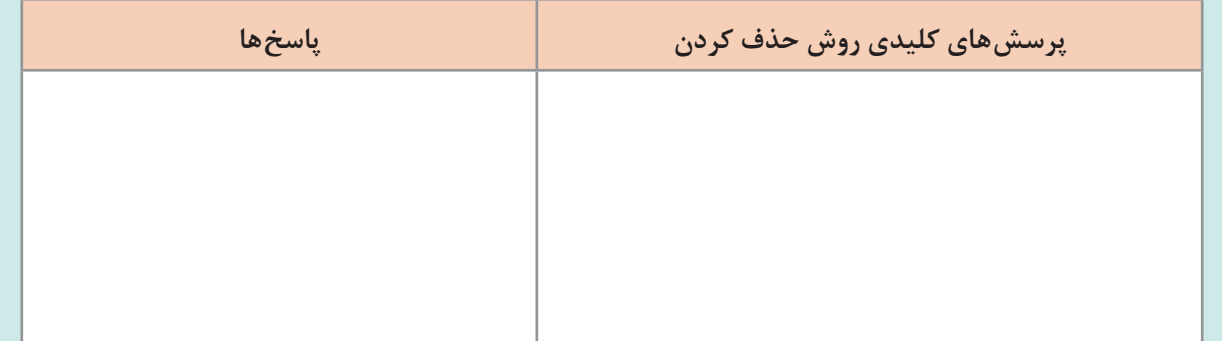

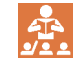

زمانی که محصول مناسب و هماهنگ با بازار هدف را پیدا کنید، دیگر راهاندازی کار و کسب الکترونیکی و موفقیت در آن شانسی نخواهد بود.

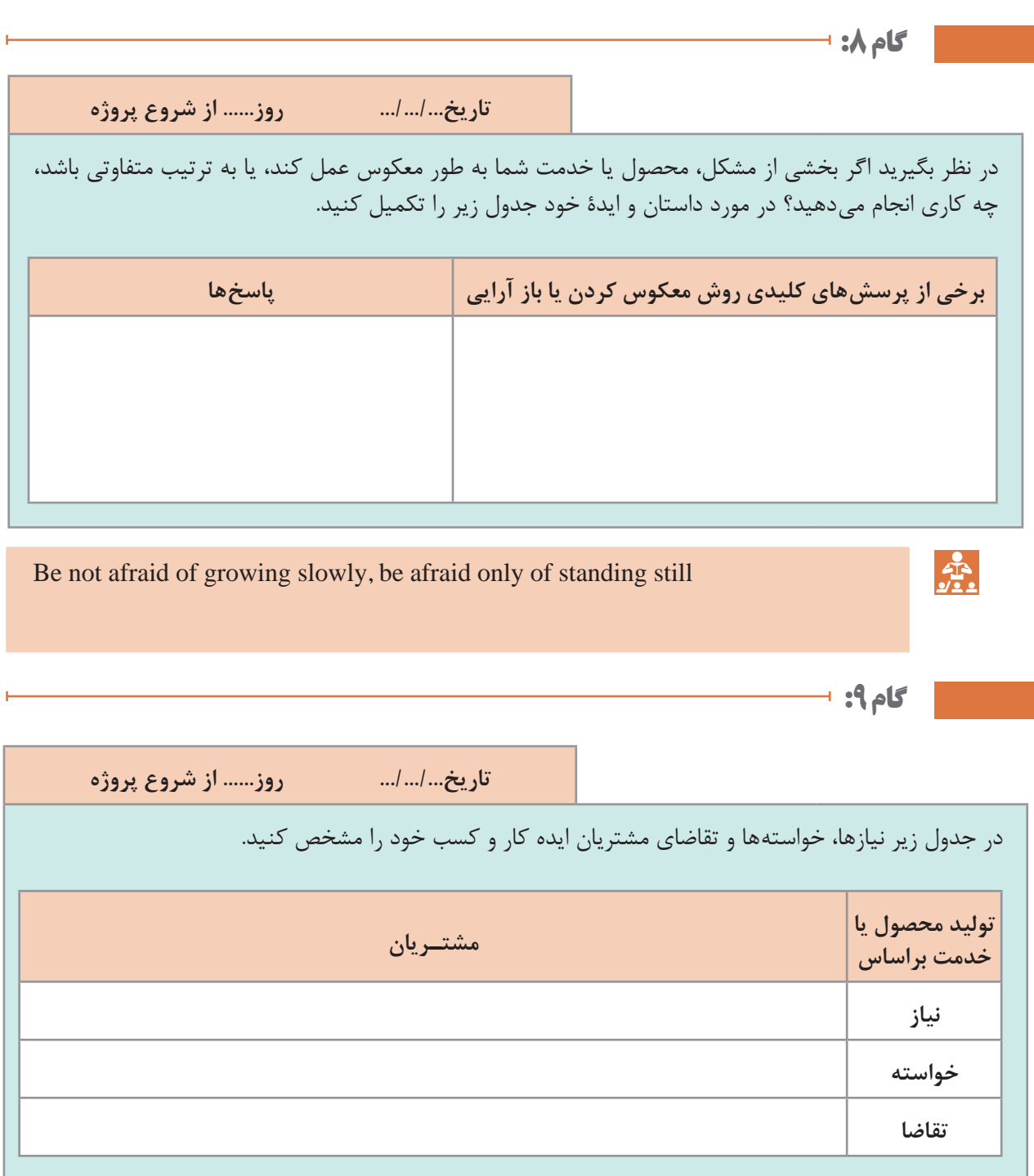

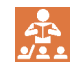

بیش از همیشه به مشتریان خود نزدیک شو. به قدری نزدیک که به آنها بگویی به چه چیزی نیاز دارند پیش از اینکه خودشان متوجه آن شوند.

**گام :10**

ŧ

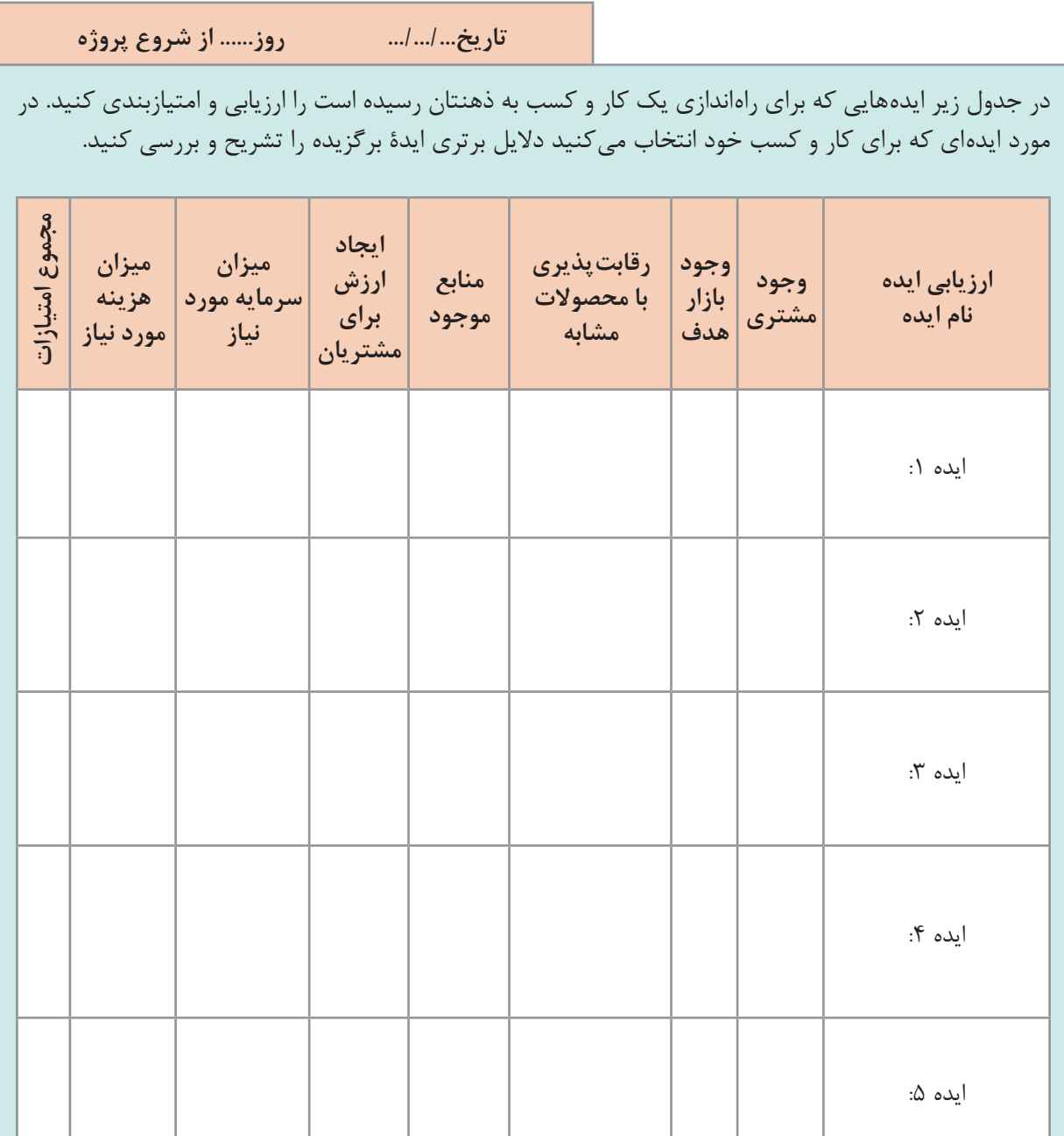

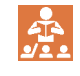

برای اینکه با استفاده از ایدههای جالب و فناوریهای نو شرکتی بسازی که بتواند برای سالها نوآوری کند، نیاز به نظم بسیاری داری.

**گام :11**

÷,

**تاریخ.../.../... روز...... از شروع پروژه**

مشتریان و مصرفکنندگان کار و کسب خود را در جدول زیر مشخص کنید.

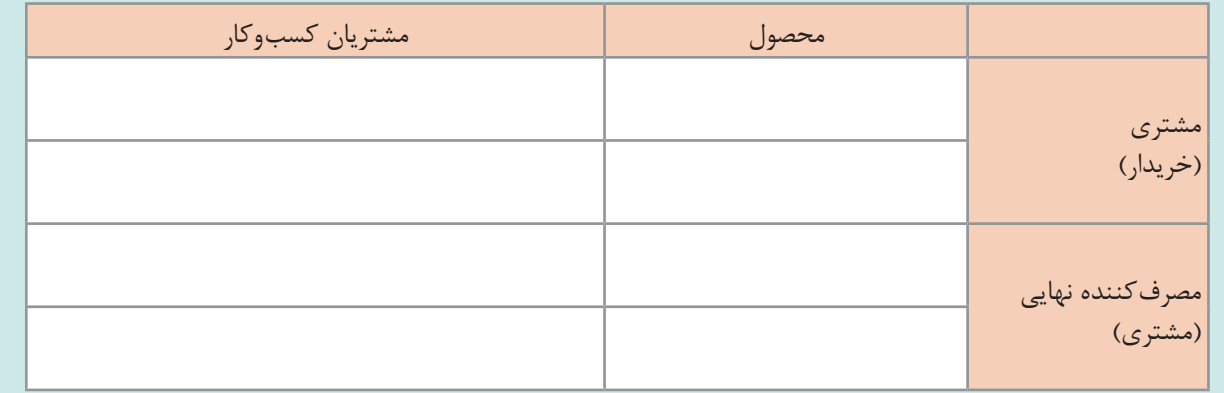

**گام :12**

**تاریخ.../.../... روز...... از شروع پروژه**

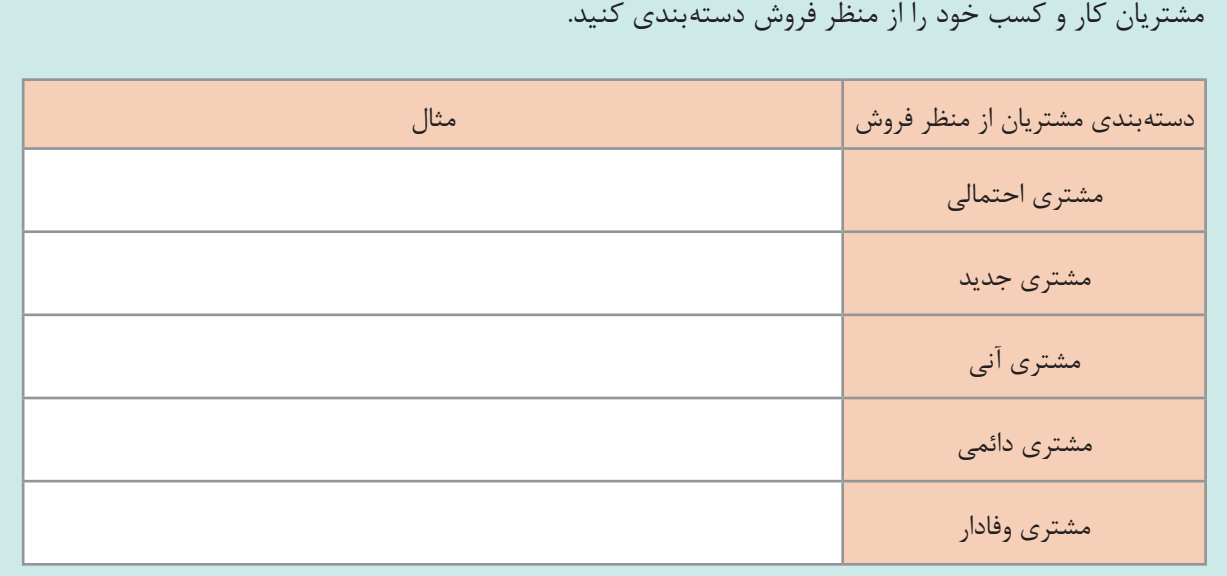

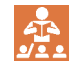

ناراضیترین مشتریان شما، بزرگترین منبع یادگیری هستند.

**تاریخ.../.../... روز...... از شروع پروژه** در مورد کار و کسب خود جدول ارزش پیشنهادی را ایجاد و تکمیل کنید. **راه های توسعه ارزش پیشنهادی تازگی )پاسخ به مجموعه جدید از** نیازها) **قابلیت دسترسی )دسترسی راحت به محصول و خدمت( عملکرد )بهبود عملکرد )پیشنهاد خدمت یا محصول( قیمت قیمت کمتر( سفارشی سازی )سازگاری محصول یا خدمت با نیاز مشتری( کاهش نشان خطر تجاری طراحی )خاص خدمت یا محصول( محصوالت کار و کسب گام :13**

 $\frac{\partial}{\partial \mathbf{r}}$ 

آنهایی که موفق هستند به فکر ایجاد ارزش با ارائه بهترین راهحل هستند.

**گام :14**

**تاریخ.../.../... روز...... از شروع پروژه**

در جدولی مانند جدول زیر کانالهای توزیع کار و کسب خود را تعیین و تکمیل کنید. **انواع کانال ها وظایف کانال ها آگاهی ارزیابی خرید تحویل خدمات پس از فروش** شخصی مستقیم فروش حضوری فروش اینترنتی غیرمستقیمخردهفروشی شریکیعمدهفروشی فروشگاههای شریک

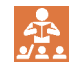

قبل از تولید و گسترش محصول، بازار آن را پیدا کنید.

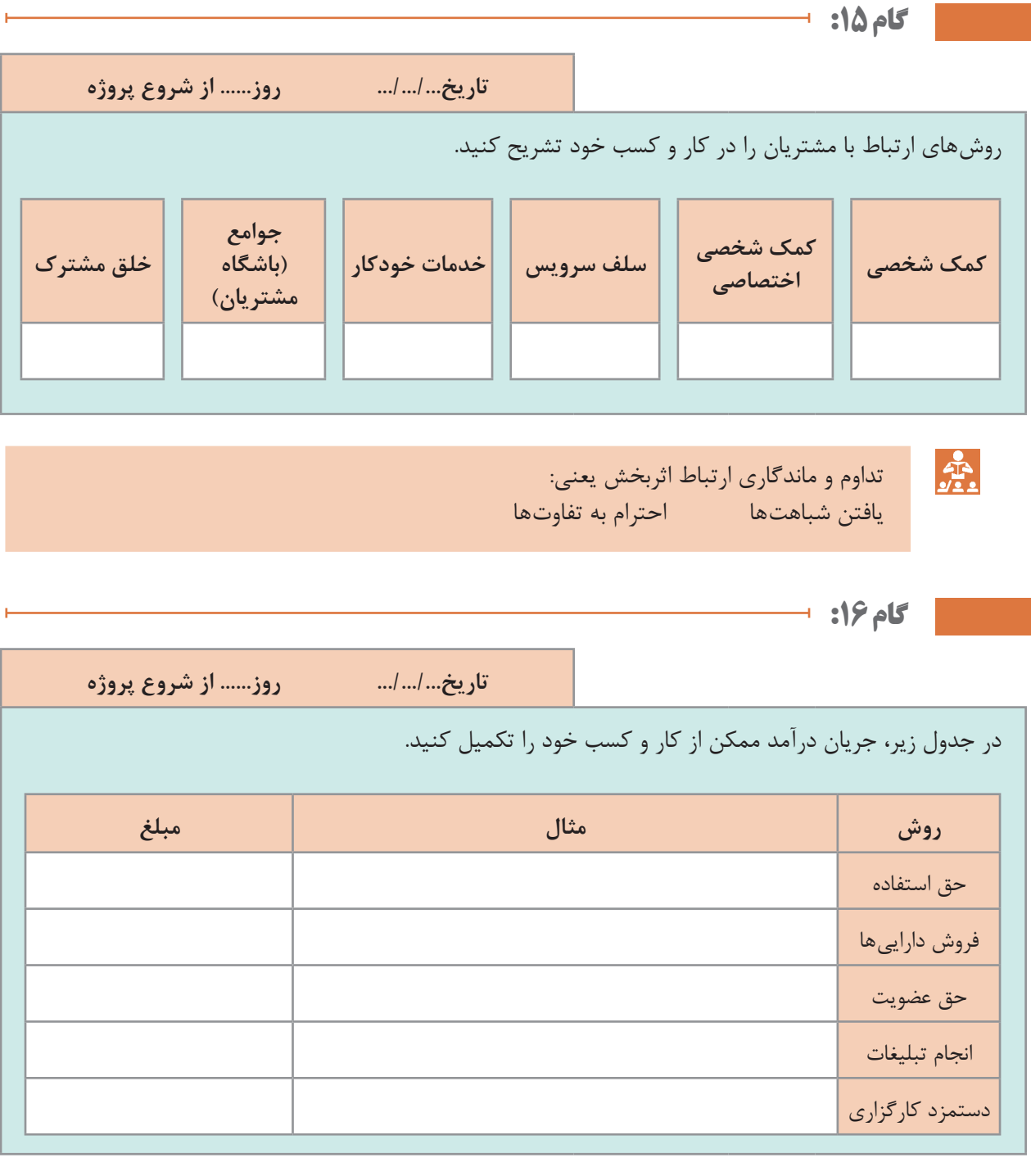

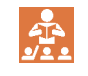

کسی که تبلیغات را متوقف میکند تا در پول صرفهجویی کند، مثل کسی میماند که ساعتی را از کار میاندازد تا در وقت صرفهجویی کند.

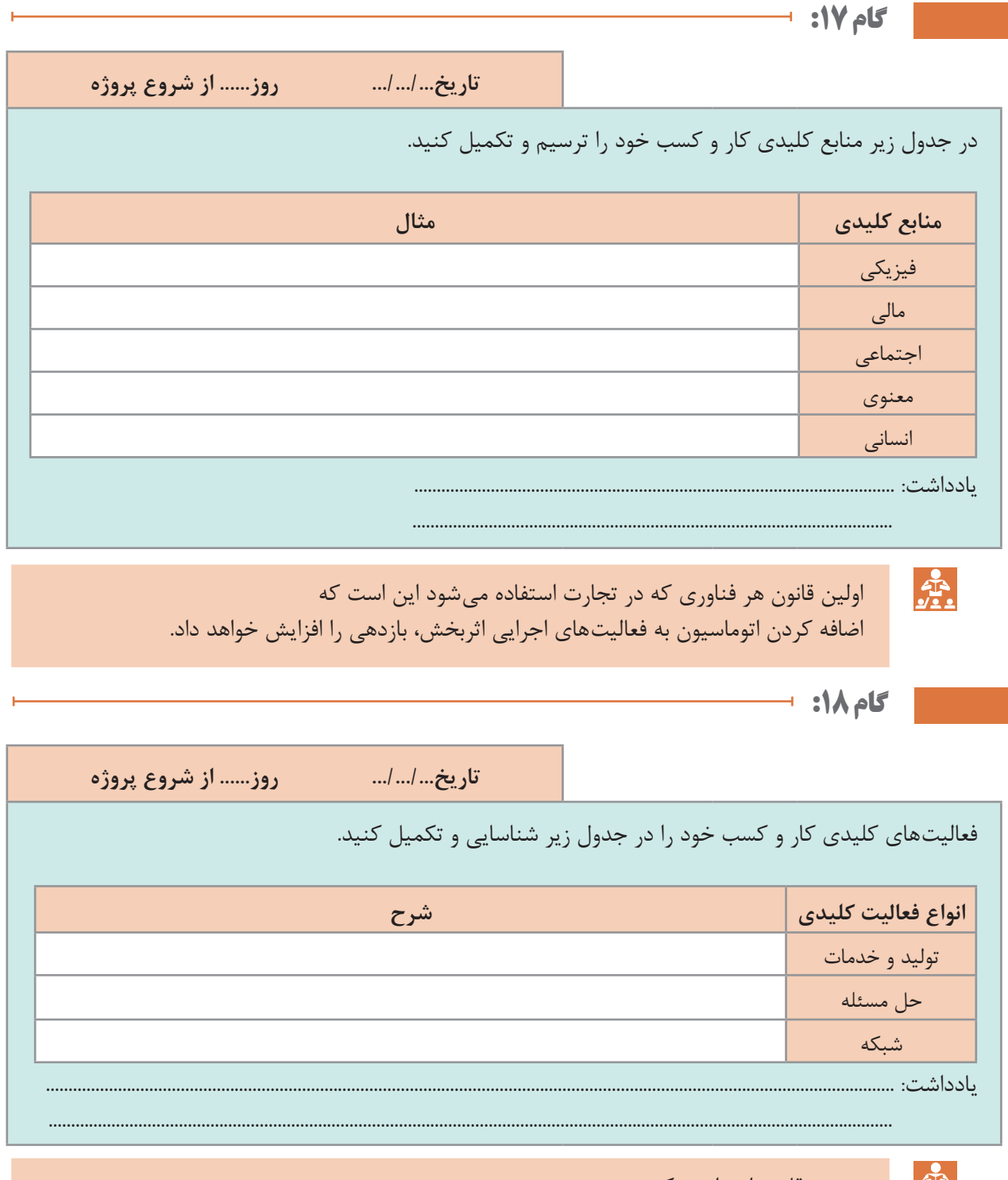

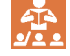

دومین قانون این است که

اضافه کردن اتوماسیون به فعالیتهای ناکارآمد، عدم بازدهی را افزایش خواهد داد.

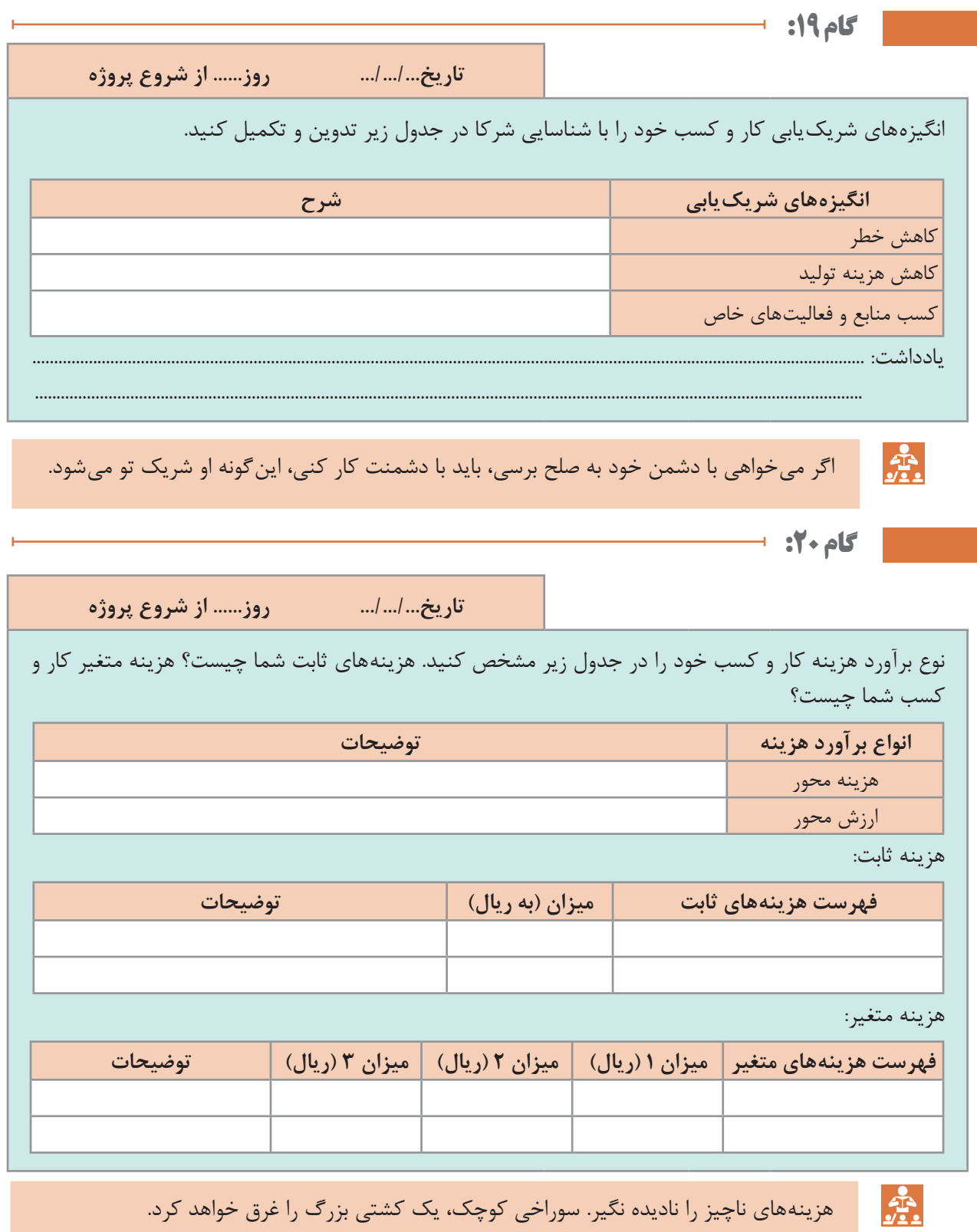

**234**

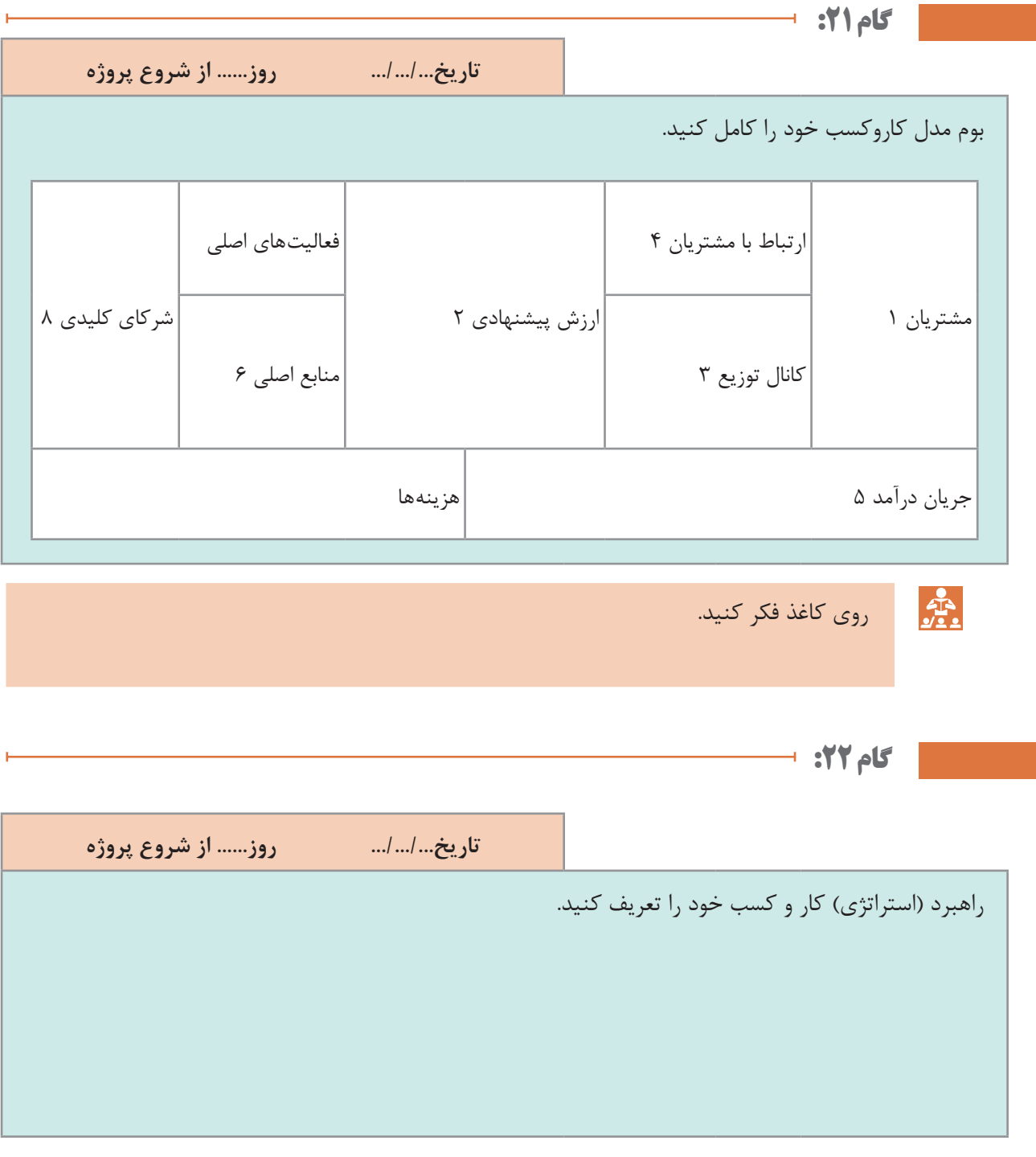

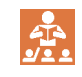

اینکه کجا هستید فقط مهم نیست، اینکه به «کجا میروید» تعیین *ک*ننده است.

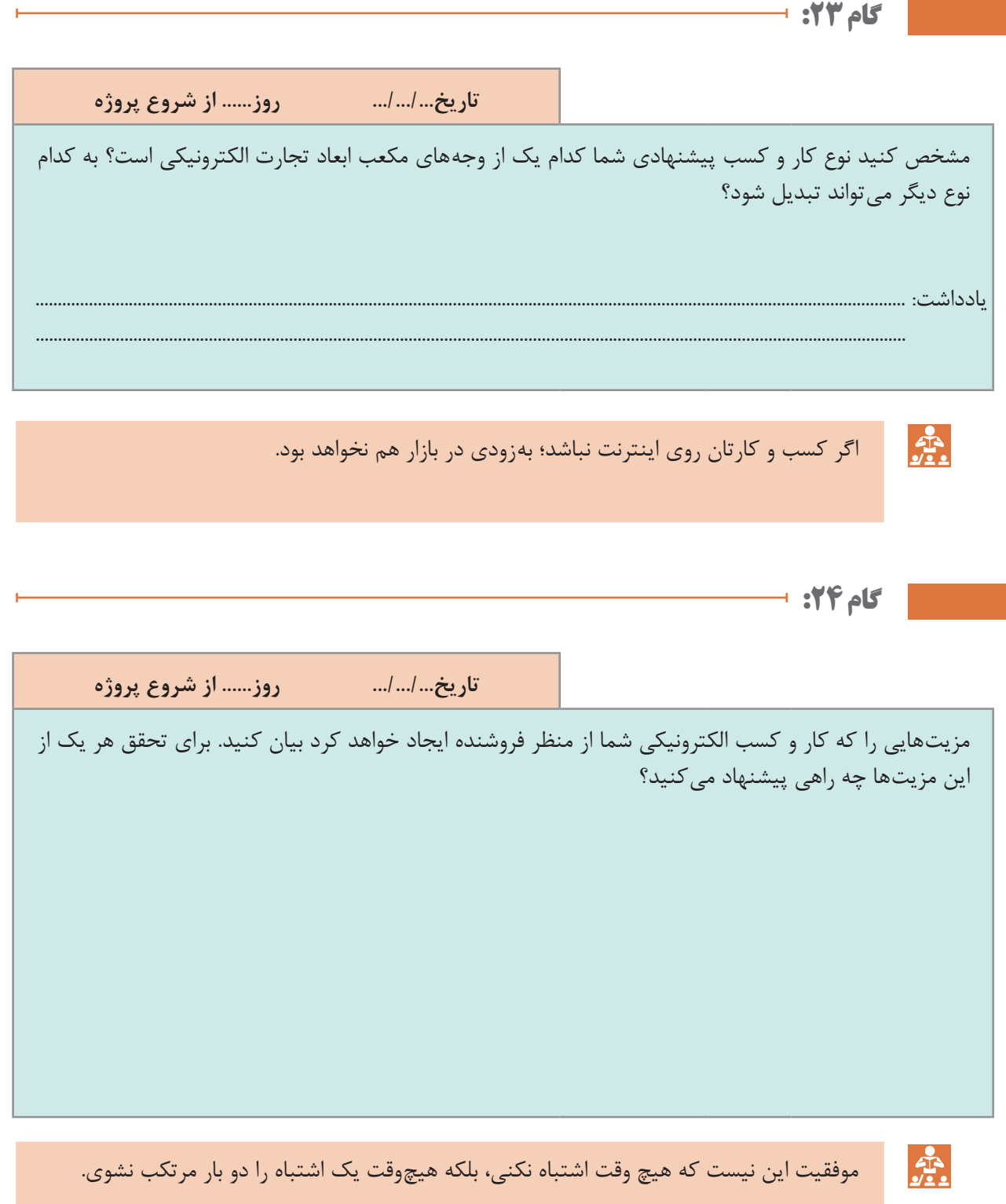

گام ۲۵: <sup>1</sup> **تاریخ.../.../... روز...... از شروع پروژه** مزیتهایی را که کار و کسب الکترونیکی شما از منظر خریدار ایجاد خواهد کرد بیان کنید. برای تحقق هر یک از این مزیتها چه راهی پیشنهاد می کنید؟ **Sepa** برای موفقیت کار و کسب الکترونیکی خود باید دید بلند مدت داشته باشید. گام **16**: ۲ **تاریخ.../.../... روز...... از شروع پروژه** همانند شکل زیر پیشنهاد ویژه خود به مشتری و پیشنهاد رقبایتان و مزیت رقابتی کار و کسب خود را ترسیم کنید.

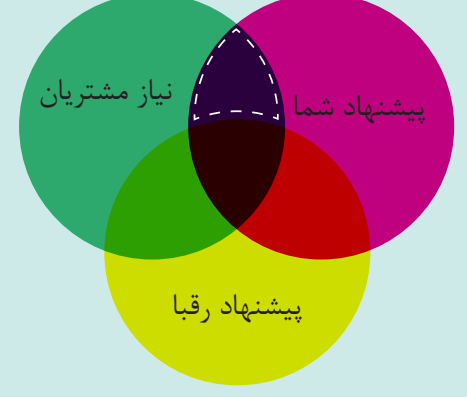

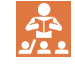

هرجز از تارنما و یا بازاریابی شما باید برروی موقعیت بیهمتای شما در کار و کسب الکترونیکی تمرکز داشته باشد.

**گام :27**

**تاریخ.../.../... روز...... از شروع پروژه**

**شماره** متناسب با کار و کسب خود حداقل دو پرسونا طراحی کنید.

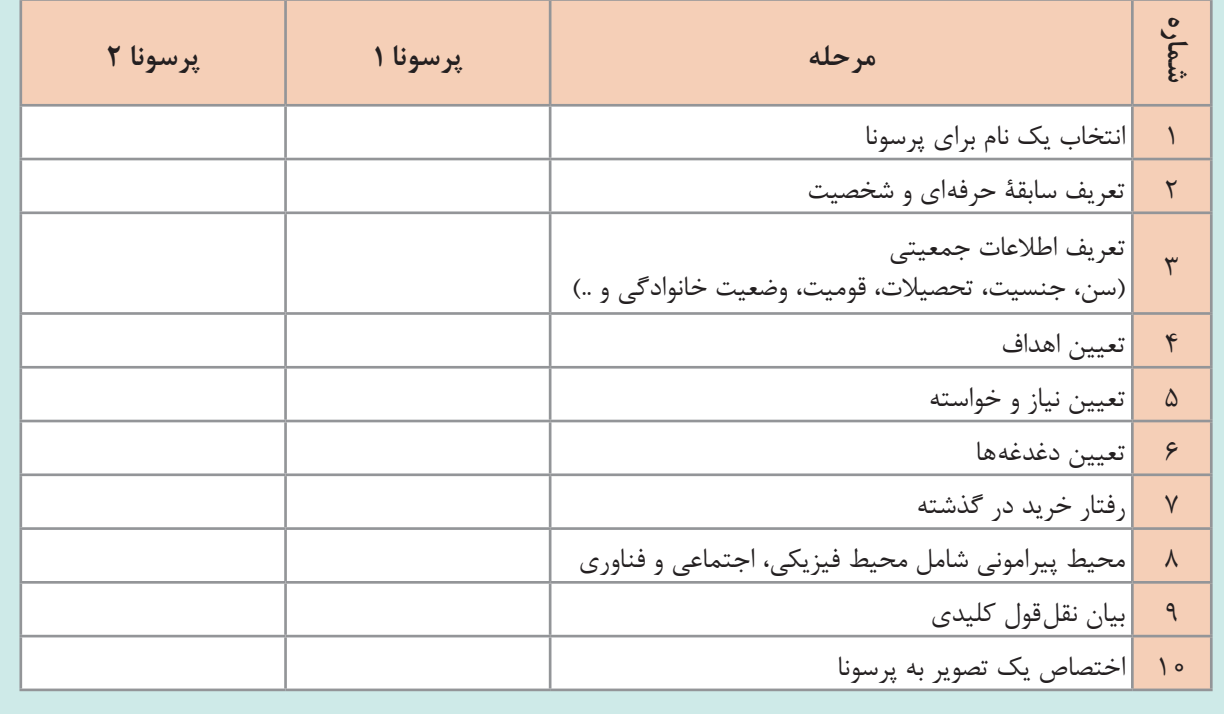

**SEP** 

برای راهاندازی، رشد و ارتقای کار و کسب خود به درستی تصمیم بگیرید.

گام **∆۲:** ⊢

**تاریخ.../.../... روز...... از شروع پروژه**

نقشه سفر مشتری در مواجه با کار و کسب الکترونیکی پیشنهادی خود را ترسیم کنید. نقاط ارتباط یا تماس مشتری با کار و کسب شما کجاست؟

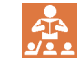

بیخاصیتترین فروشندگان کسانی هستند، که برای فرار از بیکاری فروشندگی را انتخاب میکنند.

**دفتر کار و کسب ما گام :29 تاریخ.../.../... روز...... از شروع پروژه** حداقل محصول پذیرفتنی پس از الکترونیکی کردن کار و کسب شما چیست؟ **JE** شیوۂ ارائه هر چیز اهمیت آن را مشخص می کند. **گام 200 : تاریخ.../.../... روز...... از شروع پروژه** براساس پرسونای مشتریان کارو کسب خود به دو سؤال زیر پاسخ دهید. ـ چرا من (مشتری) به خرید الکترونیکی این محصول نیاز دارم؟ ـ این گونه خرید الکترونیکی چگونه به من (مشتری) کمک می کند؟ **گام 21:** 1 **تاریخ.../.../... روز...... از شروع پروژه** با جستوجوی عبارت اصلی هدف کار و کسب خود در گوگل، سه رقیب اصلی خود را شناسایی و تعداد صفحات تارنمای رقیب را بررسی کنید. **روش های مقدماتی تحلیل رقبا نحوه اجرا مثال** پس از عبارت site: نشانی تارنما را بنویسید بررسی تعداد صفحات ایندکس شده تارنما و در گوگل جستوجو کنید؛ به این صورت: site:http://webaddress.com عنوان صفحه آنها به چه صورت است؟ عنوان صفحه از چند واژه تشکیل شده است؟ بررسی صفحه اصلی تارنما رقبا آیا نام تارنما هم در عنوان وجود دارد ؟ آیا فقط کلمه کلیدی را مشاهده میکنید؟ ورود در یکی از صفحات اجتماعی برند رقیب بررسی تعداد دنبالکنندگان تعداد الیکها بررسی فعالیت رقبا در شبکههای تعداد هشتکها اجتماعی تناسب تعداد الیک با دنبال کننده بررسی میزان دنبالکنندههای واقعی ... **F** میتوانی بخاطر رقابت نگران شوی، با اینکه بر روی چیزی که در مقابلت قرار دارد تمرکز کنی و به سرعت

حرکت کنی.

**239**

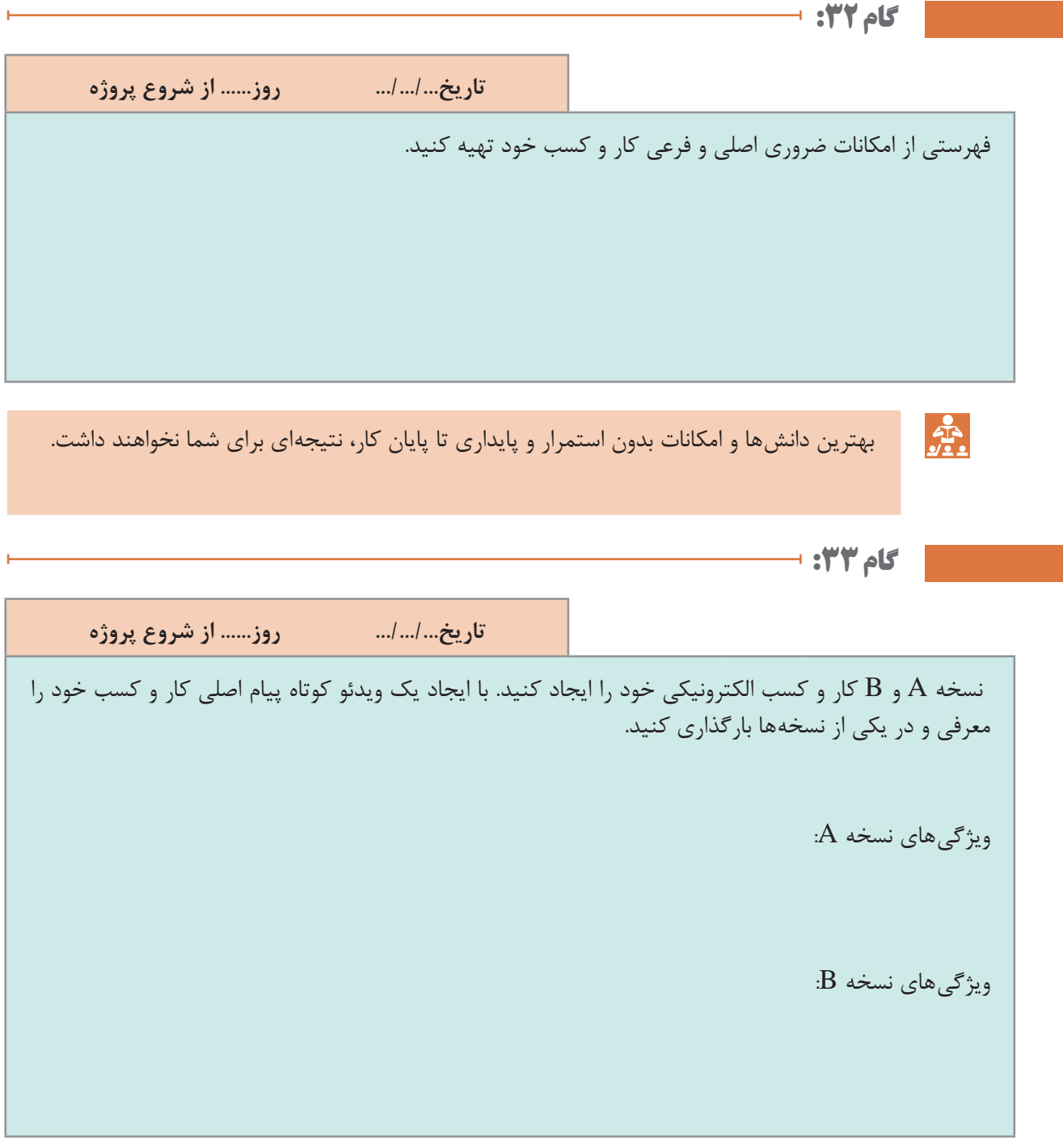

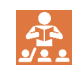

برای موفق شدن، باید قلب خود را در کسب و کارت و کار خود را در قلبت داشته باشی.

**گام :34**

**تاریخ.../.../... روز...... از شروع پروژه**

عملکرد نسخه A و B کار و کسب خود را مقایسه کنید. پس از بررسی و تجزیه تحلیل عملکرد، کدام نسخه را برای کار و کسب الکترونیکی خود مناسبتر میدانید؟

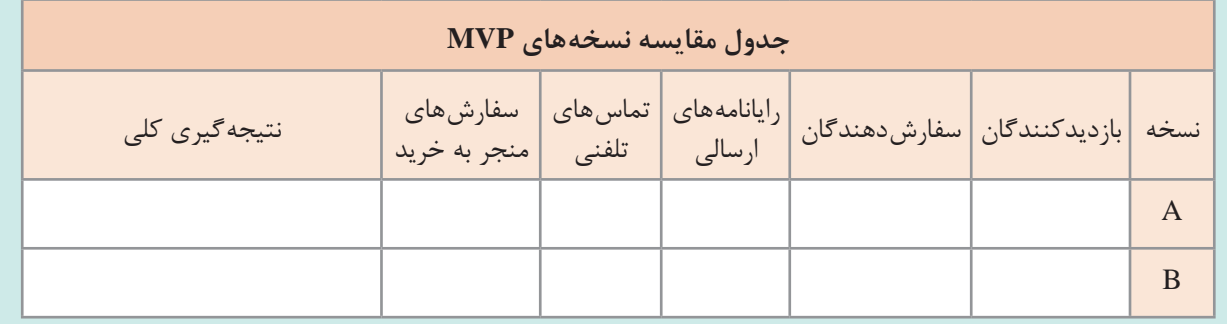

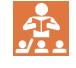

هیچ چیز نمی تواند جلوی یک نفر با نگرش ذهنی درست را در رسیدن به هدفش بگیرد.

گام **∆3:** ⊢

**تاریخ.../.../... روز...... از شروع پروژه**

یک نام دامنه برای کار و کسب الکترونیکی خود انتخاب و نشانی آن را بنویسید.

مشخصات دامنه: .................................................................................................................................................................................

یادداشت: ..............................................................................................................................................................................................

.................................................................................................................................................................................................................

 $\frac{\sum_{i=1}^{n} a_i}{\sum_{i=1}^{n} a_i}$ 

تغییرات کوچک، موفقیتهای بزرگی ایجاد میکند!

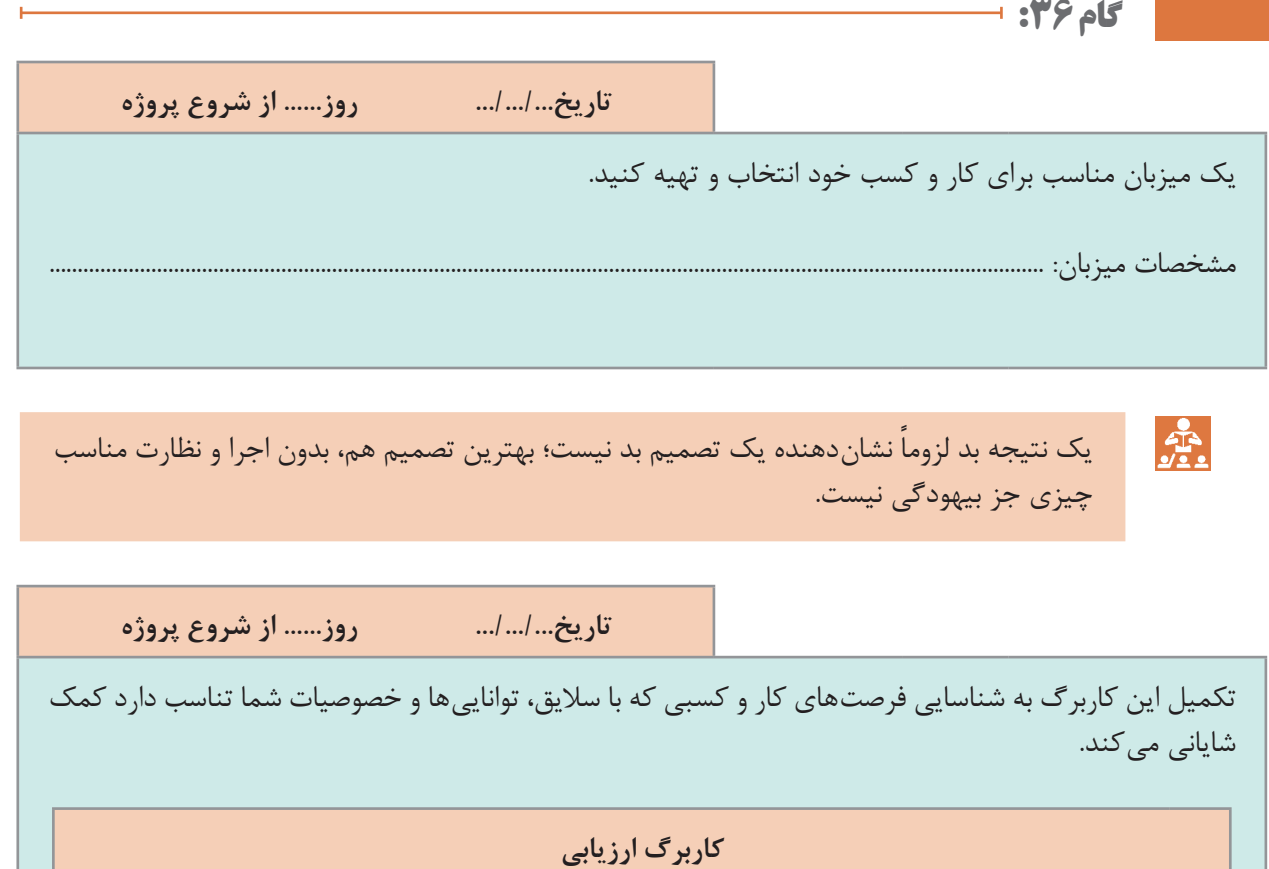

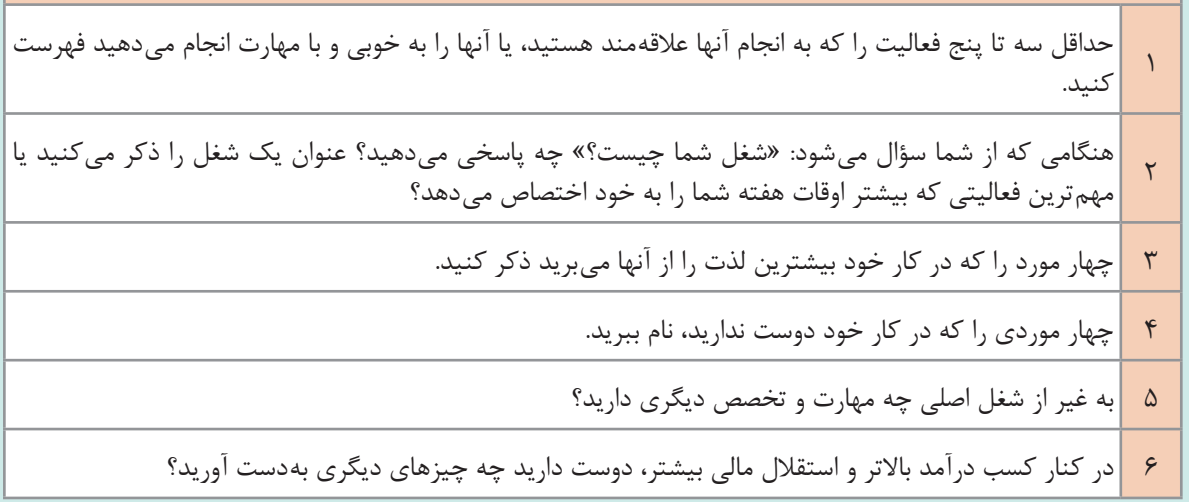

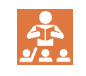

شما بهترین کار خود را انجام میدهید اگر شغلی داشته باشید که خوشحالتان کند.

**تاریخ.../.../... روز...... از شروع پروژه** فهرست وارسی آغاز یک کار و کسب جدید **فعالیت های اولیه و زمینه سازی**  $\Box$ ایده کار و کسب خود را با تحلیل SWOT تحلیل کنید. نقاط قوت و ضعف خود را به عنوان یک آفریننده کار و کسب الکترونیکی شناسایی و سپس آن را ارزیابی کنید.  $\Box$ اهداف شخصی و کار و کسب الکترونیکی خود را تبیین کنید.  $\Box$ □ منابع مالی خود را ارزیابی و پشتیبانهای مالی بالقوه خود را شناسایی کنید. ریسکهای هزینهای خود را شناسایی کنید. □ هزینههای شروع به کار خود را ارزیابی کنید. □ در صورت نیاز در مورد محل و مکان فیزیکی کار و کسب خود تصمیمگیری کنید. □  $\Box$ درباره بازار، ارزیابی کامل و جامعی انجام دهید.  $\Box$ مشتریان خود را شناسایی کنید. رقبای خود را شناسایی کنید.  $\Box$ یک طرح بازاریابی تنظیم کنید.  $\Box$ 

**تاریخ.../.../... روز...... از شروع پروژه** فهرست وارسی آغاز یک کار و کسب جدید **امور مرتبط با اصل کار و کسب** □ مشاور حقوقی و حسابدار مورد اطمینان خود را انتخاب کنید. نوع سازمان کار و کسب الکترونیکی را انتخاب کنید. (مثلاً مالکیت کامل، مشارکت، ایجاد شخصیت حقوقی و...) □  $\Box$ کار و کسب خود را اعلام کنید. (ثبتنام تجاری، ثبت شرکت و...) □ بوم مدل کار و کسب خود را تهیه کنید. حساب بانکی شرکت خود را افتتاح کنید. □ در صورت امکان، در پی وامهای تجاری و حمایتی باشید.  $\Box$ یک کارگزار بیمهای مناسب انتخاب و کار و کسب خود را بیمه کنید.□

**تاریخ.../.../... روز...... از شروع پروژه**

کاربرگ برآورد هزینههای شروع به کار

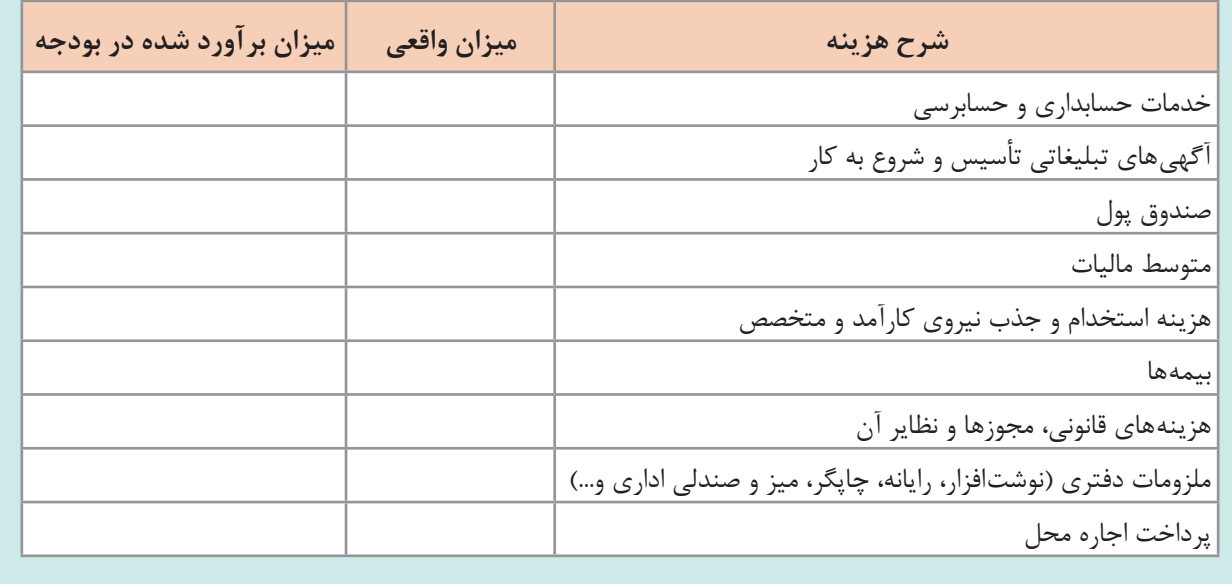

**تاریخ.../.../... روز...... از شروع پروژه**

کاربرگ برآورد هزینههای شروع به کار

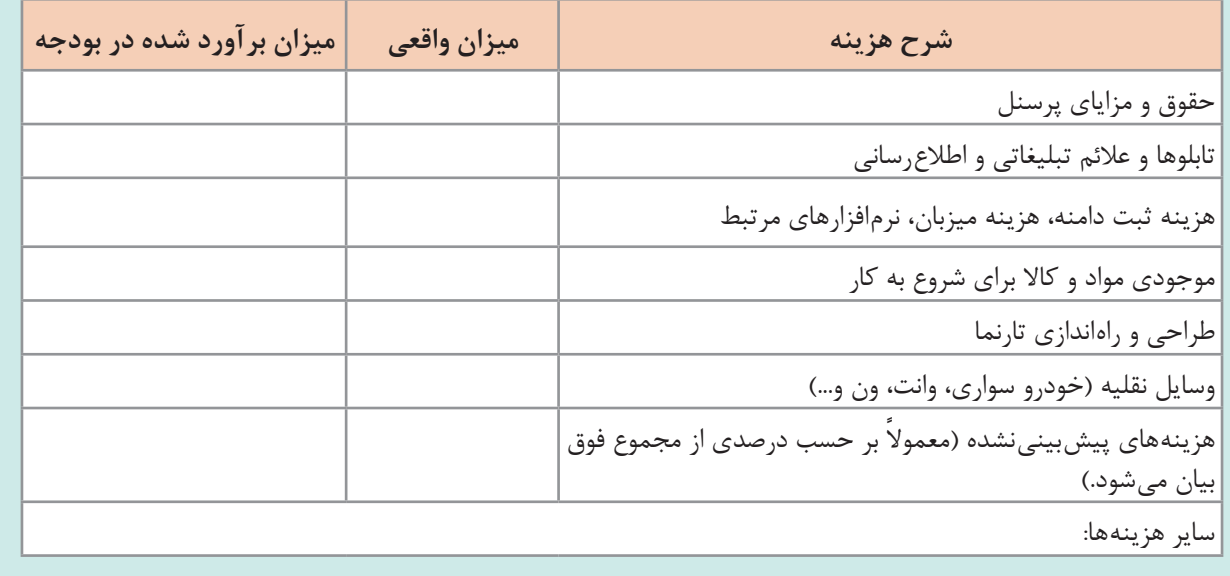

**تاریخ.../.../... روز...... از شروع پروژه**

فهرست بررسی کارهای الزم برای صدور جواز کار و کسب الکترونیکی

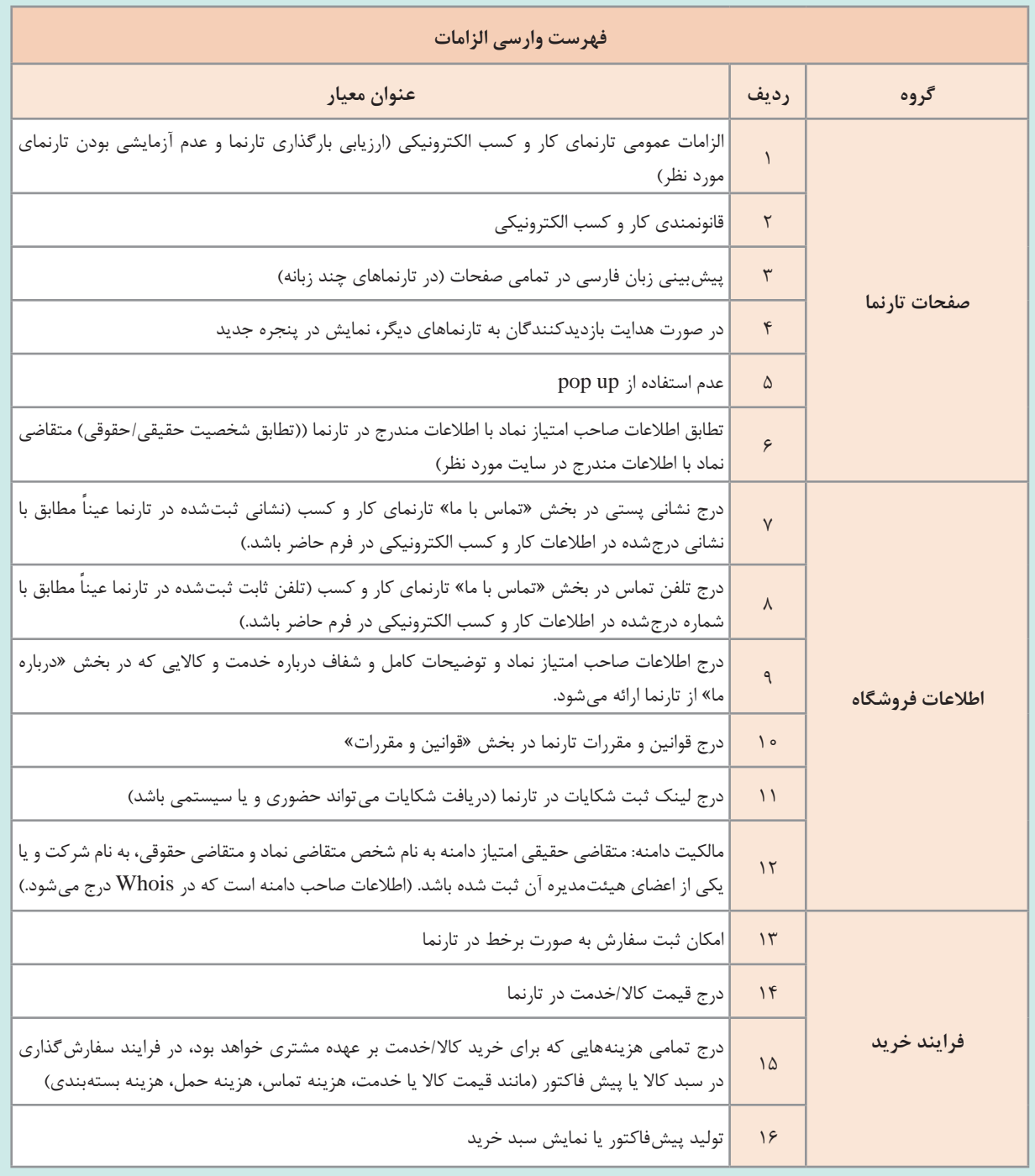

**تاریخ.../.../... روز...... از شروع پروژه**

فهرست نرمافزارها و تارنماهایی که برای این کار و کسب مفید است:

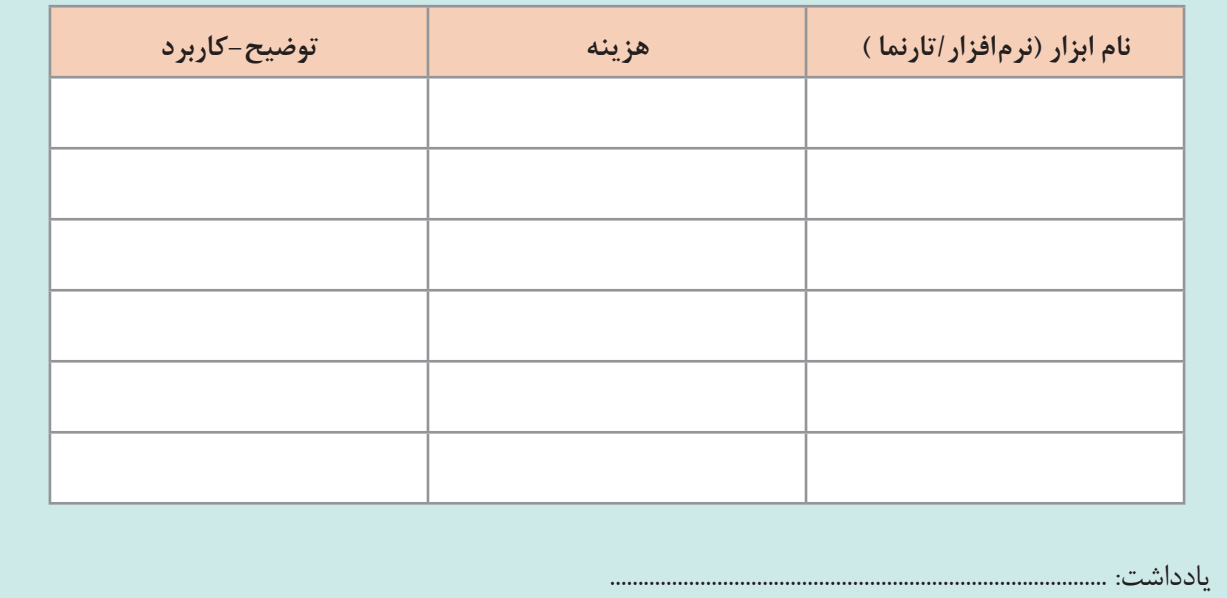

 $\frac{dP}{dt}$ 

از اینکه روی خود سرمایهگذاری کنید، نترسید. به آموزش خود ادامه دهید. همیشه روی آموزش و بهتر شدن خود سرمایهگذاری کنید.
## **منابع**

 دفتر تألیف کتابهای درسی فنی و حرفهای و کاردانش. )1395(، برنامه درسی رشته شبکه و نرمافزار رایانه. دفتر تألیف کتابهای درسي فني و حرفهای و کاردانش. )1395(، راهنماي برنامه درسي درس تجارت الکترونیک و امنیت شبکه رشته شبكه و نرمافزار رايانه. **1 طغرایی، محمد تقی و دیگران. (۱۳۹۵). کارگاه کارآفرینی و تولید. پایه دهم دوره دوم متوسطه کد ۱۱۰۲۲۴.** تهران: سازمان پژوهش و برنامهریزی آموزشی. دفتر تألیف کتابهای درسی فنی و حرفهای و کاردانش. صنایع، علی. )1396(. تجارت الکترونیکی با رویکرد مدیریتی. تهران: موسسه فرهنگی هنری دیباگران تهران. جعفری الری، علی اصغر. )1393(. آموزش هک برای مبتدیها. تهران: نشر پندار پارس. <mark>6 ملکیان، احسان. (۱۳۸۵). اصول مهندسی اینترنت (چاپ هشتم). تهران: مؤسسه علمی فرهنگی نص.</mark> اولت، بیل. )2015(. راهاندازی کسب و کار24. گام برای موفقیت کسب و کارهای نوپا. ترجمه: سعید روشنی. نفیسه نیک رضایی )1396(. چاپ سوم. تهران: آریانا قلم. توربان، افرایم و استراوس، جودی و لی، لیندا. )2015(. تجارت الکترونیکی از منظر مدیریتی و شبکههای اجتماعی. ترجمه منیژه حقیقی نسب. غالمحسین قاسمی. سامیه خسروی )1396(. تهران: آتی نگر. استروالدر، الکساندر و پیگنیور، ایو. )2010(. خلق مدل کسب و کار. ترجمه: غالمرضا توکلی. بابک وطندوست. حسامالدین ساروقی و بهامین توفیقی. (چاپ ششم). ۱۳۹۶. تهران: آریانا قلم. چیفی، دیو و اسمیت، پی آر. )2009(. مرجع کامل بازاریابی الکترونیکی. ترجمه: یعقوب فرجامی و رامین موالناپور و مهران کرمی. )1394(. تهران: آتی نگر. جالسی، توفیق و اندرس، آلبرشت. )2005(. استراتژیهای کسب و کار الکترونیکی. ترجمه: سمیه میرزایی ونی، هابیل چگنی. )1391(. تهران: آتی نگر. تنن بام. اندرو. )2003(. شبکههای کامپیوتری. ترجمه: دکتر حسین پدرام و مهندس احسان ملکیان و علیرضا زارع پور )1384(. تهران: مؤسسه علمی فرهنگی نص. پلیس فضای تولید و تبادل اطالعات. )1397(. ir.Cyberpolice نماد اعتماد الکترونیکی کسب و کارهای اینترنتی. )1397(. مرکز توسعه تجارت الکترونیکی مرکز ثبت دامنه نقطه ـ آیآر ).ir).( 1396). آذرنژاد، محسن. هکر قانونمند CEH.( 1390). نشریه اینترنتی خوارزمی.

 Turba, E. (2018).Electronic Commerce. A Managerial and Social Networks Perspective. (Springer Texts in Business and Economics).

 Bhandari, D. (2017). Improving online visibility of the web pages with Search Engine Optimization: Laurea University. of Applied Sciences.

 Pérez-Montoro, M.C .L. (2016).Navigation Design and SEO for Content-Intensive Websites. A Guide for an Efficient Digital Communication. Chandos Publishing.

Xavier, B. (2016). PrestaShop 1.7 User-Guide.

 Oriyano,S.P.(2016). CEH v9: Certified Ethical Hacker Version 9 Study Guide (Vol. 9). John Wiley & Sons.

 Tanenbaum, A. S. (2012).Computer Networks 5th (International Economy Edition). India: Pearson India.

Sykes, E. C. (2011). Persia and its People. Vol. 9.new York: Routledge.

 Yalçın, N.& Köse,U. ( 2010 ).What is search engine optimization: SEO?. Social and Behavioral Sciences. Volume 9Pages 487-493.

 Forouzan, B. A. (2006).Data Communication and Networking. 4nd.edition.Eglish: McGraw-Hill.

 Stallings, W. (2000). Network Security Essentials: Applications and Standards. 4/e. Pearson Education India.

 Wool, A.(2006). Packet filtering and Stateful firewalls. Handbook of Information Security. 3. pp.526-536.

IP Video System Design Tool. JVSG: CCTV Design Software. (2018).

Training & Events. (2018). cisco.com/c/en/us/training-events.html.

MikroTik documentation. (2017). wiki.mikrotik.com/wiki/Main\_Page.

Hikvision.Hangzhou Hikvision Digital Technology Co. (2017). hikvision.com/en.

ONVIF Benefits for End Users. (2016).onvif.org.

Cisco Systems. (2011). cisco.com.

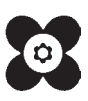

سازمان پژوهش و برنامهریزی آموزشی جهت ایفای نقش خطیر خود در اجرای سند تحول بنیادین در آموزش و پرورش و برنامه درسی ملی جمهوری اسالمی ایران، مشارکت معلمان را بهعنوان یک سیاست اجرایی مهم دنبال میکند. برای تحقق این امر در اقدامی نوآورانه سامانه تعاملی بر خط اعتبارسنجی کتابهای درسی راهاندازی شد تا با دریافت نظرات معلمان دربارۀ کتابهای درسی نونگاشت، کتابهای درسی را در اولین سال چاپ، با کمترین اشکال به دانشآموزان و معلمان ارجمند تقدیم نماید. در انجام مطلوب این فرایند، همکاران گروه تحلیل محتوای آموزشی و پرورشی استانها، گروههای آموزشی و دبیرخانۀ راهبری دروس و مدیریت محترم پروژه آقای محسن باهو نقش سازندهای را بر عهده داشتند. ضمن ارج نهادن به تالش تمامی این همکاران، اسامی دبیران و هنرآموزانی که تالش مضاعفی را در این زمینه داشته و با ارائۀ نظرات خود سازمان را در بهبود محتوای این کتاب یاری کردهاند به شرح زیر اعالم میشود.

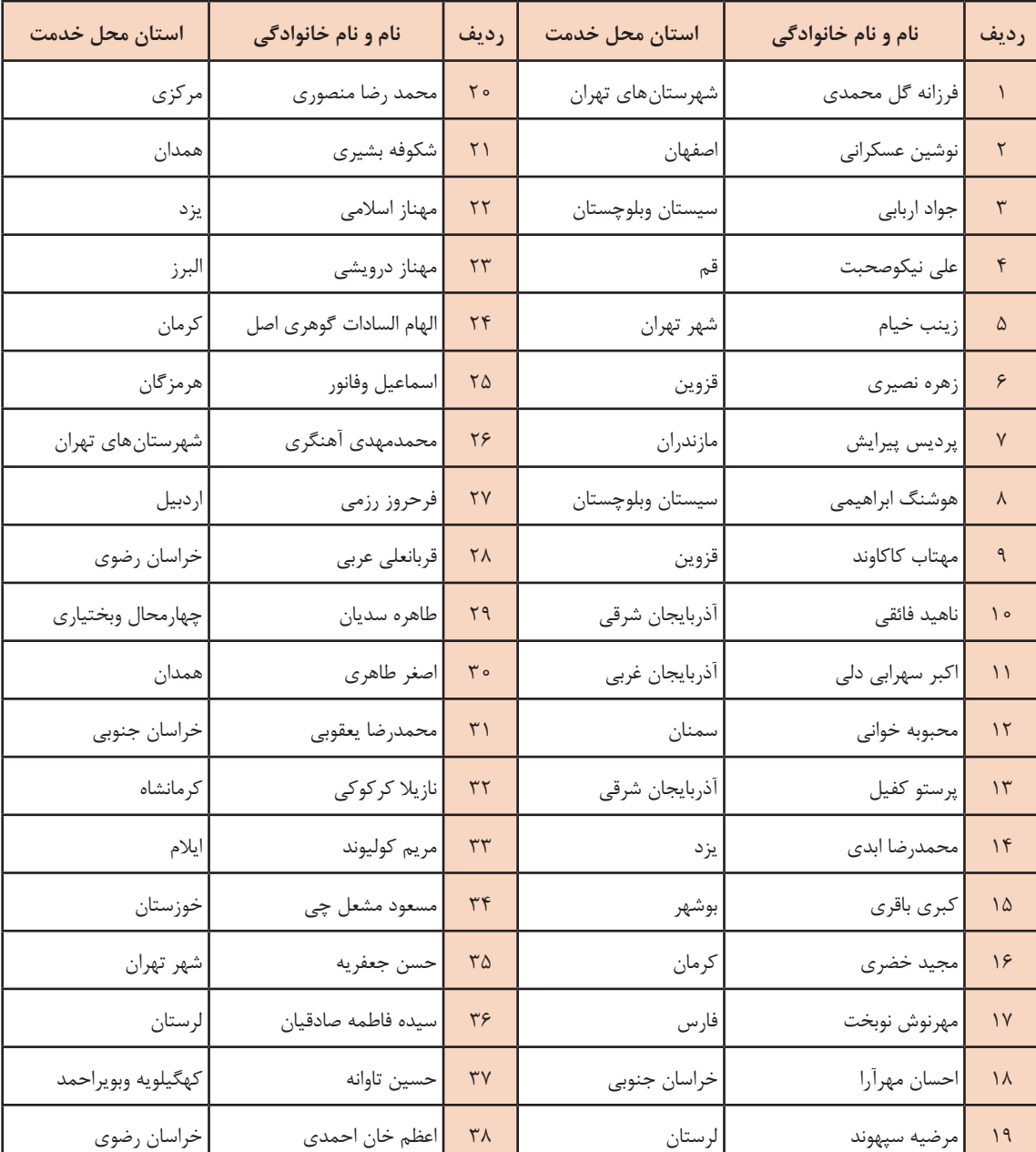

**اسامی دبیران و هنرآموزان شرکت کننده در اعتبارسنجی کتاب تجارت الکترونیک و امنیت شبکه رشته شبکه و نرم افزار رایانه ـ کد 212290**

هنرآموزان محترم، هنرجویان عزیز و اولیای آنان میتوانند نظر اصالحی خود را درباره مطالب کتابهای درسی از طریق سامانه »نظرسنجی از محتوای کتاب درسی« به نشانی »ir.roshd .nazar» یا نامه به نشانی تهران ـ صندوق پستی 4874 ـ 15875 ارسال کنند.

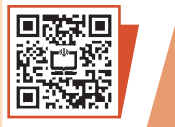

**سازمان پژوهش و برنامهریزی آموزشی**